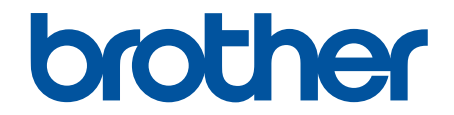

# **İnternet Üzerinden Kullanım Kılavuzu**

**MFC-J3540DW MFC-J3940DW** 

© 2021 Brother Industrඈes, Ltd. Tüm Hakları Saklıdır.

# <span id="page-1-0"></span>▲ Ana sayfa > İçindekiler

# İçindekiler

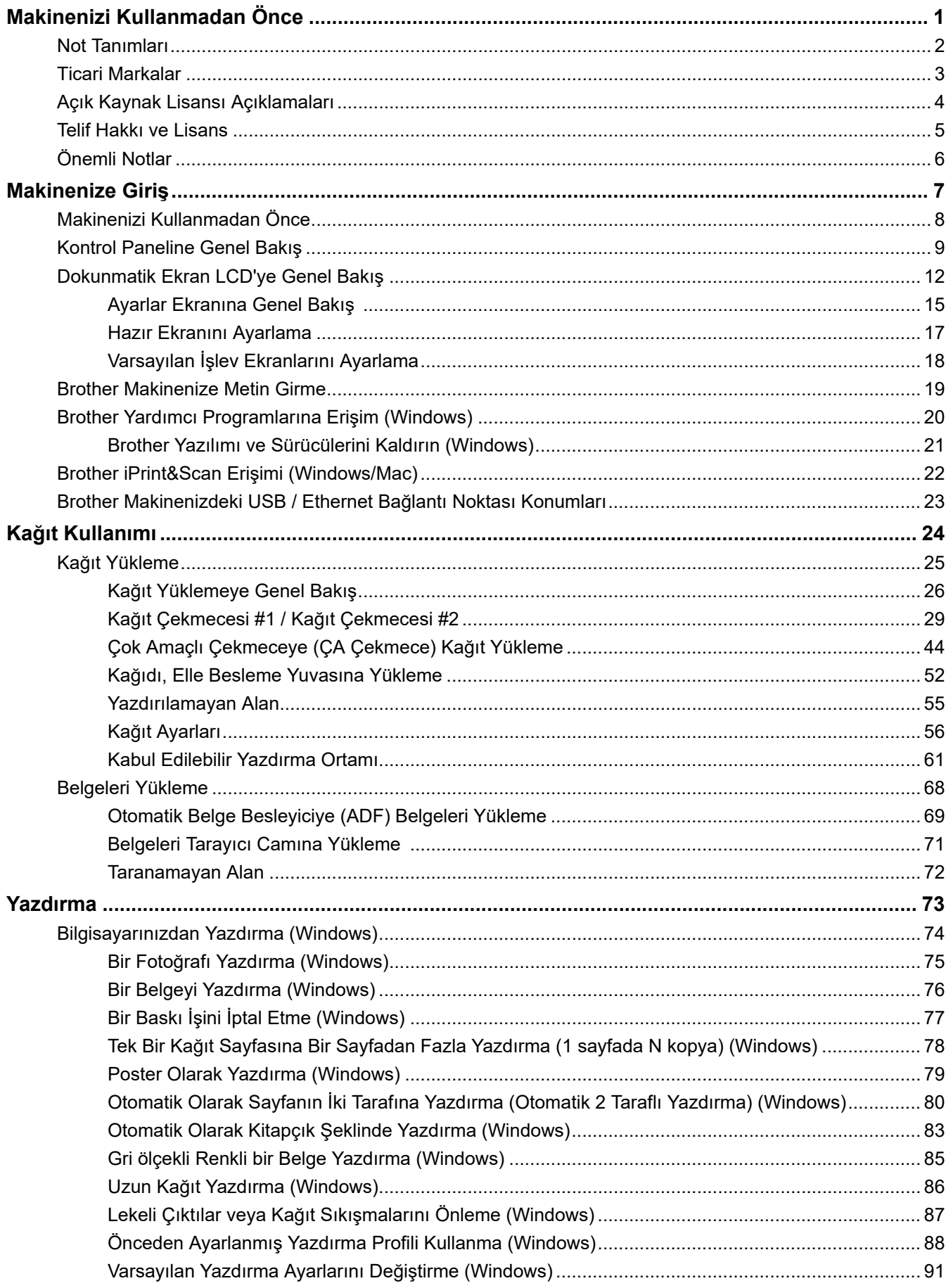

### ▲ [Ana sayfa](#page-1-0) > İçindekiler

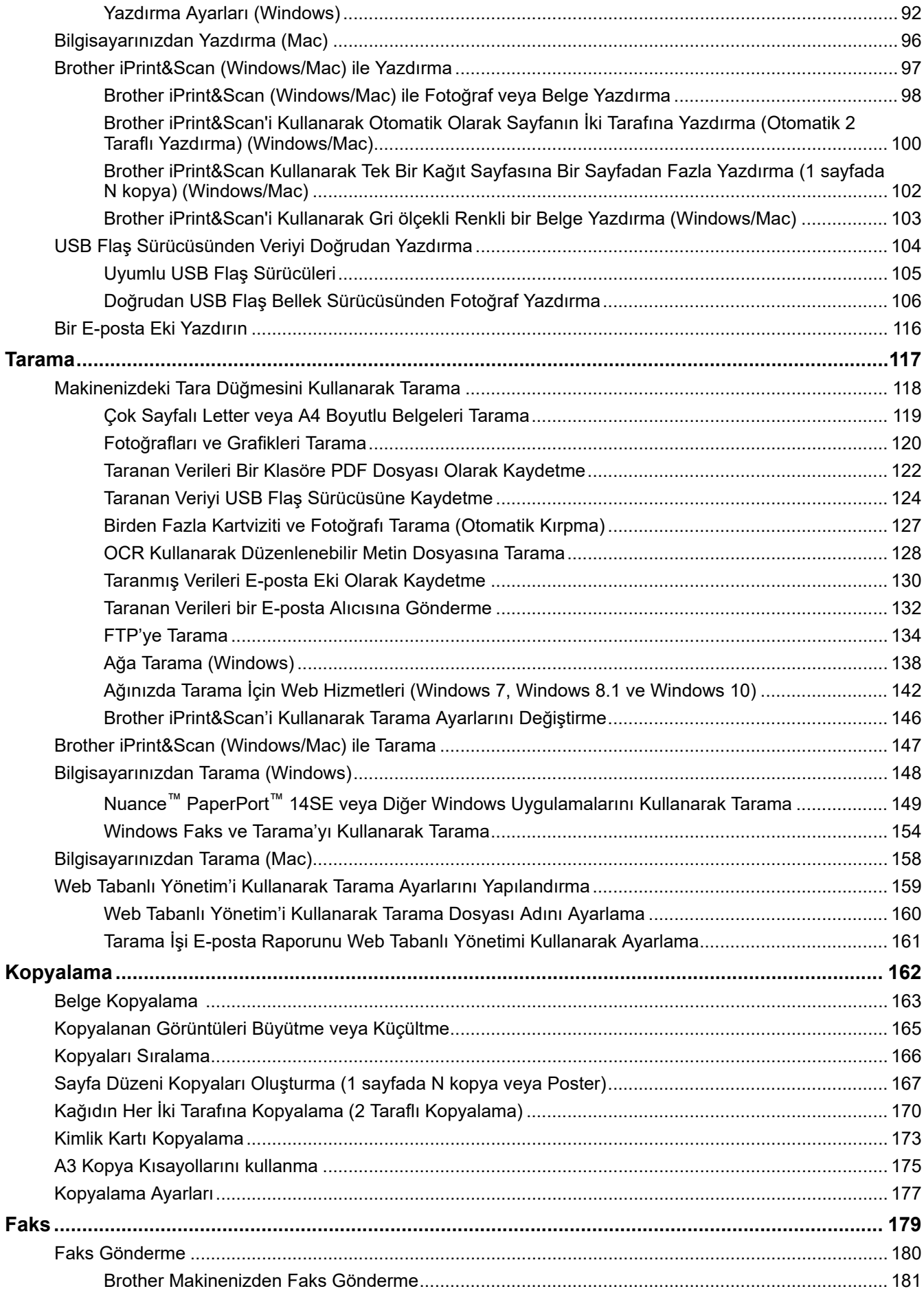

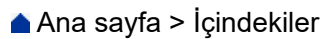

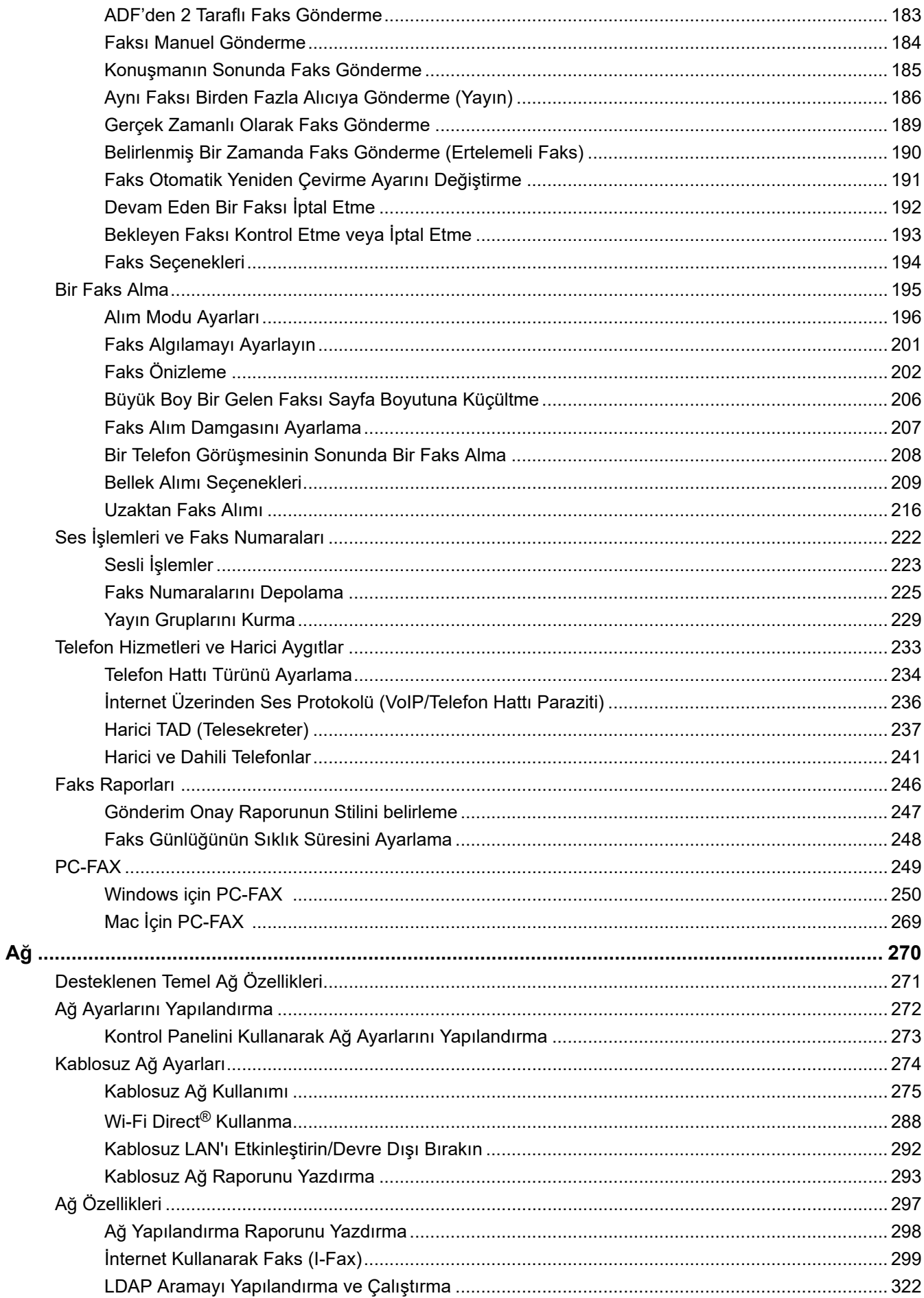

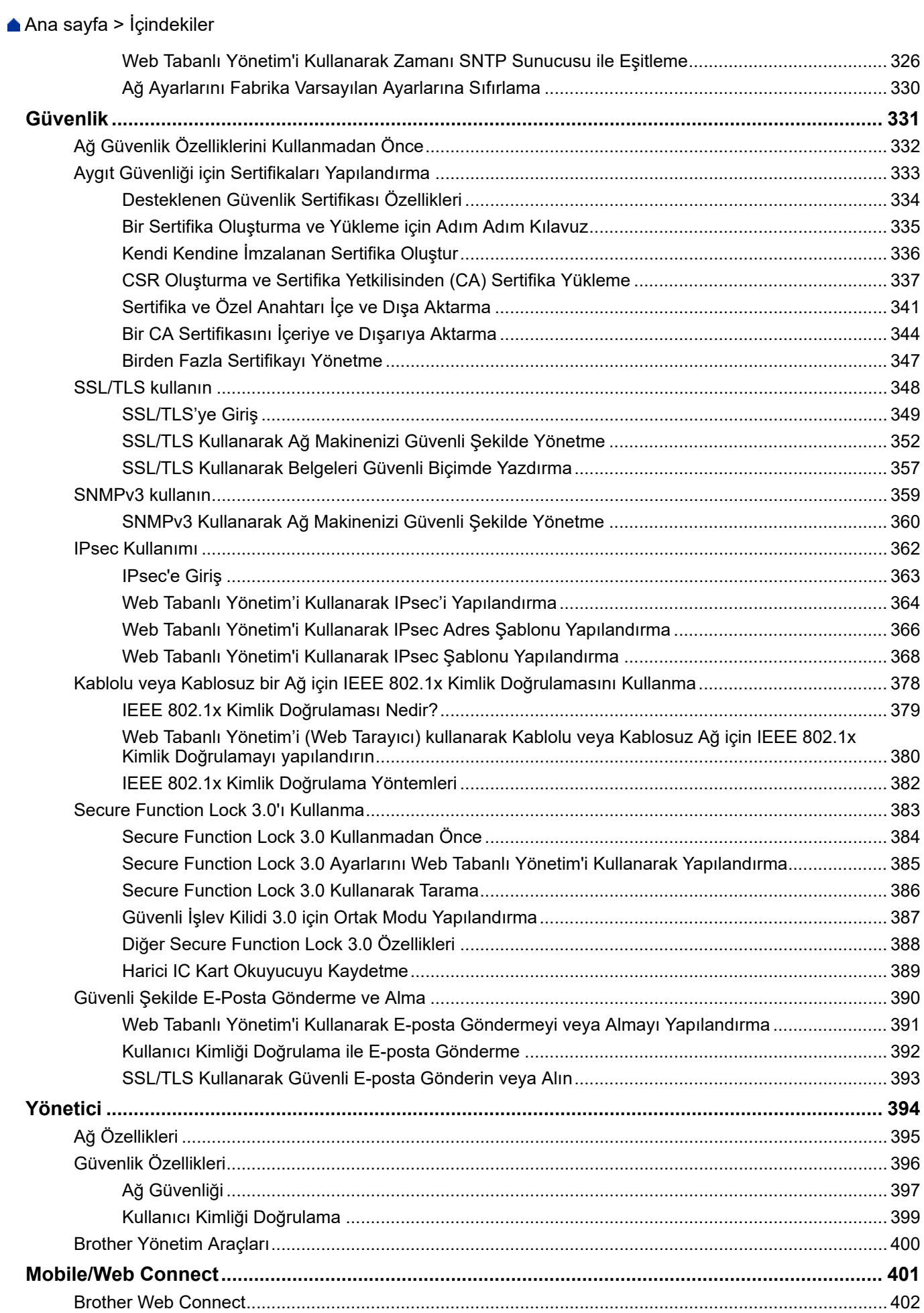

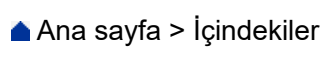

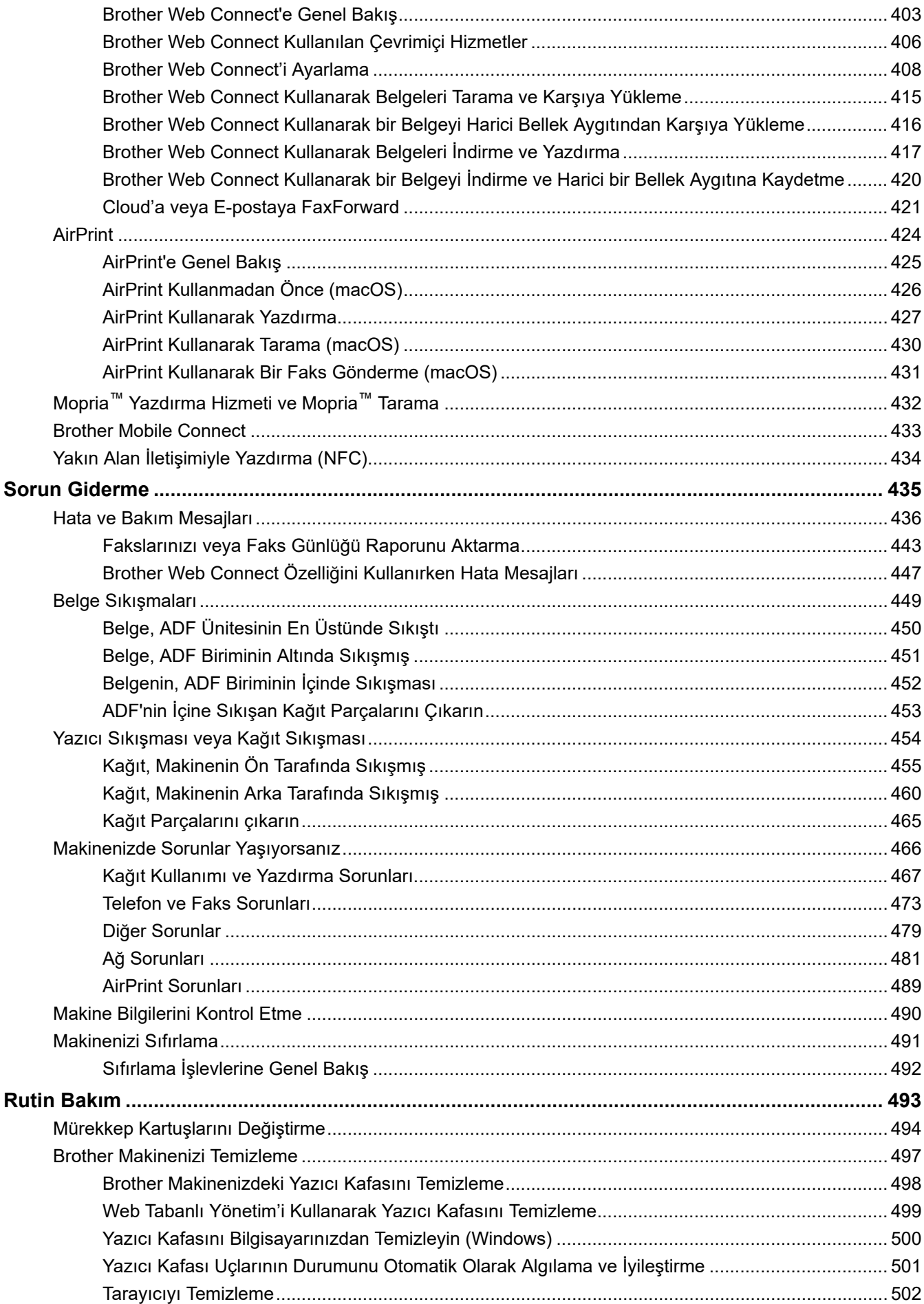

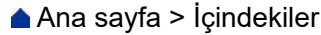

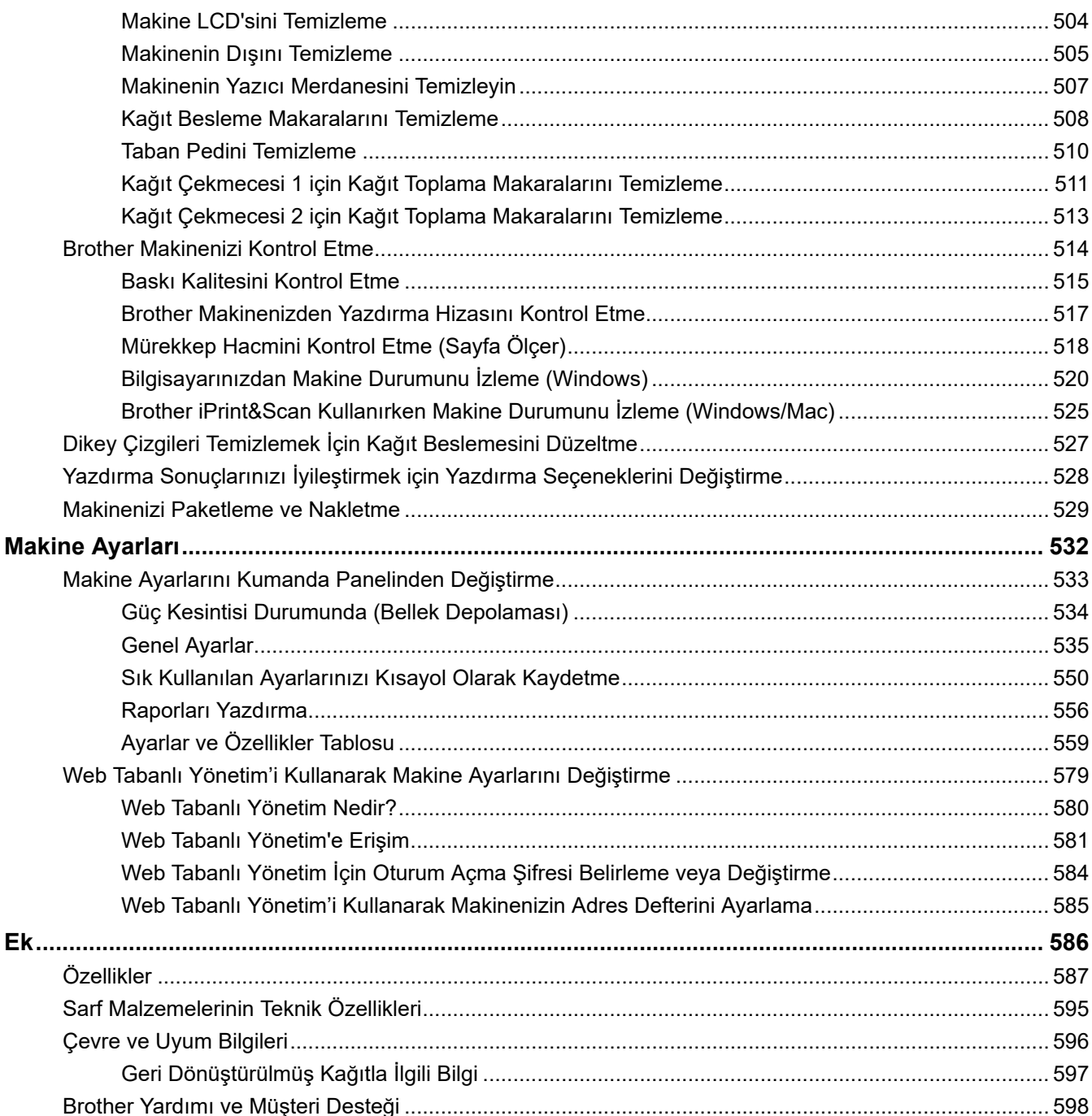

<span id="page-7-0"></span>Ana sayfa > Makinenizi Kullanmadan Önce

# **Makඈnenඈzඈ Kullanmadan Önce**

- [Not Tanımları](#page-8-0)
- Ticari Markalar
- Açık Kaynak Lisansı Açıklamaları
- Telif Hakkı ve Lisans
- Önemli Notlar

<span id="page-8-0"></span>▲ [Ana sayfa](#page-1-0) > Makinenizi Kullanmadan Önce > Not Tanımları

### **Not Tanımları**

Bu Kullanıcı Kılavuzunda aşağıdaki semboller ve kurallar kullanılmaktadır:

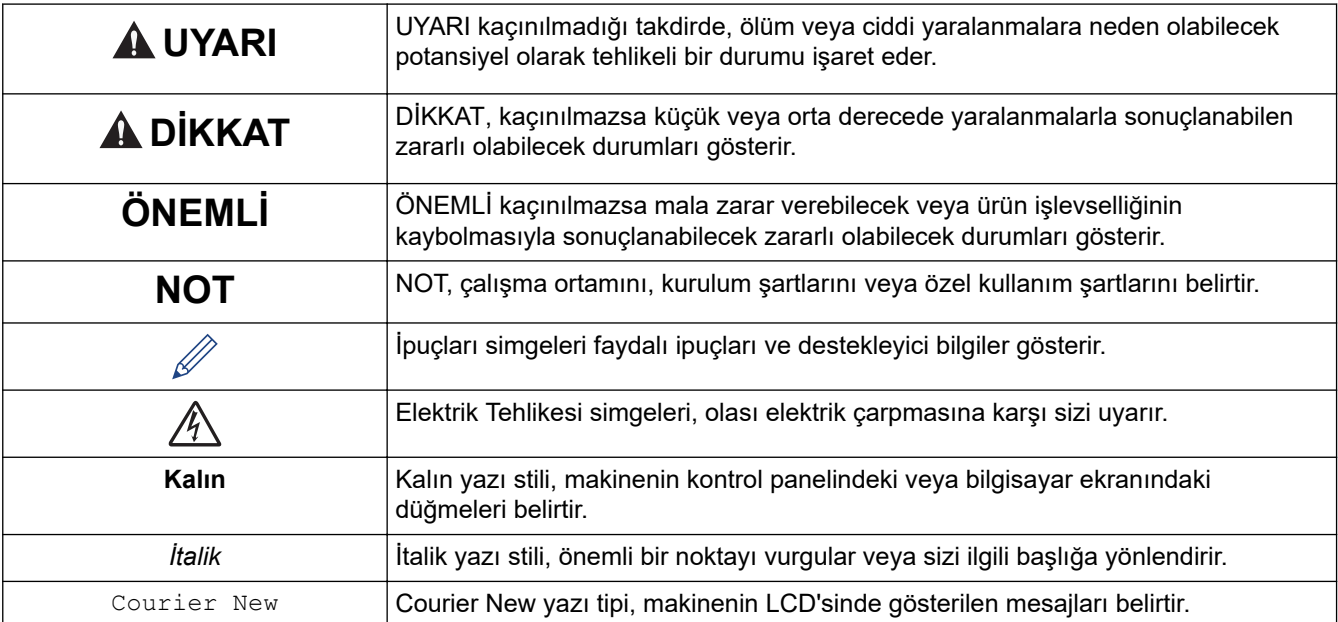

# *<b>b* **ligili** bilgiler

#### <span id="page-9-0"></span>▲ [Ana sayfa](#page-1-0) > Makinenizi Kullanmadan Önce > Ticari Markalar

# **Ticari Markalar**

Apple, App Store, AirPrint, Mac, macOS, iPadOS, iPad, iPhone, iPod touch ve Safari, Apple Inc.'in ABD ve diğer ülkelerde tescilli ticari markalarıdır.

Nuance ve PaperPort, Nuance Communications, Inc.'in veya bağlı şirketlerin Amerika Birleşik Devletleri ve/veya diğer ülkelerde ticari markaları veya tescilli ticari markalarıdır.

Wi-Fi®, Wi-Fi Alliance® ve Wi-Fi Direct® Wi-Fi Alliance®'ın tescilli ticari markalarıdır.

WPA™, WPA2™, WPA3™ ve Wi-Fi Protected Setup™, Wi-Fi Alliance<sup>®</sup>'ın ticari markalarıdır.

Android, Google Chrome, Google Drive ve Google Play, Google LLC'nin ticari markalarıdır.

EVERNOTE, Evernote Corporation'ın ticari markasıdır ve kullanımı lisansa tabidir.

Bluetooth<sup>®</sup> kelimesi markası, Bluetooth SIG, Inc. kuruluşuna ait tescilli bir ticari markadır ve bu tür markaların Brother Industries, Ltd. tarafından kullanımı lisans kapsamındadır. Diğer ticari markalar ve ticari adlar ilgili sahiplerine aittir.

Mopria™ ve Mopria™ logosu, Mopria Alliance, Inc. kuruluşunun Amerika Birleşik Devletleri ve diğer ülkelerde tescilli ve/veya tescilsiz ticari markaları ve hizmet markalarıdır. Yetkisiz kullanımı kesinlikle yasaktır.

Adobe®, Adobe Systems Incorporated'ın Amerika Birleşik Devletleri ve diğer ülkelerde tescilli ticari markasıdır.

Bu kılavuzda yazılımından bahsedilen her şirket kendi mülkü olan programlara özel Yazılım Lisans Anlaşması'na sahiptir.

#### **Yazılım Ticari Markaları**

FlashFX<sup>®</sup>, Datalight, Inc.'in tescilli ticari markasıdır.

FlashFX<sup>®</sup> Pro<sup>™</sup>, Datalight, Inc.'in ticari markasıdır.

FlashFX<sup>®</sup> Tera™, Datalight, Inc.'in ticari markasıdır.

Reliance<sup>™</sup>, Datalight, Inc.'in ticari markasıdır.

Reliance Nitro™, Datalight, Inc.'in ticari markasıdır.

Datalight®, Datalight, Inc.'in tescilli ticari markasıdır.

Brother ürünleri, ilgili dokümanlar ve diğer materyallerde görünen şirketlerin tüm ticaret adları ve ürün **adları ඈlgඈlඈ şඈrketlerඈn tඈcarඈ markaları veya tescඈllඈ tඈcarඈ markalarıdır.**

### **ølgඈlඈ bඈlgඈler**

<span id="page-10-0"></span>Ana sayfa > Makinenizi Kullanmadan Önce > Açık Kaynak Lisansı Açıklamaları

# **Açık Kaynak Lisansı Açıklamaları**

Bu ürün açık kaynak yazılımı içerir.

Açık Kaynak Lisans Açıklamalarını ve Telif Hakkı Bilgilerini görmek için, [support.brother.com/manuals](https://support.brother.com/g/b/midlink.aspx?content=ml) adresindeki modelinizin Kılavuzlar sayfasına gidin.

# **ølgඈlඈ bඈlgඈler**

<span id="page-11-0"></span>Ana sayfa > Makinenizi Kullanmadan Önce > Telif Hakkı ve Lisans

### **Telif Hakkı ve Lisans**

©2021 Brother Industries, Ltd. Tüm hakları saklıdır. Bu ürün aşağıdaki satıcıların geliştirdiği yazılımı içerir: Bu ürün ZUKEN ELMIC, Inc. tarafından geliştirilen "KASAGO TCP/IP" yazılımını içerir. Telif Hakkı 1989-2020 Datalight, Inc., Tüm hakları saklıdır. FlashFX<sup>®</sup> Telif Hakkı 1998-2020 Datalight, Inc.

### **ølgඈlඈ bඈlgඈler**

#### <span id="page-12-0"></span>▲ [Ana sayfa](#page-1-0) > Makinenizi Kullanmadan Önce > Önemli Notlar

# Önemli Notlar

- Brother sürücüsü ve yazılım güncellemeleri için [support.brother.com](https://support.brother.com/g/b/midlink.aspx) adresine bakın.
- Makine performansınızı güncel tutmak için [support.brother.com](https://support.brother.com/g/b/midlink.aspx) adresini ziyaret ederek en son donanım yazılımı yükseltmesine göz atın. Aksi durumda, makinenizin bazı işlevleri kullanılamayabilir.
- Ülkenin kablosuz haberleşmesi ve elektrik şebekesi düzenlemelerini ihlal edilebileceğinden bu ürünü satın alınan ülke dışında kullanmayın.
- Makinenizi bir başkasına vermeden, değiştirmeden veya imha etmeden önce tüm kişisel bilgileri silmek için fabrika ayarlarına sıfırlamanızı önemle tavsiye ederiz.
- Bu belgedeki Windows 10, Windows 10 Home, Windows 10 Pro, Windows 10 Education ve Windows 10 Enterprise'ı temsil eder.
- Bu belgedeki Windows Server 2008; Windows Server 2008 ve Windows Server 2008 R2'yi temsil eder.
- Bu Kullanım Kılavuzunda, aksi belirtilmediği sürece, MFC-J3940DW LCD mesajları kullanılır.
- Bu Kullanım Kılavuzunda, aksi belirtilmediği sürece, MFC-J3940DW cizimleri kullanılır.
- Bu Kullanım Kılavuzundaki ekranlar veya görüntüler sadece gösterim amaçlıdır ve gerçek ürünlerdekilerden farklı olabilir.
- Aksi belirtilmedikce, bu kılavuzdaki ekranlar Windows 10'dan alınmıştır. Bilgisayarınızdaki ekranlar isletim sisteminize bağlı olarak değişebilir.
- Bu kılavuzun içeriği ve ürünün özellikleri haber vermeksizin değiştirilebilir.
- Bu belgede XXX-XXXX, makinenizin model adını belirtir.

### **ølgඈlඈ bඈlgඈler**

• Makinenizi Kullanmadan Önce

#### *ilaili konular:*

• Makinenizi Sıfırlama

<span id="page-13-0"></span>▲ [Ana sayfa](#page-1-0) > Makinenize Giriş

# **Makඈnenඈze Gඈrඈş**

- Makinenizi Kullanmadan Önce
- Kontrol Paneline Genel Bakış
- Dokunmatik Ekran LCD'ye Genel Bakış
- Brother Makinenize Metin Girme
- Brother Yardımcı Programlarına Erişim (Windows)
- Brother iPrint&Scan Erişimi (Windows/Mac)
- Brother Makinenizdeki USB / Ethernet Bağlantı Noktası Konumları

<span id="page-14-0"></span>**Ana sayfa > Makinenize Giriş > Makinenizi Kullanmadan Önce** 

# **Makinenizi Kullanmadan Önce**

Bir yazdırma işlemine girişmeden önce aşağıdakini onaylayın:

- Makineniz için doğru yazılımı ve sürücüleri yüklediğinizden emin olun.
- USB veya ağ kablosu kullanıcıları için: Arayüz kablosunun sıkıca takıldığından emin olun.

### **Doğru türde kağıt seçme**

Yüksek kalitede yazdırmak için, doğru türde kağıt seçmek önemlidir. Kağıt satın almadan önce ve yazıcı sürücüsündeki ya da baskı yapmak için kullandığınız uygulamadaki ayarlara göre yazdırılabilir alanı belirlemek için, kabul edilebilir kağıt hakkındaki bilgileri okuduğunuzdan emin olun.

### Eş zamanlı yazdırma, tarama ve faks işlemleri

Makineniz bellekten faks gönderirken veya alırken ya da bilgisayara bir belge tararken aynı zamanda bilgisayardan yazdırma işlemini de gercekleştirebilir. Bilgisayarınızdan yazdırma sırasında faks gönderimi durdurulmayacaktır. Bununla birlikte, makine fotokopi çekiyor ya da kağıda faks çıkışı alıyorken, yazdırma işlemini duraklatır ve sonra kopyalama veya faks alım işlemi sona erdiğinde yazdırma işlemine devam eder.

### Güvenlik Duvarı (Windows)

Bilgisayarınız bir güvenlik duvarıyla korunuyorsa ve ağdan yazdırma, ağdan tarama veya PC-FAX özelliğini kullanamıyorsanız, güvenlik duvarı ayarlarını yapılandırmanız gerekebilir. Windows Güvenlik Duvarı'nı kullanıyorsanız ve yükleyicideki adımları kullanarak sürücüleri yüklediyseniz, gerekli güvenlik duvarı ayarları önceden ayarlanmıştır. Başka bir kişisel güvenlik duvarı yazılımı kullanıyorsanız, yazılımınızın Kullanım Kılavuzu'na bakın veya yazılım üreticisiyle temasa geçin.

### *<u>ilgili* bilgiler</u>

• Makinenize Giriş

<span id="page-15-0"></span>▲ [Ana sayfa](#page-1-0) > Makinenize Giriş > Kontrol Paneline Genel Bakış

# **Kontrol Paneline Genel Bakış**

#### >> MFC-J3540DW [>> MFC-J3940DW](#page-16-0)

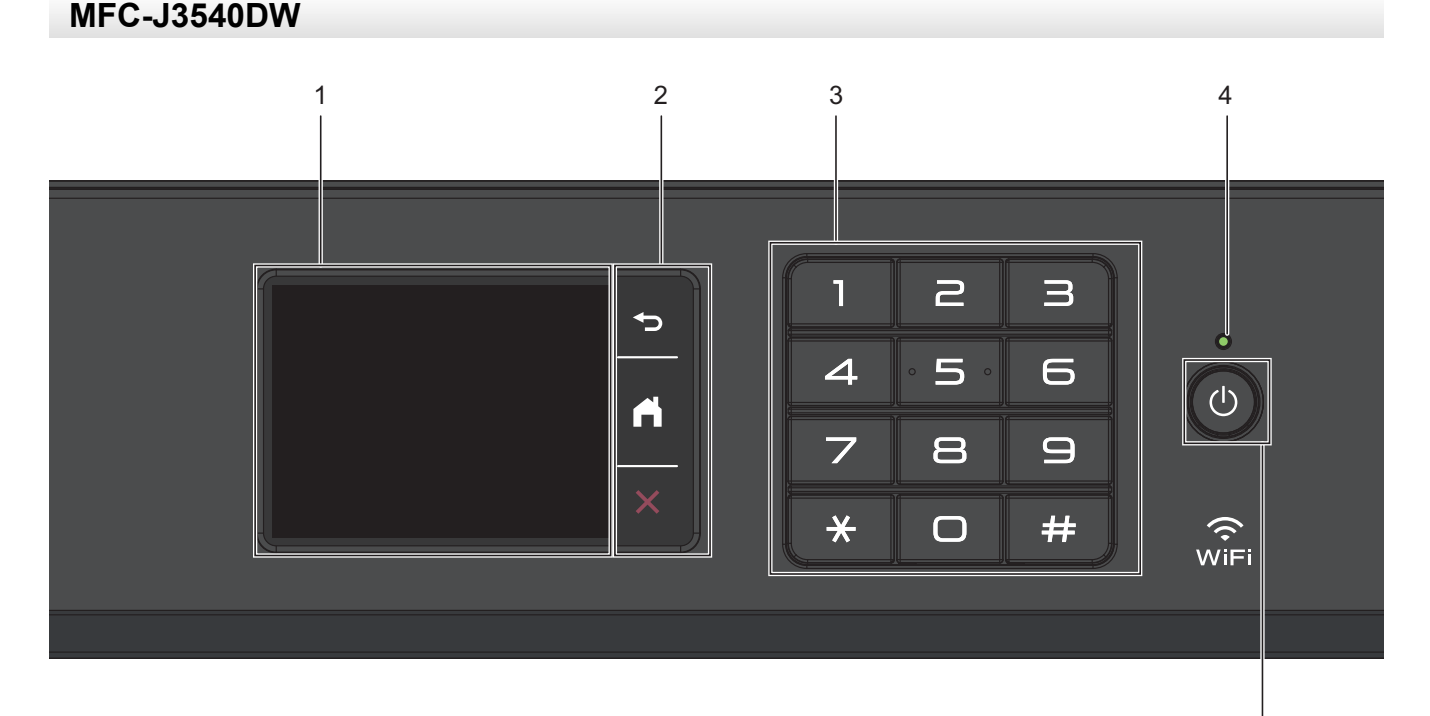

#### 1. Dokunmatik Sıvı Kristal Ekranı (LCD)

Dokunmatik Ekranda bunlara basarak menülere ve seçeneklere erişin.

#### 2. Menü Düğmeleri

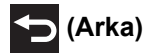

Önceki menüye geri gitmek için basın.

#### **(Ana Sayfa)** ا ہے:

Ana ekrana geri dönmek için basın.

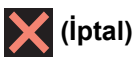

Bir işlemi iptal etmek için basın.

#### **3. Arama Tuşları**

Telefon veya faks numaralarını çevirmek için ve kopya sayısını girmek için rakamlara basın.

#### **4. LED Güç Göstergesi**

Makinenin güç durumuna bağlı olarak LED yanar. Makine Uyku Modundayken, LED yanıp söner.

#### **5. Güç Açma/Kapatma**

Makineyi açmak için ( t) öğesine basın.

Makineyi kapatmak için  $\Theta$ ) öğesini basılı tutun. Dokunmatik ekranda [Kapatılıyor] görüntülenir ve güç kapatılmadan önce ekranda birkaç saniye kalır. Bağlantı kurulan harici bir telefon veya telesekreter her zaman mevcut olacaktır.

5

<span id="page-16-0"></span> $\phi$  kullanarak makinenizi kapatırsanız, yazdırma kalitesini korumak için yazıcı kafasını yine düzenli aralıklarla temizleyecektir. Yazıcı kafasının ömrünü uzatmak, daha iyi bir mürekkep verimliliği sağlamak ve baskı kalitesini korumak için makinenizi her zaman bir güç kaynağına bağlı tutun.

### **MFC-J3940DW**

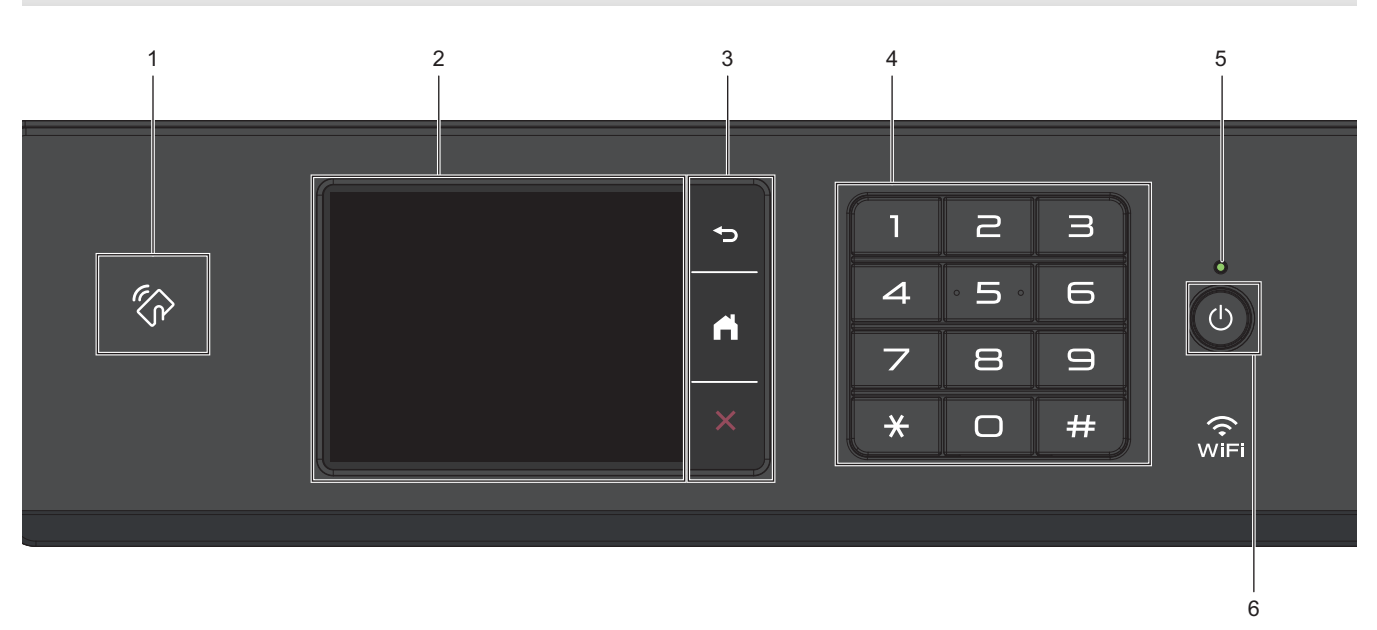

### **1.**  $\mathbb{Z}_p$  **NFC (Yakın Alan İletişimi) sembolü**

Kontrol panelinde NFC sembolündeki IC kartına dokunarak kart kimlik doğrulamasını kullanabilirsiniz.

Android™ aygıtınız NFC özelliğini destekliyorsa, aygıtınızı NFC sembolüne dokundurarak aygıtınızdan yazdırabilirsiniz.

#### **2. Dokunmatik Sıvı Kristal Ekranı (LCD)**

Dokunmatik Ekranda bunlara basarak menülere ve seçeneklere erişin.

#### 3. Menü Düğmeleri

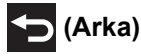

Önceki menüye geri gitmek için basın.

# **(Ana Sayfa)**

Ana ekrana geri dönmek için basın.

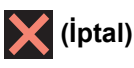

Bir islemi iptal etmek icin basın.

#### **4. Arama Tuşları**

Telefon veya faks numaralarını çevirmek için ve kopya sayısını girmek için rakamlara basın.

#### **5. LED Güç Göstergesi**

Makinenin güç durumuna bağlı olarak LED yanar. Makine Uyku Modundayken, LED yanıp söner.

#### **6. Güç Açma/Kapatma**

Makineyi açmak için (d) öğesine basın.

Makineyi kapatmak için (b) öğesini basılı tutun. Dokunmatik ekranda [Kapatılıyor] görüntülenir ve güç kapatılmadan önce ekranda birkaç saniye kalır. Bağlantı kurulan harici bir telefon veya telesekreter her zaman mevcut olacaktır.

kullanarak makinenizi kapatırsanız, yazdırma kalitesini korumak için yazıcı kafasını yine düzenli

aralıklarla temizleyecektir. Yazıcı kafasının ömrünü uzatmak, daha iyi bir mürekkep verimliliği sağlamak ve baskı kalitesini korumak için makinenizi her zaman bir güç kaynağına bağlı tutun.

# **ilgili bilgiler**

- Makinenize Giriş
- **ølgඈlඈ konular:**
- Yakın Alan İletişimiyle Yazdırma (NFC)

<span id="page-18-0"></span> [Ana sayfa](#page-1-0) > [Makඈnenඈze](#page-13-0) Gඈrඈş > Dokunmatඈk Ekran LCD'ye Genel Bakış

# **Dokunmatඈk Ekran LCD'ye Genel Bakış**

Makine seçeneklerini görüntülemek ve erişmek için parmağınız ile LCD üzerindeki ◀▶ veya ▲ ▼ öğesine basın.

(MFC-J3940DW) Ayrıca tüm makine seçeneklerine LCD üzerinde sola, sağa, yukarı veya aşağı kaydırarak da erişebilirsiniz.

Ana ekranlar arasında ◀ veya ▶ düğmesine basarak geçiş yapabilirsiniz.

Ana ekranlardan çeşitli ayarlara erişebilirsiniz.

#### **Ana Ekran**

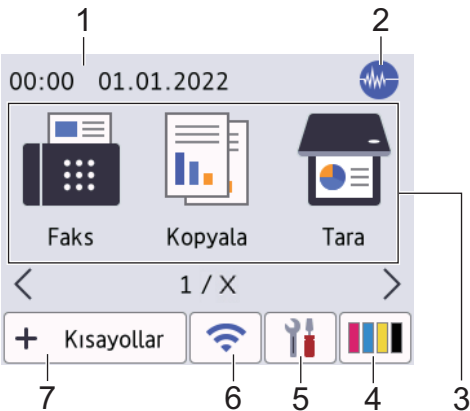

Bu ekran, makine boştayken, makinenin durumunu gösterir. Görüntülendiğinde, makinenizin bir sonraki komut için hazır olduğu anlamına gelir.

#### 1. **Tarih ve Saat**

Makinede ayarlı olan tarih ve saati gösterir.

#### 2. **ML Sessiz Mod**

Bu simge, [Sessiz Modu] ayarı [Açık] olarak ayarlıyken görünür.

Sessiz Mod ayarı yazdırma gürültüsünü azaltabilir. Sessiz Mod açıldığında, baskı hızı yavaşlar.

#### 3. **Modlar:**

Bir moda geçmek için basın.

```
[Faks] / [Kopyala] / [Tara]/ [Web] / [Uygula.] / [USB] / [A3 Kopyl. Kısayolları] /
[Yazılımı İndir] / [Bas. Kafa. Temizl.]
```
#### 4. **[Mürekkep]**

Yaklaşık mevcut mürekkep hacmini gösterir. [Mürekkep] menüsüne erişmek için basın.

Mürekkep kartuşu bitmek üzereyken veya kartuşta bir sorun olduğunda, mürekkep renk göstergesinde bir hata simgesi görüntülenir.

#### 5. **[Ayarlar]**

[Ayarlar] menüsüne erişmek için basın.

#### 6. **Kablosuz Durumu**

Aşağıdaki tablodaki her bir simge kablosuz ağ durumunu gösterir:

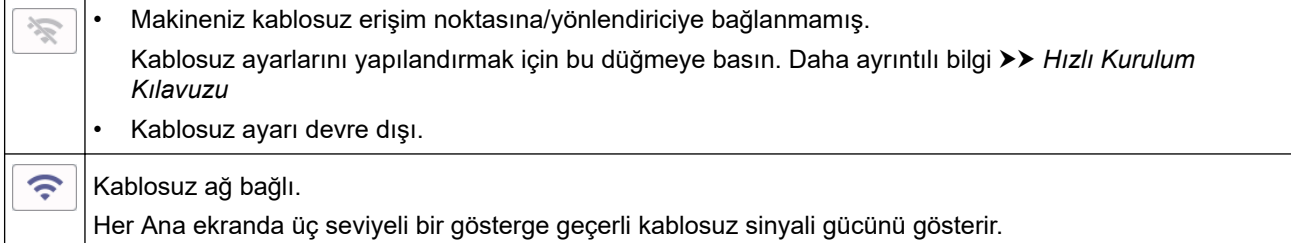

 $\widehat{\mathcal{R}}$ 

Ø

Kablosuz erişim noktası/yönlendiricisi algılanamıyor.

Kablosuz Durumu düğmesine basarak kablosuz ayarlarını yapılandırabilirsiniz.

#### $7.$   $\blacklozenge$  [Kisayollar]

Faks gönderme, kopyalama, tarama, Web Connect ve Uygulamalar hizmetleri gibi sık kullanılan işlemler için Kısayollar oluşturun.

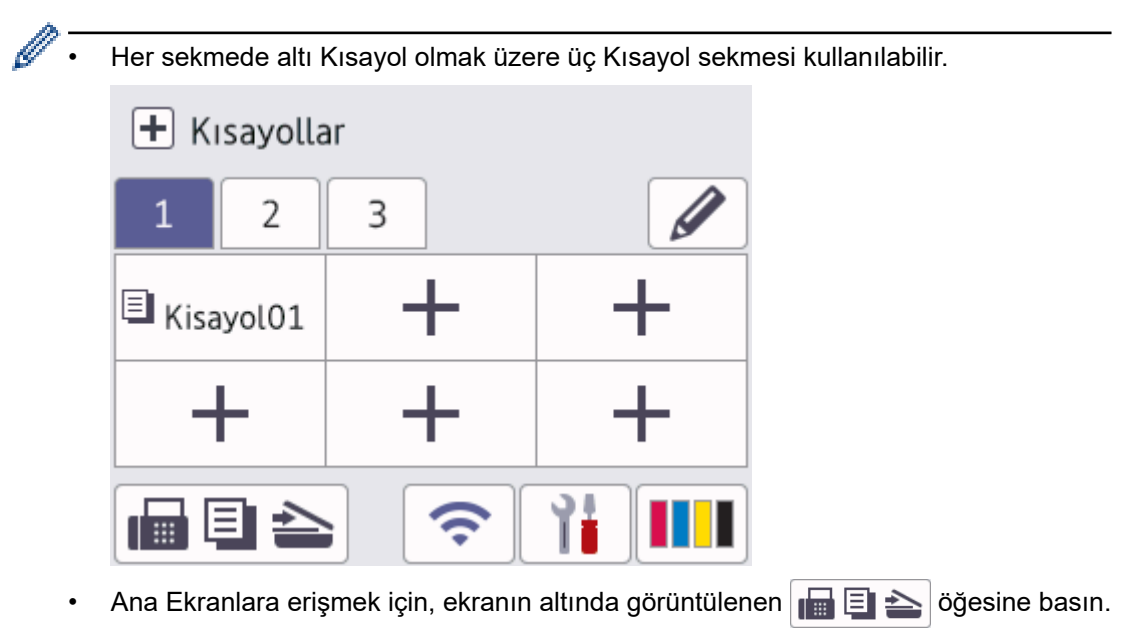

#### 8. **Bilgi simgesi**

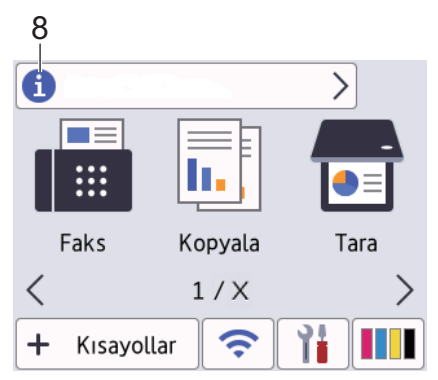

Brother'dan Yeni Bilgiler, [Brother'dan Mesaj] ve [Sür. Oto. Kontrol] gibi bildirim ayarları [Açık] olarak ayarlıyken bilgi çubuğunda görünür.

(Bir internet bağlantısı gereklidir ve veri ücretleri uygulanabilir.)

Ayrıntıları görmek için | öğesine basın.

#### 9. **Uyarı simgesi**

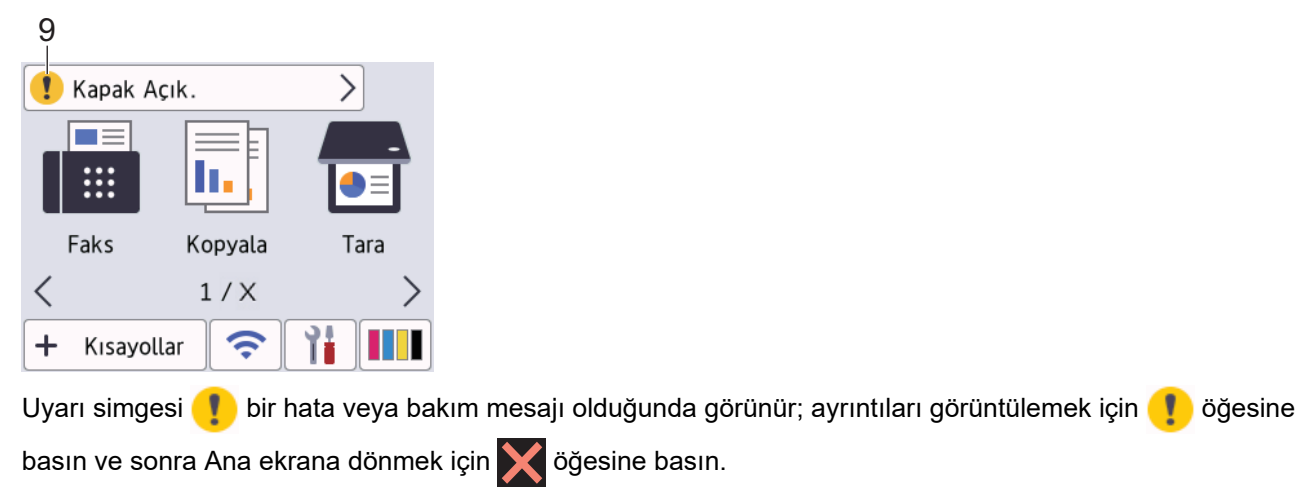

# **ÖNEMLİ**

LCD'ye kalem ya da ekran kalemi gibi sivri uçlu bir nesneyle BASMAYIN. Makineye zarar verebilir.

# **NOT**

Ø

LCD'ye güç kablosunu takar takmaz veya makineyi açar açmaz DOKUNMAYIN. Bunu yapmak bir hataya neden olabilir.

Bu ürün, ARPHIC TECHNOLOGY CO. LTD'nin yazı tipini kullanır.

### **ølgඈlඈ bඈlgඈler**

- Makinenize Giriş
	- [Ayarlar Ekranına Genel Bakış](#page-21-0)
	- [Hazır Ekranını Ayarlama](#page-23-0)
	- [Varsayılan İşlev Ekranlarını Ayarlama](#page-24-0)

#### **ilgili konular:**

- [Yazdırma Gürültüsünü Azaltma](#page-553-0)
- Mürekkep Hacmini Kontrol Etme (Sayfa Ölçer)
- [A3 Kopya Kısayollarını kullanma](#page-181-0)
- [Hata ve Bakım Mesajları](#page-442-0)

<span id="page-21-0"></span> [Ana sayfa](#page-1-0) > [Makඈnenඈze](#page-13-0) Gඈrඈş > [Dokunmatඈk Ekran LCD'ye Genel Bakış](#page-18-0) > Ayarlar Ekranına Genel Bakış

# **Ayarlar Ekranına Genel Bakış**

[Ayarlar] öğesine bastığınızda dokunmatik ekran makinenin durumunu gösterir.

Brother makinenizin tüm ayarlarına erişmek için Ayarlar menüsünü kullanın.

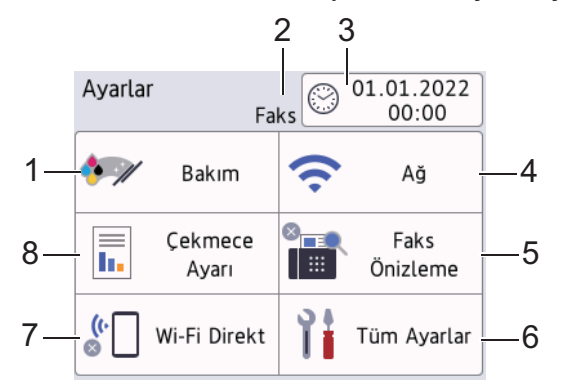

#### **1. [Bakım]**

#### Aşağıdaki menülere erişmek için basın:

- [Baskı Kalitesini Geliş.]
- [Bas. Kafa. Temizl.]
- [Kağıt Parçalarını Temizle]
- [Kağıt Alma Makara Temizle] (Sadece bazı ülkeler için mevcuttur.)
- [Mürekkep Hacmi]
- [Mürekkep Kartuşu modeli]
- [Baskı Seçenekleri]
- [Mürekkep Kartuşu Kontrolü]
- [Baskı Kalitesi Otomatik Kontrolü]

#### **2. Alım Modu**

Geçerli Alım Modunu görüntüler.

**3. [Tarih ve Saat]**

Tarih ve saati gösterir.

[Tarih ve Saat] menüsüne erişmek için basın.

#### **4. [Ağ]**

Bir ağ bağlantısı kurmak için basın.

Bir kablosuz bağlantı kullanıyorsanız, ekrandaki üç düzeyli gösterge  $\left| \right. \right.$  geçerli kablosuz sinyal gücünü gösterir.

#### **5. [Faks Önizleme]**

Faks Önizleme ayarını gösterir.

[Faks Önizleme] menüsüne erişmek için basın.

**6. [Tüm Ayarlar]**

Makinenizin tüm ayarlarının menüsüne erişmek için basın.

#### **7. [Wi-Fi Direkt]**

Bir Wi-Fi Direct ağ bağlantısı kurmak için basın.

#### **8. [Çekmece Ayarı]**

[Çekmece Ayarı] menüsüne erişmek için basın.

Kağıt boyutu ve türünü değiştirmek için bu seçenekleri kullanın.

# *v* ligili bilgiler

• Dokunmatik Ekran LCD'ye Genel Bakış

## **ilgili konular:**

• Mürekkep Hacmini Kontrol Etme (Sayfa Ölçer)

<span id="page-23-0"></span>▲ [Ana sayfa](#page-1-0) > Makinenize Giriş > Dokunmatik Ekran LCD'ye Genel Bakış > Hazır Ekranını Ayarlama

# **Hazır Ekranını Ayarlama**

Hazır ekranını belirli bir Ana ekranı veya Kısa Yol ekranını gösterecek şekilde ayarlayabilirsiniz.

Makine boştayken veya | eğesine bastığınızda, makine ayarladığınız ekrana geri dönecektir.

- 1. [Ayarlar] > [Tüm Ayarlar] > [Genel Ayarlar] > [Ekran Ayarları] > [Ana Ekran] öğesine basın.
- 2. Ekran seçeneklerini görüntülemek için ▲ veya ▼ öğesine basın ve sonra istediğiniz seçeneği seçin.
- 3. Öğesine basın.

Makine yeni Ana ekranınıza gidecektir.

# **ølgඈlඈ bඈlgඈler**

• Dokunmatik Ekran LCD'ye Genel Bakış

<span id="page-24-0"></span> [Ana sayfa](#page-1-0) > [Makඈnenඈze](#page-13-0) Gඈrඈş > [Dokunmatඈk Ekran LCD'ye Genel Bakış](#page-18-0) > Varsayılan İşlev Ekranlarını Ayarlama

# **Varsayılan İşlev Ekranlarını Ayarlama**

Ekran Ayarlarını kullanarak, Tarama varsayılan ekranını ayarlayabilirsiniz.

- 1. [Ayarlar] > [Tüm Ayarlar] > [Genel Ayarlar] > [Ekran Ayarları] > [Tarama Ekranı] öğesine basın.
- 2. Tarama seçeneklerini görüntülemek için ▲ veya ▼ öğesine basın ve ardından varsayılan ekran olarak ayarlamak istediğiniz seçeneği belirleyin.
- 3. Öğesine basın.

# **ølgඈlඈ bඈlgඈler**

• Dokunmatik Ekran LCD'ye Genel Bakış

<span id="page-25-0"></span>▲ [Ana sayfa](#page-1-0) > Makinenize Giriş > Brother Makinenize Metin Girme

# **Brother Makinenize Metin Girme**

- Kullanılabilecek karakterler ülkenize göre değişebilir.
- Klavye düzeni, ayarladığınız işleve göre değişebilir.

Brother makinenize metin girmeniz gerektiğinde, Dokunmatik Ekran'da bir klavye görüntülenir.

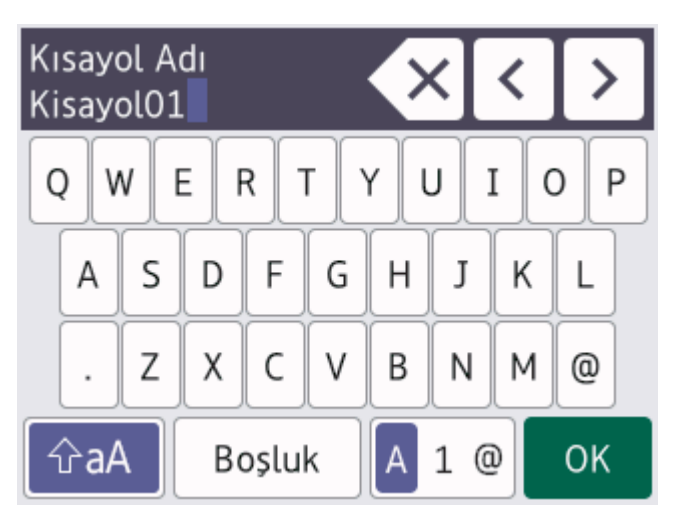

- Harfler, rakamlar ve özel karakterler arasında geçiş yapmak için | A | 1 @ | öğesine basın.
- Küçük harf ve büyük harf arasında geçiş yapmak için | naA | öğesine basın.
- İmleci sola veya sağa hareket ettirmek için ◀ veya ▶ öğesine basın.

#### **Boşluk girme**

Boşluk girmek için [Boşluk] öğesine basın. Veya, imleci hareket ettirmek için  $\blacktriangleright$  öğesine basabilirsiniz.

#### **Düzeltme yapma**

- Hatalı bir karakter girerseniz ve değiştirmek isterseniz, hatalı karakteri vurgulamak için ◀ veya ▶ öğesine basın.  $\mathbf{I} \times \mathbf{I}$ öğesine basın ve ardından doğru karakteri girin.
- Bir karakter girmek için, imleci doğru yere getirmek amacıyla ◀ veya ▶ öğesine basın ve ardından karakteri girin.
- Silmek istediğiniz her karakter için <  $\times$  | öğesine basın veya tüm karakterleri silmek için <  $\times$  | öğesini basılı tutun.

### *ilgili* bilgiler

• Makinenize Giriş

#### **ilgili konular:**

- Aynı Faksı Birden Fazla Alıcıya Gönderme (Yayın)
- Giden Arama Numaralarını Adres Defterine Kaydetme
- Bir Yayın Grubu Adını Değiştirme
- İstasyon Kimliğinizi Ayarlama
- Kısayolları Değiştirme veya Silme

<span id="page-26-0"></span>▲ [Ana sayfa](#page-1-0) > Makinenize Giriş > Brother Yardımcı Programlarına Erişim (Windows)

# **Brother Yardımcı Programlarına Erişim (Windows)**

Brother Utilities, aygıtınıza yüklediğiniz tüm Brother uygulamalarına rahat erişim sunan bir uygulama başlatıcısıdır.

- 1. Aşağıdakilerden birini yapın:
	- Windows 10

 $>$  **Brother** > **Brother Utilities** öğesine tıklayın. Ŧ

• Windows 8.1

Farenizi **Başlangıç** ekranının sol alt köşesine getirin ve  $\overline{(*)}$  öğesine tıklayın (dokunmatik bir aygıt kullanıyorsanız, Uygulamalar ekranını getirmek için Başlangıç ekranının altından yukarı kaydırın).

ekranı göründüğünde, <mark>第月</mark> (Brother Utilities) öğesine dokunun veya tıklatın.Uygulamalar

Windows 7

**(Başlat) > Tüm Programlar > Brother > Brother Utilities öğesine tıklatın.** 

2. Makinenizi seçin.

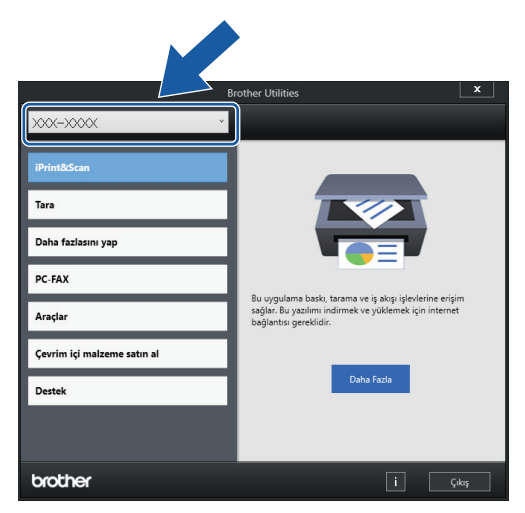

3. Kullanmak istediğiniz işlemi seçin.

### **ølgඈlඈ bඈlgඈler**

- Makinenize Giriş
	- Brother Yazılımı ve Sürücülerini Kaldırın (Windows)

<span id="page-27-0"></span>▲ [Ana sayfa](#page-1-0) > Makinenize Giriş > Brother Yardımcı Programlarına Erişim (Windows) > Brother Yazılımı ve Sürücülerini Kaldırın (Windows)

# Brother Yazılımı ve Sürücülerini Kaldırın (Windows)

- 1. Aşağıdakilerden birini yapın:
	- Windows 10

> Brother > Brother Utilities öğesine tıklayın.

Windows 8.1

Farenizi **Başlangıç** ekranının sol alt köşesine getirin ve  $\bigcirc$  öğesine tıklayın (dokunmatik bir aygıt kullanıyorsanız, **Uygulamalar** ekranını getirmek için **Başlangıç** ekranının altından yukarı kaydırın).

ekranı göründüğünde,  $\frac{1}{6}$  **Brother Utilities**) öğesine dokunun veya tıklatın.**Uygulamalar** 

• Windows 7

**(Başlat)** > Tüm Programlar > Brother > Brother Utilities öğesine tıklatın.

2. Açılır listeye tıklayın ve ardından model adınızı seçin (zaten seçili değilse). Sol gezinme çubuğunda **Araçlar** öğesini tıklatın ve sonra Kaldır öğesini tıklatın.

Yazılım ve sürücüleri kaldırmak için iletişim kutusundaki talimatları uygulayın.

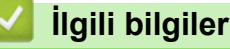

• Brother Yardımcı Programlarına Erişim (Windows)

<span id="page-28-0"></span>▲ [Ana sayfa](#page-1-0) > Makinenize Giriş > Brother iPrint&Scan Erişimi (Windows/Mac)

# **Brother iPrint&Scan Erişimi (Windows/Mac)**

Bilgisayarınızdan yazdırmak ve taramak için Windows ve Mac için Brother iPrint&Scan kullanın.

Aşağıdaki ekranda Windows için Brother iPrint&Scan'ın bir örneği gösterilir. Gerçek ekran uygulamanın sürümüne bağlı olarak değişebilir.

• Windows için

En son uygulamayı indirmek için modelinizin [support.brother.com](https://support.brother.com/g/b/midlink.aspx) adresindeki **Yüklemeler** sayfasına gidin.

Mac İçin

App Store'dan Brother iPrint&Scan indirin ve yükleyin.

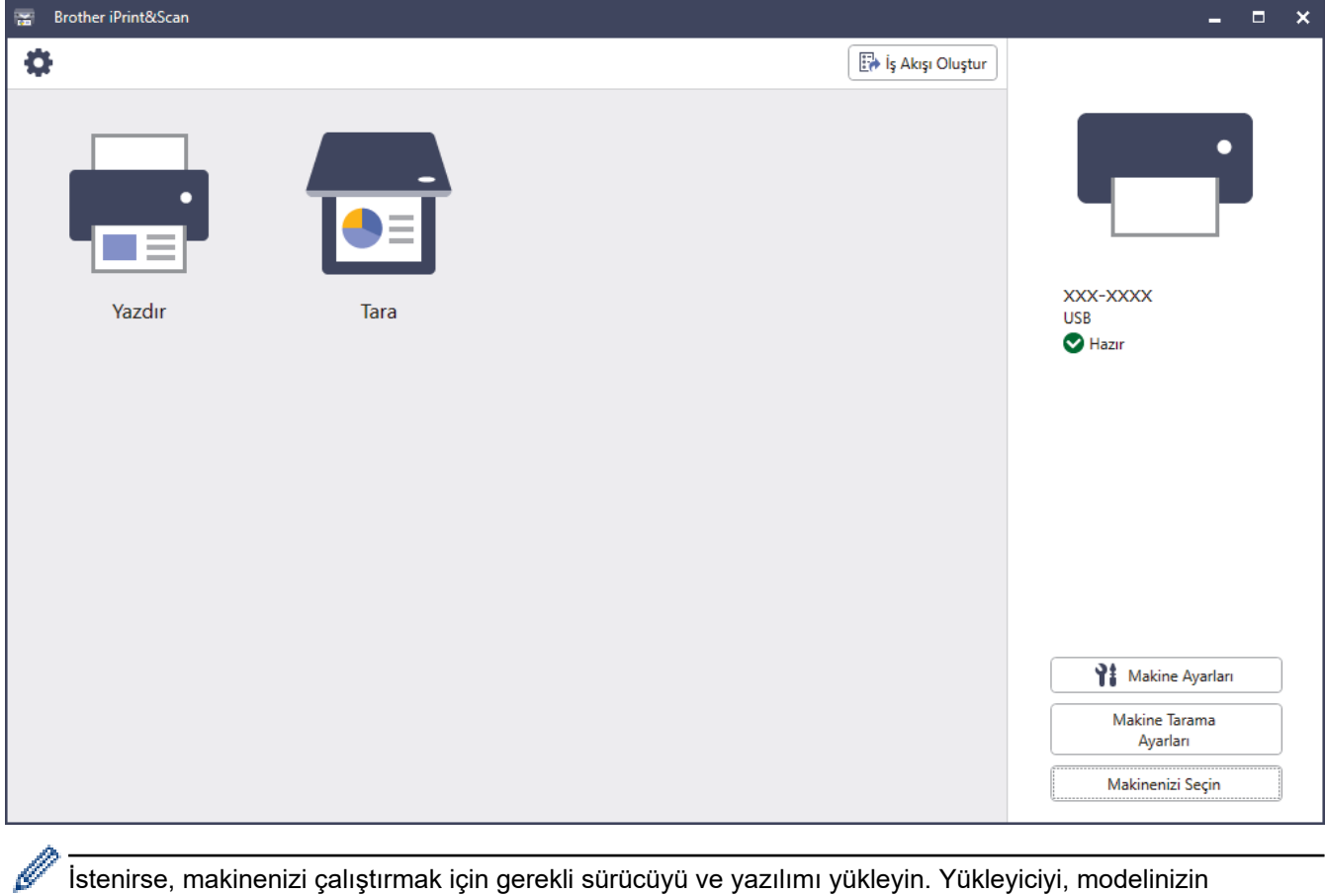

[support.brother.com](https://support.brother.com/g/b/midlink.aspx) adresindeki Yüklemeler sayfasından indirin.

# **ølgඈlඈ bඈlgඈler**

• Makinenize Giriş

<span id="page-29-0"></span>▲ [Ana sayfa](#page-1-0) > Makinenize Giriş > Brother Makinenizdeki USB / Ethernet Bağlantı Noktası Konumları

# Brother Makinenizdeki USB / Ethernet Bağlantı Noktası Konumları

USB ve Ethernet bağlantı noktaları makinenin içinde yer alır.

Makinenizi çalıştırmak için gerekli sürücü ve yazılımı yüklemek üzere modelinizin [support.brother.com](https://support.brother.com/g/b/midlink.aspx) adresindeki Yüklemeler sayfasına gidin.

1. Her iki elinizi de kullanarak, makinenin her iki tarafında da bulunan tutma yerlerini kullanın ve tarayıcı kapağını (1) kaldırıp açık konumuna getirin.

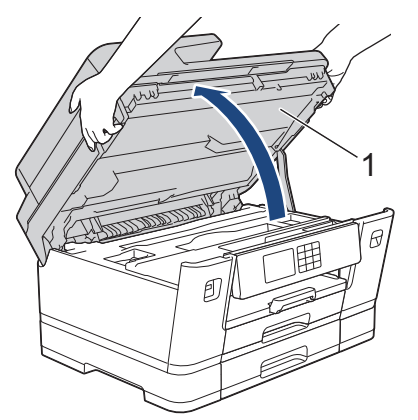

2. Gösterildiği gibi makinenin içinde doğru bağlantı noktasını (kullandığınız kabloya göre) bulun.

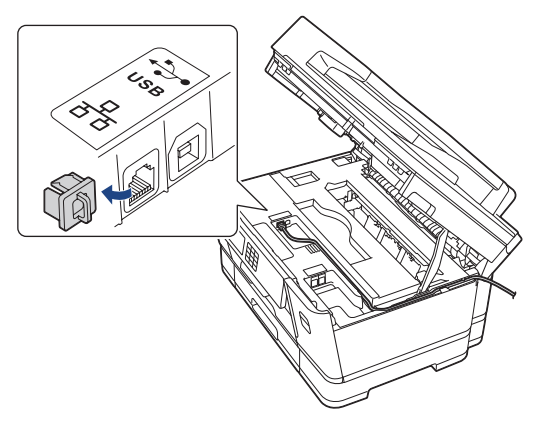

Kabloyu, kablo kanalından ve makinenin arkasından dışarı dikkatlice yönlendirin.

3. Her iki taraftaki tutma yerlerini kullanarak tarayıcı kapağını yavaşça kapatın.

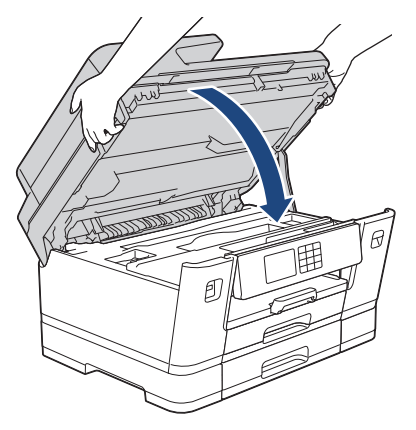

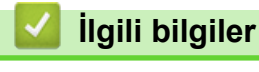

• Makinenize Giriş

<span id="page-30-0"></span> [Ana sayfa](#page-1-0) > Kağıt Kullanımı

# **Kağıt Kullanımı**

- [Kağıt Yükleme](#page-31-0)
- Belgeleri Yükleme

<span id="page-31-0"></span> [Ana sayfa](#page-1-0) > [Kağıt Kullanımı](#page-30-0) > Kağıt Yükleme

# **Kağıt Yükleme**

- [Kağıt Yüklemeye Genel Bakış](#page-32-0)
- Kağıt Çekmecesi #1 / Kağıt Çekmecesi #2
- [Çok Amaçlı Çekmeceye \(ÇA Çekmece\) Kağıt Yükleme](#page-50-0)
- [Kağıdı, Elle Besleme Yuvasına Yükleme](#page-58-0)
- [Yazdırılamayan Alan](#page-61-0)
- [Kağıt Ayarları](#page-62-0)
- Kabul Edilebilir Yazdırma Ortamı
- [Hata ve Bakım Mesajları](#page-442-0)
- [Kağıt Kullanımı ve Yazdırma Sorunları](#page-473-0)

<span id="page-32-0"></span> [Ana sayfa](#page-1-0) > [Kağıt Kullanımı](#page-30-0) > [Kağıt Yükleme](#page-31-0) > Kağıt Yüklemeye Genel Bakış

# **Kağıt Yüklemeye Genel Bakış**

1. Kağıdı kağıt çekmecesine şu şekilde koyun.

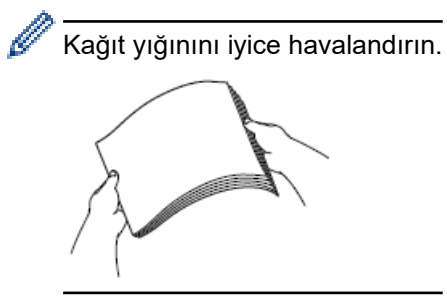

Kağıt yüklerken, yönü kağıt boyutu belirler.

### **Kağıt Çekmecesi**

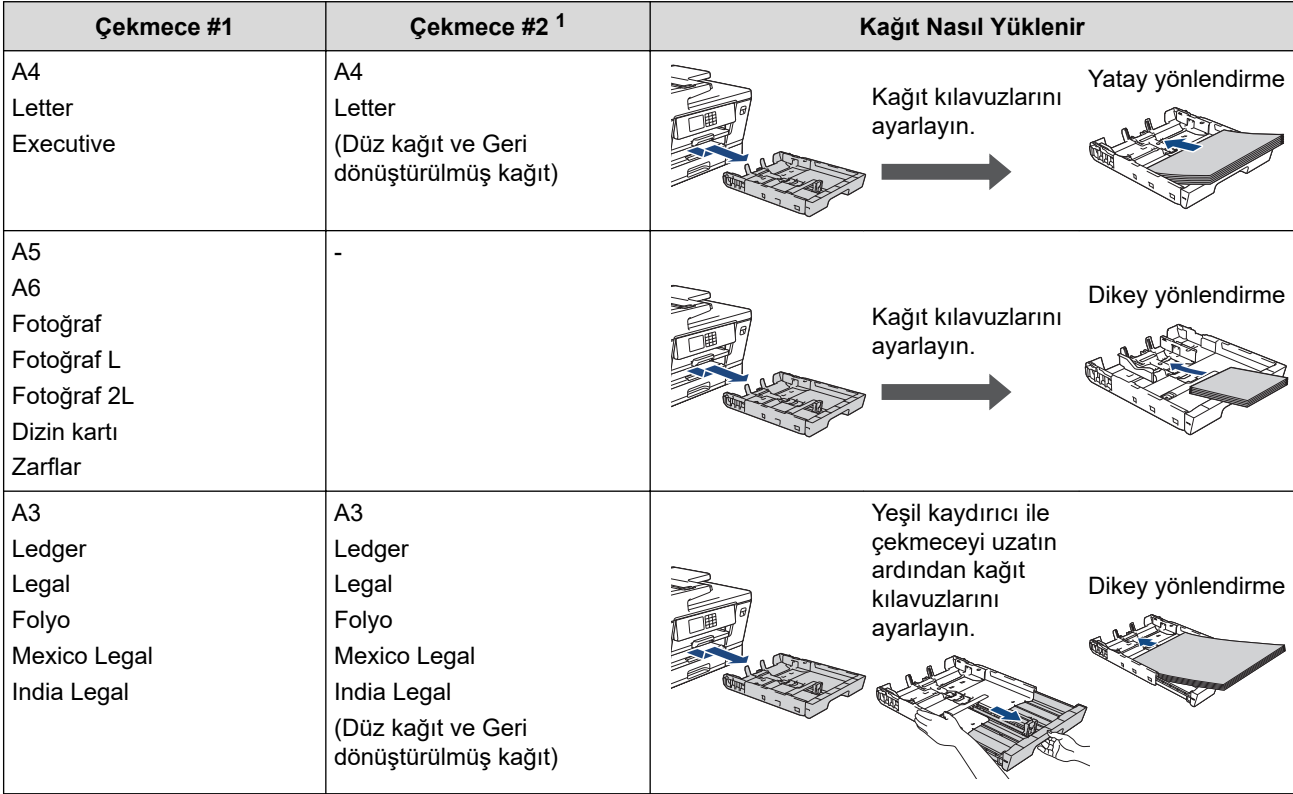

1 Çekmece #2 sadece MFC-J3940DW için kullanılabilir.

# **ÇA Çekmece**

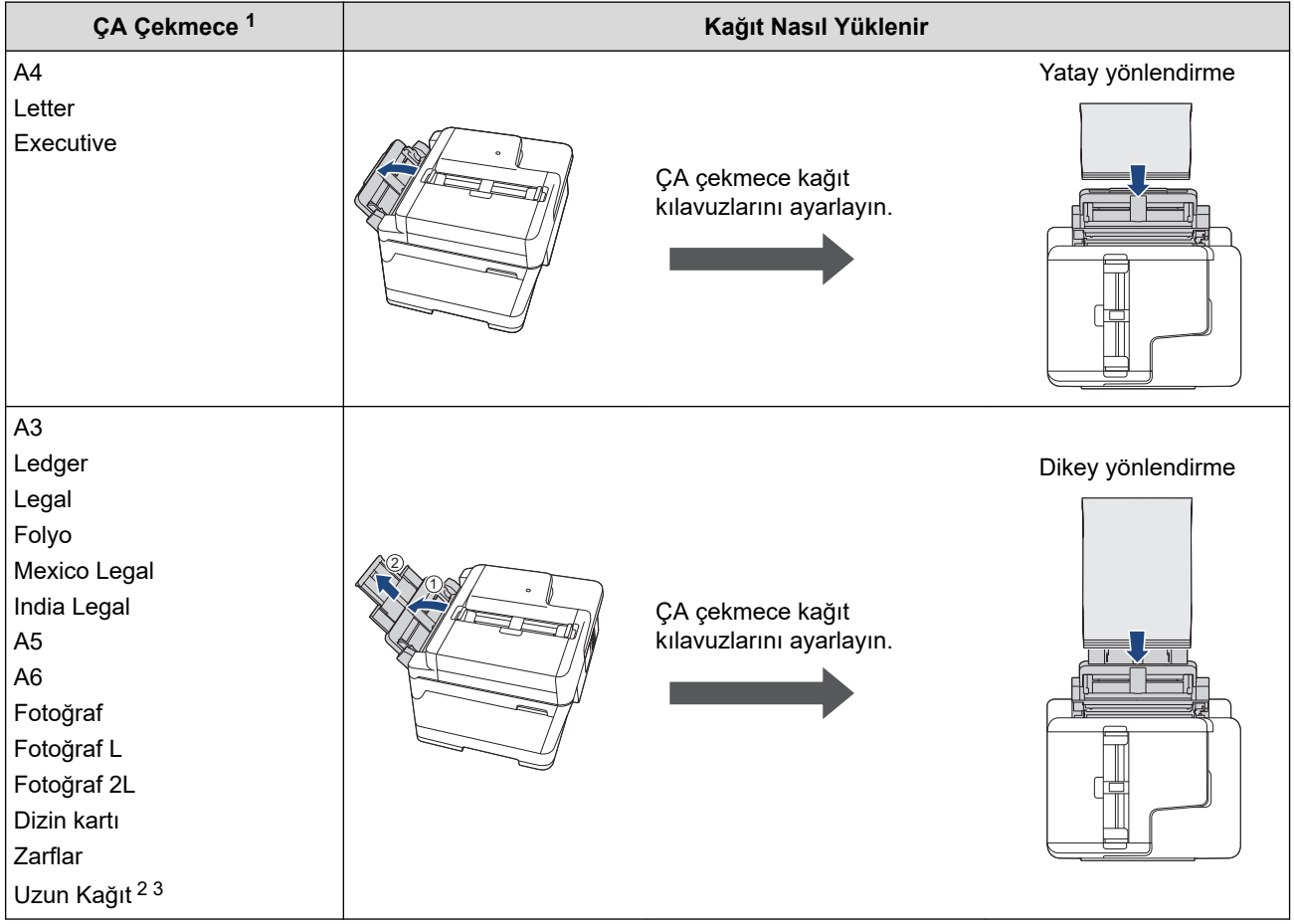

1 ÇA çekmece yalnızca MFC-J3940DW için mevcuttur.

2 Genişlik: 88,9 - 297 mm / Yükseklik: 431,9 - 1200 mm.

3 ÇA çekmeceye tek seferde sadece bir adet Uzun kağıt sayfası koyabilirsiniz. Kağıda zarar vermekten kaçınmak için, Uzun kağıdı yüklerken kağıt desteğini (2) yukarı ÇEKMEYİN.

# **Elle Besleme Yuvası**

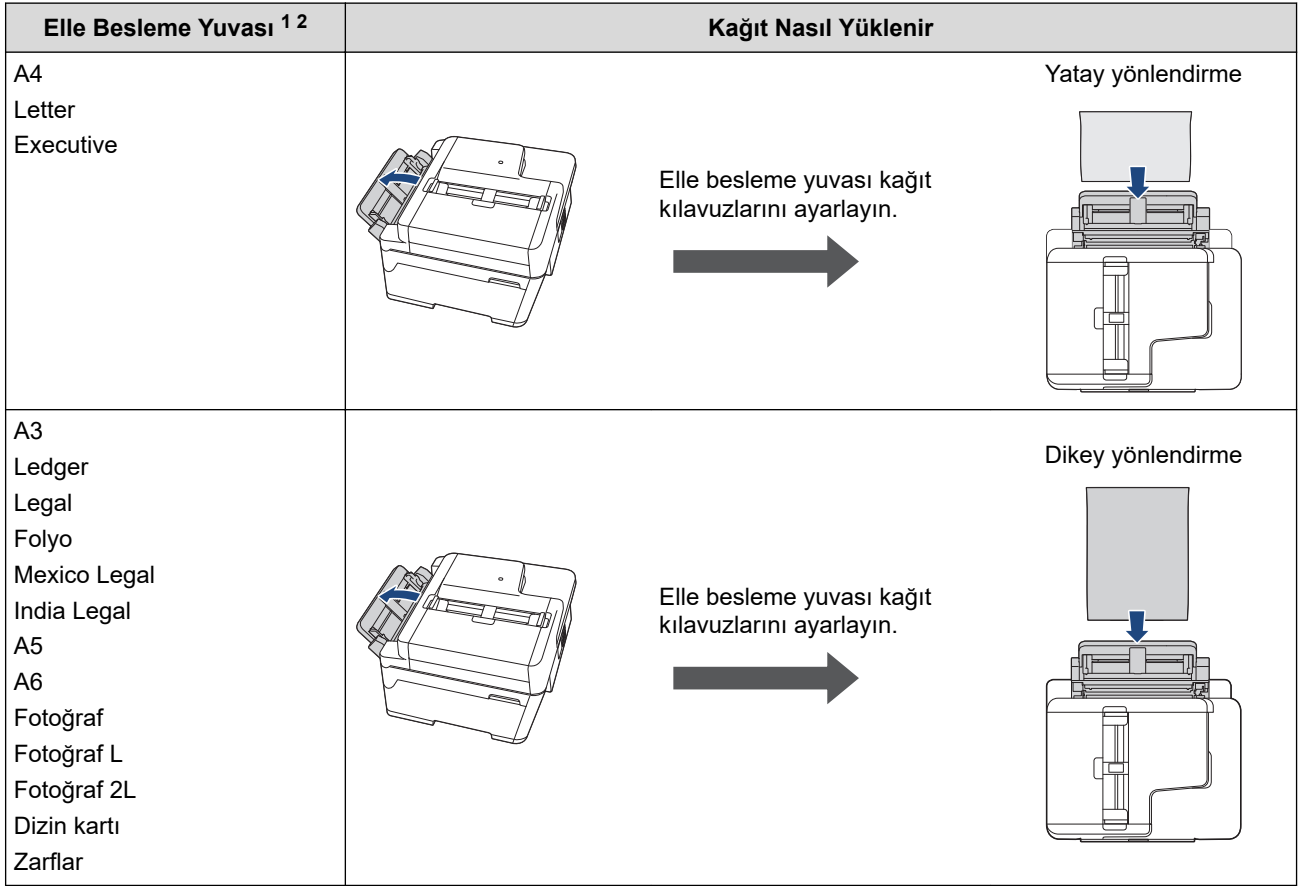

- 1 Elle Besleme Yuvası yalnızca MFC-J3540DW için mevcuttur.
- 2 Elle besleme yuvasına tek seferde sadece bir sayfa kağıt koyabilirsiniz.

#### 2. Kağıt desteği kapağını açın.

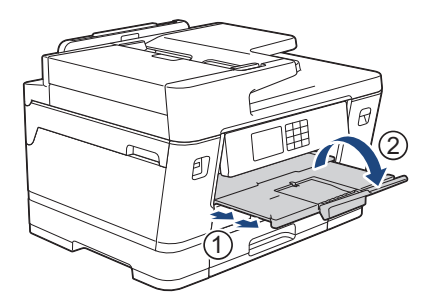

3. Gerekiyorsa, makinenin menüsündeki kağıt boyutu ayarını değiştirin.

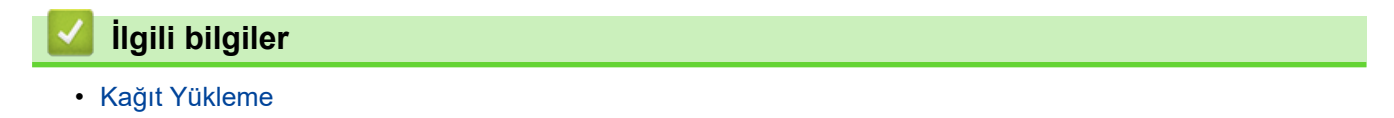

<span id="page-35-0"></span>▲ [Ana sayfa](#page-1-0) > [Kağıt Kullanımı](#page-30-0) > [Kağıt Yükleme](#page-31-0) > Kağıt Çekmecesi #1 / Kağıt Çekmecesi #2

# **Kağıt Çekmecesi #1 / Kağıt Çekmecesi #2**

- A4, Letter veya Executive Boyutunda Kağıdı Kağıt Çekmecesi 1 / Kağıt Çekmecesi 2
- A3, Ledger veya Legal Boyutunda Kağıdı Kağıt Çekmecesi 1 / Kağıt Çekmecesi 2
- Kağıt Çekmecesi #1'e Fotoğraf Kağıdı Yükleme
- Kağıt Çekmecesi #1'e Zarf Yükleme
<span id="page-36-0"></span>▲ [Ana sayfa](#page-1-0) > [Kağıt Kullanımı](#page-30-0) > [Kağıt Yükleme](#page-31-0) > Kağıt Çekmecesi #1 / Kağıt Çekmecesi #2 > A4, Letter veya Executive Boyutunda Kağıdı Kağıt Çekmecesi 1 / Kağıt Çekmecesi 2

## A4, Letter veya Executive Boyutunda Kağıdı Kağıt Çekmecesi 1 / Kağıt **dekmecesඈ 2**

- [Kağıt Kontr.] ayarı [Açık] olarak yapılır ve kağıt çekmecesini makineden dışarı çekerseniz, LCD'de kağıt türünü ve kağıt boyutunu değiştirmenize imkan veren bir mesaj görünür.
- Çekmeceye farklı bir kağıt boyutu yüklediğinizde, makinedeki veya bilgisayarınızdaki Kağıt Boyutu ayarını da değiştirmeniz gerekir.

Bu sayede, yazıcı sürücüsünde (Windows) ya da makinede Otomatik Çekmece Seçimi ayarlandıysa, makinenin uygun çekmeceden otomatik olarak kağıt beslemesi sağlanır. (MFC-J3940DW)

Çekmece #2'de sadece düz kağıt kullanabilirsiniz. (MFC-J3940DW)

Bu talimatlar Çekmece #1'e kağıt yüklemeyi açıklar.

(MFC-J3940DW) Çekmece #2 için izlenecek adımlar da çok benzerdir.

1. Kağıt desteği kapağı (1) açıksa kapatın ve ardından kağıt desteğini (2) kapatın.

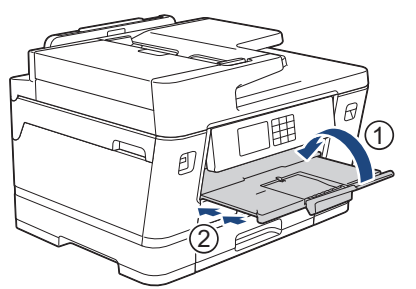

2. Kağıt çekmecesini ok işareti ile gösterildiği gibi tamamen makineden dışarı çekin.

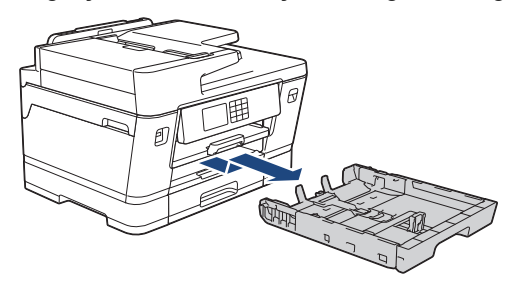

#### (MFC-J3940DW)

Cekmece #2'ye kağıt yüklediğinizde, çekmece üst kapağını (1) çıkarın.

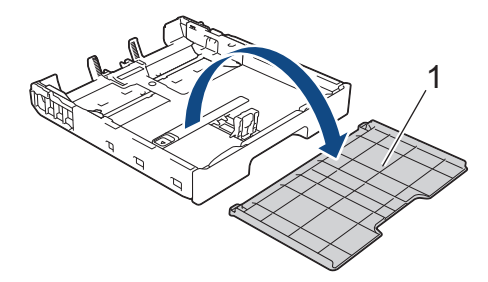

3. Kağıt boyutuna oturması için kağıt genişlik kılavuzlarına (1) ve kağıt uzunluk kılavuzuna (2) yavaşça basın ve kaydırın.

Kağıt genişlik kılavuzundaki (1) ve kağıt uzunluk kılavuzundaki (2) üçgen işaretinin (3) kullandığınız kağıda ait işaretler ile hizalı olduğundan emin olun.

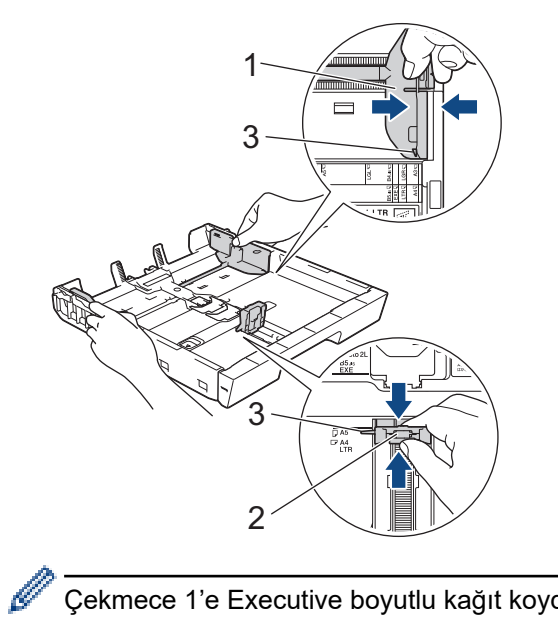

Çekmece 1'e Executඈve boyutlu kağıt koyduysanız, durdurucuyu (4) kaldırın.

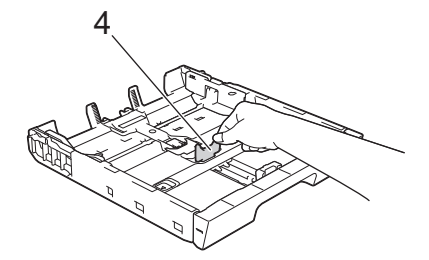

4. Kağıt sıkışmalarını ve hatalı beslemeleri önlemek için kağıt destesini iyice havalandırın.

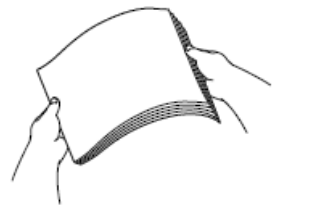

Ŕ

Kağıdın kıvrılmış veya buruşmuş olmadığından her zaman emin olun.

5. Kağıdı, yazdırma yüzeyi aşağı bakacak şekilde yavaşça çekmeceye yerleştirin.

Yatay yönlendirme

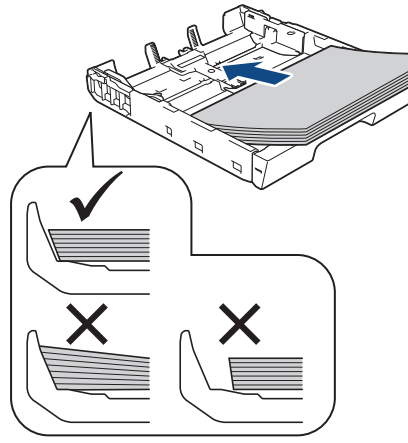

## **ÖNEMLİ**

Kağıdı çok içeri itmemeye dikkat edin, çekmecenin arkasında kalkabilir ve kağıt besleme sorunlarına yol açabilir.

Çekmece boşalmadan önce kağıt eklemek için, kağıdı çekmeceden çıkarın ve eklediğiniz kağıtla birleştirin. Makinenin birden fazla kağıdı beslemesini engellemek için kağıt destesini her zaman iyice havalandırın.

6. Kağıt uzunluk kılavuzunun (1) kağıdın kenarlarına dokunduğundan emin olun.

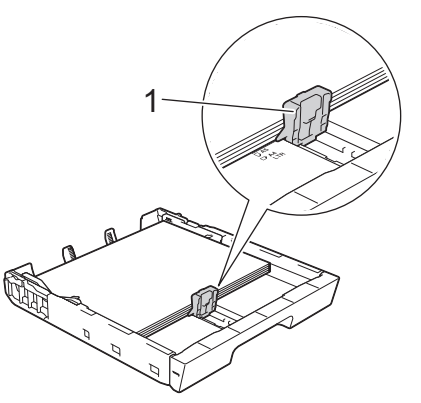

7. Kağıt genişlik kılavuzlarını (1) kağıda uyması için yavaşça ayarlayın. Kağıt kılavuzlarının, kağıdın kenarlarına dokunduğundan emin olun.

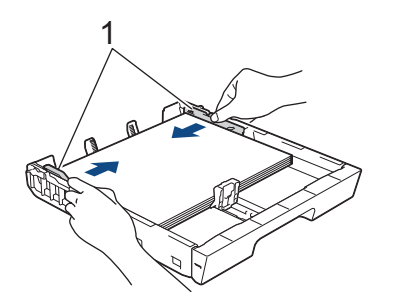

8. Kağıdın, çekmece içinde düz durduğundan ve maksimum kağıt işaretinin (1) altında olduğundan emin olun. Kağıt çekmecesini aşırı doldurma kağıt sıkışmalarına neden olabilir.

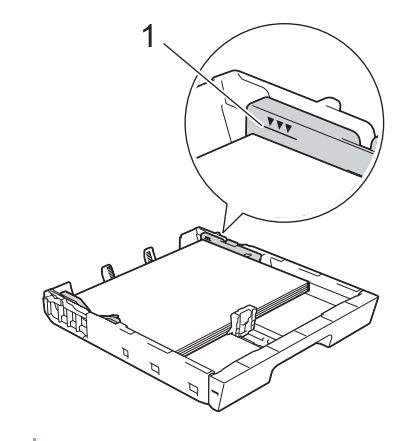

(MFC-J3940DW)

Çekmece #2'ye kağıt yüklediğinizde, çekmece üst kapağını yerine takın.

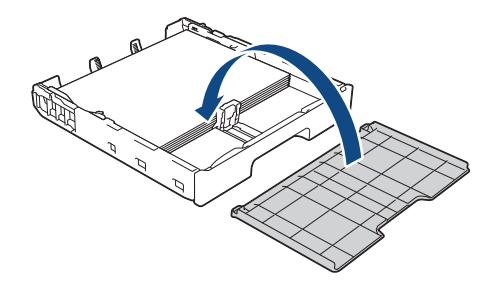

9. Kağıt çekmecesini tamamen makinenin içine yavaşça itin.

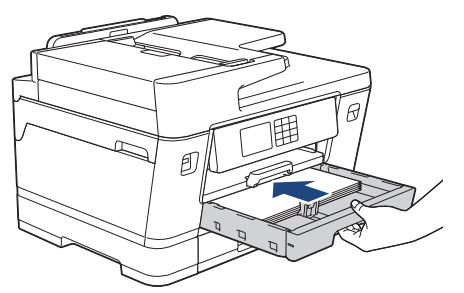

## **ÖNEMLİ**

Kağıt çekmecesini zorla ya da hızlı şekilde makinenin içine İTMEYİN. Bunun yapılması kağıt sıkışmalarına ya da kağıt besleme sorunlarına neden olabilir.

10. Kağıt desteğini yerine oturana kadar dışarı çekin.

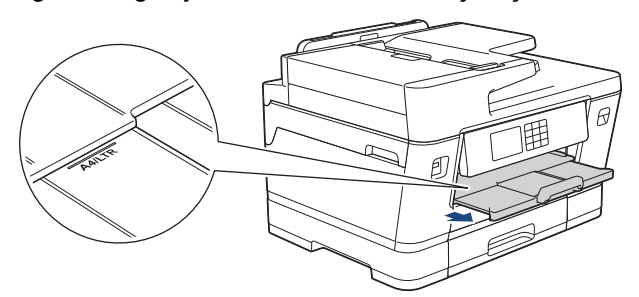

11. Gerekiyorsa, makinenin menüsündeki kağıt boyutu ayarını değiştirin.

### **ølgඈlඈ bඈlgඈler**

• Kağıt Çekmecesi #1 / Kağıt Çekmecesi #2

#### **ilgili konular:**

- Kağıt Ayarını Kontrol Etme İşlevini Değiştirme
- Kağıt Boyutu ve Kağıt Türünü Değiştirme

• Doğru Yazdırma Ortamının Seçilmesi

<span id="page-41-0"></span>▲ [Ana sayfa](#page-1-0) > [Kağıt Kullanımı](#page-30-0) > [Kağıt Yükleme](#page-31-0) > Kağıt Çekmecesi #1 / Kağıt Çekmecesi #2 > A3, Ledger veya Legal Boyutunda Kağıdı Kağıt Çekmecesi 1 / Kağıt Çekmecesi 2

## A3, Ledger veya Legal Boyutunda Kağıdı Kağıt Çekmecesi 1 / Kağıt **dekmecesඈ 2**

- [Kağıt Kontr.] ayarı [Açık] olarak yapılır ve kağıt çekmecesini makineden dışarı çekerseniz, LCD'de kağıt türünü ve kağıt boyutunu değiştirmenize imkan veren bir mesaj görünür.
- Çekmeceye farklı bir kağıt boyutu yüklediğinizde, makinedeki veya bilgisayarınızdaki Kağıt Boyutu ayarını da değiştirmeniz gerekir.

Bu sayede, yazıcı sürücüsünde (Windows) ya da makinede Otomatik Çekmece Seçimi ayarlandıysa, makinenin uygun çekmeceden otomatik olarak kağıt beslemesi sağlanır. (MFC-J3940DW)

Çekmece #2'de sadece düz kağıt kullanabilirsiniz. (MFC-J3940DW)

Bu talimatlar Çekmece #1'e kağıt yüklemeyi açıklar.

(MFC-J3940DW) Çekmece #2 için izlenecek adımlar da çok benzerdir.

1. Kağıt desteği kapağı (1) açıksa kapatın ve ardından kağıt desteğini (2) kapatın.

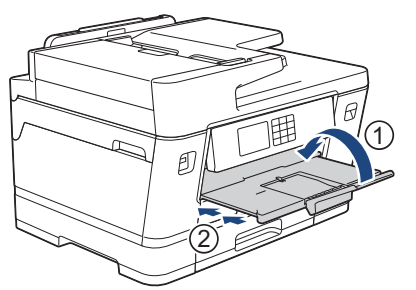

2. Kağıt çekmecesini ok işareti ile gösterildiği gibi tamamen makineden dışarı çekin.

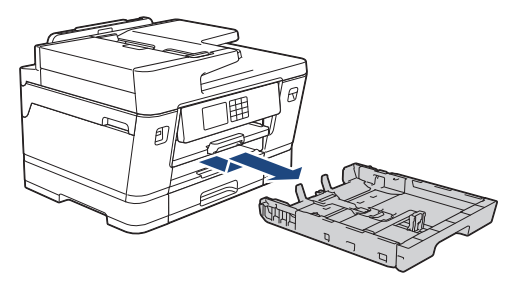

#### (MFC-J3940DW)

Cekmece #2'ye kağıt yüklediğinizde, çekmece üst kapağını (1) çıkarın.

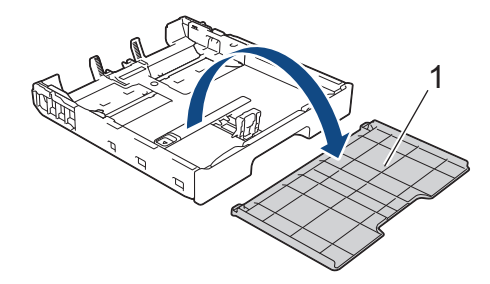

3. Çekmeceyi düz bir yüzeye koyun.

Yeşil kaydırıcıyı sola itin ve ardından çekmeceyi yerine oturana kadar uzatın.

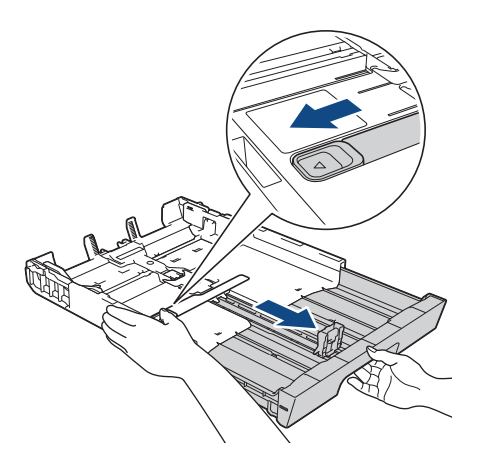

4. Kağıt boyutuna oturması için kağıt genişlik kılavuzlarına (1) ve kağıt uzunluk kılavuzuna (2) yavaşça basın ve kaydırın.

Kağıt genişlik kılavuzundaki (1) ve kağıt uzunluk kılavuzundaki (2) üçgen işaretinin (3) kullandığınız kağıda ait işaretler ile hizalı olduğundan emin olun.

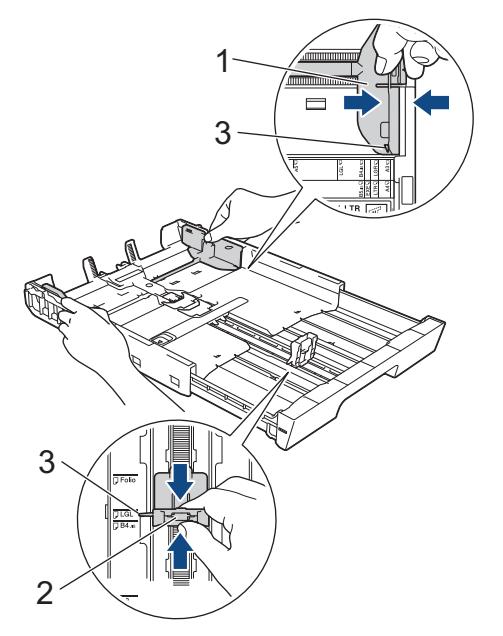

5. Kağıt sıkışmalarını ve hatalı beslemeleri önlemek için kağıt destesini iyice havalandırın.

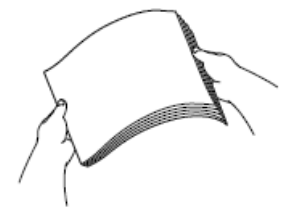

Kağıdın kıvrılmış veya buruşmuş olmadığından her zaman emin olun.

6. Kağıdı, yazdırma yüzeyi aşağı bakacak şekilde yavaşça çekmeceye yerleştirin.

### **Dikey** yönlendirme

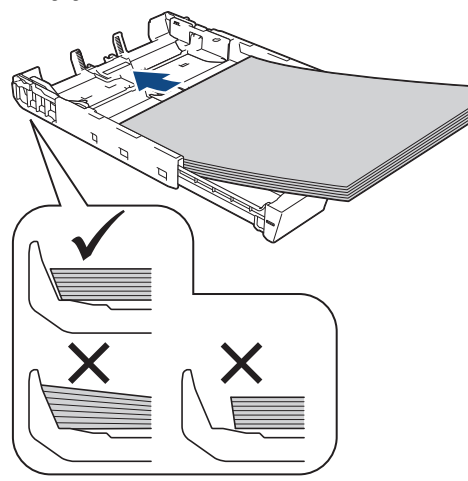

### **ÖNEMLİ**

Kağıdı çok içeri itmemeye dikkat edin, çekmecenin arkasında kalkabilir ve kağıt besleme sorunlarına yol açabilir.

Çekmece boşalmadan önce kağıt eklemek için, kağıdı çekmeceden çıkarın ve eklediğiniz kağıtla birleştirin. Makinenin birden fazla kağıdı beslemesini engellemek için kağıt destesini her zaman iyice havalandırın.

7. Kağıt uzunluk kılavuzunun (1) kağıdın kenarlarına dokunduğundan emin olun.

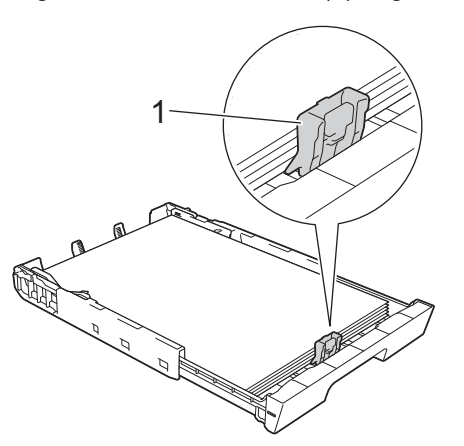

8. Kağıt genişlik kılavuzlarını (1) kağıda uyması için yavaşça ayarlayın. Kağıt kılavuzlarının, kağıdın kenarlarına dokunduğundan emin olun.

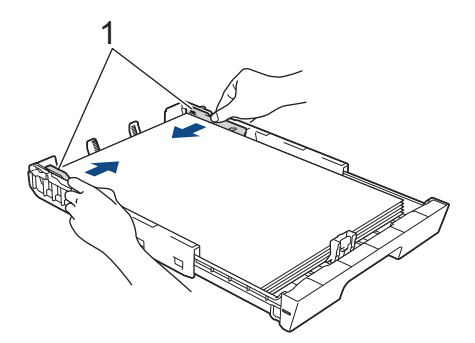

9. Kağıdın, çekmece içinde düz durduğundan ve maksimum kağıt işaretinin (1) altında olduğundan emin olun. Kağıt çekmecesini aşırı doldurma kağıt sıkışmalarına neden olabilir.

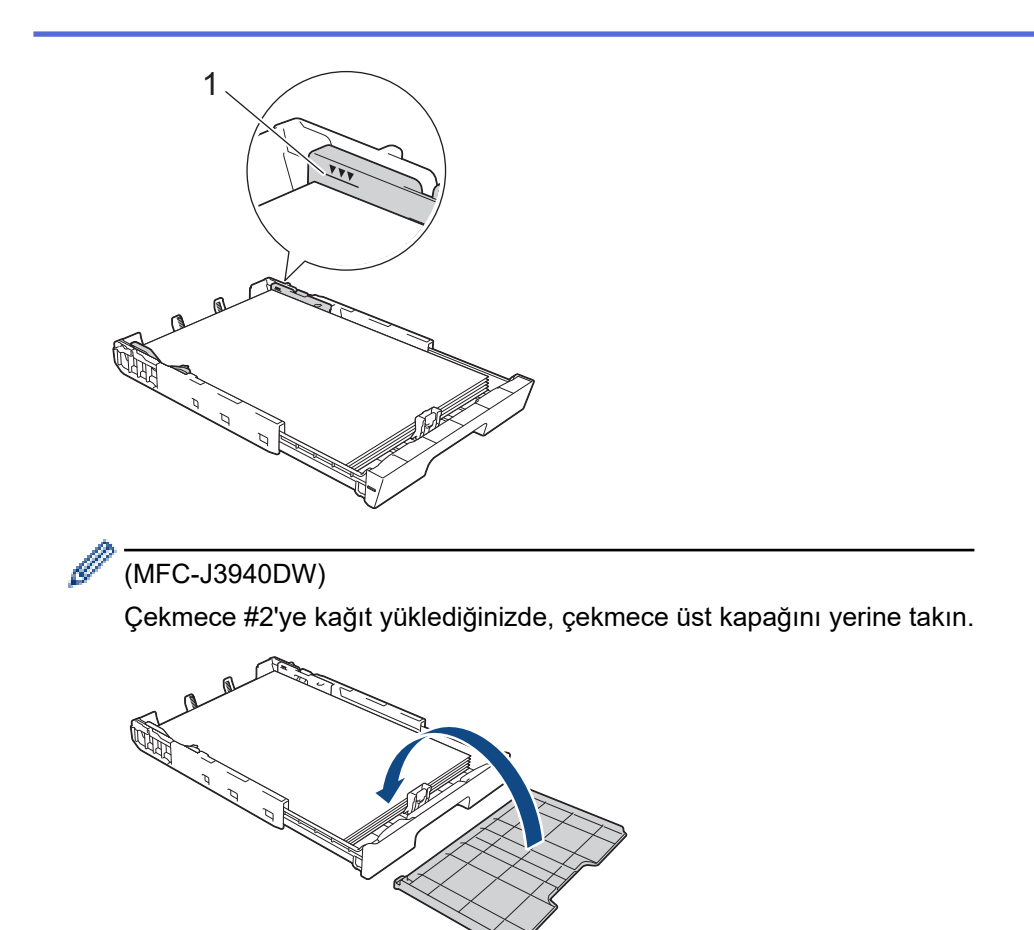

10. Kağıt çekmecesini tamamen makinenin içine yavaşça itin.

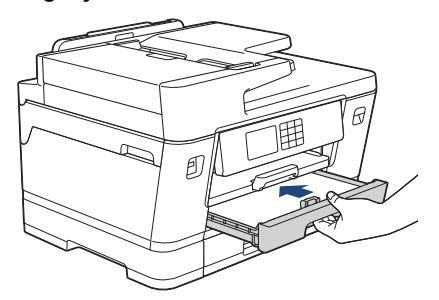

### **ÖNEMLİ**

Kağıt çekmecesini zorla ya da hızlı şekilde makinenin içine İTMEYİN. Bunun yapılması kağıt sıkışmalarına ya da kağıt besleme sorunlarına neden olabilir.

11. Kağıt desteğini (1) yerine oturuncaya kadar dışarı çekin ve sonra kağıt desteği kapağını (2) açın.

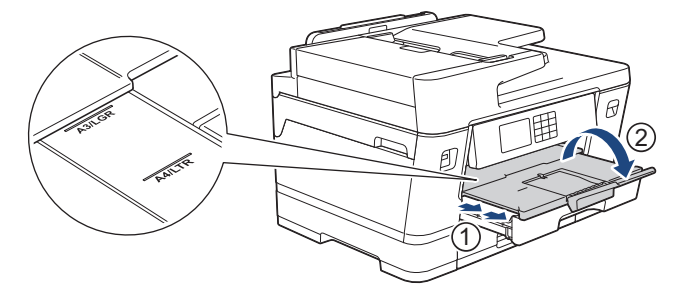

12. Gerekiyorsa, makinenin menüsündeki kağıt boyutu ayarını değiştirin.

# **DİKKAT**

Makineyi, çekmece masanın veya sıranın kenarını geçmeyecek ve birinin çarpmasına yol açmayacak şekilde yerleştirin. Makine düşebilir ve incinmeye neden olabilir.

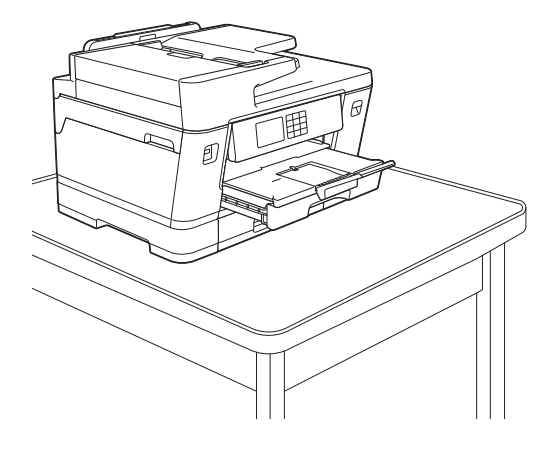

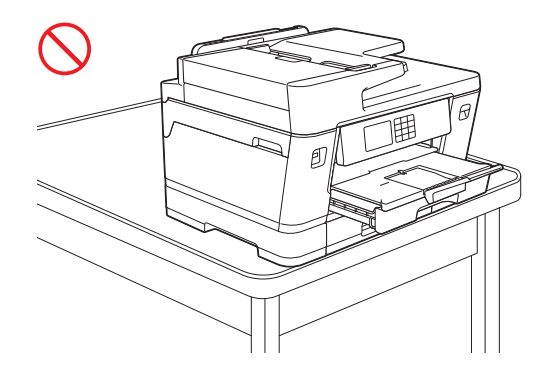

Kağıt çekmecesini kapatmadan önce kağıdı çekmeceden çıkarın.

Çekmeceyi düz bir yüzeye koyun.

Yeşil kaydırıcıyı sola itin ve ardından çekmeceyi yerine oturana kadar önden itin. Kağıdı çekmeceye koyun.

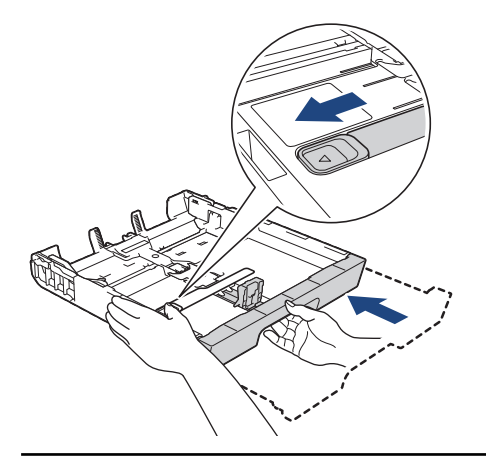

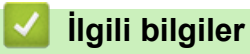

Ø

• Kağıt Çekmecesi #1 / Kağıt Çekmecesi #2

#### <span id="page-46-0"></span>▲ [Ana sayfa](#page-1-0) > [Kağıt Kullanımı](#page-30-0) > [Kağıt Yükleme](#page-31-0) > Kağıt Çekmecesi #1 / Kağıt Çekmecesi #2 > Kağıt Çekmecesi #1'e Fotoğraf Kağıdı Yükleme

## **Kağıt dekmecesඈ #1'e Fotoğraf Kağıdı Yükleme**

- [Kağıt Kontr.] ayarı [Açık] olarak yapılır ve kağıt çekmecesini makineden dışarı çekerseniz, LCD'de kağıt türünü ve kağıt boyutunu değiştirmenize imkan veren bir mesaj görünür.
- Çekmeceye farklı bir kağıt boyutu yüklediğinizde, makinedeki veya bilgisayarınızdaki Kağıt Boyutu ayarını da değiştirmeniz gerekir.

Bu sayede, yazıcı sürücüsünde (Windows) ya da makinede Otomatik Çekmece Seçimi ayarlandıysa, makinenin uygun çekmeceden otomatik olarak kağıt beslemesi sağlanır. (MFC-J3940DW)

1. Kağıt desteği kapağı (1) açıksa kapatın ve ardından kağıt desteğini (2) kapatın.

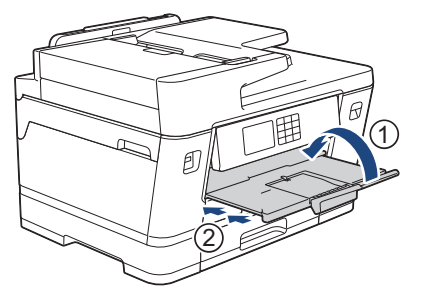

2. Kağıt çekmecesini ok işareti ile gösterildiği gibi tamamen makineden dışarı çekin.

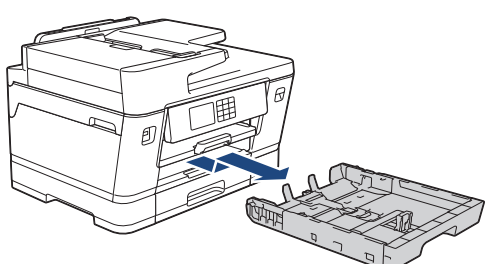

- 3. Aşağıdakilerden birini yapın:
	- Kağıt çekmecesine Fotoğraf L (9 x 13 cm) yüklerseniz, Fotoğraf L durdurucusunu (1) kaldırın.
	- Kağıt çekmecesine Fotoğraf (10 x 15 cm) yüklerseniz, Fotoğraf durdurucusunu kaldırın (2).
	- Kağıt çekmecesine Fotoğraf 2L (13 x 18 cm) yüklerseniz, Fotoğraf 2L durdurucusunu (3) kaldırın.

Kağıt boyutuna oturması için, kağıt genişlik kılavuzlarına (4) yavaşça basın ve kaydırın.

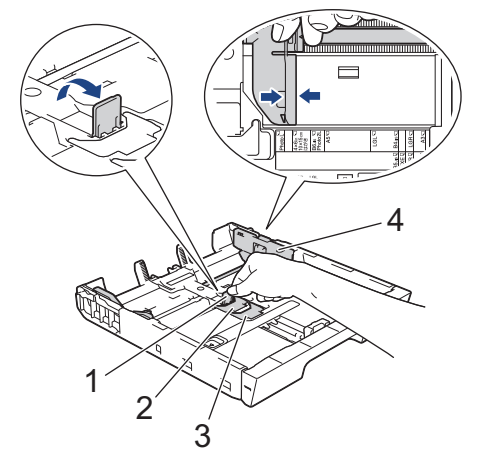

4. En fazla 20 adede kadar fotoğraf kağıdını, baskı yüzeyi aşağı dönük şekilde kağıt çekmecesine koyun. 20 adetten fazla fotoğraf kağıdı yüklemek kağıt sıkışmasına yol açabilir.

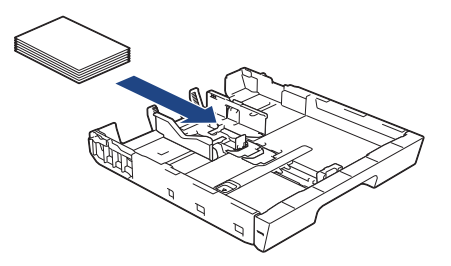

5. Kağıt genişlik kılavuzlarını (1) kağıda uyması için yavaşça ayarlayın.

Kağıt kılavuzlarının kağıdın kenarlarına dokunduğundan ve kağıdın çekmecenin içinde düz olduğundan emin olun.

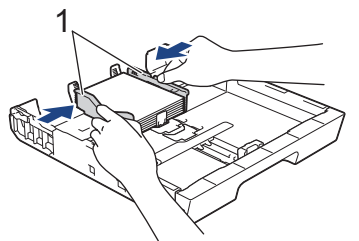

6. Kağıt çekmecesini tamamen makinenin içine yavaşça itin.

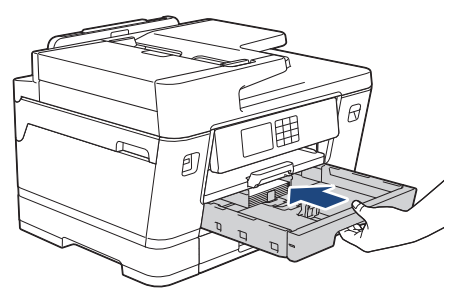

## **ÖNEMLİ**

Kağıt çekmecesini zorla ya da hızlı şekilde makinenin içine İTMEYİN. Bunun yapılması kağıt sıkışmalarına ya da kağıt besleme sorunlarına neden olabilir.

7. Kağıt desteğini yerine oturana kadar dışarı çekin.

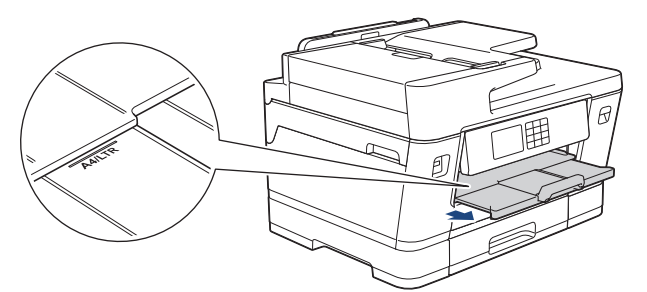

8. Gerekiyorsa, makinenin menüsündeki kağıt boyutu ayarını değiştirin.

### **ølgඈlඈ bඈlgඈler**

• Kağıt Çekmecesi #1 / Kağıt Çekmecesi #2

#### **İlgili konular:**

- Kağıt Ayarını Kontrol Etme İşlevini Değiştirme
- Kağıt Boyutu ve Kağıt Türünü Değiştirme
- Doğru Yazdırma Ortamının Seçilmesi

<span id="page-48-0"></span>▲ [Ana sayfa](#page-1-0) > [Kağıt Kullanımı](#page-30-0) > [Kağıt Yükleme](#page-31-0) > Kağıt Çekmecesi #1 / Kağıt Çekmecesi #2 > Kağıt Cekmecesi #1'e Zarf Yükleme

## **Kağıt dekmecesඈ #1'e Zarf Yükleme**

- [Kağıt Kontr.] ayarı [Açık] olarak yapılır ve kağıt çekmecesini makineden dışarı çekerseniz, LCD'de kağıt türünü ve kağıt boyutunu değiştirmenize imkan veren bir mesaj görünür.
- Ceşitli boyutlarda zarfları yükleyebilirsiniz. >> *İlgili bilgiler*: *Her Bir İşlem için Kağıt Türü ve Kağıt Boyutu*
- Cekmeceye farklı bir kağıt boyutu yüklediğinizde, makinedeki veya bilgisayarınızdaki Kağıt Boyutu ayarını da değiştirmeniz gerekir.

Bu sayede, yazıcı sürücüsünde (Windows) ya da makinede Otomatik Çekmece Seçimi ayarlandıysa, makinenin uygun çekmeceden otomatik olarak kağıt beslemesi sağlanır. (MFC-J3940DW)

Zarfları tepsiye yüklemeden önce, zarfların köşelerine ve kenarlarına bastırarak olabildiğince düz hale getirin.

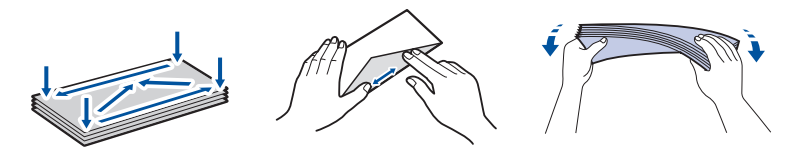

1. Kağıt desteği kapağı (1) açıksa kapatın ve ardından kağıt desteğini (2) kapatın.

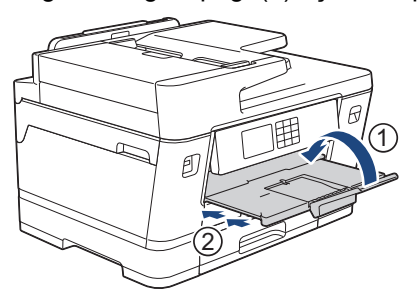

2. Kağıt çekmecesini ok işareti ile gösterildiği gibi tamamen makineden dışarı çekin.

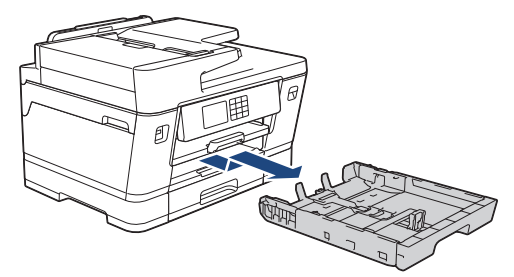

3. En fazla 10 adede kadar zarfları, yüz aşağı olacak şekilde kağıt çekmecesine koyun. 10 adetten fazla zarf yüklemek kağıt sıkışmasına yol açabilir.

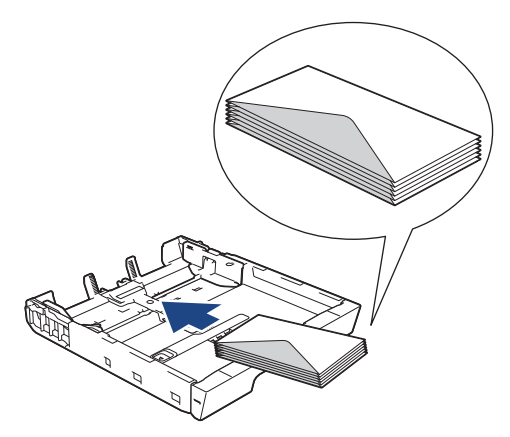

4. Zarf boyutuna oturması için, kağıt genişlik kılavuzlarına (1) ve kağıt uzunluk kılavuzuna (2) yavaşça basın ve kaydırın.

Zarfların, çekmece içinde düz olduğundan emin olun.

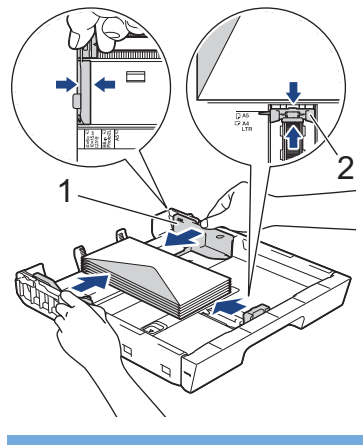

## **ÖNEMLİ**

Zarflar çoklu besleniyorsa, kağıt çekmecesine tek seferde bir zarf koyun.

5. Kağıt çekmecesini tamamen makinenin içine yavaşça itin.

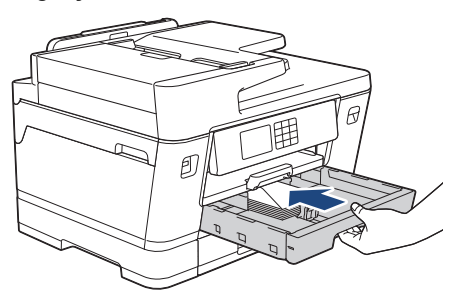

## **ÖNEMLİ**

Kağıt çekmecesini zorla ya da hızlı şekilde makinenin içine İTMEYİN. Bunun yapılması kağıt sıkışmalarına ya da kağıt besleme sorunlarına neden olabilir.

6. Kağıt desteğini (1) yerine oturuncaya kadar dışarı çekin ve sonra kağıt desteği kapağını (2) açın.

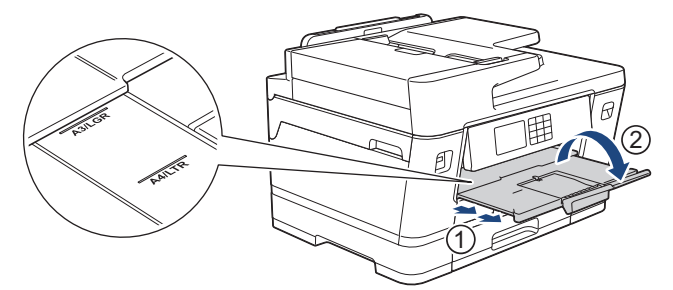

7. Gerekiyorsa, makinenin menüsündeki kağıt boyutu ayarını değiştirin.

### **ølgඈlඈ bඈlgඈler**

• Kağıt Çekmecesi #1 / Kağıt Çekmecesi #2

**İlgili konular:** 

- Her Bir İşlem için Kağıt Türü ve Kağıt Boyutu
- Kağıt Ayarını Kontrol Etme İşlevini Değiştirme
- Kağıt Boyutu ve Kağıt Türünü Değiştirme
- Doğru Yazdırma Ortamının Seçilmesi

<span id="page-50-0"></span> [Ana sayfa](#page-1-0) > [Kağıt Kullanımı](#page-30-0) > [Kağıt Yükleme](#page-31-0) > Çok Amaçlı Çekmeceye (ÇA Çekmece) Kağıt Yükleme

## **Çok Amaçlı Çekmeceye (ÇA Çekmece) Kağıt Yükleme**

**İlgili Modeller: MFC-J3940DW** 

- Çok Amaçlı Çekmeceye (ÇA Çekmece) Kesilmiş Kağıt, Fotoğraf Kağıdı veya Zarfları [Yükleme](#page-51-0)
- [Çok Amaçlı Çekmeceye \(ÇA Çekmece\) Uzun Kağıt Yükleme](#page-55-0)

<span id="page-51-0"></span> [Ana sayfa](#page-1-0) > [Kağıt Kullanımı](#page-30-0) > [Kağıt Yükleme](#page-31-0) > [Çok Amaçlı Çekmeceye \(ÇA Çekmece\) Kağıt](#page-50-0) [Yükleme](#page-50-0) > Çok Amaçlı Çekmeceye (ÇA Çekmece) Kesilmiş Kağıt, Fotoğraf Kağıdı veya Zarfları Yükleme

### **Çok Amaçlı Çekmeceye (ÇA Çekmece) Kesඈlmඈş Kağıt, Fotoğraf Kağıdı veya Zarfları Yükleme**

#### **İlgili Modeller: MFC-J3940DW**

Fotoğraf kağıdı veya zarf gibi özel yazdırma ortamları için ÇA çekmeceyi kullanın.

- [Kağıt Kontr.] ayarı [Açık] olarak yapılır ve kağıdı ÇA çekmeceye koyarsanız, LCD'de kağıt türünü ve kağıt boyutunu değiştirmenize imkan veren bir mesaj görünür.
- Çekmeceye farklı bir kağıt boyutu yüklediğinizde, makinedeki veya bilgisayarınızdaki Kağıt Boyutu ayarını da değiştirmeniz gerekir.

Bu sayede, yazıcı sürücüsünde (Windows) ya da makinede Otomatik Çekmece Seçimi ayarlandıysa, makinenin uygun çekmeceden otomatik olarak kağıt beslemesi sağlanır.

## **NOT**

Makinenin içine toz girmesini önlemek için, kullanmıyorsanız ÇA çekmeceyi kapattığınızdan emin olun.

1. ÇA çekmeceyi açın.

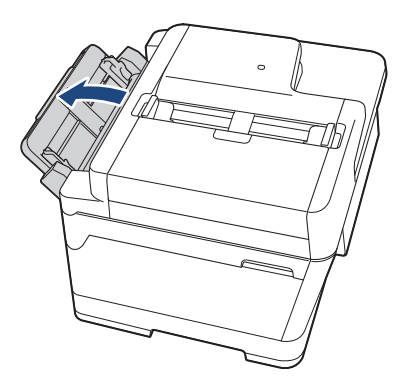

A4 veya Letter boyutundan daha büyük bir kağıt yerleştirmek istediğinizde, iki elinizi kullanarak yerine oturana kadar kağıt desteğini yukarı çekin.

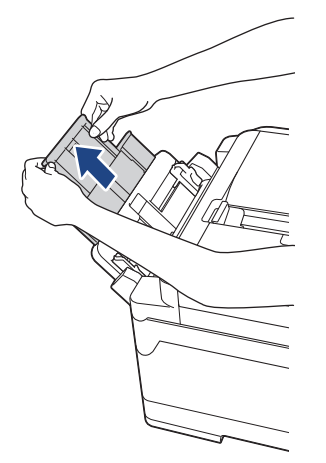

2. ÇA çekmecenin kağıt kılavuzlarına nazikçe bastırın ve kullandığınız kağıdın genişliğine uyacak şekilde kaydırın.

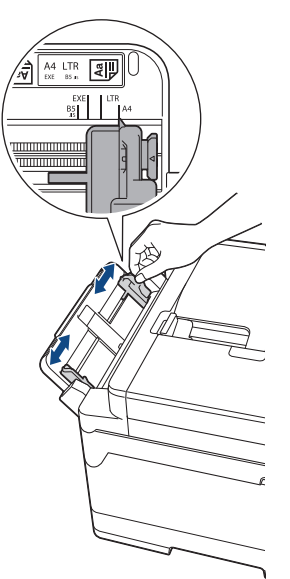

3. Kağıt sıkışmalarını ve hatalı beslemeleri önlemek için kağıt destesini iyice havalandırın.

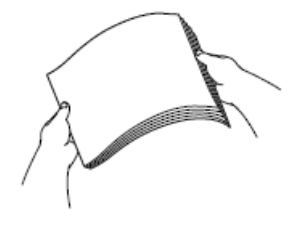

Ø

Kağıdın kıvrılmış veya buruşmuş olmadığından her zaman emin olun.

- 4. Kağıdı, baskı yüzeyi yukarı bakacak şekilde, nazikçe ÇA çekmeceye yükleyin.
	- A4, Letter veya Executive Kullanımı

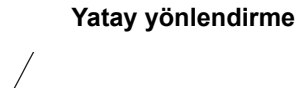

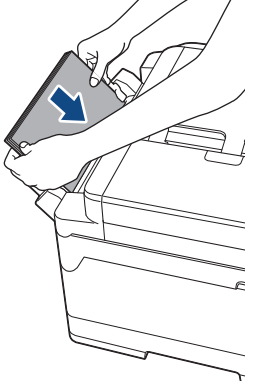

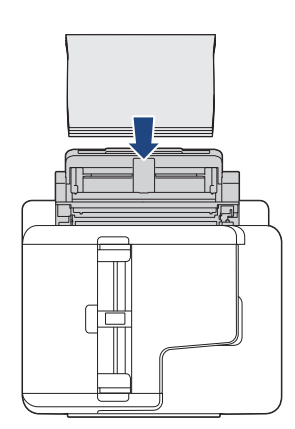

• A3, Ledger, Legal, Folyo, Mexico Legal, India Legal, A5, A6, zarflar, Fotoğraf, Fotoğraf L, Fotoğraf 2L veya Dizin Kartı

**Dඈkey y|nlendඈrme**

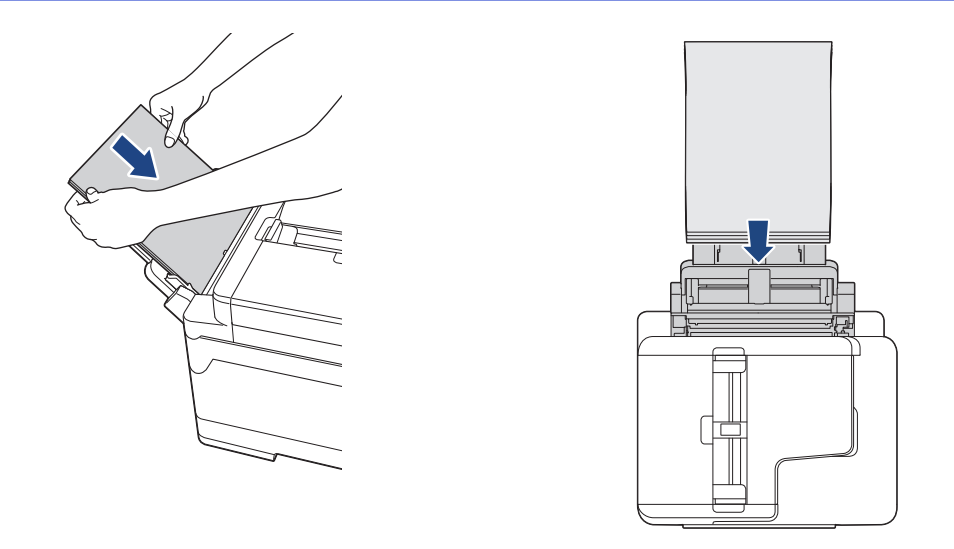

.<br>Zarfları kullanırken, zarfları resimde gösterildiği gibi yazdırma **yüzeyi yukarı** bakacak ve kapak solda kalacak şekilde yükleyin.

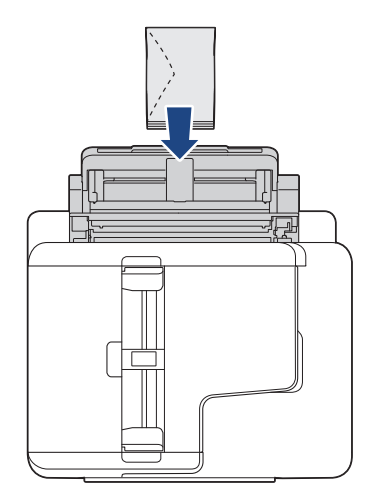

Ø

ÇA çekmeceye kağıt yüklemekte sorun yaşıyorsanız, bırakma kolunu (1) makinenin arkasına doğru itin ve ardından kağıdı yükleyin.

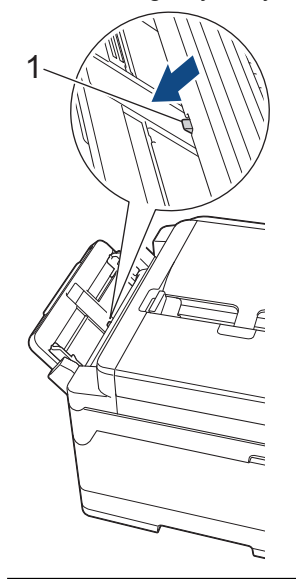

5. Her iki elinizi de kullanarak, ÇA çekmecenin kağıt kılavuzlarını kağıda uyacak şekilde nazikçe ayarlayın.

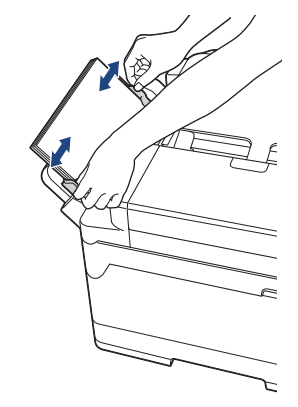

- Kağıt kılavuzlarını, kağıda karşı çok sıkı olacak şekilde BASTIRMAYIN. Böyle yapmak kağıdın katlanmasına ve sıkışmasına yol açabilir.
- Kağıdı ÇA çekmecenin ortasına, kağıt kılavuzlarının arasına yerleştirin. Kağıt ortalanmamışsa, çıkarın ve yeniden orta konumda koyun.
- 6. Aşağıdakilerden birini yapın:
	- A4 veya Letter veya daha küçük boyutta kağıt kullanırken, kağıt desteğini yerine oturana kadar dışarı çekin.

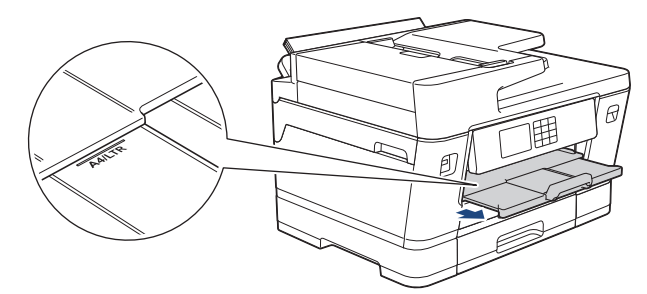

• A4, Letter veya zarflardan daha büyük kağıt kullanırken, kağıt desteğini (1) yerine oturana kadar dışarı çekin ve ardından kağıt desteği kapağını açın (2).

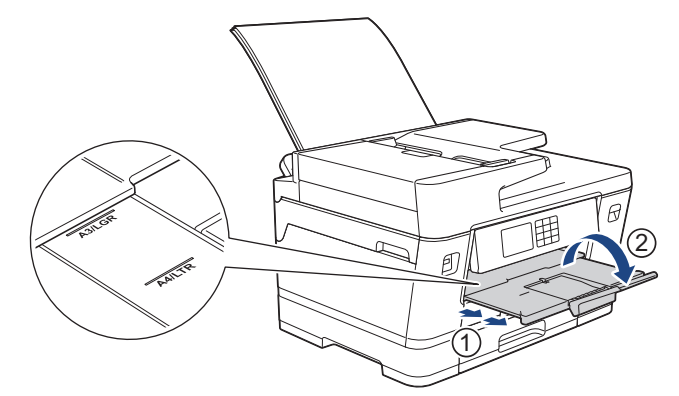

7. Gerekiyorsa, makinenin menüsündeki kağıt boyutu ayarını değiştirin.

ÇA çekmeceyi kapamadan önce baskının bittiğinden emin olun.

### **ølgඈlඈ bඈlgඈler**

• [Çok Amaçlı Çekmeceye \(ÇA Çekmece\) Kağıt Yükleme](#page-50-0)

#### **ilgili konular:**

- Doğru Yazdırma Ortamının Seçilmesi
- [Hata ve Bakım Mesajları](#page-442-0)

<span id="page-55-0"></span> [Ana sayfa](#page-1-0) > [Kağıt Kullanımı](#page-30-0) > [Kağıt Yükleme](#page-31-0) > [Çok Amaçlı Çekmeceye \(ÇA Çekmece\) Kağıt](#page-50-0) [Yükleme](#page-50-0) > Çok Amaçlı Çekmeceye (ÇA Çekmece) Uzun Kağıt Yükleme

## **Çok Amaçlı Çekmeceye (ÇA Çekmece) Uzun Kağıt Yükleme**

**İlgili Modeller: MFC-J3940DW** 

ÇA çekmeceyi kullanarak bir seferde bir sayfa Uzun Kağıt yükleyin.

- Bir Uzun kağıdı yazdırmak için ÇA çekmeceyi kullanın (Genişlik: 88,9 297 mm / Yükseklik: 431,9 1200 mm).
- Yalnızca bilgisayarınızdan yazdırırken veya AirPrint kullanarak yazdırırken Uzun kağıt kullanın. Kopyalama veya fakslama yaparken Uzun kağıt kullanmayın.
- [Kağıt Kontr.] ayarı [Açık] olarak yapılır ve kağıdı ÇA çekmeceye koyarsanız, LCD'de kağıt türünü ve kağıt boyutunu değiştirmenize imkan veren bir mesaj görünür.
- Cekmeceye farklı bir kağıt boyutu yüklediğinizde, makinedeki veya bilgisayarınızdaki Kağıt Boyutu ayarını da değiştirmeniz gerekir.

Bu sayede, yazıcı sürücüsünde (Windows) ya da makinede Otomatik Çekmece Seçimi ayarlandıysa, makinenin uygun çekmeceden otomatik olarak kağıt beslemesi sağlanır.

### **NOT**

Makinenin içine toz girmesini önlemek için, kullanmıyorsanız ÇA çekmeceyi kapattığınızdan emin olun.

1. CA çekmeceyi açın.

### **ÖNEMLİ**

Kağıda zarar vermekten kaçınmak için, Uzun kağıdı yüklerken kağıt desteğini yukarı ÇEKMEYİN.

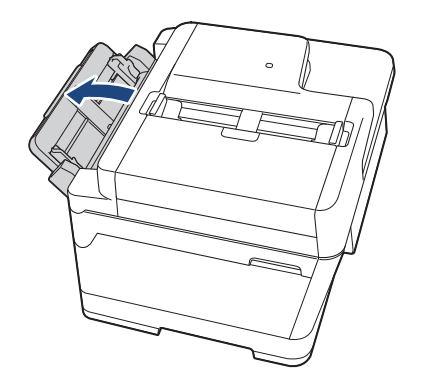

2. ÇA çekmecenin kağıt kılavuzlarına nazikçe bastırın ve kullandığınız kağıdın genişliğine uyacak şekilde kaydırın.

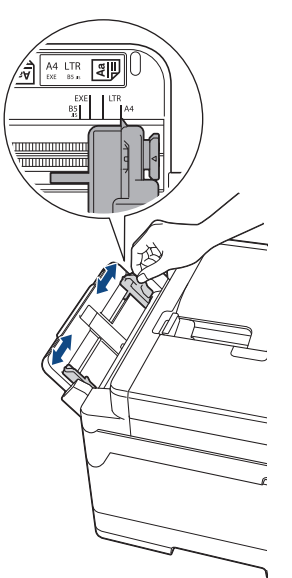

3. ÇA çekmeceye sadece bir sayfa kağıdı, baskı yüzeyi yukarı bakacak şekilde yükleyin. Her iki elinizi de kullanarak, ön kenarı kağıt besleme makaralarına dokununcaya kadar, kağıdı ÇA çekmecenin içine doğru itin.

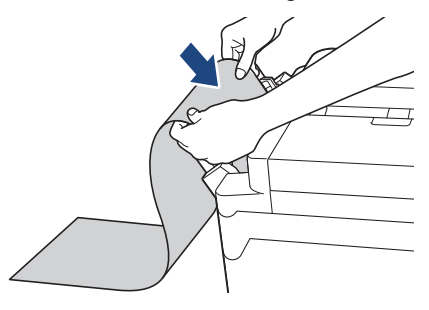

ÇA çekmeceye kağıt yüklemekte sorun yaşıyorsanız, bırakma kolunu (1) makinenin arkasına doğru itin ve ardından kağıdı yükleyin.

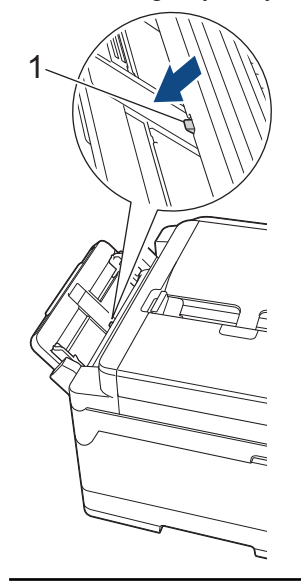

4. Her iki elinizi de kullanarak, ÇA çekmecenin kağıt kılavuzlarını kağıda uyacak şekilde nazikçe ayarlayın.

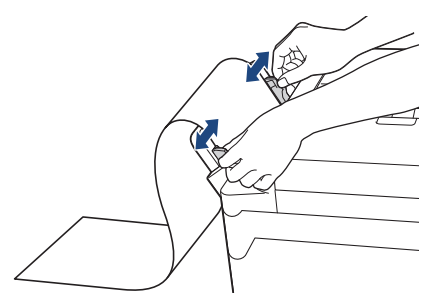

### **ÖNEMLİ**

ÇA çekmeceye hiçbir zaman birden fazla Uzun kağıt sayfası YÜKLEMEYİN. Bunu yapmak kağıt sıkışmasına neden olabilir. Birden fazla sayfa yazdırırken, Dokunmatik Ekran bir sonraki kağıdı besleme talimatını veren bir mesaj görüntüleyene kadar bir sonraki kağıdı beslemeyin.

5. Kağıt desteğini (1) yerine oturuncaya kadar dışarı çekin ve sonra kağıt desteği kapağını (2) açın.

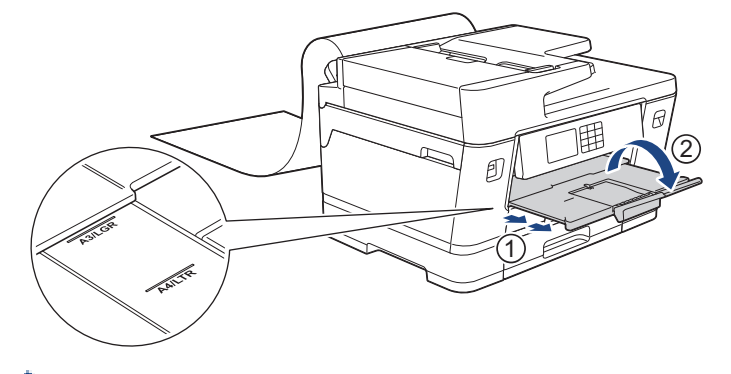

ÇA çekmeceye Uzun kağıt beslediğinizde, makine, yazdırılan sayfayı düşmemesi için yazdırdıktan sonra tutar. Yazdırma işlemi tamamlandığında, yazdırılan sayfayı çıkarın ve [OK] öğesine basın.

6. Kağıt boyutu ayarını [Kullanıcının Belirlediği Boyut] öğesine değiştirin ve makinenin dokunmatik ekranını kullanarak gerçek boyutu girin.

ÇA çekmeceyi kapamadan önce baskının bittiğinden emin olun.

### **ilgili bilgiler**

• [Çok Amaçlı Çekmeceye \(ÇA Çekmece\) Kağıt Yükleme](#page-50-0)

#### **ølgඈlඈ konular:**

- Doğru Yazdırma Ortamının Seçilmesi
- [Hata ve Bakım Mesajları](#page-442-0)
- Uzun Kağıt Yazdırma (Windows)

<span id="page-58-0"></span> [Ana sayfa](#page-1-0) > [Kağıt Kullanımı](#page-30-0) > [Kağıt Yükleme](#page-31-0) > Kağıdı, Elle Besleme Yuvasına Yükleme

## **Kağıdı, Elle Besleme Yuvasına Yükleme**

**İlgili Modeller: MFC-J3540DW** 

D

Özel yazdırma ortamını, bir seferde bir sayfa olacak şekilde, bu yuvaya yerleştirin.

Elle besleme yuvasına kağıt koyduğunuz zaman makine Elle Besleme moduna geçer.

1. Elle besleme yuvası kapağını açın.

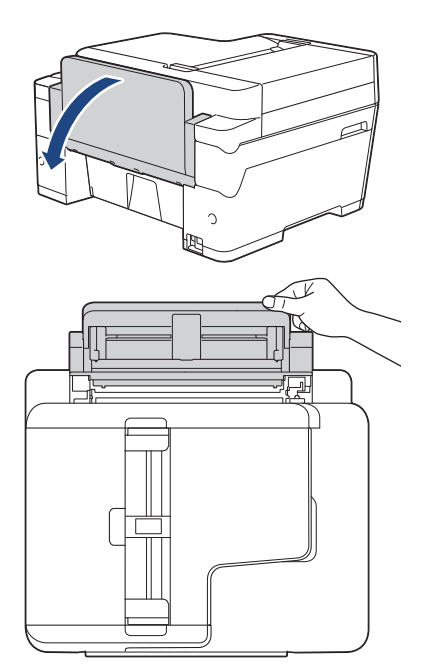

2. Elle besleme yuvası kağıt kılavuzlarını, kullanacağınız kağıdın genişliğine uyacak şekilde kaydırın.

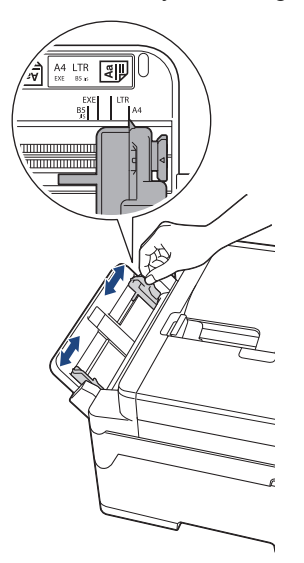

3. Elle besleme yuvasına sadece bir sayfa kağıdı, baskı yüzeyi yukarı bakacak şekilde yükleyin.

Her iki elinizi de kullanarak, ön kenarı kağıt besleme makarasına dokununcaya kadar, kağıdı elle besleme yuvasının içine doğru itin. Makinenin kağıdı çektiğini hissedince kağıdı bırakın. LCD'de [Manuel Besleme Yuvası hazır] görüntülenir.

LCD'deki talimatı okuyun ve ardından [OK] öğesine basın.

• A4, Letter veya Executive Kullanımı

#### Yatay yönlendirme

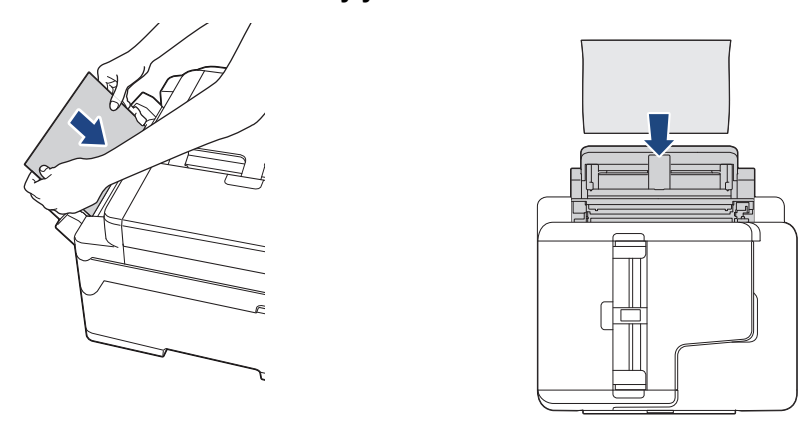

• A3, Ledger, Legal, Folyo, Mexico Legal, India Legal, A5, A6, zarflar, Fotoğraf, Fotoğraf L, Fotoğraf 2L veya Dizin Kartı

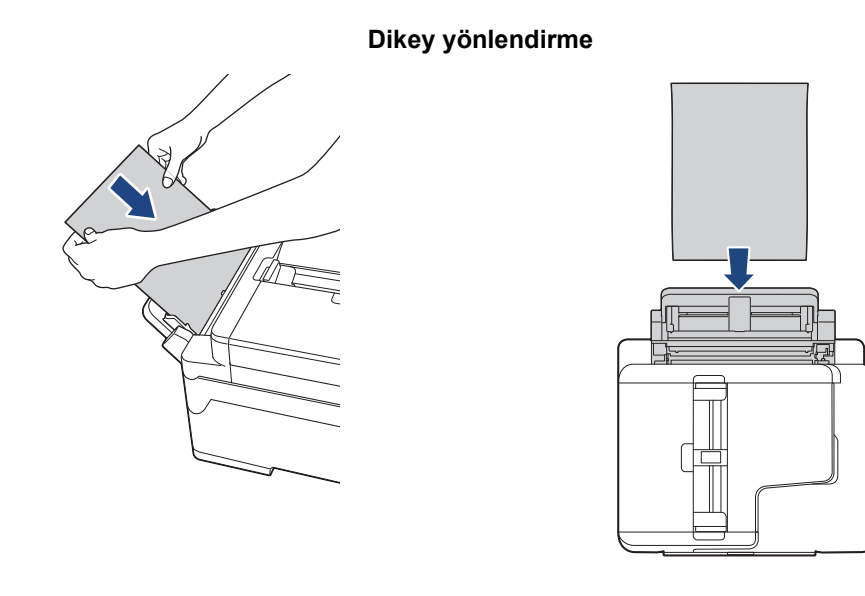

• Zarfları kullanırken, zarfları resimde gösterildiği gibi yazdırma yüzeyi yukarı bakacak ve kapak solda kalacak şekilde yükleyin.

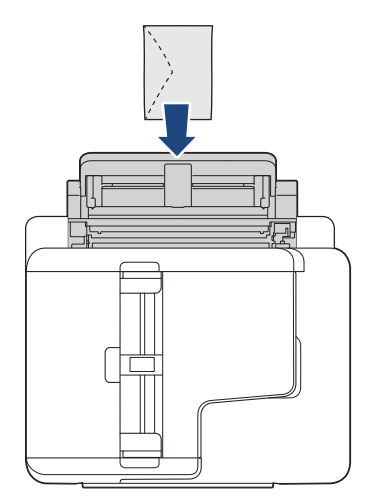

Ø

• Bir zarf veya bir sayfa kalın kağıt yüklerken, kağıt besleme makaralarının zarfı tuttuğunu hissedinceye kadar zarfı elle besleme yuvasının içine doğru itin.

## **ÖNEMLİ**

- Elle besleme yuvasına hiçbir zaman birden fazla kağıt sayfası KOYMAYIN. Bunu yapmak kağıt sıkışmasına neden olabilir. Birden fazla sayfa yazdırırken, Dokunmatik Ekran bir sonraki kağıdı besleme talimatını veren bir mesaj görüntüleyene kadar bir sonraki kağıdı beslemeyin.
- Kağıt çekmecesinden yazdırma yaparken, elle besleme yuvasına kağıt KOYMAYIN. Bunu yapmak kağıt sıkışmasına neden olabilir.
- 4. Aşağıdakilerden birini yapın:
	- A4 veya Letter ya da daha küçük boyutlu kağıt kullanırken Kağıt desteğini yerine oturana kadar dışarı çekin.

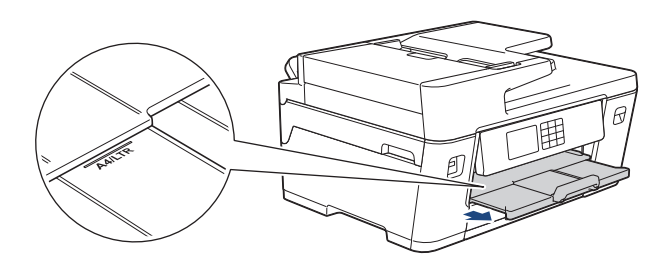

• A4 veya Letter'dan büyük boyutlu kağıt ya da zarflar kullanırken Kağıt desteğini (1) yerine oturuncaya kadar dışarı çekin ve sonra kağıt desteği kapağını (2) açın.

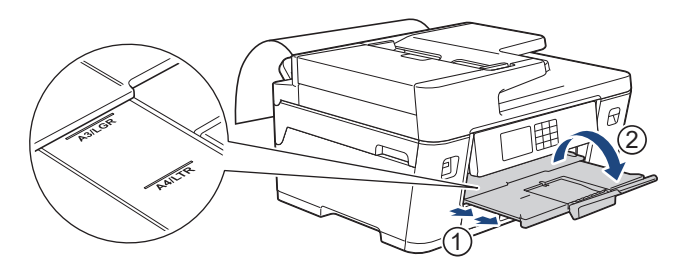

- Belge tek sayfaya sığmıyorsa, LCD başka bir kağıt yüklemeniz için mesaj görüntüleyecektir. Elle besleme yuvasına bir başka kağıt koyun ve sonra [OK] öğesine basın.
	- Elle besleme yuvasına A4 veya Letter'dan büyük boyutlu kağıt beslerken, makine, düsmemesi için yazdırmadan sonra basılan sayfayı tutar. Yazdırma işlemi tamamlandığında, yazdırılan sayfayı çıkarın ve [OK] öğesine basın.
	- Elle besleme yuvası kapağını kapatmadan önce yazdırmanın bittiğinden emin olun.
	- Makine, bir deneme sayfası, faks veya rapor yazdırılırken, elle besleme yuvasına yüklenmis kağıdı çıkarır.
- Makinenin temizleme işlemi sırasında, makine elle besleme yuvasına yüklenmiş kağıdı çıkarır. Makine temizliği bitirene kadar bekleyin ve ardından kağıdı elle besleme yuvasına yükleyin.

### *ilgili* bilgiler

• [Kağıt Yükleme](#page-31-0)

#### **ilgili konular:**

- [Hata ve Bakım Mesajları](#page-442-0)
- Doğru Yazdırma Ortamının Seçilmesi

 [Ana sayfa](#page-1-0) > [Kağıt Kullanımı](#page-30-0) > [Kağıt Yükleme](#page-31-0) > Yazdırılamayan Alan

### **Yazdırılamayan Alan**

Yazdırılamayan alan, kullandığınız uygulama içindeki ayarlara bağlıdır. Aşağıdaki rakamlar, kesilmiş kağıt sayfaları ve zarflar üzerindeki yazdırılamayan alanları gösterir. Sadece Kenarlıksız yazdırma özelliği kullanılabilir ve açık olduğunda makine, kesilmiş kağıdın gölgelendirilmiş alanlarına yazdırabilir.

#### **Kesඈlmඈş Kağıt Sayfası**

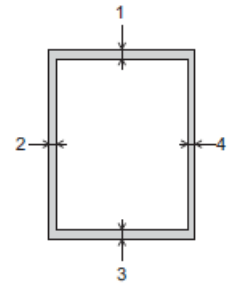

#### **Zarflar**

Q

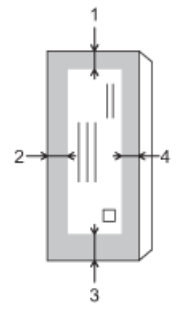

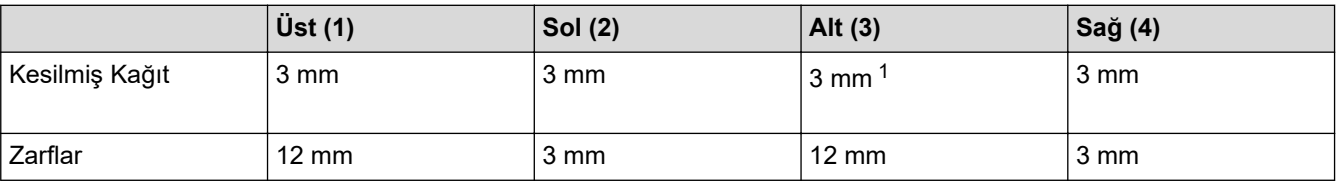

Kenarlıksız yazdırma özelliği, zarflar ve 2 taraflı yazdırma için kullanılamaz.

#### **ølgඈlඈ bඈlgඈler**

• [Kağıt Yükleme](#page-31-0)

#### **ilgili konular:**

• [Kağıt Kullanımı ve Yazdırma Sorunları](#page-473-0)

<sup>1</sup> (MFC-J3940DW) 5 mm Uzun kağıt kullanırken.

<span id="page-62-0"></span> [Ana sayfa](#page-1-0) > [Kağıt Kullanımı](#page-30-0) > [Kağıt Yükleme](#page-31-0) > Kağıt Ayarları

### **Kağıt Ayarları**

- Kağıt Boyutu ve Kağıt Türünü Değiştirme
- Kağıt Ayarını Kontrol Etme İşlevini Değiştirme
- Görevinize Göre Varsayılan Çekmece Ayarlama
- Kağıt Çekmecesi Önceliğini Değiştirme
- [Büyük Boy Bඈr Gelen Faksı Sayfa Boyutuna Küçültme](#page-212-0)

<span id="page-63-0"></span>▲ [Ana sayfa](#page-1-0) > [Kağıt Kullanımı](#page-30-0) > [Kağıt Yükleme](#page-31-0) > [Kağıt Ayarları](#page-62-0) > Kağıt Boyutu ve Kağıt Türünü Değiştirme

## **Kağıt Boyutu ve Kağıt Türünü Değiştirme**

Kağıt çekmecesi için Kağıt Boyutu ve Kağıt Türü ayarlarını yapın.

- En iyi baskı kalitesini elde etmek için, makineyi kullandığınız kağıdın türüne ayarlayın.
- Çekmeceye koyduğunuz kağıdın boyutunu değiştirdiğinizde, LCD'deki Kağıt Boyutu ayarını da değiştirmeniz gerekir.
- 1.  $(MFC-J3940DW)$  | [Ayarlar] > [Tüm Ayarlar] > [Genel Ayarlar] > [Çekmece Ayarı] öğesine basın. İstediğiniz çekmece seçeneğine basın.
- 2. (MFC-J3540DW)  $\|\cdot\|_2$  [Ayarlar] > [Tüm Ayarlar] > [Genel Ayarlar] Öğesine basın.
- 3. [Kağıt Türü] öğesine basın.
- 4. Kağıt türü seceneklerini görüntülemek için ▲ veya ▼ öğesine basın ve ardından istediğiniz seceneğe basın.

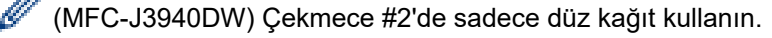

- 5. [Kağıt Boyutu] öğesine basın.
- 6. Kağıt boyutu seçeneklerini görüntülemek için ▲ veya ▼ öğesine basın ve ardından istediğiniz seçeneğe basın.

#### 7. **J**öğesine basın.

Makine, kağıtları yazılı yüzü yukarı bakacak şekilde öndeki kağıt çekmecesine çıkarır. Parlak kağıt kullandığınızda, lekelenmeyi veya kağıt sıkışmasını engellemek için her sayfayı hemen kaldırın.

#### **ølgඈlඈ bඈlgඈler**

#### • [Kağıt Ayarları](#page-62-0)

#### **ølgඈlඈ konular:**

- Kağıt Çekmecesi #1'e Fotoğraf Kağıdı Yükleme
- Kağıt Çekmecesi #1'e Zarf Yükleme
- Kabul Edilebilir Yazdırma Ortamı
- [Hata ve Bakım Mesajları](#page-442-0)
- [Kağıt Kullanımı ve Yazdırma Sorunları](#page-473-0)
- A4, Letter veya Executive Boyutunda Kağıdı Kağıt Çekmecesi 1 / Kağıt Çekmecesi 2

<span id="page-64-0"></span>Ana sayfa > [Kağıt Kullanımı](#page-30-0) > [Kağıt Yükleme](#page-31-0) > [Kağıt Ayarları](#page-62-0) > Kağıt Ayarını Kontrol Etme İşlevini Değiştirme

## **Kağıt Ayarını Kontrol Etme İşlevini Değiştirme**

Bu ayar [Açık] olarak yapılmışsa ve kağıt çekmecesi çıkarılmışsa ya da ÇA çekmeceye kağıt koyarsanız, LCD, Kağıt Türü ve Kağıt Boyutu ayarlarını değiştirmenize imkan tanıyan bir mesaj görüntüler.

Varsayılan ayar [Açık] ayarıdır.

- 1.  $\left|\right|$  [Ayarlar] > [Tüm Ayarlar] > [Genel Ayarlar] Öğesine basın.
- 2. (MFC-J3940DW) [Çekmece Ayarı] öğesine basın.
- 3. [Kağıt Kontr.] seçeneğini görüntülemek için ▲ veya ▼ öğesine basın ve ardından öğeye basın.
- 4. [Kapalı] veya [Açık] öğesine basın.
- 5. **Julie 1** öğesine basın.

### *ilgili* bilgiler

• [Kağıt Ayarları](#page-62-0)

#### **ilgili konular:**

- Kağıt Çekmecesi #1'e Fotoğraf Kağıdı Yükleme
- Kağıt Çekmecesi #1'e Zarf Yükleme
- [Hata ve Bakım Mesajları](#page-442-0)
- A4, Letter veya Executive Boyutunda Kağıdı Kağıt Çekmecesi 1 / Kağıt Çekmecesi 2

<span id="page-65-0"></span>▲ [Ana sayfa](#page-1-0) > [Kağıt Kullanımı](#page-30-0) > [Kağıt Yükleme](#page-31-0) > [Kağıt Ayarları](#page-62-0) > Görevinize Göre Varsayılan Çekmece Ayarlama

## Görevinize Göre Varsayılan Çekmece Ayarlama

**İlgili Modeller: MFC-J3940DW** 

Ø

Ø

Her mod için makinenin kullandığı varsayılan çekmeceyi değiştirin.

Makine, belirlediğiniz çekmece önceliği sırasını kullanarak en uygun çekmeceden kağıt besler.

Modelinize bağlı olarak bazı çekmeceler mevcut değildir.

- 1.  $\| \cdot \|_1$  [Ayarlar] > [Tüm Ayarlar] > [Genel Ayarlar] > [Çekmece Ayarı] **öğesine basın**.
	- Kopyalama modunda yazdırmak için [Çekmece Ayarı: Kopya] > [Çekmece Seç] öğesine basın.
	- Alınan faksları yazdırmak için [Çekmece Ayarı: Faks] > [Çekmece Seç] öğesine basın.
	- Fotoğraf yazdırmak için [Çekmece Ayarı: JPEG Baskı (Ortam)] > [Çekmece Seç] öğesine basın.
- 2. İstediğiniz çekmece seçeneğine basın.

[Oto Tepsi Seçimi] makinenizi belirlediğiniz kağıt tipi ve boyutu için en uygun çekmeceden kağıt besleyecek şekilde ayarlar.

3. **Öğesine basın.** 

### **ølgඈlඈ bඈlgඈler**

• [Kağıt Ayarları](#page-62-0)

<span id="page-66-0"></span>▲ [Ana sayfa](#page-1-0) > [Kağıt Kullanımı](#page-30-0) > [Kağıt Yükleme](#page-31-0) > [Kağıt Ayarları](#page-62-0) > Kağıt Çekmecesi Önceliğini Değiştirme

## **Kağıt Çekmecesi Önceliğini Değiştirme**

#### **İlgili Modeller: MFC-J3940DW**

Her mod için makinenin kullandığı varsayılan çekmece önceliğini değiştirin.

Çekmece seçimi ayarlarında [Oto Tepsi Seçimi] seçildiğinde, makine, kağıt türü ve boyutu için çekmece öncelik ayarına göre en uygun çekmeceden kağıt besler.

- 1.  $\|\cdot\|_F$  [Ayarlar] > [Tüm Ayarlar] > [Genel Ayarlar] > [Çekmece Ayarı] **öğesine basın.**
- 2. , [Çekmece Ayarı: Faks], [Çekmece Ayarı: Baskı] veya [Çekmece Ayarı: JPEG Baskı (Ortam)] seçeneğine basın.[Çekmece Ayarı: Kopya]
- 3. [Çek. Öncel.] öğesine basın.
- 4. İstediğiniz seçeneğe basın.
- 5. **[44]** öğesine basın.
	- **ølgඈlඈ bඈlgඈler**
		- [Kağıt Ayarları](#page-62-0)

<span id="page-67-0"></span>▲ [Ana sayfa](#page-1-0) > [Kağıt Kullanımı](#page-30-0) > [Kağıt Yükleme](#page-31-0) > Kabul Edilebilir Yazdırma Ortamı

## **Kabul Edඈlebඈlඈr Yazdırma Ortamı**

Yazdırma kalitesi, makinede kullandığınız kağıt türünden etkilenebilir.

Seçtiğiniz ayarlarda en iyi baskı kalitesini elde etmek için, Kağıt Türü'nü her zaman yüklediğiniz kağıt türüyle eşleşecek şekilde ayarlayın.

Düz kağıt, inkjet kağıdı (kaplamalı kağıt), parlak kağıt, geri dönüştürülmüş kağıt ve zarflar kullanabilirsiniz.

Yüklü miktarlar almadan önce çeşitli kağıt türlerini denemenizi öneririrz.

En ivi sonuclar icin, Brother kağıt kullanın.

- Inkjet kağıdı (kaplamalı kağıt) ve parlak kağıt üzerine yazdırırken, yazıcı sürücüsünde veya yazdırmak için kullandığınız uygulamada ya da makinenin Kağıt Türü ayarında doğru yazdırma ortamını seçtiğinizden emin olun.
- Fotoğraf kağıdına yazdırırken, kağıt çekmecesine aynı fotoğraf kağıdından bir ekstra sayfa yükleyin.
- Fotoğraf kağıdı kullanırken, lekelenmeyi veya kağıt sıkışmasını önlemek için her sayfayı hemen kaldırın.
- Yazdırıldıktan hemen sonra kağıdın baskılı yüzeyine dokunmaktan kaçının; yüzey tamamen kuru olmayabilir ve parmaklarınızı lekeleyebilir.

### *ilgili* bilgiler

- [Kağıt Yükleme](#page-31-0)
	- Önerilen Yazdırma Ortamı
	- [Yazdırma Ortamının Kullanılması](#page-69-0)
	- Doğru Yazdırma Ortamının Seçilmesi

#### **ilgili konular:**

- [Kağıt Kullanımı ve Yazdırma Sorunları](#page-473-0)
- Kağıt Boyutu ve Kağıt Türünü Değiştirme

<span id="page-68-0"></span>▲ [Ana sayfa](#page-1-0) > [Kağıt Kullanımı](#page-30-0) > [Kağıt Yükleme](#page-31-0) > Kabul Edilebilir Yazdırma Ortamı > Önerilen Yazdırma Ortamı

## **gnerඈlen Yazdırma Ortamı**

En iyi baskı kalitesi için, tabloda listelenen Brother kağıdın kullanılmasını öneririz.

Brother kağıtları her ülkede mevcut olmayabilir.

Brother kağıtları ülkenizde yoksa, yüklü miktarlar almadan önce çeşitli kağıt türleri denemenizi öneriyoruz.

### **Brother kağıt**

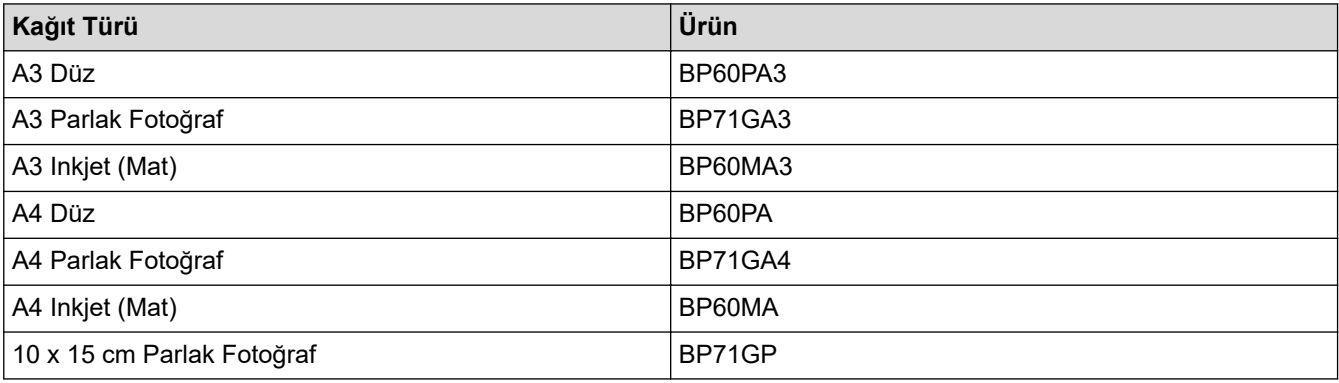

## **ølgඈlඈ bඈlgඈler**

• Kabul Edilebilir Yazdırma Ortamı

#### <span id="page-69-0"></span>▲ [Ana sayfa](#page-1-0) > [Kağıt Kullanımı](#page-30-0) > [Kağıt Yükleme](#page-31-0) > Kabul Edilebilir Yazdırma Ortamı > Yazdırma Ortamının Kullanılması

## **Yazdırma Ortamının Kullanılması**

- Kağıdı orijinal ambalajında saklayın ve kapalı tutun. Kağıdı düz ve nemden, doğrudan güneş ışığından ve sıcaktan uzak tutun.
- Fotoğraf kağıdının parlak (kaplamalı) tarafına dokunmaktan kaçının.
- Bazı zarf boyutları, uygulamada kenar boşlukları ayarlamanızı gerektirir. Birden çok zarf yazdırmadan önce bir deneme yazdırması yaptığınızdan emin olun.

### **ÖNEMLİ**

Aşağıdaki kağıt türlerini KULLANMAYIN:

Hasarlı, kıvrılmış, buruşmuş veya normal şekilli olmayan kağıt.

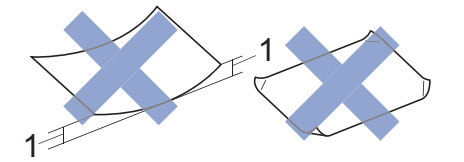

- 1. **2 mm veya daha büyük kıvrılma, sıkışmaların oluşmasına neden olabඈlඈr.**
- Son derece parlak veya fazla dokulu kağıt
- Destelendiğinde tek bir şekilde düzenlenemeyen kağıt
- Kısa taneli kağıt

Aşağıdaki özellikleri gösteren zarfları KULLANMAYIN:

- Gevsek şekilde yapılmış
- Pencereleri olan
- Kabartmalı olanlar (üzerinde yükseltilmiş yazılar olan)
- Tokalı veya zımba telli olanlar
- İçi önceden yazdırılmış olanlar
- Kendinden yapışkanlıdır
- Çift kapağı vardır

#### **Kendඈnden yapışkanIı dඈft kapaklı**

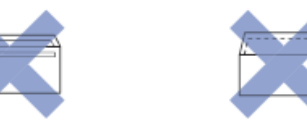

Kullanmakta olduğunuz zarfların kalınlığı, boyutu ve kapak şeklinden kaynaklanan kağıt besleme sorunları ile karşılaşabilirsiniz.

#### *ilgili* bilgiler

• Kabul Edilebilir Yazdırma Ortamı

#### **ølgඈlඈ konular:**

• Kağıt Cekmecesi #1 / Kağıt Çekmecesi #2

<span id="page-70-0"></span>▲ [Ana sayfa](#page-1-0) > [Kağıt Kullanımı](#page-30-0) > [Kağıt Yükleme](#page-31-0) > Kabul Edilebilir Yazdırma Ortamı > Doğru Yazdırma Ortamının Seçilmesi

## **Doğru Yazdırma Ortamının Seçilmesi**

- Her Bir İşlem için Kağıt Türü ve Kağıt Boyutu
- Kağıt Çekmecelerinin Kağıt Yönü ve Kapasitesi
- A4, Letter veya Executive Boyutunda Kağıdı Kağıt Çekmecesi 1 / Kağıt Çekmecesi 2
- A3, Ledger veya Legal Boyutunda Kağıdı Kağıt Çekmecesi 1 / Kağıt Çekmecesi 2
- Kağıt Çekmecesi #1'e Fotoğraf Kağıdı Yükleme
- Kağıt Çekmecesi #1'e Zarf Yükleme
- Çok Amaçlı Çekmeceye (ÇA Çekmece) Kesilmiş Kağıt, Fotoğraf Kağıdı veya Zarfları [Yükleme](#page-51-0)
- [Çok Amaçlı Çekmeceye \(ÇA Çekmece\) Uzun Kağıt Yükleme](#page-55-0)
- [Kağıdı, Elle Besleme Yuvasına Yükleme](#page-58-0)

<span id="page-71-0"></span>▲ [Ana sayfa](#page-1-0) > [Kağıt Kullanımı](#page-30-0) > [Kağıt Yükleme](#page-31-0) > Kabul Edilebilir Yazdırma Ortamı > [Doğru Yazdırma](#page-70-0) Ortamının Seçilmesi > Her Bir İşlem için Kağıt Türü ve Kağıt Boyutu

## **Her Bir İşlem için Kağıt Türü ve Kağıt Boyutu**

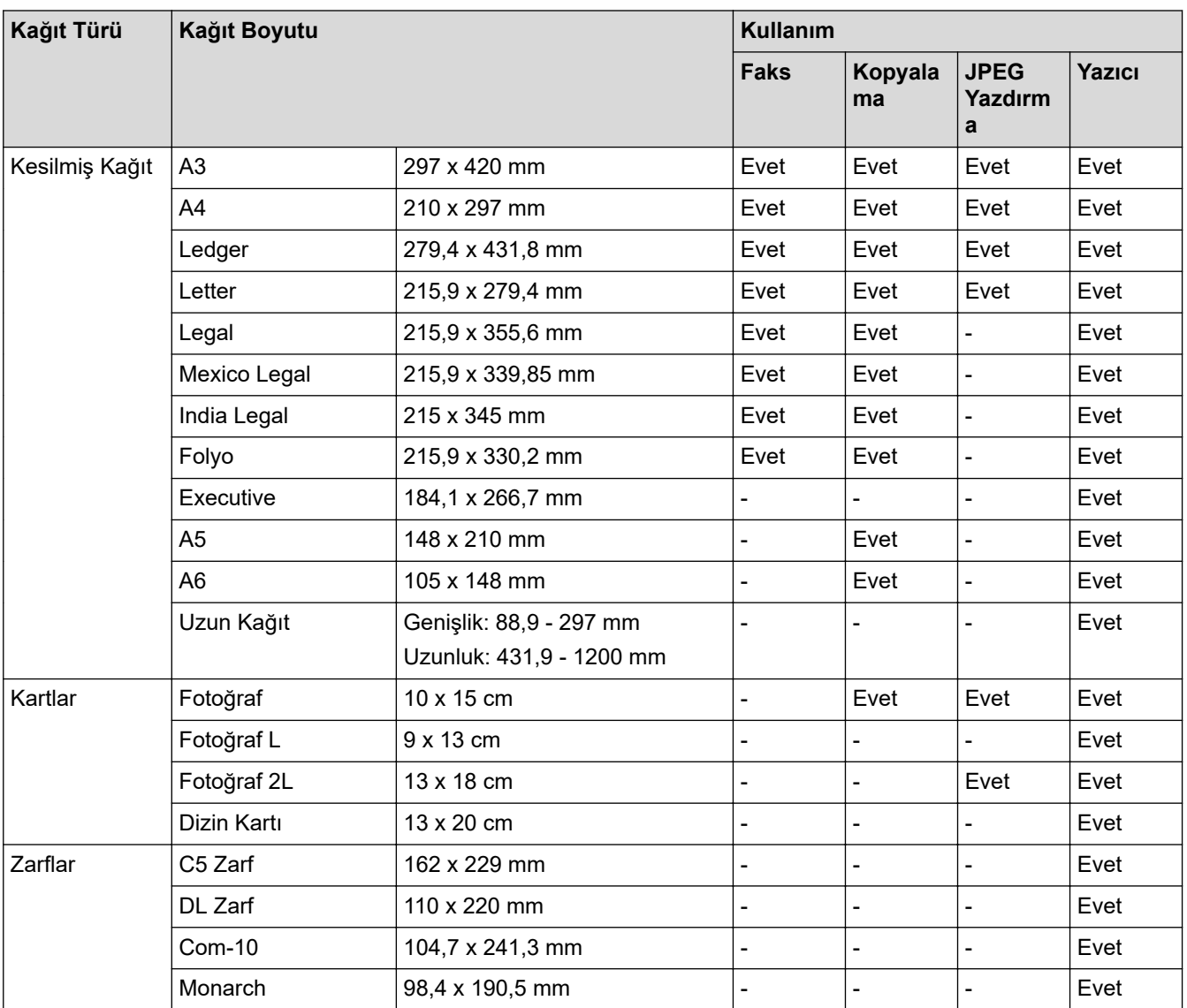

## $\checkmark$  ligili bilgiler

• Doğru Yazdırma Ortamının Seçilmesi

**ilgili konular:** 

• Kağıt Çekmecesi #1'e Zarf Yükleme
▲ [Ana sayfa](#page-1-0) > [Kağıt Kullanımı](#page-30-0) > [Kağıt Yükleme](#page-31-0) > Kabul Edilebilir Yazdırma Ortamı > [Doğru Yazdırma](#page-70-0) Ortamının Seçilmesi > Kağıt Çekmecelerinin Kağıt Yönü ve Kapasitesi

# **Kağıt Çekmecelerinin Kağıt Yönü ve Kapasitesi**

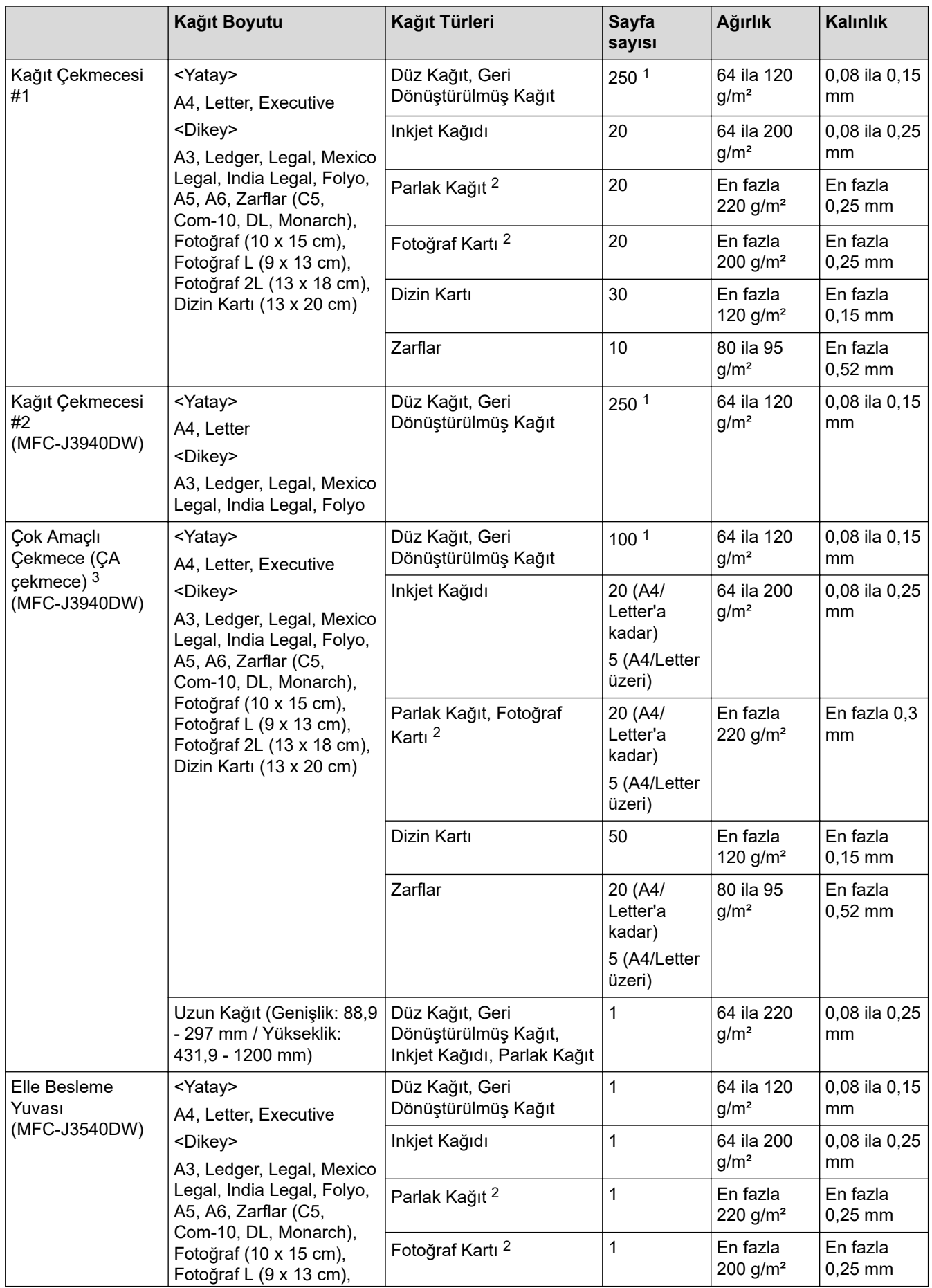

<span id="page-73-0"></span>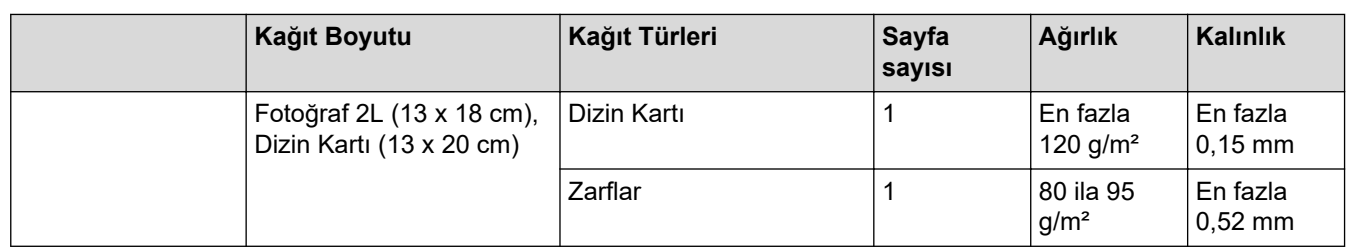

1 Düz kağıt kullanırken80 g/m²

- 2 BP71 260 g/m<sup>2</sup> kağıt Brother inkjet makineler için özel olarak tasarlanmıştır.
- 3 Parlak kağıt için ÇA çekmeceyi kullanmanızı öneririz.

# **ølgඈlඈ bඈlgඈler**

• Doğru Yazdırma Ortamının Seçilmesi

<span id="page-74-0"></span>▲ [Ana sayfa](#page-1-0) > [Kağıt Kullanımı](#page-30-0) > Belgeleri Yükleme

# Belgeleri Yükleme

- Otomatik Belge Besleyiciye (ADF) Belgeleri Yükleme
- Belgeleri Tarayıcı Camına Yükleme
- [Taranamayan Alan](#page-78-0)

<span id="page-75-0"></span>▲ [Ana sayfa](#page-1-0) > [Kağıt Kullanımı](#page-30-0) > Belgeleri Yükleme > Otomatik Belge Besleyiciye (ADF) Belgeleri Yükleme

# **Otomatik Belge Besleyiciye (ADF) Belgeleri Yükleme**

ADF, birden fazla sayfayı tutabilir ve her sayfayı tek tek besler.

Tabloda gösterilen boyutlar ve ağırlıklar içinde kalan kağıtları kullanın. Kağıtları ADF'ye koymadan önce her zaman havalandırın.

# **Belge Boyutları ve Ağırlıkları**

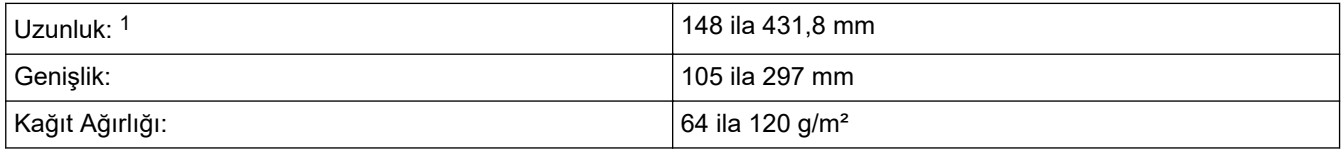

1 Uzun kağıt işlevini kullanırken 900 mm.

# **ÖNEMLİ**

- Beslenirken belgeyi ÇEKMEYİN.
- Kıvrılmış, buruşmuş, katlanmış, yırtılmış, zımbalanmış, ataşla tutturulmuş, yapıştırılmış veya bantlanmış kağıtları KULLANMAYIN.
- Karton, gazete veya kumaş KULLANMAYIN.
- Daksil bulunan veya mürekkeple yazılmış belgelerin tamamen kuruduğundan emin olun.

## (MFC-J3940DW)

2 taraflı belgeleriniz, ADF kullanılarak A3 boyutuna kadar faks çekilebilir, kopyalanabilir veya taranabilir.

- 1. Sayfaları iyice havalandırın.
- 2. Kağıt kılavuzlarını (1) kağıt boyutuna uyacak şekilde kaydırın.

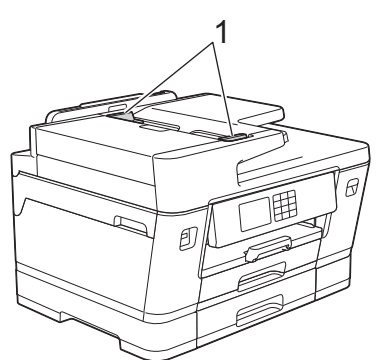

3. Belgenin besleme durdurucularına temas ettiğini hissedene ve makine bip sesi verene dek belgenizi çizimde gösterildiği gibi yüzü yukarı bakacak şekilde ADF'ye yerleştirin.

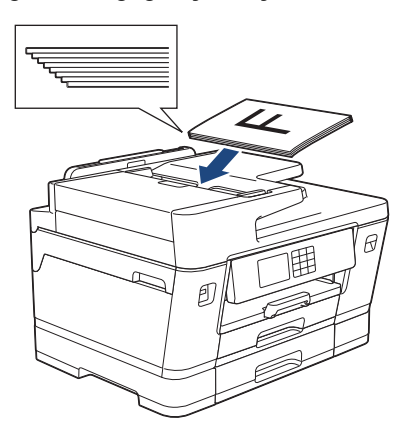

Küçük boyutlu bir belge yüklediyseniz ve çıkaramıyorsanız, ADF belge desteğini (1) kaldırın ve ardından belgeyi çıkarın.

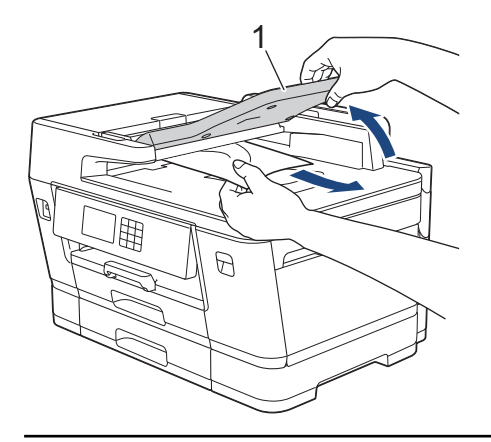

# **ÖNEMLİ**

Ø

Tarayıcı camı üzerinde hiçbir belge BIRAKMAYIN. Bırakırsanız, ADF sıkışabilir.

# **ølgඈlඈ bඈlgඈler**

• Belgeleri Yükleme

## **ilgili konular:**

- [Hata ve Bakım Mesajları](#page-442-0)
- [Telefon ve Faks Sorunları](#page-479-0)
- Diğer Sorunlar
- [Belge Kopyalama](#page-169-0)

<span id="page-77-0"></span> [Ana sayfa](#page-1-0) > [Kağıt Kullanımı](#page-30-0) > [Belgelerඈ Yükleme](#page-74-0) > Belgelerඈ Tarayıcı Camına Yükleme

# **Belgeleri Tarayıcı Camına Yükleme**

Aynı anda bir sayfayı fakslamak, kopyalamak veya taramak için tarayıcı camını kullanın.

## **Desteklenen Belge Boyutları**

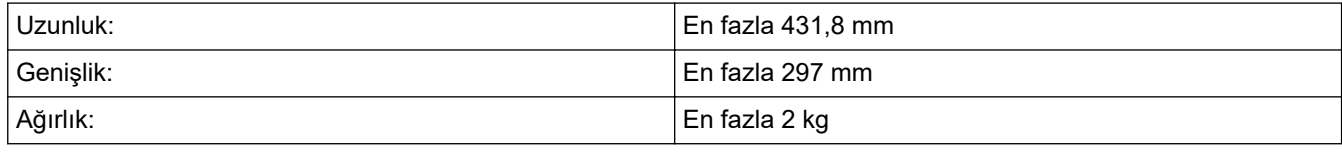

Tarayıcı camını kullanmak için ADF'nin boş olması gerekir.

- 1. Belge kapağını kaldırın.
- 2. Belgeyi, tarayıcı camının üst sol köşesine yüzü aşağı bakacak şekilde, çizimde gösterildiği gibi yerleştirin.

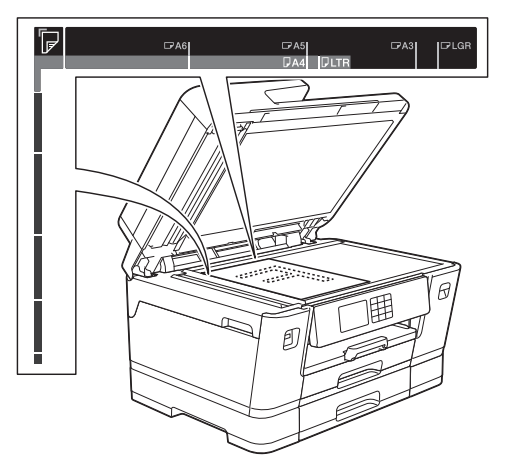

3. Belge kapağını kapatın.

# **ÖNEMLİ**

Bir kitapçık veya kalın bir belge tarıyorsanız, belge kapağını zorla KAPATMAYIN veya üzerine bastırmayın.

# **ølgඈlඈ bඈlgඈler**

• Belgeleri Yükleme

## **ilgili konular:**

- [Telefon ve Faks Sorunları](#page-479-0)
- Diğer Sorunlar
- [Belge Kopyalama](#page-169-0)

<span id="page-78-0"></span> [Ana sayfa](#page-1-0) > [Kağıt Kullanımı](#page-30-0) > [Belgelerඈ Yükleme](#page-74-0) > Taranamayan Alan

# **Taranamayan Alan**

Bir sayfanın taranamayan alanı, kullandığınız uygulamadaki ayarlara bağlıdır. Aşağıdaki sayılar, tipik taranamayan ölçüleri göstermektedir.

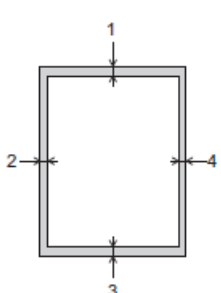

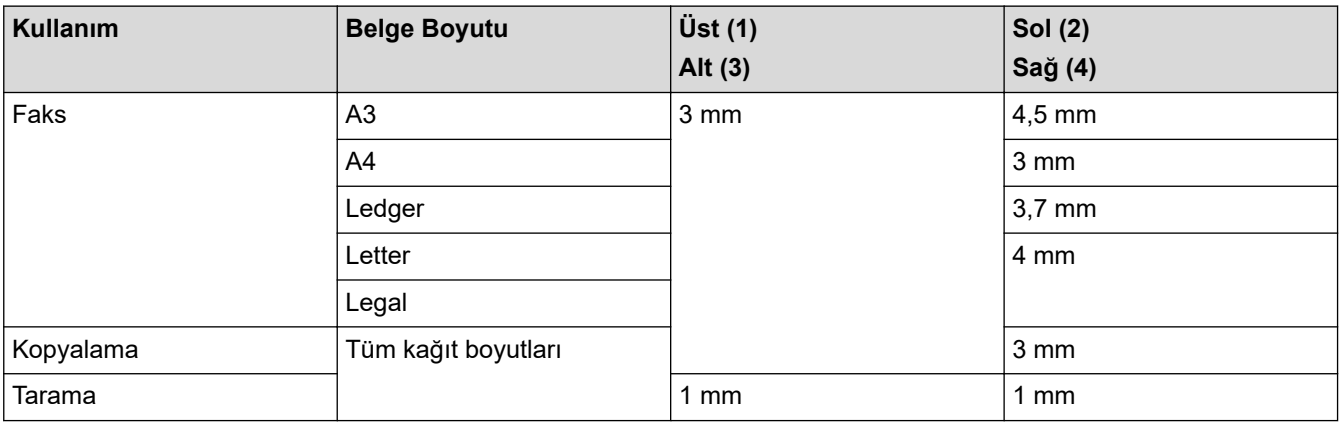

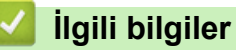

• Belgeleri Yükleme

## <span id="page-79-0"></span> [Ana sayfa](#page-1-0) > Yazdırma

# **Yazdırma**

- Bilgisayarınızdan Yazdırma (Windows)
- Bilgisayarınızdan Yazdırma (Mac)
- Brother iPrint&Scan (Windows/Mac) ile Yazdırma
- USB Flaş Sürücüsünden Veriyi Doğrudan Yazdırma
- Bir E-posta Eki Yazdırın

<span id="page-80-0"></span>▲ [Ana sayfa](#page-1-0) > [Yazdırma](#page-79-0) > Bilgisayarınızdan Yazdırma (Windows)

# **Bilgisayarınızdan Yazdırma (Windows)**

- Bir Fotoğrafı Yazdırma (Windows)
- Bir Belgeyi Yazdırma (Windows)
- Bir Baskı İşini İptal Etme (Windows)
- Tek Bir Kağıt Sayfasına Bir Sayfadan Fazla Yazdırma (1 sayfada N kopya) (Windows)
- Poster Olarak Yazdırma (Windows)
- Otomatik Olarak Sayfanın İki Tarafına Yazdırma (Otomatik 2 Taraflı Yazdırma) (Windows)
- Otomatik Olarak Kitapçık Şeklinde Yazdırma (Windows)
- Gri ölçekli Renkli bir Belge Yazdırma (Windows)
- Uzun Kağıt Yazdırma (Windows)
- Lekeli Çıktılar veya Kağıt Sıkışmalarını Önleme (Windows)
- Önceden Ayarlanmış Yazdırma Profili Kullanma (Windows)
- Varsayılan Yazdırma Ayarlarını Değiştirme (Windows)
- Yazdırma Ayarları (Windows)

<span id="page-81-0"></span>▲ [Ana sayfa](#page-1-0) > [Yazdırma](#page-79-0) > Bilgisayarınızdan Yazdırma (Windows) > Bir Fotoğrafı Yazdırma (Windows)

# **Bඈr Fotoğrafı Yazdırma (Wඈndows)**

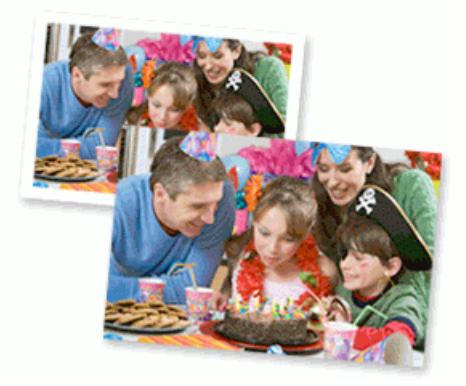

- 1. Uygulamanızdan yazdır komutunu seçin.
- 2. **Brother XXX-XXXX Printer** öğesini (burada XXX-XXXX modelinizin adıdır) seçin ve sonra yazdırma özelliklerini ya da tercihler düğmesini tıklatın.

Yazıcı sürücü penceresi görüntülenir.

3. Doğru ortamı kağıt tepsisine yüklediğinizden emin olun.

# **ÖNEMLİ**

- En iyi sonuçlar için, Brother kağıt kullanın.
- Fotoğraf kağıdına yazdırırken, kağıt çekmecesine aynı fotoğraf kağıdından bir ekstra sayfa yükleyin.
- 4. **Temel** sekmesini tıklatın.
- 5. **Medya Türü** açılır listesine tıklayın ve sonra kullandığınız kağıdın türünü secin.

# **ÖNEMLİ**

Seçtiğiniz ayarlarda en iyi baskı kalitesini elde etmek için, her zaman Medya Türü seçeneğini yüklediğiniz kağıt türüyle eşleşecek şekilde ayarlayın.

- 6. Kağıt Boyutu açılır listesine tıklayın ve sonra kağıdınızın boyutunu seçin.
- 7. Gerekirse Kenarsız onay kutusunu seçin.
- 8. **Renkli / Gri Tonlamalı** için Renkli seçimini yapın.
- 9. Cıktınızın yönünü ayarlamak için **Yönelim** alanında. **Düşey** veya **Yatay** seceneğini secin.

Uygulamanız benzer bir ayar içeriyorsa, ayarı uygulamayı kullanarak yapmanızı öneririz.

- 10. **Kopyalar** alanına istediğiniz kopya sayısını (1-999) yazın.
- 11. Gerekirse diğer yazıcı ayarlarını değiştirin.
- 12. **Tamam** öğesine tıklayın.
- 13. Yazdırma işlemini tamamlayın.

## **ølgඈlඈ bඈlgඈler**

• Bilgisayarınızdan Yazdırma (Windows)

## **ilgili konular:**

• Yazdırma Ayarları (Windows)

<span id="page-82-0"></span>▲ [Ana sayfa](#page-1-0) > [Yazdırma](#page-79-0) > Bilgisayarınızdan Yazdırma (Windows) > Bir Belgeyi Yazdırma (Windows)

# **Bir Belgeyi Yazdırma (Windows)**

- 1. Uygulamanızdan yazdır komutunu seçin.
- 2. **Brother XXX-XXXX Printer** öğesini (burada XXX-XXXX modelinizin adıdır) seçin ve sonra yazdırma özelliklerini ya da tercihler düğmesini tıklatın.

Yazıcı sürücü penceresi görüntülenir.

- 3. Kağıt çekmecesine doğru boyutta kağıt yüklediğinizden emin olun.
- 4. **Temel** sekmesini tıklatın.
- 5. Medya Türü açılır listesine tıklayın ve sonra kullandığınız kağıdın türünü seçin.

# **ÖNEMLİ**

B

Seçtiğiniz ayarlarda en iyi baskı kalitesini elde etmek için, her zaman **Medya Türü** seçeneğini yüklediğiniz kağıt türüyle eşleşecek şekilde ayarlayın.

- 6. **Kağıt Boyutu** açılır listesine tıklayın ve sonra kağıdınızın boyutunu seçin.
- 7. **Renkli / Gri Tonlamalı** için, Renkli veya Gri Tonlamalı seçeneğini belirleyin.
- 8. Cıktınızın yönünü ayarlamak için **Yönelim** alanında. **Düşey** veya **Yatay** seceneğini secin.

Uygulamanız benzer bir ayar içeriyorsa, ayarı uygulamayı kullanarak yapmanızı öneririz.

- 9. **Kopyalar** alanına istediğiniz kopya sayısını (1-999) yazın.
- 10. Tek kağıt sayfasına birden çok sayfa yazdırmak veya birden çok sayfaya belgenizin tek sayfasını yazdırmak için, Birden Fazla Sayfa aşağı açılan listesini tıklatın ve ardından seçeneklerinizi seçin.
- 11. Gerekirse diğer yazıcı ayarlarını değiştirin.
- 12. Tamam öğesine tıklayın.
- 13. Yazdırma işlemini tamamlayın.

## **ølgඈlඈ bඈlgඈler**

• Bilgisayarınızdan Yazdırma (Windows)

## **ølgඈlඈ konular:**

- Mürekkep Hacmini Kontrol Etme (Sayfa Ölçer)
- Yazdırma Ayarları (Windows)

<span id="page-83-0"></span>▲ [Ana sayfa](#page-1-0) > [Yazdırma](#page-79-0) > Bilgisayarınızdan Yazdırma (Windows) > Bir Baskı İşini İptal Etme (Windows)

# **Bir Baskı İşini İptal Etme (Windows)**

Bir baskı işi baskı kuyruğuna gönderildiyse ve yazdırılmadıysa veya baskı kuyruğuna hatayla gönderildiyse, sonraki işlerin yazdırılabilmesi için silmeniz gerekebilir.

- 1. Görev tepsisindeki yazıcı simgesini  $\left|\mathbf{r}\right|$  cift tıklatın.
- 2. İptal etmek istediğiniz baskı işini seçin.
- 3. **Belge** menüsünü tıklatın.
- 4. **İptal** öğesini seçin.
- 5. **Evet** öğesini tıklatın.

# **ølgඈlඈ bඈlgඈler**

• Bilgisayarınızdan Yazdırma (Windows)

## **ølgඈlඈ konular:**

• Bilgisayarınızdan Makine Durumunu İzleme (Windows)

<span id="page-84-0"></span>▲ [Ana sayfa](#page-1-0) > [Yazdırma](#page-79-0) > Bilgisayarınızdan Yazdırma (Windows) > Tek Bir Kağıt Sayfasına Bir Sayfadan Fazla Yazdırma (1 sayfada N kopya) (Windows)

# **Tek Bඈr Kağıt Sayfasına Bඈr Sayfadan Fazla Yazdırma (1 sayfada N kopya) (Wඈndows)**

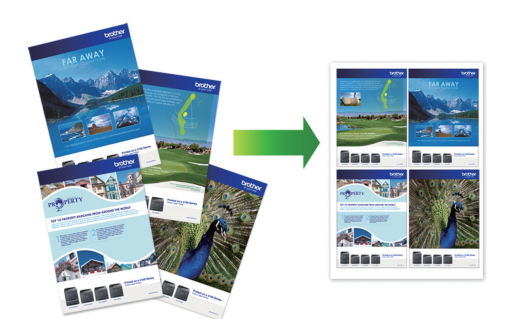

- 1. Uygulamanızdan yazdır komutunu seçin.
- 2. **Brother XXX-XXXX Printer** öğesini (burada XXX-XXXX modelinizin adıdır) seçin ve sonra yazdırma özelliklerini ya da tercihler düğmesini tıklatın.

Yazıcı sürücü penceresi görüntülenir.

3. **Temel** sekmesini tıklatın.

Ø

4. Çıktınızın yönünü ayarlamak için Yönelim alanında, Düşey veya Yatay seçeneğini seçin.

Uygulamanız benzer bir ayar içeriyorsa, ayarı uygulamayı kullanarak yapmanızı öneririz.

- 5. Birden Fazla Sayfa açılır listesini tıklatın ve sonra 1 sayfada 2 adet, 1 sayfada 4 adet, 1 sayfada 9 adet veya 1 sayfada 16 adet seçeneğini seçin.
- 6. **Sayfa Sırası** açılır listesini tıklatın ve sonra sayfa sırasını seçin.
- 7. Kenar Çizgisi açılır listesini tıklatın ve sonra kenarlık çizgisi türünüzü seçin.
- 8. Gerekirse diğer yazıcı ayarlarını değiştirin.
- 9. **Tamam** öğesine tıklayın ve ardından yazdırma işleminizi tamamlayın.

# *<u>ilgili* bilgiler</u>

• Bilgisayarınızdan Yazdırma (Windows)

## **ilgili konular:**

• Yazdırma Ayarları (Windows)

<span id="page-85-0"></span>▲ [Ana sayfa](#page-1-0) > [Yazdırma](#page-79-0) > Bilgisayarınızdan Yazdırma (Windows) > Poster Olarak Yazdırma (Windows)

# **Poster Olarak Yazdırma (Windows)**

Baskı boyutunuzu büyültün ve belgeyi poster modunda yazdırın.

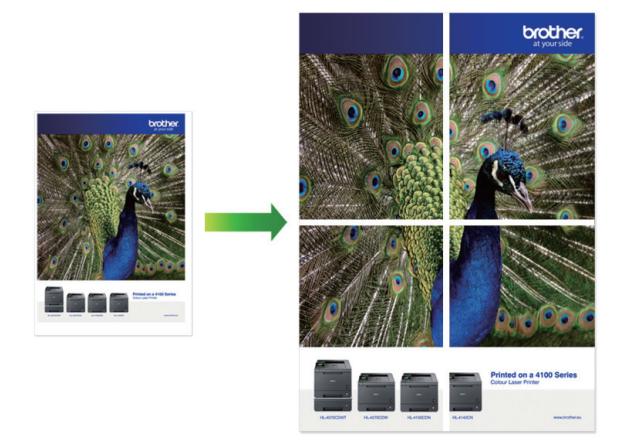

- 1. Uygulamanızdan yazdır komutunu seçin.
- 2. **Brother XXX-XXXX Printer** öğesini (burada XXX-XXXX modelinizin adıdır) seçin ve sonra yazdırma özelliklerini ya da tercihler düğmesini tıklatın.

Yazıcı sürücü penceresi görüntülenir.

- 3. **Temel** sekmesini tıklatın.
- 4. Birden Fazla Sayfa açılır listesini tıklatın ve sonra 2x2 sayfada 1 veya 3x3 sayfada 1 seçeneğini seçin.
- 5. Gerekirse diğer yazıcı ayarlarını değiştirin.
- 6. **Tamam** öğesine tıklayın.
- 7. Yazdırma işlemini tamamlayın.

# *ilgili* bilgiler

• Bilgisayarınızdan Yazdırma (Windows)

## **ilgili konular:**

• Yazdırma Ayarları (Windows)

<span id="page-86-0"></span>▲ [Ana sayfa](#page-1-0) > [Yazdırma](#page-79-0) > Bilgisayarınızdan Yazdırma (Windows) > Otomatik Olarak Sayfanın İki Tarafına Yazdırma (Otomatik 2 Taraflı Yazdırma) (Windows)

# **Otomatik Olarak Sayfanın İki Tarafına Yazdırma (Otomatik 2 Taraflı Yazdırma) (Wඈndows)**

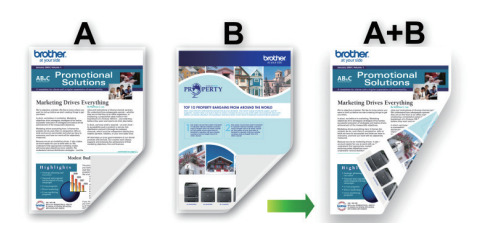

- Sıkışma temizleme kapağının kapatıldığından emin olun.
- Kağıt kıvrılırsa düzeltin ve kağıt tepsisine geri koyun.
- Normal kağıt kullanın. Yazı kağıdı KULLANMAYIN.
- Kağıt inceyse, kırışabilir.
- 1. Uygulamanızdan yazdır komutunu seçin.
- 2. **Brother XXX-XXXX Printer** öğesini (burada XXX-XXXX modelinizin adıdır) seçin ve sonra yazdırma özelliklerini ya da tercihler düğmesini tıklatın.

Yazıcı sürücü penceresi görüntülenir.

- 3. **Temel** sekmesini tıklatın.
- 4. Çıktınızın yönünü ayarlamak için Yönelim alanında, Düşey veya Yatay seçeneğini seçin.

Uygulamanız benzer bir ayar içeriyorsa, ayarı uygulamayı kullanarak yapmanızı öneririz.

- 5. Çift Taraflı / Kitapçık açılır listesini tıklatın ve sonra Çift Taraflı öğesini seçin.
- 6. Çift Taraflı Ayarları düğmesine tıklayın.
- 7. Çift Taraflı Baskılama Türü menüsünden seçeneklerden birini seçin.

2 taraflı seçildiğinde, dört 2 taraflı ciltleme türü her yön için kullanılabilir:

**Dikey için Seçenek Açıklama** 

**Uzun Kenar (Sol)**

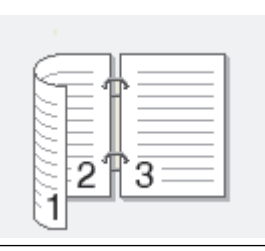

**Uzun Kenar (Sağ)**

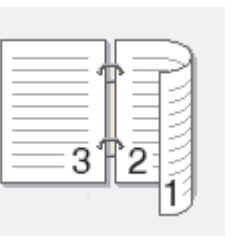

# **Dඈkey ඈoඈn Seçenek Açıklama Kısa Kenar (Üst)** 2 **Kısa Kenar (Alt)** 3 **Yatay ඈoඈn Seçenek Açıklama Uzun Kenar (Üst) Uzun Kenar (Alt) Kısa Kenar (Sağ) Kısa Kenar (Sol)**

- 8. Ciltleme ofsetini inç ya da milimetre olarak belirlemek için Ofset Cilt onay kutusunu seçin.
- 9. Yazıcı sürücüsü penceresine dönmek için Tamam öğesine tıklayın.
- 10. Gerekirse diğer yazıcı ayarlarını değiştirin.

Ĝ

Kenarlıksız özelliği bu seçenek kullanılırken kullanılamaz.

11. Tamam öğesine yeniden tıklayın ve ardından yazdırma işleminizi tamamlayın.

# *v* ligili bilgiler

• Bilgisayarınızdan Yazdırma (Windows)

**ilgili konular:** 

- Yazdırma Ayarları (Windows)
- Otomatik Olarak Kitapçık Şeklinde Yazdırma (Windows)

<span id="page-89-0"></span>▲ [Ana sayfa](#page-1-0) > [Yazdırma](#page-79-0) > Bilgisayarınızdan Yazdırma (Windows) > Otomatik Olarak Kitapçık Şeklinde Yazdırma (Windows)

# **Otomatik Olarak Kitapçık Şeklinde Yazdırma (Windows)**

Bir belgeyi 2 taraflı yazdırmayı kullanarak kitapçık formatında yazdırmak için bu seçeneği kullanın. Belgenin sayfaları doğru sayfa numarasına göre düzenlenir ve yazdırılan sayfaların sırasını değiştirmeniz gerekmeden baskı çıkışını ortadan katlamanıza olanak sağlar.

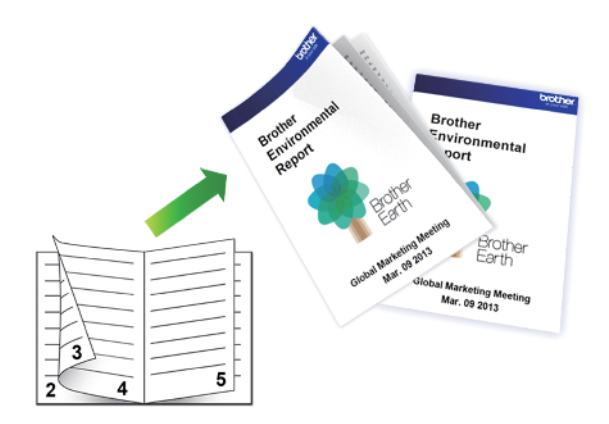

- Sıkışma temizleme kapağının kapatıldığından emin olun.
- Kağıt kıvrılırsa düzeltin ve kağıt tepsisine geri koyun.
- Normal kağıt kullanın. Yazı kağıdı KULLANMAYIN.
- Kağıt inceyse, kırışabilir.
- 1. Uygulamanızdan yazdır komutunu seçin.
- 2. **Brother XXX-XXXX Printer** öğesini (burada XXX-XXXX modelinizin adıdır) secin ve sonra yazdırma özelliklerini ya da tercihler düğmesini tıklatın.

Yazıcı sürücü penceresi görüntülenir.

3. **Temel** sekmesini tıklatın.

Ø

4. Çıktınızın yönünü ayarlamak için Yönelim alanında, Düşey veya Yatay seçeneğini seçin.

Uygulamanız benzer bir ayar içeriyorsa, ayarı uygulamayı kullanarak yapmanızı öneririz.

- 5. Çift Taraflı / Kitapçık açılır listesine tıklayın ve ardından Kitapçık seçeneğini seçin.
- 6. Çift Taraflı Ayarları düğmesine tıklayın.
- 7. Çift Taraflı Baskılama Türü menüsünden seçeneklerden birini seçin.

Her sayfa yönü için iki tür 2 taraflı ciltleme yönü mevcuttur:

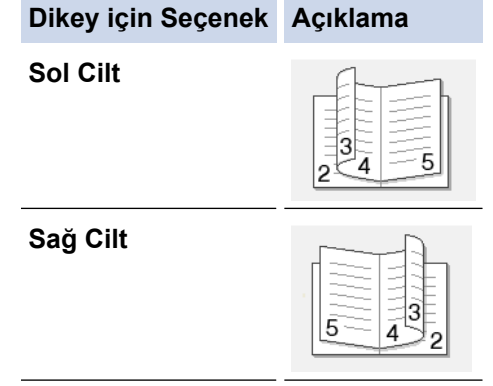

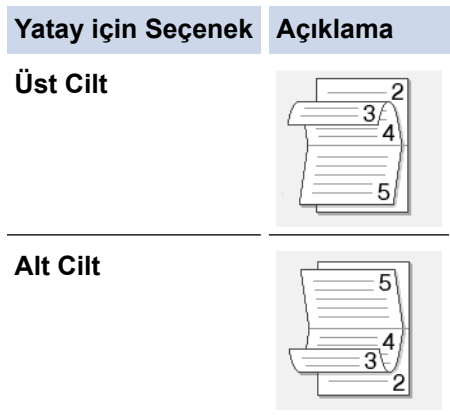

8. Kitapçık Baskı Yöntemi menüsünden seçeneklerden birini seçin.

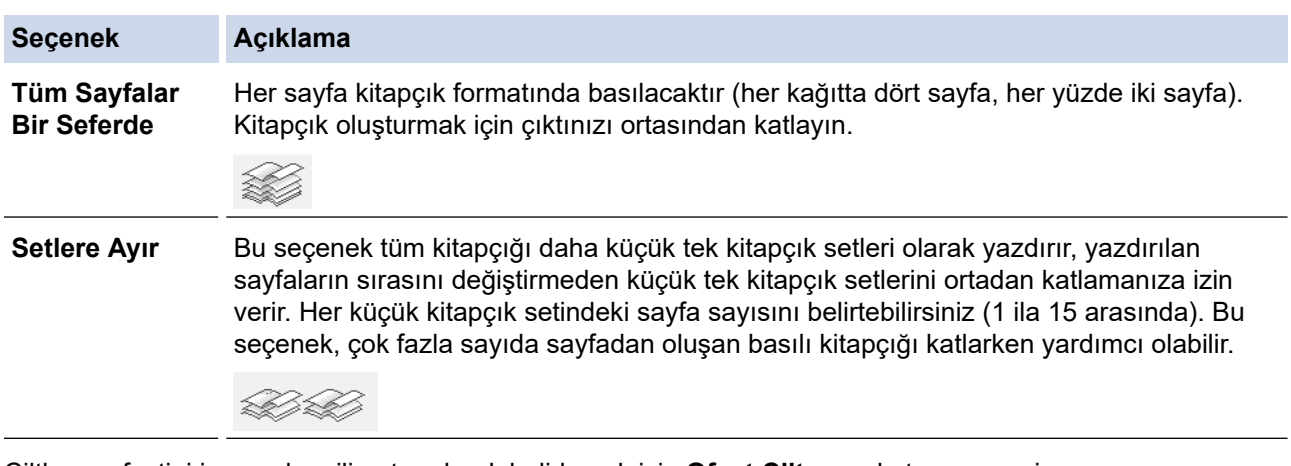

- 9. Ciltleme ofsetini inç ya da milimetre olarak belirlemek için Ofset Cilt onay kutusunu seçin.
- 10. Yazıcı sürücüsü penceresine dönmek için Tamam öğesine tıklayın.
- 11. Gerekirse diğer yazıcı ayarlarını değiştirin.

Kenarlıksız özelliği bu seçenek kullanılırken kullanılamaz.

12. Tamam öğesine tıklayın.

Ø

13. Yazdırma işlemini tamamlayın.

# *ilgili* bilgiler

• Bilgisayarınızdan Yazdırma (Windows)

## **ilgili konular:**

- Yazdırma Ayarları (Windows)
- Otomatik Olarak Sayfanın İki Tarafına Yazdırma (Otomatik 2 Taraflı Yazdırma) (Windows)

<span id="page-91-0"></span>▲ [Ana sayfa](#page-1-0) > [Yazdırma](#page-79-0) > Bilgisayarınızdan Yazdırma (Windows) > Gri ölçekli Renkli bir Belge Yazdırma (Windows)

# **Gri ölçekli Renkli bir Belge Yazdırma (Windows)**

Gri tonlama modu, yazdırma işleme hızını renkli moddan daha hızlı hale getirir. Belgeniz renkli ise, Gri tonlama modunu seçmek, belgenizi 256 gri tonlama düzeyinde yazdırır.

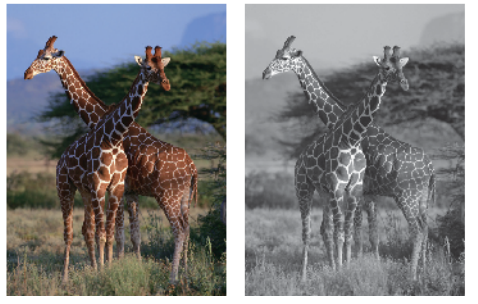

- 1. Uygulamanızdan yazdır komutunu seçin.
- 2. **Brother XXX-XXXX Printer** öğesini (burada XXX-XXXX modelinizin adıdır) seçin ve sonra yazdırma özelliklerini ya da tercihler düğmesini tıklatın.

Yazıcı sürücü penceresi görüntülenir.

- 3. **Temel** sekmesini tıklatın.
- 4. Renkli / Gri Tonlamalı için Gri Tonlamalı seçimini yapın.
- 5. Gerekirse diğer yazıcı ayarlarını değiştirin.
- 6. **Tamam** öğesine tıklayın.
- 7. Yazdırma işlemini tamamlayın.

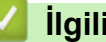

# **ølgඈlඈ bඈlgඈler**

• Bilgisayarınızdan Yazdırma (Windows)

<span id="page-92-0"></span>▲ [Ana sayfa](#page-1-0) > [Yazdırma](#page-79-0) > Bilgisayarınızdan Yazdırma (Windows) > Uzun Kağıt Yazdırma (Windows)

# **Uzun Kağıt Yazdırma (Wඈndows)**

## **İlgili Modeller: MFC-J3940DW**

- 1. Uygulamanızdan yazdır komutunu seçin.
- 2. **Brother XXX-XXXX Printer** öğesini (burada XXX-XXXX modelinizin adıdır) seçin ve sonra yazdırma özelliklerini ya da tercihler düğmesini tıklatın.

Yazıcı sürücü penceresi görüntülenir.

- 3. ÇA çekmeceye yalnızca bir sayfa Uzun kağıt yüklediğinizden emin olun (Genişlik: 88,9 297 mm / Yükseklik: 431,9 - 1200 mm).
- 4. **Temel** sekmesini tıklatın.
- 5. **Medya Türü** açılır listesine tıklayın ve sonra kullandığınız kağıdın türünü secin.

# **ÖNEMLİ**

D

Sectiğiniz ayarlarda en iyi baskı kalitesini elde etmek için, her zaman **Medya Türü** seceneğini yüklediğiniz kağıt türüyle eşleşecek şekilde ayarlayın.

- 6. Kağıt Boyutu açılır listesine tıklayın, Kullanıcı Tanımlı... öğesini secin. Kullanıcının Belirlediği Boyut penceresinde genişlik, yükseklik ve diğer bilgileri girin ve ardından **Tamam** öğesine tıklayın.
- 7. **Renkli / Gri Tonlamalı** için, Renkli veya Gri Tonlamalı seçeneğini belirleyin.
- 8. Çıktınızın yönünü ayarlamak için **Yönelim** alanında, Düsey veya Yatay seceneğini seçin.

Uygulamanız benzer bir ayar içeriyorsa, ayarı uygulamayı kullanarak yapmanızı öneririz.

- 9. **Kopyalar** alanına istediğiniz kopya sayısını (1-999) yazın.
- 10. Gerekirse diğer yazıcı ayarlarını değiştirin.
- 11. **Tamam** öğesine tıklayın.
- 12. Yazdırma islemini tamamlayın.

# *<u>ilgili* bilgiler</u>

• Bilgisayarınızdan Yazdırma (Windows)

## **ilgili konular:**

• [Çok Amaçlı Çekmeceye \(ÇA Çekmece\) Uzun Kağıt Yükleme](#page-55-0)

<span id="page-93-0"></span>▲ [Ana sayfa](#page-1-0) > [Yazdırma](#page-79-0) > Bilgisayarınızdan Yazdırma (Windows) > Lekeli Çıktılar veya Kağıt Sıkışmalarını Önleme (Windows)

# **Lekelඈ Çıktılar veya Kağıt Sıkışmalarını Önleme (Wඈndows)**

Bazı baskı ortamı türleri daha fazla kuruma zamanı gerektirebilir. Lekeli çıktı veya kağıt sıkışması sorunları yaşıyorsanız, Lekeleri Azalt seçeneğini değiştirin.

- 1. Uygulamanızdan yazdır komutunu seçin.
- 2. **Brother XXX-XXXX Printer** öğesini (burada XXX-XXXX modelinizin adıdır) seçin ve sonra yazdırma özelliklerini ya da tercihler düğmesini tıklatın.

Yazıcı sürücü penceresi görüntülenir.

- 3. **Gelişmiş** sekmesini tıklatın.
- 4. Diğer Yazıcı Seçenekleri düğmesine tıklayın.
- 5. Ekranın sol tarafındaki Lekeleri Azalt seçeneğini seçin.
- 6. Aşağıdaki seçeneklerden birini seçin:

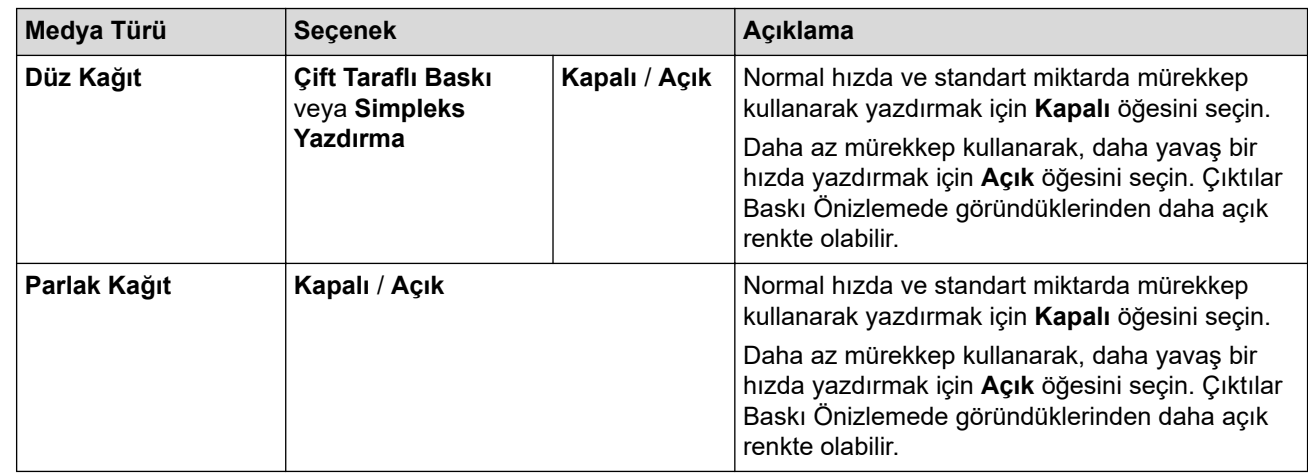

- 7. Yazıcı sürücüsü penceresine dönmek için Tamam öğesine tıklayın.
- 8. **Tamam** öğesine tıklayın.
- 9. Yazdırma işlemini tamamlayın.

## **ølgඈlඈ bඈlgඈler**

• Bilgisayarınızdan Yazdırma (Windows)

## **ølgඈlඈ konular:**

- [Kağıt Kullanımı ve Yazdırma Sorunları](#page-473-0)
- Yazdırma Sonuçlarınızı İyileştirmek için Yazdırma Seçeneklerini Değiştirme

<span id="page-94-0"></span>▲ [Ana sayfa](#page-1-0) > [Yazdırma](#page-79-0) > Bilgisayarınızdan Yazdırma (Windows) > Önceden Ayarlanmış Yazdırma Profili Kullanma (Windows)

# Önceden Ayarlanmış Yazdırma Profili Kullanma (Windows)

Baskı Profilleri sık kullanılan yazdırma yapılandırmalarına hızlı erişim sağlamak için tasarlanan ön ayarlardır.

- 1. Uygulamanızdan yazdır komutunu seçin.
- 2. **Brother XXX-XXXX Printer** öğesini (burada XXX-XXXX modelinizin adıdır) seçin ve sonra yazdırma özelliklerini ya da tercihler düğmesini tıklatın. Yazıcı sürücü penceresi görüntülenir.
- 3. **Baskı Profilleri** sekmesini tıklatın.

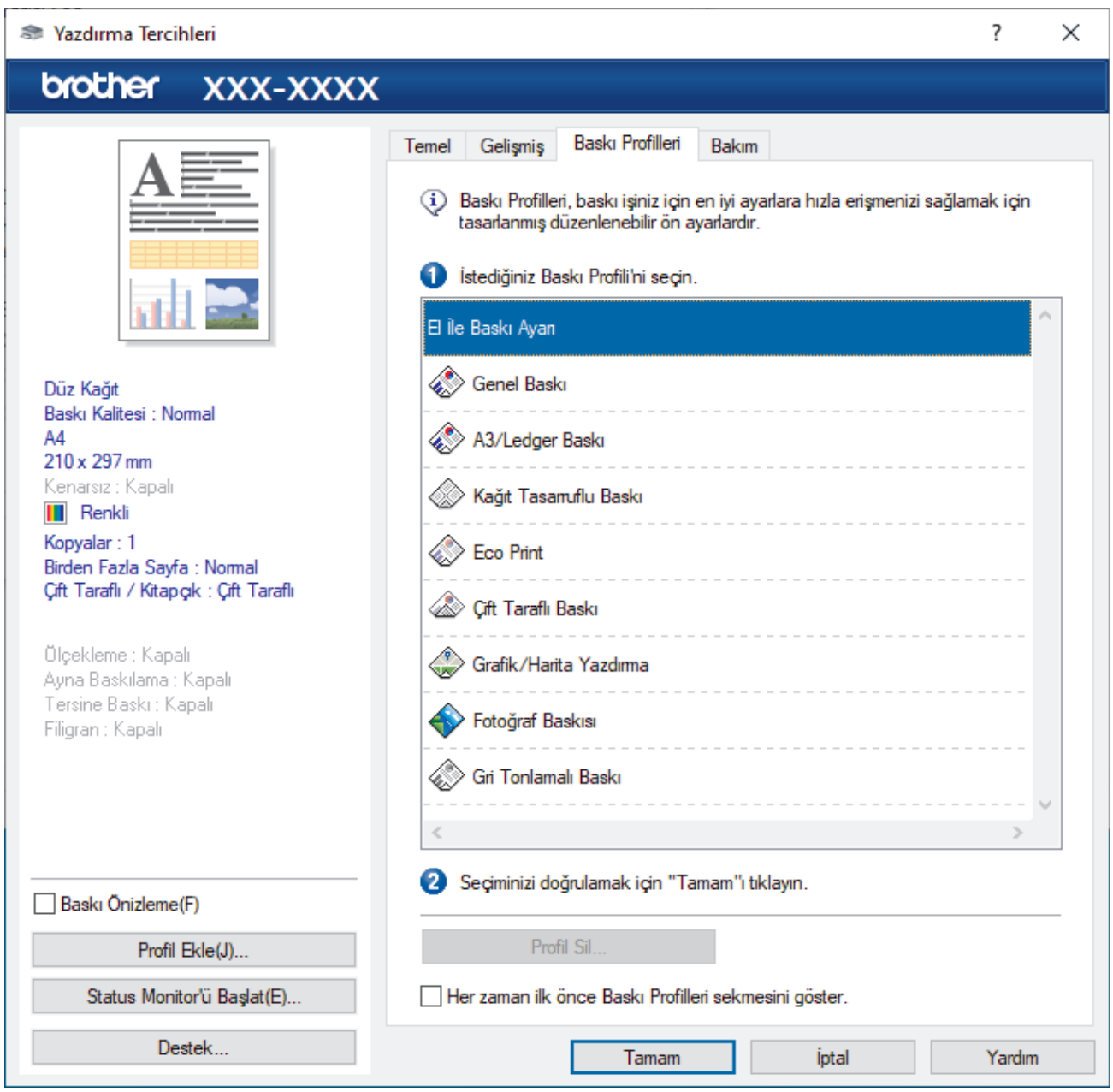

4. Yazdırma profili liste kutusundan profilinizi seçin.

Yazıcı sürücüsü penceresinin sol tarafında profil ayarları gösterilir.

- 5. Aşağıdakilerden birini yapın:
	- Ayarlar baskı işiniz için doğruysa, Tamam öğesine tıklayın.
	- Ayarları değiştirmek için, **Temel** veya Gelişmiş sekmesine geri gidin, ayarları değiştirin ve ardından **Tamam** öğesine tıklayın.

Ø Bir sonraki baskınızdan sonra pencerenin önünde Baskı Profilleri sekmesini görüntülemek için, Her zaman ilk önce Baskı Profilleri sekmesini göster. onay kutusunu seçin.

# **ølgඈlඈ bඈlgඈler**

- Bilgisayarınızdan Yazdırma (Windows)
	- Yazdırma Profilinizi Oluşturma ve Silme (Windows)

# **ilgili konular:**

• Yazdırma Ayarları (Windows)

<span id="page-96-0"></span>▲ [Ana sayfa](#page-1-0) > [Yazdırma](#page-79-0) > Bilgisayarınızdan Yazdırma (Windows) > Önceden Ayarlanmış Yazdırma Profili Kullanma (Windows) > Yazdırma Profilinizi Oluşturma ve Silme (Windows)

# **Yazdırma Profilinizi Oluşturma ve Silme (Windows)**

Özelleştirilmiş ayarlara sahip en fazla 20 yeni yazdırma profili ekleyin.

- 1. Uygulamanızdan yazdır komutunu seçin.
- 2. **Brother XXX-XXXX Printer** öğesini (burada XXX-XXXX modelinizin adıdır) seçin ve sonra yazdırma özelliklerini ya da tercihler düğmesini tıklatın.

Yazıcı sürücü penceresi görüntülenir.

3. Aşağıdakilerden birini yapın:

#### **Yeni bir yazdırma profili eklemek için:**

- a. **Temel** sekmesini ve Gelişmiş sekmesini tıklatın ve yeni Yazdırma Profili için istediğiniz baskı ayarlarını yapılandırın.
- b. **Baskı Profilleri** sekmesini tıklatın.
- c. **Profil Ekle** öğesine tıklayın.
	- Profil Ekle iletişim kutusu görünür.
- d. **Ad** alanına yeni profili adını yazın.
- e. Simge listesinden, bu profili temsil etmek için kullanmak istediğiniz simgeyi tıklayın.
- f. **Tamam** öğesine tıklayın.

Yeni Yazdırma Profili adı, Baskı Profilleri sekmesindeki listeye eklenir.

#### **Oluşturduğunuz bir yazdırma profilini silmek için:**

- a. **Baskı Profilleri** sekmesini tıklatın.
- b. **Profil Sil** öğesine tıklayın. **Profil Sil** iletişim kutusu görünür.
- c. Silmek istediğiniz profili seçin.
- d. **Sil** öğesine tıklayın.
- e. Evet öğesine tıklayın.
- f. **Kapat** öğesine tıklayın.

## *<u>ilgili* bilgiler</u>

• Önceden Ayarlanmış Yazdırma Profili Kullanma (Windows)

<span id="page-97-0"></span>▲ [Ana sayfa](#page-1-0) > [Yazdırma](#page-79-0) > Bilgisayarınızdan Yazdırma (Windows) > Varsayılan Yazdırma Ayarlarını Değiştirme (Windows)

# **Varsayılan Yazdırma Ayarlarını Değiştirme (Windows)**

Bir uygulamanın yazdırma ayarlarını değiştirirken, değişiklikler yalnızca o uygulamayla yazdırılan belgelere uygulanır. Tüm Windows uygulamaları için yazdırma ayarlarını değiştirmek için, yazıcı sürücüsü özelliklerini yapılandırmanız gerekඈr.

- 1. Aşağıdakilerden birini yapın:
	- Windows Server 2008 icin

**(Başlat) > Denetim Masası > Donanım ve Ses > Yazıcılar** öğesine tıklatın.

Windows 7 ve Windows Server 2008 R2 için

**(Başlat) > Aygıtlar ve Yazıcılar** öğesini tıklatın.

Windows 8.1 icin

Farenizi masaüstünüzün sağ alt köşesine getirin. Menü çubuğu göründüğünde, Ayarlar öğesini tıklatın ve sonra Denetim Masası öğesini tıklatın. grubunda, Aygıtları ve yazıcıları görüntüle öğesini tıklatın. **Donanım ve Ses**

Windows 10, Windows Server 2016 ve Windows Server 2019 için

 $>$  Windows Sistemi > Denetim Masası öğesine tıklayın. grubunda, Aygıtları ve yazıcıları  $\mathbf{H}$ 

görüntüle öğesini tıklatın. Donanım ve Ses

**Windows Server 2012 icin** 

Farenizi masaüstünüzün sağ alt kösesine getirin. Menü çubuğu göründüğünde, **Ayarlar** öğesini tıklatın ve sonra Denetim Masası öğesini tıklatın. grubunda, Aygıtları ve yazıcıları görüntüle öğesini tıklatın. **Donanım**

Windows Server 2012 R2 icin

Start ekranındaki Denetim Masası öğesine tıklayın. grubunda, Aygıtları ve yazıcıları görüntüle öğesini tıklatın. **Donanım**

2. **Brother XXX-XXXX Printer** simgesine sağ tıklayın (burada XXX-XXXX modelinizin adıdır) ve sonra Yazıcı özellikleri öğesini seçin. Yazıcı sürücüsü seçenekleri görünürse yazıcı sürücünüzü seçin.

Yazıcı özellikleri iletişim kutusu görünür.

- 3. Genel sekmesini tıklatın ve sonra **Yazdırma Tercihleri** veya Tercihler... düğmesini tıklatın. Yazıcı sürücüsü iletişim kutusu görünür.
- 4. Tüm Windows programlarınız için varsayılan olarak kullanmak istediğiniz yazdırma ayarlarını seçin.
- 5. **Tamam** öğesine tıklayın.
- 6. Yazıcı özellikleri iletişim kutusunu kapatın.

## *<u>ilgili* bilgiler</u>

• Bilgisayarınızdan Yazdırma (Windows)

## **ilgili konular:**

• Yazdırma Ayarları (Windows)

<span id="page-98-0"></span>▲ [Ana sayfa](#page-1-0) > [Yazdırma](#page-79-0) > Bilgisayarınızdan Yazdırma (Windows) > Yazdırma Ayarları (Windows)

# **Yazdırma Ayarları (Wඈndows)**

#### >> Temel Sekmesi

>> Gelişmiş Sekmesi

## **Temel Sekmesඈ**

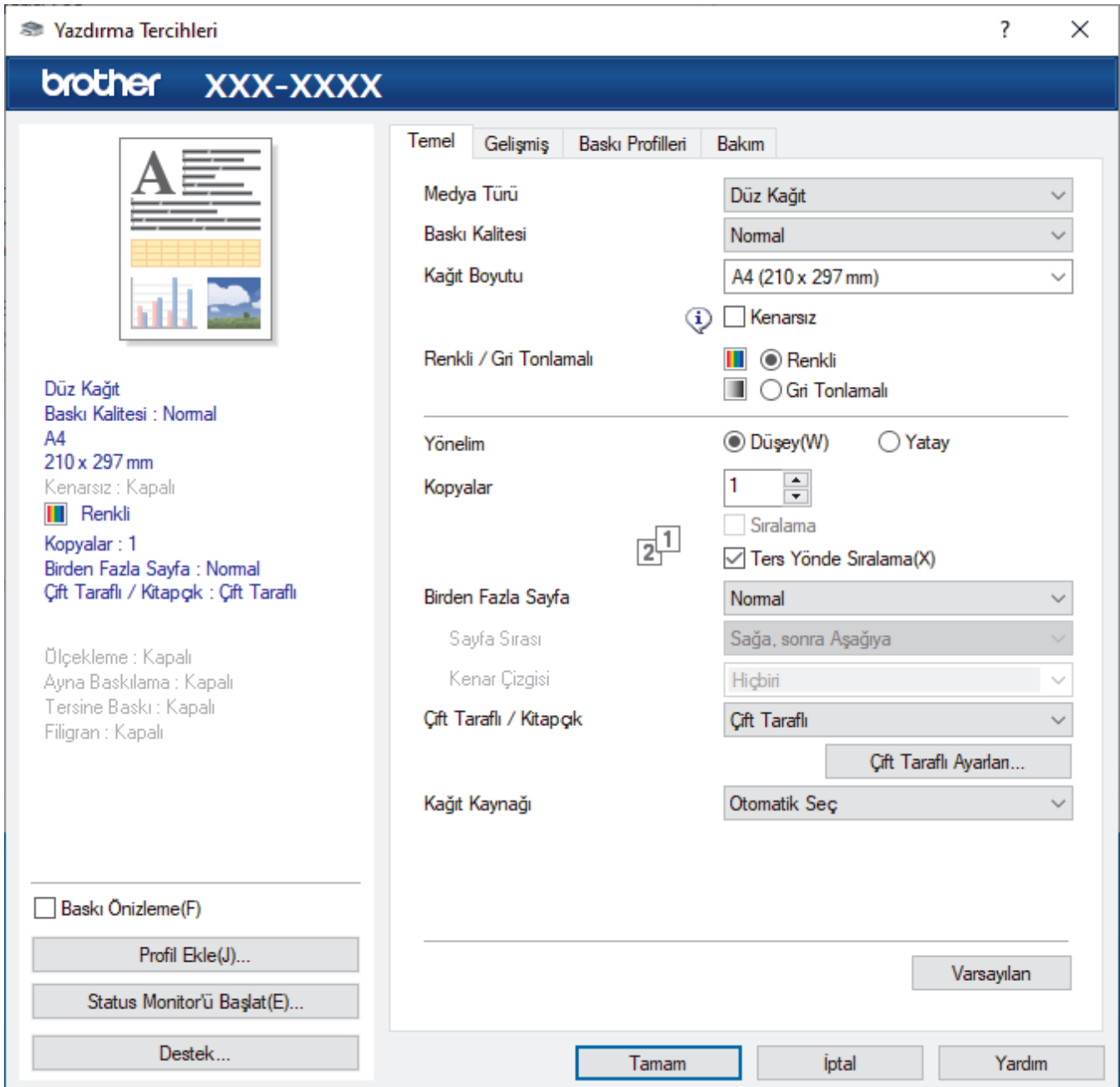

## **1. Medya Türü**

Kullanmak istediğiniz ortam türünü seçin. En iyi yazdırma sonuçlarına erişmek için, makine seçili ortam türüne göre otomatik olarak yazdırma ayarlarını ayarlar.

## 2. Baskı Kalitesi

İstediğiniz yazdırma kalitesini seçin. Yazdırma kalitesi ve hızı birbirine bağlı olduğundan, kalite ne kadar artarsa belgenin yazdırılması da o kadar uzun sürecektir.

## **3. Kağıt Boyutu**

Kullanmak istediğiniz kağıt boyutunu seçin. Standart kağıt boyutlarından seçim yapabilir veya özel bir kağıt boyutu seçebilirsiniz.

## **Kenarsız**

Bu seceneği kenarlıksız fotoğraflar yazdırmak için seçin. Görüntü verisi kullandığınız kağıt boyutundan biraz büyük oluştuğundan, bu, fotoğraf kenarlarında bazı kırpılmalara neden olacaktır.

Bazı ortam türü ve kalite kombinasyonları için veya bazı uygulamalardan Kenarlıksız seçeneğini seçemeyebilirsiniz.

## **4.** Renkli / Gri Tonlamalı

Renkli veya gri ölçekli yazdırmayı seçin. Yazdırma hızı gri ölçekli modunda renkli moduna göre daha hızlıdır. Belgeniz renk iceriyorsa ve gri ölcekli modunu sectiyseniz, belgeniz 256 gri ölcek düzeyine göre yazdırılacaktır.

## **5.** Yönelim

Çıktınızın yönünü (dikey veya yatay) seçin.

Uygulamanız benzer bir ayar içeriyorsa, ayarı uygulamayı kullanarak yapmanızı öneririz.

## **6. Kopyalar**

Bu alanda yazdırmak istediğiniz kopya sayısını (1-999) yazın.

#### **Sıralama**

Bu seçeneği birden fazla sayfalı belge setlerini orijinal sayfa sırasında yazdırmak için seçin. Bu seçenek seçildiğinde, belgenizin tam bir kopyası yazdırılacak ve sonra seçtiğiniz kopyaların sayısına göre yeniden yazdırılacaktır. Bu seçenek seçilmezse, her sayfa belgenin bir sonraki sayfası yazdırılmadan önce seçilen kopya sayısına göre yazdırılır.

#### **Ters Yönde Sıralama**

Bu seceneği belgenizi ters sırada yazdırmak için seçin. Belgenizin son sayfası ilk önce yazdırılır.

## **7. Bඈrden Fazla Sayfa**

Bu seçeneği tek bir kağıt yaprağına birden fazla sayfa yazdırmak veya belgenizin bir sayfasını birden fazla yaprağa yazdırmak için seçin.

#### **Sayfa Sırası**

Tek bir sayfa yaprağına birden fazla sayfa yazdırırken sayfa sırasını seçin.

## **Kenar Çizgisi**

Tek bir kağıt yaprağına birden fazla sayfa yazdırırken kullanılacak kenarlık türünü secin.

## **8.** Cift Taraflı / Kitapcık

Bu seçeneği 2 taraflı yazdırmayı kullanarak kağıdın her iki tarafına da yazdırmak veya kitapçık biçimindeki bir belgeye yazdırmak için seçin.

## **Çift Taraflı Ayarları düğmesi**

2 taraflı ciltleme türünü seçmek için bu düğmeyi tıklatın. Her yönelim için dört tür 2 taraflı ciltleme kullanılabilir.

## **9. (MFC-J3940DW) Kağıt Kaynağı**

Yazdırma koşullarınıza veya amacınıza uyan kağıt kaynağı ayarını seçin.

# <span id="page-100-0"></span>**Gelඈşmඈş Sekmesඈ**

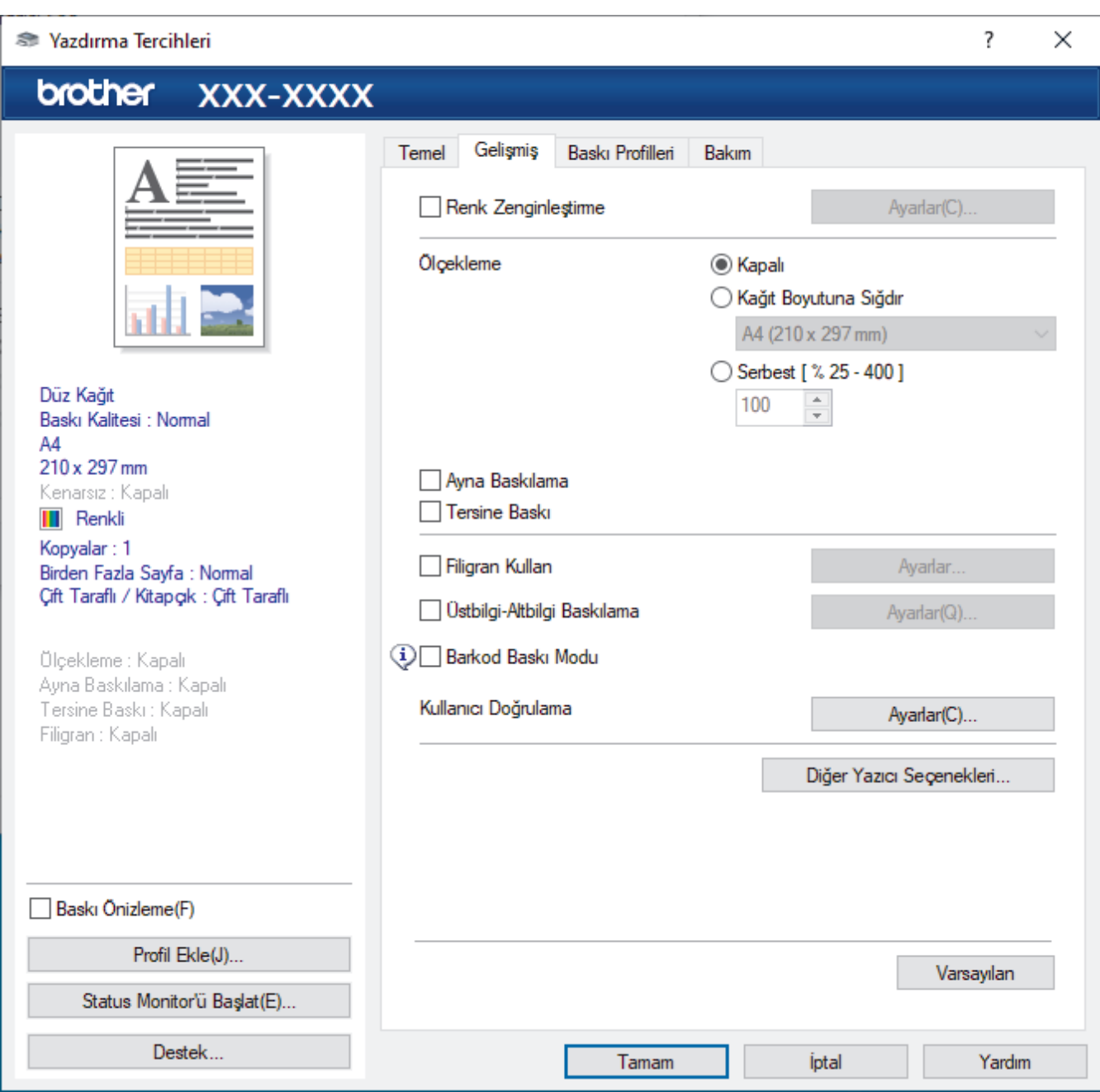

## 1. Renk Zenginleştirme

Bu seçeneği Renk İyileştirme özelliğini kullanmak için seçin. Bu özellik, keskinliğin, beyaz dengesinin ve renk yoğunluğunun artırılması amacıyla görüntünüzü analiz eder. Bu işlem, görüntü boyutuna ve bilgisayarınızın teknik özelliklerine bağlı olarak birkaç dakika sürebilir.

## **2. Ölçekleme**

Bu seçenekleri belgenizde sayfaların boyutunu büyütmek veya küçültmek için seçin.

#### **Kağıt Boyutuna Sığdır**

Bu seçeneği belirtilen bir kağıt boyutuna sığması için belge sayfalarını büyütmek veya küçültmek için seçin. Bu seçeneği seçtiğinizde, açılır listeden istediğiniz kağıt boyutunu seçin.

## **Serbest [ % 25 - 400 ]**

Bu seçeneği belge sayfalarını manüel büyütmek ve küçültmek için seçin. Bu seçeneği seçtiğinizde, alana bir değer yazın.

## **3. Ayna Baskılama**

Bu seçeneği yazdırılan görüntüyü sayfada yatay olarak soldan sağa tersine çevirmek için seçin.

## **4. Tersඈne Baskı**

Bu seçeneği yazdırılan görüntüyü 180 derece döndürmek için seçin.

## **5. Fඈlඈgran Kullan**

Bu seceneği belgenize filigran olarak bir logo veya metin yazdırmak için secin. Ön ayarlı filigranlardan birini seçin, yeni bir filigran ekleyin veya oluşturduğunuz bir görüntü dosyasını kullanın.

## **6. hstbඈlgඈ-Altbඈlgඈ Baskılama**

Bu seceneği belgenize tarihi, saati ve PC oturum açma kullanıcı adını yazdırmak için seçin.

## **7. Barkod Baskı Modu**

Barkodları en uygun kalite ve çözünürlükte yazdırmak için bu seçeneği seçin.

## **8. Kullanıcı Doğrulama**

Bu özellik her kullanıcı için kısıtlamaları onaylamanızı sağlar.

## 9. Diğer Yazıcı Seçenekleri düğmesi

#### **Gelඈşmඈş Renk Ayarları**

Yarı tonları noktalar olarak düzenlemek için makinenin kullandığı yöntemi seçin.

Bilgisayarınızın ekranında görünene en yakın eşleşmeyi elde etmek için çıktı rengi ayarlanabilir.

## Lekeleri Azalt

Bazı baskı ortamı türleri daha fazla kuruma zamanı gerektirebilir. Lekeli çıktı veya kağıt sıkışması sorunları yaşıyorsanız, bu seçeneği değiştirin.

## **Yazıcı Renk Verilerini Al**

Makinenin fabrika ayarlarını kullanarak yazdırma kalitesini optimize etmek için özellikle Brother makineniz için ayarlanan bu seçeneği seçin. Makineyi veya makine ağ adresini değiştirdiğinizde bu seçeneği kullanın.

## **Arsivi Yazdır**

Bu seçeneği yazdırma verilerini bir PDF dosyası olarak bilgisayarınıza kaydetmek için seçin.

## **Eşit Olmayan Çizgileri Azalt**

Bu seçeneği yazdırdığınız metin bulanıklaşırsa veya görüntüler soluklaşırsa yazdırma hizalamasını ayarlamak için seçin.

# *<u>ilgili* bilgiler</u>

• Bilgisayarınızdan Yazdırma (Windows)

## *l***laili konular:**

- [Hata ve Bakım Mesajları](#page-442-0)
- [Kağıt Kullanımı ve Yazdırma Sorunları](#page-473-0)
- Bir Fotoğrafı Yazdırma (Windows)
- Bir Belgeyi Yazdırma (Windows)
- Tek Bir Kağıt Sayfasına Bir Sayfadan Fazla Yazdırma (1 sayfada N kopya) (Windows)
- Poster Olarak Yazdırma (Windows)
- Otomatik Olarak Sayfanın İki Tarafına Yazdırma (Otomatik 2 Taraflı Yazdırma) (Windows)
- Otomatik Olarak Kitapçık Şeklinde Yazdırma (Windows)
- Önceden Ayarlanmış Yazdırma Profili Kullanma (Windows)
- Varsayılan Yazdırma Ayarlarını Değiştirme (Windows)
- Yazdırma Sonuçlarınızı İyileştirmek için Yazdırma Seçeneklerini Değiştirme

<span id="page-102-0"></span>▲ [Ana sayfa](#page-1-0) > [Yazdırma](#page-79-0) > Bilgisayarınızdan Yazdırma (Mac)

# **Bilgisayarınızdan Yazdırma (Mac)**

• AirPrint Kullanarak Yazdırma (macOS)

<span id="page-103-0"></span>▲ [Ana sayfa](#page-1-0) > [Yazdırma](#page-79-0) > Brother iPrint&Scan (Windows/Mac) ile Yazdırma

# **Brother iPrint&Scan (Windows/Mac) ile Yazdırma**

- Brother iPrint&Scan (Windows/Mac) ile Fotoğraf veya Belge Yazdırma
- Brother iPrint&Scan'i Kullanarak Otomatik Olarak Sayfanın İki Tarafına Yazdırma (Otomatik 2 Taraflı Yazdırma) (Windows/Mac)
- Brother iPrint&Scan Kullanarak Tek Bir Kağıt Sayfasına Bir Sayfadan Fazla Yazdırma (1 sayfada N kopya) (Windows/Mac)
- Brother iPrint&Scan'i Kullanarak Gri ölçekli Renkli bir Belge Yazdırma (Windows/Mac)

<span id="page-104-0"></span>▲ [Ana sayfa](#page-1-0) > [Yazdırma](#page-79-0) > Brother iPrint&Scan (Windows/Mac) ile Yazdırma > Brother iPrint&Scan (Windows/ Mac) ile Fotoğraf veya Belge Yazdırma

# **Brother iPrint&Scan (Windows/Mac) ile Fotoğraf veya Belge Yazdırma**

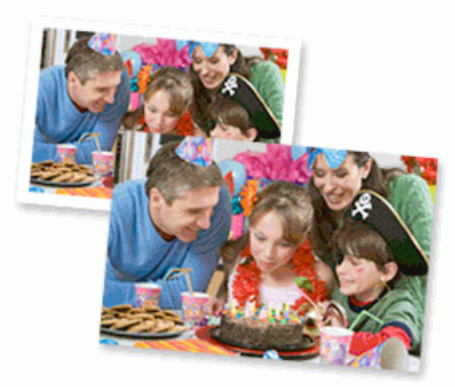

1. Doğru ortamı kağıt tepsisine yüklediğinizden emin olun.

# **ÖNEMLİ**

Fotoğraf yazdırma için:

- En iyi sonuçlar için, Brother kağıt kullanın.
- Fotoğraf kağıdına yazdırırken, kağıt çekmecesine aynı fotoğraf kağıdından bir ekstra sayfa yükleyin.
- 2. Brother iPrint&Scan'i başlatın.
	- Windows

**Brother iPrint&Scan**) uygulamasını başlatın.

• Mac

**Finder (Bulucu)** menü çubuğunda, **Go (Git) > Applications (Uygulamalar)** öğesine tıklayın ve sonra iPrint&Scan simgesine çift tıklayın.

Brother iPrint&Scan ekranı görünür.

- 3. Brother makineniz secili değilse, Makinenizi Secin düğmesine tıklayın ve ardından listeden modelinizin adını seçin. **Tamam** öğesine tıklayın.
- 4. **Yazdır** öğesini tıklatın.
- 5. Aşağıdakilerden birini yapın:
	- Windows
		- Fotoğraf veya Doküman öğesini tıklatın.
	- Mac

**Fotoğraf** veya PDF öğesini tıklatın.

- 6. Yazdırmak istediğiniz dosyayı seçin ve ardından şunlardan birini yapın:
	- Windows

**İleri** öğesine tıklayın.

• Mac

**İstenirse, Aç** öğesine ve ardından **İleri** öğesine tıklayın.

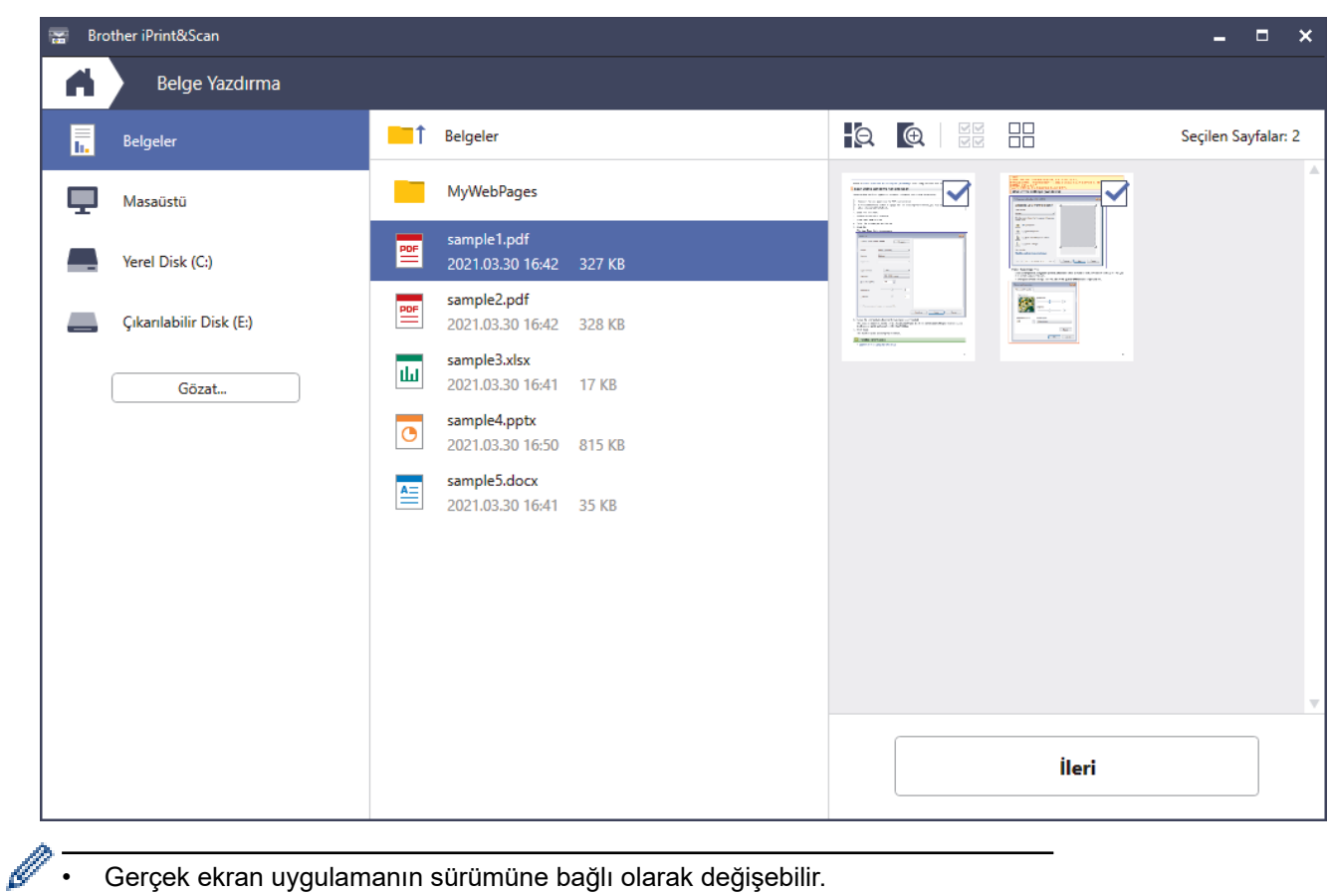

- Gerçek ekran uygulamanın sürümüne bağlı olarak değişebilir.
- En son uygulamayı kullanın. >> *İlgili bilgiler*
- Çok sayfalı belgeleri yazdırırken, yazdırmak istediğiniz sayfaları da seçebilirsiniz.
- 7. Gerekirse diğer yazıcı ayarlarını değiştirin.
- 8. **Yazdır** öğesini tıklatın.

# **ÖNEMLİ**

Fotoğraf yazdırma için:

Seçtiğiniz ayarlarda en iyi baskı kalitesini elde etmek için, her zaman Medya Türü seçeneğini yüklediğiniz kağıt türüyle eşleşecek şekilde ayarlayın.

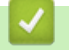

# **ølgඈlඈ bඈlgඈler**

• Brother iPrint&Scan (Windows/Mac) ile Yazdırma

<span id="page-106-0"></span>▲ [Ana sayfa](#page-1-0) > [Yazdırma](#page-79-0) > Brother iPrint&Scan (Windows/Mac) ile Yazdırma > Brother iPrint&Scan'i Kullanarak Otomatik Olarak Sayfanın İki Tarafına Yazdırma (Otomatik 2 Taraflı Yazdırma) (Windows/Mac)

# **Brother iPrint&Scan'i Kullanarak Otomatik Olarak Sayfanın İki Tarafına** Yazdırma (Otomatik 2 Taraflı Yazdırma) (Windows/Mac)

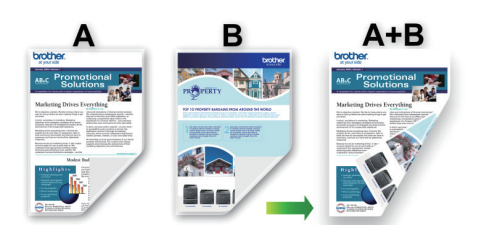

- Sıkışma temizleme kapağının kapatıldığından emin olun.
- Kağıt kıvrılırsa düzeltin ve kağıt tepsisine geri koyun.
- Normal kağıt kullanın. Yazı kağıdı KULLANMAYIN.
- Kağıt inceyse, kırışabilir.
- 1. Brother iPrint&Scan'i başlatın.
	- Windows

**Brother iPrint&Scan**) uygulamasını başlatın.

• Mac

Finder (Bulucu) menü çubuğunda, Go (Git) > Applications (Uygulamalar) öğesine tıklayın ve sonra iPrint&Scan simgesine çift tıklayın.

Brother iPrint&Scan ekranı görünür.

- 2. Brother makineniz secili değilse, Makinenizi Secin düğmesine tıklayın ve ardından listeden modelinizin adını seçin. **Tamam** öğesine tıklayın.
- 3. **Yazdır** öğesini tıklatın.
- 4. Asağıdakilerden birini yapın:
	- Windows
		- Doküman öğesine tıklayın.
	- Mac
		- **PDF** öğesine tıklayın.
- 5. Yazdırmak istediğiniz dosyayı seçin ve ardından şunlardan birini yapın:
	- Windows

**İleri** öğesine tıklayın.

• Mac

**İstenirse, Aç** öğesine ve ardından **İleri** öğesine tıklayın.

Çok sayfalı belgeleri yazdırırken, yazdırmak istediğiniz sayfaları da seçebilirsiniz.

6. Çift Taraflı açılır listesinde seçeneklerden birini belirleyin. İki türde 2 taraflı ciltleme mevcuttur:

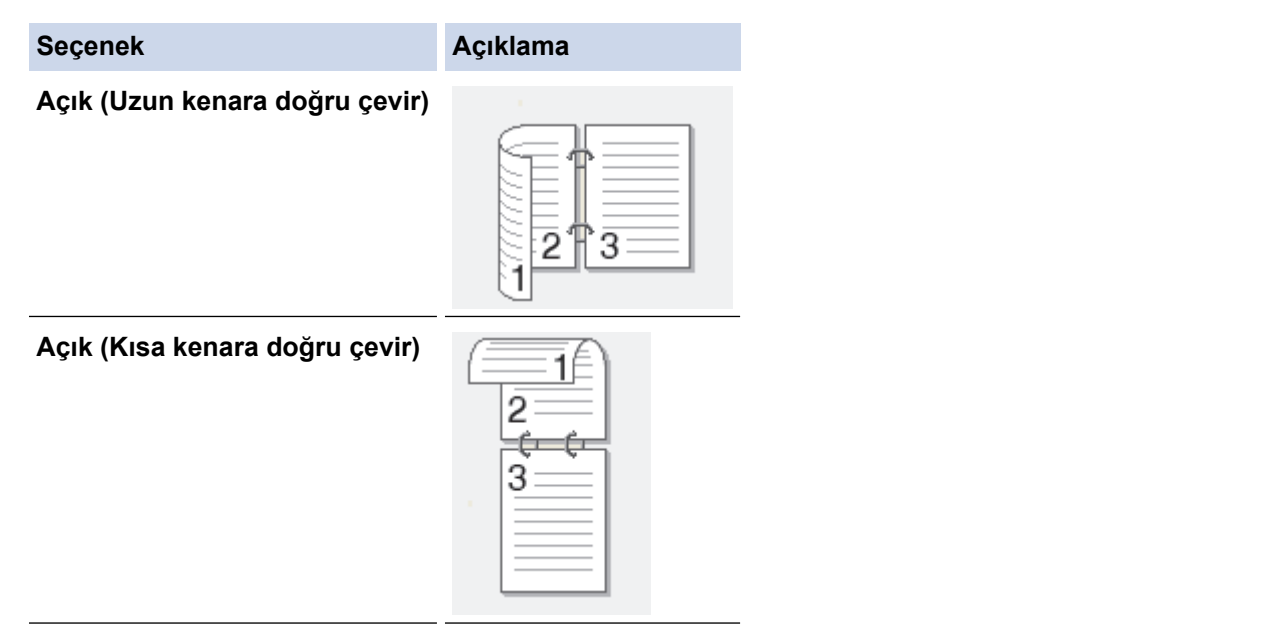

- 7. Gerekirse diğer yazıcı ayarlarını değiştirin.
- 8. **Yazdır** öğesini tıklatın.

# **ølgඈlඈ bඈlgඈler**

• Brother iPrint&Scan (Windows/Mac) ile Yazdırma
▲ [Ana sayfa](#page-1-0) > [Yazdırma](#page-79-0) > Brother iPrint&Scan (Windows/Mac) ile Yazdırma > Brother iPrint&Scan Kullanarak Tek Bir Kağıt Sayfasına Bir Sayfadan Fazla Yazdırma (1 sayfada N kopya) (Windows/Mac)

## **Brother ඈPrඈnt&Scan Kullanarak Tek Bඈr Kağıt Sayfasına Bඈr Sayfadan** Fazla Yazdırma (1 sayfada N kopya) (Windows/Mac)

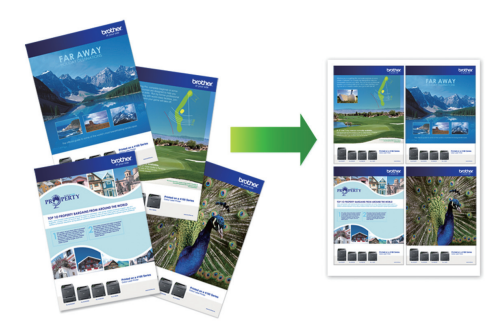

1. **WE** (Brother iPrint&Scan) uygulamasını başlatın.

Brother iPrint&Scan ekranı görünür.

- 2. Brother makineniz seçili değilse, Makinenizi Seçin düğmesine tıklayın ve ardından listeden modelinizin adını seçin. Tamam öğesine tıklayın.
- 3. **Yazdır** öğesini tıklatın.
- 4. Aşağıdakilerden birini yapın:
	- Windows

**Doküman** öğesine tıklayın.

• Mac

**PDF** öğesine tıklayın.

- 5. Yazdırmak istediğiniz dosyayı seçin ve ardından şunlardan birini yapın:
	- Windows
		- **İleri** öğesine tıklayın.
	- Mac

**İstenirse, Aç** öğesine ve ardından **İleri** öğesine tıklayın.

Çok sayfalı belgeleri yazdırırken, yazdırmak istediğiniz sayfaları da seçebilirsiniz.

- 6. Düzen açılır listesine tıklayın ve ardından her kağıda yazdırılacak sayfa sayısını seçin.
- 7. Gerekirse diğer yazıcı ayarlarını değiştirin.
- 8. **Yazdır** öğesini tıklatın.

### **ølgඈlඈ bඈlgඈler**

• Brother iPrint&Scan (Windows/Mac) ile Yazdırma

▲ [Ana sayfa](#page-1-0) > [Yazdırma](#page-79-0) > Brother iPrint&Scan (Windows/Mac) ile Yazdırma > Brother iPrint&Scan'i Kullanarak Gri ölçekli Renkli bir Belge Yazdırma (Windows/Mac)

## **Brother iPrint&Scan'i Kullanarak Gri ölçekli Renkli bir Belge Yazdırma (Wඈndows/Mac)**

Gri tonlama modu, yazdırma işleme hızını renkli moddan daha hızlı hale getirir. Belgeniz renkli ise, Gri tonlama modunu seçmek, belgenizi 256 gri tonlama düzeyinde yazdırır.

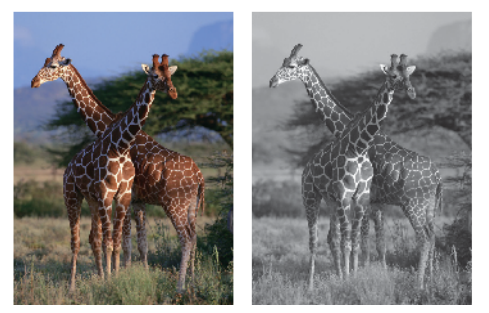

- 1. Brother iPrint&Scan'i başlatın.
	- Windows

**Brother iPrint&Scan**) uygulamasını başlatın.

• Mac

Finder (Bulucu) menü çubuğunda, Go (Git) > Applications (Uygulamalar) öğesine tıklayın ve sonra iPrint&Scan simgesine cift tıklayın.

Brother iPrint&Scan ekranı görünür.

- 2. Brother makineniz secili değilse, Makinenizi Secin düğmesine tıklayın ve ardından listeden modelinizin adını seçin. **Tamam** öğesine tıklayın.
- 3. **Yazdır** öğesini tıklatın.
- 4. Asağıdakilerden birini yapın:
	- Windows

Fotoğraf veya Doküman öğesini tıklatın.

• Mac

**Fotoğraf** veya PDF öğesini tıklatın.

- 5. Yazdırmak istediğiniz dosyayı seçin ve ardından şunlardan birini yapın:
	- Windows

**İleri** öğesine tıklayın.

• Mac

**İstenirse, Aç** öğesine ve ardından **İleri** öğesine tıklayın.

Çok sayfalı belgeleri yazdırırken, yazdırmak istediğiniz sayfaları da secebilirsiniz.

- 6. **Renkli / Mono** açılır listesine tıklayın ve ardından Mono seçeneğini seçin.
- 7. Gerekirse diğer yazıcı ayarlarını değiştirin.
- 8. **Yazdır** öğesini tıklatın.

### **ølgඈlඈ bඈlgඈler**

• Brother iPrint&Scan (Windows/Mac) ile Yazdırma

<span id="page-110-0"></span>▲ [Ana sayfa](#page-1-0) > [Yazdırma](#page-79-0) > USB Flaş Sürücüsünden Veriyi Doğrudan Yazdırma

### **USB Flaş Sürücüsünden Verඈyඈ Doğrudan Yazdırma**

- Uyumlu USB Flaş Sürücüleri
- [Doğrudan USB Flaş Bellek Sürücüsünden Fotoğraf Yazdırma](#page-112-0)

<span id="page-111-0"></span>▲ [Ana sayfa](#page-1-0) > [Yazdırma](#page-79-0) > USB Flaş Sürücüsünden Veriyi Doğrudan Yazdırma > Uyumlu USB Flaş Sürücüleri

## **Uyumlu USB Flaş Sürücüleri**

Brother makineniz, ortak veri depolama ile birlikte kullanıma yönelik bir ortam sürücüsüne (yuva) sahiptir.

### **ÖNEMLİ**

USB direkt arabirimi, sadece USB flaş sürücülerini ve USB yığın depolama standardını kullanan USB aygıtlarını destekler. Diğer USB aygıtları desteklenmez.

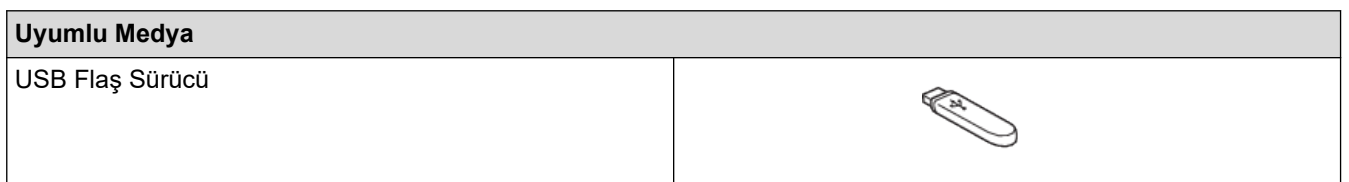

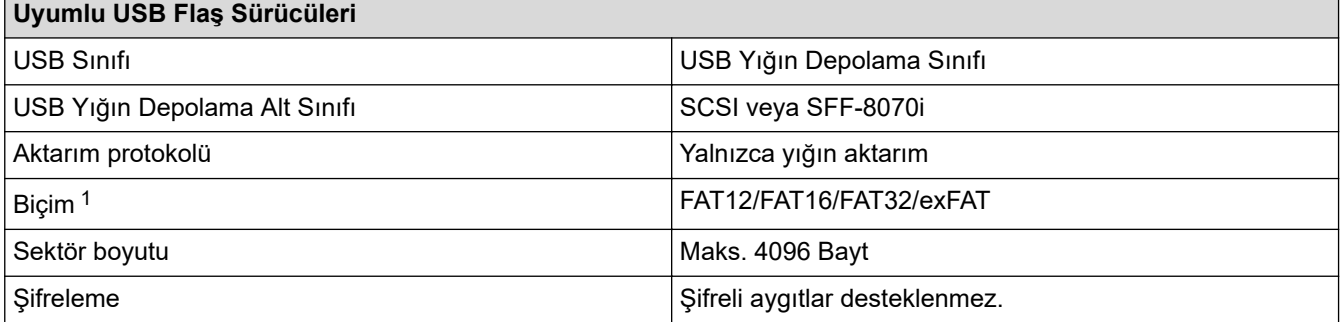

1 NTFS biçimi desteklenmez.

### **ilgili bilgiler**

- USB Flaş Sürücüsünden Veriyi Doğrudan Yazdırma
- Taranan Veriyi USB Flaş Sürücüsüne Kaydetme

<span id="page-112-0"></span>▲ [Ana sayfa](#page-1-0) > [Yazdırma](#page-79-0) > USB Flaş Sürücüsünden Veriyi Doğrudan Yazdırma > Doğrudan USB Flaş Bellek Sürücüsünden Fotoğraf Yazdırma

## **Doğrudan USB Flaş Bellek Sürücüsünden Fotoğraf Yazdırma**

Makineniz, bilgisayara bağlı değilse bile, bir USB flaş bellek sürücüsünden doğrudan fotoğraf yazdırabilirsiniz.

- Fotoğraf Yazdırma Hakkında Önemli Bilgiler
- Brother Makinesinde USB Flaş Sürücüsünden Fotoğraf Yazdırma

<span id="page-113-0"></span>▲ [Ana sayfa](#page-1-0) > [Yazdırma](#page-79-0) > USB Flaş Sürücüsünden Veriyi Doğrudan Yazdırma > [Doğrudan USB Flaş Bellek](#page-112-0) [Sürücüsünden Fotoğraf Yazdırma](#page-112-0) > Fotoğraf Yazdırma Hakkında Önemli Bilgiler

## **Fotoğraf Yazdırma Hakkında Önemli Bilgiler**

Makineniz, modern dijital kamera görüntü dosyaları USB flaş sürücüler ile uyumlu olacak şekilde tasarlanmıştır. Fotoğraf yazdırma sorunlarını önlemek için aşağıdaki noktaları okuyun:

- Görüntü dosyasının uzantısı .JPG olmalıdır (.JPEG, .TIF, .GIF gibi diğer görüntü dosyası uzantıları tanınmayacaktır).
- Doğrudan fotoğraf yazdırma, bilgisayarı kullanarak yürütülen fotoğraf yazdırma işlemlerinden ayrı olarak gerçekleştirilmelidir. (Eşzamanlı işlemler kullanılamaz.)
- Makine bir USB flaş sürücüsünde en fazla 999 dosya okuyabilir <sup>1</sup>.

Aşağıdakilere dikkat edin:

- Bir dizin sayfası veya görüntü yazdırırken, bir veya birkaç görüntü bozulmuş olsa da, makine tüm geçerli görüntüleri yazdıracaktır. Bozulan görüntüler yazdırılmaz.
- Makineniz, Windows tarafından formatlanan USB flaş sürücülerini destekler.

## **ølgඈlඈ bඈlgඈler**

• [Doğrudan USB Flaş Bellek Sürücüsünden Fotoğraf Yazdırma](#page-112-0)

<sup>1</sup> USB flaş sürücüler içindeki klasör de sayılır.

<span id="page-114-0"></span>▲ [Ana sayfa](#page-1-0) > [Yazdırma](#page-79-0) > USB Flaş Sürücüsünden Veriyi Doğrudan Yazdırma > [Doğrudan USB Flaş Bellek](#page-112-0) [Sürücüsünden Fotoğraf Yazdırma](#page-112-0) > Brother Makinesinde USB Flaş Sürücüsünden Fotoğraf Yazdırma

### **Brother Makඈnesඈnde USB Flaş Sürücüsünden Fotoğraf Yazdırma**

- USB Flaş Sürücüden Fotoğrafları Önizleme ve Yazdırma
- USB Flaş Sürücüsünden Fotoğraf Dizin Sayfası (Küçük Resimler) Yazdırma
- Görüntü Numarası ile Fotoğraf Yazdırma
- Fotoğrafları, Otomatik Kırpma ile Yazdırma
- [USB Flaş Sürücüden Kenarlıksız Fotoğraflar Yazdırma](#page-119-0)
- Fotoğraf Verinizden Tarih Yazdırma
- Fotoğraf için Baskı Ayarları

<span id="page-115-0"></span>▲ [Ana sayfa](#page-1-0) > [Yazdırma](#page-79-0) > USB Flaş Sürücüsünden Veriyi Doğrudan Yazdırma > [Doğrudan USB Flaş Bellek](#page-112-0) [Sürücüsünden Fotoğraf Yazdırma](#page-112-0) > Brother Makinesinde USB Flaş Sürücüsünden Fotoğraf Yazdırma > USB Flaş Sürücüden Fotoğrafları Önizleme ve Yazdırma

## **USB Flaş Sürücüden Fotoğrafları gnඈzleme ve Yazdırma**

Yazdırmadan önce fotoğraflarınızı LCD'de önizlemeyle görebilirsiniz veya USB flaş bellek sürücüsünde depolanan görüntüleri yazdırabilirsiniz.

Fotoğraflarınız büyük dosyalarsa, her fotoğraf gösterilmeden önce bir gecikme olabilir.

1. Bir USB flaş bellek sürücüsünü USB yuvasına takın.

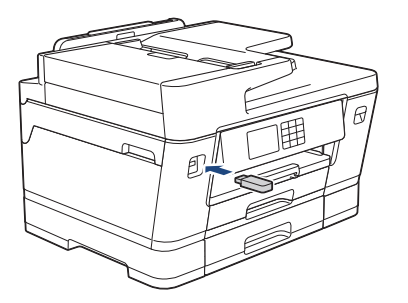

- 2. [JPEG Yazdır] > [Dosyaları Seç] öğesine basın.
- 3. Yazdırmak istediğiniz fotoğrafı görüntülemek için ◀ veya ▶ öğesine basın ve sonra rapora basın.

Tüm fotoğrafları yazdırmak için [Tüm. Bas] öğesine basın ve ardından onay için [Evet] öğesine basın.

- 4. Aşağıdaki yöntemlerden biriyle kopya sayısını girin:
	- Dokunmatik Ekranda [-] veya [+] öğesine basın.
	- Dokunmatik Ekran'da klavyeyi görüntülemek için  $\times$  01 öğesine basın ve ardından Dokunmatik Ekran klavyesini kullanarak kopya sayısını girin. [OK] öğesine basın.
	- Arama tuşlarını kullanarak kopya sayısını girin.
- 5. [OK] öğesine basın.
- 6. Yazdırmak istediğiniz bütün fotoğrafları seçene kadar son üç adımı tekrarlayın.
- 7. [OK] öğesine basın.
- 8. Görüntülenen, seçenekler listesini okuyun ve onaylayın.
- 9. Baskı ayarlarını değiştirmek için [Baskı Ayarları] öğesine basın.

Bittiğinde, [OK] öğesine basın.

10. [Başlat] öğesine basın.

### **ølgඈlඈ bඈlgඈler**

• Brother Makinesinde USB Flaş Sürücüsünden Fotoğraf Yazdırma

#### **ilgili konular:**

• Fotoğraf için Baskı Ayarları

<span id="page-116-0"></span>▲ [Ana sayfa](#page-1-0) > [Yazdırma](#page-79-0) > USB Flaş Sürücüsünden Veriyi Doğrudan Yazdırma > [Doğrudan USB Flaş Bellek](#page-112-0) [Sürücüsünden Fotoğraf Yazdırma](#page-112-0) > Brother Makinesinde USB Flaş Sürücüsünden Fotoğraf Yazdırma > USB Flaş Sürücüsünden Fotoğraf Dizin Sayfası (Küçük Resimler) Yazdırma

## **USB Flaş Sürücüsünden Fotoğraf Dඈzඈn Sayfası (Küçük Resඈmler) Yazdırma**

USB flaş sürücünüzdeki tüm resimlerin küçük önizleme versiyonlarını görmek için fotoğraf Dizin Sayfası yazdırma.

- Makine resimlere numaralar atar (No.1, No.2, No.3 gibi). Makine, resimleri belirlemek için dijital kameranızın veya bilgisayarınızın kullandığı diğer numaraları veya dosya adlarını tanımaz.
- Dizin sayfasına, sadece 20 veya daha az karaktere sahip dosya adları düzgün şekilde yazdırılacaktır.
- Alfasayısal olmayan karakterler içeren dosya adları yazdırılamaz ama alfasayısal olmayan karakterler fotoğraf yazdırma ayarlarını etkilemez.
- 1. Bir USB flaş bellek sürücüsünü USB yuvasına takın.
- 2. [JPEG Yazdır] > [Dizin Baskı.] > [Dizin Sayfasını Yazdır] öğesine basın.
- 3. Yazdırma ayarlarını değiştirmek istiyorsanız,  $\bullet$  [Baskı Ayarları] öğesine basın.

Bittiăinde, [OK] öăesine basın.

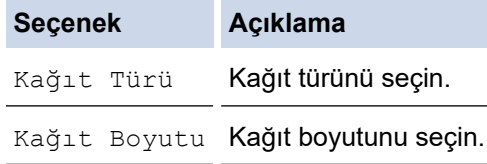

4. [Başlat] öğesine basın.

### *<u>ilgili* bilgiler</u>

D

• Brother Makinesinde USB Flaş Sürücüsünden Fotoğraf Yazdırma

#### **ilgili konular:**

• Görüntü Numarası ile Fotoğraf Yazdırma

<span id="page-117-0"></span>▲ [Ana sayfa](#page-1-0) > [Yazdırma](#page-79-0) > USB Flaş Sürücüsünden Veriyi Doğrudan Yazdırma > [Doğrudan USB Flaş Bellek](#page-112-0) [Sürücüsünden Fotoğraf Yazdırma](#page-112-0) > Brother Makinesinde USB Flaş Sürücüsünden Fotoğraf [Yazdırma](#page-114-0) > Görüntü Numarası ile Fotoğraf Yazdırma

## **Görüntü Numarası ඈle Fotoğraf Yazdırma**

Bir görüntüyü yazdırmadan önce, görüntü numarasını bilmek için fotoğraf Dizin Sayfasını (küçük resimler) yazdırmanız gerekir.

- 1. Bir USB flaş bellek sürücüsünü USB yuvasına takın.
- 2. [JPEG Yazdır] > [Dizin Baskı.] > [Fotoğrafları Bas] Öğesine basın.
- 3. Fotoğraf Dizin Sayfasını (küçük resimler) kullanarak, yazdırmak istediğiniz görüntü numaralarını girin. Görüntü numaralarını seçtikten sonra, [OK] öğesine basın.
	- Virgül veya çizgi kullanarak bir seferde birden fazla numarayı girin. Örneğin, No.1, No.3 ve No.6 görüntülerini yazdırmak için 1, 3, 6 rakamlarını girin. Bir tire kullanarak görüntü aralığını yazdırın. Örneğin No.1 ve No.5 arasındaki görüntüleri yazdırmak için 1-5 olarak girin.
	- Yazdırmak istediğiniz görüntü numaraları için en fazla 12 karakter (virgüller ve çizgiler dahil olmak üzere) girin.
- 4. Aşağıdaki yöntemlerden biriyle kopya sayısını girin:
	- Dokunmatik Ekranda [-] veya [+] öğesine basın.
	- Dokunmatik Ekran'da klavyeyi görüntülemek için  $\times$  01 öğesine basın ve ardından Dokunmatik Ekran klavyesini kullanarak kopya sayısını girin. [OK] öğesine basın.
	- Arama tuşlarını kullanarak kopya sayısını girin.
- 5. Baskı ayarlarını değiştirmek için [Baskı Ayarları] öğesine basın.

Bittiğinde, [OK] öğesine basın.

6. [Başlat] öğesine basın.

### *ilgili* bilgiler

• Brother Makinesinde USB Flaş Sürücüsünden Fotoğraf Yazdırma

#### **ilgili konular:**

- USB Flaş Sürücüsünden Fotoğraf Dizin Sayfası (Küçük Resimler) Yazdırma
- Fotoğraf için Baskı Ayarları

<span id="page-118-0"></span>▲ [Ana sayfa](#page-1-0) > [Yazdırma](#page-79-0) > USB Flaş Sürücüsünden Veriyi Doğrudan Yazdırma > [Doğrudan USB Flaş Bellek](#page-112-0) [Sürücüsünden Fotoğraf Yazdırma](#page-112-0) > Brother Makinesinde USB Flaş Sürücüsünden Fotoğraf [Yazdırma](#page-114-0) > Fotoğrafları, Otomatik Kırpma ile Yazdırma

## **Fotoğrafları, Otomatඈk Kırpma ඈle Yazdırma**

Fotoğrafınız, düzeninizdeki alana sığmak için fazla uzun veya fazla genişse, resmin bir kısmı kırpılır.

- Fabrika ayarı Açık'tır. Bütün görüntüyü yazdırmak için bu ayarı Kapalı olarak değiştirin.
- [Kırpılıyor] ayarını Kapalı olarak ayarlarsınız [Kenarsız] ayarını da Kapalı olarak ayarlayın.

#### **Kırpma: Açık**

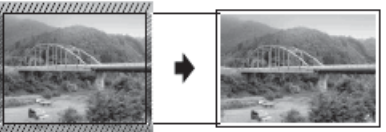

#### **Kırpma: Kapalı**

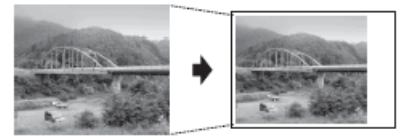

- 1. Bir USB flaş bellek sürücüsünü USB yuvasına takın.
- 2. [JPEG Yazdır] > [Dosyaları Seç] Öğesine basın.
- 3. Her bir fotoyu görüntülemek için ◀ veya ▶ öğesine basın. İstediğiniz fotoğraf görüntülendiğinde üzerine basın ve ardından [OK] öğesine basın.
- 4. [OK] öğesine basın.
- 5. [O][Baskı Ayarları] > [Kırpılıyor] Öğesine basın.
- 6. (veya [Açık]) öğesine basın.[Kapalı]
- 7. Bittiğinde, veya [OK] öğesine basın.
- 8. [Başlat] öğesine basın.

### *<u>ilgili* bilgiler</u>

• Brother Makinesinde USB Flaş Sürücüsünden Fotoğraf Yazdırma

#### **ilgili konular:**

• Diğer Sorunlar

<span id="page-119-0"></span>▲ [Ana sayfa](#page-1-0) > [Yazdırma](#page-79-0) > USB Flaş Sürücüsünden Veriyi Doğrudan Yazdırma > [Doğrudan USB Flaş Bellek](#page-112-0) [Sürücüsünden Fotoğraf Yazdırma](#page-112-0) > Brother Makinesinde USB Flaş Sürücüsünden Fotoğraf Yazdırma > USB Flaş Sürücüden Kenarlıksız Fotoğraflar Yazdırma

## **USB Flaş Sürücüden Kenarlıksız Fotoğraflar Yazdırma**

Bu özellik, yazdırılabilir bölgeyi kağıdın kenarlarına doğru genişletir. Yazdırma süresi daha yavaş olacaktır.

- 1. Bir USB flaş bellek sürücüsünü USB yuvasına takın.
- 2. [JPEG Yazdır] > [Dosyaları Seç] öğesine basın.
- 3. Her bir fotoyu görüntülemek için ◀ veya ▶ öğesine basın. İstediğiniz fotoğraf görüntülendiğinde üzerine basın ve ardından [OK] öğesine basın.
- 4. [OK] öğesine basın.
- 5. [C] [Baskı Ayarları] > [Kenarsız] öğesine basın.
- 6. (veya [Açık]) öğesine basın.[Kapalı]
- 7. Bittiğinde, veya [OK] öğesine basın.
- 8. [Başlat] öğesine basın.

### *<u>ilgili* bilgiler</u>

• Brother Makinesinde USB Flaş Sürücüsünden Fotoğraf Yazdırma

#### **ilgili konular:**

• Diğer Sorunlar

<span id="page-120-0"></span>▲ [Ana sayfa](#page-1-0) > [Yazdırma](#page-79-0) > USB Flaş Sürücüsünden Veriyi Doğrudan Yazdırma > [Doğrudan USB Flaş Bellek](#page-112-0) [Sürücüsünden Fotoğraf Yazdırma](#page-112-0) > Brother Makinesinde USB Flaş Sürücüsünden Fotoğraf [Yazdırma](#page-114-0) > Fotoğraf Verinizden Tarih Yazdırma

## **Fotoğraf Verඈnඈzden Tarඈh Yazdırma**

Tarih, zaten fotoğrafınızın bilgisinde bulunuyorsa onu yazdırın. Tarih sağ alt köşede yazdırılır. Bu ayarı kullanmak için fotoğraf verisinin tarihi içeriyor olması gerekir.

- 1. Bir USB flaş bellek sürücüsünü USB yuvasına takın.
- 2. [JPEG Yazdır] > [Dosyaları Seç] öğesine basın.
- 3. Her bir fotoyu görüntülemek için ◀ veya ▶ öğesine basın. İstediğiniz fotoğraf görüntülendiğinde üzerine basın ve ardından [OK] öğesine basın.
- 4. [OK] öğesine basın.
- 5. [C] [Baskı Ayarları] > [Tarih Yazdır] öğesine basın.
- 6. (veya [Açık]) öğesine basın.[Kapalı]
- 7. Bittiğinde, veya [OK] öğesine basın.
- 8. [Başlat] öğesine basın.

#### **ølgඈlඈ bඈlgඈler**

• Brother Makinesinde USB Flaş Sürücüsünden Fotoğraf Yazdırma

<span id="page-121-0"></span>▲ [Ana sayfa](#page-1-0) > [Yazdırma](#page-79-0) > USB Flaş Sürücüsünden Veriyi Doğrudan Yazdırma > [Doğrudan USB Flaş Bellek](#page-112-0) [Sürücüsünden Fotoğraf Yazdırma](#page-112-0) > Brother Makinesinde USB Flaş Sürücüsünden Fotoğraf [Yazdırma](#page-114-0) > Fotoğraf için Baskı Ayarları

## **Fotoğraf için Baskı Ayarları**

Tabloda gösterilen ayarları görüntülemek için  $\left| \bullet \right\rangle$  [Baskı Ayarları] öğesine basın.

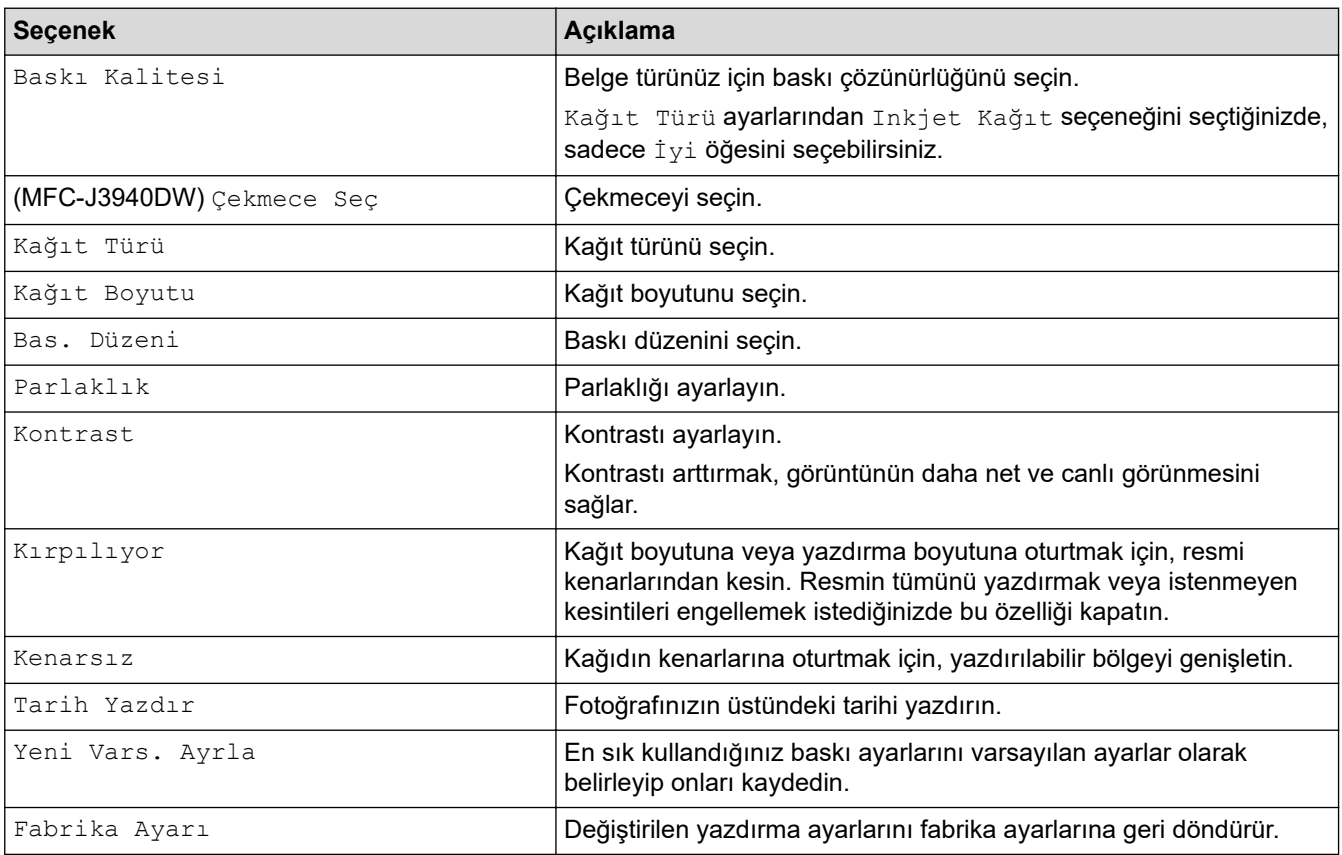

### **√** *ligili* bilgiler

• Brother Makinesinde USB Flaş Sürücüsünden Fotoğraf Yazdırma

#### **Ilgili konular:**

- USB Flaş Sürücüden Fotoğrafları Önizleme ve Yazdırma
- Görüntü Numarası ile Fotoğraf Yazdırma

Ana sayfa > [Yazdırma](#page-79-0) > Bir E-posta Eki Yazdırın

### **Bir E-posta Eki Yazdırın**

Dosyaları Brother makinenize e-postayla göndererek yazdırabilirsiniz.

- Bir e-postaya toplamda 20 MB büyüklüğünde 10 belge ekleyebilirsiniz.
- Bu özellik, aşağıdaki biçimleri destekler:
	- Belge dosyaları: PDF, TXT, Microsoft Word dosyaları, Microsoft Excel dosyaları ve Microsoft PowerPoint dosyaları
	- Görüntü dosyaları: JPEG, BMP, GIF, PNG ve TIFF
- Makine, varsayılan olarak hem e-posta iceriğini hem de ekleri yazdırır. Sadece e-posta eklerini yazdırmak için ayarları gerektiği şekilde değiştirin.
- 1. **∢ veya → öğesine basarak** [Uygula.] öğesini görüntüleyin.

[Uyqula.] öğesine basın.

- Makinenin LCD'sinde İnternet bağlantısıyla ilgili bilgiler görünürse, bilgileri okuyun ve [OK] öğesine basın.
	- Zaman zaman, Brother Web Connect'in özellikleri ile ilgili güncellemeler veya duyurular LCD'de görünecektir. Bilgileri okuyun ve ardından [OK] öğesine basın.
- 2. [Çevrimiçi Fonksiyonlar] seçeneğini görüntülemek için ▲ veya ▼ öğesine basın ve ardından öğeye basın.

Bu işlev kilitliyse, erişim için Ağ Yöneticinizle iletişime geçin.

- [Çevrimiçi Fonksiyonlar] ile ilgili bilgi görünürse, bilgiyi okuyun ve ardından [OK] öğesine basın.
- 3. [Etkin Kıl] öğesine basın.

Ekran talimatlarını takip edin. Çevrimiçi İşlevler etkin.

4. [E-posta Yazdır] seçeneğini görüntülemek için ▲ veya ▼ öğesine basın ve ardından öğeye basın.

 $[E-posta Yazdur]$  ile ilgili bilgi görünürse, bilgiyi okuyun ve ardından [OK] öğesine basın.

5. [Etkin Kıl] öğesine basın.

Ekran talimatlarını takip edin. Makine Talimat Sayfasını yazdırır.

6. E-postanızı sayfada verilen e-posta adresine gönderin. Makine e-posta eklerini yazdırır.

E-posta adresi ve yazıcı ayarları dahil olmak üzere ayarları değiştirmek için, Web Tabanlı Yönetim'e erişin, sol taraftakඈ gezඈnme menüsünde **Onlඈne Functඈons (devrඈmඈoඈ İşlevler)** > **Onlඈne Functඈons Settඈngs (Cevrimiçi İşlevler Ayarları)** öğesine ve sonrasında **Online Functions Settings Page (Cevrimiçi** Fonksiyonlar Ayarları Sayfası) düğmesine tıklayın.

### *<u>ilaili* bilailer</u>

• [Yazdırma](#page-79-0)

#### *l***laili konular:**

• Web Tabanlı Yönetim'e Erişim

#### <span id="page-123-0"></span> [Ana sayfa](#page-1-0) > Tarama

### **Tarama**

- Makinenizdeki Tara Düğmesini Kullanarak Tarama
- Brother iPrint&Scan (Windows/Mac) ile Tarama
- Bilgisayarınızdan Tarama (Windows)
- Bilgisayarınızdan Tarama (Mac)
- Web Tabanlı Yönetim'i Kullanarak Tarama Ayarlarını Yapılandırma

<span id="page-124-0"></span>▲ [Ana sayfa](#page-1-0) > [Tarama](#page-123-0) > Makinenizdeki Tara Düğmesini Kullanarak Tarama

### **Makinenizdeki Tara Düğmesini Kullanarak Tarama**

- Çok Sayfalı Letter veya A4 Boyutlu Belgeleri Tarama
- Fotoğrafları ve Grafikleri Tarama
- Taranan Verileri Bir Klasöre PDF Dosyası Olarak Kaydetme
- Taranan Veriyi USB Flaş Sürücüsüne Kaydetme
- Birden Fazla Kartviziti ve Fotoğrafı Tarama (Otomatik Kırpma)
- OCR Kullanarak Düzenlenebilir Metin Dosyasına Tarama
- Taranmış Verileri E-posta Eki Olarak Kaydetme
- Taranan Verileri bir E-posta Alıcısına Gönderme
- [FTP'ye Tarama](#page-140-0)
- Ağa Tarama (Windows)
- Ağınızda Tarama İçin Web Hizmetleri (Windows 7, Windows 8.1 ve Windows 10)
- Brother iPrint&Scan'i Kullanarak Tarama Ayarlarını Değiştirme

<span id="page-125-0"></span>Ana sayfa > [Tarama](#page-123-0) > Makinenizdeki Tara Düğmesini Kullanarak Tarama > Çok Sayfalı Letter veya A4 Boyutlu Belgeleri Tarama

## Çok Sayfalı Letter veya A4 Boyutlu Belgeleri Tarama

Çok sayfalı A4 veya letter boyutlu bir belgeyi tararken dikey belgeler için kısa kenarı üst kısma ve yatay belgeler için uzun kenarı üst kısma yerleştirin.

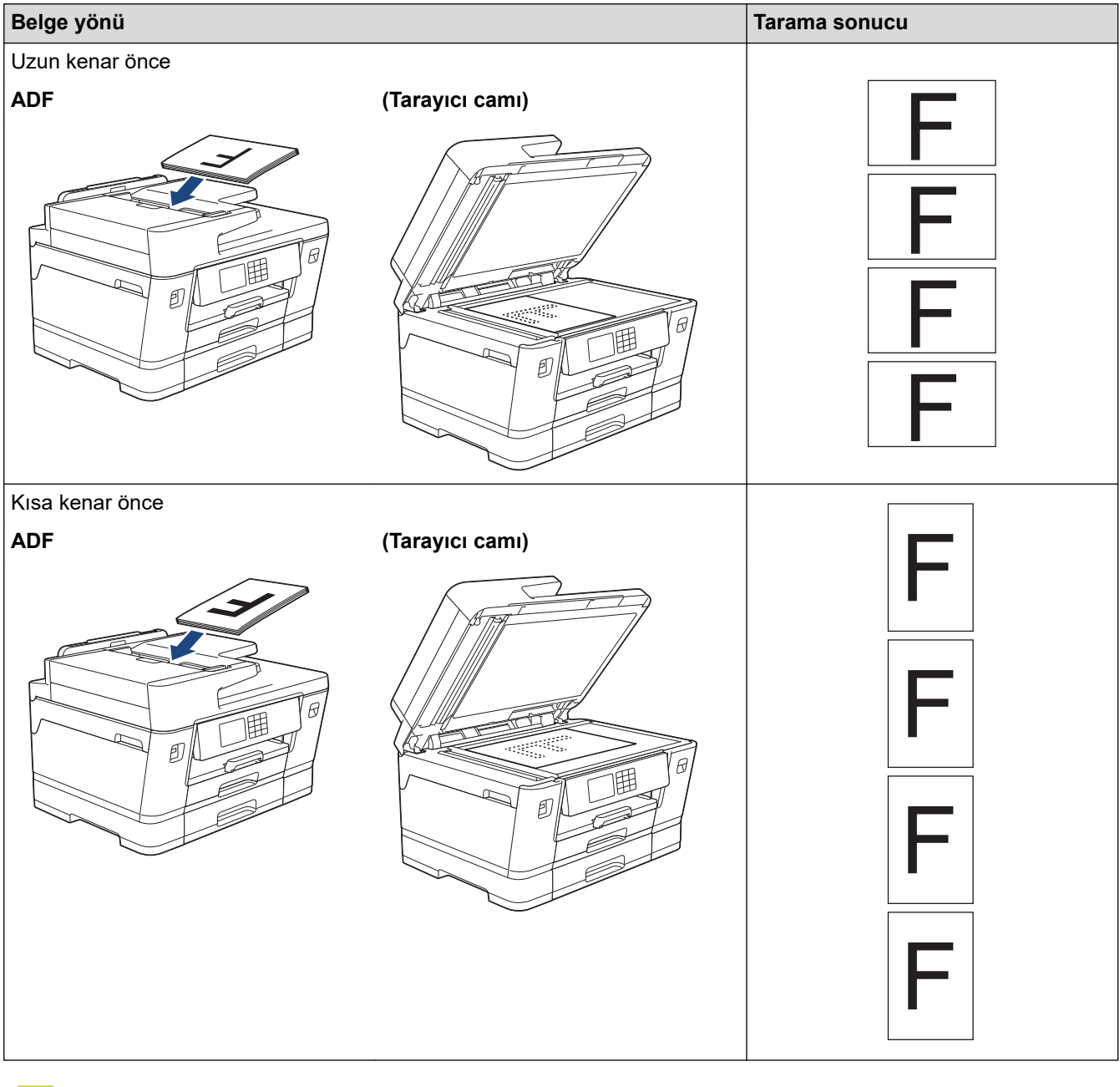

### **ølgඈlඈ bඈlgඈler**

• Makinenizdeki Tara Düğmesini Kullanarak Tarama

<span id="page-126-0"></span>▲ [Ana sayfa](#page-1-0) > [Tarama](#page-123-0) > Makinenizdeki Tara Düğmesini Kullanarak Tarama > Fotoğrafları ve Grafikleri Tarama

## **Fotoğrafları ve Grafikleri Tarama**

Taranan fotoğrafları veya grafikleri doğrudan bilgisayarınıza gönderin.

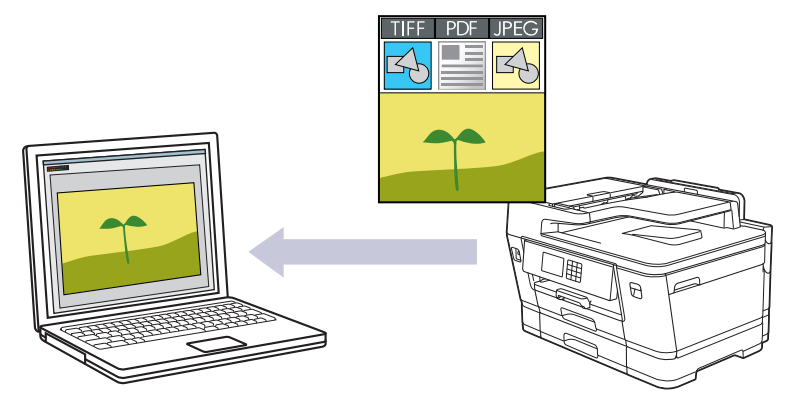

Tarama ayarlarında geçici değişiklikler yapmak için makinedeki Tarama düğmesini kullanın. Kalıcı değişiklikler yapmak için Brother iPrint&Scan'i kullanın.

- 1. Belgenizi yükleyin.
- 2. [Tara] > [PC'ye] > [Görüntüye] öğesine basın.
- 3. Makine, ağ üzerinden bağlanmışsa, A veya  $\P$  öğesine basarak veriyi göndermek istediğiniz bilgisayarı görüntüleyin ve daha sonra bilgisayar adını seçin.

LCD mesajı sizden bir PIN girmenizi isterse, bilgisayar için dört basamaklı PIN'i girmek üzere LCD'yi kullanın ve daha sonra [OK] öğesine basın.

4. Ayarları değiştirmek için [Seçenekler] öğesine basın.

[Seçenekler] kullanmak için, Brother iPrint&Scan yüklü bir bilgisayarı makineye bağlamanız gerekir. o۶

- 5. [Tarama Ayarl.] > [Aygıtta Ayarla] öğesine basın.
- 6. Değiştirmek istediğiniz tarama ayarlarını seçin ve ardından [OK] öğesine basın.

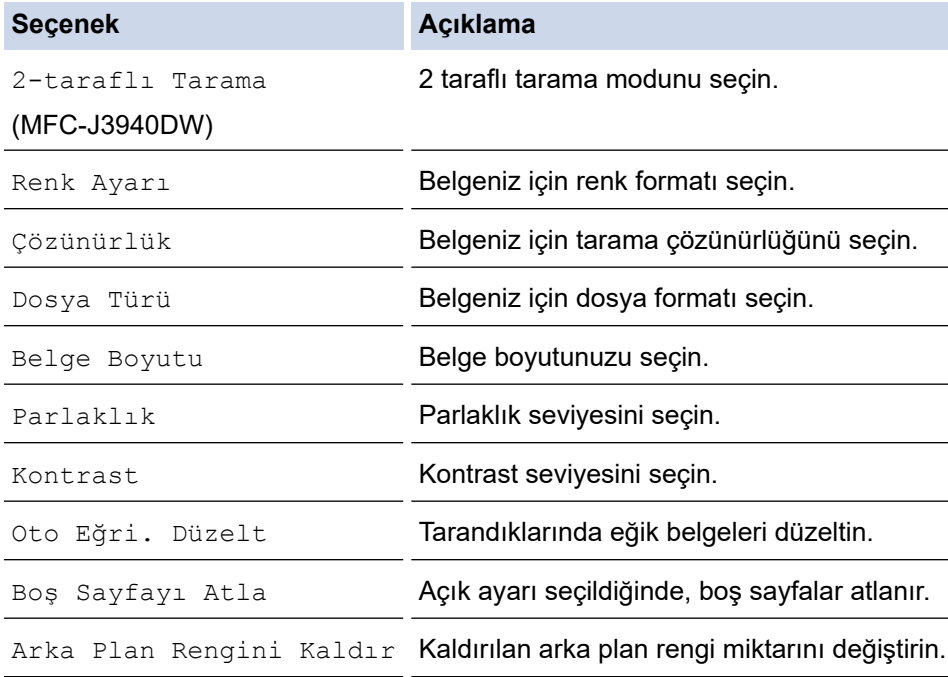

Ø Ayarları bir kısayol olarak kaydetmek için [Kısay. olrk. kaydet] öğesine basın. Bunu bir Tek Jokunuş Kısayolu yapmak isteyip istemediğiniz size sorulacaktır. LCD talimatlarını izleyin.

7. [Başlat] öğesine basın.

Makine taramaya başlar. Makinenin tarayıcı camını kullanıyorsanız, tarama işini tamamlamak için LCD talimatlarını izleyin.

### **ølgඈlඈ bඈlgඈler**

• Makinenizdeki Tara Düğmesini Kullanarak Tarama

<span id="page-128-0"></span>▲ [Ana sayfa](#page-1-0) > [Tarama](#page-123-0) > Makinenizdeki Tara Düğmesini Kullanarak Tarama > Taranan Verileri Bir Klasöre PDF Dosyası Olarak Kaydetme

### **Taranan Verඈlerඈ Bඈr Klasöre PDF Dosyası Olarak Kaydetme**

Belgeleri tarayın ve bilgisayarınızdaki bir klasöre PDF dosyaları olarak kaydedin.

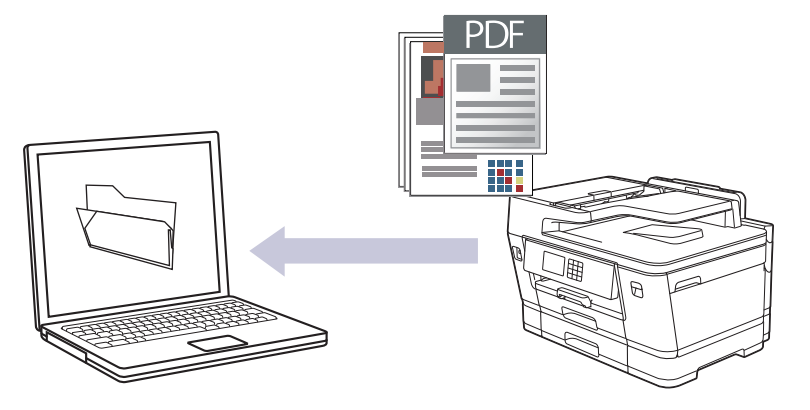

Tarama ayarlarında geçici değişiklikler yapmak için makinedeki Tarama düğmesini kullanın. Kalıcı değişiklikler yapmak için Brother iPrint&Scan'i kullanın.

- 1. Belgenizi yükleyin.
- 2.  $[\text{Tar}_a] > [\text{PC'}_y e] > [\text{Dosyaya}]$  öğesine basın.
- 3. Makine, ağ üzerinden bağlanmışsa, A veya  $\P$  öğesine basarak veriyi göndermek istediğiniz bilgisayarı görüntüleyin ve daha sonra bilgisayar adını seçin.

LCD mesajı sizden bir PIN girmenizi isterse, bilgisayar için dört basamaklı PIN'i girmek üzere LCD'yi kullanın ve daha sonra [OK] öğesine basın.

4. Ayarları değiştirmek için [Seçenekler] öğesine basın.

[Seçenekler] kullanmak için, Brother iPrint&Scan yüklü bir bilgisayarı makineye bağlamanız gerekir. o۶

- 5. [Tarama Ayarl.] > [Aygıtta Ayarla] öğesine basın.
- 6. Değiştirmek istediğiniz tarama ayarlarını seçin ve ardından [OK] öğesine basın.

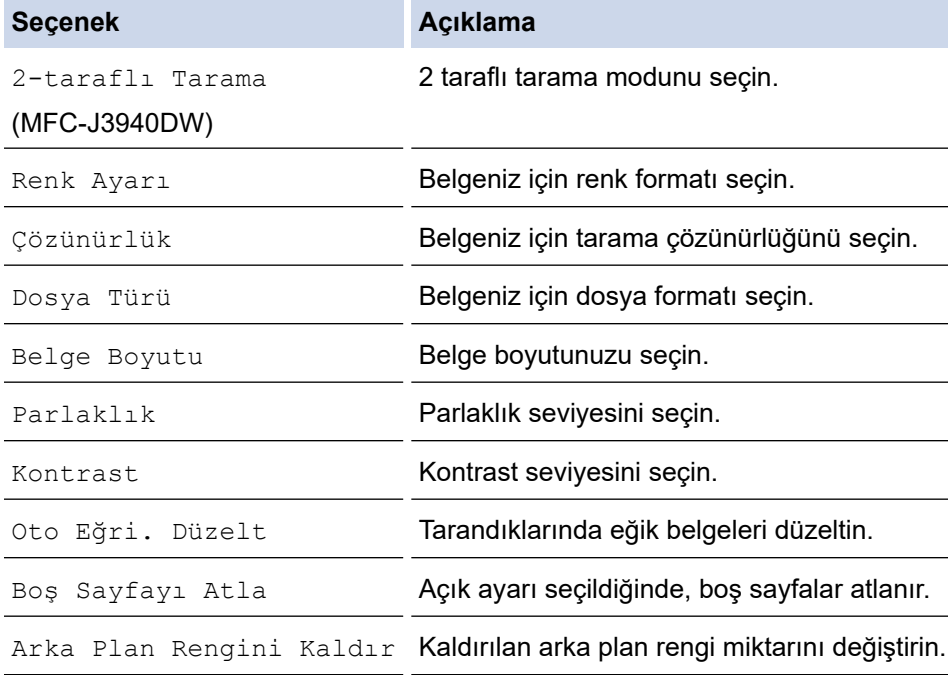

Ø Ayarları bir kısayol olarak kaydetmek için [Kısay. olrk. kaydet] öğesine basın. Bunu bir Tek Jokunuş Kısayolu yapmak isteyip istemediğiniz size sorulacaktır. LCD talimatlarını izleyin.

7. [Başlat] öğesine basın.

Makine taramaya başlar. Makinenin tarayıcı camını kullanıyorsanız, tarama işini tamamlamak için LCD talimatlarını izleyin.

### **ølgඈlඈ bඈlgඈler**

• Makinenizdeki Tara Düğmesini Kullanarak Tarama

<span id="page-130-0"></span>Ana sayfa > [Tarama](#page-123-0) > Makinenizdeki Tara Düğmesini Kullanarak Tarama > Taranan Veriyi USB Flaş Sürücüsüne Kaydetme

### **Taranan Veriyi USB Flaş Sürücüsüne Kaydetme**

Belgeleri tarayın ve bilgisayar kullanmadan, doğrudan bir USB flaş sürücüsüne kaydedin.

- 1. Belgenizi yükleyin.
- 2. Bir USB flaş bellek sürücüsünü USB yuvasına takın.

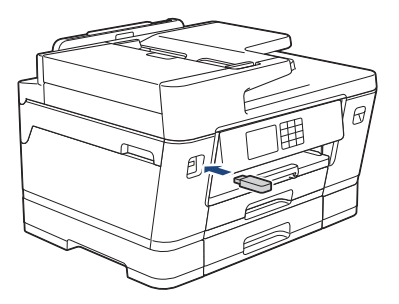

- 3. [Ortama Tara] seçeneğini görüntülemek için ▲ veya ▼ öğesine basın ve ardından öğeye basın.
- 4. Ayarları değiştirmek için,  $\bullet$  [Seçenekler] öğesine basın ve ardından sonraki adıma gidin.
- k Kendi varsayılan ayarlarınızı ayarlamak için: Ayarlarda değişiklik yaptıktan sonra [Yeni Vars. Ayrla] seçeneğine ve ardından [Evet] öğesine basın.
	- Fabrika ayarlarına geri dönmek için: [Fabrika Ayarı] seçeneğine ve ardından [Evet] öğesine basın.
- 5. Değiştirmek istediğiniz tarama ayarlarını seçin ve ardından [OK] öğesine basın.

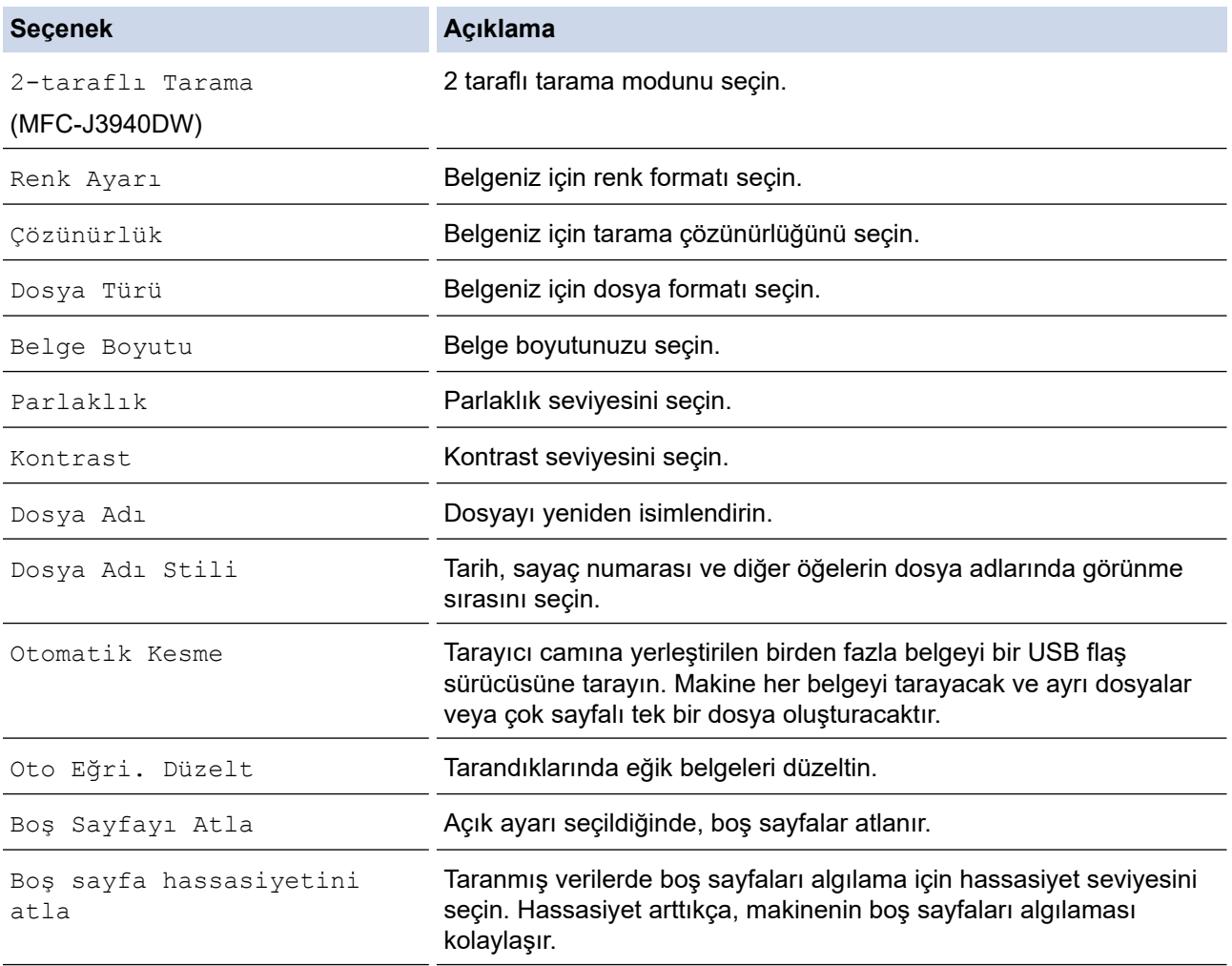

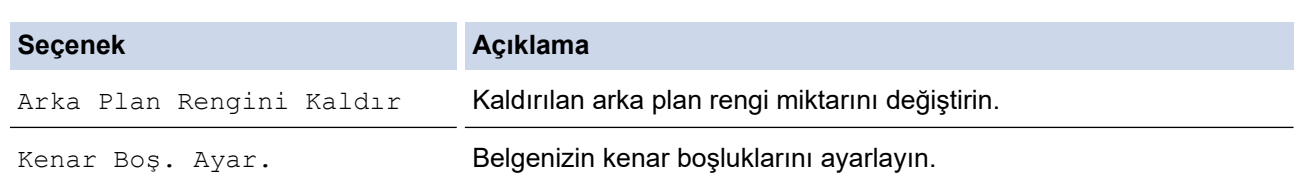

Ayarları bir kısayol olarak kaydetmek için [Kısay. olrk. kaydet] öğesine basın. Bunu bir Tek Dokunuş Kısayolu yapmak isteyip istemediğiniz size sorulacaktır. LCD talimatlarını izleyin.

- 6. [Başlat] öğesine basın.
- 7. Tarayıcı camı kullanıyorsanız, sonraki sayfayı ayarlayın ve ardından [Devam] öğesine basın. Taranacak başka sayfa yoksa, [Bitir] öğesine basın. Tarama işlemini bitirdikten sonra, USB flaş sürücüsünü makineden çıkarmadan önce [Bitir] öğesini seçtiğinizden emin olun.

### **ÖNEMLİ**

LCD verileri okurken bir mesaj görüntüler. Veriler okunurken güç kablosunu ÇIKARMAYIN veya makineden USB flaş sürücüsünü ÇIKARMAYIN. Verileri kaybedebilir veya USB flaş sürücüsüne zarar verebilirsiniz.

### **ølgඈlඈ bඈlgඈler**

- Makinenizdeki Tara Düğmesini Kullanarak Tarama
	- Uyumlu USB Flaş Sürücüleri

▲ [Ana sayfa](#page-1-0) > [Tarama](#page-123-0) > Makinenizdeki Tara Düğmesini Kullanarak Tarama > Taranan Veriyi USB Flaş [Sürücüsüne Kaydetme](#page-130-0) > Uyumlu USB Flaş Sürücüleri

## **Uyumlu USB Flaş Sürücüleri**

Brother makineniz, ortak veri depolama ile birlikte kullanıma yönelik bir ortam sürücüsüne (yuva) sahiptir.

### **ÖNEMLİ**

USB direkt arabirimi, sadece USB flaş sürücülerini ve USB yığın depolama standardını kullanan USB aygıtlarını destekler. Diğer USB aygıtları desteklenmez.

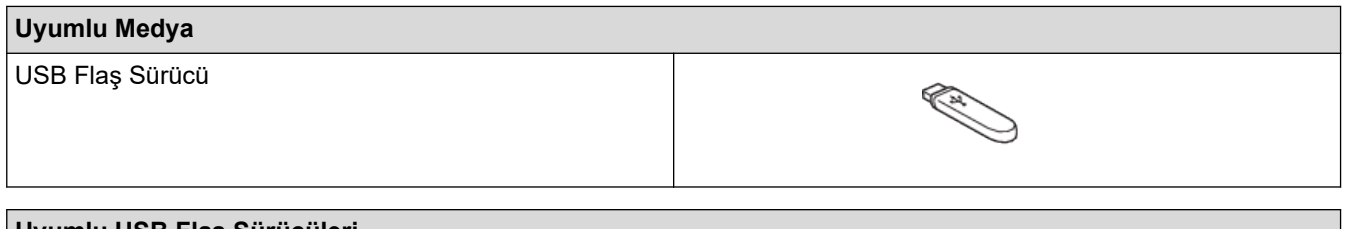

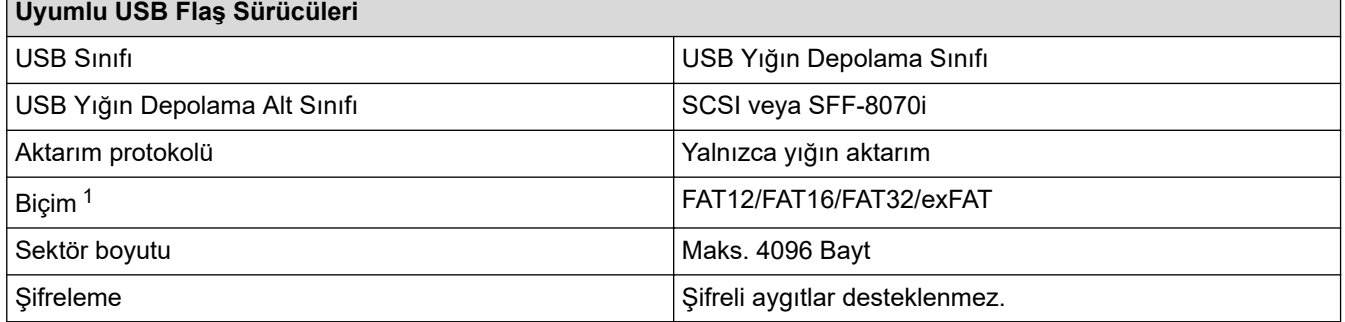

1 NTFS biçimi desteklenmez.

### **ølgඈlඈ bඈlgඈler**

- USB Flaş Sürücüsünden Veriyi Doğrudan Yazdırma
- Taranan Veriyi USB Flaş Sürücüsüne Kaydetme

<span id="page-133-0"></span>▲ [Ana sayfa](#page-1-0) > [Tarama](#page-123-0) > Makinenizdeki Tara Düğmesini Kullanarak Tarama > Birden Fazla Kartviziti ve Fotoğrafı Tarama (Otomatik Kırpma)

## Birden Fazla Kartviziti ve Fotoğrafı Tarama (Otomatik Kırpma)

Tarayıcı camına yerleştirilmiş birden fazla belgeyi tarayabilirsiniz. Makine her belgeyi tarayacak ve ayrı dosyalar veya tek bir çok sayfalı dosya oluşturmak için Otomatik Kırpma özelliğini kullanacaktır.

#### **Otomatඈk Kırpma Kuralları**

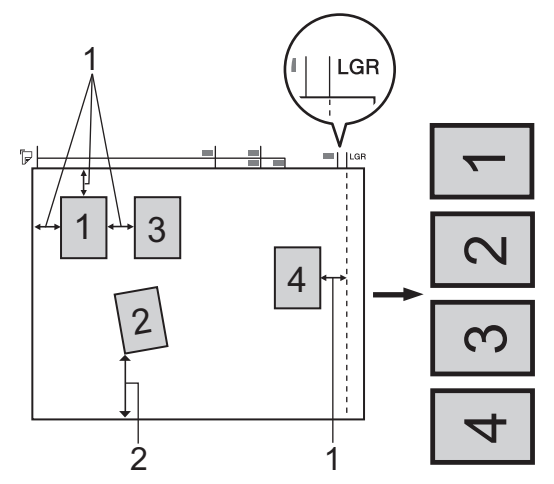

- 1. 10 mm veya daha büyük
- 2. 20 mm veya daha büyük (alt)
- Bu ayar sadece dikdörtgen veya kare şeklindeki belgeler için kullanılabilir.
- Belgeniz çok uzun veya geniş ise, bu özellik burada yazılan şekilde çalışmayacaktır.
- Şekilde gösterildiği gibi, belgelerinizi tarayıcı camının kenarlarından uzağa yerleştirmelisiniz.
- Belgeleri birbirleri ile aralarında en az 10 mm mesafe olacak şekilde yerleştirmeniz gereklidir.
- Otomatik Kırpma, tarayıcı camında belgenin eğikliğini ayarlar; fakat belgeniz 300 x 300 dpi'de 45 dereceden veya 600 x 600 dpi'de 10 dereceden fazla eğikliğe sahipse bu özellik çalışmayacaktır.
- Otomatik Kırpmayı kullanmak için ADF boş olmalıdır.
- Otomatik Kırpma özelliği, belgelerin boyutuna bağlı olarak en fazla 32 belge için kullanılabilir.

Otomatik Kırpma özelliğini kullanarak belgeleri taramak için belgeleri tarayıcı camına yerleşmeniz gerekir.

- 1. Belgeleri, tarayıcı camına yerleştirin.
- 2. Makinenize bir USB flaş sürücüsü yerleştirin.
- 3. [Ortama Tara] > [O][Seçenekler] > [Otomatik Kesme] öğesine basın.
- 4. [Açık] öğesine basın.
- 5. [OK] öğesine basın.
- 6. [Başlat] öğesine basın.

Makine taramaya başlar. Tarama işini tamamlamak için LCD talimatlarını izleyin.

### **ølgඈlඈ bඈlgඈler**

• Makinenizdeki Tara Düğmesini Kullanarak Tarama

<span id="page-134-0"></span>▲ [Ana sayfa](#page-1-0) > [Tarama](#page-123-0) > Makinenizdeki Tara Düğmesini Kullanarak Tarama > OCR Kullanarak Düzenlenebilir Metin Dosyasına Tarama

### **OCR Kullanarak Düzenlenebilir Metin Dosyasına Tarama**

Makineniz, optik karakter tanıma (OCR) teknolojisini kullanarak, taranmış bir belgedeki karakterleri metne dönüştürebilir. Bu metni tercih ettiğiniz metin düzenleme uygulamasını kullanarak düzenleyebilirsiniz.

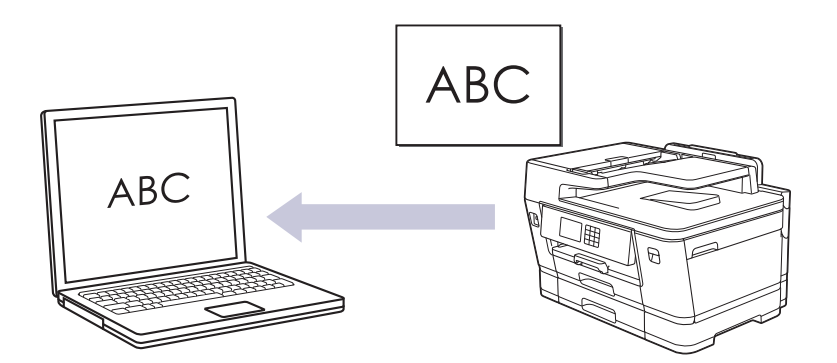

- OCR'ye Tarama özelliği bazı diller için kullanılabilir.
- Tarama ayarlarında geçici değişiklikler yapmak için makinedeki Tarama düğmesini kullanın. Kalıcı değişiklikler yapmak için Brother iPrint&Scan'i kullanın.
- 1. Belgenizi yükleyin.

Ø

- 2.  $[\text{Tar}_a] > [\text{PC'}_y e] > [\text{OCR'}_a]$  öğesine basın.
- 3. Makine, ağ üzerinden bağlanmışsa, ▲ veya ▼ öğesine basarak veriyi göndermek istediğiniz bilgisayarı görüntüleyin ve daha sonra bilgisayar adını seçin.

LCD mesajı sizden bir PIN girmenizi isterse, bilgisayar için dört basamaklı PIN'i girmek üzere LCD'yi kullanın ve daha sonra [OK] öğesine basın.

4. Ayarları değiştirmek için [Seçenekler] öğesine basın.

[Secenek $\texttt{ler}$ ] kullanmak için, Brother iPrint&Scan yüklü bir bilgisayarı makineye bağlamanız gerekir.

- 5. [Tarama Ayarl.] > [Aygıtta Ayarla] öğesine basın.
- 6. Değiştirmek istediğiniz tarama ayarlarını seçin ve ardından [OK] öğesine basın.

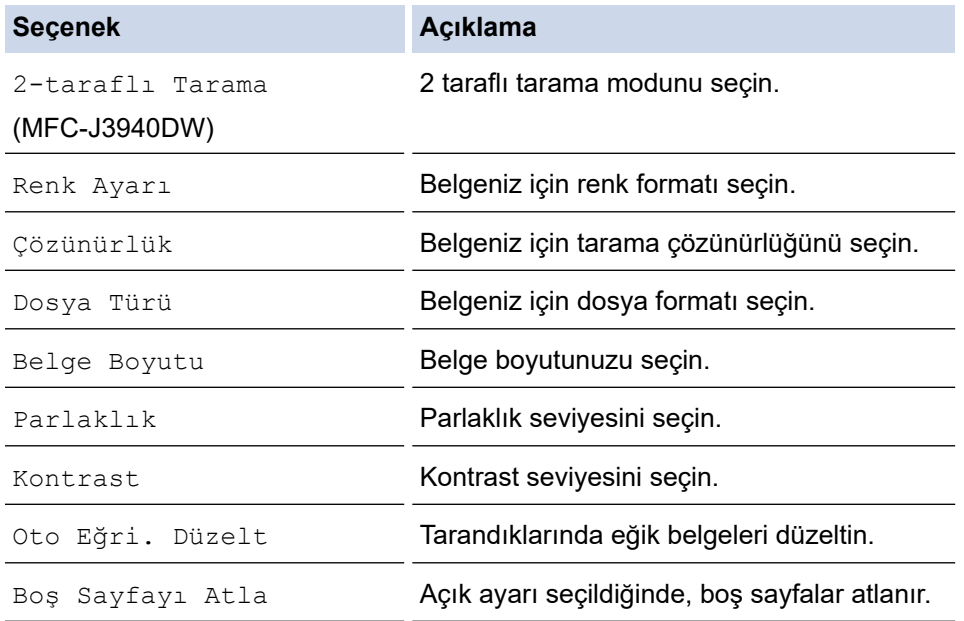

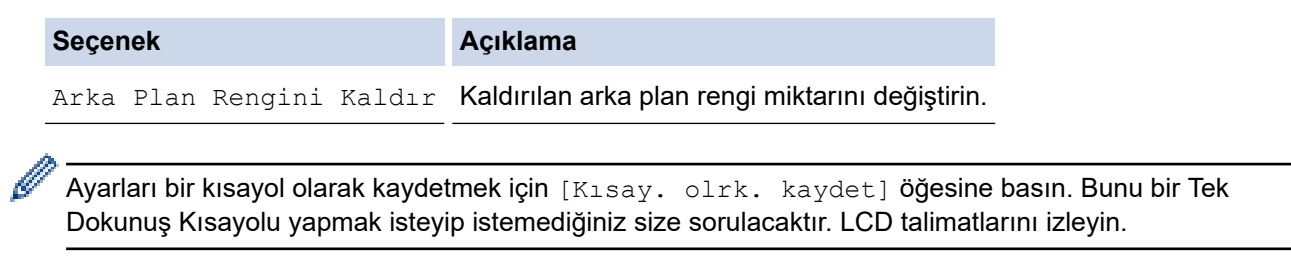

#### 7. [Başlat] öğesine basın.

Makine taramaya başlar. Makinenin tarayıcı camını kullanıyorsanız, tarama işini tamamlamak için LCD talimatlarını izleyin.

## **ølgඈlඈ bඈlgඈler**

• Makinenizdeki Tara Düğmesini Kullanarak Tarama

<span id="page-136-0"></span>Ana sayfa > [Tarama](#page-123-0) > Makinenizdeki Tara Düğmesini Kullanarak Tarama > Taranmış Verileri E-posta Eki Olarak Kaydetme

## **Taranmış Verileri E-posta Eki Olarak Kaydetme**

Taranmış verileri makinenizden e-posta uygulamanıza ek olarak gönderin.

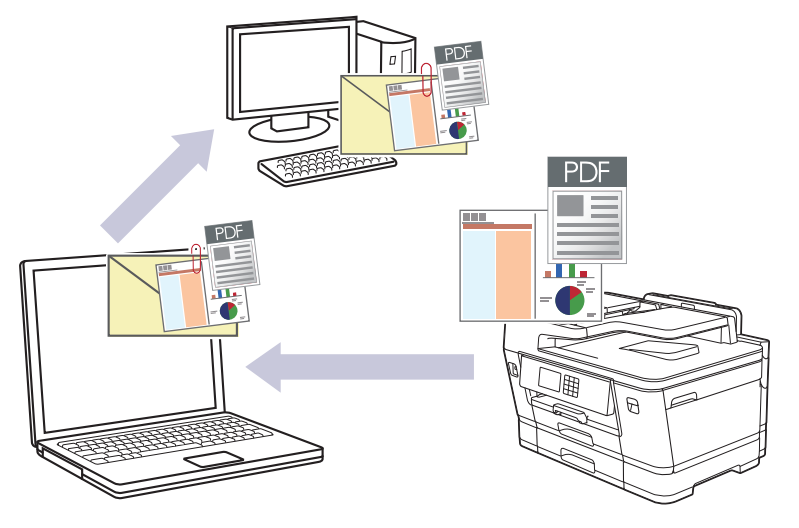

- Tarama ayarlarında geçici değişiklikler yapmak için makinedeki Tarama düğmesini kullanın. Kalıcı değişiklikler yapmak için Brother iPrint&Scan'i kullanın.
- Makinenin Tarama Düğmesini kullanarak e-postaya taramak amacıyla Brother iPrint&Scan'de aşağıdaki uygulamalardan birini seçtiğinizden emin olun:
	- Windows: Microsoft Outlook
	- Mac: Apple Mail

Diğer uygulamalar ve Web posta hizmetleri için, Görüntüye Tara veya Dosyaya Tara özelliğini bir belgeyi taramak ve sonra taranan dosyayı bir e-posta iletisine eklemek için kullanın.

1. Belgenizi yükleyin.

k

- 2.  $[\text{Tar}_a] > [\text{PC'}_y e] > [\text{E-postaya}]$  öğesine basın.
- 3. Makine, ağ üzerinden bağlanmışsa, ▲ veya ▼ öğesine basarak veriyi göndermek istediğiniz bilgisayarı görüntüleyin ve daha sonra bilgisayar adını seçin.

LCD mesajı sizden bir PIN girmenizi isterse, bilgisayar için dört basamaklı PIN'i girmek üzere LCD'yi kullanın ve daha sonra [OK] öğesine basın.

4. Ayarları değiştirmek için [Seçenekler] öğesine basın.

 $[Seçenekler]$  kullanmak için, Brother iPrint&Scan yüklü bir bilgisayarı makineye bağlamanız gerekir.

5. [Tarama Ayarl.] > [Aygıtta Ayarla] öğesine basın.

6. Değiştirmek istediğiniz tarama ayarlarını seçin ve ardından [OK] öğesine basın.

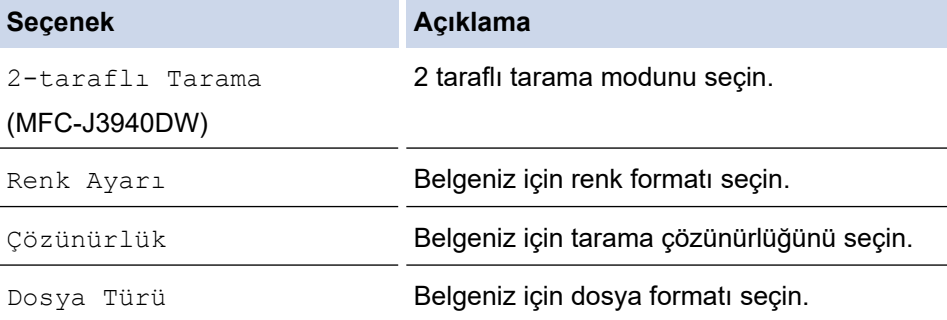

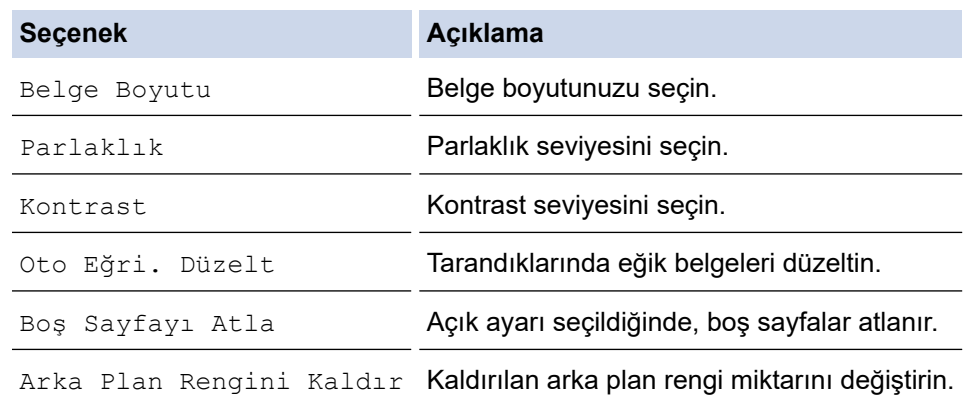

Ayarları bir kısayol olarak kaydetmek için [Kısay. olrk. kaydet] öğesine basın. Bunu bir Tek Dokunuş Kısayolu yapmak isteyip istemediğiniz size sorulacaktır. LCD talimatlarını izleyin.

7. [Başlat] öğesine basın.

Makine belgeyi tarar ve dosya eki olarak kaydeder. Sonra e-posta uygulamanızı başlatır ve taranan dosya eklenmiş şekilde yeni, boş bir e-posta iletisi açar.

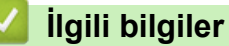

Ø

• Makinenizdeki Tara Düğmesini Kullanarak Tarama

#### <span id="page-138-0"></span>▲ [Ana sayfa](#page-1-0) > [Tarama](#page-123-0) > Makinenizdeki Tara Düğmesini Kullanarak Tarama > Taranan Verileri bir E-posta Alıcısına Gönderme

## **Taranan Verileri bir E-posta Alıcısına Gönderme**

Taranan verileri bilgisayar kullanmadan, doğrudan Brother makinenizden bir e-posta alıcısına gönderin.

- Bir e-posta alıcısına taranan verileri göndermek için, e-posta gönderip almak amacıyla kullanılan e-posta sürücüsü ve ağınızla iletişim kurmak üzere makinenizi yapılandırmanız gerekir.
- Bu öğeleri makinenin kontrol panelinden veya Web Tabanlı Yönetim'den yapılandırabilirsiniz.
- E-posta Sunucusuna Tara islevini kullanmak için, makinenizin bir ağa bağlı olması ve bir SMTP sunucusuna erişiminin olması gerekir. Devam etmeden önce, aşağıdaki SMTP e-posta ayarlarına gerek duyacaksınız:
	- Sunucu adresi
	- Bağlantı noktası numarası
	- Kullanıcı adı
	- Şifreleme türü (SSL veya TLS)
	- E-posta sunucu sertifikası (kullanıldıysa)

Bu ayarlara sahip değilseniz, e-posta servis sağlayıcınıza veya ağ yöneticinize başvurun.

- 1. Belgenizi yükleyin.
- 2. [Tara] > [E-Pos.Sun.'na] öğesine basın.
- 3. Hedef e-posta adresini girmek için aşağıdakilerden birini yapın:
	- E-posta adresini el ile girmek icin [Manuel] öğesine basın ve sonra LCD'deki karakter düğmelerini kullanarak e-posta adresini girin. Bittiğinde, [OK] öğesine basın.
	- E-posta adresi makinenin adres defterinde depolanıyorsa, [Adres Defteri] öğesine basın ve ardından e-posta adresini seçin.

[OK] öğesine basın.

- 4. E-posta adresini onaylayın ve ardından [Sonraki] öğesine basın.
- 5. Ayarları değiştirmek için,  $\begin{bmatrix} 1 & 1 \\ 2 & 1 \end{bmatrix}$  [Seçenekler] öğesine basın ve ardından sonraki adıma gidin.
	- Kendi varsayılan ayarlarınızı ayarlamak için: Ayarlarda değişiklik yaptıktan sonra [Yeni Vars. Ayrla] seçeneğine ve ardından [Evet] öğesine basın.
	- Fabrika ayarlarına geri dönmek için: [Fabrika Ayarı] seçeneğine ve ardından [Evet] öğesine basın.
- 6. Değiştirmek istediğiniz tarama ayarlarını seçin ve ardından [OK] öğesine basın.

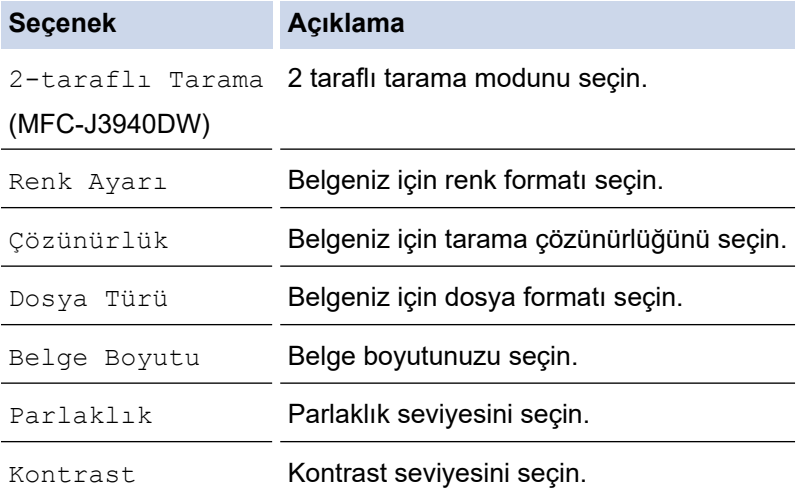

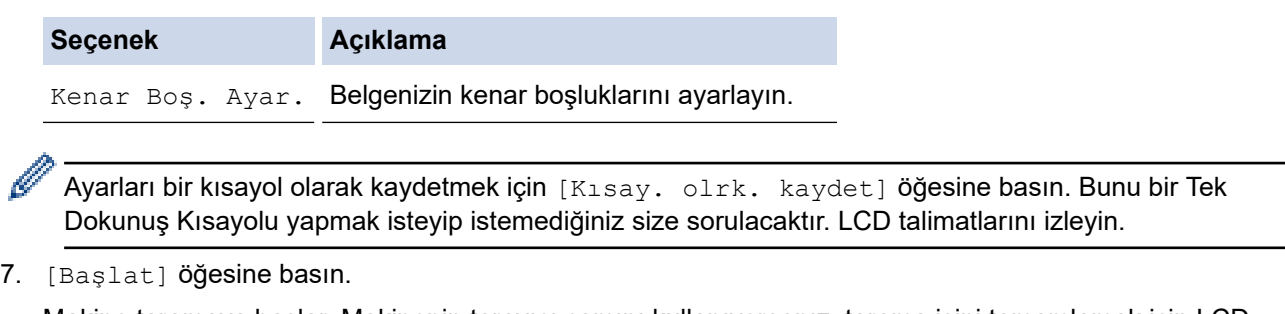

Makine taramaya başlar. Makinenin tarayıcı camını kullanıyorsanız, tarama işini tamamlamak için LCD talimatlarını izleyin.

# **ølgඈlඈ bඈlgඈler**

• Makinenizdeki Tara Düğmesini Kullanarak Tarama

<span id="page-140-0"></span>▲ [Ana sayfa](#page-1-0) > [Tarama](#page-123-0) > Makinenizdeki Tara Düğmesini Kullanarak Tarama > FTP'ye Tarama

## **FTP'ye Tarama**

Taranan bilgileri paylaşmanız gerektiğinde belgeleri doğrudan bir FTP sunucusundan tarayın. Ek kolaylık için, sık kullanılan FTP'ye Tarama hedeflerinizi kaydetmek için farklı profilleri yapılandırabilirsiniz.

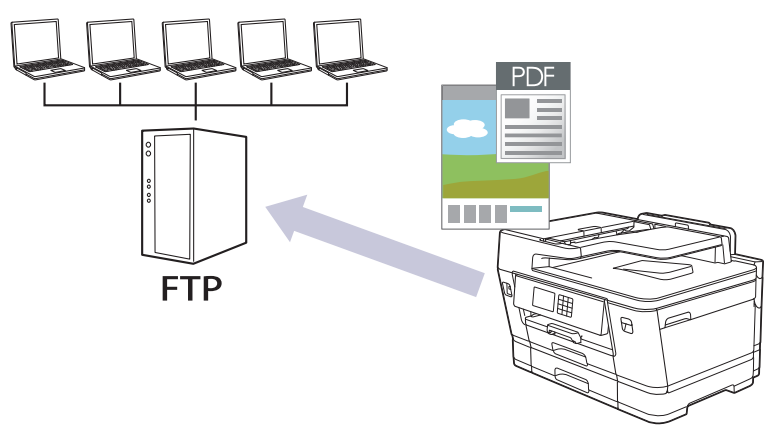

- FTP Profiline bir Tarama Ayarlayın
- Taranan Verileri Bir FTP Sunucusuna Yükleme

<span id="page-141-0"></span>▲ [Ana sayfa](#page-1-0) > [Tarama](#page-123-0) > Makinenizdeki Tara Düğmesini Kullanarak Tarama > [FTP'ye Tarama](#page-140-0) > FTP Profiline bir Tarama Ayarlayın

### **FTP Profiline bir Tarama Ayarlayın**

Tarama yapmak ve taranan verileri doğrudan bir FTP konumuna yüklemek için bir FTP Tarama Profili düzenleyin.

Windows için Microsoft Internet Explorer 11/Microsoft Edge, Mac için Safari 13, Android (4.x veya üstü) için Google Chrome™ ve iOS (10.x veya üstü) için Google Chrome™/Safari önermekteyiz. Hangi tarayıcıyı kullanırsanız kullanın, her zaman JavaScript ve Çerezlerin etkin olduğundan emin olun.

- 1. Web tarayıcınızı başlatın.
- 2. Tarayıcınızın adres cubuğuna "https://makine'nin IP adresi" yazın ("makinenin IP adresi", makinenin IP adresidir).

Örneğin:

Ø

Ø

https://192.168.1.2

3. Gerekirse, Login (Oturum Aç) alanına şifreyi yazın ve ardından Login (Oturum Aç) öğesine tıklayın.

Bu makinenin ayarlarını yönetmeye yönelik varsayılan şifre makinenin arkasında bulunur ve "Pwd" olarak işaretlidir.

4. Gezinme menüsüne gidin ve ardından **Scan (Tara) > Scan to FTP/Network (FTP'ye Tarama/Ağda Tarama)** öğesine tıklayın.

Gezinme menüsü ekranın sol tarafında görünmüyorsa,  $\equiv$  öğesinden başlayın.

- 5. FTP seçeneğini seçin ve sonra Submit (Gönder) öğesini tıklatın.
- 6. Scan to FTP/Network Profile (FTP'ye Tarama/Ağda Tarama Profili) menüsüne tıklayın.
- 7. Ayarlamak veya değiştirmek istediğiniz profili seçin.

Bu karakterlerin kullanılması: ?, /, \, ", :, <, >, | veya \* bir gönderim hatasına yol açabilir.

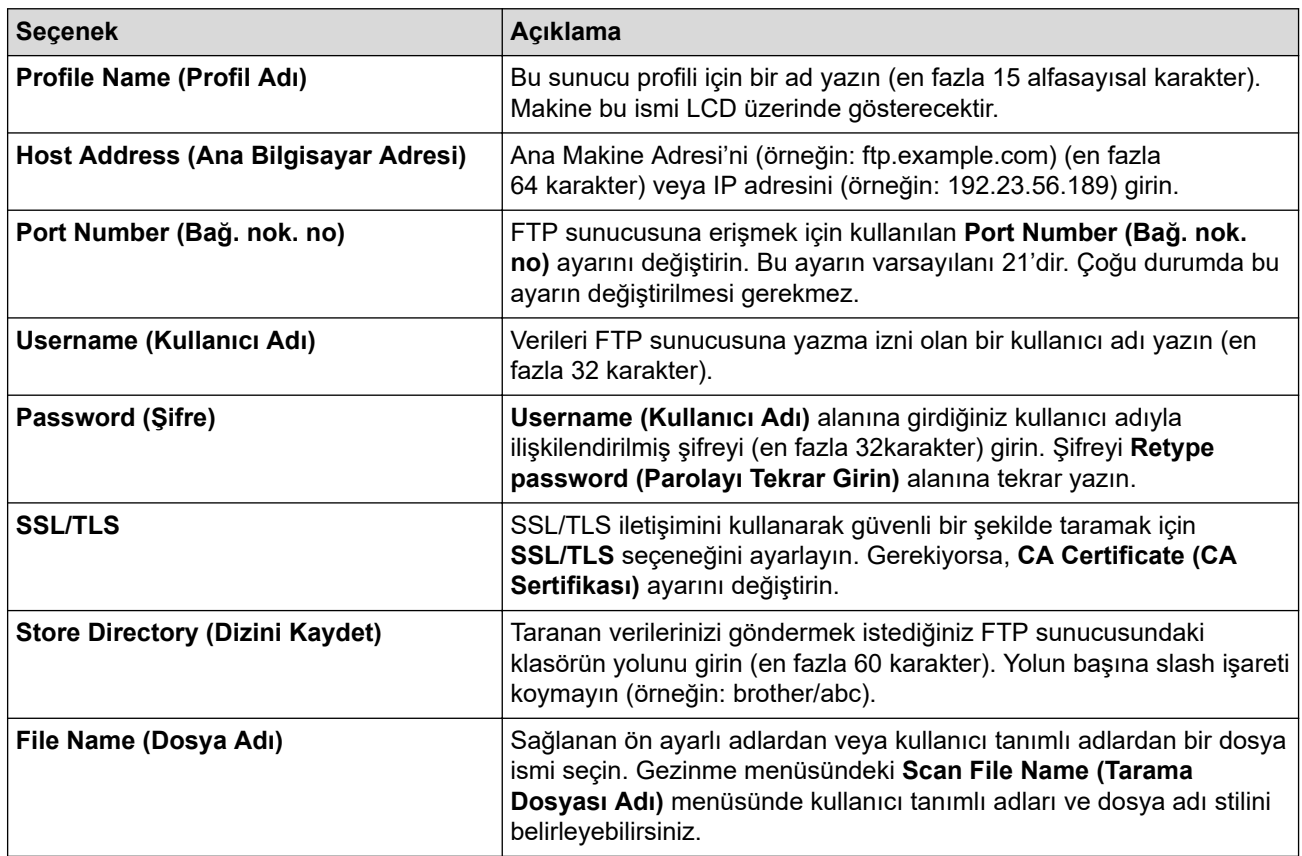

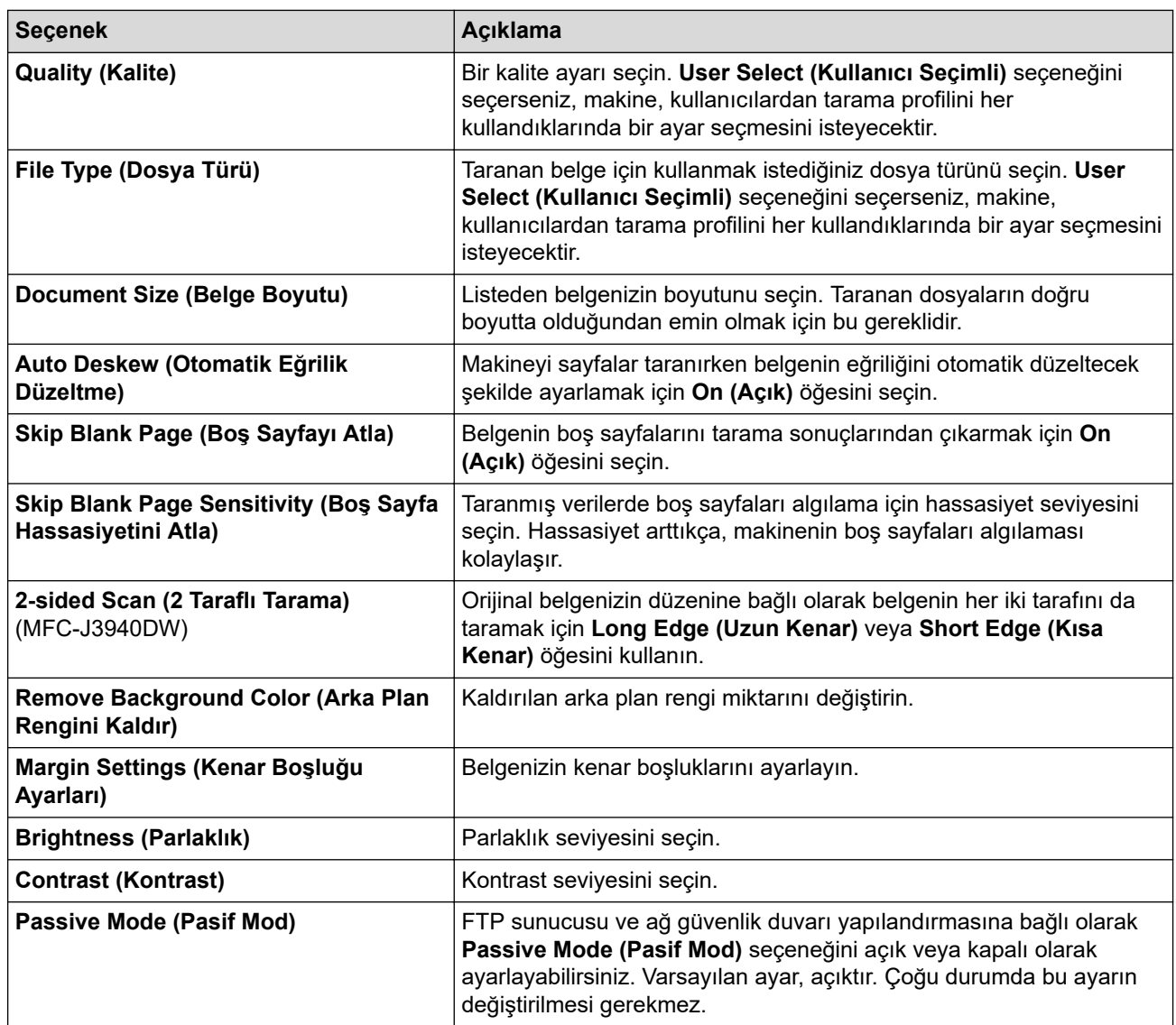

8. **Submit (Gönder)** öğesine tıklayın.

# **ølgඈlඈ bඈlgඈler**

- [FTP'ye Tarama](#page-140-0)
- **ølgඈlඈ konular:**
- Web Tabanlı Yönetim'e Erişim

<span id="page-143-0"></span>▲ [Ana sayfa](#page-1-0) > [Tarama](#page-123-0) > Makinenizdeki Tara Düğmesini Kullanarak Tarama > [FTP'ye Tarama](#page-140-0) > Taranan Verileri Bir FTP Sunucusuna Yükleme

## **Taranan Verileri Bir FTP Sunucusuna Yükleme**

- 1. Belgenizi yükleyin.
- 2.  $[\text{Tr} \cdot \text{Tr} \cdot \text{Tr} \cdot$
- 3. Web Tabanlı Yönetim'i kullanarak ayarladığınız sunucu profilleri listelenir. İstediğiniz profili seçin. Profil tamamlanmamışsa (örneğin, oturum açma hesap adı ve şifre eksikse veya kalite veya dosya türü belirtilmemişse), eksik bilgileri girmeniz istenecektir.
- 4. [Başlat] öğesine basın.

Makine taramaya başlar. Tarayıcı camını kullanıyorsanız, tarama işini tamamlamak için dokunmatik ekrandaki talimatları uygulayın.

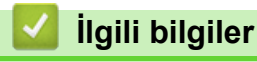

• [FTP'ye Tarama](#page-140-0)
<span id="page-144-0"></span>▲ [Ana sayfa](#page-1-0) > [Tarama](#page-123-0) > Makinenizdeki Tara Düğmesini Kullanarak Tarama > Ağa Tarama (Windows)

# **Ağa Tarama (Wඈndows)**

Belgeleri doğrudan yerel ağınızdaki CIFS sunucusuna tarayın. Ek kolaylık amacıyla, favori Ağa Tarama hedeflerinizi kaydetmek için farklı profilleri yapılandırabilirsiniz.

- Ağa Tarama Profili Ayarlama
- Taranan Verileri Bir CIFS Sunucusuna Yükleme

<span id="page-145-0"></span>▲ [Ana sayfa](#page-1-0) > [Tarama](#page-123-0) > Makinenizdeki Tara Düğmesini Kullanarak Tarama > Ağa Tarama (Windows) > Ağa Tarama Profili Ayarlama

# **Ağa Tarama Profඈlඈ Ayarlama**

Tarama yapmak ve taranan verileri doğrudan CIFS sunucusundaki bir klasöre yüklemek için bir Ağa Tarama Profili düzenleyin.

Windows için Microsoft Internet Explorer 11/Microsoft Edge, Mac için Safari 13, Android (4.x veya üstü) için Google Chrome™ ve iOS (10.x veya üstü) için Google Chrome™/Safari önermekteyiz. Hangi tarayıcıyı kullanırsanız kullanın, her zaman JavaScript ve Çerezlerin etkin olduğundan emin olun.

- 1. Web tarayıcınızı başlatın.
- 2. Tarayıcınızın adres çubuğuna "https://makine'nin IP adresi" yazın ("makinenin IP adresi", makinenin IP adresidir).

Örneğin:

https://192.168.1.2

3. Gerekirse, Login (Oturum Aç) alanına şifreyi yazın ve ardından Login (Oturum Aç) öğesine tıklayın.

Bu makinenin ayarlarını yönetmeye yönelik varsayılan şifre makinenin arkasında bulunur ve "Pwd" olarak işaretlidir.

4. Gezinme menüsüne gidin ve ardından **Scan (Tara) > Scan to FTP/Network (FTP'ye Tarama/Ağda Tarama)** öğesine tıklayın.

Gezinme menüsü ekranın sol tarafında görünmüyorsa,  $\equiv$  öğesinden başlayın.

- 5. **Network (Ağ)** seçeneğini seçin ve sonra **Submit (Gönder)** öğesini tıklatın.
- 6. **Scan to FTP/Network Profඈle (FTP'ye Tarama/Ağda Tarama Profඈlඈ)** menüsüne tıklayın.
- 7. Ayarlamak veya değiştirmek istediğiniz profili seçin.

Bu karakterlerin kullanılması: ?, /, \, ", :, <, >, | veya \* bir gönderim hatasına yol açabilir.

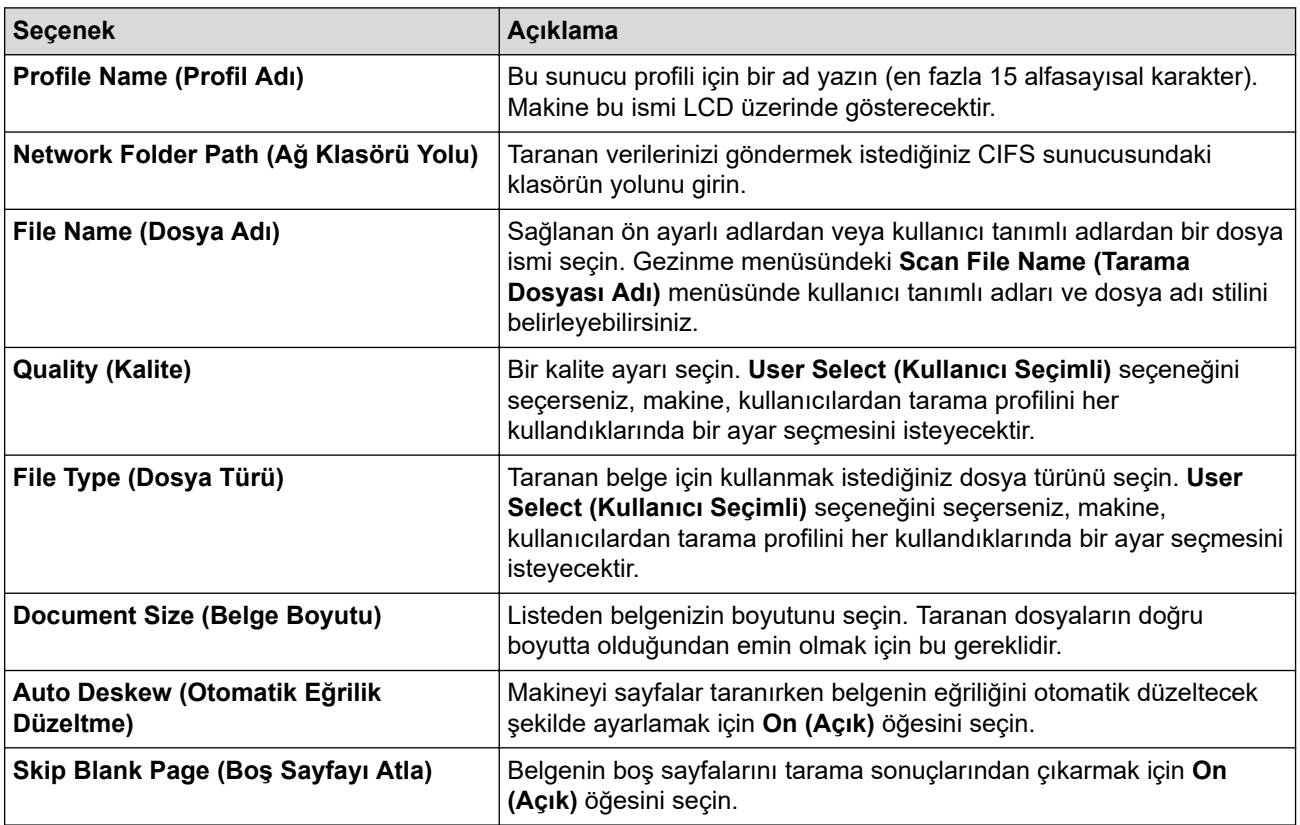

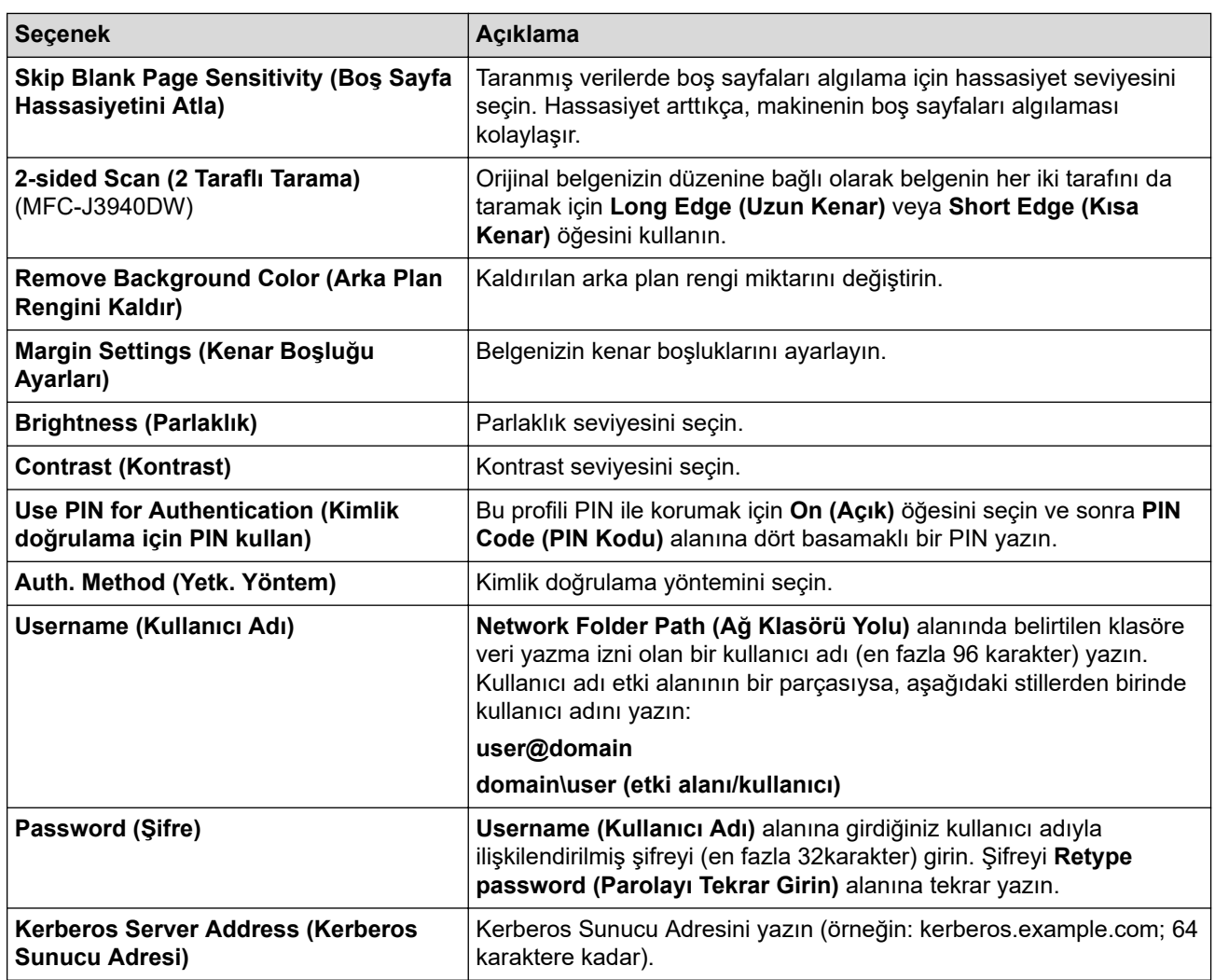

8. **Submit (Gönder)** öğesine tıklayın.

9. SNTP'yi (ağ zaman sunucusu) yapılandırmanız veya kontrol panelinde tarih, saat ve saat dilimini doğru ayarlamanız gerekir. Saat Kerberos Sunucusu ve CIFS Sunucusu tarafından kullanılan saatle eşleşmelidir.

## **ølgඈlඈ bඈlgඈler**

• Ağa Tarama (Windows)

### **ilgili konular:**

- Web Tabanlı Yönetimi Kullanarak Tarihi ve Saati Yapılandırın
- Web Tabanlı Yönetim'e Erişim

<span id="page-147-0"></span>▲ [Ana sayfa](#page-1-0) > [Tarama](#page-123-0) > Makinenizdeki Tara Düğmesini Kullanarak Tarama > [Ağa Tarama](#page-144-0) (Windows) > Taranan Verileri Bir CIFS Sunucusuna Yükleme

# **Taranan Verileri Bir CIFS Sunucusuna Yükleme**

- 1. Belgenizi yükleyin.
- 2. [Tara] > [Ağ'a] öğesine basın.
- 3. Web Tabanlı Yönetim'i kullanarak ayarladığınız sunucu profilleri listelenir. İstediğiniz profili seçin. Profil tamamlanmamışsa (örneğin, oturum açma hesap adı ve şifre eksikse veya kalite veya dosya türü belirtilmemişse), eksik bilgileri girmeniz istenecektir.
- 4. [Başlat] öğesine basın.

Makine taramaya başlar. Tarayıcı camını kullanıyorsanız, tarama işini tamamlamak için dokunmatik ekrandaki talimatları uygulayın.

# **ilgili bilgiler**

• Ağa Tarama (Windows)

<span id="page-148-0"></span>▲ [Ana sayfa](#page-1-0) > [Tarama](#page-123-0) > Makinenizdeki Tara Düğmesini Kullanarak Tarama > Ağınızda Tarama İçin Web Hizmetleri (Windows 7, Windows 8.1 ve Windows 10)

# Ağınızda Tarama İçin Web Hizmetleri (Windows 7, Windows 8.1 ve **Windows 10)**

Web Hizmetleri protokolü Windows 7, Windows 8.1 ve Windows 10 kullanıcılarının ağdaki bir Brother makinesini kullanarak taramalarını sağlar. Sürücüyü Web Hizmetleri yoluyla yüklemeniz gerekir.

- Taramada Kullanılan Sürücüleri Yüklemek İçin Web Hizmetlerini Kullanma (Windows 7, Windows 8.1 ve Windows 10)
- Makinenizden Web Hizmetlerini Kullanarak Tarama (Windows 7, Windows 8.1 ve Windows 10)
- Web Hizmetleri için Tarama Ayarlarının Yapılandırılması

<span id="page-149-0"></span>▲ [Ana sayfa](#page-1-0) > [Tarama](#page-123-0) > Makinenizdeki Tara Düğmesini Kullanarak Tarama > Ağınızda Tarama İçin Web Hizmetleri (Windows 7, Windows 8.1 ve Windows 10) > Taramada Kullanılan Sürücüleri Yüklemek İçin Web Hizmetlerini Kullanma (Windows 7, Windows 8.1 ve Windows 10)

# Taramada Kullanılan Sürücüleri Yüklemek İçin Web Hizmetlerini Kullanma (Windows 7, Windows 8.1 ve Windows 10)

- Makineniz için doğru yazılımı ve sürücüleri yüklediğinizden emin olun.
- Ana bilgisayar ve Brother makinesinin her ikisinin de aynı alt ağ üzerinde bulunduğunu veya yönlendiricinin iki aygıt arasındaki veri geçişi için doğru şekilde yapılandırıldığını doğrulayın.
- Bu ayarı yapılandırmadan önce, Brother makinenizdeki IP adresini yapılandırmalısınız.
- 1. Aşağıdakilerden birini yapın:
	- Windows 10

 $>$  Windows Sistemi > Denetim Masası öğesine tıklayın. grubunda, Aygıt ekle öğesini tıklatın.  $\mathbf{H}$ **Donanım ve Ses**

Windows 8.1

Farenizi masaüstünüzün sağ alt köşesine getirin. Menü çubuğu göründüğünde, Ayarlar > Bilgisayar ayarlarını değiştir > Bilgisayar ve cihazlar > Cihazlar > Aygıt ekle öğesini tıklatın. Makinenin Web Hizmetleri Adı görüntülenir.

Windows 7

**(Başlat)** > Denetim Masası > Ağ ve İnternet > Ağ bilgisayarlarını ve aygıtları görüntüle öğesine tıklayın.

Yazıcı simgesiyle beraber makinenin Web Hizmetleri Adı görünür.

Yüklemek istediğiniz makineye sağ tıklayın.

Brother makinenizin Web Hizmetleri Adı, modelinizin adı ve makinenizin MAC Adresidir (Ethernet Adresi) (örneğin, Brother XXX-XXXX (XXX-XXXX burada modelinizin adıdır) [XXXXXXXXXXXX] (MAC Adresi / Ethernet Adresi)).

Windows 8.1/Windows 10

Makinenin bilgilerini görüntülemek için farenizi makine adının üzerine getirin.

### 2. Aşağıdakilerden birini yapın:

Windows 8.1/Windows 10

Yüklemek istediğiniz makineyi seçin ve sonra ekran talimatlarını izleyin.

Windows 7 Görüntülenen menüde Yükle öğesini tıklatın.

Sürücülerin yüklemelerini kaldırmak için, Kaldır veya  $\Theta$  (Cihazı kaldır) öğesini tıklatın.

## *ilgili* bilgiler

• Ağınızda Tarama İçin Web Hizmetleri (Windows 7, Windows 8.1 ve Windows 10)

<span id="page-150-0"></span>▲ [Ana sayfa](#page-1-0) > [Tarama](#page-123-0) > Makinenizdeki Tara Düğmesini Kullanarak Tarama > Ağınızda Tarama İçin Web Hizmetleri (Windows 7, Windows 8.1 ve Windows 10) > Makinenizden Web Hizmetlerini Kullanarak Tarama (Windows 7, Windows 8.1 ve Windows 10)

# **Makinenizden Web Hizmetlerini Kullanarak Tarama (Windows 7, Windows 8.1 ve Windows 10)**

Web Hizmetleri yoluyla taramak için sürücüyü yüklediyseniz, Brother makinenizin LCD'sindeki Web Hizmetleri tarama menüsüne erişebilirsiniz.

- İşletim sisteminiz ile Brother makinenizin dil ayarları farklıysa, LCD'de görüntülenen mesajlarda yer alan belirli karakterler boşluklarla değiştirilebilir.
- LCD ekran yetersiz hafıza hata mesajı görüntülerse, **Kağıt boyutu** ayarından daha küçük bir boyut veya **Çözünürlük (DPI)** ayarından daha küçük bir çözünürlük seçin.
- 1. Belgenizi yükleyin.
- 2. [Tara] > [WS Tarama] öğesine basın.
- 3. Gerçekleştirmek istediğiniz tarama türünü seçmek için ▲ veya ▼ öğesine ve ardından taramaya basın.
- 4. A veya  $\overline{v}$  öğesine basarak veriyi göndermek istediğiniz bilgisayarı görüntüleyin ve daha sonra bilgisayar adını secin.
- 5. [Başlat] öğesine basın.

Makine taramaya başlar.

## **ølgඈlඈ bඈlgඈler**

• Ağınızda Tarama İçin Web Hizmetleri (Windows 7, Windows 8.1 ve Windows 10)

<span id="page-151-0"></span>▲ [Ana sayfa](#page-1-0) > [Tarama](#page-123-0) > Makinenizdeki Tara Düğmesini Kullanarak Tarama > Ağınızda Tarama İçin Web Hizmetleri (Windows 7, Windows 8.1 ve Windows 10) > Web Hizmetleri için Tarama Ayarlarının Yapılandırılması

# **Web Hඈzmetlerඈ ඈoඈn Tarama Ayarlarının Yapılandırılması**

- 1. Aşağıdakilerden birini yapın:
	- Windows 10

 $⊓$  > Windows Sistemi > Denetim Masası öğesine tıklayın. grubunda, Aygıtları ve yazıcıları görüntüle öğesini tıklatın. Donanım ve Ses

Windows 8.1

Farenizi masaüstünüzün sağ alt köşesine getirin. Menü çubuğu göründüğünde, **Ayarlar** öğesini tıklatın ve sonra Denetim Masası öğesini tıklatın. grubunda, Aygıtları ve yazıcıları görüntüle öğesini tıklatın. **Donanım ve Ses**

Windows 7

 $\mathcal{A}$ **(Başlat) > Aygıtlar ve Yazıcılar** öğesini tıklatın.

- 2. Makinenin simgesini sağ tıklatın ve sonra **Tarama profilleri...** öğesini seçin. **Tarama Profilleri** iletişim kutusu görünür.
- 3. Kullanmak istediğiniz profili seçin.
- 4. **Tarayıcı** listesinde seçilen tarayıcının tarama için Web Hizmetleri'ni destekleyen bir makine olduğundan emin olun ve sonra Varsayılan Olarak Ayarla düğmesine tıklayın.
- 5. Düzenle... öğesine tıklayın.

Varsayılan Profili Düzenle iletişim kutusu görünür.

- 6. **Kaynak**, **Kağıt boyutu**, **Renk Bඈoඈmඈ**, **Dosya Türü**, **Çözünürlük (DPI)**, **Parlaklık** ve **Karşıtlık** ayarlarını secin.
- 7. **Profili Kaydet** düğmesine tıklayın.

Web Hizmetleri protokolü kullanılarak tarama yaptığınızda bu ayarlar uygulanacaktır.

Bir tarama uygulaması seçmeniz istenirse listeden Windows Fax and Scan (Faks ve Tarama) öğesini seçin.

## **ølgඈlඈ bඈlgඈler**

• Ağınızda Tarama İçin Web Hizmetleri (Windows 7, Windows 8.1 ve Windows 10)

▲ [Ana sayfa](#page-1-0) > [Tarama](#page-123-0) > Makinenizdeki Tara Düğmesini Kullanarak Tarama > Brother iPrint&Scan'i Kullanarak Tarama Ayarlarını Değiştirme

# Brother iPrint&Scan'i Kullanarak Tarama Ayarlarını Değiştirme

Brother iPrint&Scan, makinenin Tarama Düğmesi ayarlarını değiştirmenizi sağlar.

- 1. Brother iPrint&Scan'i başlatın.
	- Windows

**Brother iPrint&Scan**) uygulamasını başlatın.

• Mac

**Finder (Bulucu)** menü çubuğunda, Go (Git) > Applications (Uygulamalar) öğesine tıklayın ve sonra iPrint&Scan simgesine çift tıklayın.

Brother iPrint&Scan ekranı görünür.

- 2. Brother makineniz seçili değilse, Makinenizi Seçin düğmesine tıklayın ve ardından listeden modelinizin adını seçin. **Tamam** öğesine tıklayın.
- 3. Makine Tarama Ayarları düğmesine tıklayın ve ardından belge boyutu, renk ve çözünürlük gibi tarama ayarlarını değiştirmek için ekrandaki talimatları takip edin.

# **ølgඈlඈ bඈlgඈler**

• Makinenizdeki Tara Düğmesini Kullanarak Tarama

- *ilaili konular:*
- Brother iPrint&Scan (Windows/Mac) ile Tarama

<span id="page-153-0"></span>▲ [Ana sayfa](#page-1-0) > [Tarama](#page-123-0) > Brother iPrint&Scan (Windows/Mac) ile Tarama

# **Brother iPrint&Scan (Windows/Mac) ile Tarama**

- 1. Brother iPrint&Scan'i başlatın.
	- Windows

(**Brother ඈPrඈnt&Scan**) uygulamasını başlatın.

• Mac

**Finder (Bulucu)** menü çubuğunda, **Go (Git) > Applications (Uygulamalar)** öğesine tıklayın ve sonra iPrint&Scan simgesine cift tıklayın.

Brother iPrint&Scan ekranı görünür.

- 2. Brother makineniz seçili değilse, Makinenizi Seçin düğmesine tıklayın ve ardından listeden modelinizin adını seçin. **Tamam** öğesine tıklayın.
- 3. Tara simgesini tıklatın ve sonra belgelerinizi taramak için ekran talimatlarını izleyin.

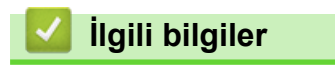

• [Tarama](#page-123-0)

<span id="page-154-0"></span>▲ [Ana sayfa](#page-1-0) > [Tarama](#page-123-0) > Bilgisayarınızdan Tarama (Windows)

# **Bilgisayarınızdan Tarama (Windows)**

Bilgisayarınızı, makinenizdeki fotoğrafları ve belgeleri taramak için kullanabilmenin birkaç yolu vardır. Sağladığımız yazılım uygulamalarını veya favori tarama uygulamanızı kullanın.

- Nuance™ PaperPort™ 14SE veya Diğer Windows Uygulamalarını Kullanarak Tarama
- Windows Faks ve Tarama'yı Kullanarak Tarama

<span id="page-155-0"></span>Ana sayfa > [Tarama](#page-123-0) > Bilgisayarınızdan Tarama (Windows) > Nuance™ PaperPort™ 14SE veya Diğer Wඈndows Uygulamalarını Kullanarak Tarama

# **Nuance™ PaperPort™ 14SE veya Dඈ÷er Wඈndows Uygulamalarını Kullanarak Tarama**

Nuance™ PaperPort™ 14SE uygulamasını tarama için kullanabilirsiniz.

- Nuance<sup>™</sup> PaperPort™ 14SE uygulamasını indirmek için, **pertektür. (Brother Utilities**) öğesini tıklatın, sol navigasyon çubuğunda **Daha fazlasını yap** öğesini seçin ve sonra **PaperPort** öğesini tıklatın.
- Nuance™ PaperPort™ 14SE; Windows 7, Windows 8.1, Windows 10 Home, Windows 10 Pro, Windows 10 Education ve Windows 10 Enterprise ürünlerini destekler.
- Her uygulamayı kullanma hakkında ayrıntılı talimatlar için, uygulamanın **Yardım** menüsünü tıklatın ve sonra Yardım şeridindeki Baslarken Kılavuzu öğesini tıklatın.

Bu adımlardaki tarama talimatları PaperPort™ 14SE içindir. Diğer Windows uygulamaları için adımlar benzerdir. PaperPort™ 14SE, hem TWAIN hem de WIA sürücülerini destekler; bu adımlarda TWAIN sürücüsü (önerilir) kullanılır.

Makinenizin modeline bağlı olarak, Nuance™ PaperPort™14SE eklenmemiş olabilir. Bu uygulama eklenmemişse, taramayı destekleyen başka yazılım uygulamalarını kullanabilirsiniz.

- 1. Belgenizi yükleyin.
- 2. PaperPort<sup>™</sup> 14SE'yi başlatın.

Aşağıdakilerden birini yapın:

Windows 10

**Nuance PaperPort 14 > PaperPort** öğesine tıklayın.

Windows 8.1

(PaperPort) öğesini tıklatın.

Windows 7

Bilgisayarınızı kullanarak, **(Başlat)** > Tüm Programlar > Nuance PaperPort 14 > PaperPort öğesini tıklatın.

3. Masaüstü menüsünü tıklatın ve sonra Masaüstü şeridinde Tarama Ayarları öğesini tıklatın.

Ekranın sol tarafında **Fotoğrafı Tara veya Al** paneli görünür.

- 4. **Seç** öğesini tıklatın.
- 5. Kullanılabilir Tarayıcılar listesinden, TWAIN: TW-Brother XXX-XXXX veya TWAIN: TW-Brother XXX-XXXX LAN öğesini seçin (burada XXX-XXXX, modelinizin adıdır).
- 6. Fotoğrafı Tara veya Al panelinde Tarayıcı iletişim kutusunu görüntüle onay kutusunu seçin.
- 7. **Tara** öğesini tıklatın.

Tarayıcı Ayarları iletişim kutusu görünür.

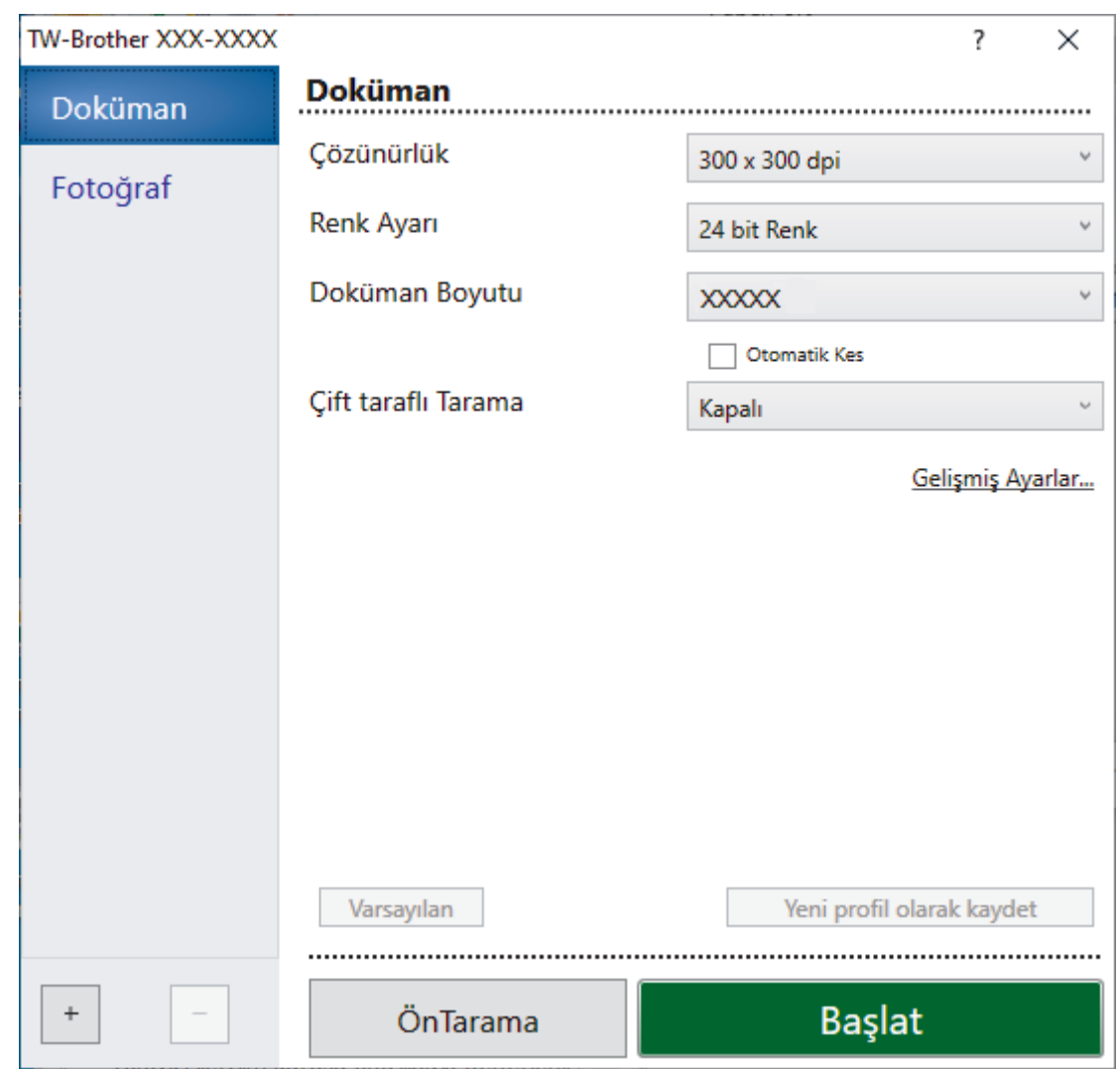

- 8. Gerekirse Tarayıcı Kurulumu iletişim kutusundaki ayarları yapın.
- 9. **Doküman Boyutu** açılır listesini tıklatın ve sonra belgenizin boyutunu seçin.

Belgenin her iki tarafını taramak için (MFC-J3940DW): Otomatඈk 2 taraflı tarama yalnızca ADF kullanılırken kullanılabilir.

Bir görüntüyü önizlemek için ÖnTarama'yı kullanamazsınız.

- 10. Taramadan önce görüntünüzün önizlemesini yapmak ve istenmeyen kısımları kırpmak için ÖnTarama öğesine tıklayın.
- 11. **Başlat** öğesini tıklatın.

Ø

Makine taramaya başlar.

## **ølgඈlඈ bඈlgඈler**

- Bilgisayarınızdan Tarama (Windows)
	- TWAIN Sürücüsü Ayarları (Windows)

<span id="page-157-0"></span>Ana sayfa > [Tarama](#page-123-0) > Bilgisayarınızdan Tarama (Windows) > Nuance™ PaperPort™ 14SE veya Diğer Windows Uygulamalarını Kullanarak Tarama > TWAIN Sürücüsü Ayarları (Windows)

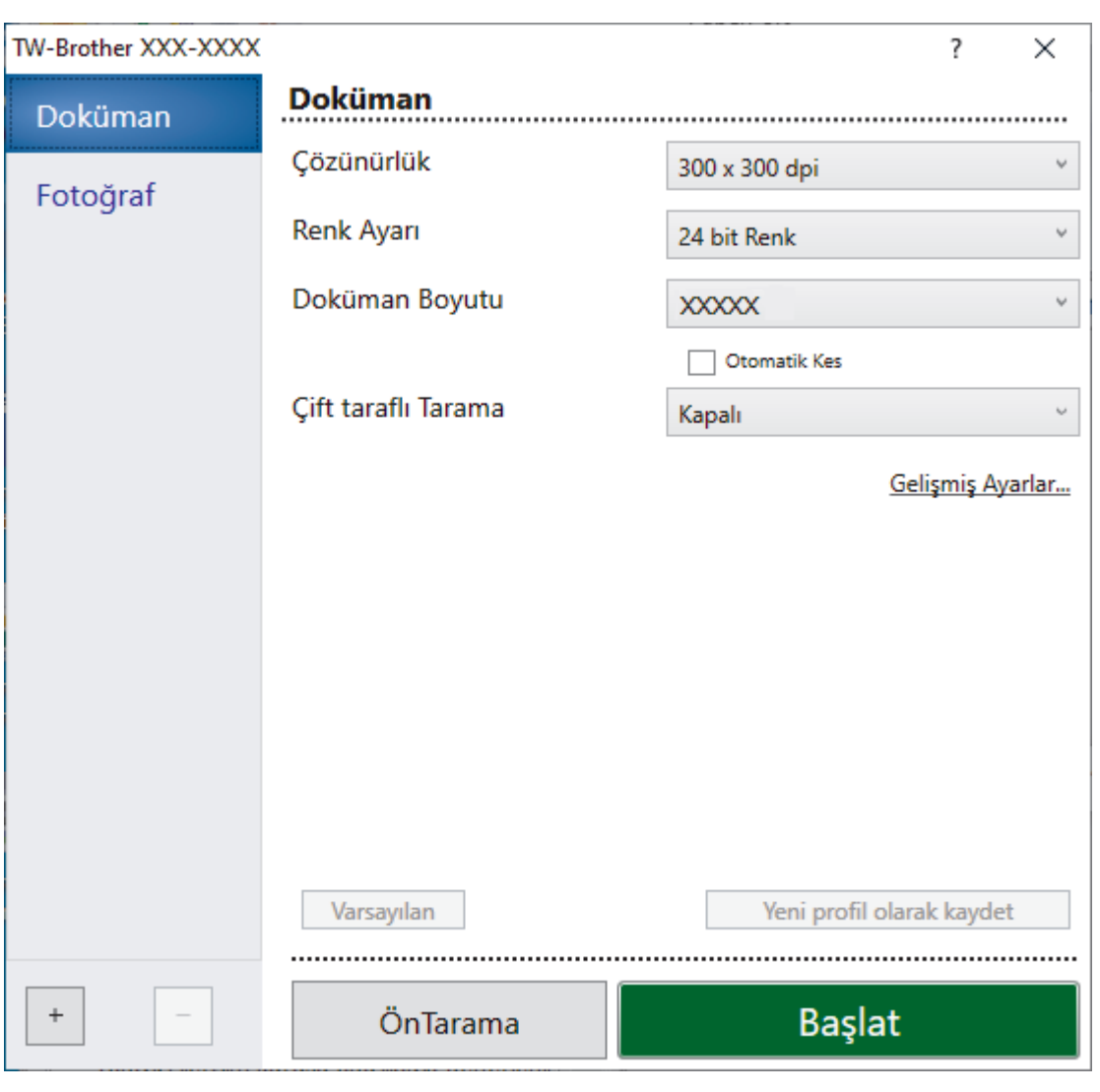

# **TWAIN Sürücüsü Ayarları (Wඈndows)**

Öğe adı ve atanabilir değerin makineye bağlı olarak değişeceğini unutmayın.

### **1. Tara**

Taramak istediğiniz belgenin türüne göre Fotoğraf veya Doküman seçeneğini seçin.

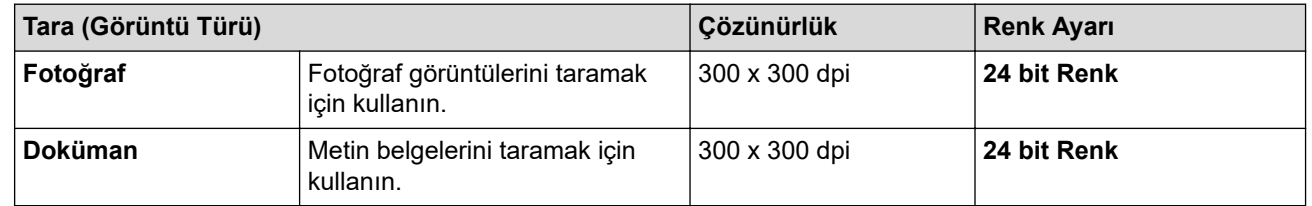

### **2. Çözünürlük**

Çözünürlük açılır listesinden bir tarama çözünürlüğü seçin. Daha yüksek çözünürlükler daha fazla bellek ve aktarım süresi kullanır ancak daha iyi bir tarama görüntüsü üretirler.

### **3. Renk Ayarı**

Bir dizi tarama rengi derinliği arasından seçim yapın.

### • **Sඈyah Beyaz**

Metin veya çizgisel görüntüler için kullanın.

### • **Grඈ (Hata Dağılımı)**

Fotoğrafik görüntüler veya grafikler için kullanın. (Hata Dağılımı, gerçek gri noktaları kullanmadan benzetimli gri görüntüler oluşturma yöntemidir. Siyah noktalar gri bir görünüm vermek üzere belirli bir desende yerleştirilir.)

### • **Gerçek Grඈ**

Fotoğrafik görüntüler veya grafikler için kullanın. Bu mod, 256 adede kadar gri tonu kullandığından daha kesindir.

### • **24 bඈt Renk**

En doğru renk üretimi ile görüntü oluşturmak için kullanın. Bu mod görüntüyü taramak için en fazla 16,8 milyon renk kullanır, ama en fazla belleği gerektirir ve en uzun aktarım süresine sahiptir.

### **4. Doküman Boyutu**

Ön ayarlı tarama boyutları arasından belgenizin tam boyutunu seçin.

Özel öğesini secerseniz, Özel Doküman Boyutu iletişim kutusu görüntülenir ve belge boyutunu belirtebilirsiniz.

### **5. Otomatඈk Kes**

Tarayıcı camına yerleştirilen birden fazla belgeyi tarayın. Makine her belgeyi tarayacak ve ayrı dosyalar veya çok sayfalı tek bir dosya oluşturacaktır.

### **6.** (MFC-J3940DW) Çift taraflı Tarama

Belgenin her iki tarafını da tarayın. Otomatik 2 taraflı Tarama özelliğini kullanırken. **Cift taraflı Tarama** açılır listesinden Uzun kenarlı cilt veya Kısa kenarlı cilt seçeneğini seçmeniz gerekir, böylece sayfaları çevirdiğinizde, istediğiniz yöne bakarlar.

### **7. Gelඈşmඈş Ayarlar**

Tarayıcı Kurulumu iletişim kutusundaki Gelismis Ayarlar bağlantısına tıklayarak gelişmiş ayarları yapılandırın.

### • **Belge Düzeltme**

### - **Otomatඈk E÷rඈlඈk Düzeltme**

Sayfalar tarayıcı camından tarandığında belgenin eğriliğini otomatik düzeltmek için makineyi ayarlayın.

### - **Ken. Boşluk Ayarları**

Belgenizin kenar boşluklarını ayarlayın.

- **Resmඈ Döndür**

Taranan görüntüyü döndürün.

### - **Kenar Doldurma**

Seçilen rengi ve aralığı kullanarak taranan görüntünün dört yanındaki kenarları doldurun.

### - **Boş Sayfayı Atla**

Belgenin boş sayfalarını tarama sonuçlarından çıkarın.

### • **Görüntü Kalඈtesඈ**

Difüzyon Ayarlama - Gri

**Renk Ayarı** açılır listesinden Gri (Hata Dağılımı) seceneğini secerek difüzyonu ayarlayın.

- **Renk Tonu Ayarlaması**

Renk tonunu ayarlayın.

- **Arkaplan İşleme**
	- **Arkaya Akma / Desen Kaldır**

Sayfa arkasına akma olmasını önleyin.

• **Arkaplan Rengඈnඈ Kaldır**

Taranan belgeyi daha okunaklı hale getirmek için temel rengini kaldırın.

### - **Renk Damlası**

Taranan görüntüden çıkarmak için bir renk seçin.

- **Kenar Vurgulama**

Orijinaldeki karakterleri net hale getirin.

- **Gürültüyü azalt**

Bu seçim ile taranan görüntülerin kalitesini iyileştirin ve geliştirin. Gürültüyü azalt seçeneği, 24 bit Renk seçeneğini ve 300 x 300 dpi, 400 x 400 dpi veya 600 x 600 dpi tarama çözünürlüğünü seçerken kullanılabilir.

- Siyah Beyaz Görüntü Kalitesi
	- **S&B Eşඈk Ayarı**

Tek renkli bir görüntü üretmek için eşiği ayarlayın.

- **Karakter Düzeltme**

Daha rahat okunmasını sağlamak için eksik veya tamamlanmamış orijinal karakterleri düzeltin.

- **SB Çevirme** 

Siyah beyazı tek renkli görüntüde ters çevirin.

- **Besleme Kontrolü**
	- **Düzen**

Düzeni seçin.

Sürekli tarama

Birden fazla sayfa taramak için bu seçeneği seçin. Bir sayfa tarandıktan sonra, taramaya devam etmeyi veya bitirmeyi seçin.

# **ølgඈlඈ bඈlgඈler**

• Nuance™ PaperPort™ 14SE veya Diğer Windows Uygulamalarını Kullanarak Tarama

<span id="page-160-0"></span>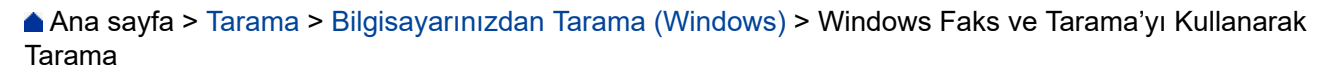

# **Wඈndows Faks ve Tarama'yı Kullanarak Tarama**

Windows Faks ve Tarama uygulaması tarama için kullanabileceğiniz başka bir seçenektir.

- Windows Faks ve Tarama WIA tarayıcı sürücüsünü kullanır.
- Belgeyi ön taramadan önce bir sayfanın bir bölümünü kırpmak istiyorsanız tarayıcı camını (düzyataklı adı da verilir) kullanarak taramanız gerekir.
- 1. Belgenizi yükleyin.
- 2. Windows Faks ve Tarama'yı başlatın.
- 3. Dosya > Yeni > Tara öğesine tıklayın.
- 4. Kullanmak istediğiniz tarayıcıyı seçin.
- 5. **Tamam** öğesine tıklayın.

Yeni Tarama iletişim kutusu görünür.

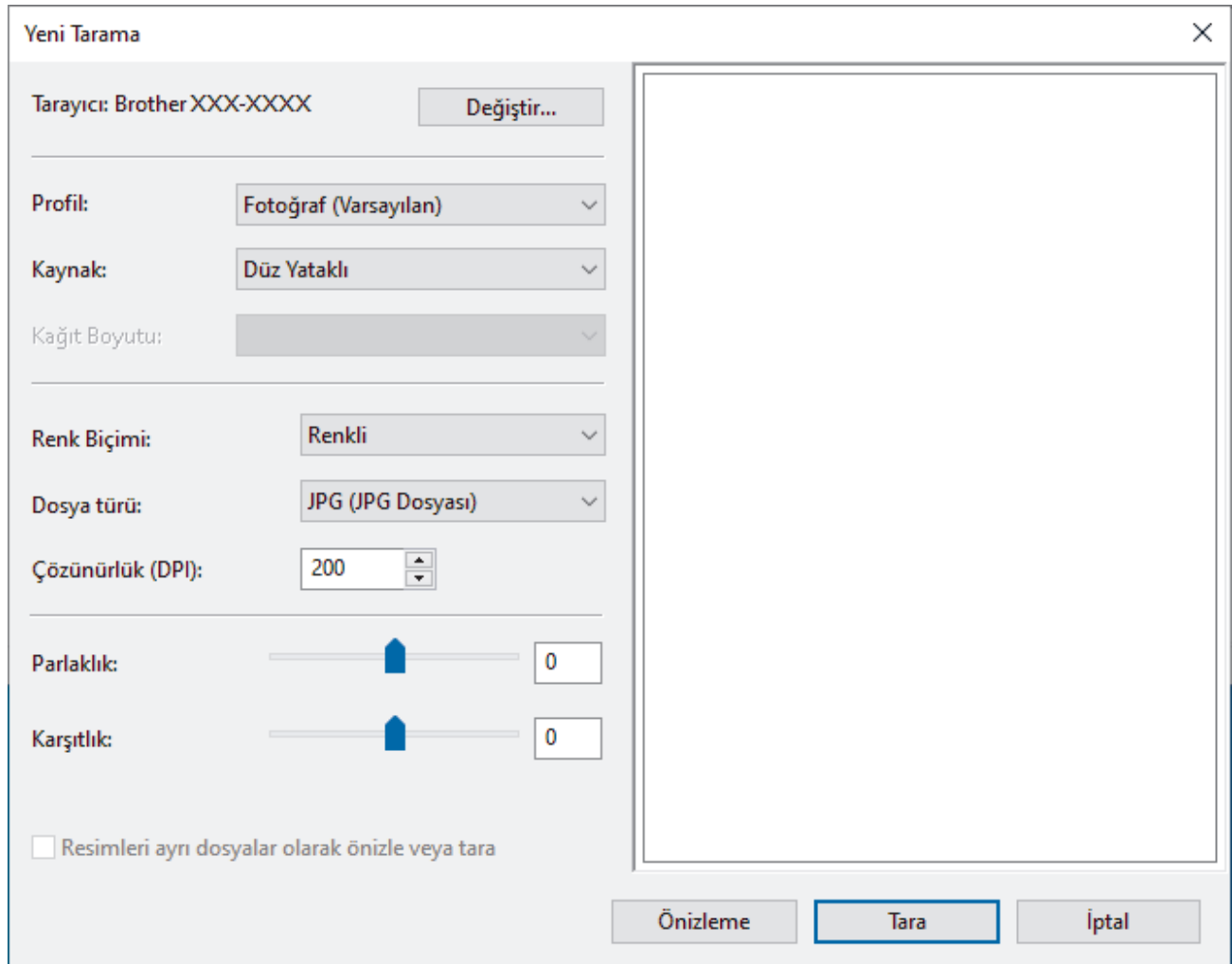

6. Gerekirse, iletişim kutusundaki ayarları yapın.

Tarayıcı çözünürlüğü maksimum 1200 dpi olarak ayarlanabilir. Daha yüksek çözünürlüklerde taramak istiyorsanız, Brother Utilities öğesinden Tarayıcı Yardımcı Programı yazılımını kullanın.

Makineniz 2 taraflı Taramayı destekliyorsa ve belgenizin her iki tarafını da taramak istiyorsanız **Besleyici (İki taraflı tarama)** öğesini **Kaynak** olarak seçin.

7. **Tara** öğesine tıklayın.

Makine belgeyi taramaya başlar.

# $\blacktriangleright$ *l***igili bilgiler**

- Bilgisayarınızdan Tarama (Windows)
	- WIA Sürücüsü Ayarları (Windows)

<span id="page-162-0"></span>▲ [Ana sayfa](#page-1-0) > [Tarama](#page-123-0) > Bilgisayarınızdan Tarama (Windows) > Windows Faks ve Tarama'yı Kullanarak [Tarama](#page-160-0) > WIA Sürücüsü Ayarları (Windows)

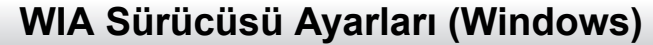

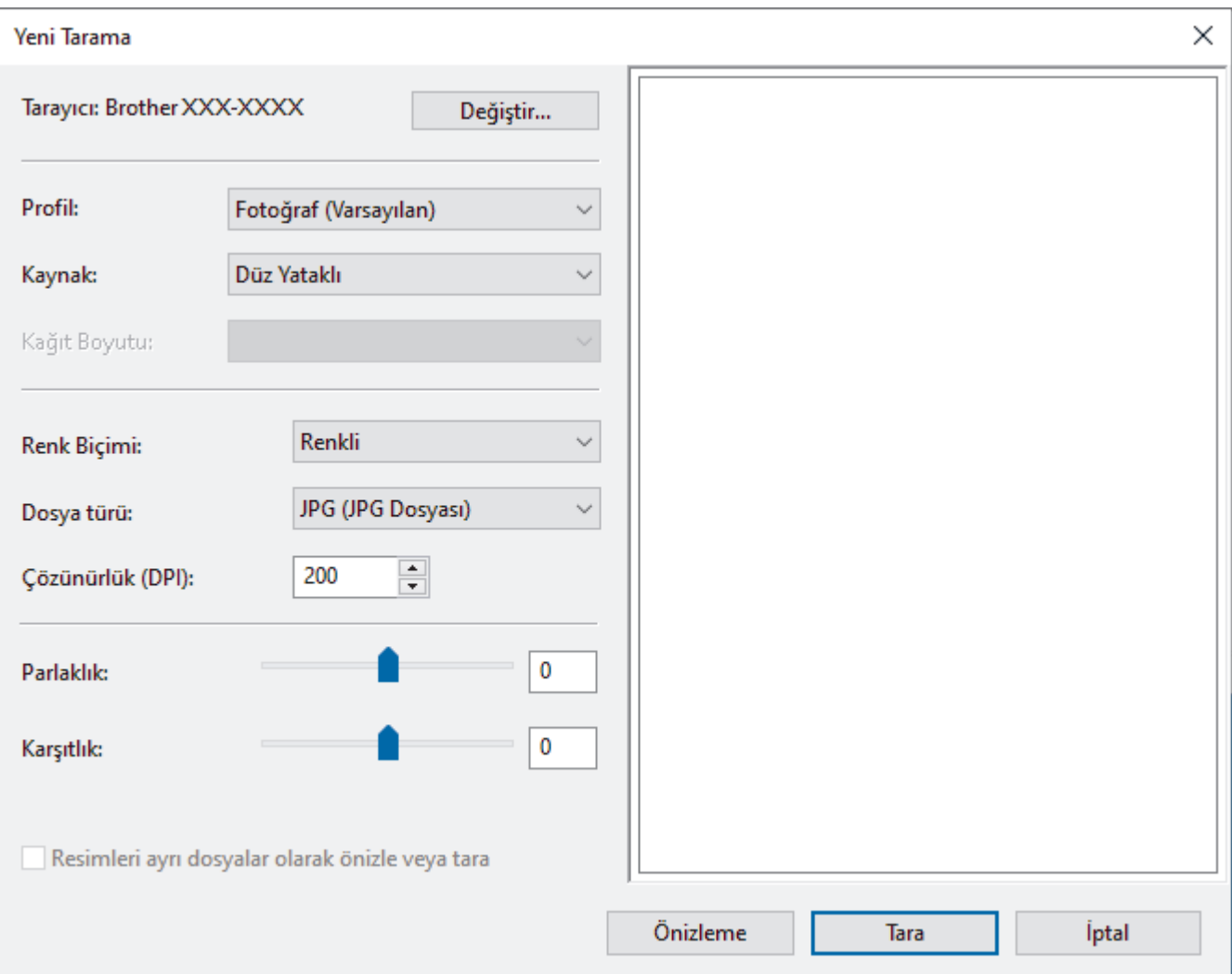

#### **Profඈl**

**Profil** açılır listesinden kullanmak istediğiniz tarama profilini seçin.

#### **Kaynak**

Açılır listeden Düz Yataklı, Besleyici (Tek taraflı tarama) veya Besleyici (İki taraflı tarama) seçeneğini belirleyin.

### **Kağıt Boyutu**

Kağıt Boyutu seçeneği, Kaynak açılır listesinden Besleyici (Tek taraflı tarama) veya Besleyici (İki taraflı tarama) seçeneğini seçerseniz kullanılabilir.

#### **Renk Bicimi:**

Renk Biçimi: açılır listesinden bir tarama rengi seçin.

### **Dosya türü**

Dosya türü açılır listesinden bir dosya biçimi seçin.

### **Çözünürlük (DPI)**

**Çözünürlük (DPI)** alanında bඈr tarama çözünürlüğü belඈrleyඈn. Daha yüksek çözünürlükler daha fazla bellek ve aktarım süresi kullanır ancak daha iyi bir tarama görüntüsü üretirler.

### **Aydınlık**

Görüntüyü açmak veya koyulaştırmak için kaydırıcıyı sağa veya sola sürükleyerek Aydınlık düzeyini ayarlayın. Taranan görüntü çok açıksa, daha düşük bir parlaklık seviyesi ayarlayın ve belgeyi yeniden tarayın. Görüntü fazla koyuysa, daha yüksek bir parlaklık seviyesi ayarlayın ve belgeyi yeniden tarayın. Ayrıca parlaklık düzeyini ayarlamak için alana bir değer yazabilirsiniz.

### **Kontrast**

Kontrast düzeyini kaydırıcıyı sağa veya sola hareket ettirerek artırın veya azaltın. Artırmak, görüntünün koyu ve açık alanlarını belirginleştirirken, azaltmak gri alanlarda daha fazla detayı ortaya çıkarır. Ayrıca kontrast düzeyini ayarlamak için alana bir değer de yazabilirsiniz.

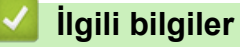

• Windows Faks ve Tarama'yı Kullanarak Tarama

▲ [Ana sayfa](#page-1-0) > [Tarama](#page-123-0) > Bilgisayarınızdan Tarama (Mac)

# **Bilgisayarınızdan Tarama (Mac)**

• AirPrint Kullanarak Tarama (macOS)

<span id="page-165-0"></span>▲ [Ana sayfa](#page-1-0) > [Tarama](#page-123-0) > Web Tabanlı Yönetim'i Kullanarak Tarama Ayarlarını Yapılandırma

# Web Tabanlı Yönetim'i Kullanarak Tarama Ayarlarını Yapılandırma

- Web Tabanlı Yönetim'i Kullanarak Tarama Dosyası Adını Ayarlama
- Tarama İşi E-posta Raporunu Web Tabanlı Yönetimi Kullanarak Ayarlama

<span id="page-166-0"></span>▲ [Ana sayfa](#page-1-0) > [Tarama](#page-123-0) > Web Tabanlı Yönetim'i Kullanarak Tarama Ayarlarını Yapılandırma > Web Tabanlı Yönetim'i Kullanarak Tarama Dosyası Adını Ayarlama

# **Web Tabanlı Y|netඈm¶ඈ Kullanarak Tarama Dosyası Adını Ayarlama**

Web Tabanlı Yönetim'i kullanarak taranan veriler için bir dosya adı ayarlayın.

- 1. Web tarayıcınızı başlatın.
- 2. Tarayıcınızın adres çubuğuna "https://makine'nin IP adresi" yazın ("makinenin IP adresi", makinenin IP adresidir).

Örneğin:

ß

https://192.168.1.2

3. Gerekirse, Login (Oturum Aç) alanına şifreyi yazın ve ardından Login (Oturum Aç) öğesine tıklayın.

Bu makinenin ayarlarını yönetmeye yönelik varsayılan şifre makinenin arkasında bulunur ve "Pwd" olarak isaretlidir.

4. Gezinme menüsüne gidin ve ardından **Scan (Tara) > Scan File Name (Tarama Dosyası Adı)** öğesine tıklayın.

Gezinme menüsü ekranın sol tarafında görünmüyorsa,  $\equiv$  öğesinden başlayın.

- 5. Açılır listeden File Name Style (Dosya Adı Biçimi) öğesini seçin.
- 6. File Name Style (Dosya Adı Biçimi) alanına tarih ekleme seçeneğini seçtiyseniz, açılır listeden Date (Tarih) biçimini seçin.
- 7. **Time (Saat)** alanında, dosya adında saat bilgisini eklemek için **On (Açık)** öğesini seçin.
- 8. Counter (Sayaç) alanında, Continuous (Devamlı) veya Reset after each job (Her görev sonrası sıfırla) öğesini seçin.

**Reset after each job (Her görev sonrası sıfırla)** öğesini sectiğinizde, dosya adları yinelenebilir.

9. Kullanıcı tanımlı bir dosya adı öneki oluşturmak istiyorsanız, her tarama işlevinin kullanıcı tanımlı alanlarında bir dosya adı yazın.

Gönderme hatalarından kaçınmak için şu karakterleri kullanmayın: ? / \ \*

#### 10. Submit (Gönder) öğesine tıklayın.

## **ølgඈlඈ bඈlgඈler**

• Web Tabanlı Yönetim'i Kullanarak Tarama Ayarlarını Yapılandırma

<span id="page-167-0"></span>Ana sayfa > [Tarama](#page-123-0) > Web Tabanlı Yönetim'i Kullanarak Tarama Ayarlarını Yapılandırma > Tarama İşi Eposta Raporunu Web Tabanlı Yönetimi Kullanarak Ayarlama

# Tarama İşi E-posta Raporunu Web Tabanlı Yönetimi Kullanarak **Ayarlama**

Bir belgeyi taradığınızda, makine bir tarama işi e-posta raporunu kayıtlı e-posta adresine otomatik gönderir.

- 1. Web tarayıcınızı başlatın.
- 2. Tarayıcınızın adres çubuğuna "https://makine'nin IP adresi" yazın ("makinenin IP adresi", makinenin IP adresidir).

Örneğin:

Ø

https://192.168.1.2

3. Gerekirse, Login (Oturum Aç) alanına şifreyi yazın ve ardından Login (Oturum Aç) öğesine tıklayın.

Ø Bu makinenin ayarlarını yönetmeye yönelik varsayılan şifre makinenin arkasında bulunur ve "Pwd" olarak işaretlidir.

4. Gezinme menüsüne gidin ve ardından **Scan (Tara) > Scan Job e-mail report (Tarama İsi e-posta raporu)** öğesine tıklayın.

Gezinme menüsü ekranın sol tarafında görünmüyorsa,  $\equiv$  öğesinden başlayın.

- 5. Administrator Address (Yönetici Adresi) alanında, e-posta adresini yazın.
- 6. İstediğiniz tarama işlevleri için, tarama işi e-posta raporunu göndermek için On (Açık) öğesini seçin.
- 7. **Submit (Gönder)** öğesine tıklayın.

## *<u>ilgili* bilgiler</u>

• Web Tabanlı Yönetim'i Kullanarak Tarama Ayarlarını Yapılandırma

### **ilgili konular:**

• Web Tabanlı Yönetim'e Erişim

### <span id="page-168-0"></span> [Ana sayfa](#page-1-0) > Kopyalama

# **Kopyalama**

- [Belge Kopyalama](#page-169-0)
- Kopyalanan Görüntüleri Büyütme veya Küçültme
- [Kopyaları Sıralama](#page-172-0)
- Sayfa Düzeni Kopyaları Oluşturma (1 sayfada N kopya veya Poster)
- Kağıdın Her İki Tarafına Kopyalama (2 Taraflı Kopyalama)
- Kimlik Kartı Kopyalama
- [A3 Kopya Kısayollarını kullanma](#page-181-0)
- [Kopyalama Ayarları](#page-183-0)

# <span id="page-169-0"></span>**Belge Kopyalama**

- 1. Kağıt çekmecesine doğru boyutta kağıt yüklediğinizden emin olun.
- 2. Belgenizi yükleyin.
- 3.  $\left| \frac{1}{\|\mathbf{h}\|} \right|$  [Kopyala] öğesine basın.

Dokunmatik Ekran'da şu görüntülenir:

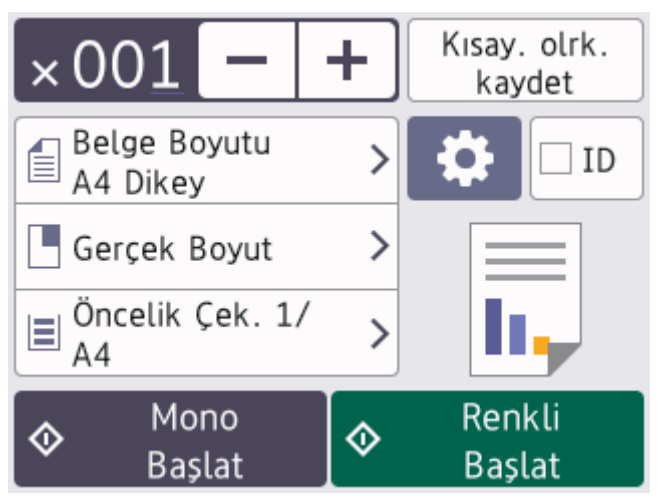

4. Gerekirse, kopya ayarlarını değiştirin.

Ø

A4 boyutlu düz kağıttan başka bir kağıt yerleştirdiğinizde, [Kağıt Boyutu] ve [Kağıt Türü] ayarlarını  $\bullet$  [Seçenekler] düğmesine basarak değiştirmelisiniz.

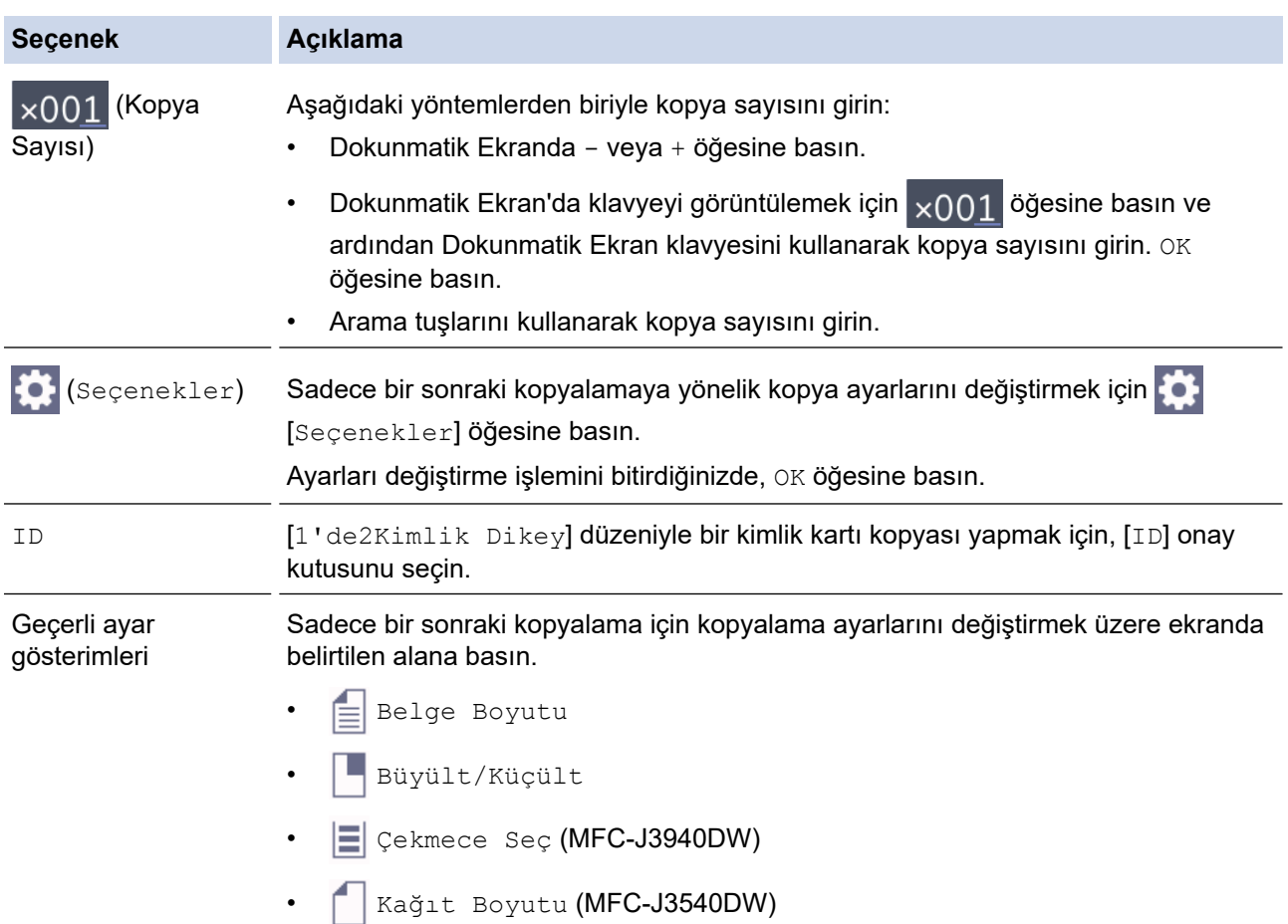

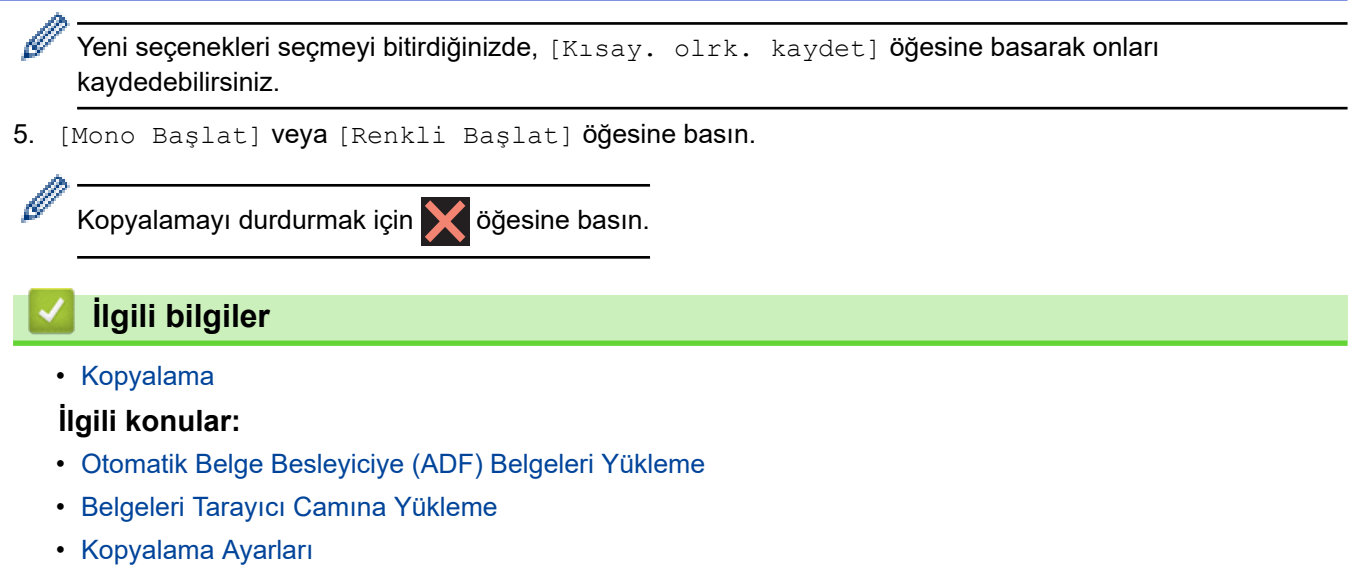

<span id="page-171-0"></span>▲ [Ana sayfa](#page-1-0) > [Kopyalama](#page-168-0) > Kopyalanan Görüntüleri Büyütme veya Küçültme

# Kopyalanan Görüntüleri Büyütme veya Küçültme

Kopyalanan veriniz için bir büyütme veya küçültme oranı seçin.

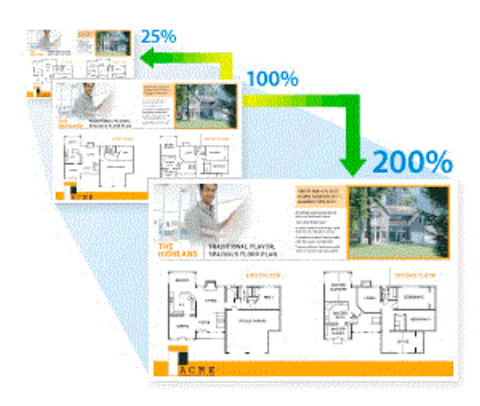

- 1. Belgenizi yükleyin.
- 2.  $\|\cdot\|$  [Kopyala] öğesine basın.
- 3. Aşağıdaki yöntemlerden biriyle kopya sayısını girin:
	- Dokunmatik Ekranda [-] veya [+] öğesine basın.
	- **Dokunmatik Ekran'da klavyeyi görüntülemek için <sub>x001</sub> öğesine basın ve ardından Dokunmatik Ekran** klavyesini kullanarak kopya sayısını girin. [OK] öğesine basın.
	- Arama tuşlarını kullanarak kopya sayısını girin.
- 4. <sup>[c]</sup>[Seçenekler] > [Büyült/Küçült] Öğesine basın.
- 5. Kullanılabilir seçenekleri görüntülemek için ▲ veya ▼ öğesine basın ve sonra değiştirmek istediğiniz seçeneğe basın.
- 6. Aşağıdakilerden birini yapın:
	- [Büyült] veya [Küçült] seçeneğini seçtiyseniz, kullanmak istediğiniz büyütme ya da küçültme oranına basın.
	- [Özel (%25-400)] öğesini seçtiyseniz, görüntülenen yüzdeyi silmek için < x | (geri) tuşuna basın ya da imleci hareket ettirmek için < öğesine basın ve sonra [%25] veya [%400] aralığında bir büyütme ya da kücültme oranı girin.
		- [OK] öğesine basın.
	- [%100] veya [Sayfaya Sığdır] seçeneğini seçtiyseniz, sonraki adıma gidin.
- 7. Seçtiğiniz seçeneklerin görüntülenen listesini okuyun ve onayladıktan sonra [OK] öğesine basın.
- 8. Ayarları değiştirmeyi bitirdiğinizde, [Mono Başlat] veya [Renkli Başlat] öğesine basın.

[Sayfaya Sığdır] seceneğini secerseniz, makineniz kopya boyutunu makinede ayarlanan kağıt boyutuna sığacak şekilde ayarlar.

- Tarayıcı camındaki belge eğik olduğunda [Sayfaya Sığdır] seçeneği düzgün çalışmaz. Sol üstte yer alan belge kılavuzunu kullanarak, belgeyi tarayıcı camının sol üst köşesine ters bir şekilde yerleştirin.
- Legal boyutlu belgeler için [Sayfaya Sığdır] seçeneği kullanılamaz.

# **ølgඈlඈ bඈlgඈler**

• [Kopyalama](#page-168-0)

<span id="page-172-0"></span> [Ana sayfa](#page-1-0) > [Kopyalama](#page-168-0) > Kopyaları Sıralama

# **Kopyaları Sıralama**

Birden fazla kopyayı sıralayın. Sayfalar, beslendiği sırada istiflenir, yani: 1, 2, 3 vs.

- 1. Belgenizi yükleyin.
- 2.  $\left| \frac{1}{\| \cdot \|} \right|$  [Kopyala] öğesine basın.
- 3. Aşağıdaki yöntemlerden biriyle kopya sayısını girin:
	- Dokunmatik Ekranda [-] veya [+] öğesine basın.
	- Dokunmatik Ekran'da klavyeyi görüntülemek için <sub>X</sub>OO1 **öğesine basın ve ardından Dokunmatik Ekran** klavyesini kullanarak kopya sayısını girin. [OK] öğesine basın.
	- Arama tuşlarını kullanarak kopya sayısını girin.
- 4. [Seçenekler] > [İstifle/Sırala] > [Sırala] öğesine basın.
- 5. Seçtiğiniz ayarların görüntülenen listesini okuyup onaylayın ve sonra [OK] öğesine basın.
- 6. Ayarları değiştirmeyi bitirdiğinizde, [Mono Başlat] veya [Renkli Başlat] öğesine basın. Belgeyi ADF'ye yerleştirdiyseniz, makine belgeyi tarar ve yazdırmaya başlar.
- 7. Tarayıcı camını kullanıyorsanız, belgenin her sayfası için aşağıdaki adımları tekrarlayın:
	- Sonraki sayfayı tarayıcı cama koyun ve sonra sayfayı taramak için [Devam] öğesine basın.
	- Tüm sayfaları taradıktan sonra [Bitir] öğesine basın.

## **ølgඈlඈ bඈlgඈler**

• [Kopyalama](#page-168-0)

<span id="page-173-0"></span>▲ [Ana sayfa](#page-1-0) > [Kopyalama](#page-168-0) > Sayfa Düzeni Kopyaları Oluşturma (1 sayfada N kopya veya Poster)

# Sayfa Düzeni Kopyaları Oluşturma (1 sayfada N kopya veya Poster)

1 sayfada N kopya özelliği, belgenizin iki veya dört sayfasını tek bir sayfaya kopyalayarak kağıt tasarrufu yapmanızı sağlar. Poster özelliği belgenizi bölümlere ayırır ve onları bir posterde bir araya getirmeniz için bölümleri büyütür. Bir poster basmak için tarayıcı camını kullanın.

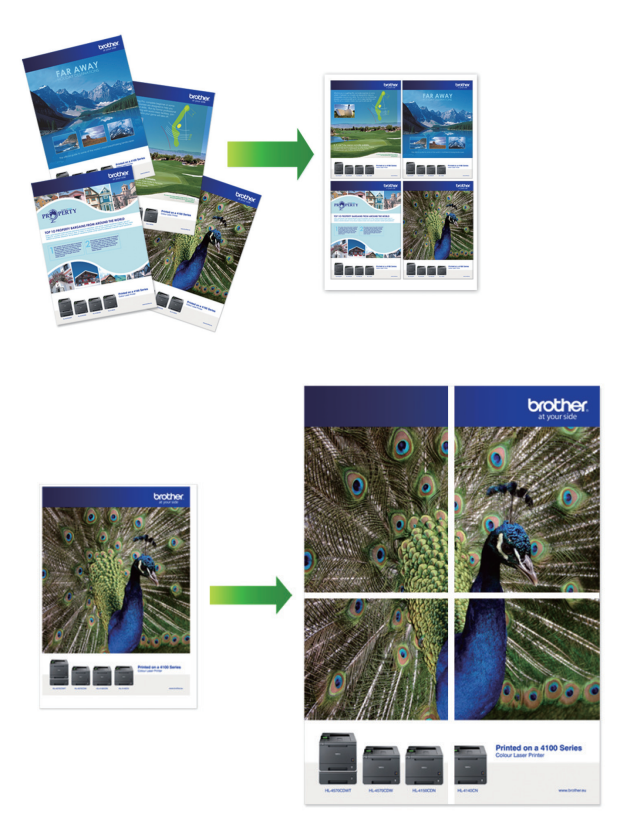

- Kağıt boyutunun A4, A3, Letter veya Ledger olarak ayarlandığından emin olun.
- Bir seferde sadece bir Poster kopya yapabilirsiniz.

1'den 2'ye özelliği bir A3 veya Ledger boyutlu kağıdı iki A4 veya Letter boyutlu kağıda kopyalar.

Bir seferde sadece tek bir 1'den 2'ye kopyalama yapabilirsiniz.

- 1. Belgenizi yükleyin.
- 2.  $\|\cdot\|$  [Kopyala] öğesine basın.
- 3. Aşağıdaki yöntemlerden biriyle kopya sayısını girin:
	- Dokunmatik Ekranda [-] veya [+] öğesine basın.
	- Dokunmatik Ekran'da klavyeyi görüntülemek için x001 öğesine basın ve ardından Dokunmatik Ekran klavyesini kullanarak kopya sayısını girin. [OK] öğesine basın.
	- Arama tuşlarını kullanarak kopya sayısını girin.
- 4. [C][Seçenekler] > [Sayfa Düzeni] öğesine basın.
- 5. A veya V öğesine basarak seçenekleri görüntüleyin ve ardından istediğiniz seçeneğe basın.

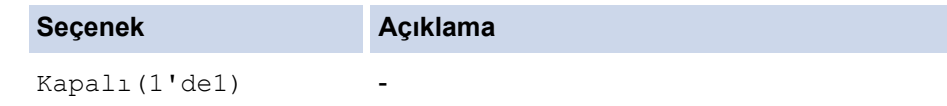

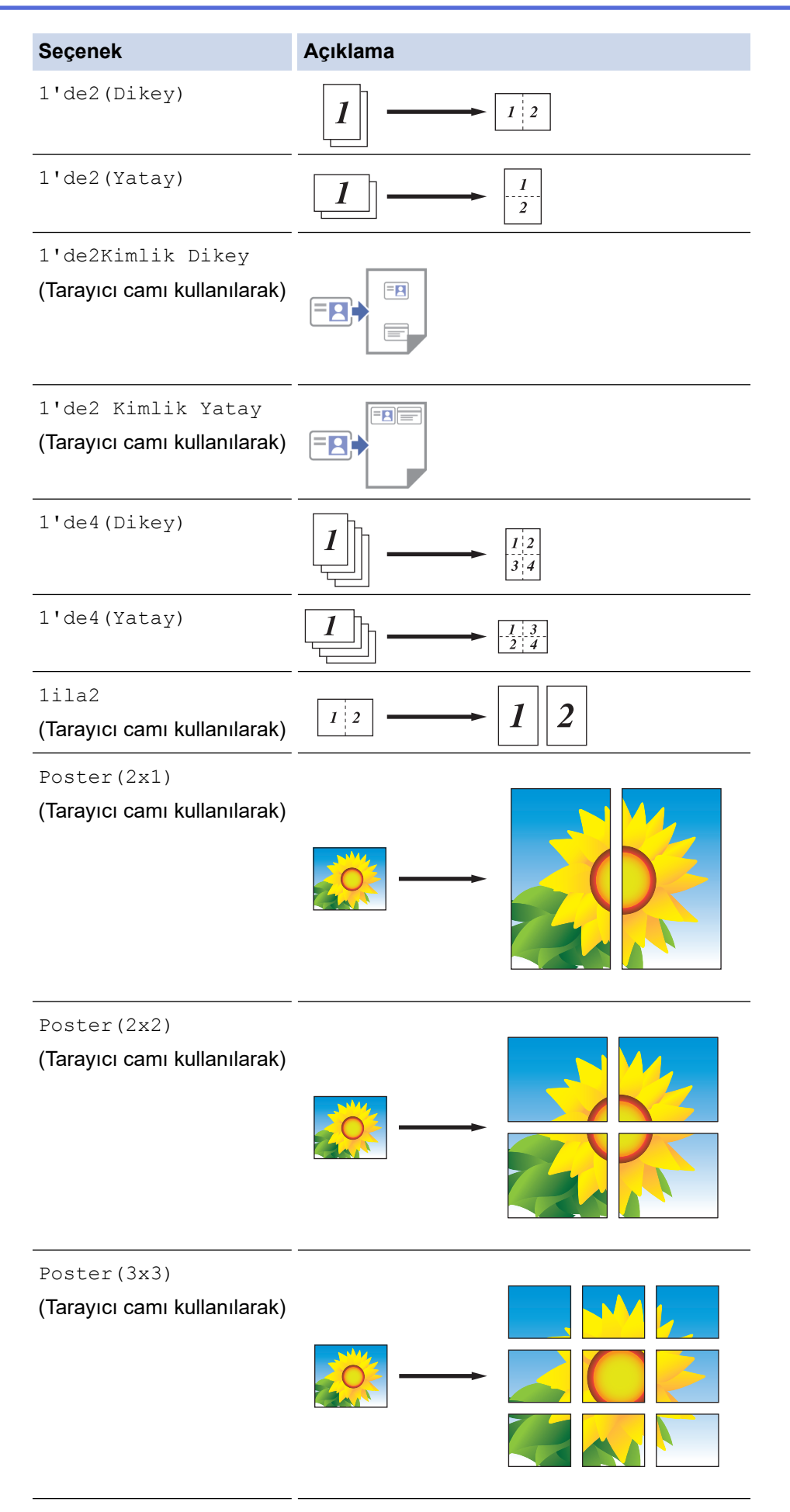

6. Seçtiğiniz ayarların görüntülenen listesini okuyup onaylayın ve sonra [OK] öğesine basın.

- 7. Ayarları değiştirmeyi bitirdiğinizde, [Mono Başlat] veya [Renkli Başlat] öğesine basın. Belgeyi ADF'ye yerleştirdiyseniz veya bir poster ya da 1'den 2'ye kopyalama yapıyorsanız, makine sayfaları tarar ve yazdırmaya başlar.
- 8. Tarayıcı camını kullanıyorsanız, belgenin her sayfası için aşağıdaki adımları tekrarlayın:
	- Sonraki sayfayı tarayıcı cama koyun ve sonra sayfayı taramak için [Devam] öğesine basın.
	- Tüm sayfaları taradıktan sonra [Bitir] öğesine basın.

# **ølgඈlඈ bඈlgඈler**

• [Kopyalama](#page-168-0)

<span id="page-176-0"></span>▲ [Ana sayfa](#page-1-0) > [Kopyalama](#page-168-0) > Kağıdın Her İki Tarafına Kopyalama (2 Taraflı Kopyalama)

# Kağıdın Her İki Tarafına Kopyalama (2 Taraflı Kopyalama)

Kağıdın iki tarafına kopyalayarak kullandığınız kağıt miktarını azaltın.

- 2 taraflı kopyalamaya başlayabilmek için önce aşağıdaki seçeneklerden 2 taraflı bir kopyalama düzeni seçmelisiniz.
- Orijinal belgenin düzeni, hangi 2 taraflı kopya düzenini seçmeniz gerektiğini belirler.
- (MFC-J3940DW)

2 taraflı belgeleri ADF'yi kullanarak A3 boyutuna kadar otomatik olarak kopyalayabilirsiniz.

- (MFC-J3540DW) Manuel olarak 2 taraflı bir belgeden 2 taraflı kopyalar aldığınızda, tarayıcı camını kullanın.
- Sadece A4, Letter, A5, A3, Ledger, Legal, Folyo, Mexico Legal veya India Legal boyutlu düz kağıt kullanabilirsiniz.

### **Dඈkey**

### 1-taraflıdan 2-taraflıya (Uzun Kenar Çevirme)

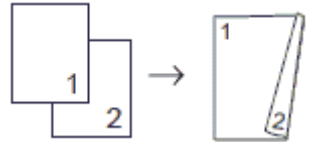

### 1-taraflıdan 2-taraflıya (Kısa Kenar Çevirme)

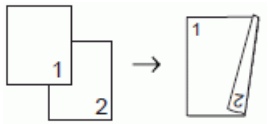

### **2–taraflıdan 2–taraflıya**

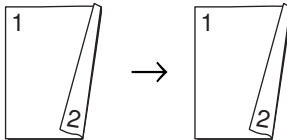

2-taraflıdan 1-taraflıya (Uzun Kenar Çevirme)

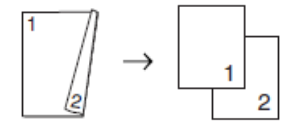

2-taraflıdan 1-taraflıya (Kısa Kenar Çevirme)

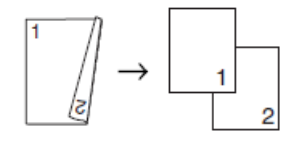

### **Yatay**

1-taraflıdan 2-taraflıya (Uzun Kenar Çevirme)

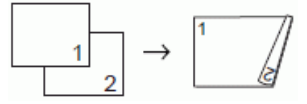

1-taraflıdan 2-taraflıya (Kısa Kenar Çevirme)

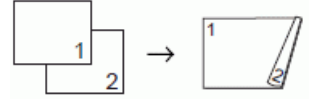

**2–taraflıdan 2–taraflıya**

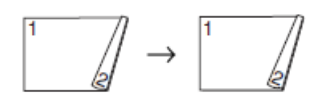

## 2-taraflıdan 1-taraflıya (Uzun Kenar Çevirme)

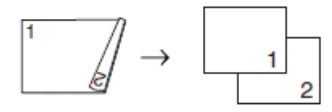

2-taraflıdan 1-taraflıya (Kısa Kenar Çevirme)

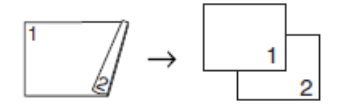

- 1. Belgenizi yükleyin.
- 2.  $\left|\mathbf{I}\right|$  [Kopyala] öğesine basın.
- 3. Asağıdaki yöntemlerden biriyle kopya sayısını girin:
	- Dokunmatik Ekranda [-] veya [+] öğesine basın.
	- Dokunmatik Ekran'da klavyeyi görüntülemek için x001 öğesine basın ve ardından Dokunmatik Ekran klavyesini kullanarak kopya sayısını girin. [OK] öğesine basın.
	- Arama tuşlarını kullanarak kopya sayısını girin.
- 4. Birden fazla kopya sıralamak için, [Seçenekler] > [İstifle/Sırala] > [Sırala] öğesine basın.
- 5. [2-trf Kopya] seçeneğini görüntülemek için ▲ veya ▼ öğesine basın ve ardından öğeye basın.
- 6. Aşağıdakilerden birini yapın:
	- 1 taraflı bir belgeden 2 taraflı kopyalar almak için şu adımları izleyin:
		- a. Düzen seçeneklerini değiştirmek için, [Düzen] öğesine basın ve sonra [Uzun Kenar Çevir] veya [Kısa Kenar Çevir] Öğesine basın.
		- b. [1-taraflı⇒2-taraflı] öğesine basın.
	- (MFC-J3940DW)

2 taraflı bir belgenin 2 taraflı kopyalarını otomatik almak için [2-trf.⇒2-trf.] öğesine basın.

Otomatik 2 taraflı kopya özelliğini kullanmak için belgenizi ADF'ye yükleyin.

• (MFC-J3540DW)

2 taraflı bir belgenin 2 taraflı kopyalarını manüel almak için [2-trf.⇒2-trf.] öğesine basın.

2 taraflı belgenin 2 taraflı kopyalarını manüel olarak almak için tarayıcı camını kullanın.

• (MFC-J3940DW)

2 taraflı bir belgeden 1 taraflı kopyalar almak için şu adımları izleyin:

- a. Düzen seçeneklerini değiştirmek için, [Düzen] öğesine basın ve sonra [Uzun Kenar Çevir] veya [Kısa Kenar Çevir] öğesine basın.
- b. [2-taraflı⇒1-taraflı] seçeneğini görüntülemek için ▲ veya ▼ öğesine basın ve ardından öğeye basın.

Otomatik 2 taraflı kopya özelliğini kullanmak için belgenizi ADF'ye yükleyin.

- 7. Dokunmatik ekranda ayarlarınızı inceleyin ve sonra [OK] öğesine basın.
- 8. [Mono Başlat] veya [Renkli Başlat] öğesine basın. Belgeyi ADF'ye yerleştirdiyseniz, makine sayfaları tarar ve yazdırmaya başlar.
- 9. Tarayıcı camını kullanıyorsanız, belgenin her sayfası için aşağıdaki adımları tekrarlayın:
- Sonraki sayfayı tarayıcı cama koyun ve sonra sayfayı taramak için [Devam] öğesine basın.
- Tüm sayfaları taradıktan sonra [Bitir] öğesine basın.

İkinci kez çıkarılana dek yazdırılan sayfaya DOKUNMAYIN. Makine ilk tarafı yazdırır ve kağıdı çıkarır ve ardından ikinci tarafı yazdırmak için kağıdı içeri çeker.

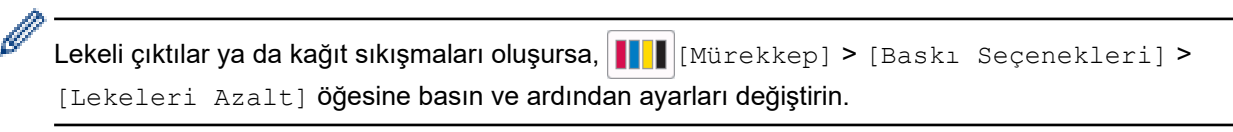

# **ølgඈlඈ bඈlgඈler**

## • [Kopyalama](#page-168-0)

### **ilgili konular:**

• Yazdırma Sonuçlarınızı İyileştirmek için Yazdırma Seçeneklerini Değiştirme

<span id="page-179-0"></span> [Ana sayfa](#page-1-0) > [Kopyalama](#page-168-0) > Kඈmlඈk Kartı Kopyalama

# **Kඈmlඈk Kartı Kopyalama**

Bir kimlik kartının her iki tarafını, orijinal kart büyüklüğünü koruyarak tek bir sayfaya kopyalamak için [1'de2(Kimlik)] özelliğini kullanın.

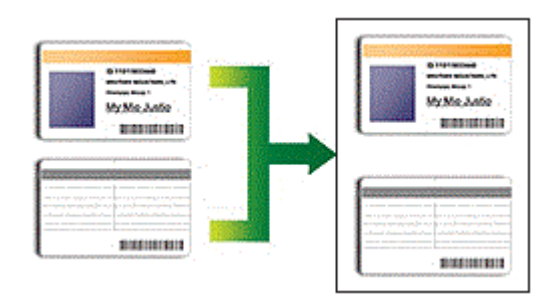

- Kağıt boyutunun A4 veya Letter olarak ayarlandığından emin olun.
- **Bir kimlik kartını, geçerli yasalarca izin verilen boyutta kopyalayabilirsiniz. Daha ayrıntılı bilgi >> Ürün** Güvenlik Kılavuzu
- 1. Kimlik kartınızı, tarayıcı camının sol üst köşesinin yakınına, yüzü aşağı bakacak şekilde yerleştirin.

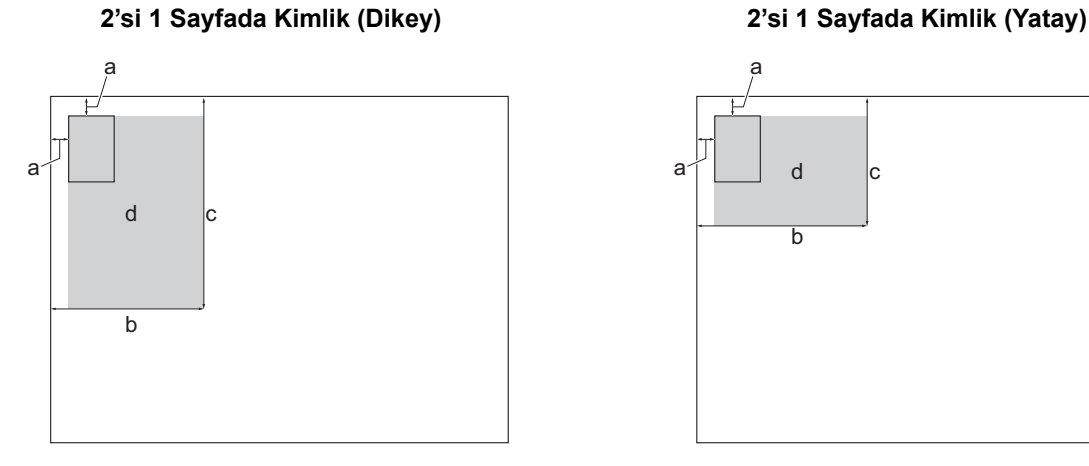

- a. 3 mm veya daha büyük (üst, sola)
- b. 145 mm
- c. 2'si 1 Sayfada Kimlik (Dikey): 207 mm 2'si 1 Sayfada Kimlik (Yatay): 102 mm
- d. Taranabilir alan
- 2.  $\|\cdot\|$  [Kopyala] öğesine basın.
- 3. Aşağıdaki yöntemlerden biriyle kopya sayısını girin:
	- Dokunmatik Ekranda [-] veya [+] öğesine basın.
	- Dokunmatik Ekran'da klavyeyi görüntülemek için x001 öğesine basın ve ardından Dokunmatik Ekran klavyesini kullanarak kopya sayısını girin. [OK] öğesine basın.
	- Arama tuşlarını kullanarak kopya sayısını girin.
- 4. [Seçenekler] > [Sayfa Düzeni] > [1'de2Kimlik Dikey] veya [1'de2 Kimlik Yatay] öğesine basın.

Ayrıca [1'de2Kimlik Dikey] ayarı için [ID] öğesine basabilirsiniz.

5. Seçtiğiniz ayarların görüntülenen listesini okuyun ve onaylayın. Ayarları değiştirme işlemini bitirdiğinizde, [OK] öğesine basın.

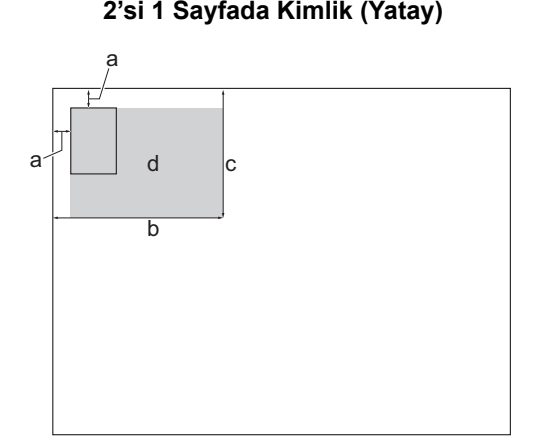
6. [Mono Başlat] veya [Renkli Başlat] öğesine basın.

Makine, kimlik kartının bir yüzünü taramaya başlar.

7. Makine ilk yüzü taradıktan sonra, kimlik kartını çevirin ve ardından diğer yüzünü taramak için [Devam] öğesine basın.

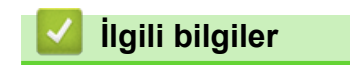

• [Kopyalama](#page-168-0)

 [Ana sayfa](#page-1-0) > [Kopyalama](#page-168-0) > A3 Kopya Kısayollarını kullanma

# **A3 Kopya Kısayollarını kullanma**

Belgenizi, Not stili gibi bir format ile A3 veya Ledger boyutlu kağıda kopyalayabilirsiniz. Ayrıca, 2'si 1 sayfada, büyütülmüş ve küçültülmüş kopyalar da oluşturabilirsiniz.

- 1. Belgenizi yükleyin.
- 2. [A3 Kopyl. Kısayolları] seçeneğini görüntülemek için ◀ veya ▶ öğesine basın ve sonra öğeye basın.
- 3. Dokunmatik Ekran'da bilgi görünürse, onu okuyun ve ardından onaylamak için [OK] öğesine basın.
- 4. **∢** veya → öğesine basarak seçenekleri görüntüleyin ve ardından istediğiniz seçeneğe basın.

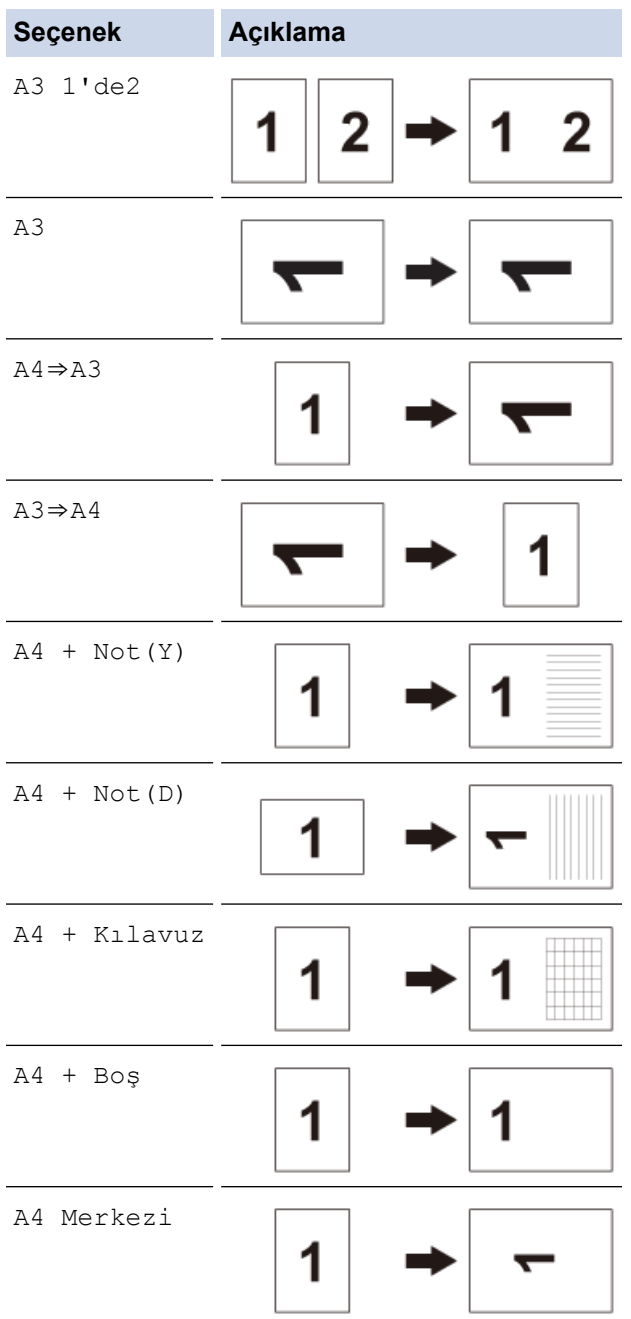

- 5. Aşağıdaki yöntemlerden biriyle kopya sayısını girin:
	- Dokunmatik Ekranda [-] veya [+] öğesine basın.
	- Dokunmatik Ekran'da klavyeyi görüntülemek için x001 öğesine basın ve ardından Dokunmatik Ekran klavyesini kullanarak kopya sayısını girin. [OK] öğesine basın.
	- Arama tuşlarını kullanarak kopya sayısını girin.
- 6. Ayarları değiştirmek için  $\left| \bullet \right\rangle$  [Seçenekler] öğesine basın.
- 7. Ayarları değiştirme işlemini bitirdiğinizde, [OK] öğesine basın.
- 8. [Mono Başlat] veya [Renkli Başlat] öğesine basın.
- 9. [A3 1'de2] öğesini seçerken tarayıcı camını kullanıyorsanız, belgenin her sayfası için aşağıdaki adımları tekrar edin:
	- Sonraki sayfayı tarayıcı cama koyun ve sonra sayfayı taramak için [Devam] öğesine basın.
	- Tüm sayfaları taradıktan sonra [Bitir] öğesine basın.

### **ølgඈlඈ bඈlgඈler**

#### • [Kopyalama](#page-168-0)

#### **ilgili konular:**

• Dokunmatik Ekran LCD'ye Genel Bakış

 [Ana sayfa](#page-1-0) > [Kopyalama](#page-168-0) > Kopyalama Ayarları

# **Kopyalama Ayarları**

Kopya ayarlarını değiştirmek için  $|\bullet|$  [Seçenekler] öğesine basın.

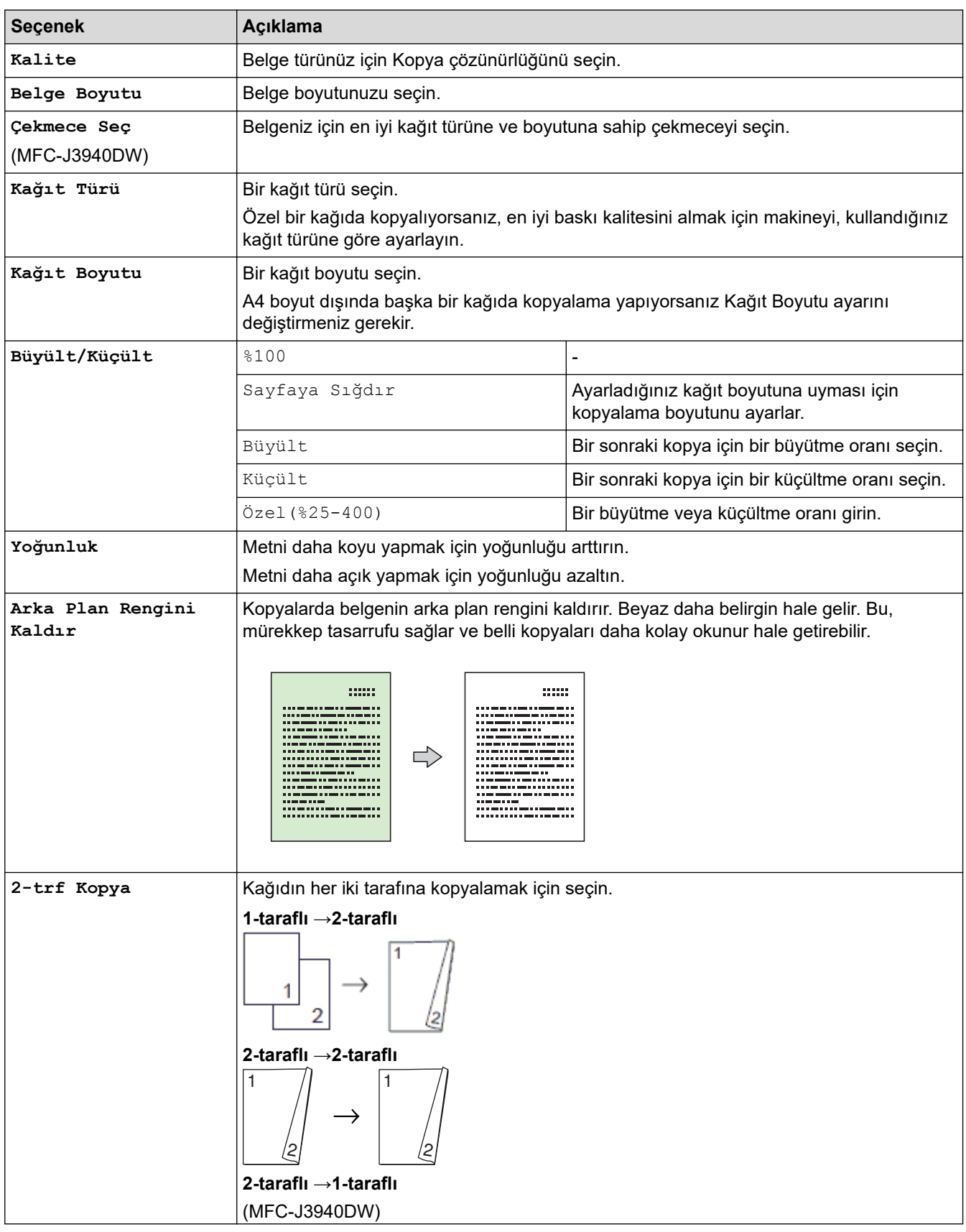

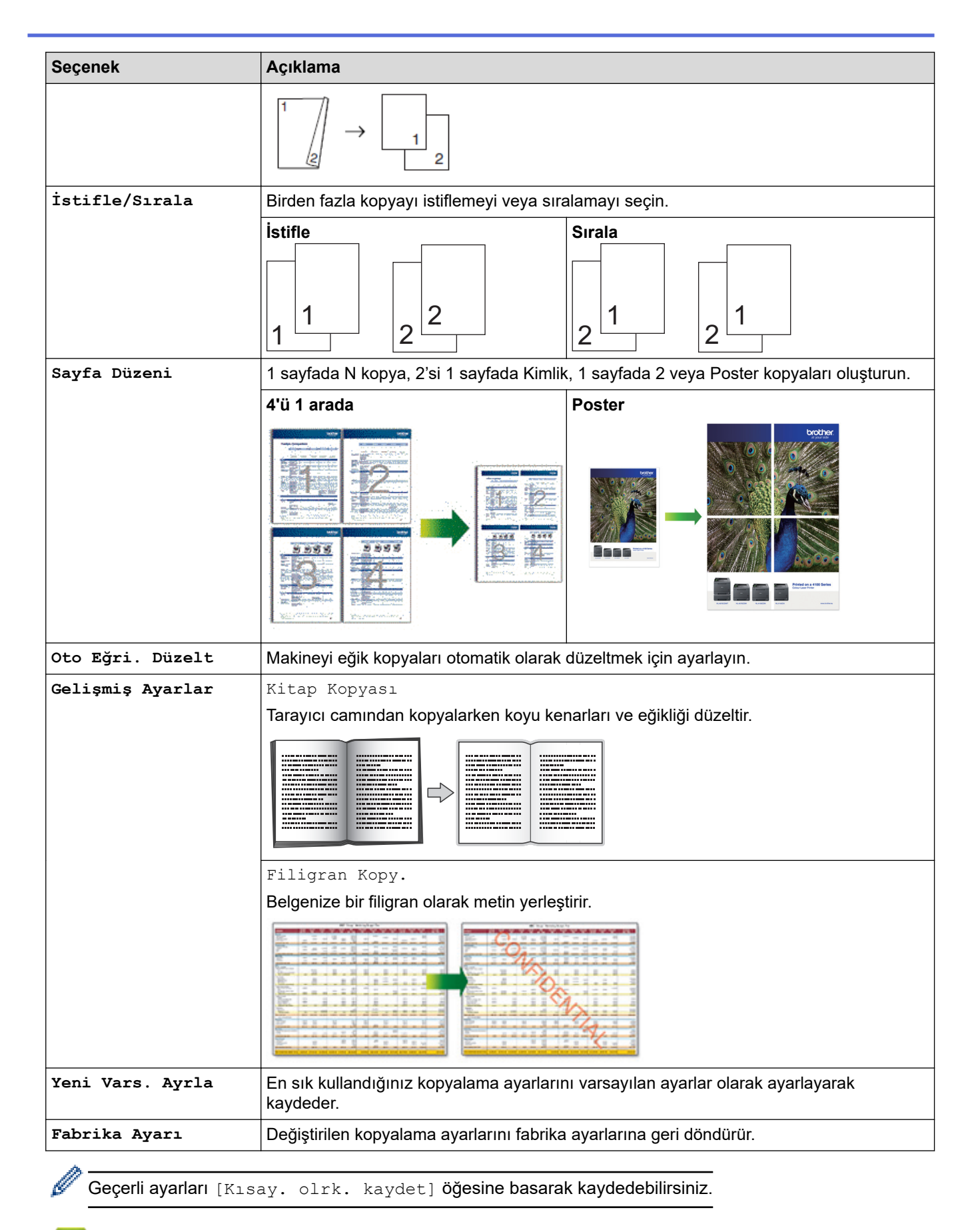

### *ilgili* bilgiler

- [Kopyalama](#page-168-0)
- **ilgili konular:**
- [Belge Kopyalama](#page-169-0)

#### <span id="page-185-0"></span> [Ana sayfa](#page-1-0) > Faks

## **Faks**

- [Faks Gönderme](#page-186-0)
- Bir Faks Alma
- Ses İşlemleri ve Faks Numaraları
- Telefon Hizmetleri ve Harici Aygıtlar
- [Faks Raporları](#page-252-0)
- [PC-FAX](#page-255-0)

<span id="page-186-0"></span> [Ana sayfa](#page-1-0) > [Faks](#page-185-0) > Faks Gönderme

- Brother Makinenizden Faks Gönderme
- [ADF'den 2 Taraflı Faks Gönderme](#page-189-0)
- [Faksı Manuel Gönderme](#page-190-0)
- [Konuşmanın Sonunda Faks Gönderme](#page-191-0)
- Aynı Faksı Birden Fazla Alıcıya Gönderme (Yayın)
- [Gerçek Zamanlı Olarak Faks Gönderme](#page-195-0)
- Belirlenmiş Bir Zamanda Faks Gönderme (Ertelemeli Faks)
- Faks Otomatik Yeniden Çevirme Ayarını Değiştirme
- Devam Eden Bir Faksı İptal Etme
- [Bekleyen Faksı Kontrol Etme veya İptal Etme](#page-199-0)
- Faks Seçenekleri

<span id="page-187-0"></span>▲ [Ana sayfa](#page-1-0) > [Faks](#page-185-0) > [Faks Gönderme](#page-186-0) > Brother Makinenizden Faks Gönderme

### **Brother Makඈnenඈzden Faks Gönderme**

- 1. Belgenizi ADF'ye yükleyin veya tarayıcı camına yerleştirin.
- 2. **[Faks]** öğesine basın.

Ø

[Faks Önizleme] Öğesi [Açık] olarak ayarlıysa,  $\begin{bmatrix} 1 \ \frac{1}{2} \ \frac{1}{2} \ \frac{1}{2} \ \frac{1}{2} \ \frac{1}{2} \ \frac{1}{2} \ \frac{1}{2} \ \frac{1}{2} \ \frac{1}{2} \ \frac{1}{2} \ \frac{1}{2} \ \frac{1}{2} \ \frac{1}{2} \ \frac{1}{2} \ \frac{1}{2} \ \frac{1}{2} \ \frac{1}{2} \ \frac{1}{2} \ \frac{1}{2} \ \frac{1}{2} \ \frac{1}{$ 

Dokunmatik Ekran'da şu görüntülenir:

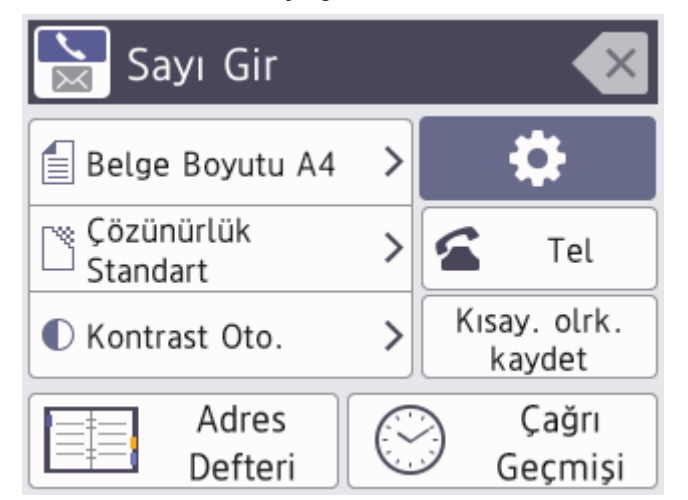

3. Aşağıdaki yöntemlerden birini kullanarak faks numarasını girin:

Arama Tuşları (Faks numarasını manuel olarak girin.) Arama tuşlarını kullanarak numaranın tüm hanelerine basın.

• Arama Geçmişi (Arama Geçmişi'nden bir numara seçin.)

[Çağrı Geçmişi] öğesine basın.

[Giden Çağrı] veya [Tkr Ara] öğesine basın.

[Giden Çağrı]öğesini seçerseniz, istediğiniz numarayı seçin ve ardından [Uygula] öğesine basın.

[Adres Defteri] (Adres Defteri'nden bir numara seçin.)

[Adres Defteri] öğesine basın.

Aşağıdakilerden birini yapın:

İstediğiniz numarayı seçin ve ardından [Uygula] öğesine basın.

 $Q$  öğesine basın ve ardından adın ilk harfini girip [OK] öğesine basın. Aramak istediğiniz ada basın. Ad iki numaraya sahipse, istediğiniz numaraya basın. [Uygula] öğesine basın.

LDAP araması kullanılabilirse, sonuç, Dokunmatik Ekran'da kale ile gösterilecektir.

4. Gerekirse faks ayarlarını değiştirin.

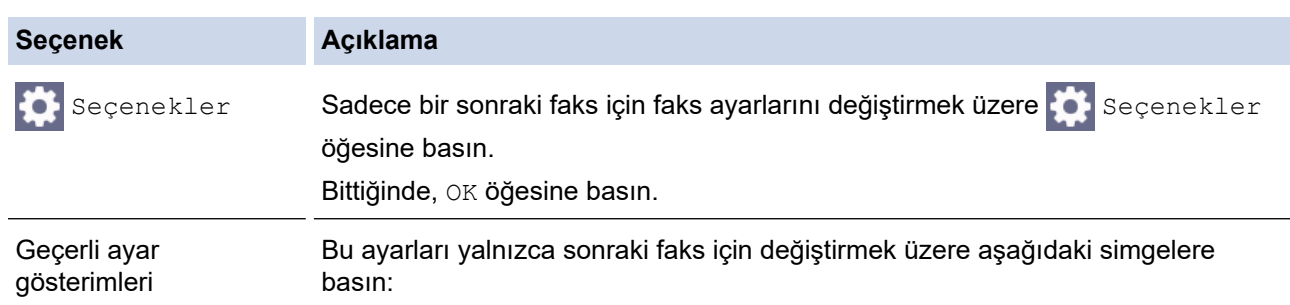

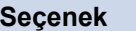

#### **Seçenek Açıklama**

- $\equiv$  Belge Boyutu
- Faks Çözünür.
- $\bullet$  Kontrast
- 5. [Faks Başlatma] öğesine basın.
	- ADF'yi kullanıyorsanız, makine belgeyi taramaya ve göndermeye başlar.
	- Tarayıcı camını kullanıyorsanız ve [Renk Ayarı] içinde [Mono] öğesini seçtiyseniz, makine ilk sayfayı taramaya başlar.

Bir sonraki adıma geçin.

Tarayıcı camını kullanıyorsanız ve [Renk Ayarı] içinde [Renkli] öğesini seçtiyseniz, Dokunmatik ekran bir renkli faks göndermek isteyip istemediğinizi sorar.

Onaylamak için [Evet (Renkli faks)] öğesine basın. Makine arama yapmaya ve belgeyi göndermeye başlar.

- 6. Dokunmatik Ekranda [Sonraki Sayfa?] yazısı görüntülendiğinde, aşağıdakilerden birini yapın:
	- Sayfaları taramayı bitirince [Hayır] öğesine basın. Makine belgeyi göndermeye başlar.
	- Başka bir sayfa taramak için [Evet] öğesine basın. Tarayıcı camına sonraki sayfayı yerleştirin ve sonra [OK] öğesine basın. Makine sayfayı taramaya başlar.

Her ilave sayfa için bu adımı tekrarlayın.

### **ølgඈlඈ bඈlgඈler**

• [Faks Gönderme](#page-186-0)

**Ilgili konular:** 

• Faks Seçenekleri

<span id="page-189-0"></span> [Ana sayfa](#page-1-0) > [Faks](#page-185-0) > [Faks Gönderme](#page-186-0) > ADF'den 2 Taraflı Faks Gönderme

## **ADF'den 2 Taraflı Faks Gönderme**

```
İlgili Modeller: MFC-J3940DW
```
2 taraflı bir faks göndermeden önce, 2 taraflı formatını seçmeniz gerekir. Belgenizin düzenine bağlı olarak Uzun Kenar veya Kısa Kenar'ı seçin.

- 1. Belgenizi ADF'ye yükleyin.
- 2. **[Hese [Faks]** öğesine basın.

Ø [Faks Önizleme] Öğesi [Açık] olarak ayarlıysa,  $\frac{1}{1+\frac{1}{1+\frac{1}{1$ 

- 3. [C] [Seçenekler] > [2-taraflı Faks] öğesine basın.
- 4. Aşağıdakilerden birini yapın:
	- Belgeniz Uzun kenardan çevriliyorsa, [2-taraflı Tarama: Uzun Kenar] seçeneğine basın.
	- Belgeniz Kısa kenardan çevriliyorsa, [2-taraflı Tarama: Kısa Kenar] seçeneğine basın.
- 5. [OK] öğesine basın.
- 6. Faks numarasını girin.
- 7. [Faks Başlatma] öğesine basın.

### **ølgඈlඈ bඈlgඈler**

<span id="page-190-0"></span> [Ana sayfa](#page-1-0) > [Faks](#page-185-0) > [Faks Gönderme](#page-186-0) > Faksı Manuel Gönderme

### **Faksı Manuel Gönderme**

Manüel faks gönderimi bir faks gönderirken numaranın çevrilmesini, zilin çalmasını ve faks alım tonlarını işitmenize imkan sağlar.

- 1. Belgenizi yükleyin.
- 2. Çevir sesini dinlemek için, harici telefonun ahizesini kaldırın.
- 3. Harici telefonu kullanarak faks numarasını çevirin.
- 4. Faks tonlarını duyduğunuzda önce | öğesine sonra [Faks Başlatma] öğesine basın.

Tarayıcı camını kullanıyorsanız, [Gönder] öğesine basın.

5. Harici telefonun ahizesini yerine koyun.

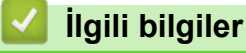

<span id="page-191-0"></span> [Ana sayfa](#page-1-0) > [Faks](#page-185-0) > [Faks Gönderme](#page-186-0) > Konuşmanın Sonunda Faks Gönderme

### **Konuşmanın Sonunda Faks Gönderme**

Bir konuşmanın sonunda, her iki taraf da telefonu kapatmadan önce, karşı tarafa faks gönderebilirsiniz.

- 1. Karşı taraftan, faks tonlarını (sinyal sesleri) duymak için beklemesini ve ardından telefonu kapamadan önce Başlat tuşuna basmasını isteyin.
- 2. Belgenizi yükleyin.
- 3. [Faks Başlatma] düğmesini görüntülemek için | öğesine basın.
- 4. [Faks Başlatma] öğesine basın.

Tarayıcı camını kullanıyorsanız, [Gönder] öğesine basın.

5. Harici telefonun ahizesini yerine koyun.

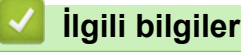

<span id="page-192-0"></span> [Ana sayfa](#page-1-0) > [Faks](#page-185-0) > [Faks Gönderme](#page-186-0) > Aynı Faksı Bඈrden Fazla Alıcıya Gönderme (Yayın)

# **Aynı Faksı Bඈrden Fazla Alıcıya Gönderme (Yayın)**

Aynı faksı, aynı zamanda birden fazla faks numarasına göndermek için yayın özelliğini kullanın.

- Bu özellik sadece siyah beyaz fakslar için geçerlidir.
- Adres Defteri numaraları, bir yayında kullanılmadan önce makinenin belleğinde depolanmalıdır.
- Grup numaraları da yayında kullanılmadan önce makinenin belleğinde depolanmalıdır. Grup numaraları, daha kolay arama için, depolanmış birçok Adres Defteri numarasını içerir.

Aynı yayın içinde Gruplar, Adres Defteri numaraları ve 50 adede kadar elle aranan numara dahil edebilirsiniz. Gruplar için herhangi bir Adres Defteri numarası kullanmadıysanız, faksları 250 farklı numaraya yayınlayabilirsiniz.

- 1. Belgenizi yükleyin.
- 2. **[Faks]** öğesine basın.

[Faks Önizleme] Öğesi [Açık] olarak ayarlıysa, [Faks] > [Faks Gönderme] seçeneğine basın.

- 3. [Seçenekler] > [Yayın] öğesine basın.
- 4. [Numara Ekle] öğesine basın.

Yayına, aşağıdaki yöntemlerle numara ekleyebilirsiniz:

[Numara Ekle] öğesine basın ve arama tuşlarını kullanarak bir faks numarası girin. [OK] öğesine basın.

Bir e-posta adresi kullanarak yayınlamak için | sestine basın, e-posta adresini girin ve [OK] öğesine basın.

- [Adres defterinden ekle] öğesine basın. A veya v öğesine basarak, yayına eklemek istediğiniz numaraları görüntüleyin. Eklemek istediğiniz numaraların onay kutularını seçin. Bittiğinde, [OK] öğesine basın.
- [Adres defterinde ara] öğesine basın. Adın ilk harfine basın ve [OK] öğesine basın. Ada basın ve ardından eklemek istediğiniz numaraya basın.

İlave faks numaraları girmek için bu adımı tekrarlayın.

- 5. Bittiğinde, [OK] öğesine basın.
- 6. [Faks Başlatma] öğesine basın.
- 7. Aşağıdakilerden birini yapın:
	- ADF'yi kullanıyorsanız, makine belgeyi taramaya ve göndermeye başlar.
	- Tarayıcı camını kullanıyorsanız, makine ilk sayfayı taramaya başlar.

Dokunmatik Ekranda [Sonraki Sayfa?] yazısı görüntülendiğinde, aşağıdakilerden birini yapın:

- Sayfaları taramayı bitirince [Hayır] öğesine basın. Makine belgeyi göndermeye başlar.
- Başka bir sayfa taramak için [Evet] öğesine basın. Tarayıcı camına sonraki sayfayı yerleştirin ve sonra [OK] öğesine basın. Makine sayfayı taramaya başlar.

Her ilave sayfa için bu adımı tekrarlayın.

### *<u>ilaili* bilailer</u>

- [Faks Gönderme](#page-186-0)
	- Devam Eden Bir Yayını İptal Etme

## **ølgඈlඈ konular:**

- [Yayın Gruplarını Kurma](#page-235-0)
- Brother Makinenize Metin Girme

<span id="page-194-0"></span>▲ [Ana sayfa](#page-1-0) > [Faks](#page-185-0) > [Faks Gönderme](#page-186-0) > Aynı Faksı Birden Fazla Alıcıya Gönderme (Yayın) > Devam Eden Bir Yayını İptal Etme

# **Devam Eden Bඈr Yayını İptal Etme**

Birden fazla faksın yayını sırasında, yalnızca o sırada gönderilen faksı iptal edebilir veya tüm yayın işini iptal edebilirsiniz.

- 1. Ana Ekran'a dönmek için | öğesine basın.
- 2. **index** öğesine basın.
- 3. Aşağıdakilerden birini yapın:
	- Tüm yayını iptal etmek için [Tüm Yayın] öğesine basın. Onaylamak için [Evet] öğesine ya da iptali gerçekleştirmeden çıkmak için [Hayır] öğesine basın.
	- Mevcut numaranın aranmasını iptal etmek için, Dokunmatik Ekran'daki ada veya numaraya basın. Onaylamak için [Evet] öğesine ya da iptali gerçekleştirmeden çıkmak için [Hayır] öğesine basın.
	- İptal etmeden çıkmak için | Öğesine basın.

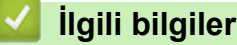

• Aynı Faksı Birden Fazla Alıcıya Gönderme (Yayın)

<span id="page-195-0"></span> [Ana sayfa](#page-1-0) > [Faks](#page-185-0) > [Faks Gönderme](#page-186-0) > Gerçek Zamanlı Olarak Faks Gönderme

### **Gerçek Zamanlı Olarak Faks Gönderme**

Faks gönderirken, makine belgeyi göndermeden önce onu belleğe tarar. Telefon hattı boş olduğu anda makine aramaya ve göndermeye başlar. Önemli bir belgeyi makinenin taramayı bellekten almasını beklemeden anında göndermek istiyorsanız, [Gerç.Zamnlı TX] öğesini açın.

- Bir renkli faks gönderiyorsanız veya makinenin belleği doluysa ve ADF'den bir siyah beyaz faks gönderiyorsanız, makine belgeyi gerçek zamanlı gönderir ([Gerç.Zamnlı TX] öğesi [Kapalı] olarak ayarlanmış olsa bile).
- Gerçek Zamanlı Gönderimde, tarayıcı camı kullanılırken otomatik tekrar arama özelliği çalışmaz.
- 1. Belgenizi yükleyin.
- 2. **[Faks]** öğesine basın.

Ø [Faks Önizleme] Öğesi [Açık] olarak ayarlıysa,  $\begin{bmatrix} \frac{1}{2} \\ \frac{1}{2} \end{bmatrix}$  [Faks] > [Faks Gönderme] seçeneğine basın.

- 3. [Seçenekler] > [Gerç.Zamnlı TX] öğesine basın.
- 4. [Açık] öğesine basın.
- 5. [OK] öğesine basın.
- 6. Faks numarasını girin.
- 7. [Faks Başlatma] öğesine basın.

### *ilgili* bilgiler

<span id="page-196-0"></span>▲ [Ana sayfa](#page-1-0) > [Faks](#page-185-0) > [Faks Gönderme](#page-186-0) > Belirlenmiş Bir Zamanda Faks Gönderme (Ertelemeli Faks)

# **Belඈrlenmඈş Bඈr Zamanda Faks Gönderme (Ertelemelඈ Faks)**

Sonraki yirmi dört saatlik süre içinde gönderilmek üzere, makinenin belleğinde en fazla 50 faks depolayabilirsiniz.

Bu özellik sadece siyah beyaz fakslar için geçerlidir.

- 1. Belgenizi yükleyin.
- 2. **[Hender** [Faks] öğesine basın.
	- [Faks Önizleme] Öğesi [Açık] olarak ayarlıysa, [Faks] > [Faks Gönderme] seçeneğine basın.
- 3. [C] [Seçenekler] > [Gecikmeli Faks] Öğesine basın.
- 4. [Gecikmeli Faks] öğesine basın.
- 5. [Açık] öğesine basın.
- 6. [Zamanı Ayrl] öğesine basın.
- 7. Dokunmatik ekranı kullanarak, faksın gönderilmesini istediğiniz zamanı yazın. [OK] öğesine basın.

Belleğe tarayabileceğiniz sayfaların sayısı verinin miktarına ve türüne göre değişir.

8. [OK] öğesine basın.

k

- 9. Faks numarasını girin.
- 10. [Faks Başlatma] öğesine basın.

Tarayıcı camını kullanıyorsanız, bir sonraki adıma gidin.

- 11. Dokunmatik Ekranda [Sonraki Sayfa?] yazısı görüntülendiğinde, aşağıdakilerden birini yapın:
	- Sayfaları taramayı bitirince [Hayır] öğesine basın.
	- Başka bir sayfa taramak için [Evet] öğesine basın. Tarayıcı camına sonraki sayfayı yerleştirin ve sonra [OK] öğesine basın. Makine sayfayı taramaya başlar.

Her ilave sayfa için bu adımı tekrarlayın.

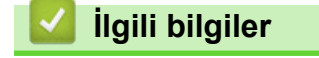

<span id="page-197-0"></span>▲ [Ana sayfa](#page-1-0) > [Faks](#page-185-0) > [Faks Gönderme](#page-186-0) > Faks Otomatik Yeniden Çevirme Ayarını Değiştirme

# **Faks Otomatik Yeniden Çevirme Ayarını Değiştirme**

Otomatik olarak faks gönderirken hat meşgulse ve Faks Otomatik Yeniden Çevirme [Açık] öğesine ayarlanmışsa, makine beş dakika aralıklarla üç kereye kadar yeniden çevirir.

Faks Otomatik Yeniden Çevirme için varsayılan ayar [Açık] şeklindedir.

- 1.  $\left|\int_{\mathbb{T}}\right|$  [Ayarlar] > [Tüm Ayarlar] > [İlk Kurulum] > [Faks Tekrar Arama] **öğesine basın**.
- 2. [Kapalı] veya [Açık] öğesine basın.

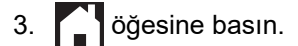

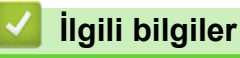

<span id="page-198-0"></span> [Ana sayfa](#page-1-0) > [Faks](#page-185-0) > [Faks Gönderme](#page-186-0) > Devam Eden Bඈr Faksı İptal Etme

# **Devam Eden Bඈr Faksı İptal Etme**

- 1. Ana Ekran'a dönmek için | öğesine basın.
- 2. Halihazırda devam eden bir faksı iptal etmek için  $\blacktriangleright$  öğesine basın.
- 3. Makine arama ya da gönderim yaparken  $|\bigtimes|$ öğesine bastığınızda Dokunmatik ekranda [İşi İptal Et?] görünür. [Evet] öğesine basın.

### **ølgඈlඈ bඈlgඈler**

• [Faks Gönderme](#page-186-0)

#### **ilgili konular:**

• [Telefon ve Faks Sorunları](#page-479-0)

<span id="page-199-0"></span> [Ana sayfa](#page-1-0) > [Faks](#page-185-0) > [Faks Gönderme](#page-186-0) > Bekleyen Faksı Kontrol Etme veya İptal Etme

# **Bekleyen Faksı Kontrol Etme veya İptal Etme**

Makinenin belleğinde depolanan ve gönderilmeyi bekleyen faksları görüntülemek veya iptal etmek için bu adımları izleyin. Bellekte hiç faks işi yoksa LCD'de [Bekleyen İş Yok] mesajı görüntülenir. Bir faks işini, gönderilmeden önce iptal edebilirsiniz.

- 1.  $\|\cdot\|$  | [Ayarlar] > [Tüm Ayarlar] > [Faks] > [Kalan İşler] Öğesine basın.
- 2. Kontrol etmek veya iptal etmek istediğiniz her bir faks işi için aşağıdakileri yapın:
	- a. Bekleyen işler içinde gezinmek için ▲ veya ▼ öğesine basın. Gerekirse, iptal etmek istediğiniz işe basın.
	- b. [OK] öğesine basın.
	- c. Onaylamak için [Evet] öğesine ya da iptali gerçekleştirmeden çıkmak için [Hayır] öğesine basın.
- 3. Bittiğinde, söğesine basın.

### *ilgili* bilgiler

• [Faks Gönderme](#page-186-0)

#### **ilgili konular:**

• [Telefon ve Faks Sorunları](#page-479-0)

<span id="page-200-0"></span>▲ [Ana sayfa](#page-1-0) > [Faks](#page-185-0) > [Faks Gönderme](#page-186-0) > Faks Seçenekleri

### **Faks Seçenekleri**

Faks gönderme ayarlarını değiştirmek için  $\left\{ \bullet \right\}$  [Seçenekler] öğesine basın.

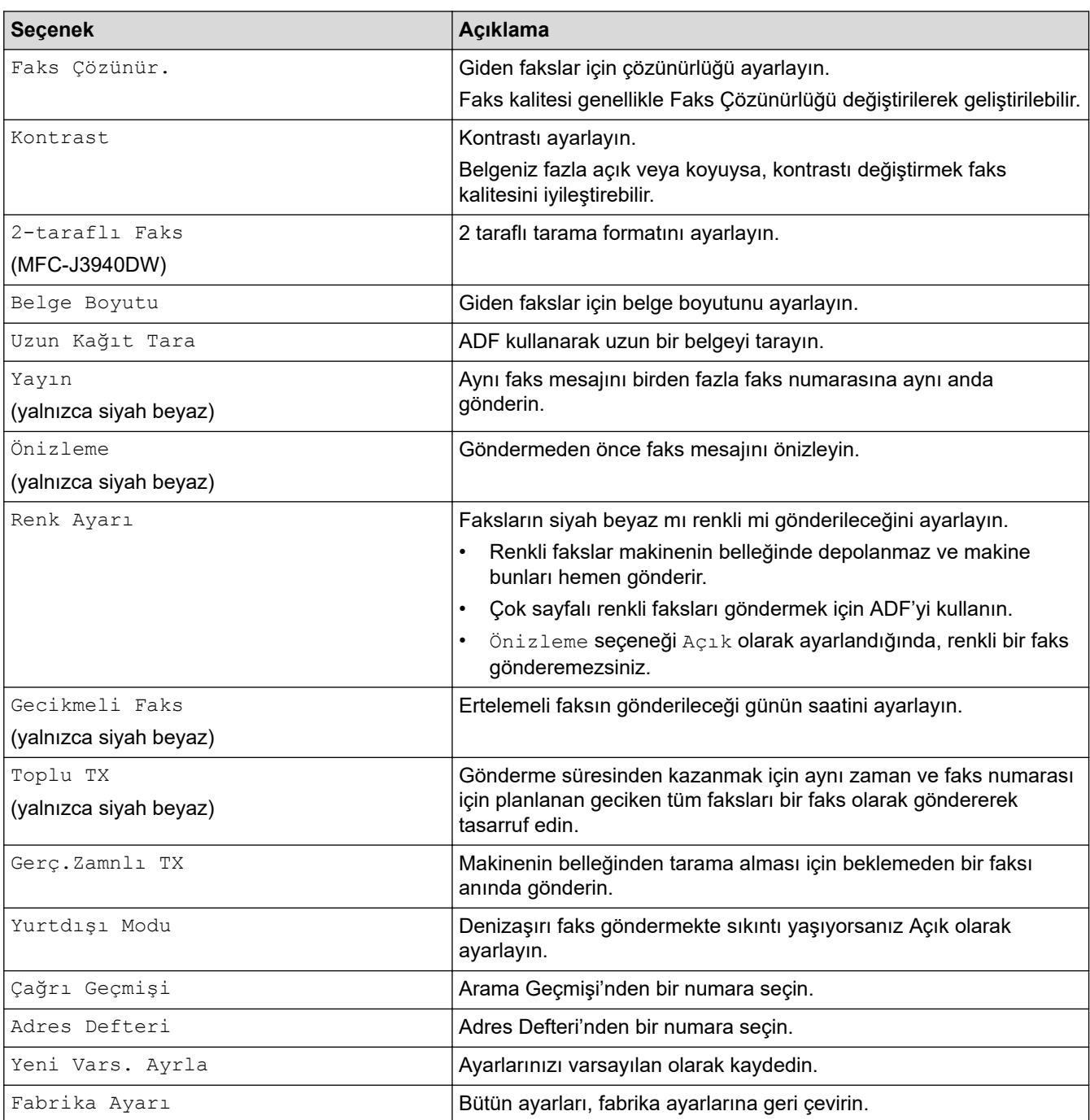

Ø Geçerli ayarları [Kısay. olrk. kaydet] öğesine basarak kaydedebilirsiniz.

Bunu bir Tek Dokunuş Kısayolu yapmak isteyip istemediğiniz size sorulacaktır. LCD talimatlarını izleyin.

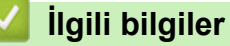

• [Faks Gönderme](#page-186-0)

**ilgili konular:** 

• Brother Makinenizden Faks Gönderme

<span id="page-201-0"></span> $\triangle$  [Ana sayfa](#page-1-0) > [Faks](#page-185-0) > Bir Faks Alma

### **Bir Faks Alma**

- [Alım Modu Ayarları](#page-202-0)
- [Faks Algılamayı Ayarlayın](#page-207-0)
- Faks Önizleme
- [Büyük Boy Bඈr Gelen Faksı Sayfa Boyutuna Küçültme](#page-212-0)
- [Faks Alım Damgasını Ayarlama](#page-213-0)
- Bir Telefon Görüşmesinin Sonunda Bir Faks Alma
- Bellek Alımı Seçenekleri
- [Uzaktan Faks Alımı](#page-222-0)

<span id="page-202-0"></span> [Ana sayfa](#page-1-0) > [Faks](#page-185-0) > [Bඈr Faks Alma](#page-201-0) > Alım Modu Ayarları

### **Alım Modu Ayarları**

- [Alma Modlarına Genel Bakış](#page-203-0)
- [Doğru Alım Modunu Seçme](#page-204-0)
- Makine Cevap Vermeden Önce Zil Sesi Sayısını Ayarlama (Zil Erteleme)
- F/T Zil Süresini Ayarlama (Sahte/Çift zil)

<span id="page-203-0"></span> [Ana sayfa](#page-1-0) > [Faks](#page-185-0) > [Bඈr Faks Alma](#page-201-0) > [Alım Modu Ayarları](#page-202-0) > Alma Modlarına Genel Bakış

### **Alma Modlarına Genel Bakış**

Bazı alım modları otomatik olarak yanıt verir ([Yalnızca Faks] ve [Faks/Tel]). Bu modları kullanmadan önce Zil Erteleme ayarını değiştirmek isteyebilirsiniz.

#### **Yalnızca Faks**

[Yalnızca Faks] modu otomatik olarak her aramaya faks araması olarak cevap verir.

#### **Faks/Tel**

 $[Faks/Tel]$  modu gelen aramaların faks mı yoksa sesli arama mı olduğunu tanıyarak ve aşağıdaki işlemlerden biriyle ele alarak gelen aramaları yönetmenize yardımcı olur:

- Fakslar otomatik olarak alınır.
- Sesli aramalar telefonu açmanız için F/T zilini çaldırır. F/T zili, makineniz tarafından üretilen bir sahte/çift zildir.

#### **Elle**

[Manuel] modu, tüm otomatik yanıtlama işlevlerini kapatır.

[Manuel] modunda bir faks almak için harici telefonun ahizesini kaldırın. Faks tonlarını (tekrar eden, kısa sinyaller) duyduğunuzda, Başlat düğmesine basın ve ardından faksı almak için [Al] öğesini seçin. Ayrıca makine ile aynı hattaki ahizeyi kaldırarak faks almak için Faks Algılama özelliğini de kullanabilirsiniz.

#### **Harici TAD**

[Harici TAD] modu gelen aramaları harici telesekreter aygıtının yönetmesini sağlar.

Gelen aramalar aşağıdaki şekillerde işleme alınır:

- Fakslar otomatik olarak alınır.
- Sesli aramalarda arayanlar harici telesekretere mesaj bırakabilirler.

### **ølgඈlඈ bඈlgඈler**

• [Alım Modu Ayarları](#page-202-0)

- Makine Cevap Vermeden Önce Zil Sesi Sayısını Ayarlama (Zil Erteleme)
- F/T Zil Süresini Ayarlama (Sahte/Çift zil)
- [Faks Algılamayı Ayarlayın](#page-207-0)
- Harici Telesekreter Bağlama

<span id="page-204-0"></span> [Ana sayfa](#page-1-0) > [Faks](#page-185-0) > [Bඈr Faks Alma](#page-201-0) > [Alım Modu Ayarları](#page-202-0) > Doğru Alım Modunu Seçme

# **Doğru Alım Modunu Seçme**

Hattınızdaki telefon hizmetlerine ve harici aygıtlara göre bir Alım Modu seçmeniz gerekir.

Varsayılan olarak, makineniz kendisine gönderilen faksları otomatik olarak alacaktır. Aşağıdaki şema, doğru modu seçmenize yardımcı olacaktır.

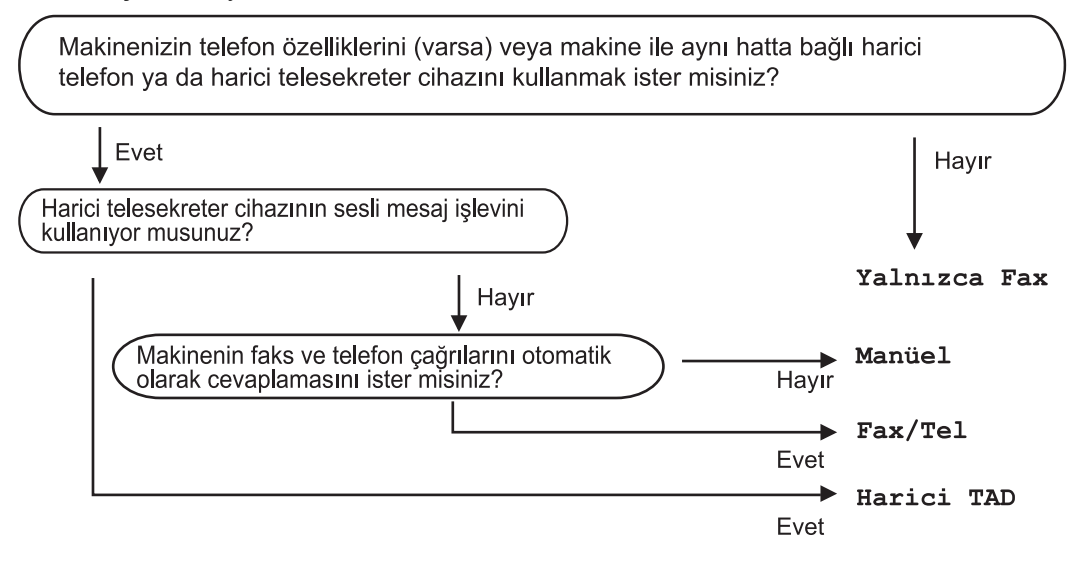

- 1.  $\|\cdot\|_2$  [Ayarlar] > [Tüm Ayarlar] > [Faks] > [Alma Kurulumu] > [Alım Modu] **öğesine basın.**
- 2. [Yalnızca Faks], [Faks/Tel], [Harici TAD] ya da [Manuel] seçeneğini görüntülemek için ▲ veya V öğesine basın ve sonra istediğiniz seçeneğe basın.
- 3. **4** öğesine basın.

#### **ølgඈlඈ bඈlgඈler**

• [Alım Modu Ayarları](#page-202-0)

- Harici Telesekreter Bağlama
- [Telefon ve Faks Sorunları](#page-479-0)
- [Uzaktan Alım Komutları](#page-225-0)

<span id="page-205-0"></span>▲ [Ana sayfa](#page-1-0) > [Faks](#page-185-0) > Bir Faks Alma > [Alım Modu Ayarları](#page-202-0) > Makine Cevap Vermeden Önce Zil Sesi Sayısını Ayarlama (Zil Erteleme)

# **Makඈne Cevap Vermeden Önce Zඈl Sesඈ Sayısını Ayarlama (Zඈl Erteleme)**

Biri makinenizi aradığında, normal telefon zili sesini duyacaksınız. Zil sayısı Zil Gecikme seçeneğinde ayarlanır.

- Zil Erteleme ayarı, makine [Yalnızca Faks] ve [Faks/Tel] modlarında cevap vermeden önce kaç sefer zil çalacağını belirler.
- Makine ile aynı hat üzerinde harici veya dahili telefonlarınız varsa maksimum zil sayısını seçin.

1. | || || [Ayarlar] > [Tüm Ayarlar] > [Faks] > [Alma Kurulumu] > [Zil Gecikmesi] Öğesine basın.

2. Makine cevap vermeden önce hattın çalmasını istediğiniz zil sayısına basın.

[0] öğesini seçerseniz, makineniz derhal cevap verecektir ve hat hiçbir şekilde çalmayacaktır. (sadece bazı ülkelerde kullanılabilir)

#### 3. · Öğesine basın.

D

#### *ilgili* bilgiler

• [Alım Modu Ayarları](#page-202-0)

- [Alma Modlarına Genel Bakış](#page-203-0)
- Harici ve Dahili Telefonlardan İşlem
- [Faks Algılamayı Ayarlayın](#page-207-0)
- [Telefon ve Faks Sorunları](#page-479-0)

<span id="page-206-0"></span>▲ [Ana sayfa](#page-1-0) > [Faks](#page-185-0) > Bir Faks Alma > [Alım Modu Ayarları](#page-202-0) > F/T Zil Süresini Ayarlama (Sahte/Çift zil)

# **F/T Zil Süresini Ayarlama (Sahte/Çift zil)**

Alım Modunu [Faks/Tel] olarak ayarladığınızda, arama bir faks ise, makineniz onu otomatik olarak alacaktır. Fakat sesli arama ise, makine F/T Zil Süresinde ayarladığınız süreyle F/T zil sesi (sahte/çift zil) verir. F/T zilini duyduğunuzda, hatta sesli bir arayan var demektir.

F/T zil ayarı sadece Brother makinenizde olduğu için, dahili veya harici telefonlar çalmaz; ancak yine de herhangi bir telefondan makinenin çağrısına cevap verebilirsiniz.

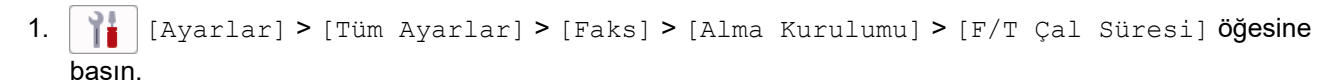

- 2. Bir sesli aramanız olduğu uyarısını yapmak için makinenin ne kadar süre çift zil çalacağına basın.
- 3. **Julie Basine** basın.

Arayan kişi sahte/cift zil sırasında kapasa bile, makine belirlenen sürede çalmaya devam eder.

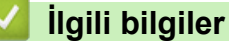

• [Alım Modu Ayarları](#page-202-0)

- [Alma Modlarına Genel Bakış](#page-203-0)
- Harici ve Dahili Telefonlardan İşlem

<span id="page-207-0"></span> [Ana sayfa](#page-1-0) > [Faks](#page-185-0) > [Bඈr Faks Alma](#page-201-0) > Faks Algılamayı Ayarlayın

# **Faks Algılamayı Ayarlayın**

**Faks Algılama Açık ise:** Aramaya yanıt verseniz bile, makine bir faks aramasını otomatik olarak alır. Makinenizin bir faks almakta olduğunu belirten mesaj LCD'de göründüğünde veya kullandığınız kulaklıktan bir "cırıltı" sesi duyduğunuzda sadece ahizeyi yerine koyun. Makineniz geri kalanını halledecektir.

Faks Algılama Kapalı ise: Makinedeyseniz ve bir faks aramasına ahizeyi kaldırarak yanıt verdiyseniz, Başlat düğmesine basın ve ardından faksı almak için [Al] öğesine basın. Dahili numaradan veya harici bir telefondan cevapladığınızda, \***51**.

- Faks Algılama [Açık] olarak ayarlandıysa ama bir harici veya dahili telefon ahizesini kaldırdığınızda makine faks aramasına bağlanmıyorsa, uzaktan etkinleştirme kodu \*51'e.
	- Aynı telefon hattı üzerindeki bir bilgisayardan faksları gönderirseniz ve makine bunu engellerse Faks Algılama ayarını [Kapalı] yapın.
- 1.  $\|\cdot\|_1$  [Ayarlar] > [Tüm Ayarlar] > [Faks] > [Alma Kurulumu] > [Faks Algıla] **öğesine basın.**
- 2. (veya [Açık]) öğesine basın.[Kapalı]

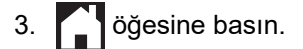

### *ilgili* bilgiler

• Bir Faks Alma

- [Alma Modlarına Genel Bakış](#page-203-0)
- Makine Cevap Vermeden Önce Zil Sesi Sayısını Ayarlama (Zil Erteleme)
- Harici ve Dahili Telefonlardan İşlem
- [Uzaktan İşlem Kodlarını Kullanma](#page-250-0)
- [Telefon ve Faks Sorunları](#page-479-0)

<span id="page-208-0"></span>▲ [Ana sayfa](#page-1-0) > [Faks](#page-185-0) > Bir Faks Alma > Faks Önizleme

# **Faks Önizleme**

Alınan faksları LCD'de görmek için Faks Önizleme özelliğini kullanın.

- Faks Önizlemeyi Açık Olarak Ayarlama
- Yeni Faksları Önizleme

<span id="page-209-0"></span>▲ [Ana sayfa](#page-1-0) > [Faks](#page-185-0) > Bir Faks Alma > Faks Önizleme > Faks Önizlemeyi Açık Olarak Ayarlama

# **Faks gnඈzlemeyඈ Açık Olarak Ayarlama**

- Bu özellik sadece siyah beyaz fakslar için geçerlidir.
- Faks Önizleme açıkken, alınan faksların bir yedek kopyası Yedek Yazdırma ayarını yapmış olsanız bile Faks Yönlendirme, PC-Fax Alımı ve Bulut'a Yönlendirme işlemleri için yazdırılmayacaktır.
- Yazdırılan fakslar alınan tarihi ve saati gösterse de, Faks Alım Damgası açık olduğunda Faks Önizleme penceresi alınan tarihi ve saati görüntülemez.
- 1.  $\left|\right|_1$   $\left|$  [Ayarlar] öğesine basın.
- 2. **[Faks Önizleme] Öğesine basın.**
- 3. (veya [Açık]) öğesine basın.[Kapalı]

Dokunmatik Ekran, ileride alınacak faksların yazdırılmayacağını söyleyen bir mesaj görüntüler.

- 4. [Evet] öğesine basın.
- 5. **jest** öğesine basın.

Fakslar hafızada depolanıyorsa Faks Önizlemeyi Kapalı olarak ayarladığınızda, aşağıdakilerden birini yapın:

- Depolanan faksları yazdırmak istemiyorsanız, [Devam] öğesine basın. Onaylamak için [Evet] öğesine basın. Fakslarınız silinecektir.
- Depolanan tüm faksları yazdırmak için [Silmeden Önce Tüm Faksları Bas] öğesine basın.
- Faks Önizleme'yi kapatmak istemiyorsanız, [İptal] öğesine basın.

#### **ølgඈlඈ bඈlgඈler**

• Faks Önizleme

<span id="page-210-0"></span>▲ [Ana sayfa](#page-1-0) > [Faks](#page-185-0) > Bir Faks Alma > Faks Önizleme > Yeni Faksları Önizleme

# Yeni Faksları Önizleme

Faks alındığında, LCD'de bir mesaj görünür.

- Bu özellik sadece siyah beyaz fakslar için geçerlidir. Önizlemesini yapmış olduğunuz bir faksı görmek için,  $\begin{bmatrix} \frac{1}{k} \\ \frac{1}{k} \end{bmatrix}$  [Alınan Fakslar] öğesine basın.
- 1. Yeni faksları görmek için | öğesine basın.

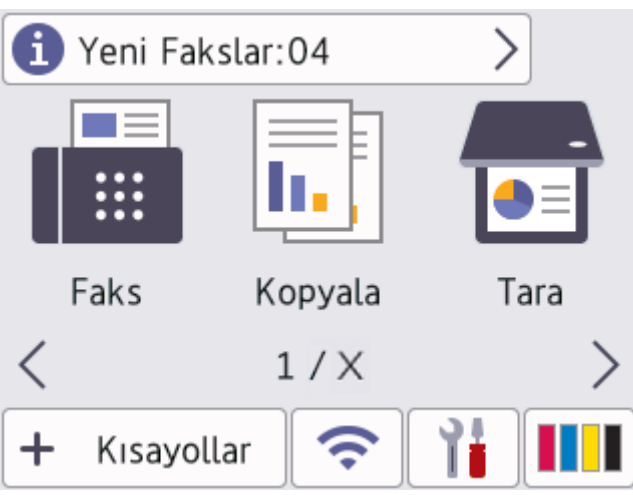

2. Faks listesi eski ve yeni faksları içerir. Yeni faksların yanında yeşil bir işaret görünür. İstediğiniz faksa basın.

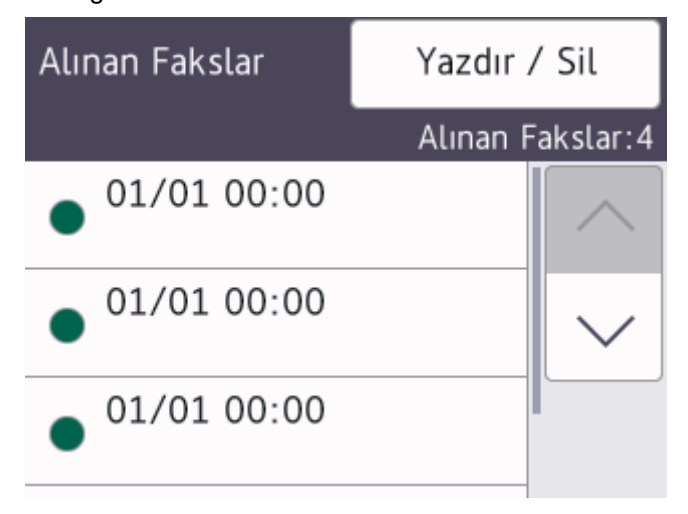

Listedeki tüm faksları yazdırmak ya da silmek isterseniz [Yazdır / Sil] öğesine basın. Aşağıdakilerden birini yapın:

- Henüz görmediğiniz tüm faksları yazdırmak için [Tümünü Yazdır (Yeni Fakslar)] öğesine basın.
- Görmüş olduğunuz tüm faksları yazdırmak için [Tümünü Yazdır (Eski Fakslar)] öğesine basın.
- Henüz görmediğiniz tüm faksları silmek için [Tümünü Sil(Yeni Fakslar)] öğesine basın.
- Görmüş olduğunuz tüm faksları silmek için [Tümünü Sil (Eski Fakslar)] öğesine basın.
- 3. Tabloda gösterilen düğmelere basarak aşağıdaki işlemleri gerçekleştirin:

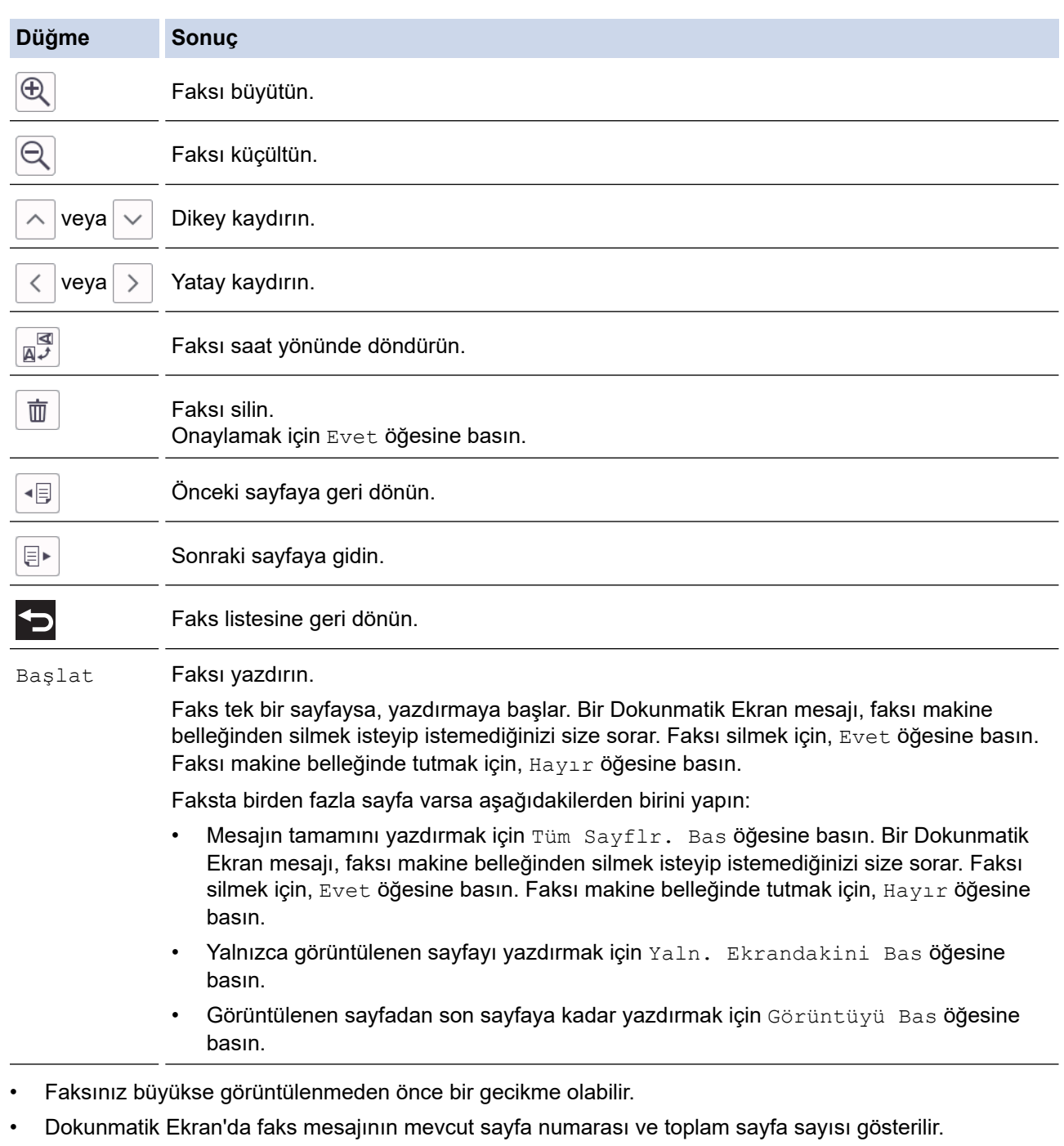

4. Öğesine basın.

# **↓ ligili bilgiler**

• Faks Önizleme

<span id="page-212-0"></span>▲ [Ana sayfa](#page-1-0) > [Faks](#page-185-0) > Bir Faks Alma > Büyük Boy Bir Gelen Faksı Sayfa Boyutuna Küçültme

# **Büyük Boy Bඈr Gelen Faksı Sayfa Boyutuna Küçültme**

[Oto. İndirgeme] özelliği [Açık] olduğunda, Brother makineniz gelen büyük boyutlu faks sayfalarının tümünü kağıdınıza sığacak şekilde küçültür. Makine, faksın sayfa boyutunu kullanarak küçültme oranını ve Kağıt Boyutu ayarınızı hesaplar.

- 1.  $\|\cdot\|$  [Ayarlar] > [Tüm Ayarlar] > [Faks] > [Alma Kurulumu] > [Oto. İndirgeme] Öğesine basın.
- 2. (veya [Açık]) öğesine basın. [Kapalı]

# 3. · Öğesine basın.

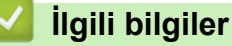

• Bir Faks Alma

- [Kağıt Ayarları](#page-62-0)
- [Kağıt Kullanımı ve Yazdırma Sorunları](#page-473-0)

<span id="page-213-0"></span> [Ana sayfa](#page-1-0) > [Faks](#page-185-0) > [Bඈr Faks Alma](#page-201-0) > Faks Alım Damgasını Ayarlama

### **Faks Alım Damgasını Ayarlama**

Makineyi, alınan her faks sayfasının üst kısmına alım gününü ve saatini yazdırmak için ayarlayın. Makineye geçerli tarihi ve saati ayarladığınızdan emin olun.

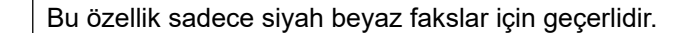

1. | | | | | | [Ayarlar] > [Tüm Ayarlar] > [Faks] > [Alma Kurulumu] > [Faks Alım Damgası] Öğesine basın.

- 2. (veya [Açık]) öğesine basın. [Kapalı]
- 3. · Öğesine basın.

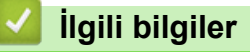

• Bir Faks Alma

<span id="page-214-0"></span>Ana sayfa > [Faks](#page-185-0) > Bir Faks Alma > Bir Telefon Görüşmesinin Sonunda Bir Faks Alma

# Bir Telefon Görüşmesinin Sonunda Bir Faks Alma

Makinenize bağlı olan telefonda konuşuyorsanız ve karşı taraf da kendi faks makinesine bağlı bir telefondan konuşuyorsa, görüşmenin sonunda diğer taraf, her ikiniz de telefonu kapamadan, size faks gönderebilir. Makinenizin ADF'si boş olmalıdır.

- 1. Karşı taraftan, faksı yüklemesini ve Başlat veya Gönder tuşuna basmasını isteyin.
- 2. [Faks Başlatma] düğmesini görüntülemek için <>>sine basın.
- 3. CNG tonlarını (tekrarlayan, yavaş bipler) duyduğunuzda [Faks Başlatma] öğesine basın.
- 4. Faksı almak için [Al] öğesine basın.
- 5. Harici ahizeyi yerine koyun.

# *ilgili* bilgiler

• Bir Faks Alma

<span id="page-215-0"></span>▲ [Ana sayfa](#page-1-0) > [Faks](#page-185-0) > Bir Faks Alma > Bellek Alımı Seçenekleri

# **Bellek Alımı Seçenekleri**

Makineden uzakta olduğunuzda, gelen faksları yönlendirmek için Bellek Alımı seçeneklerini kullanın. Bir seferde sadece bir Bellek Alımı seçeneğini kullanabilirsiniz.

Bellek Alımı şu şekilde ayarlanabilir:

- Faks Yönlendirme
- Faks Depolama
- PC-Faks Alımı
- Bulut'a Yönlendir

Makine, tüm alınan fakslarınızı çevrimiçi hizmetlere yönlendirir.

• Kapalı

Bu özellik sadece siyah beyaz fakslar için geçerlidir.

- Gelen Faksları Başka Bir Makineye Yönlendirme
- Gelen Faksları Makinenin Belleğinde Depolama
- Alınan Faksları Bilgisayarınıza Aktarmak için PC-Faks Alımı Seçeneğini Kullanma (Sadece Windows)
- Bellek Alımı Seçeneklerini Değiştirme
- [Bellek Alımını Kapatma](#page-220-0)
- Makinenin Belleğinde Depolanan Bir Faksı Yazdırma
- Cloud'a veya E-postaya FaxForward Özelliğini Açma
▲ [Ana sayfa](#page-1-0) > [Faks](#page-185-0) > Bir Faks Alma > Bellek Alımı Seçenekleri > Gelen Faksları Başka Bir Makineye Yönlendirme

# **Gelen Faksları Başka Bඈr Makඈneye Y|nlendඈrme**

Gelen fakslarınızı otomatik olarak başka bir makineye yönlendirmek için Faks Yönlendirme özelliğini kullanın.

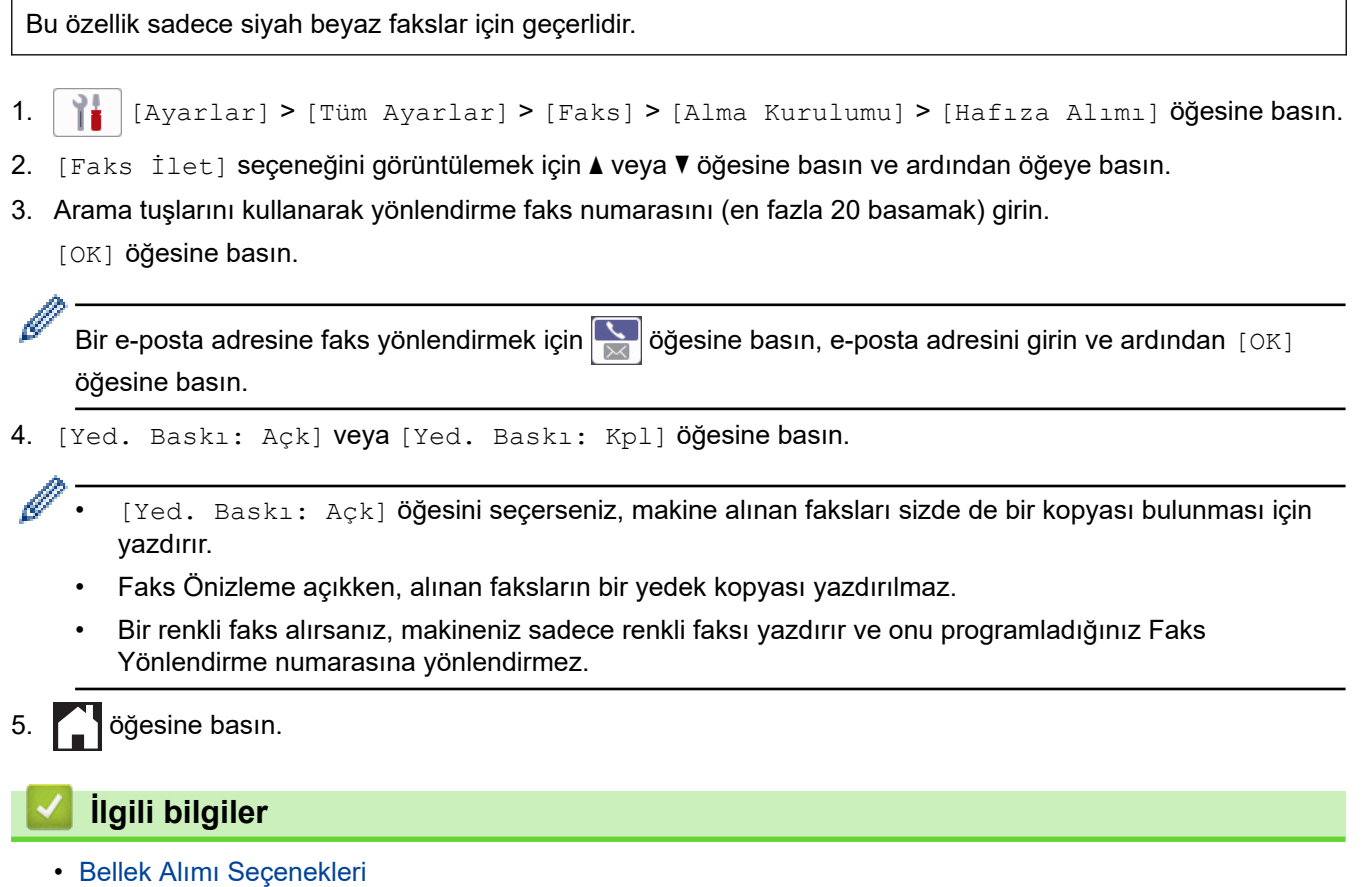

<span id="page-217-0"></span>▲ [Ana sayfa](#page-1-0) > [Faks](#page-185-0) > Bir Faks Alma > Bellek Alımı Seçenekleri > Gelen Faksları Makinenin Belleğinde Depolama

# **Gelen Faksları Makinenin Belleğinde Depolama**

Gelen faksları makinenin belleğinde depolamak için Faks Depolama özelliğini kullanın. Uzak Alma komutlarını kullanarak depolanan faks mesajlarınızı başka bir konumdayken faks makinenizden alın. Makineniz depolanan tüm faksların yedek kopyasını yazdırır.

Bu özellik sadece siyah beyaz fakslar için geçerlidir.

1. **[A**] [Ayarlar] > [Tüm Ayarlar] > [Faks] > [Alma Kurulumu] > [Hafıza Alımı] **öğesine basın**.

- 2. [Faks Depolama] seçeneğini görüntülemek için ▲ veya ▼ öğesine basın ve ardından öğeye basın.
- 3. · Öğesine basın.

### *<u>ilgili* bilgiler</u>

• Bellek Alımı Seçenekleri

- Faksları Uzaktan Yönlendirme
- Makinenin Belleğinde Depolanan Bir Faksı Yazdırma
- [Uzaktan Alım Komutları](#page-225-0)

▲ [Ana sayfa](#page-1-0) > [Faks](#page-185-0) > Bir Faks Alma > Bellek Alımı Seçenekleri > Alınan Faksları Bilgisayarınıza Aktarmak için PC-Faks Alımı Seçeneğini Kullanma (Sadece Windows)

## Alınan Faksları Bilgisayarınıza Aktarmak için PC-Faks Alımı Seçeneğini **Kullanma (Sadece Wඈndows)**

PC-Faks Alımı özelliğini açın, gelen faksları otomatik olarak makinenizin belleğinde depolayın ve ardından onları bilgisayarınıza gönderin. Bu faksları görüntülemek ve saklamak için bilgisayarınızı kullanın.

- Bu özellik sadece siyah beyaz fakslar için gecerlidir. Bir renkli faks aldığınızda, makineniz renkli faksı yazdırır ama faksı bilgisayarınıza göndermez.
- PC-Fax Alımını ayarlamadan önce bilgisayarınıza Brother yazılımını yüklemelisiniz. Bilgisayarınızın bağlı ve açık olduğundan emin olun. PC-FAX Alımı yazılımının bilgisayarınızda çalışması gerekir.

Bilgisayarınız kapalı bile olsa, makineniz faksları alır ve belleğinde depolar. Bilgisayarınızı başlattığınızda ve PC-FAX Alımı yazılımı çalıştığında makineniz faksları otomatik olarak bilgisayarınıza aktarır.

```
1. \|\cdot\|_1 [Ayarlar] > [Tüm Ayarlar] > [Faks] > [Alma Kurulumu] > [PC Faks Alım] Öğesine basın.
```
2. [Açık] öğesine basın.

```
Dokunmatඈk Ekran şu mesajı görüntüler: [Bilgisayarınızda PC-Fax Alım programını
çalıştırın.].
```
- 3. [OK] öğesine basın.
- 4. Bir ağdaysanız, [<USB>] öğesine veya faksları almak istediğiniz hedef bilgisayarın adına basın. [OK] öğesine basın.
- 5. [Yed. Baskı: Açk] veya [Yed. Baskı: Kpl] öğesine basın.

Faks Önizleme açıkken, alınan faksların bir yedek kopyası yazdırılmaz.

```
6. | Öğesine basın.
```
Hedef bilgisayarı değiştirmek için bu adımları tekrarlayın.

#### **ølgඈlඈ bඈlgඈler**

• Bellek Alımı Seçenekleri

- [Fakslarınızı veya Faks Günlüğü Raporunu Aktarma](#page-449-0)
- Faksların Bilgisayarınıza Aktarılması
- PC-FAX Alımı'nı Kullanarak Faks Alma (Windows)

<span id="page-219-0"></span>▲ [Ana sayfa](#page-1-0) > [Faks](#page-185-0) > Bir Faks Alma > Bellek Alımı Seçenekleri > Bellek Alımı Seçeneklerini Değiştirme

### **Bellek Alımı Seçeneklerini Değiştirme**

Herhangi bir Bellek Alımı seceneğini değiştirirken makinenizin belleğinde fakslar varsa, LCD'de aşağıdaki sorulardan biri görüntülenir:

- **Alınan fakslar halඈhazÕrda yazdırılmışsa, dokunmatඈk ekranda [Tüm Belgeler Silinsin mi?]** qörüntülenir
	- [Evet] öğesine basarsanız, bellekteki fakslar ayar değişmeden önce silinecektir.
	- [Hayır] öğesine basarsanız, bellekteki fakslar silinmeyecek ve ayar değişmeyecektir.
- **Makඈnenඈn belle÷ඈnde yazdırılmamış fakslar varsa dokunmatඈk ekranda [Tüm faksları yazdırmak**  $i$ stiyor musunuz?] görüntülenir
	- [Evet] öğesine basarsanız, bellekteki fakslar ayar değişmeden önce yazdırılacaktır.
	- [Hayır] öğesine basarsanız, bellekteki fakslar yazdırılmayacak ve ayar değişmeyecektir.
- Başka bir seçenekten ([Faks İlet], [Bulut'a ilerle], veya [Faks Depolama]) [PC Faks Alım] öğesine geçiş yaptığınızda, alınan fakslar makine belleğinde kalıyorsa [<USB>] öğesine ya da bir ağdaysanız bilgisayar adına basın ve ardından [OK] öğesine basın. Yedek Yazdırma'yı açmak isteyip istemediğiniz sorulur.

Dokunmatik Ekran'da şu görüntülenir:

#### **[PC'ye Faks gönd?]**

- [Evet] öğesine basarsanız, bellekteki fakslar ayar değişmeden önce bilgisayarınıza gönderilir.
- [Hayır] öğesine basarsanız, bellekteki fakslar silinmeyecek ve ayar değişmeyecektir.

### **ølgඈlඈ bඈlgඈler**

• Bellek Alımı Seçenekleri

#### **ilgili konular:**

• [Bellek Alımını Kapatma](#page-220-0)

<span id="page-220-0"></span>▲ [Ana sayfa](#page-1-0) > [Faks](#page-185-0) > Bir Faks Alma > Bellek Alımı Seçenekleri > Bellek Alımını Kapatma

### **Bellek Alımını Kapatma**

Makinenin gelen faksları kaydetmesini veya aktarmasını istemiyorsanız Belleğe Alma işlevini kapatın.

- 1.  $\|\cdot\|_2$  [Ayarlar] > [Tüm Ayarlar] > [Faks] > [Alma Kurulumu] > [Hafıza Alımı] **öğesine basın.**
- 2. [Kapalı] öğesine basın.

Alınan fakslar makinenizin hafızasındaysa Dokunmatik ekran [Tüm faksları yazdırmak istiyor musunuz?] veya [Tüm Belgeler Silinsin mi?] görüntüler.

#### 3. Öğesine basın.

Ø

### **ilgili bilgiler**

• Bellek Alımı Seçenekleri

- Bellek Alımı Seçeneklerini Değiştirme
- [Hata ve Bakım Mesajları](#page-442-0)
- [Telefon ve Faks Sorunları](#page-479-0)

<span id="page-221-0"></span>▲ [Ana sayfa](#page-1-0) > [Faks](#page-185-0) > Bir Faks Alma > Bellek Alımı Seçenekleri > Makinenin Belleğinde Depolanan Bir Faksı Yazdırma

## **Makinenin Belleğinde Depolanan Bir Faksı Yazdırma**

- Bu özellik sadece siyah beyaz fakslar için geçerlidir.
- Faks, yazdırıldıktan sonra makinenin belleğinden silinir.

[Faks Depolama] öğesini seçerseniz, tüm faksları bellekten yazdırabilirsiniz.

1.  $\left|\right|$  [Ayarlar] > [Tüm Ayarlar] > [Faks] > [Faks Yazdır] **öğesine basın**.

Dokunmatik ekrandaki [Kayıtlı Fakslar] öğesine basarak bellekten fakslar da yazdırabilirsiniz.

2. [Evet] öğesine basın.

Ø

### **ølgඈlඈ bඈlgඈler**

• Bellek Alımı Seçenekleri

- Gelen Faksları Makinenin Belleğinde Depolama
- [Hata ve Bakım Mesajları](#page-442-0)
- [Telefon ve Faks Sorunları](#page-479-0)

<span id="page-222-0"></span> [Ana sayfa](#page-1-0) > [Faks](#page-185-0) > [Bඈr Faks Alma](#page-201-0) > Uzaktan Faks Alımı

## **Uzaktan Faks Alımı**

Herhangi bir tonlu aramalı telefondan veya faks makinesinden makinenizi aramak ve uzaktan erişim kodunu ve uzaktan komutları kullanarak faks mesajlarını almak için Uzaktan Alım'ı kullanın.

- Uzaktan Erişim Kodu Belirleme
- Uzaktan Erişim Kodunuzu Kullanma
- [Uzaktan Alım Komutları](#page-225-0)
- Faksları Uzaktan Yönlendirme
- Faks Yönlendirme Numarasını Değiştirme

<span id="page-223-0"></span>▲ [Ana sayfa](#page-1-0) > [Faks](#page-185-0) > Bir Faks Alma > [Uzaktan Faks Alımı](#page-222-0) > Uzaktan Erişim Kodu Belirleme

### **Uzaktan Erişim Kodu Belirleme**

Makinenizden uzakta olduğunuz zamanlarda bile ona erişim sağlamak ve kontrol etmek için bir Uzaktan Erişim Kodu belirleyin.

- 1.  $\left|\right|_1^*$  [Ayarlar] > [Tüm Ayarlar] > [Faks] > [Uzaktan Erişim] **öğesine basın**.
- 2. Arama tuşlarını kullanarak, [0] ila [9] arasındaki rakamlar, [\*] veya [#] simgelerini kullanarak üç basamaklı kodu girin (Ön ayarlı '\*' değiştirilemez).

[OK] öğesine basın.

Ø Uzaktan Etkinleştirme Kodunuz (\*51) veya Uzaktan Etkisizleştirme Kodunuz (#51) için olanla aynı kodu KULLANMAYIN.

Kodunuzu silmek için,  $\langle \times |$ öğesini basılı tutarak aktif olmayan ayarı (---\*) geri yükleyin ve ardından [OK] öğesine basın.

3. · Öğesine basın.

#### **ølgඈlඈ bඈlgඈler**

• [Uzaktan Faks Alımı](#page-222-0)

- Uzaktan Erişim Kodunuzu Kullanma
- Harici ve Dahili Telefonlardan İşlem
- [Uzaktan İşlem Kodlarını Kullanma](#page-250-0)

<span id="page-224-0"></span>▲ [Ana sayfa](#page-1-0) > [Faks](#page-185-0) > Bir Faks Alma > [Uzaktan Faks Alımı](#page-222-0) > Uzaktan Erişim Kodunuzu Kullanma

# **Uzaktan Erඈşඈm Kodunuzu Kullanma**

- 1. Brother makinenizden uzakta olduğunuzda, bir tonlu aramalı telefondan veya faks makinesinden faks numaranızı arayın.
- 2. Makineniz cevap verdiğinde, hemen \* simgesiyle devam eden üç basamaklı Uzaktan Erişim Kodu'nu girin.
- 3. Brother makineniz, alınan faks varsa sinyal verir:
	- Bir uzun bip makine en az bir faks aldı
	- Hiç Bip yok makine faks almadı
- 4. Makine iki kısa bip veriyorsa, bir komut girin.
	- Bir komut girmek için 30 saniyeden fazla beklerseniz makine kapatır.
	- Geçersiz bir komut girerseniz makine üç defa bipler.
- 5. Bittiğinde, 9'a basın ve ardından makinenizi devre dışı bırakmak için 0'a basın.
- 6. Kapatın.

Bu özellik, bazı ülkelerde mevcut olmayabilir veya yerel telefon şirketiniz tarafından desteklenmeyebilir.

#### **ølgඈlඈ bඈlgඈler**

• [Uzaktan Faks Alımı](#page-222-0)

#### **ilgili konular:**

• Uzaktan Erişim Kodu Belirleme

<span id="page-225-0"></span> [Ana sayfa](#page-1-0) > [Faks](#page-185-0) > [Bඈr Faks Alma](#page-201-0) > [Uzaktan Faks Alımı](#page-222-0) > Uzaktan Alım Komutları

# **Uzaktan Alım Komutları**

Makinenizden uzakta olduğunuzda, faks komutlarına ve seçeneklerine erişmek için bu tablodaki Uzaktan İşlem Komutlarını kullanın. Makineyi aradığınızda ve uzaktan erişim kodunuzu (\* simgesiyle devam eden üç rakam) girdiğinizde, sistem iki kısa bip sesi çıkarır ve bir Uzaktan İşlem Komutu (sütun 1) girmeniz gerekir ve bunu o komut için seçeneklerden biri (sütun 2) takip eder.

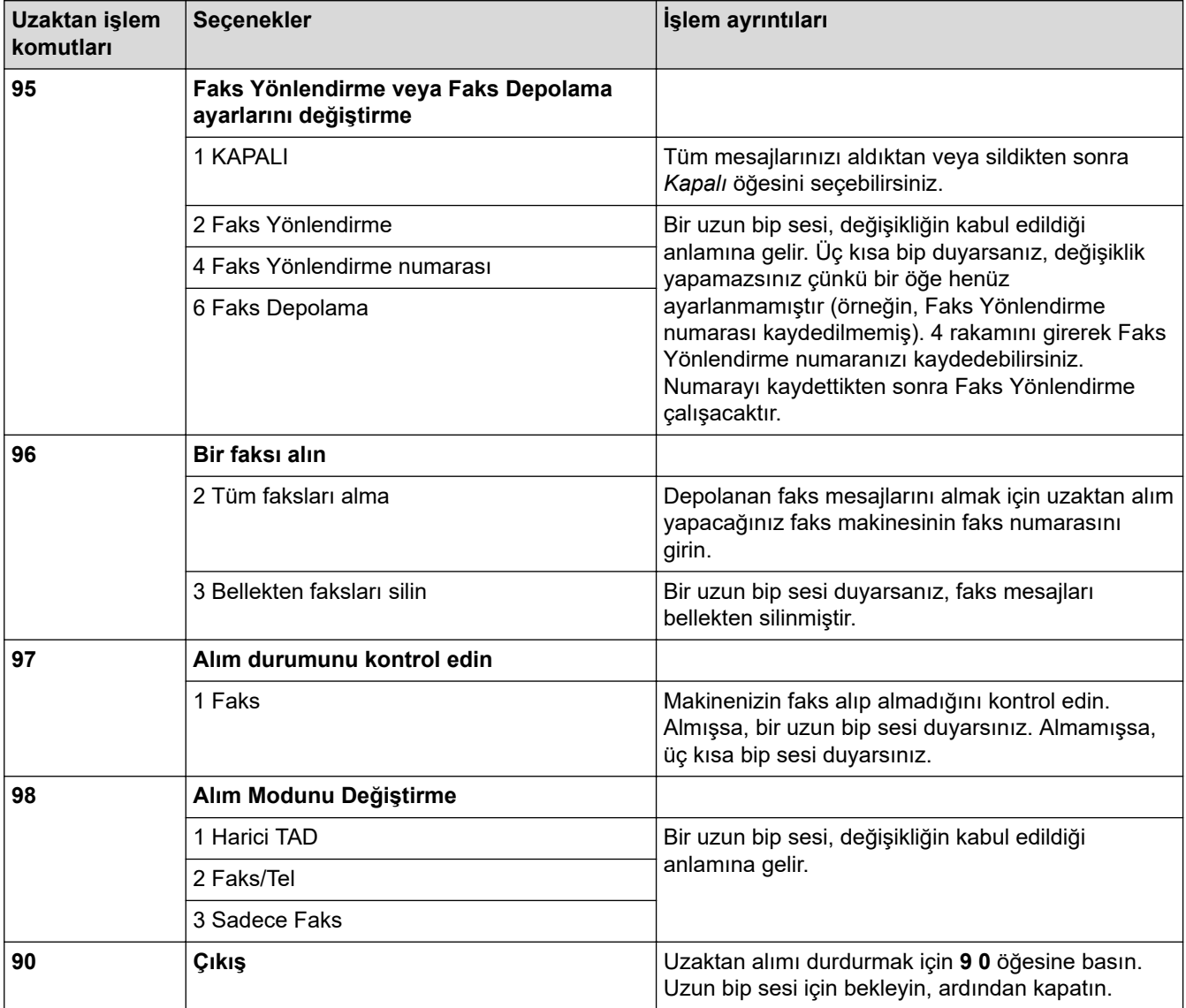

### **√ ligili bilgiler**

• [Uzaktan Faks Alımı](#page-222-0)

- Faks Yönlendirme Numarasını Değiştirme
- Gelen Faksları Makinenin Belleğinde Depolama
- Faksları Uzaktan Yönlendirme

<span id="page-226-0"></span>▲ [Ana sayfa](#page-1-0) > [Faks](#page-185-0) > Bir Faks Alma > [Uzaktan Faks Alımı](#page-222-0) > Faksları Uzaktan Yönlendirme

# **Faksları Uzaktan Yönlendirme**

Herhangi bir tonlu aramalı telefondan veya faks makinesinden makinenizi arayarak gelen faksları başka bir makineye yönlendirin.

Bu özelliği kullanmadan önce Faks Depolama veya Faks Önizleme'yi açmanız gerekir.

- 1. Faks numaranızı arayın.
- 2. Makineniz cevap verdiğinde Uzaktan Erişim Kodunu girin (\* ile devam eden üç rakam). Uzun bir sinyal sesi duyduğunuzda mesajlarınız vardır.
- 3. İki kısa bip sesini duyunca 9 6 2 rakamlarına basın.
- 4. Uzun sinyal sesini bekleyin ve ardından arama tuşlarını kullanarak, faks mesajlarınızın gönderilmesini istediğiniz uzaktaki faks makinesinin, # # simgeleriyle devam eden faks numarasını (en fazla 20 basamak) girin.

\* ve # simgelerini arama numaraları olarak kullanamazsınız ama faks numarasına bir duraklama eklemek icin # simgesine basabilirsiniz.

5. Uzun bir bip sesi duyduktan sonra telefonu kapatın. Brother makineniz, alınan faksları girdiğiniz faks numarasına yönlendirir. Ardından, diğer faks makinesi faks mesajlarınızı yazdırır.

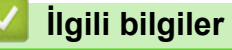

Ø

• [Uzaktan Faks Alımı](#page-222-0)

- Gelen Faksları Makinenin Belleğinde Depolama
- [Uzaktan Alım Komutları](#page-225-0)

<span id="page-227-0"></span>▲ [Ana sayfa](#page-1-0) > [Faks](#page-185-0) > Bir Faks Alma > [Uzaktan Faks Alımı](#page-222-0) > Faks Yönlendirme Numarasını Değiştirme

## **Faks Yönlendirme Numarasını Değiştirme**

- 1. Faks numaranızı arayın.
- 2. Makineniz cevap verdiğinde Uzaktan Erişim Kodunu girin (\* ile devam eden üç rakam). Uzun bir sinyal sesi duyduğunuzda mesajlarınız vardır.
- 3. İki kısa bip sesini duyunca 9 5 4 rakamlarına basın.
- 4. Uzun bip için bekleyin, arama tuşlarını kullanarak, faks mesajlarınızın yönlendirilmesini istediğiniz uzaktaki faks makinesinin yeni numarasını (20 basamağa kadar) girin ve ardından # # simgelerine basın.

\* ve # simgelerini arama numaraları olarak kullanamazsınız ama faks numarasına bir duraklama eklemek için # simgesine basabilirsiniz.

- 5. Bitirdiğinizde Uzaktan Erişim'i durdurmak için 9 0 rakamlarına basın.
- 6. Uzun bir bip sesi duyduktan sonra telefonu kapatın.

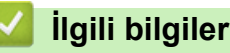

Ø

- [Uzaktan Faks Alımı](#page-222-0)
- **İlgili konular:**
- [Uzaktan Alım Komutları](#page-225-0)

<span id="page-228-0"></span>▲ [Ana sayfa](#page-1-0) > [Faks](#page-185-0) > Ses İşlemleri ve Faks Numaraları

# Ses İşlemleri ve Faks Numaraları

- Sesli İşlemler
- [Faks Numaralarını Depolama](#page-231-0)
- [Yayın Gruplarını Kurma](#page-235-0)

<span id="page-229-0"></span>▲ [Ana sayfa](#page-1-0) > [Faks](#page-185-0) > Ses İşlemleri ve Faks Numaraları > Sesli İşlemler

# Sesli İşlemler

• Faks/Tel Alma Modundayken Bir Sesli Aramayı Yanıtlama

<span id="page-230-0"></span>▲ [Ana sayfa](#page-1-0) > [Faks](#page-185-0) > Ses İşlemleri ve Faks Numaraları > Sesli İşlemler > Faks/Tel Alma Modundayken Bir Sesli Aramayı Yanıtlama

# **Faks/Tel Alma Modundayken Bඈr Seslඈ Aramayı Yanıtlama**

Makine Faks/Tel modundayken, bir sesli aramayı yanıtlamanız için sizi uyarmak amacıyla F/T Zil (sahte/çift zil) özelliğini kullanır.

Makinedeyseniz, harici telefon ahizesini kaldırın ve ardından cevap vermek için [Ahizeyi kaldır] düğmesine basın.

Dahili telefondaysanız, F/T Zili sırasında ahizeyi kaldırın ve sonra sahte/çift ziller için #51 basın. Hatta kimse yoksa veya biri size faks göndermek istiyorsa, \*51'e basarak aramayı makineye geri gönderin.

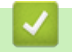

### **ølgඈlඈ bඈlgඈler**

• Sesli İşlemler

<span id="page-231-0"></span>▲ [Ana sayfa](#page-1-0) > [Faks](#page-185-0) > Ses İşlemleri ve Faks Numaraları > Faks Numaralarını Depolama

### **Faks Numaralarını Depolama**

- Adres Defteri Numaralarını Depolama
- Giden Arama Numaralarını Adres Defterine Kaydetme
- Adres Defteri Adlarını veya Numaralarını Değiştirme veya Silme

<span id="page-232-0"></span>▲ [Ana sayfa](#page-1-0) > [Faks](#page-185-0) > Ses İşlemleri ve Faks Numaraları > [Faks Numaralarını Depolama](#page-231-0) > Adres Defteri Numaralarını Depolama

## **Adres Defteri Numaralarını Depolama**

- 1.  $\left[\begin{matrix} \frac{1}{2} \\ \frac{1}{2} \end{matrix}\right]$  [Faks] > [Adres Defteri] **öğesine basın.**
- 2. Aşağıdaki adımları yapın:
	- a. [Düzenle] > [Yeni Adres Ekle] > [Ad] öğesine basın.
	- b. Dokunmatik ekranı kullanarak adı (en fazla 16 karakter) girin. [OK] öğesine basın.
	- c. [Adres 1] öğesine basın.
	- d. Dokunmatik ekranı kullanarak ilk faks veya telefon numarasını (en fazla 20 basamak) girin. [OK] öğesine basın.
		- Rakamlar arasında duraklama eklemek için [Durklt] öğesine basın. Duraklamanın uzunluğunu arttırmak için [Durklt] öğesine istediğiniz kadar basabilirsiniz.
		- Bir e-posta adresini, İnternet Faksı veya E-posta sunucusuna Tarama işlevleriyle kullanmak üzere depolamak için  $\left|\sum_{k=1}^{\infty}$  öğesine basın ve e-posta adresini girin ve ardından [OK] öğesine basın.
	- e. İkinci faksı veya telefon numarasını depolamak için [Adres 2] öğesine basın. Dokunmatik ekranı kullanarak ikinci faks veya telefon numarasını (en fazla 20 basamak) girin. [OK] öğesine basın.
	- f. Onaylamak için [OK] öğesine basın.

Başka bir Adres Defteri numarasını depolamak için bu adımları tekrarlayın.

3. **[44]** öğesine basın.

### *<u>Ilgili bilgiler</u>*

• [Faks Numaralarını Depolama](#page-231-0)

#### **ilgili konular:**

• [Yayın Gruplarını Kurma](#page-235-0)

<span id="page-233-0"></span>▲ [Ana sayfa](#page-1-0) > [Faks](#page-185-0) > Ses İşlemleri ve Faks Numaraları > [Faks Numaralarını Depolama](#page-231-0) > Giden Arama Numaralarını Adres Defterine Kaydetme

# **Giden Arama Numaralarını Adres Defterine Kaydetme**

Giden Arama geçmişinizden numaraları kopyalayıp Adres Defterinize kaydedebilirsiniz.

- 1.  $\left[\begin{matrix} \frac{1}{2} \\ \frac{1}{2} \end{matrix}\right]$  [Faks] > [Çağrı Geçmişi] > [Giden Çağrı] **öğesine basın.**
- 2. Depolamak istediğiniz numarayı görüntülemek için ▲ veya ▼ öğesine basın ve sonra numaraya basın.
- 3. [Düzenle] > [Adres Defterine Ekle] > [Ad] Öğesine basın.

Giden Arama geçmişi listesinden numarayı silmek için, [Düzenle] > [Sil] öğesine basın. Onaylamak için [Evet] öğesine basın.

- 4. Dokunmatik Ekran'ı kullanarak adı (en fazla 16 karakter) girin. [OK] öğesine basın.
- 5. İkinci faksı veya telefon numarasını depolamak için [Adres 2] öğesine basın. Dokunmatik Ekran'ı kullanarak ikinci faks veya telefon numarasını (en fazla 20 basamak) girin. [OK] öğesine basın.
- 6. Saklamak istediğiniz faks ya da telefon numarasını onaylamak için [OK] öğesine basın.

7. **Julie State Basın.** 

Ø

#### **ølgඈlඈ bඈlgඈler**

• [Faks Numaralarını Depolama](#page-231-0)

**ilgili konular:** 

• Brother Makinenize Metin Girme

<span id="page-234-0"></span>▲ [Ana sayfa](#page-1-0) > [Faks](#page-185-0) > Ses İşlemleri ve Faks Numaraları > [Faks Numaralarını Depolama](#page-231-0) > Adres Defteri Adlarını veya Numaralarını Değiştirme veya Silme

## Adres Defteri Adlarını veya Numaralarını Değiştirme veya Silme

- 1.  $\frac{1}{2}$  [Faks] > [Adres Defteri] > [Düzenle] öğesine basın.
- 2. Aşağıdakilerden birini yapın:
	- Adları veya faks ya da telefon numaralarını düzenlemek için [Değiştir] öğesine basın. Değiştirmek istediğiniz numarayı görüntülemek için ▲ veya ▼ öğesine basın ve sonra üzerine basın.
		- Adı değiştirmek için [Ad] öğesine basın. Dokunmatik Ekran'ı kullanarak yeni ad girin (en fazla 16 karakter). [OK] öğesine basın.
		- Birinci faks veya telefon numarasını değiştirmek için [Adres 1] öğesine basın. Dokunmatik ekran'ı kullanarak yeni faks veya telefon numarasını (en fazla 20 basamak) girin. [OK] öğesine basın.
		- İkinci faks veya telefon numarasını değiştirmek için [Adres 2] öğesine basın. Dokunmatik ekran'ı kullanarak yeni faks veya telefon numarasını (en fazla 20 basamak) girin. [OK] öğesine basın.

Bitirmek için [OK] öğesine basın.

Bir karakteri değiştirmek istiyorsanız, imleci değiştirmek istediğiniz karakteri vurgulayacak konuma getirmek için ◀ veya ▶ öğesine basın ve sonra  $\mathbf{I} \times \mathbf{I}$  öğesine basın. Yeni karakteri girin.

- Numaraları silmek için, ▲ veya ▼ öğesine basarak [Sil] öğesini görüntüleyin ve ardından üzerine basın. Silmek istediğiniz faks ya da telefon numaralarına basarak onay işaretlerini görüntüleyin ve sonra [OK] öğesine basın.
- 3. · Öğesine basın.
	- **ølgඈlඈ bඈlgඈler**
	- [Faks Numaralarını Depolama](#page-231-0)

<span id="page-235-0"></span>▲ [Ana sayfa](#page-1-0) > [Faks](#page-185-0) > Ses İşlemleri ve Faks Numaraları > Yayın Gruplarını Kurma

# **Yayın Gruplarını Kurma**

Adres Defterinde depolanabilen bir Grup oluşturup o Gruba göndermek, aynı faks mesajlarını birçok faks numarasına veya Yayına göndermenize imkan tanır.

Önce, her bir faks numarasını Adres Defteri'nde depolamalısınız. Ardından, onları Gruptaki numaralar olarak dahil edebilirsiniz. Her Grup, bir Adres Defteri numarası kullanır. Altı adede kadar Grup depolayabilirsiniz veya büyük bir Gruba 198 adede kadar numara atayabilirsiniz.

- 1.  $\frac{1}{\sin}$  [Faks] > [Adres Defteri] öğesine basın.
- 2. Aşağıdaki adımları yapın:
	- a. [Düzenle] > [Grupları Kur] > [Ad] Öğesine basın.
	- b. Dokunmatik ekranı kullanarak Grup adını girin (en fazla 16 karakter). [OK] öğesine basın.
	- c. [Ekle/Sil] öğesine basın.
	- d. Adres Defteri numaralarına basıp bir onay işaretini görüntüleyerek bu numaraları Gruba ekleyin. [OK] öğesine basın.
	- e. Seçtiğiniz adların ve numaraların görüntülenen listesini okuyup onaylayın ve sonra Grubunuzu kaydetmek için [OK] öğesine basın.

Yayın için bir başka Grup eklemek için bu adımları tekrarlayın.

3. · Öğesine basın.

### *ilgili* bilgiler

- Ses İşlemleri ve Faks Numaraları
	- Bir Yayın Grubu Adını Değiştirme
	- Bir Yayın Grubunu Silme
	- Bir Yayın Grubu Üyesini Ekleme ya da Silme

- Aynı Faksı Birden Fazla Alıcıya Gönderme (Yayın)
- Adres Defteri Numaralarını Depolama

#### <span id="page-236-0"></span>▲ [Ana sayfa](#page-1-0) > [Faks](#page-185-0) > Ses İşlemleri ve Faks Numaraları > [Yayın Gruplarını Kurma](#page-235-0) > Bir Yayın Grubu Adını Değiştirme

# **Bir Yayın Grubu Adını Değiştirme**

- 1.  $\boxed{\frac{1}{1}}$  [Faks] > [Adres Defteri] > [Düzenle] > [Değiştir] **öğesine basın**.
- 2. A veya V öğesine basarak, değiştirmek istediğiniz Grubu görüntüleyin ve ardından onun üzerine basın.
- 3. [Ad] öğesine basın.
- 4. Dokunmatik ekranı kullanarak yeni Grup adını girin (en fazla 16 karakter). [OK] öğesine basın.

Ø Bir karakteri değiştirmek için, ◀ veya ▶ öğesine basarak hatalı karakteri vurgulamak üzere imleci taşıyın ve ardından  $\times$  öğesine basın.

Yeni karakteri girin.

- 5. [OK] öğesine basın.
- 6. **Özül** öğesine basın.

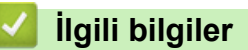

• [Yayın Gruplarını Kurma](#page-235-0)

#### **İlgili konular:**

• Brother Makinenize Metin Girme

<span id="page-237-0"></span>▲ [Ana sayfa](#page-1-0) > [Faks](#page-185-0) > Ses İşlemleri ve Faks Numaraları > [Yayın Gruplarını Kurma](#page-235-0) > Bir Yayın Grubunu Silme

# **Bir Yayın Grubunu Silme**

- 1.  $\sqrt{\frac{1}{1+\frac{1}{1+\frac{1}{1+\frac{1}{\cdots}}}}$  [Faks] > [Adres Defteri] > [Düzenle] > [Sil] Öğesine basın.
- 2. A veya V öğesine basarak, silmek istediğiniz Grubu görüntüleyin ve ardından onun üzerine basın.
- 3. [OK] öğesine basın.
- 4. | Öğesine basın.

### **ølgඈlඈ bඈlgඈler**

• [Yayın Gruplarını Kurma](#page-235-0)

<span id="page-238-0"></span>Ana sayfa > [Faks](#page-185-0) > Ses İşlemleri ve Faks Numaraları > [Yayın Gruplarını Kurma](#page-235-0) > Bir Yayın Grubu Üyesini Ekleme ya da Silme

# **Bir Yayın Grubu Üyesini Ekleme ya da Silme**

- 1.  $\left[\begin{matrix} \blacksquare \\ \blacksquare \end{matrix}\right]$  [Faks] > [Adres Defteri] > [Düzenle] > [Değiştir] **öğesine basın**.
- 2. A veya V öğesine basarak, değiştirmek istediğiniz Grubu görüntüleyin ve ardından onun üzerine basın.
- 3. [Ekle/Sil] öğesini görüntülemek için ▲ veya ▼ öğesine basın ve ardından öğeye basın.
- 4. Eklemek veya silmek istediğiniz numarayı görüntülemek için ▲ veya ▼ öğesine basın.
- 5. Değiştirmek istediğiniz her bir numara için aşağıdakileri yapın:
	- Gruba bir numara eklemek amacıyla, onay işaretini eklemek için numaranın onay kutusuna basın.
	- Gruptan bir numarayı silmek amacıyla, onay işaretini kaldırmak için numaranın onay işaretine basın.
- 6. [OK] öğesine basın.
- 7. [OK] öğesine basın.
- 8. · Öğesine basın.

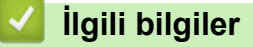

• [Yayın Gruplarını Kurma](#page-235-0)

<span id="page-239-0"></span>▲ [Ana sayfa](#page-1-0) > [Faks](#page-185-0) > Telefon Hizmetleri ve Harici Aygıtlar

## **Telefon Hizmetleri ve Harici Aygıtlar**

- [Telefon Hattı Türünü Ayarlama](#page-240-0)
- İnternet Üzerinden Ses Protokolü (VoIP/Telefon Hattı Paraziti)
- Harici TAD (Telesekreter)
- Harici ve Dahili Telefonlar

<span id="page-240-0"></span>▲ [Ana sayfa](#page-1-0) > [Faks](#page-185-0) > Telefon Hizmetleri ve Harici Aygıtlar > Telefon Hattı Türünü Ayarlama

## **Telefon Hattı Türünü Ayarlama**

Makineyi, faks göndermek ve almak için PBX veya ISDN yayınlayan bir hatta bağlıyorsanız, hattınızın özelliklerine uyan bir Telefon Hattı Türü seçmeniz gerekir.

- 1.  $\|\cdot\|_2$  [Ayarlar] > [Tüm Ayarlar] > [İlk Kurulum] > [Tel. Hat Ayarı] **öğesine basın**.
- 2. , [Normal] veya [PBX] öğesine basın. [ISDN]
- 3. [PBX] öğesini seçtiyseniz, aşağıdaki adımları uygulayın:
	- a. [Her Zaman] veya [Açık] öğesine basın.

[Açık] öğesini seçtiyseniz, makine sadece [R] öğesine basıldığında faks numarasından önce bir alan kodu çevirir.

- [Her Zaman] öğesini seçtiyseniz, makine daima faks numarasından önce bir alan kodu çevirir.
- b. [Alan Kodu Çevir] öğesine basın.
- c. Dokunmatik ekranı kullanarak alan kodunu girin ve ardından [OK] öğesine basın.

0 ila 9, #, \* ve ! tuşlarını kullanın. ! simgesini başka rakamlarla veya karakterlerle kullanamazsınız.

### öğesine basın.

Ø

#### **ølgඈlඈ bඈlgඈler**

- Telefon Hizmetleri ve Harici Aygıtlar
	- [PBX ve AKTARMA](#page-241-0)

#### **ilgili konular:**

• [Telefon ve Faks Sorunları](#page-479-0)

#### <span id="page-241-0"></span>▲ [Ana sayfa](#page-1-0) > [Faks](#page-185-0) > Telefon Hizmetleri ve Harici Aygıtlar > [Telefon Hattı Türünü Ayarlama](#page-240-0) > PBX ve AKTARMA

# **PBX ve AKTARMA**

Makinenin [Tel. Hat Ayarı] varsayılan ayarı [Normal] şeklindedir ve bu da makinenin standart bir Kamusal Telefon Şebekesi (PSTN) hattına bağlanmasını sağlar. Ancak çoğu ofiste merkezi telefon sistemi veya Private Branch Exchange (PBX) (Özel Şube Değişimi) kullanılmaktadır. Makineniz PBX türlerinin çoğuna bağlanabilir. Makinenin geri arama özelliği yalnızca zamanlı aralıklı yeniden arama (timed break recall - TBR) işlevini desteklemektedir. TBR çoğu PBX sistemi ile çalışır ve dış hatta erişmenize veya aramaları başka bir dahili hatta aktarmanıza olanak sağlar. Bu özelliği kullanmak için [R] düğmesine basın.

Adres Defterinde depolanan numaranın bir parçası olarak [R] düğmesine basılmasını programlayın. Adres Defteri numarasını programlarken, önce [R] düğmesine basın (LCD '!' gösterir), sonra telefon numarasını girin. Bu, Adres Defteri'nden arama yaparken her seferinde [R] öğesine basmak zorunda kalmanızı önler. Bununla beraber, bu özelliği kullanabilmek için Telefon Hattı Türünüz makinede PBX olarak ayarlanmalıdır.

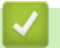

Ø

# **ølgඈlඈ bඈlgඈler**

• [Telefon Hattı Türünü Ayarlama](#page-240-0)

#### <span id="page-242-0"></span>▲ [Ana sayfa](#page-1-0) > [Faks](#page-185-0) > Telefon Hizmetleri ve Harici Aygıtlar > İnternet Üzerinden Ses Protokolü (VoIP/Telefon Hattı Paraziti)

# İnternet Üzerinden Ses Protokolü (VoIP/Telefon Hattı Paraziti)

VoIP, geleneksel telefon hattı yerine internet bağlantısı kullanan bir telefon sistemi türüdür. Telefon sağlayıcıları, VoIP ile internet ve kablo hizmetlerini sık sık paket haline getirir.

Makineniz bazı VoIP sistemleri ile çalışmayabilir. Makinenizi bir VoIP sistemi üzerinden faks gönderme ve alma için kullanmak istiyorsanız, telefon kablonuzun bir ucunun makinenizdeki HAT (LINE) yazan prize bağlı olduğundan emin olun. Telefon kablosunun diğer ucu bir modeme, telefon adaptörüne, bölücüye veya bunlar gibi bir cihaza bağlı olabilir.

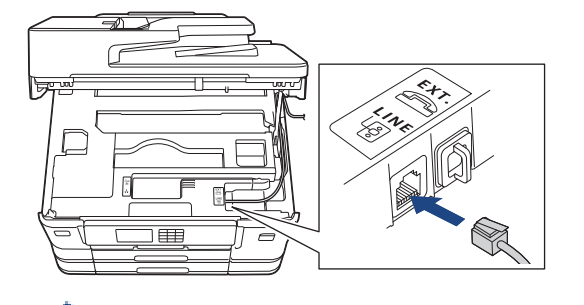

Makinenizi VoIP sistemine nasıl bağlayacağınız konusunda sorularınız varsa, lütfen VoIP sağlayıcınıza başvurun.

Makinenizi VoIP sistemine bağladıktan sonra, çevir sesi için kontrol edin. Harici telefonun ahizesini kaldırın ve bir cevir sesi için dinleyin. Cevir sesi yoksa, lütfen VoIP sağlayıcınıza başvurun.

Bir VoIP sistemi üzerinden faks gönderme veya alma ile ilgili sorun yaşıyorsanız, makinenin modem hızını [Temel (VoIP)] ayarına değiştirmenizi öneririz.

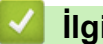

#### *ilgili* bilgiler

• Telefon Hizmetleri ve Harici Aygıtlar

#### **ilgili konular:**

• Telefon Hattı Paraziti/VoIP

<span id="page-243-0"></span>▲ [Ana sayfa](#page-1-0) > [Faks](#page-185-0) > Telefon Hizmetleri ve Harici Aygıtlar > Harici TAD (Telesekreter)

# **Harici TAD (Telesekreter)**

Makinenizle aynı hatta bir harici Telesekreter (TAD) bağlayabilirsiniz. Bir aramaya telesekreter cevap verdiğinde, makineniz, gönderici faks makinesi tarafından gönderilen CNG (faks araması) tonları için "dinler". Onları duyarsa, aramayı devralır ve faksı alır. Onları duymazsa, telesekreterinizin sesli mesajı almasına izin verir ve LCD'de [Telefon] gösterilir.

Harici telesekreter dört zil içinde cevap vermelidir (bunu iki zil olarak ayarlamanızı öneririz). Çünkü makineniz, harici telesekreter aramaya yanıt vermeden CNG tonlarını duyamaz. Gönderici makine, sadece sekiz ila on saniye daha CNG tonlarını gönderir. Harici telesekreterinizin etkinleşmesi için dörtten daha fazla zil gerekiyorsa, ücret tasarrufu özelliğini kullanmanızı önermeyiz.

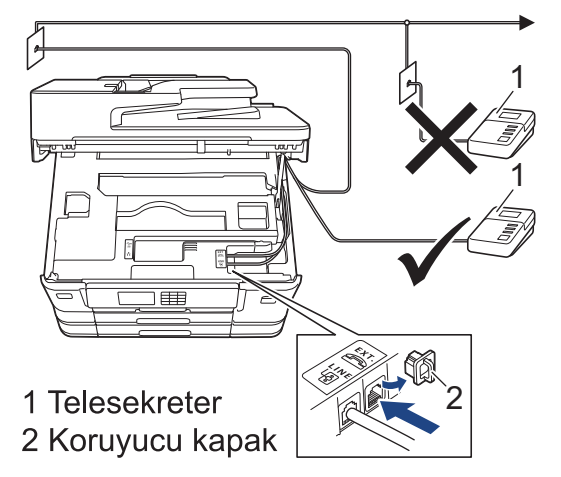

### **ÖNEMLİ**

TAD'yi aynı telefon hattında başka bir yere BAĞLAMAYIN.

Faks almakta sorun yaşıyorsanız, harici telesekreterinizdeki Zil Erteleme ayarını azaltın.

### **ilgili bilgiler**

- Telefon Hizmetleri ve Harici Aygıtlar
	- Harici Telesekreter Bağlama
	- Harici Telesekretere Giden Mesaj (OGM) Kaydetme
	- [Çoklu Hat Bağlantıları \(PBX\)](#page-246-0)

#### **İlgili konular:**

• [Telefon ve Faks Sorunları](#page-479-0)

#### <span id="page-244-0"></span>▲ [Ana sayfa](#page-1-0) > [Faks](#page-185-0) > Telefon Hizmetleri ve Harici Aygıtlar > Harici TAD (Telesekreter) > Harici Telesekreter Bağlama

# **Harඈcඈ Telesekreter Bağlama**

- 1. Harici TAD'ınızı izin verilen minimum çalma sayısına ayarlayın. Daha fazla bilgi için, telefon sağlayıcınıza başvurun. (Makinenin Zil Gecikmesi geçerli değildir.)
- 2. Giden mesajı harici telesekreterinize kaydedin.
- 3. TAD'yi aramaları yanıtlayacak biçimde ayarlayın.
- 4. Makinenizdeki Alım Modu'nu [Harici TAD] olarak ayarlayın.

# **ølgඈlඈ bඈlgඈler**

• Harici TAD (Telesekreter)

- [Alma Modlarına Genel Bakış](#page-203-0)
- [Doğru Alım Modunu Seçme](#page-204-0)
- [Telefon ve Faks Sorunları](#page-479-0)

<span id="page-245-0"></span>▲ [Ana sayfa](#page-1-0) > [Faks](#page-185-0) > Telefon Hizmetleri ve Harici Aygıtlar > Harici TAD (Telesekreter) > Harici Telesekretere Giden Mesaj (OGM) Kaydetme

# **Harici Telesekretere Giden Mesaj (OGM) Kaydetme**

1. Mesajınızın başında beş saniye sessiz kayıt yapın. Bu, makinenize faks tonlarını dinlemesi için zaman verir.

Ø OGM'nizin başında beş saniye sessizlik olmasını öneririz çünkü makine yüksek bir ses olduğunda faks tonlarını duyamaz. Bu duraklamayı atlamaya çalışabilirsiniz ancak makineniz faks almakta sorun yaşarsa OGM'yi duraklamayı içerecek şekilde yeniden kaydetmeniz gerekecektir.

- 2. Konuşmanızı 20 saniye ile sınırlayın.
- 3. Manüel faks gönderen kişiler için, 20 saniyelik mesajınızı Uzaktan Etkinleştirme Kodu ile sonlandırın. Örnek: "Sinyal sesinden sonra bir mesaj bırakın veya faks göndermek için \*51 ve Başlat'a basın."

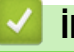

# **ølgඈlඈ bඈlgඈler** • Harici TAD (Telesekreter)

<span id="page-246-0"></span>▲ [Ana sayfa](#page-1-0) > [Faks](#page-185-0) > Telefon Hizmetleri ve Harici Aygıtlar > Harici TAD (Telesekreter) > Çoklu Hat Bağlantıları (PBX)

# **Çoklu Hat Bağlantıları (PBX)**

PBX'inizi kuran şirketten makinenizi bağlamalarını istemenizi tavsiye ederiz. Çok hatlı sisteminiz varsa, kuran kişiden üniteyi sistemdeki son hatta bağlamasını istemenizi tavsiye ederiz. Böylelikle, sistem her telefon çağrısı aldığında makinenin çalışması önlenmiş olur. Bütün gelen aramalar bir santral operatörü tarafından yanıtlanacaksa, Alım Modu'nu [Manuel] olarak ayarlamanızı öneririz.

PBX'e bağlanıldığında makinenizin her koşulda düzgün çalışacağını garanti edemeyiz. Faks gönderme ve alma ile ilgili tüm sorunlar önce PBX'inizi kuran şirkete bildirilmelidir.

# *ilgili* bilgiler

• Harici TAD (Telesekreter)

<span id="page-247-0"></span>▲ [Ana sayfa](#page-1-0) > [Faks](#page-185-0) > Telefon Hizmetleri ve Harici Aygıtlar > Harici ve Dahili Telefonlar

## **Harici ve Dahili Telefonlar**

- Bir Harici veya Dahili Telefonu Bağlama
- Harici ve Dahili Telefonlardan İşlem
- [Uzaktan İşlem Kodlarını Kullanma](#page-250-0)

<span id="page-248-0"></span>▲ [Ana sayfa](#page-1-0) > [Faks](#page-185-0) > Telefon Hizmetleri ve Harici Aygıtlar > Harici ve Dahili Telefonlar > Bir Harici veya Dahili Telefonu Bağlama

# **Bඈr Harඈcඈ veya Dahඈlඈ Telefonu Bağlama**

Aşağıdaki şekilde gösterildiği gibi makinenize ayrı bir telefon bağlayabilirsiniz.

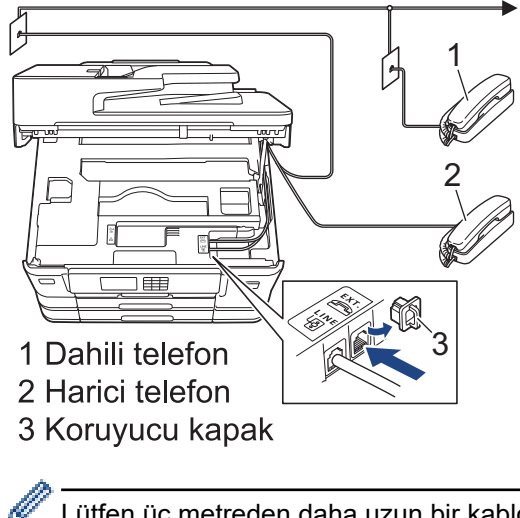

Lütfen üç metreden daha uzun bir kablosu olmayan bir harici telefon kullandığınızdan emin olun.

# **ølgඈlඈ bඈlgඈler**

• Harici ve Dahili Telefonlar

<span id="page-249-0"></span>Ana sayfa > [Faks](#page-185-0) > Telefon Hizmetleri ve Harici Aygıtlar > Harici ve Dahili Telefonlar > Harici ve Dahili Telefonlardan İşlem

# **Harici ve Dahili Telefonlardan İşlem**

Bir faks aramasını dahili veya harici bir telefondan cevaplarsanız, Uzaktan Etkinleştirme Kodu'nu kullanarak makinenizin aramayı almasını sağlayabilirsiniz. Uzaktan Etkinleştirme Kodu **\*51'**e bastığınızda, makine faksı almaya başlar.

Makine bir sesli aramayı cevaplar ve devralmanız için sahte/çift zil çalarsa #51.

#### Aramayı yanıtlarsanız ve hatta kimse yoksa:

Bir manüel faks aldığınızı farzetmelisiniz.

**\*51**'e basın ve cıvıltı sesඈ gelene kadar veya LCD'de [Alınıyor] görünene dek bekleyඈn ve ardından kapatın.

Ayrıca, aramayı makinenizin otomatik olarak almasını sağlamak için Faks Algılama özelliğini de kullanabilirsiniz.

#### *ilgili* bilgiler

• Harici ve Dahili Telefonlar

- Makine Cevap Vermeden Önce Zil Sesi Sayısını Ayarlama (Zil Erteleme)
- [Faks Algılamayı Ayarlayın](#page-207-0)
- Uzaktan Erişim Kodu Belirleme
- F/T Zil Süresini Ayarlama (Sahte/Çift zil)

<span id="page-250-0"></span>▲ [Ana sayfa](#page-1-0) > [Faks](#page-185-0) > Telefon Hizmetleri ve Harici Aygıtlar > Harici ve Dahili Telefonlar > Uzaktan İşlem Kodlarını Kullanma

# **Uzaktan İşlem Kodlarını Kullanma**

#### **Uzaktan Etkinleştirme Kodu**

Bir faks aramasına harici veya dahili bir telefondan cevap verirseniz, Uzaktan Etkinleştirme Kodu \*51 girerek, makinenize faksı almasını söyleyebilirsiniz. Cıvıltı seslerini bekleyin ve sonra ahizeyi yerine koyun.

Harici telefonda bir faks aramasını yanıtlarsanız Başlat düğmesine basarak ve ardından alım seçeneğini seçerek makinenin faks almasını sağlayabilirsiniz.

#### **Uzaktan Etkisizleştirme Kodu**

Bir sesli arama alırsanız ve makine F/T modundaysa, başlangıç Zil Ertelemenin ardından F/T zilini (sahte/çift zil) çalmaya başlar. Aramayı bir dahili telefondan yanıtlarsanız, #51 basarak F/T zili kapatabilirsiniz (buna ziller arasında basmaya dikkat edin).

Sesli aramayı makine yanıtlar ve sizin almanız için sahte/çift zil çalarsa, [Ahizeyi kaldır] öğesine basarak aramayı harici telefondan alabilirsiniz.

#### *<u>ilgili* bilgiler</u>

• Harici ve Dahili Telefonlar

• Uzak Kodları Değiştirme

- Uzaktan Erişim Kodu Belirleme
- [Faks Algılamayı Ayarlayın](#page-207-0)

<span id="page-251-0"></span>▲ [Ana sayfa](#page-1-0) > [Faks](#page-185-0) > Telefon Hizmetleri ve Harici Aygıtlar > Harici ve Dahili Telefonlar > [Uzaktan İşlem](#page-250-0) [Kodlarını Kullanma](#page-250-0) > Uzak Kodları Değiştirme

# **Uzak Kodları Değiştirme**

Ön ayarlı Uzaktan Etkinleştirme Kodu \*51. Ön ayarlı Uzaktan Etkisizleştirme Kodu #51. Harici telesekreterinize uzaktan erişirken bağlantınız her zaman kopuyorsa, üç basamaklı uzaktan işlem kodlarını 0-9, \*, # öğelerini kullanarak değiştirmeyi deneyin.

1.  $\|\cdot\|_2$  [Ayarlar] > [Tüm Ayarlar] > [Faks] > [Alma Kurulumu] > [Uzak Kodlar] **öğesine basın.** 

- 2. Aşağıdakilerden birini yapın:
	- Uzaktan Etkinleştirme Kodunu değiştirmek için [Etk. Kodu] öğesine basın. Yeni kodu girin ve sonra [OK] öğesine basın.
	- Uzaktan Etkisizleştirme Kodunu değiştirmek için, [Devredışı Kodu] öğesine basın. Yeni kodu girin ve sonra [OK] öğesine basın.
	- Kodları değiştirmek istemiyorsanız, bir sonraki adıma gidin.
	- Uzaktan İşlem Kodlarını [Kapalı] (veya [Açık]) açmak için [Uzak Kodlar] öğesine basın. (veya [Kapalı]) öğesine basın. [Açık]

```
3. Julie Basine basın.
```
### **ølgඈlඈ bඈlgඈler**

• [Uzaktan İşlem Kodlarını Kullanma](#page-250-0)
<span id="page-252-0"></span> [Ana sayfa](#page-1-0) > [Faks](#page-185-0) > Faks Raporları

### **Faks Raporları**

- Gönderim Onay Raporunun Stilini belirleme
- Faks Günlüğünün Sıklık Süresini Ayarlama
- [Raporları Yazdırma](#page-562-0)

<span id="page-253-0"></span>▲ [Ana sayfa](#page-1-0) > [Faks](#page-185-0) > [Faks Raporları](#page-252-0) > Gönderim Onay Raporunun Stilini belirleme

## **Gönderim Onay Raporunun Stilini belirleme**

İletim Onay Raporunu faksı gönderdiğinizin kanıtı olarak kullanabilirsiniz. Bu rapor, alıcı tarafın adını veya faks numarasını, iletim saatini ve gününü, iletim süresini, gönderilen sayfaların sayısını ve iletimin başarılı olup olmadığını listeler.

İletim Onay Raporu için kullanılabilecek birkaç ayar vardır:

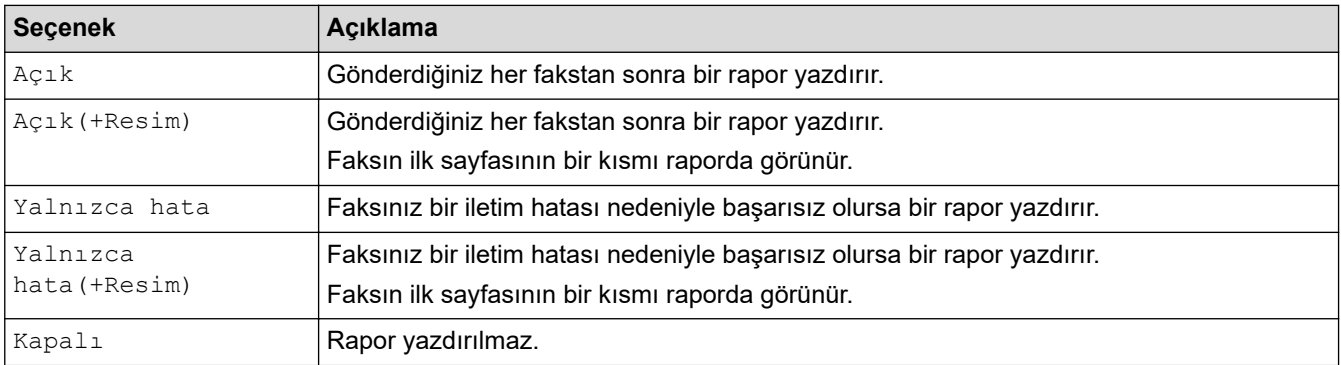

1. | | | | | | [Ayarlar] > [Tüm Ayarlar] > [Faks] > [Rapor Ayarı] > [XMIT Raporu] **öğesine basın**.

#### 2. İstediğiniz seçeneğe basın.

[Açık(+Resim)] veya [Yalnızca hata(+Resim)] öğesini seçmeniz durumunda, Gerçek Zamanlı Gönderim [Açık] olarak ayarlanırsa görüntü, Gönderim Onay Raporunda yer almaz. Renkli bir faks gönderdiğinizde görüntü raporda görünmeyecektir.

#### 3. **[44]** öğesine basın.

İletim başarılı olursa, Gönderim Onay Raporu'nda [SONUÇ] öğesinin yanında [TAMAM] görünür. İletim başarısız olursa, [SONUÇ] öğesinin yanında [HATA] görünür.

### **ølgඈlඈ bඈlgඈler**

• [Faks Raporları](#page-252-0)

<span id="page-254-0"></span>▲ [Ana sayfa](#page-1-0) > [Faks](#page-185-0) > [Faks Raporları](#page-252-0) > Faks Günlüğünün Sıklık Süresini Ayarlama

## **Faks Günlüğünün Sıklık Süresini Ayarlama**

Belli aralıklarla bir Faks Günlüğü yazdırması için makineyi ayarlayabilirsiniz (her 50 faksta bir, 6, 12 veya 24 saatte bir, 2 veya 7 günde bir).

- 1.  $\|\cdot\|_2$  [Ayarlar] > [Tüm Ayarlar] > [Faks] > [Rapor Ayarı] > [Faaliyet Dön.] **öğesine basın**.
- 2. [Faaliyet Dön.] öğesine basın.
- 3. Bir aralık seçmek için ▲ veya ▼ öğesini seçin.
	- 6, 12, 24 saat, 2 veya 7 gün

Makine, seçilen sıklık süresinde raporu yazdırır ve ardından tüm faks işlerini Günlük belleğinden siler. Bellek, sectiğiniz süre geçmeden 200 işle dolu hale gelirse, makine Günlüğü erken basar ve tüm faks  $i$ şleri bellekten siler. Süre dolmadan ekstra bir rapor isterseniz, işleri silmeden raporu yazdırabilirsiniz.

• Her 50 Faksta

Makine, 50 faks işi depoladığında Günlüğü basacaktır.

- 4. 6, 12, 24 saat, 2 veya 7 gün seçerseniz, [Saat] öğesine basın ve Dokunmatik Ekran'ı kullanarak gün içindeki saati girin. [OK] öğesine basın.
- 5. [Her 7 Günde] Öğesini seçerseniz [Gün] Öğesine basın. [Her Pazartesi], [Her Salı], [Her Çarşamba], [Her Perşembe], [Her Cuma], [Her Cumartesi] veya [Her Pazar] seçeneğini görüntülemek için ▲ veya ▼ öğesine basın ve ardından yedi günlük geri sayımın ilk gününe basın.
- 6. **Julie Basine basın.**

## *<u>ilgili* bilgiler</u>

- [Faks Raporları](#page-252-0)
- **ilgili konular:**
- Makineyi Otomatik Kapamaya Ayarlayın

<span id="page-255-0"></span> [Ana sayfa](#page-1-0) > [Faks](#page-185-0) > PC-FAX

# **PC-FAX**

- Windows için PC-FAX
- Mac İçin PC-FAX

<span id="page-256-0"></span> $\triangle$  [Ana sayfa](#page-1-0) > [Faks](#page-185-0) > [PC-FAX](#page-255-0) > Windows için PC-FAX

## **Windows için PC-FAX**

- PC-FAX'a Genel Bakış (Windows)
- PC-FAX Kullanarak Faks Gönderme (Windows)
- Bilgisayarınıza Fakslar Alma (Windows)

<span id="page-257-0"></span>Ana sayfa > [Faks](#page-185-0) > [PC-FAX](#page-255-0) > Windows için PC-FAX > PC-FAX'a Genel Bakış (Windows)

## **PC-FAX'a Genel Bakış (Windows)**

Faksları doğrudan bilgisayarınızdan göndermek için Brother PC-FAX yazılımını kullanarak kağıt tüketimini azaltın ve zamandan tasarruf edin.

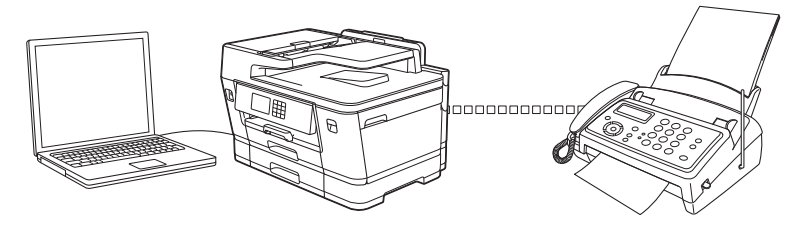

- PC-FAX'ı Yapılandırma (Windows)
- PC-Fax Adres Defterinizi Yapılandırın (Windows)

<span id="page-258-0"></span>▲ [Ana sayfa](#page-1-0) > [Faks](#page-185-0) > [PC-FAX](#page-255-0) > Windows için PC-FAX > PC-FAX'a Genel Bakış (Windows) > PC-FAX'ı Yapılandırma (Windows)

## **PC-FAX'ı Yapılandırma (Wඈndows)**

PC-FAX kullanarak faks göndermeden önce, **Brother PC-FAX Ayarları** iletişim kutusunun her sekmesindeki gönderme seçeneklerini kişiselleştirin.

- 1. **DEX** (Brother Utilities) öğesini başlatın ve ardından açılır listeye tıklayıp modelinizin adını seçin (zaten seçili değilse).
- 2. Sol gezinme çubuğunda PC-FAX öğesine ve sonra Gönderim Kurulumu öğesine tıklayın. Brother PC-FAX Ayarları iletişim kutusu görünür.

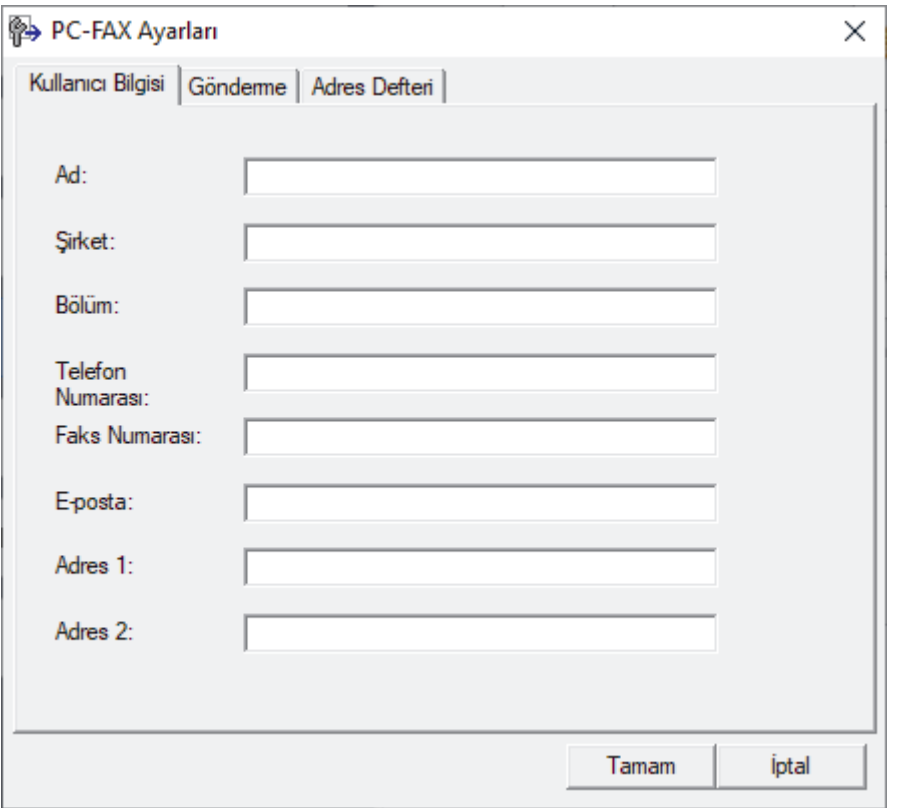

#### 3. Aşağıdakilerden birini yapın:

Kullanıcı Bilgisi sekmesini tıklatın ve sonra kullanıcı bilginizi alanlara yazın.

Her Microsoft hesabı, özel faks başlıkları ve kapak sayfaları için kendi özelleştirilmiş **Kullanıcı Bilgisi** ekranına sahip olabilir.

- Gönderme sekmesini tıklatın ve sonra gerektiği takdirde **Dış hat erişimi** alanındaki bir dış hatta erişim sağlamak için gerekli numarayı yazın. Başlık bilgilerini içermek için **Başlığı dahil et** onay kutusunu seçin.
- Adres Defteri sekmesini tıklatın ve sonra Adres Defteri Seç açılır listesinden PC-FAX için kullanmak istediğiniz adres defterini seçin.
- 4. **Tamam** öğesine tıklayın.

### **ølgඈlඈ bඈlgඈler**

• PC-FAX'a Genel Bakış (Windows)

<span id="page-259-0"></span>▲ [Ana sayfa](#page-1-0) > [Faks](#page-185-0) > [PC-FAX](#page-255-0) > Windows için PC-FAX > PC-FAX'a Genel Bakış (Windows) > PC-Fax Adres Defterinizi Yapılandırın (Windows)

## **PC-Fax Adres Defterinizi Yapılandırın (Windows)**

Brother Adres Defteri öğesini kişiselleştirmek için üyeler ve gruplar ekleyin, düzenleyin ve silin.

- Bir Üyeyi PC-FAX Adres Defterinize Ekleme (Windows)
- PC-FAX Adres Defterinizde bir Grup Oluşturma (Windows)
- PC-FAX Adres Defterinizde Üye veya Grup Bilgisini Düzenleme (Windows)
- PC-FAX Adres Defterinizde bir Üye veya Grubu Silme (Windows)
- PC-Fax Adres Defterinizi Dışa Aktarma (Windows)
- PC-FAX Adres Defterinize Bilgileri Aktarma (Windows)

<span id="page-260-0"></span>▲ [Ana sayfa](#page-1-0) > [Faks](#page-185-0) > [PC-FAX](#page-255-0) > Windows için PC-FAX > PC-FAX'a Genel Bakış (Windows) > [PC-Fax Adres](#page-259-0) Defterinizi Yapılandırın (Windows) > Bir Üyeyi PC-FAX Adres Defterinize Ekleme (Windows)

## **Bir Üyeyi PC-FAX Adres Defterinize Ekleme (Windows)**

Brother PC-Fax yazılımını kullanarak faks göndermek istiyorsanız, PC-Fax Adres Defteri'ne yeni kişiler ve faks bilgilerini ekleyin.

- 1. **DET** (Brother Utilities) öğesini başlatın ve ardından açılır listeye tıklayıp modelinizin adını seçin (zaten seçili değilse).
- 2. Sol gezinme çubuğunda **PC-FAX** öğesini tıklatın ve sonra Adres Defteri (Gönder) öğesini tıklatın. Brother Adres Defteri iletişim kutusu görünür.

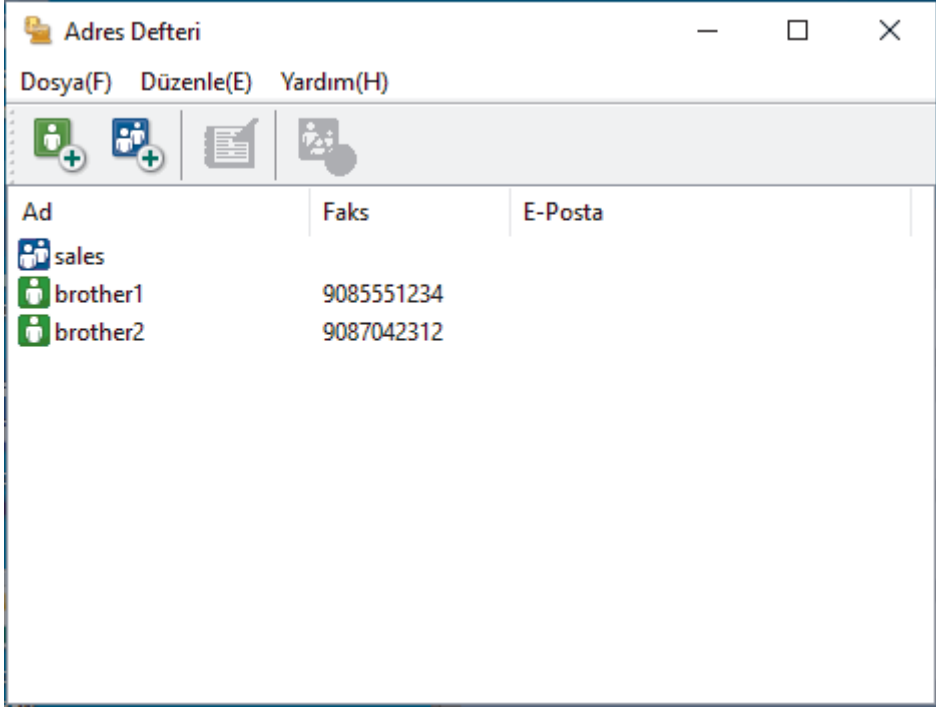

#### 3. **b**esine tıklayın.

Brother Adres Defteri Üye Ayarları iletişim kutusu görünür.

- 4. Üyenin bilgilerini ilgili alanlara yazın. Sadece Ad alanı gereklidir.
- 5. **Tamam** öğesine tıklayın.

#### *ilgili* bilgiler

<span id="page-261-0"></span>▲ [Ana sayfa](#page-1-0) > [Faks](#page-185-0) > [PC-FAX](#page-255-0) > Windows için PC-FAX > PC-FAX'a Genel Bakış (Windows) > [PC-Fax Adres](#page-259-0) Defterinizi Yapılandırın (Windows) > PC-FAX Adres Defterinizde bir Grup Oluşturma (Windows)

## **PC-FAX Adres Defterinizde bir Grup Oluşturma (Windows)**

Aynı PC-FAX'ı tek seferde birkaç alıcıya yayınlamak için bir grup oluşturun.

- 1. **THE (Brother Utilities**) öğesini başlatın ve ardından açılır listeye tıklayıp modelinizin adını seçin (zaten seçili değilse).
- 2. Sol gezinme çubuğunda **PC-FAX** öğesini tıklatın ve sonra Adres Defteri (Gönder) öğesini tıklatın. Brother Adres Defteri iletişim kutusu görünür.

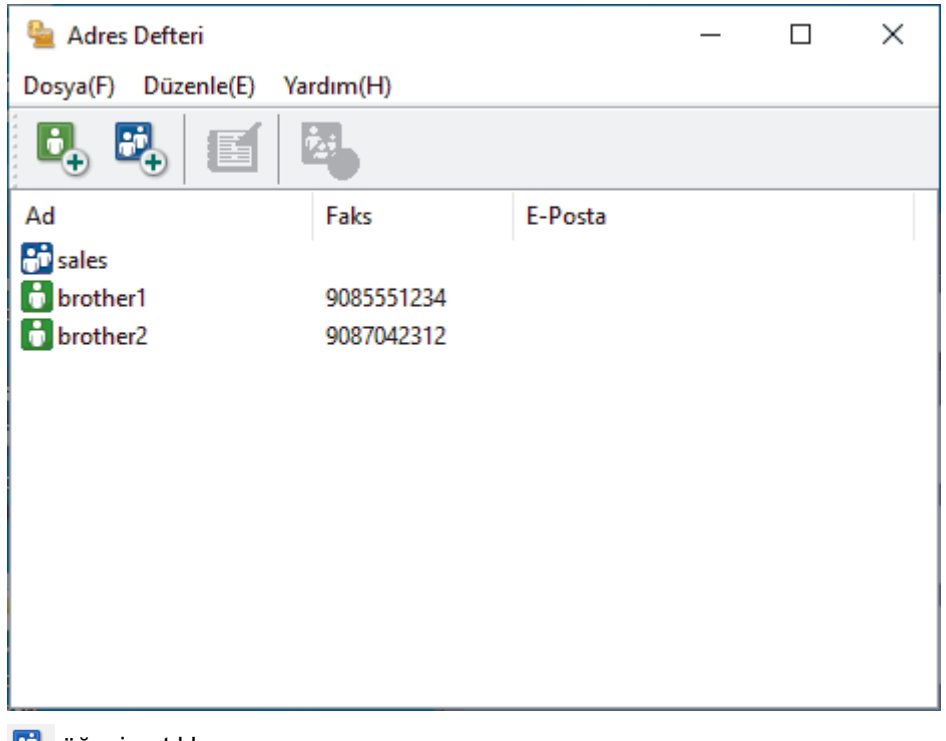

3. **B**<sub>+</sub> öğesine tıklayın.

Brother Adres Defteri Grup Ayarları iletişim kutusu görünür.

- 4. Yeni grubun adını **Grup Adı** alanına yazın.
- 5. **Mevcut İsimler** alanında, gruba dahil etmek istediğiniz tüm adları seçin ve ardından **Ekle >>** öğesini tıklatın. Gruba eklenen üyeler Grup Üyeleri kutusunda görünür.
- 6. Bittiğinde, Tamam öğesini tıklatın.

Her grup en fazla 50 üye içerebilir.

### *<u>ilgili* bilgiler</u>

<span id="page-262-0"></span>▲ [Ana sayfa](#page-1-0) > [Faks](#page-185-0) > [PC-FAX](#page-255-0) > Windows için PC-FAX > PC-FAX'a Genel Bakış (Windows) > [PC-Fax Adres](#page-259-0) Defterinizi Yapılandırın (Windows) > PC-FAX Adres Defterinizde Üye veya Grup Bilgisini Düzenleme (Windows)

## PC-FAX Adres Defterinizde Üye veya Grup Bilgisini Düzenleme **(Wඈndows)**

- 1. **CH** (Brother Utilities) öğesini başlatın ve ardından açılır listeye tıklayıp modelinizin adını seçin (zaten seçili değilse).
- 2. Sol gezinme çubuğunda PC-FAX öğesini tıklatın ve sonra Adres Defteri (Gönder) öğesini tıklatın. Brother Adres Defteri iletişim kutusu görünür.

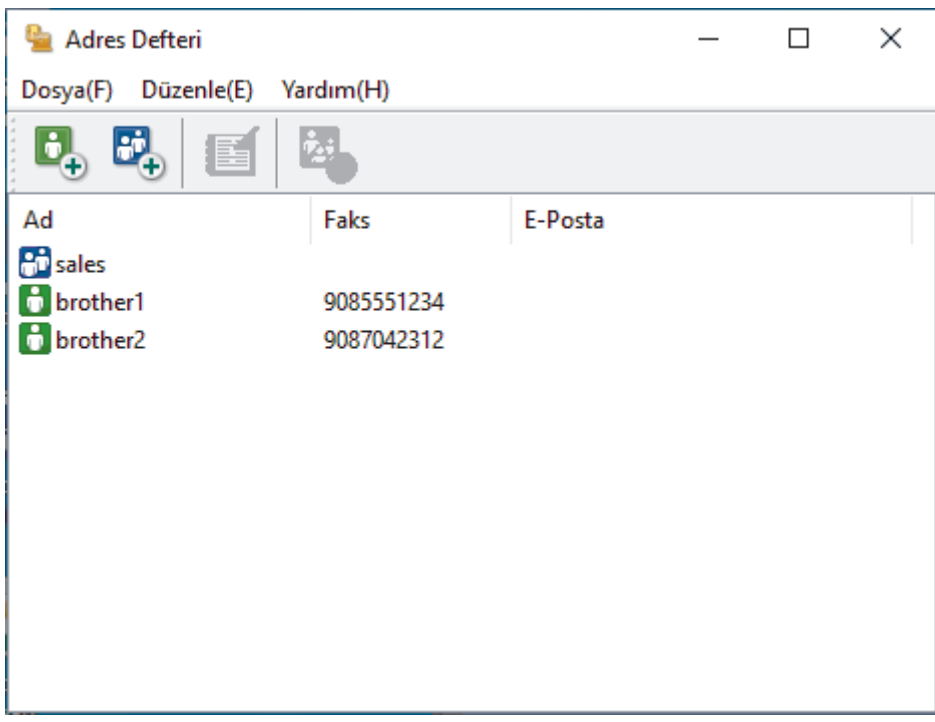

- 3. Düzenlemek istediğiniz üyeyi veya grubu seçin.
- 4. **(Özellikler**) öğesini tıklatın.
- 5. Üye veya grup bilgilerini değiştirin.
- 6. **Tamam** öğesine tıklayın.

### *ilgili* bilgiler

<span id="page-263-0"></span>▲ [Ana sayfa](#page-1-0) > [Faks](#page-185-0) > [PC-FAX](#page-255-0) > Windows için PC-FAX > PC-FAX'a Genel Bakış (Windows) > [PC-Fax Adres](#page-259-0) Defterinizi Yapılandırın (Windows) > PC-FAX Adres Defterinizde bir Üye veya Grubu Silme (Windows)

## **PC-FAX Adres Defterinizde bir Üye veya Grubu Silme (Windows)**

- 1. **DER** (Brother Utilities) öğesini başlatın ve ardından açılır listeye tıklayıp modelinizin adını seçin (zaten seçili değilse).
- 2. Sol gezinme çubuğunda PC-FAX öğesini tıklatın ve sonra Adres Defteri (Gönder) öğesini tıklatın. Brother Adres Defteri iletişim kutusu görünür.

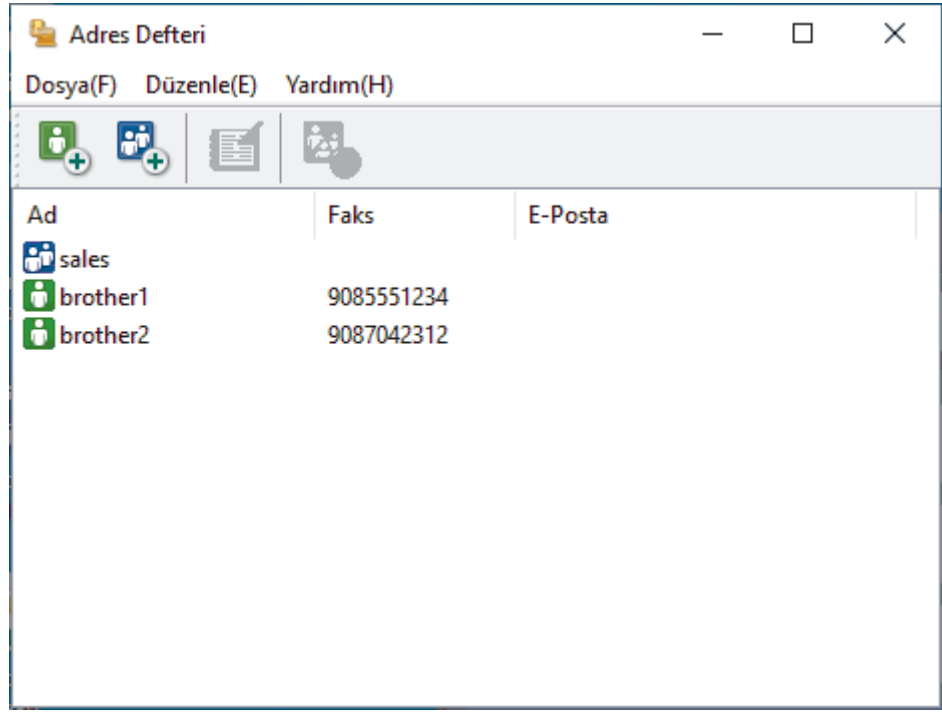

- 3. Silmek istediğiniz üyeyi veya grubu seçin.
- 4. **[estephant]** |**Sil**) öğesini tıklatın.
- 5. Onay iletişim kutusu görünürse, **Tamam** öğesini tıklatın.

### **ølgඈlඈ bඈlgඈler**

<span id="page-264-0"></span>▲ [Ana sayfa](#page-1-0) > [Faks](#page-185-0) > [PC-FAX](#page-255-0) > Windows için PC-FAX > PC-FAX'a Genel Bakış (Windows) > [PC-Fax Adres](#page-259-0) Defterinizi Yapılandırın (Windows) > PC-Fax Adres Defterinizi Dışa Aktarma (Windows)

## **PC-Fax Adres Defterinizi Dışa Aktarma (Windows)**

Adres Defteri'ni, ASCII metin dosyası (\*.csv) veya vCard (elektronik kartvizit) olarak dışa aktarabilir ve bilgisayarınıza kaydedebilirsiniz.

Verileri dışa aktarırken grup ayarlarını dışa aktaramazsınız**Brother Adres Defteri**.

- 1. **DESAN (Brother Utilities**) öğesini başlatın ve ardından açılır listeye tıklayıp modelinizin adını seçin (zaten seçili değilse).
- 2. Sol gezinme çubuğunda PC-FAX öğesini tıklatın ve sonra Adres Defteri (Gönder) öğesini tıklatın. Brother Adres Defteri iletişim kutusu görünür.

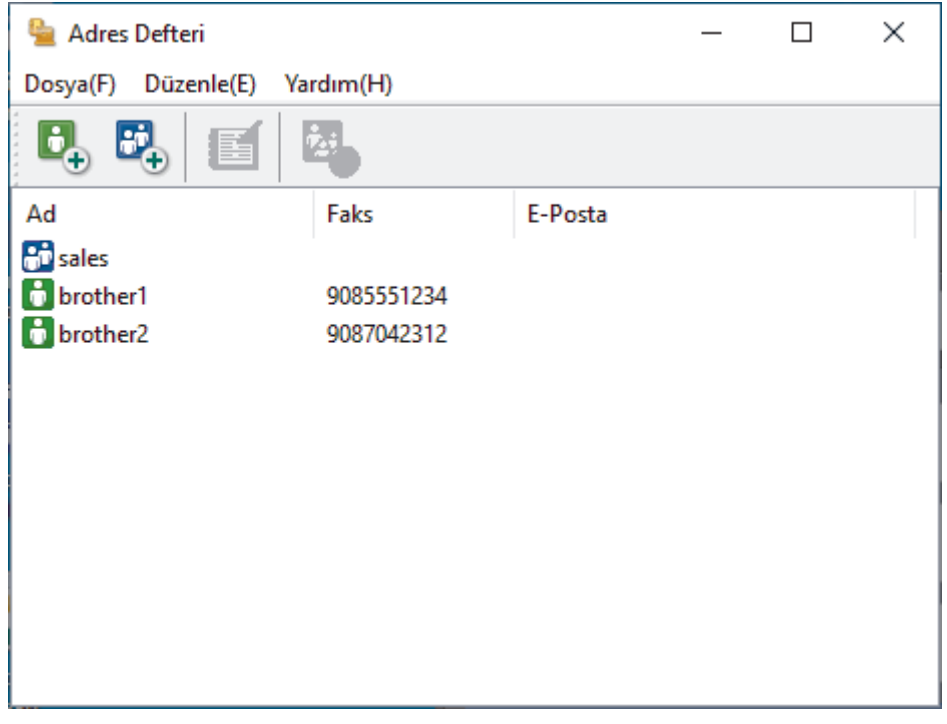

- 3. **Dosya > Gönder** öğesini tıklatın.
- 4. Aşağıdakilerden birini seçin:
	- **Metඈn**

Öğeleri Seç iletişim kutusu görünür. Bir sonraki adıma geçin.

• **vCard**

b

Bu seçeneği seçmeden önce, adres defterinizden hangi üyeyi aktaracağınızı seçmeniz gerekir. vCard'ı kaydetmek ඈstedඈ÷ඈnඈz klasöre gözatın, vCard adını **Dosya Adı** alanına yazın ve sonra **Kaydet** öğesini tıklatın.

5. Mevcut Öğeler alanında, dışa aktarmak istediğiniz veriyi seçin ve ardından Ekle >> öğesine basın.

Öğeleri liştelenmelerini istediğiniz sırada secin ve ekleyin.

- 6. Bir ASCII dosyasını dışa aktarıyorsanız, **Bölme Karakteri** bölümünde, veri alanlarını ayırmak için Sekme veya Virgül seçeneğini seçin.
- 7. **Tamam** öğesine tıklayın.
- 8. Bilgisayarınızda verileri kaydetmek istediğiniz klasöre gözatın, dosya adını yazın ve sonra **Kaydet** öğesini tıklatın.

# $\blacktriangleright$ *l***igili bilgiler**

<span id="page-266-0"></span>▲ [Ana sayfa](#page-1-0) > [Faks](#page-185-0) > [PC-FAX](#page-255-0) > Windows için PC-FAX > PC-FAX'a Genel Bakış (Windows) > [PC-Fax Adres](#page-259-0) Defterinizi Yapılandırın (Windows) > PC-FAX Adres Defterinize Bilgileri Aktarma (Windows)

## **PC-FAX Adres Defterinize Bilgileri Aktarma (Windows)**

ASCII metin dosyalarını (\*.csv) veya vCard'ları (elektronik kartvizitler) Adres Defterinize aktarabilirsiniz.

- 1. **DESA (Brother Utilities**) öğesini başlatın ve ardından açılır listeye tıklayıp modelinizin adını seçin (zaten seçili değilse).
- 2. Sol gezinme çubuğunda **PC-FAX** öğesini tıklatın ve sonra Adres Defteri (Gönder) öğesini tıklatın. Brother Adres Defteri iletişim kutusu görünür.

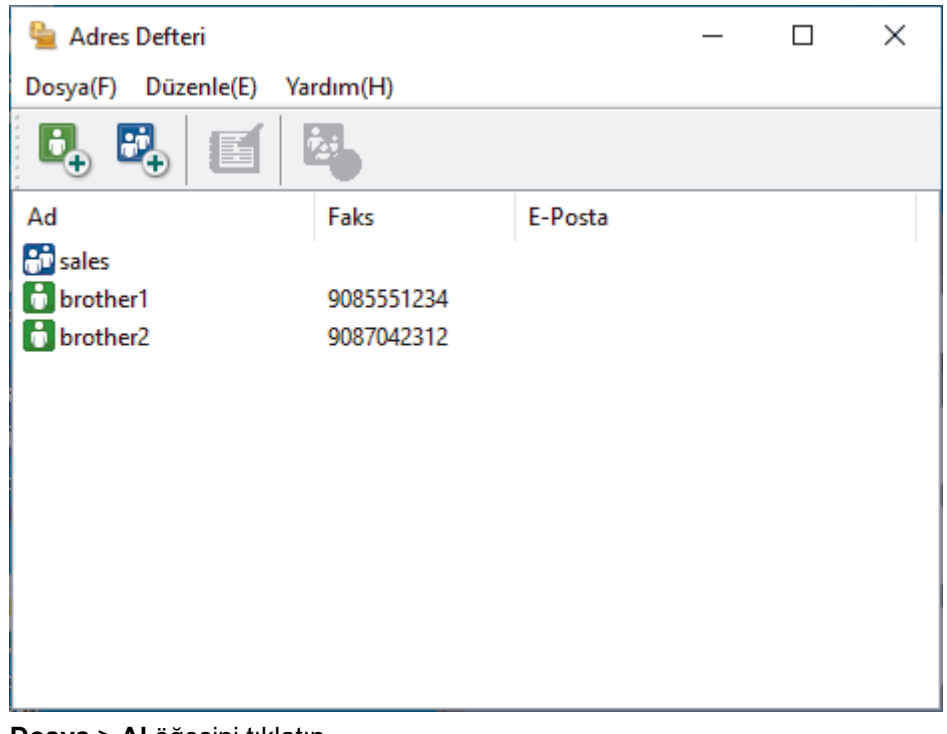

- 3. **Dosya > Al** öğesini tıklatın.
- 4. Aşağıdakilerden birini seçin:
	- **Metඈn**

Öğeleri Seç iletişim kutusu görünür. 5 numaralı adıma gidin.

• **vCard**

8 numaralı adıma gidin.

5. **Mevcut Öğeler** alanında, içe aktarmak istediğiniz veriyi seçin ve ardından öğesine basın**Ekle >>**.

Alanları içe aktarma metin dosyasında listelenenle aynı sırada Mevcut Öğeler listesinden seçmeli ve eklemelisiniz.

- 6. Bir ASCII dosyası içe aktarıyorsanız, veri alanlarını ayırmak için **Bölme Karakteri** seçimi altında Sekme veya Virgül seçeneğini belirleyin.
- 7. **Tamam** öğesine tıklayın.
- 8. Verileri içe aktarmak istediğiniz klasöre gözatın, dosya adını yazın ve sonra Aç öğesini tıklatın.

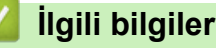

<span id="page-267-0"></span>▲ [Ana sayfa](#page-1-0) > [Faks](#page-185-0) > [PC-FAX](#page-255-0) > Windows için PC-FAX > PC-FAX Kullanarak Faks Gönderme (Windows)

## **PC-FAX Kullanarak Faks Gönderme (Wඈndows)**

PC-FAX yalnız siyah beyaz faksları destekler. Orijinal veriler renkli olsa ve alan faks makinesi renkli faksları desteklese bile siyah beyaz bir faks gönderilir.

- 1. PC'nizdeki herhangi bir uygulamada bir dosya oluşturun.
- 2. Uygulamanızdan yazdır komutunu seçin.
- 3. Yazıcınız olarak **Brother PC-FAX** seceneğini belirleyin ve sonra yazdırma işlemini tamamlayın.

**Brother PC-FAX** iletişim kutusu görünür.

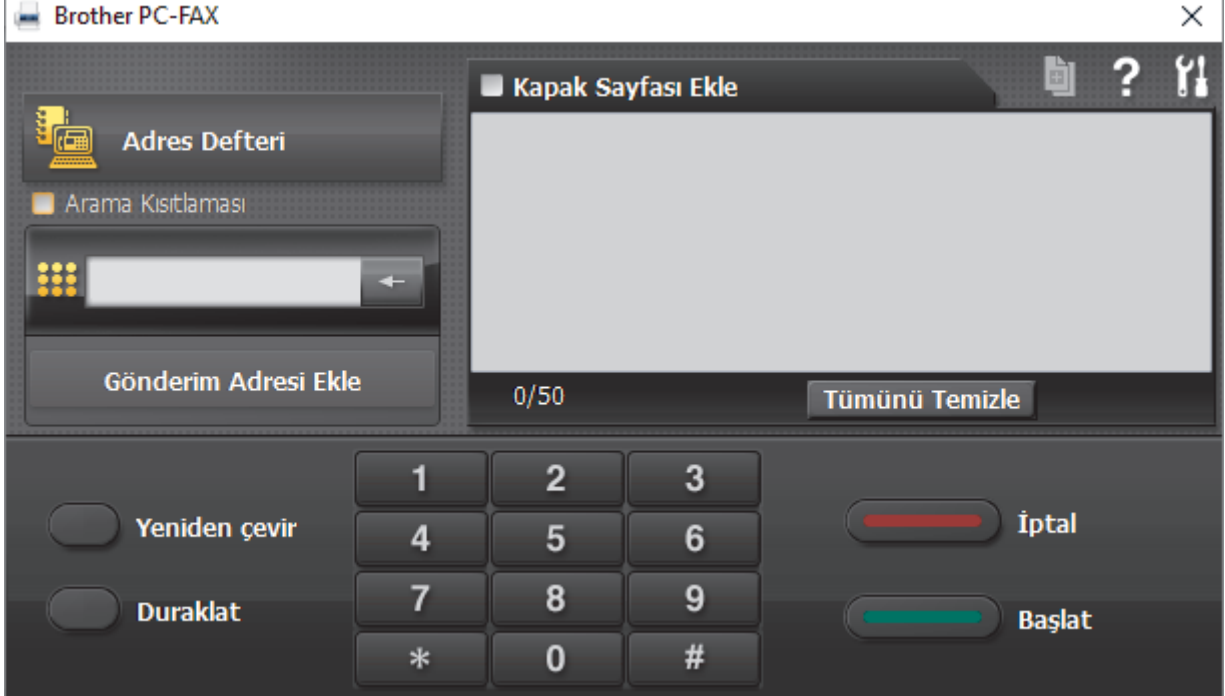

- 4. Aşağıdaki yöntemlerden birisini kullanarak bir faks numarası yazın.
	- **Numarayı yazmak için arama tuşlarında numaralara tıklayın ve ardından Gönderim Adresi Ekle** öğesine tıklayın.

Arama Kısıtlaması onay kutusunu seçerseniz, klavyeyi kullanarak faks numarasını yeniden yazmanız için bir onay iletişim kutusu görünecektir. Bu özellik yanlış hedefe gönderimleri önlemeye yardımcı olur.

Adres Defteri düğmesini tıklatın ve sonra Adres Defterinden bir üye veya grup seçin.

Bir hata yaparsanız, tüm girişleri silmek için Tümünü Temizle öğesini tıklatın.

- 5. Bir kapak sayfasını dahil etmek için **Kapak Sayfası Ekle** onay kutusunu seçin. Bir kapak sayfası oluşturmak ya da düzenlemek için  $|\cdot|$  öğesini de tıklatabilirsiniz.
- 6. Faksı göndermek için **Başlat** öğesini tıklatın.
	- Faksı iptal etmek için **İptal** öğesini tıklatın.
	- **Bir numarayı yeniden çevirmek için, son beş faks numarasını göstermek için Yeniden çevir öğesini** tıklatın, bir numara seçin ve sonra **Başlat** öğesini tıklatın.

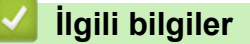

• Windows icin PC-FAX

<span id="page-268-0"></span>▲ [Ana sayfa](#page-1-0) > [Faks](#page-185-0) > [PC-FAX](#page-255-0) > Windows için PC-FAX > Bilgisayarınıza Fakslar Alma (Windows)

## **Bilgisayarınıza Fakslar Alma (Windows)**

Brother PC-FAX yazılımını bilgisayarınıza fakslar almak, bunları görüntülemek ve yalnızca istediğiniz faksları yazdırmak için kullanın.

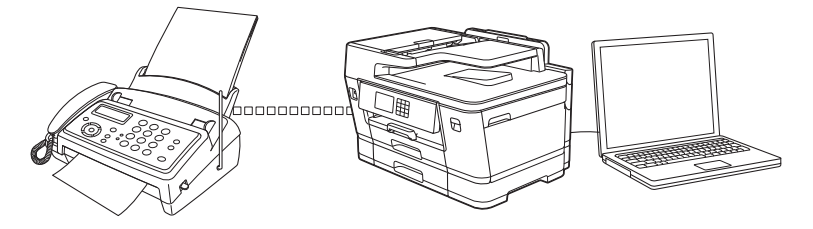

• PC-FAX Alımı'nı Kullanarak Faks Alma (Windows)

<span id="page-269-0"></span>▲ [Ana sayfa](#page-1-0) > [Faks](#page-185-0) > [PC-FAX](#page-255-0) > Windows için PC-FAX > Bilgisayarınıza Fakslar Alma (Windows) > PC-FAX Alımı'nı Kullanarak Faks Alma (Windows)

## **PC-FAX Alımı'nı Kullanarak Faks Alma (Wඈndows)**

Brother PC-FAX Alım Yazılımı, faksları bilgisayarınızda görüntülemenizi ve depolamanızı sağlar. Makinenizin yazılımını ve sürücülerini yüklediğinizde otomatik yüklenir ve yerel olarak veya ağa bağlı makinelerde çalışır.

PC-FAX Alımı sadece siyah beyaz faksları destekler. Renkli bir faks aldığınızda, makineniz renkli faksı makinenizde yazdırır, ancak faksı bilgisayarınıza göndermez.

Bilgisayarınızı kapattığınızda, makineniz faksları almaya ve makinenizin belleğinde depolamaya devam edecektir. Makinenin LCD'sinde alınıp kaydedilmiş faks sayısı görüntülenir. Bu uygulamayı başlattığınızda, yazılım alınan tüm faksları bilgisayarına bir kerede aktaracaktır. Faks bilgisayarınıza gönderilmeden önce veya bilgisayar kapatılmadan önce makinenin faksın bir kopyasını yazdırmasını istiyorsanız Yedek Yazdırma seceneğini etkinleştirebilirsiniz. Makinenizden Yedek Yazdırma ayarlarını yapılandırabilirsiniz.

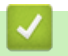

## *ilgili* bilgiler

- Bilgisayarınıza Fakslar Alma (Windows)
	- Bilgisayarınızda Brother PC-FAX Alımı'nı Çalıştırma (Windows)
	- Alınan PC-FAX Mesajları Görüntüleme (Windows)

#### **ilgili konular:**

• Alınan Faksları Bilgisayarınıza Aktarmak için PC-Faks Alımı Seçeneğini Kullanma (Sadece Windows)

<span id="page-270-0"></span>▲ [Ana sayfa](#page-1-0) > [Faks](#page-185-0) > [PC-FAX](#page-269-0) > Windows için PC-FAX > Bilgisayarınıza Fakslar Alma (Windows) > PC-FAX Alımı'nı Kullanarak Faks Alma (Windows) > Bilgisayarınızda Brother PC-FAX Alımı'nı Çalıştırma (Windows)

## Bilgisayarınızda Brother PC-FAX Alımı'nı Çalıştırma (Windows)

Bilgisayar başlatılırken PC-FAX Receive'ı başlat onay kutusunu seçmenizi öneririz, böylece yazılım otomatik olarak çalışır ve bilgisayar başlatıldığında faksları aktarabilir.

- 1.  $\frac{2}{\epsilon}$  (Brother Utilities) öğesini başlatın ve ardından açılır listeye tıklayıp modelinizin adını seçin (zaten seçili değilse).
- 2. Sol gezinme çubuğunda PC-FAX öğesini tıklatın ve sonra Alım öğesini tıklatın.
- 3. Mesajı onaylayın ve Evet öğesini tıklatın.

**PC-FAX Receive (PC-FAX Alımı)** penceresi görünür. Ayrıca **(PC-FAX Alımı)** simgesi bilgisayar görev tepsinizde görünür.

## *ilgili bilgiler*

Ø

- PC-FAX Alımı'nı Kullanarak Faks Alma (Windows)
	- Bilgisayarınızı PC-FAX Alımı İçin Ayarlama (Windows)
	- Makinenizi PC-FAX Almaya Ekleme (Windows)

<span id="page-271-0"></span>▲ [Ana sayfa](#page-1-0) > [Faks](#page-185-0) > [PC-FAX](#page-269-0) > Windows için PC-FAX > Bilgisayarınıza Fakslar Alma (Windows) > PC-FAX Alımı'nı Kullanarak Faks Alma (Windows) > Bilgisayarınızda Brother PC-FAX Alımı'nı Çalıştırma (Windows) > Bilgisayarınızı PC-FAX Alımı İçin Ayarlama (Windows)

## Bilgisayarınızı PC-FAX Alımı İçin Ayarlama (Windows)

1. Bilgisayar görev tepsisindeki **[1] (PC-FAX Alımı**) simgesini çift tıklatın.

PC-FAX Receive (PC-FAX Alımı) penceresi görünür.

- 2. **Ayarlar** öğesine tıklayın.
- 3. Bu seçenekleri gereken şekilde yapılandırın:

#### **Tercඈhler**

PC-FAX Alımını Windows'u başlattığınızda otomatik başlatmak için yapılandırın.

#### **Kaydet**

PC-FAX dosyalarının kaydedileceği yolu yapılandırın ve alınan belge biçimini seçin.

#### **Yükleyin**

Sunucuya olan yolu yapılandırın ve (yalnızca Yöneticiler için kullanılabilir) öğesini otomatik veya manüel karşıya yüklemek için seçeneği seçin.

#### **Aygıt**

PC-FAX dosyalarını almak istediğiniz makinesini seçin.

#### **Kilit (yalnızca Yöneticiler için kullanılabilir)**

Yönetici ayrıcalıklarına sahip olmayan kullanıcıları yukarıda gösterilen ayarların seçeneklerini yapılandırma konusunda kısıtlayın.

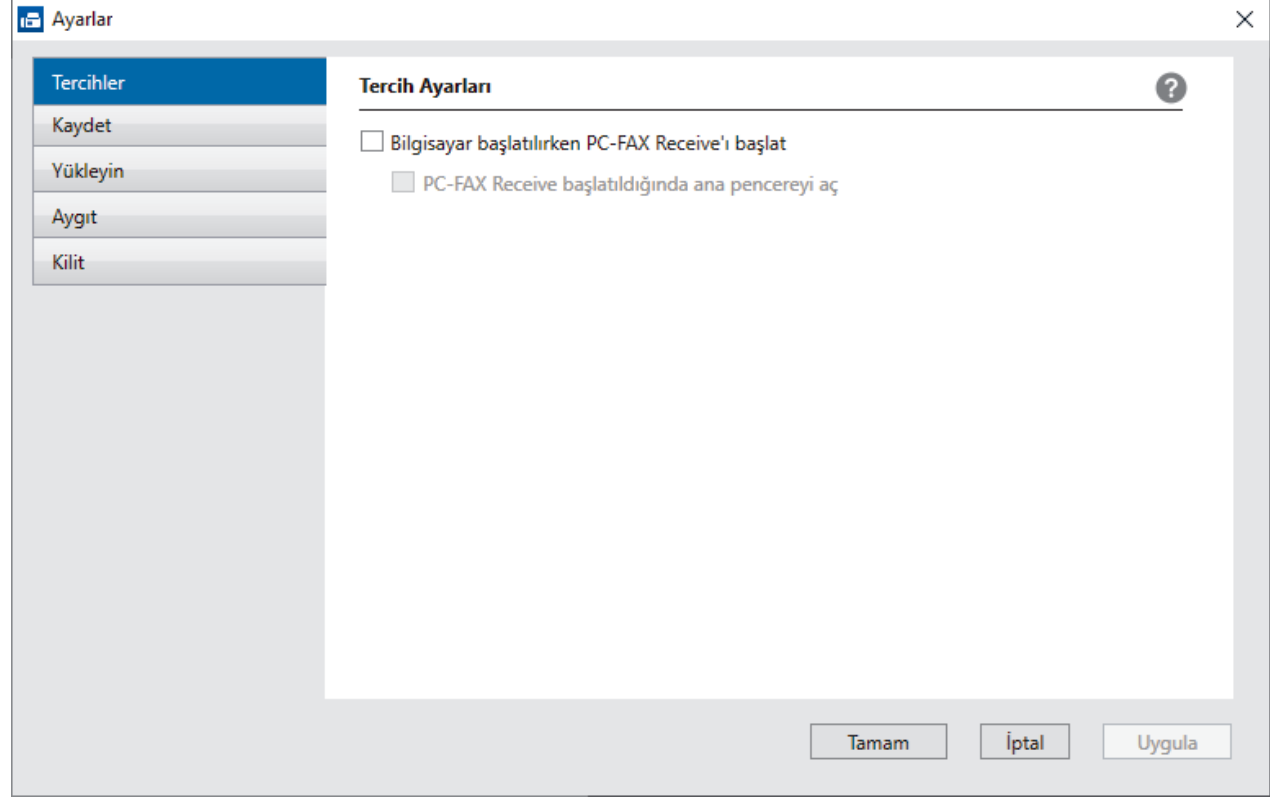

#### 4. **Tamam** öğesine tıklayın.

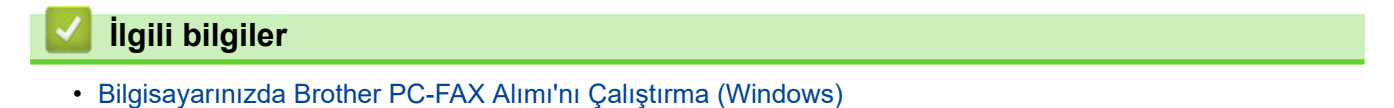

<span id="page-272-0"></span>▲ [Ana sayfa](#page-1-0) > [Faks](#page-185-0) > [PC-FAX](#page-269-0) > Windows için PC-FAX > Bilgisayarınıza Fakslar Alma (Windows) > PC-FAX Alımı'nı Kullanarak Faks Alma (Windows) > Bilgisayarınızda Brother PC-FAX Alımı'nı Çalıştırma (Windows) > Makinenizi PC-FAX Almaya Ekleme (Windows)

## **Makinenizi PC-FAX Almaya Ekleme (Windows)**

Makineyi, ağ kullanıcısı için verilen talimatları izleyerek kurduysanız, o zaman makinenin ağınız için zaten yapılandırılmış olması gerekir.

1. Bilgisayar görev tepsisindeki **(PC-FAX Alımı**) simgesini çift tıklatın.

PC-FAX Receive (PC-FAX Alımı) penceresi görünür.

- 2. **Ayarlar** öğesine tıklayın.
- 3. **Aygıt** > Ekle öğesini tıklatın.

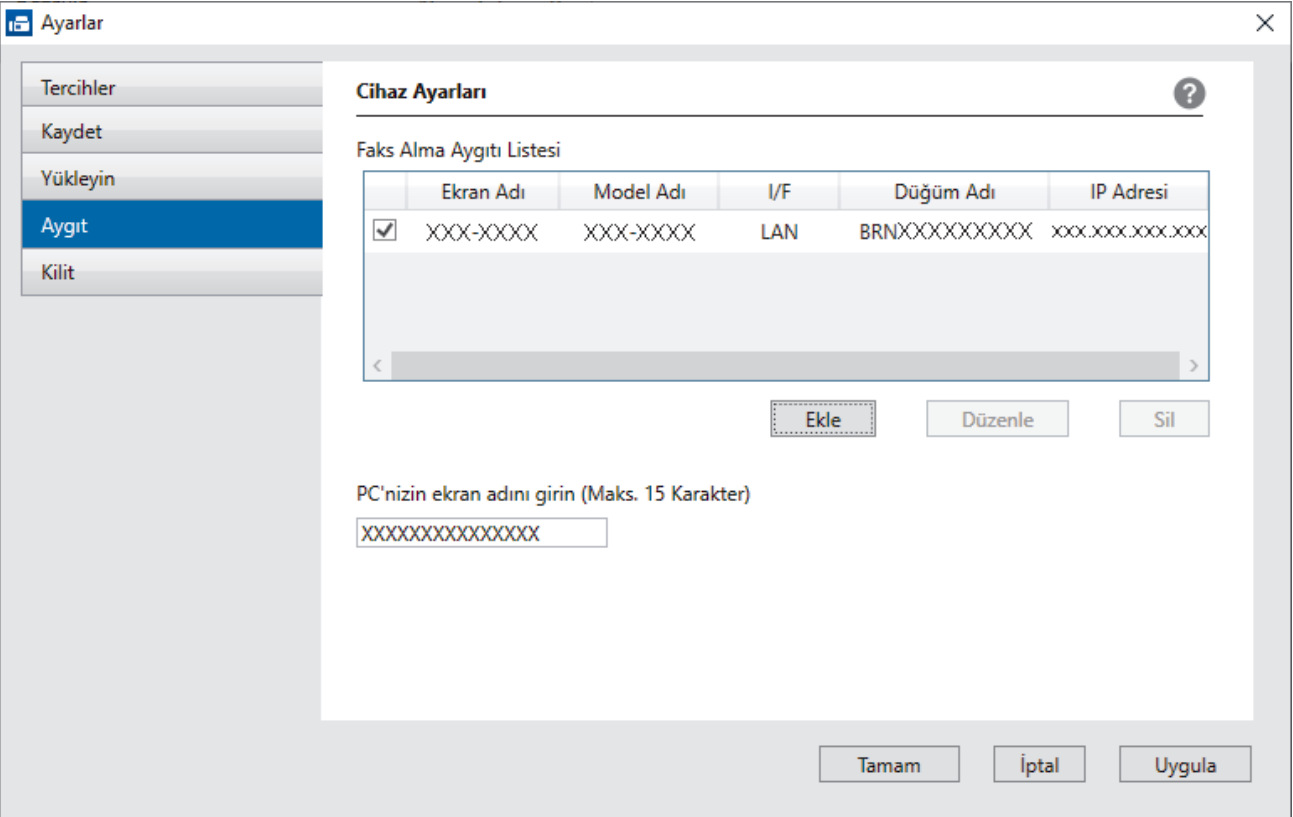

4. Uygun bağlantı yöntemini seçin.

#### Aşağıdaki otomatik arama sonuçlarından makinenizi seçin.

Bağlı makineler listesi görünür. İstediğiniz makineyi seçin. **Tamam** öğesine tıklayın.

#### **IP adresi ile makinenizi belirleyin**

Makinenin IP adresini IP Adresi alanına yazın ve sonra Tamam öğesini tıklatın.

- 5. Makinenin LCD'sinde görünecek bilgisayar adını değiştirmek için, PC'nizin ekran adını girin (Maks. 15 Karakter) alanına yeni adı yazın.
- 6. **Tamam** öğesine tıklayın.

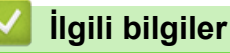

• Bilgisayarınızda Brother PC-FAX Alımı'nı Çalıştırma (Windows)

<span id="page-273-0"></span>▲ [Ana sayfa](#page-1-0) > [Faks](#page-185-0) > [PC-FAX](#page-269-0) > Windows için PC-FAX > Bilgisayarınıza Fakslar Alma (Windows) > PC-FAX Alımı'nı Kullanarak Faks Alma (Windows) > Alınan PC-FAX Mesajları Görüntüleme (Windows)

## **Alınan PC-FAX Mesajları Görüntüleme (Wඈndows)**

### **Alma Durumu**

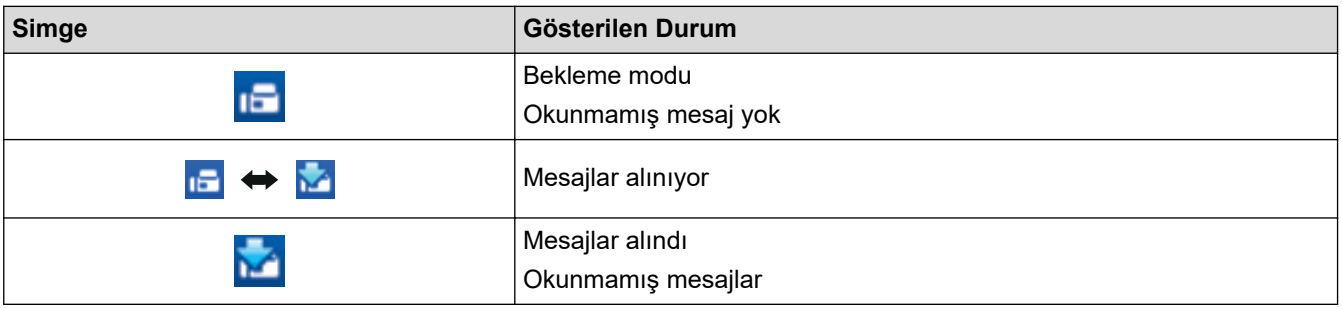

1. Bilgisayar görev tepsisindeki **[PC-FAX Alımı**) simgesini çift tıklatın.

#### PC-FAX Receive (PC-FAX Alımı) penceresi görünür.

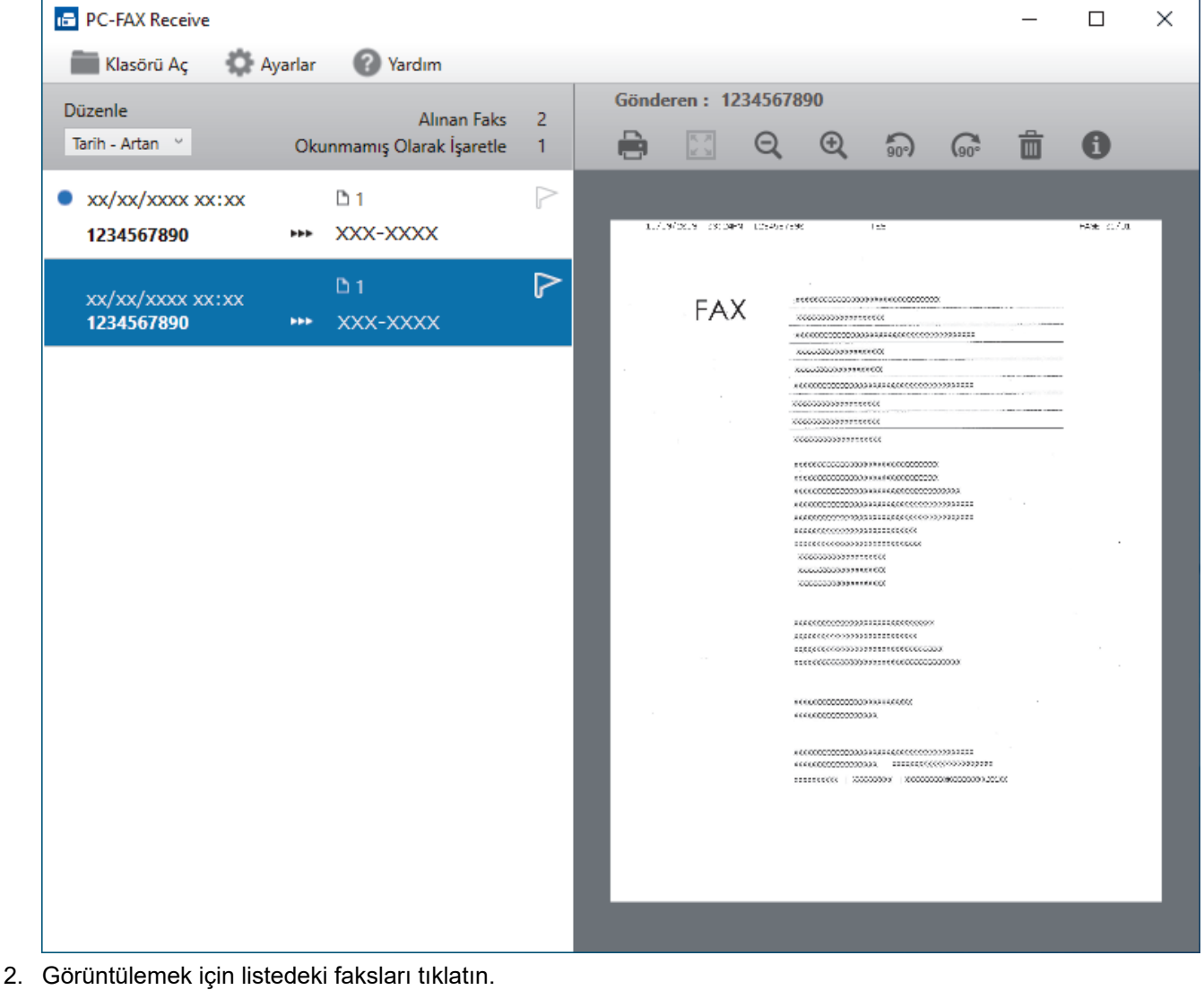

3. Bittiğinde, pencereyi kapatın.

Ø

Pencere kapatıldıktan sonra bile, PC-FAX Alımı etkindir ve **(PC-FAX Alımı**) simgesi bilgisayarınızın görev tepsisinde kalır. PC-FAX Almayı kapatmak için, bilgisayarın görev tepsisindeki simgeyi tıklatın ve **Kapat** öğesini tıklatın.

# *v* ligili bilgiler

• PC-FAX Alımı'nı Kullanarak Faks Alma (Windows)

<span id="page-275-0"></span> $\triangle$  [Ana sayfa](#page-1-0) > [Faks](#page-185-0) > [PC-FAX](#page-255-0) > Mac  $\overline{I}$ çin PC-FAX

# **Mac İçin PC-FAX**

• AirPrint Kullanarak Bir Faks Gönderme (macOS)

<span id="page-276-0"></span> [Ana sayfa](#page-1-0) > Ağ

# **Ağ**

- Desteklenen Temel Ağ Özellikleri
- [Ağ Ayarlarını Yapılandırma](#page-278-0)
- [Kablosuz Ağ Ayarları](#page-280-0)
- Ağ Özellikleri

<span id="page-277-0"></span>▲ [Ana sayfa](#page-1-0) > [Ağ](#page-276-0) > Desteklenen Temel Ağ Özellikleri

# Desteklenen Temel Ağ Özellikleri

Makine, işletim sistemine bağlı olarak çeşitli özellikleri destekler. Her işletim sistemi tarafından hangi ağ özelliklerinin ve bağlantılarının desteklendiğini görmek için bu tabloyu kullanın.

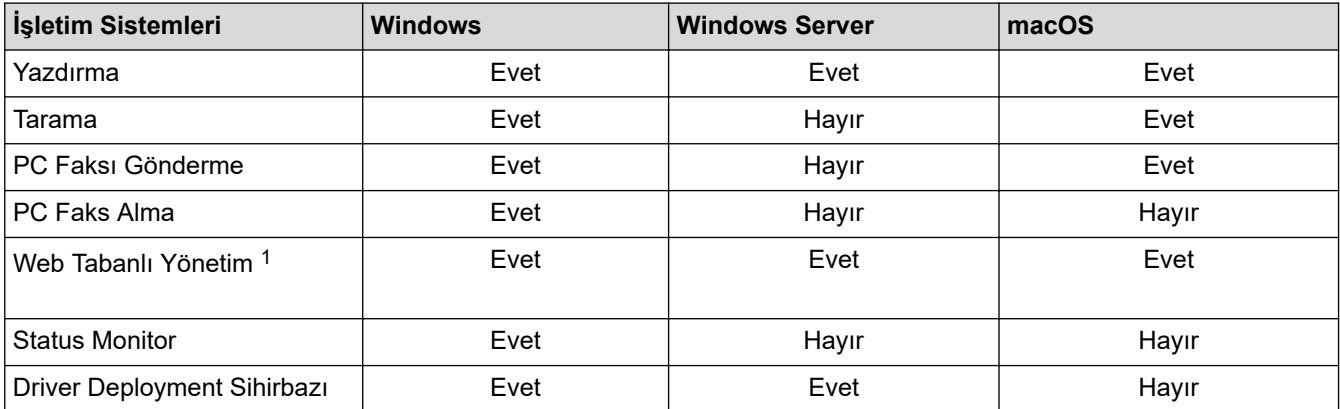

1 Bu makinenin ayarlarını yönetmeye yönelik varsayılan şifre makinenin arkasında bulunur ve "Pwd" olarak işaretlidir. Makinenizi yetkisiz erişime karşı korumak için varsayılan şifreyi hemen değiştirmenizi öneririz.

Makinenizi internet gibi bir dış ağa bağlarken, yetersiz ayarlar veya kötü niyetli üçüncü tarafların yetkisiz erişimi nedeniyle bilgi sızmasını önlemek için ağ ortamınızın ayrı bir güvenlik duvarı veya başka yollarla korunduğundan emin olun.

### **ølgඈlඈ bඈlgඈler**

• [Ağ](#page-276-0)

Ø

#### **ilgili konular:**

• Web Tabanlı Yönetim İçin Oturum Açma Şifresi Belirleme veya Değiştirme

<span id="page-278-0"></span> [Ana sayfa](#page-1-0) > [Ağ](#page-276-0) > Ağ Ayarlarını Yapılandırma

# **Ağ Ayarlarını Yapılandırma**

- Kontrol Panelini Kullanarak Ağ Ayarlarını Yapılandırma
- Web Tabanlı Yönetim'i Kullanarak Makine Ayarlarını Değiştirme

<span id="page-279-0"></span>▲ [Ana sayfa](#page-1-0) > [Ağ](#page-276-0) > [Ağ Ayarlarını Yapılandırma](#page-278-0) > Kontrol Panelini Kullanarak Ağ Ayarlarını Yapılandırma

## **Kontrol Panelඈnඈ Kullanarak Ağ Ayarlarını Yapılandırma**

Ağınız için makineyi yapılandırmak amacıyla, kontrol panelinin [Ağ] menü seçimlerini kullanın.

- Ø • Kontrol panelඈnඈ uu *ølJਟlਟ bਟlJਟler*: *Ayarlar Tabloları*
	- Brother makinenizin ağ ayarlarını yapılandırmak ve değiştirmek için Web Tabanlı Yönetim gibi yardımcı yönetim programlarını kullanabilirsiniz.
- 1.  $\left| \begin{array}{c} \bullet \\ \bullet \end{array} \right|$  [Ayarlar] > [Ağ] **öğesine basın.**
- 2. Ağ seçeneğini görüntülemek için ▲ veya ▼ öğesine basın ve ardından söz konusu öğeye basın. Yapılandırmak istediğiniz menüye erişene kadar bu adımı tekrarlayın ve dokunmatik LCD talimatlarını takip edin.

### *ilgili* bilgiler

• [Ağ Ayarlarını Yapılandırma](#page-278-0)

#### **ilgili konular:**

• Ayarlar Tabloları (2,7" (67,5 mm)/3,5" (87,6 mm) Dokunmatik ekran modelleri)

<span id="page-280-0"></span> [Ana sayfa](#page-1-0) > [Ağ](#page-276-0) > Kablosuz Ağ Ayarları

## **Kablosuz Ağ Ayarları**

- [Kablosuz Ağ Kullanımı](#page-281-0)
- Wi-Fi Direct<sup>®</sup> [Kullanma](#page-294-0)
- Kablosuz LAN'ı Etkinleştirin/Devre Dışı Bırakın
- [Kablosuz Ağ Raporunu Yazdırma](#page-299-0)

<span id="page-281-0"></span> [Ana sayfa](#page-1-0) > [Ağ](#page-276-0) > [Kablosuz Ağ Ayarları](#page-280-0) > Kablosuz Ağ Kullanımı

- Makinenizi Kablosuz Ağ için Yapılandırmadan Önce
- Bilgisayarınızdaki Kurulum Sihirbazını Kullanarak Makinenizi Kablosuz Ağ için [Yapılandırma](#page-283-0)
- Mobil Aygıtınızdaki Kurulum Sihirbazını Kullanarak Makinenizi Kablosuz Ağ için [Yapılandırma](#page-284-0)
- Makinenin Kumanda Paneli Kurulum Sihirbazı'nı Kullanarak Makinenizi Bir Kablosuz Ağ İçin Yapılandırma
- Makinenizi Wi-Fi Protected Setup™ (WPS) Tek Dokunuş Yöntemini Kullanarak Kablosuz Ağ İçin Yapılandırma
- Makinenizi Wi-Fi Protected Setup™ (WPS) PIN Yöntemini Kullanarak Kablosuz Ağ İçin [Yapılandırma](#page-288-0)
- Makinenizi SSID Yayınlanmadığında Kablosuz Ağ İçin Yapılandırma
- Makinenizi Kuruluş Kablosuz Ağı için Yapılandırma

#### <span id="page-282-0"></span>Ana sayfa > [Ağ](#page-276-0) > [Kablosuz Ağ Ayarları](#page-280-0) > [Kablosuz Ağ Kullanımı](#page-281-0) > Makinenizi Kablosuz Ağ için Yapılandırmadan Önce

# **Makinenizi Kablosuz Ağ için Yapılandırmadan Önce**

Kablosuz ağları yapılandırmaya çalışmadan önce aşağıdakileri onaylayın:

- Bir kurumsal kablosuz ağ kullanıyorsanız, Kullanıcı ID'yi ve Şifreyi bilmeniz gerekir.
- Normal günlük belge baskılarınızda en iyi sonuçları elde etmek için makinenizi, aradaki engelleri en aza indirerek, kablosuz LAN erişim noktasına/yönlendiriciye olabildiğince yakın yerleştirin. İki aygıt arasında büyük nesneler ve geniş duvarlar olması ve diğer elektronik aygıtların araya karışması da belgelerinizin veri aktarım hızını etkileyebilir.

Bu faktörler nedeniyle, her türlü belge ve uygulama için en iyi bağlanma metodu kablosuz bağlanma olmayabilir. Karma metin ve geniş grafikler içeren çok sayfalı belgeler gibi büyük dosyalar yazdırıyorsanız, daha hızlı veri aktarımı (yalnızca desteklenen modeller) için kablolu Ethernet'i tercih etmeyi veya en yüksek iş üretme hızını yakalamak için USB kullanmayı düşünebilirsiniz.

- Makineniz hem kablolu hem de kablosuz bir ağda (yalnızca desteklenen modeller) kullanılabiliyor olsa da aynı anda bu bağlanma yöntemlerinden sadece biri kullanılabilir. Ancak, kablosuz bir ağ bağlantısı ve Wi-Fi Direct bağlantı veya bir kablolu ağ bağlantısı (sadece desteklenen modeller) ve Wi-Fi Direct bağlantısı aynı anda kullanılabilir.
- Yakında bir sinyal varsa kablosuz LAN rahatça bir LAN bağlantısı kurabilmenizi sağlar. Fakat güvenlik ayarları doğru şekilde yapılandırılmazsa sinyal kötü amaçlı üçüncü taraflarca kesilebilir ve muhtemelen şunlara neden olabilir:
	- Kisisel veya gizli bilgilerin çalınması
	- Belirtilen kişilerin kimliğine bürünen taraflara yanlış bilgi aktarımı
	- Yakalanan kopyalanmış iletişim içeriklerinin yayılması

Kablosuz yönlendiricinizin/erişim noktanızın Ağ Adı (SSID) ve Ağ Anahtarını (Şifre) bildiğinizden emin olun. Bu bilgileri bulamazsanız, kablosuz yönlendiricinizin/erisim noktanızın üreticisine, sistem yöneticinize ya da internet sağlayıcınıza danışın. Brother bu bilgileri sağlayamaz.

### *<u>ilgili* bilgiler</u>

<span id="page-283-0"></span>▲ [Ana sayfa](#page-1-0) > [Ağ](#page-276-0) > [Kablosuz Ağ Ayarları](#page-280-0) > [Kablosuz Ağ Kullanımı](#page-281-0) > Bilgisayarınızdaki Kurulum Sihirbazını Kullanarak Makinenizi Kablosuz Ağ için Yapılandırma

## Bilgisayarınızdaki Kurulum Sihirbazını Kullanarak Makinenizi Kablosuz **Ağ için Yapılandırma**

- 1. Aşağıdakilerden birini yapın:
	- Windows

Yükleyiciyi, modelinizin [support.brother.com](https://support.brother.com/g/b/midlink.aspx) adresindeki Yüklemeler sayfasından indirin.

- Mac
	- a. Yükleyiciyi, modelinizin [support.brother.com](https://support.brother.com/g/b/midlink.aspx) adresindeki Yüklemeler sayfasından indirin.
	- b. Yükleyiciyi başlatın ve ardından Start Here Mac simgesine çift tıklayın.
- 2. Ekran talimatlarını takip edin.
- 3. Kablosuz Ağ Bağlantısı (Wi-Fi) öğesini seçin ve ardından **İleri** öğesine tıklayın.
- 4. Ekran talimatlarını takip edin.

Kablosuz ağ ayarını tamamlamış oldunuz.

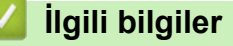

<span id="page-284-0"></span>▲ [Ana sayfa](#page-1-0) > [Ağ](#page-276-0) > [Kablosuz Ağ Ayarları](#page-280-0) > [Kablosuz Ağ Kullanımı](#page-281-0) > Mobil Aygıtınızdaki Kurulum Sihirbazını Kullanarak Makinenizi Kablosuz Ağ için Yapılandırma

## **Mobil Aygıtınızdaki Kurulum Sihirbazını Kullanarak Makinenizi Kablosuz Ağ için Yapılandırma**

- 1. Aşağıdakilerden birini yapın:
	- Android™ aygıtlar
		- Google Play™ üzerinden Brother Mobile Connect'i indirin ve yükleyin.
	- iPhone, iPad ve iPod touch dahil tüm iOS veya iPadOS destekli aygıtlar App Store'dan Brother Mobile Connect'i indirin ve yükleyin.
- 2. Brother Mobile Connect'i başlatın ve ardından mobil aygıtınızı Brother makinenize bağlamak için ekran talimatlarını izleyin.

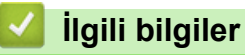

<span id="page-285-0"></span>▲ [Ana sayfa](#page-1-0) > [Ağ](#page-276-0) > [Kablosuz Ağ Ayarları](#page-280-0) > [Kablosuz Ağ Kullanımı](#page-281-0) > Makinenin Kumanda Paneli Kurulum Sihirbazı'nı Kullanarak Makinenizi Bir Kablosuz Ağ İçin Yapılandırma

## **Makinenin Kumanda Paneli Kurulum Sihirbazı'nı Kullanarak Makinenizi Bir Kablosuz Ağ İçin Yapılandırma**

Makinenizi yapılandırmadan önce, kablosuz ağ ayarlarınızı bir yere not etmenizi tavsiye ederiz. Yapılandırma işlemine devam etmek için bu bilgiye ihtiyacınız olacaktır.

1. Bağlandığınız bilgisayarın geçerli kablosuz ağ ayarlarını kontrol edin ve kaydedin.

#### **Ağ Adı (SSID)**

#### **Ağ anahtarı (Şඈfre)**

Örneğin:

**Ağ Adı (SSID)**

MERHABA

#### **Ağ anahtarı (Şඈfre)**

12345

- Erişim noktanız/yönlendiriciniz birden fazla WEP anahtarının kullanımını destekleyebilir, ancak Brother makineniz yalnızca ilk WEP anahtarının kullanımını destekler.
- Kurulum sırasında yardıma ihtiyacınız olursa ve Brother Müşteri Hizmetleri ile iletişime geçmek isterseniz, SSID (Ağ Adı) ve Ağ Anahtarınızı (Şifre) bildiğinizden emin olun. Bu bilgileri edinmenizde size yardımcı olamıyoruz.
- Bu bilgileri (SSID ve Ağ Anahtarı) bilmiyorsanız, kablosuz kurulumuna devam edemezsiniz.

#### **Bu bilgileri nasıl bulabilirim?**

- Kablosuz erişim noktanız/yönlendiriciniz ile beraber verilen belgeleri kontrol edin.
- Başlangıçtaki SSID, üreticinin adı veya model adı olabilir.
- Güvenlik bilgilerini bilmiyorsanız, yönlendirici üreticisine, sistem yöneticinize veya Internet sağlayıcınıza başvurun.
- 2.  $\|\cdot\|_2$  [Ayarlar] > [Ağ] > [WLAN(Wi-Fi)] > [Wi-Fi Ağı Ara] **öğesine basın**.
- 3. [WLAN etkinleştirilsin mi?] görüntülendiğinde, [Evet] öğesine basın.

Kablosuz kurulum sihirbazı başlar. İptal etmek için, [Hayır] öğesine basın.

- 4. Makine, ağınızı arar ve kullanılabilir durumdaki SSID'lerin bir listesini görüntüler. Bir SSID listesi göründüğünde, istediğiniz SSID'yi seçmek için ▲ veya ▼ öğesine basın. [OK] öğesine basın.
- 5. Aşağıdakilerden birini yapın:
	- Ağ Anahtarı gerektiren bir kimlik doğrulama ve şifreleme yöntemi kullanıyorsanız, ilk adımda yazdığınız Ağ Anahtarını girin ve ardından ayarlarınıza uygulamak için [OK] öğesine basın.
	- Kimlik doğrulama yönteminiz Açık Sistem ise ve şifreleme modunuz Hiçbiri ise sonraki adıma gidin.
- 6. Makine, seçtiğiniz kablosuz aygıta bağlanmaya çalışır.

Kablosuz aygıtınız başarılı bir şekilde bağlandıysa, LCD'de [Bağlandı] öğesi görüntülenir.

Kablosuz ağ kurulumunu tamamladınız. Makinenizi çalıştırmak için gerekli sürücüleri ve yazılımı yüklemek üzere modelinizin [support.brother.com](https://support.brother.com/g/b/midlink.aspx) adresindeki **Yüklemeler** sayfasına gidin.

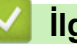

# *v* ligili bilgiler

<span id="page-287-0"></span>Ana sayfa > [Ağ](#page-276-0) > [Kablosuz Ağ Ayarları](#page-280-0) > [Kablosuz Ağ Kullanımı](#page-281-0) > Makinenizi Wi-Fi Protected Setup™ (WPS) Tek Dokunuş Yöntemini Kullanarak Kablosuz Ağ İçin Yapılandırma

## **Makinenizi Wi-Fi Protected Setup™ (WPS) Tek Dokunuş Yöntemini Kullanarak Kablosuz Ağ İçin Yapılandırma**

Kablosuz erisim noktası/yönlendirici ya WPS'yi (Düğmeye Basarak Yapılandırma) destekliyorsa, kablosuz ağ ayarlarınızı yapılandırmak için makinenizin kontrol paneli menüsünden WPS'yi kullanabilirsiniz.

- 1.  $\frac{1}{2}$  [Ayarlar] > [Ağ] > [WLAN(Wi-Fi)] > [WPS/Basmalı Düğme] **öğesine basın.**
- 2. [WLAN etkinleştirilsin mi?] görüntülendiğinde, [Evet] öğesine basın.

Kablosuz kurulum sihirbazı başlar. İptal etmek için, [Hayır] öğesine basın.

3. Dokunmatik ekran sizden WPS'i baslatmanızı istediğinde, kablosuz erişim noktanız/yönlendiricinizde WPS düğmesine basın. Sonra makinenizde [OK] öğesine basın. Makineniz otomatik olarak kablosuz ağınıza bağlanmaya çalışır.

Kablosuz aygıtınız başarılı bir şekilde bağlandıysa, LCD'de [Bağlandı] öğesi görüntülenir.

Kablosuz ağ kurulumunu tamamladınız. Makinenizi çalıştırmak için gerekli sürücüleri ve yazılımı yüklemek üzere modelinizin [support.brother.com](https://support.brother.com/g/b/midlink.aspx) adresindeki **Yüklemeler** sayfasına gidin.

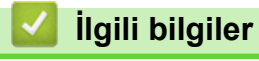
Ana sayfa > [Ağ](#page-276-0) > [Kablosuz Ağ Ayarları](#page-280-0) > [Kablosuz Ağ Kullanımı](#page-281-0) > Makinenizi Wi-Fi Protected Setup™ (WPS) PIN Yöntemini Kullanarak Kablosuz Ağ İçin Yapılandırma

# **Makinenizi Wi-Fi Protected Setup™ (WPS) PIN Yöntemini Kullanarak Kablosuz Ağ İçin Yapılandırma**

Kablosuz LAN erisim noktanız/yönlendiriciniz WPS'yi destekliyorsa, kablosuz ağ ayarlarınızı yapılandırmak icin PIN (Kişisel Kimlik Numarası) Yöntemini kullanabilirsiniz.

PIN Yöntemi, Wi-Fi Alliance<sup>®</sup> tarafından geliştirilmiş bağlantı yöntemlerinden biridir. Bir Enrollee (makineniz) tarafından oluşturulmuş bir PIN'i Kaydedici'ye (kablosuz LAN'ı yöneten bir aygıt) girmek suretiyle, kablosuz ağ ve güvenlik ayarlarını kurabilirsiniz. WPS moduna erişim sağlama hakkında daha fazla bilgi için, kablosuz erişim noktanız/yönlendiriciniz ile birlikte verilen talimatlara bakınız.

#### **Tඈp A**

Kablosuz LAN erişim noktası/yönlendirici (1) Kaydedici olarak da kullanıldığında bağlantı.

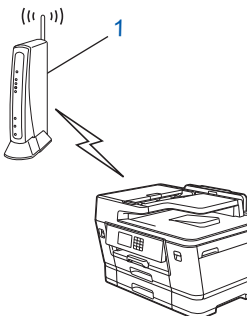

#### **Tඈp B**

Bilgisayar gibi başka bir aygıt (2) Kaydedici olarak kullanıldığında bağlantı.

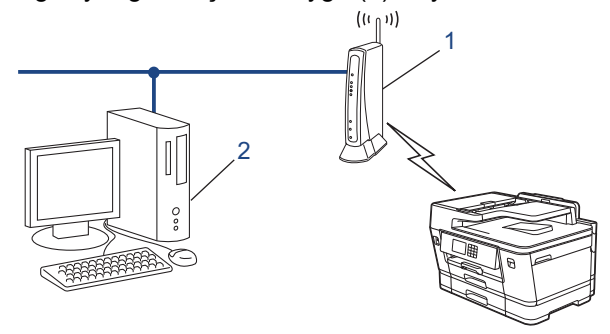

- 1.  $\|\cdot\|$  [Ayarlar] > [Ağ] > [WLAN(Wi-Fi)] > [WPS/PIN Kodu] Öğesine basın.
- 2. [WLAN etkinleştirilsin mi?] görüntülendiğinde, [Evet] öğesine basın.

Kablosuz kurulum sihirbazı başlar. İptal etmek için, [Hayır] öğesine basın.

- 3. LCD, sekiz basamaklı bir PIN görüntüler ve makine kablosuz bir LAN erişim noktası/yönlendiricisi aramaya başlar.
- 4. Ağa bağlı bilgisayarı kullanarak, tarayıcınızın adres çubuğuna Kaydedici olarak kullandığınız aygıtın IP adresini yazın. (Örnek: http://192.168.1.2)
- 5. WPS ayarları sayfasına gidin ve PIN'i yazın; ardından ekrandaki talimatları izleyin.
	- Kaydedici, genellikle kablosuz LAN erisim noktası/yönlendiricidir.
	- Ayarlar sayfası, kablosuz LAN erişim noktasının/yönlendiricinin markasına bağlı olarak farklılık gösterebilir. Daha fazla bilgi için, kablosuz LAN erişim noktanız/yönlendiriciniz ile birlikte verilen talimatlara bakın.

Kablosuz aygıtınız başarılı bir şekilde bağlandıysa, LCD'de [Bağlandı] öğesi görüntülenir.

#### **Kaydedඈcඈ olarak Wඈndows 7, Wඈndows 8.1 veya Wඈndows 10 yüklü bඈr bඈlgඈsayar kullanıyorsanız** asağıdaki adımları tamamlayın:

6. Aşağıdakilerden birini yapın:

Windows 10

Ŧ > Windows Sistemi > Denetim Masası öğesine tıklayın. grubunda, Aygıt ekle öğesini tıklatın. **Donanım ve Ses**

Windows 8.1

Farenizi masaüstünüzün sağ alt köşesine getirin. Menü çubuğu göründüğünde, Ayarlar > Denetim **Masası > Donanım ve Ses > Aygıtlar ve Yazıcılar > Aygıt ekle öğesini tıklatın.** 

Windows 7

**(Başlat) > Aygıtlar ve Yazıcılar > Aygıt ekle** öğesine tıklatın.

- Ø Kaydedici olarak Windows 7, Windows 8.1 veya Windows 10 yüklü bir bilgisayarı kullanmak için öncesinde ağınıza kaydetmeniz gerekir. Daha fazla bilgi için, kablosuz LAN erişim noktanız/ yönlendiriciniz ile birlikte verilen talimatlara bakın.
	- Kaydedici olarak Windows 7, Windows 8.1 veya Windows 10 kullanıyorsanız, aşağıdaki ekran talimatlarını izleyerek kablosuz yapılandırmadan sonra yazıcı sürücüsünü yükleyebilirsiniz. Makinenizi çalıştırmak için gerekli sürücü ve yazılımı yüklemek üzere modelinizin [support.brother.com](https://support.brother.com/g/b/midlink.aspx) adresindeki Yüklemeler sayfasına gidin.
- 7. Makinenizi seçin ve **İleri** öğesine tıklayın.
- 8. Makinenin LCD'sinde görüntülenen PIN'i girin ve daha sonra **İleri** öğesine tıklayın.
- 9. (Windows 7) Ağınızı seçin ve sonra **İleri** öğesini tıklatın.
- 10. **Kapat** öğesine tıklayın.

### **ølgඈlඈ bඈlgඈler**

• [Kablosuz Ağ Kullanımı](#page-281-0)

▲ [Ana sayfa](#page-1-0) > [Ağ](#page-276-0) > [Kablosuz Ağ Ayarları](#page-280-0) > [Kablosuz Ağ Kullanımı](#page-281-0) > Makinenizi SSID Yayınlanmadığında Kablosuz Ağ İçin Yapılandırma

# **Makinenizi SSID Yayınlanmadığında Kablosuz Ağ İçin Yapılandırma**

Makinenizi yapılandırmadan önce, kablosuz ağ ayarlarınızı bir yere not etmenizi tavsiye ederiz. Yapılandırma işlemine devam etmek için bu bilgiye ihtiyacınız olacaktır.

1. Geçerli kablosuz ağ ayarlarını kontrol edin ve kaydedin.

**Ağ Adı (SSID)**

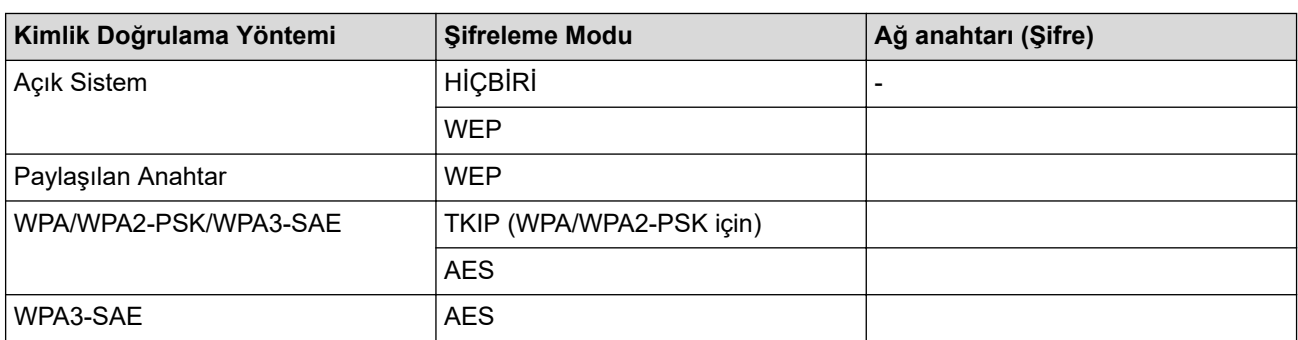

Örneğin:

**Ağ Adı (SSID)**

MERHABA

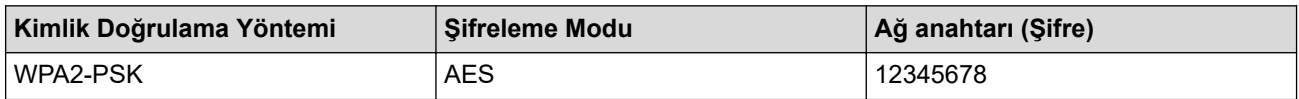

Yönlendiriciniz WEP şifreleme kullanıyorsa, ilk WEP anahtarı olarak kullanılan anahtarı girin. Brother makinesi sadece ilk WEP anahtarı kullanımını destekler.

- 2.  $\left| \right|$  [Ayarlar] > [Ağ] > [WLAN(Wi-Fi)] > [Wi-Fi Ağı Ara] **öğesine basın.**
- 3. [WLAN etkinleştirilsin mi?] görüntülendiğinde, [Evet] öğesine basın.

Kablosuz kurulum sihirbazı başlar. İptal etmek için, [Hayır] öğesine basın.

- 4. Makine, ağınızı arar ve kullanılabilir durumdaki SSID'lerin bir listesini görüntüler. [<Yeni SSID>] seçeneğini görüntülemek için ▲ veya ▼ öğesine basın ve ardından öğeye basın.
- 5. [OK] öğesine basın.
- 6. SSID adını girin ve sonra [OK] öğesine basın.

Metin girişi ile ilgili daha detaylı bilgi, >> *İlgili bilgiler* 

- 7. Kimlik doğrulama yöntemini seçmek için ▲ veya ▼ öğesine ve ardından öğeye basın.
- 8. Aşağıdakilerden birini yapın:
	- [Sistemi açın] seçeneğini seçtiyseniz, [Hiçbiri] veya [WEP] öğesine basın. Şifreleme türü için [WEP] seçeneğini belirlediyseniz, WEP anahtarını girip [OK] öğesine basın.
	- [Paylaş. Anahtar] seçeneğini belirlediyseniz, WEP anahtarını girin ve sonra [OK] öğesine basın.
	- [WPA/WPA2-PSK/WPA3-SAE] seçeneğini seçtiyseniz, [TKIP+AES] veya [AES] öğesine basın. WPA anahtarını girin ve sonra [OK] öğesine basın.
	- [WPA3-SAE] seçeneğini seçtiyseniz, [AES] öğesine basın. WPA anahtarını girin ve sonra [OK] öğesine basın.
- Ø Metin girişi ile ilgili daha detaylı bilgi girişine dair daha fazla bilgi için, **>> İlgili bilgiler** 
	- Brother makinesi sadece ilk WEP anahtarı kullanımını destekler.
- 9. Makine, seçtiğiniz kablosuz aygıta bağlanmaya çalışır.

Kablosuz aygıtınız başarılı bir şekilde bağlandıysa, LCD'de [Bağlandı] öğesi görüntülenir.

Kablosuz ağ kurulumunu tamamladınız. Makinenizi çalıştırmak için gerekli sürücüleri ve yazılımı yüklemek üzere modelinizin [support.brother.com](https://support.brother.com/g/b/midlink.aspx) adresindeki Yüklemeler sayfasına gidin.

### **ølgඈlඈ bඈlgඈler**

• [Kablosuz Ağ Kullanımı](#page-281-0)

- Makinenizin Ağında Sorunlar Yaşıyorsanız
- Brother Makinenize Metin Girme

#### Ana sayfa > [Ağ](#page-276-0) > [Kablosuz Ağ Ayarları](#page-280-0) > [Kablosuz Ağ Kullanımı](#page-281-0) > Makinenizi Kuruluş Kablosuz Ağı için Yapılandırma

## **Makinenizi Kuruluş Kablosuz Ağı için Yapılandırma**

Makinenizi yapılandırmadan önce, kablosuz ağ ayarlarınızı bir yere not etmenizi tavsiye ederiz. Yapılandırma işlemine devam etmek için bu bilgiye ihtiyacınız olacaktır.

1. Geçerli kablosuz ağ ayarlarını kontrol edin ve kaydedin.

#### **Ağ Adı (SSID)**

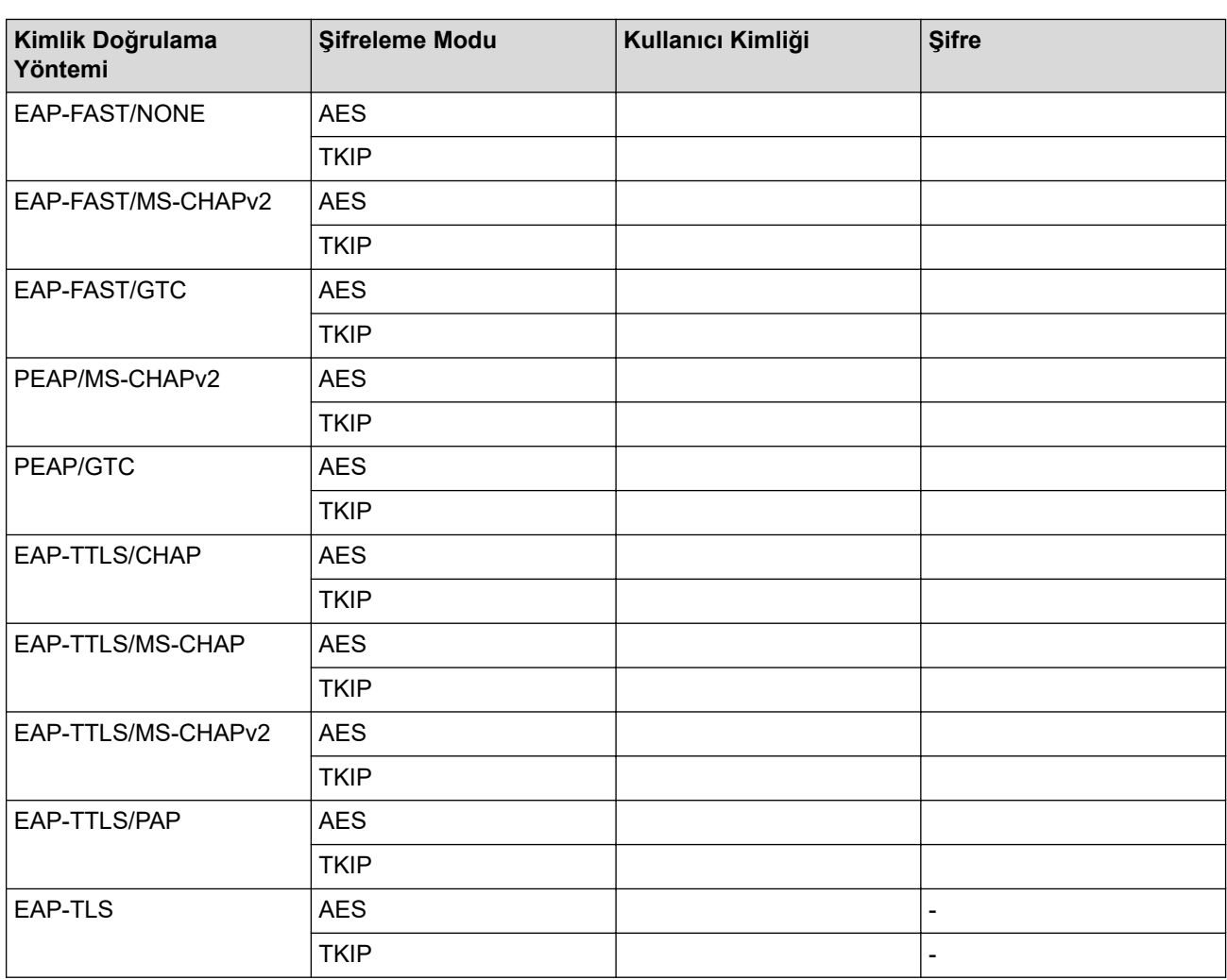

Örneğin:

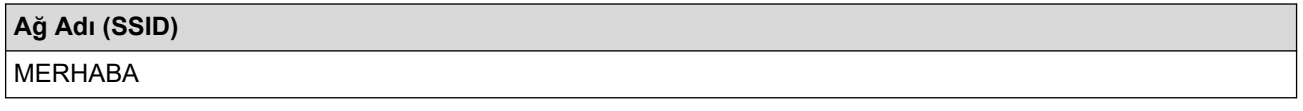

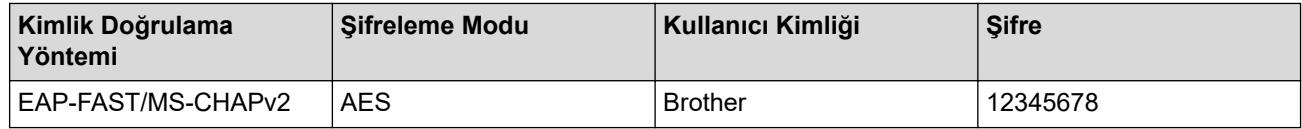

- Makinenizi EAP-TLS kimlik doğrulaması kullanarak yapılandırırsanız, yapılandırmayı başlatmadan önce bir CA tarafından verilen istemci sertifikasını yüklemeniz gerekir. İstemci sertifikası ile ilgili olarak ağ yöneticiniz ile iletisime gecin. Birden fazla sertifika yüklediyseniz, kullanmak istediğiniz sertifika adını yazmanızı tavsiye ederiz. Sunucu sertifikasının ortak adını kullanarak makinenizi doğrularsanız, yapılandırmayı başlatmadan önce ortak adı yazmanızı tavsiye ederiz. Sunucu sertifikasının ortak adı ile ilgili olarak ağ yöneticiniz ile iletişime geçin. 2.  $\left| \right|$  [Ayarlar] > [Ağ] > [WLAN(Wi-Fi)] > [Wi-Fi Ağı Ara] **öğesine basın.** 3. [WLAN etkinlestirilsin mi?] görüntülendiğinde, [Evet] öğesine basın. Kablosuz kurulum sihirbazı başlar. İptal etmek için, [Hayır] öğesine basın. 4. Makine, ağınızı arar ve kullanılabilir durumdaki SSID'lerin bir liştesini görüntüler. [<Yeni SSID>] seceneğini görüntülemek için ▲ veya ▼ öğesine basın ve ardından öğeye basın. 5. [OK] öğesine basın. 6. SSID adını girin ve sonra [OK] öğesine basın. Ø Metin girişi ile ilgili daha detaylı bilgi, >> *İlgili bilgiler* 7. Kimlik doğrulama yöntemini seçmek için ▲ veya ▼ öğesine ve ardından öğeye basın. 8. Aşağıdakilerden birini yapın: [EAP-FAST], [PEAP] veya [EAP-TTLS] seçeneğini seçerseniz, İç Kimlik Doğrulama yöntemi [NONE], [CHAP], [MS-CHAP], [MS-CHAPv2], [GTC] veya [PAP] Öğesini seçin. Kimlik doğrulama yönteminize bağlı olarak, İç Kimlik Doğrulama yöntemi secimleri farklılaşır. Sifreleme türü olarak [TKIP+AES] veva [AES] secin. Doğrulama yöntemini [Dğrlma Yok], [CA] veya [CA + Sunucu Kimliği] olarak seçin. -  $[CA + Sunucu Kimitq̇i]$  seçeneğini seçtiyseniz, sunucu kimliğini, kullanıcı kimliğini ve şifreyi (gerekirse) girin ve sonra her seçenek için [OK] öğesine basın. Diğer seçimler için, kullanıcı kimliği ve Şifresini girin ve sonra her seçenek için [OK] öğesine basın. Makinenize bir CA sertifikası almadıysanız, makine [Dğrlma Yok] öğesini görüntüler. [EAP-TLS] seçeneğini seçerseniz, şifreleme türünü [TKIP+AES] veya [AES] olarak seçin. Makine, kullanılabilir İstemci Sertifikaları listesini görüntüleyecek ve sonra sertifikayı seçecektir. Doğrulama yöntemini [Dğrlma Yok], [CA] veya [CA + Sunucu Kimliği] olarak seçin.  $[CA + Sumucu Kimit]$ seçeneğini seçtiyseniz, sunucu kimliğini ve kullanıcı kimliğini girin ve sonra her seçenek için [OK] öğesine basın. Diğer seçimler için, kullanıcı kimliğini girin ve sonra [OK] öğesine basın.
- 9. Makine, seçtiğiniz kablosuz aygıta bağlanmaya çalışır.

Kablosuz aygıtınız başarılı bir şekilde bağlandıysa, LCD'de [Bağlandı] öğesi görüntülenir.

Kablosuz ağ kurulumunu tamamladınız. Makinenizi çalıştırmak için gerekli sürücüleri ve yazılımı yüklemek üzere modelinizin [support.brother.com](https://support.brother.com/g/b/midlink.aspx) adresindeki Yüklemeler sayfasına gidin.

### *<u>ilaili* bilailer</u>

• [Kablosuz Ağ Kullanımı](#page-281-0)

#### **İlgili konular:**

• Brother Makinenize Metin Girme

<span id="page-294-0"></span>Ana sayfa > [Ağ](#page-276-0) > [Kablosuz Ağ Ayarları](#page-280-0) > Wi-Fi Direct<sup>®</sup> Kullanma

# **Wඈ-Fඈ Dඈrect® Kullanma**

- Wi-Fi Direct'e Genel Bakış
- Düğme Yöntemini Kullanarak Wi-Fi Direct Ağınızı Yapılandırma
- Bir Wi-Fi Direct Ağını Manuel yapılandırma
- Makinenizin Ağında Sorunlar Yaşıyorsanız

<span id="page-295-0"></span>Ana sayfa > [Ağ](#page-276-0) > [Kablosuz Ağ Ayarları](#page-280-0) > Wi-Fi Direct® [Kullanma](#page-294-0) > Wi-Fi Direct'e Genel Bakış

## **Wඈ-Fඈ Dඈrect'e Genel Bakış**

Wi-Fi Direct, Wi-Fi Alliance® tarafından geliştirilen, kablosuz yapılandırma yöntemlerinden biridir. Bir kablosuz yönlendirici/erişim noktası kullanmadan mobil aygıtınızı Brother makinenize güvenli bir şekilde bağlamanıza izin verir.

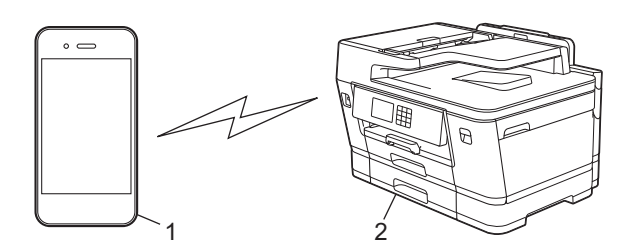

1. Mobil aygıt

b

- 2. Brother makineniz
	- Wi-Fi Direct'i aynı anda kablolu veya kablosuz ağ bağlantısıyla kullanabilirsiniz.
	- Wi-Fi Direct destekli aygıt, Grup Sahibi olabilir. Wi-Fi Direct ağını yapılandırırken, Grup Sahibi bir erişim noktası olarak hizmet eder.

### **ølgඈlඈ bඈlgඈler**

• Wi-Fi Direct<sup>®</sup> [Kullanma](#page-294-0)

- Düğme Yöntemini Kullanarak Wi-Fi Direct Ağınızı Yapılandırma
- Bir Wi-Fi Direct Ağını Manuel yapılandırma

<span id="page-296-0"></span>Ana sayfa > [Ağ](#page-276-0) > [Kablosuz Ağ Ayarları](#page-280-0) > Wi-Fi Direct<sup>®</sup> [Kullanma](#page-294-0) > Düğme Yöntemini Kullanarak Wi-Fi Direct Ağınızı Yapılandırma

# **Düğme Y|ntemඈnඈ Kullanarak Wඈ-Fඈ Dඈrect Ağınızı Yapılandırma**

Makine mobil aygıtınızdan Wi-Fi Direct isteğini aldığında, [Wi-Fi Direct bağlantı isteği alındı. Bağlantı için [TAMAM]'a basın.] mesajı LCD'de görünecektir. Bağlanmak için [OK] öğesine basın.

#### 1.  $\left| \begin{array}{c} \bullet \\ \bullet \end{array} \right|$  [Ayarlar] > [Ağ] > [Wi-Fi Direkt] **öğesine basın.**

- 2. Mobil aygıtınız Wi-Fi Direct'i desteklemiyorsa [Grup Sahibi] > [Açık] öğesine basın.
- 3. [Basmalı Düğme] Öğesine basın.
- 4. [Diğer aygıtta Wi-Fi Direct'i etkinleştir. Sonra [TAMAM]'a basın.] mesajı göründüğünde, mobil aygıtınızın Wi-Fi Direct fonksiyonunu açın (daha fazla bilgi için mobil aygıtınızın kullanım kılavuzuna bakın). Brother makinenizde [OK] öğesine basın.
- 5. Asağıdakilerden birini yapın:
	- Mobil aygıtınızda Wi-Fi Direct erişimli makinelerin bir listesi görüntülendiğinde, Brother makinenizi seçin.
	- Brother makineniz Wi-Fi Direct etkinleştirilmiş mobil aygıtların bir listesini gösterirse, mobil aygıtınızı seçin. Mevcut aygıtları yeniden aramak için, [Yeniden Tara] öğesine basın.

Mobil aygıtınız başarılı şekilde bağlandığında, makinede [Bağlandı] görüntülenir.

#### **ølgඈlඈ bඈlgඈler**

• Wi-Fi Direct<sup>®</sup> [Kullanma](#page-294-0)

- Wi-Fi Direct'e Genel Bakış
- Bir Wi-Fi Direct Ağını Manuel yapılandırma

<span id="page-297-0"></span>Ana sayfa > [Ağ](#page-276-0) > [Kablosuz Ağ Ayarları](#page-280-0) > Wi-Fi Direct<sup>®</sup> [Kullanma](#page-294-0) > Bir Wi-Fi Direct Ağını Manuel yapılandırma

## **Bඈr Wඈ-Fඈ Dඈrect Ağını Manuel yapılandırma**

Wi-Fi Direct ayarını, makinenin kontrol panelinden yapılandırın.

- 1.  $\left| \begin{array}{c} \bullet \\ \bullet \end{array} \right|$ [Ayarlar] > [Ağ] > [Wi-Fi Direkt] > [Manuel] **öğesine basın**.
- 2. Makine, SSID'yi (Ağ Adı) ve Şifreyi (Ağ Anahtarı) görüntüleyecektir. Mobil aygıtınızın kablosuz ağ ayarları ekranına gidin ve SSID'yi seçin ve sonra şifreyi girin.

Mobil aygıtınız başarılı şekilde bağlandığında, makinede [Bağlandı] görüntülenir.

### *ilgili* bilgiler

• Wi-Fi Direct<sup>®</sup> [Kullanma](#page-294-0)

- Wi-Fi Direct'e Genel Bakış
- Düğme Yöntemini Kullanarak Wi-Fi Direct Ağınızı Yapılandırma

▲ [Ana sayfa](#page-1-0) > [Ağ](#page-276-0) > [Kablosuz Ağ Ayarları](#page-280-0) > Kablosuz LAN'ı Etkinleştirin/Devre Dışı Bırakın

## Kablosuz LAN'ı Etkinleştirin/Devre Dışı Bırakın

- 1.  $\boxed{\parallel}$ [Ayarlar] > [Ağ] > [Ağ I/F] öğesine basın.
- 2. Aşağıdakilerden birini yapın:
	- Wi-Fi'yi etkinleştirmek için [WLAN(Wi-Fi)] öğesini seçin.
	- Wi-Fi'yi devre dışı bırakmak için [Kablolu Ağ] öğesini seçin.
- 3. Öğesine basın.

## **ølgඈlඈ bඈlgඈler**

• [Kablosuz Ağ Ayarları](#page-280-0)

<span id="page-299-0"></span> [Ana sayfa](#page-1-0) > [Ağ](#page-276-0) > [Kablosuz Ağ Ayarları](#page-280-0) > Kablosuz Ağ Raporunu Yazdırma

## **Kablosuz Ağ Raporunu Yazdırma**

Kablosuz Ağ Raporu, makinenizin kablosuz durumunu yansıtır. Kablosuz bağlantı başarısız olursa, yazdırılan rapordaki hata kodunu kontrol edin.

- 1. [Ayarlar] > [Tüm Ayarlar] > [Baskı Raporlrı] > [Kablosuz Ağ Raporu] > [Evet]
	- öğesine basın.

Makine Kablosuz Ağ Raporunu yazdıracaktır.

Kablosuz Ağ Raporu yazdırılmazsa, makinenizde hata olup olmadığını kontrol edin. Görünür bir hata yoksa, bir dakika bekleyin ve ardından raporu yeniden yazdırmaya çalışın.

## **ølgඈlඈ bඈlgඈler**

- [Kablosuz Ağ Ayarları](#page-280-0)
	- [Kablosuz LAN Raporu Hata Kodları](#page-300-0)

- Web Tabanlı Yönetim'i (Web Tarayıcı) kullanarak Kablolu veya Kablosuz Ağ için IEEE 802.1x Kimlik [Doğrulamayı yapılandırın](#page-386-0)
- Makinenizin Ağında Sorunlar Yaşıyorsanız

<span id="page-300-0"></span> [Ana sayfa](#page-1-0) > [Ağ](#page-276-0) > [Kablosuz Ağ Ayarları](#page-280-0) > [Kablosuz Ağ Raporunu Yazdırma](#page-299-0) > Kablosuz LAN Raporu Hata Kodları

# **Kablosuz LAN Raporu Hata Kodları**

Kablosuz LAN Raporu bağlantının başarısız olduğunu gösteriyorsa, yazdırılan rapordaki hata kodunu kontrol edin ve tablodaki ilgili talimatlara bakın:

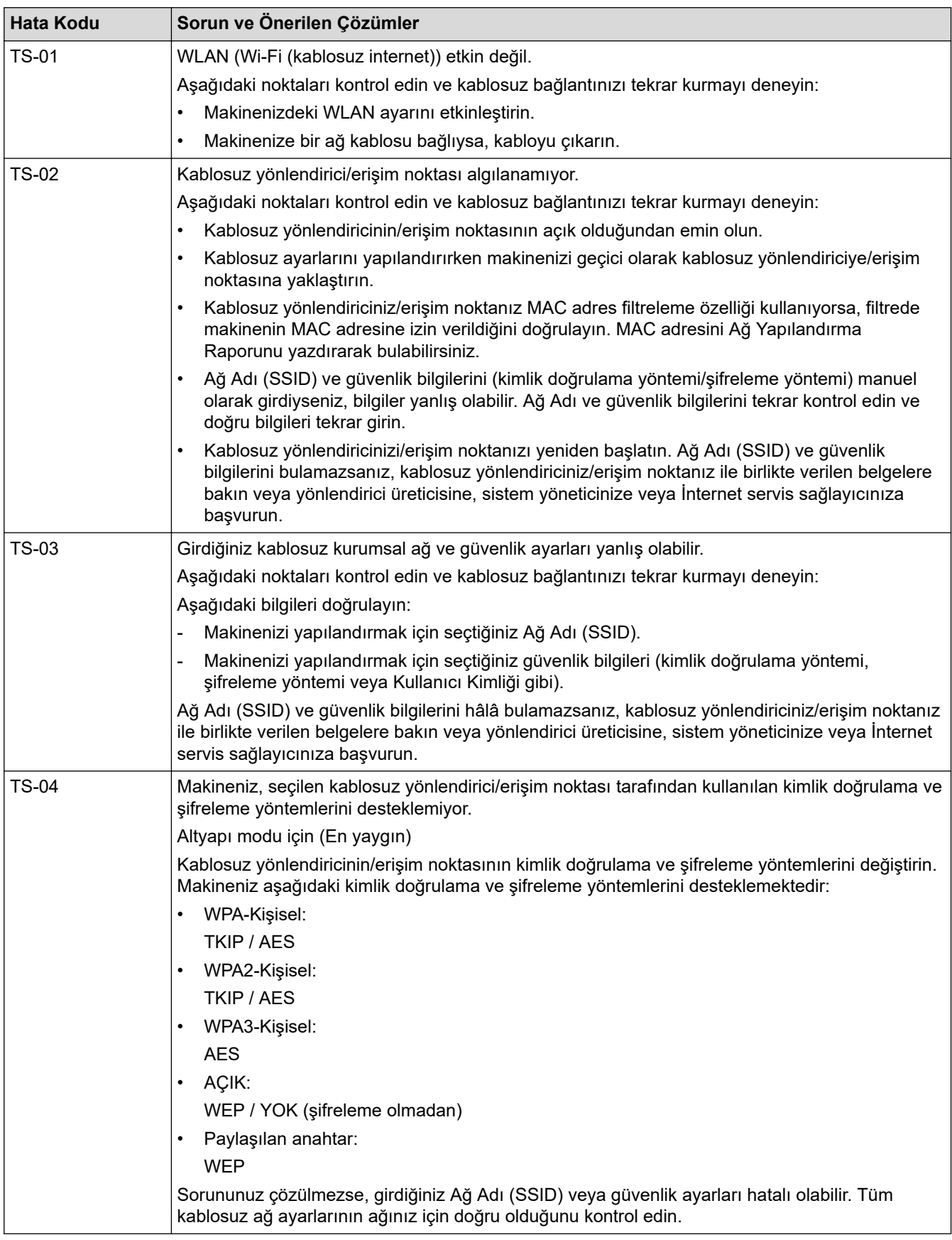

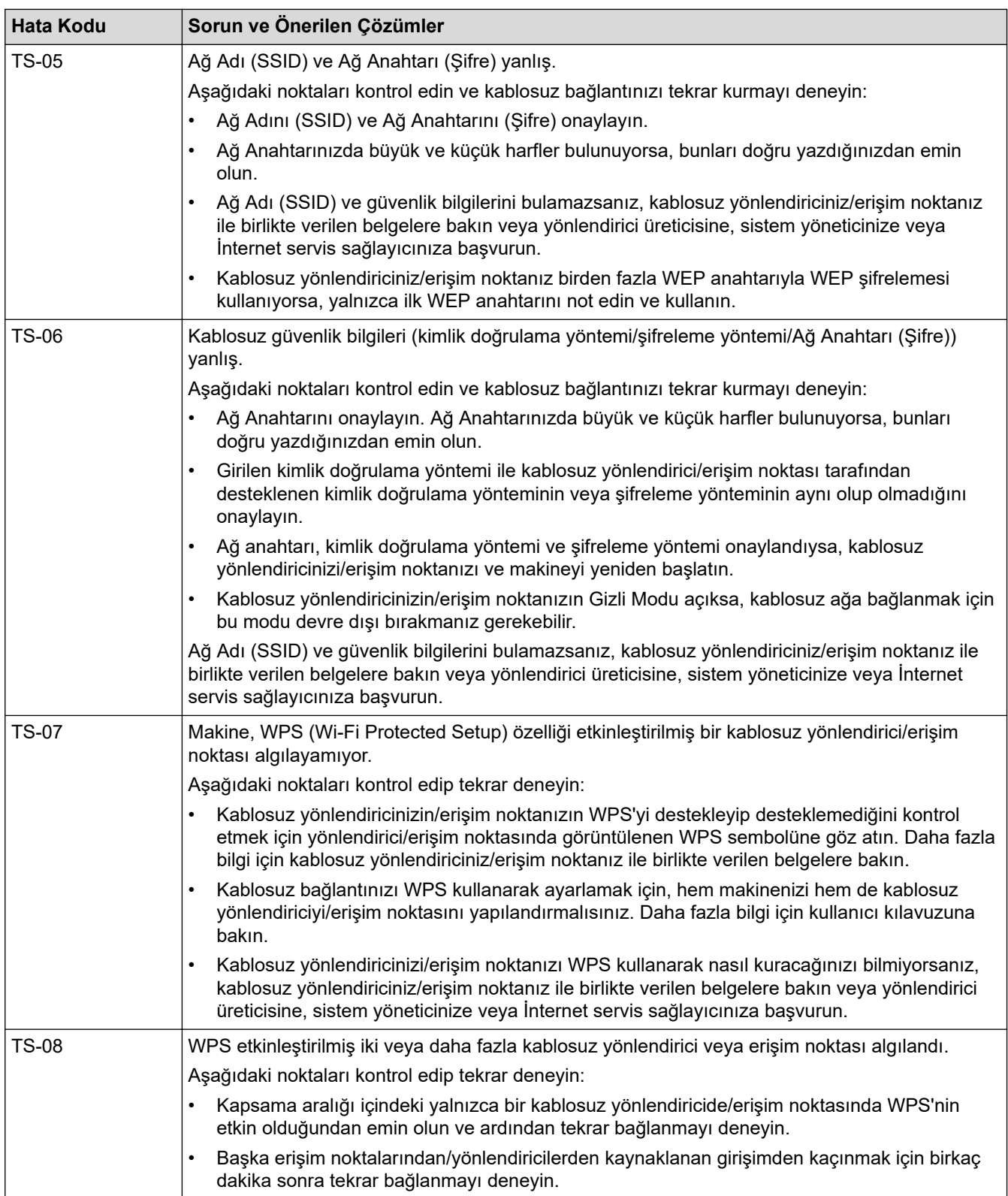

WLAN erişim noktanızın/yönlendiricinizin kablosuz güvenlik bilgilerini onaylama (SSID/kimlik doğrulama yöntemi/sifreleme yöntemi/Ağ Anahtarı):

- 1. Varsayılan güvenlik ayarları WLAN erişim noktası/yönlendirici üzerindeki bir etikette verilmiş olabilir. Veya WLAN erişim noktası/yönlendiricisi için üreticinin adı veya model numarası, varsayılan güvenlik ayarları olarak kullanılabilir.
- 2. Güvenlik ayarlarını bulma hakkında bilgi için WLAN erişim noktanız/yönlendiricinizle sağlanan belgelere bakın.
- WLAN erişim noktası/yönlendirici SSID'yi yayınlamamaya ayarlıysa, SSID otomatik algılanmayacaktır. El ile SSID adını girmeniz gerekecektir.
- Ağ anahtarı aynı zamanda Şifre, Güvenlik Anahtarı veya Şifreleme Anahtarı olarak da tanımlanabilir.

WLAN erişim noktasının/yönlendiricinin SSID ve kablosuz güvenlik ayarlarını bilmiyorsanız veya yapılandırmayı nasıl değiştireceğinizi bilmiyorsanız, WLAN erişim noktanız/yönlendiriciniz ile birlikte verilen belgelere bakın, erişim noktanızın/yönlendiricinizin üreticisine sorun veya internet sağlayıcınıza veya ağ yöneticinize sorun.

### *<u>ilgili* bilgiler</u>

• [Kablosuz Ağ Raporunu Yazdırma](#page-299-0)

#### **ilgili konular:**

• Makinenizin Ağında Sorunlar Yaşıyorsanız

#### <span id="page-303-0"></span>Ana sayfa > [Ağ](#page-276-0) > Ağ Özellikleri

# **Ağ Özellikleri**

- [Ağ Yapılandırma Raporunu Yazdırma](#page-304-0)
- [İnternet Kullanarak Faks \(I-Fax\)](#page-305-0)
- [LDAP Aramayı Yapılandırma ve Çalıştırma](#page-328-0)
- Web Tabanlı Yönetim'i Kullanarak Zamanı SNTP Sunucusu ile Eşitleme
- Ağ Ayarlarını Fabrika Varsayılan Ayarlarına Sıfırlama

<span id="page-304-0"></span>▲ [Ana sayfa](#page-1-0) > [Ağ](#page-276-0) > Ağ Özellikleri > Ağ Yapılandırma Raporunu Yazdırma

## **Ağ Yapılandırma Raporunu Yazdırma**

Ağ Yapılandırma Raporunda, ağ baskı sunucusu ayarları dahil ağ yapılandırması listelenir.

- Ø Düğüm Adı: Düğüm Adı, geçerli Ağ Yapılandırma Raporunda görünür. Varsayılan Düğüm Adı kablolu bir ağ için "BRNxxxxxxxxxxxxxx" ya da kablosuz bir ağ için "BRWxxxxxxxxxxxxxx" şeklindedir (burada "xxxxxxxxxxxx", makinenizin MAC Adresidir / Ethernet Adresidir.)
	- Ağ Yapılandırma Raporundaki IP adresi 0.0.0.0 gösteriyorsa bir dakika bekleyin ve yeniden yazdırmayı deneyin.
	- Makinenizin IP adresi, alt ağ maskesi, düğüm adı ve MAC Adresi gibi ayarlarını raporda bulabilirsiniz, örneğin:
		- IP adresi: 192.168.0.5
		- Alt ağ maskesi: 255.255.255.0
		- Düğüm adı: BRN000ca0000499
		- MAC Adresi: 00-0c-a0-00-04-99
- 1. [Ayarlar] > [Tüm Ayarlar] > [Baskı Raporlrı] > [Ağ Yapılandırılması] > [Evet] öğesine basın.

Makine, geçerli Ağ Yapılandırma Raporunu yazdırır.

#### **ølgඈlඈ bඈlgඈler**

- Ağ Özellikleri
- **ølgඈlඈ konular:**
- Makinenizin Ağ Ayarlarını Kontrol Etme
- Ağ Bağlantısı Onarma Aracı'nı Kullanma (Windows)
- Web Tabanlı Yönetim'i (Web Tarayıcı) kullanarak Kablolu veya Kablosuz Ağ için IEEE 802.1x Kimlik [Doğrulamayı yapılandırın](#page-386-0)
- [Hata ve Bakım Mesajları](#page-442-0)
- Makinenizin Ağında Sorunlar Yaşıyorsanız

## <span id="page-305-0"></span>**İnternet Kullanarak Faks (I-Fax)**

I-Fax ile, iletim mekanizması olarak İnternet'i kullanarak faks belgelerini gönderebilir ve alabilirsiniz. Belgeler, eposta mesajlarında ekli TIFF dosyaları olarak aktarılır. Bilgisayarınız TIFF dosyalarını oluşturacak ve görüntüleyecek bir uygulamaya sahipse belgeleri gönderebilir ve alabilir. Herhangi bir TIFF görüntüleme uygulamasını kullanabilirsiniz. Brother makinesi ile gönderilen belgeler otomatik olarak bir TIFF formatına dönüştürülür. Makinenizden mesajlar göndermek ve almak istiyorsanız, bilgisayarınızın e-posta uygulaması Çok Amaçlı İnternet Posta Uzantıları'nı (MIME) desteklemelidir.

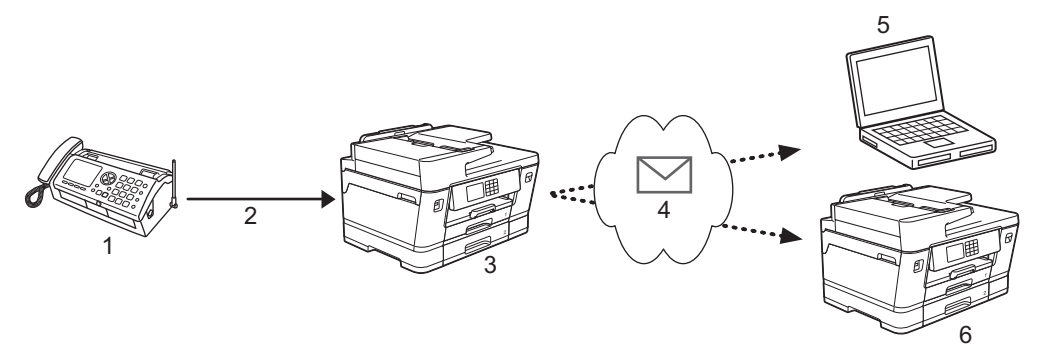

- 1. Faks (Gönderici)
- 2. Telefon hattı
- 3. Brother Makineniz (Alıcı/Gönderici)
- 4. İnternet
- 5. Bilgisayar, iletilen bir e-posta alır.
- 6. Faks makinesi, iletilen bir faks alır.
	- I-Fax, sadece Letter veya A4 formatındaki siyah beyaz belgeleri göndermeyi ve almayı destekler.
	- Belgeniz Ledger veya A3 formatındaysa, gönderildiğinde otomatik olarak Letter veya A4 formatına küçültülür.

### *<u>ilgili* bilgiler</u>

- Ağ Özellikleri
	- Internet Faksı (I-Fax) Hakkında Önemli Bilgi
	- Brother Makinenizi E-posta veya I-Fax için Yapılandırma
	- Bir I-Fax Gönderme
	- [Sunucuyu Manuel Olarak Yoklayın](#page-315-0)
	- I-Fax Secenekleri

#### **ilgili konular:**

• [Alınan E-posta ve Faks Mesajlarını İletme](#page-317-0)

<span id="page-306-0"></span>▲ [Ana sayfa](#page-1-0) > [Ağ](#page-276-0) > Ağ Özellikleri > [İnternet Kullanarak Faks \(I-Fax\)](#page-305-0) > Internet Faksı (I-Fax) Hakkında Önemli Bilgi

# **Internet Faksı (I-Fax) Hakkında Önemli Bilgi**

Bir LAN üzerinden I-Fax iletişimi, e-posta yoluyla iletişime oldukça benzer; ancak, standart telefon hatlarını kullanan faks iletişiminden farklıdır. Aşağıda I-Fax kullanımı ile ilgili önemli bilgiler verilmiştir:

- Alıcının konumu, LAN yapısı ve devrenin (İnternet gibi) ne kadar meşgul olduğu gibi faktörler sistemin bir hata postası göndermesinin normalden daha uzun sürmesine neden olabilir.
- Gizli belgeler gönderirken, (düşük güvenlik seviyesi nedeniyle) İnternet yerine standart telefon hatlarını kullanmanızı tavsiye ederiz.
- Alıcının posta sistemi MIME uyumlu değilse, I-Fax'ı belge göndermek için kullanamazsınız. Mümkünse bunu önceden öğrenin ve bazı sunucuların hata cevabı göndermediğini unutmayın.
- Bir belge I-Fax ile göndermek için fazla büyükse, alıcıya ulaşmayabilir.
- Aldığınız bir İnternet postasındaki metnin yazı tipini veya boyutunu değiştiremezsiniz.

### *ilgili* bilgiler

• [İnternet Kullanarak Faks \(I-Fax\)](#page-305-0)

<span id="page-307-0"></span>▲ [Ana sayfa](#page-1-0) > [Ağ](#page-276-0) > Ağ Özellikleri > [İnternet Kullanarak Faks \(I-Fax\)](#page-305-0) > Brother Makinenizi E-posta veya I-Fax için Yapılandırma

## **Brother Makinenizi E-posta veya I-Fax için Yapılandırma**

Brother makinenizi, I-Fax'ı kullanmadan önce ağınız ve posta sunucunuz ile iletişim kurması için yapılandırın. Bu öğeleri makinenin kontrol panelini veya Web Tabanlı Yönetimi kullanarak yapılandırabilirsiniz. İsteğe bağlı öğeleri yapılandırmak için Web Tabanlı Yönetim'i kullanmanızı öneririz.

- 1. Web tarayıcınızı başlatın.
- 2. Tarayıcınızın adres çubuğuna "https://makine'nin IP adresi" yazın ("makinenin IP adresi", makinenin IP adresidir).

Örneğin:

https://192.168.1.2

3. Gerekirse, Login (Oturum Aç) alanına şifreyi yazın ve ardından Login (Oturum Aç) öğesine tıklayın.

Bu makinenin ayarlarını yönetmeye yönelik varsayılan şifre makinenin arkasında bulunur ve "Pwd" olarak işaretlidir.

4. Gezinme menüsüne gidin ve ardından **Network (Ağ) > Network (Ağ) > Protocol (Protokol)** öğesine tıklayın.

Gezinme menüsü ekranın sol tarafında görünmüyorsa,  $\equiv$  öğesinden başlayın.

5. POP3/IMAP4/SMTP Client (POP3/IMAP4/SMTP İstemci) alanında, Advanced Settings (Gelişmiş Ayarlar) öğesine tıklatın ve gerektiği şekilde ayarları yapılandırın.

Bu öğelerin herhangi birinden emin değilseniz, sistem yöneticinizle bağlantıya geçin.

6. Bittiğinde, Submit (Gönder) öğesini tıklatın.

Test Send/Receive E-mail Configuration (E-posta Yapılandırması Test Gönder/Al) iletişim kutusu görünür.

7. Geçerli ayarları test etmek için iletişim kutusundaki talimatları izleyin.

### *<u>ilgili* bilgiler</u>

- [İnternet Kullanarak Faks \(I-Fax\)](#page-305-0)
	- E-posta veya I-Fax icin Baslangıç Kurulumu
	- Otomatik I-Fax Alma
	- Alınan I-Fax Bilgisayarda Nasıl Görüntülenir

- Web Tabanlı Yönetim'e Erişim
- I-Fax Secenekleri

<span id="page-308-0"></span>▲ [Ana sayfa](#page-1-0) > [Ağ](#page-276-0) > Ağ Özellikleri > [İnternet Kullanarak Faks \(I-Fax\)](#page-305-0) > Brother Makinenizi E-posta veya I-Fax için Yapılandırma > E-posta veya I-Fax için Başlangıç Kurulumu

### **E-posta veya I-Fax için Başlangıç Kurulumu**

I-Fax göndermeden önce, gerekiyorsa, gönderme ve alma seçeneklerini yapılandırmak için Web Tabanlı Yönetim'i kullanın.

- 1. Web tarayıcınızı başlatın.
- 2. Tarayıcınızın adres çubuğuna "https://makine'nin IP adresi" yazın ("makinenin IP adresi", makinenin IP adresidir).

Örneğin:

Ô

https://192.168.1.2

3. Gerekirse, Login (Oturum Aç) alanına şifreyi yazın ve ardından Login (Oturum Aç) öğesine tıklayın.

Bu makinenin ayarlarını yönetmeye yönelik varsayılan şifre makinenin arkasında bulunur ve "Pwd" olarak isaretlidir.

4. Gezinme menüsüne gidin ve ardından **Fax (Faks) > E-mail Send (E-posta Gönderme)** öğesine tıklayın.

Gezinme menüsü ekranın sol tarafında görünmüyorsa,  $\equiv$  öğesinden başlayın.

5. Ayarları gereken şekilde yapılandırın.

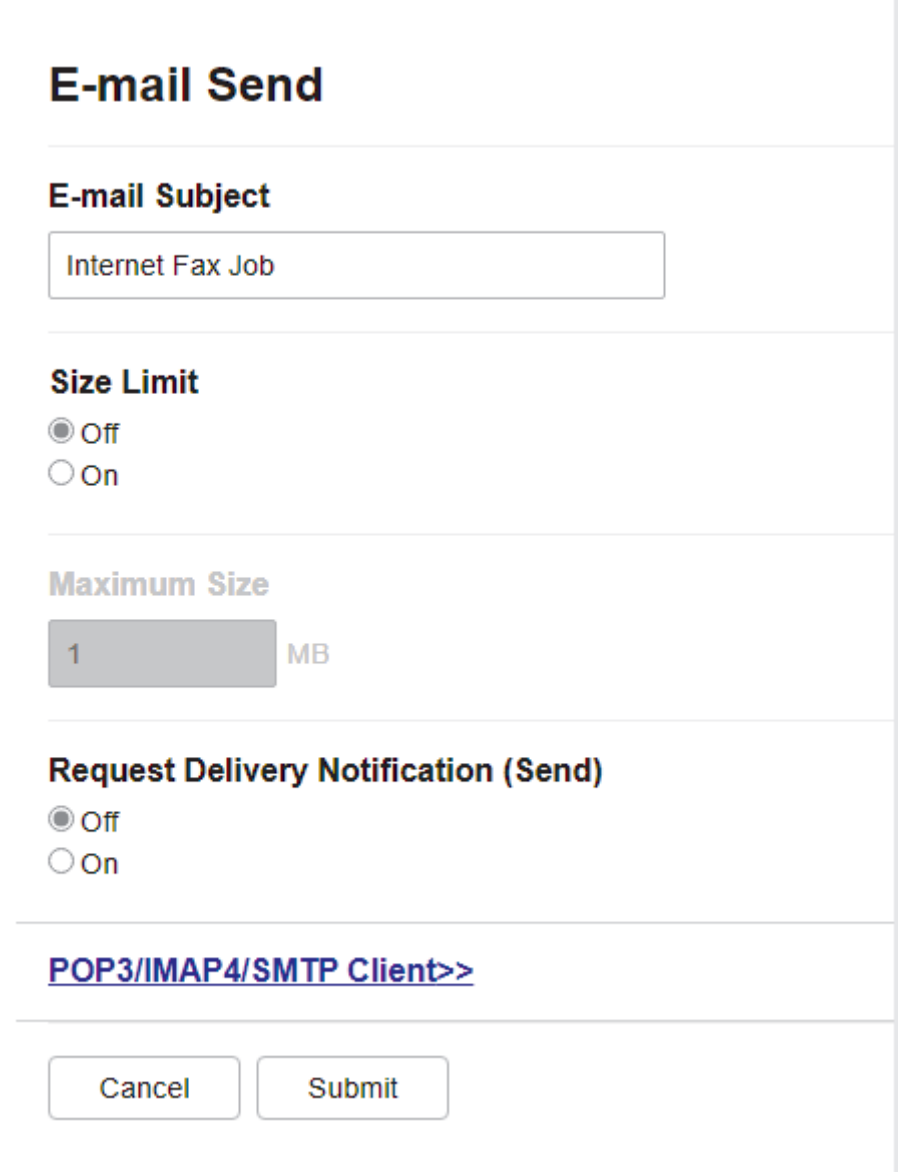

6. Bittiğinde, Submit (Gönder) öğesini tıklatın.

# **ølgඈlඈ bඈlgඈler**

• Brother Makinenizi E-posta veya I-Fax için Yapılandırma

- Web Tabanlı Yönetim'e Erişim
- [Alınan E-posta ve Faks Mesajlarını İletme](#page-317-0)

<span id="page-310-0"></span>▲ [Ana sayfa](#page-1-0) > [Ağ](#page-276-0) > Ağ Özellikleri > [İnternet Kullanarak Faks \(I-Fax\)](#page-305-0) > Brother Makinenizi E-posta veya I-Fax için Yapılandırma > Otomatik I-Fax Alma

## **Otomatik I-Fax Alma**

Otomatik olarak I-Fax almak için, gerekiyorsa, alma seçeneklerini yapılandırmak için Web Tabanlı Yönetim'i kullanın.

- 1. Web tarayıcınızı başlatın.
- 2. Tarayıcınızın adres çubuğuna "https://makine'nin IP adresi" yazın ("makinenin IP adresi", makinenin IP adresidir).

Örneğin:

R

b

https://192.168.1.2

3. Gerekirse, Login (Oturum Aç) alanına şifreyi yazın ve ardından Login (Oturum Aç) öğesine tıklayın.

Bu makinenin ayarlarını yönetmeye yönelik varsayılan şifre makinenin arkasında bulunur ve "Pwd" olarak işaretlidir.

4. Gezinme menüsüne gidin ve ardından Fax (Faks) > E-mail Receive (E-posta Alma) öğesine tıklayın.

Gezinme menüsü ekranın sol tarafında görünmüyorsa,  $\equiv$  öğesinden başlayın.

5. Ayarları gereken şekilde yapılandırın.

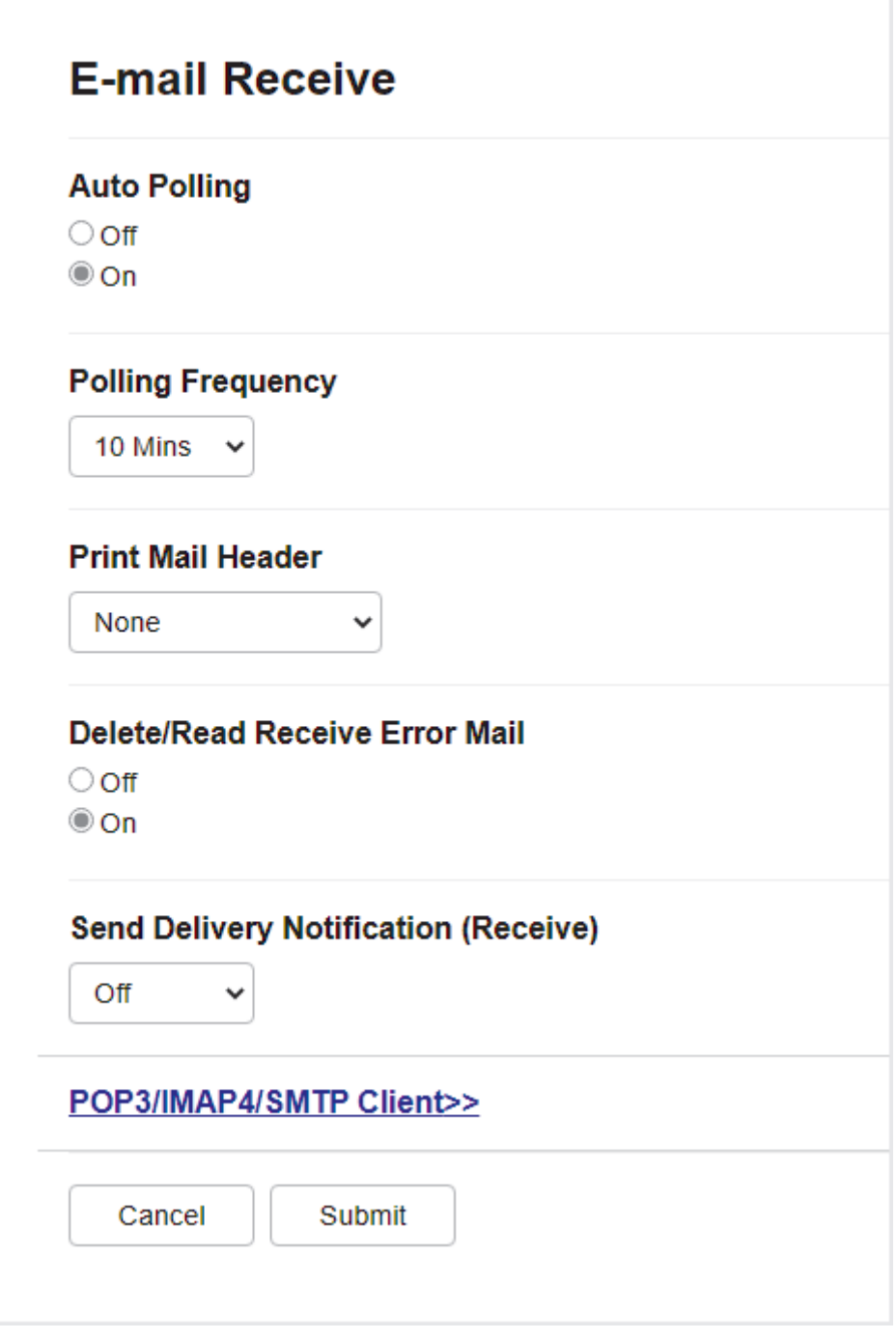

E-posta iletileri almanın iki yolu vardır:

Ø

- Düzenli aralıklarla POP3/IMAP4 alma
- POP3/IMAP4 alma, elle başlatılır

Makine, POP3/IMAP4 alımı kullanılırken, verileri almak için e-posta sunucunuzu yoklar. Yoklama, belirlenmiş aralıklarla gerçekleşebilir (örneğin, makinenizi e-posta sunucusunu on dakikada bir yoklayacak şekilde yapılandırabilirsiniz) veya sunucuyu manuel olarak yoklayabilirsiniz.

6. Bittiğinde, Submit (Gönder) öğesini tıklatın.

- Makineniz e-posta verisi almaya başladığında LCD'de [Alınıyor] öğesi görüntülenir. E-posta otomatik olarak yazdırılır.
- Veri alınırken makinenizde kağıt bittiyse, alınan veri makinenizin belleğinde saklanır. Makinenize yeniden kağıt yerleştirilince bu veri otomatik olarak yazdırılır.
- Alınan e-posta düz metin formatında değilse veya ekli dosya TIFF formatında değilse, "EKTEKİ DOSYA FORMATI DESTEKLENMEMEKTEDİR." şeklindeki hata mesajı yazdırılır.
- Alınan posta fazla büyükse, "E-POSTA DOSYASI ÇOK BÜYÜK." şeklindeki hata mesajı yazdırılır.
- Delete/Read Receive Error Mail (Alım Hata Postalarını Silme/Okuma) öğesi On (Açık) (varsayılan) ise, hata postası silinir (POP3) veya e-posta sunucusundan otomatik olarak okunur (IMAP4).

### *<u>ilgili* bilgiler</u>

• Brother Makinenizi E-posta veya I-Fax için Yapılandırma

- Web Tabanlı Yönetim'e Erişim
- Alınan I-Fax Bilgisayarda Nasıl Görüntülenir
- [Alınan E-posta ve Faks Mesajlarını İletme](#page-317-0)

<span id="page-313-0"></span>▲ [Ana sayfa](#page-1-0) > [Ağ](#page-276-0) > Ağ Özellikleri > [İnternet Kullanarak Faks \(I-Fax\)](#page-305-0) > Brother Makinenizi E-posta veya I-Fax için Yapılandırma > Alınan I-Fax Bilgisayarda Nasıl Görüntülenir

## Alınan I-Fax Bilgisayarda Nasıl Görüntülenir

Bilgisayar bir I-Fax belgesi aldığında, belge, Konu satırında e-posta sunucunuzun bir I-Fax aldığını bildiren bir eposta mesajına eklenir. Gelen veriyi almak için, Brother makinenizin e-posta sunucusunu yoklamasını bekleyebilir veya e-posta sunucusunu manuel olarak yoklayabilirsiniz.

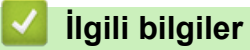

• Brother Makinenizi E-posta veya I-Fax için Yapılandırma

#### **ilgili konular:**

• Otomatik I-Fax Alma

#### <span id="page-314-0"></span>▲ [Ana sayfa](#page-1-0) > [Ağ](#page-276-0) > Ağ Özellikleri > [İnternet Kullanarak Faks \(I-Fax\)](#page-305-0) > Bir I-Fax Gönderme

## **Bඈr I-Fax Gönderme**

I-Fax göndermek, normal bir faks göndermeye benzer. Alıcınıza ait bilgilerin e-posta adres defterinizde kayıtlı olduğundan emin olun ve I-Fax ile göndermek istediğiniz belgeyi Brother makinenize yükleyin.

Bir belge göndermek istediğiniz bilgisayar Windows çalıştırmıyorsa, bilgisayar sahibinden TIFF dosyalarını görüntüleyebilecek yazılım kurmasını isteyin.

- 1. Belgenizi yükleyin.
- 2. Aşağıdakilerden birini yapın:
	- [Faks Önizleme] Öğesi [Kapalı] olarak ayarlıysa, [Faks] Öğesine basın.
	- [Faks Önizleme], [Açık] olarak ayarlıysa [Faks] öğesine, daha sonra [Faks Gönderme] öğesine basın.
- 3. Faks gönderme ayarlarını değiştirmek için [Seçenekler] öğesine basın.
- 4. Faks ayarları arasında gezinmek için ▲ veya ▼ öğesine basın. İstediğiniz ayar görüntülendiğinde, bu ayara basın ve tercihinizi belirleyin. Ayarları değiştirme işlemini bitirdiğinizde, [OK] öğesine basın.
- 5. Aşağıdakilerden birini yapın:
	- öğesine basıp e-posta adresini girin.
	- [Adres Defteri] öğesine basın, alıcınızın e-posta adresini seçin ve ardından [Uygula] öğesine basın.
- 6. [Faks Başlatma] öğesine basın.

Makine taramaya başlar. Belge tarandıktan sonra, SMTP sunucunuz aracılığıyla alıcıya aktarılır. Tarama sırasında  $\blacktriangleright$  öğesine basarak gönderme işlemini iptal edebilirsiniz. Gönderme işlemi bittiğinde, makine bekleme moduna geçer.

#### **ølgඈlඈ bඈlgඈler**

• [İnternet Kullanarak Faks \(I-Fax\)](#page-305-0)

#### <span id="page-315-0"></span>▲ [Ana sayfa](#page-1-0) > [Ağ](#page-276-0) > Ağ Özellikleri > [İnternet Kullanarak Faks \(I-Fax\)](#page-305-0) > Sunucuyu Manuel Olarak Yoklayın

### **Sunucuyu Manuel Olarak Yoklayın**

- 1.  $\left[\begin{array}{c|c} \bullet & \bullet \end{array}\right]$ [Ayarlar] > [Tüm Ayarlar] > [Ağ] > [E-posta/IFAKS] > [Manuel Alım] > [Evet] Öğesine basın.
- 2. LCD, [Alınıyor] öğesini görüntüleyecek ve makineniz verileri e-posta sunucusundan yazdıracaktır.

### **ølgඈlඈ bඈlgඈler**

• [İnternet Kullanarak Faks \(I-Fax\)](#page-305-0)

#### **ilgili konular:**

• [Alınan E-posta ve Faks Mesajlarını İletme](#page-317-0)

<span id="page-316-0"></span>▲ [Ana sayfa](#page-1-0) > [Ağ](#page-276-0) > Ağ Özellikleri > [İnternet Kullanarak Faks \(I-Fax\)](#page-305-0) > I-Fax Seçenekleri

### **I-Fax Seçenekleri**

- [Alınan E-posta ve Faks Mesajlarını İletme](#page-317-0)
- Brother Makinenizde Yayın Geçişi Ayarlama
- [Internet Faksı \(I-Fax\) Onay Postası](#page-324-0)
- Brother Makinenizi E-posta veya I-Fax için Yapılandırma

<span id="page-317-0"></span>▲ [Ana sayfa](#page-1-0) > [Ağ](#page-276-0) > Ağ Özellikleri > [İnternet Kullanarak Faks \(I-Fax\)](#page-305-0) > I-Fax Seçenekleri > Alınan E-posta ve Faks Mesajlarını İletme

# **Alınan E-posta ve Faks Mesajlarını İletme**

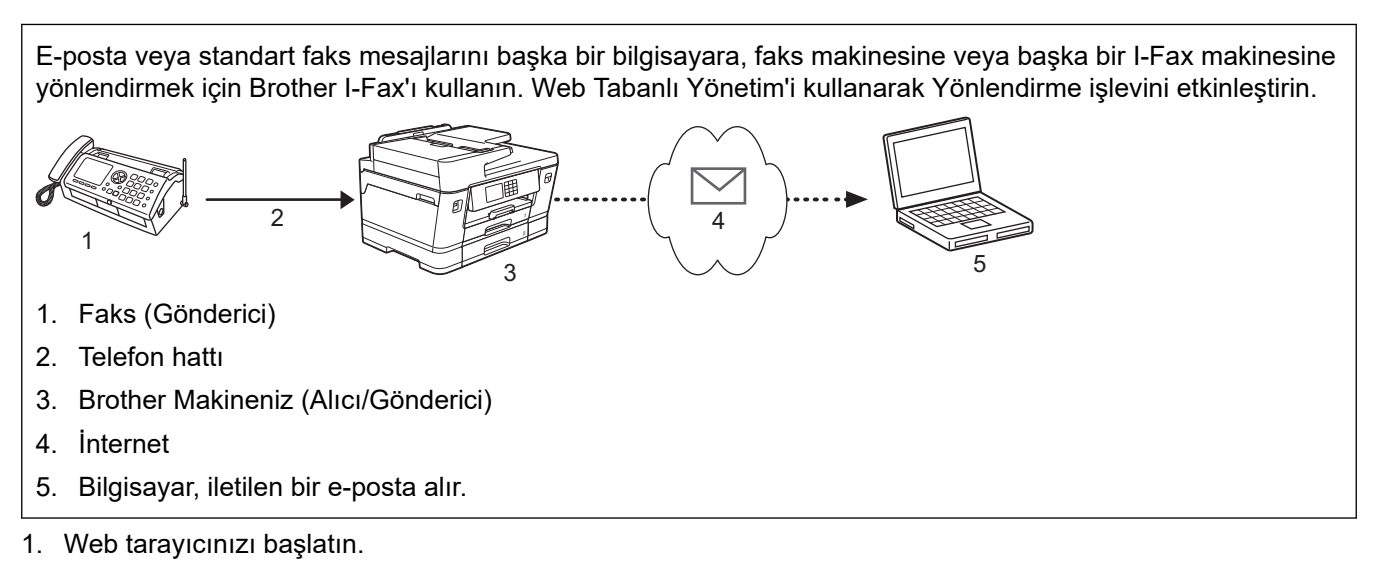

2. Tarayıcınızın adres cubuğuna "https://makine'nin IP adresi" yazın ("makinenin IP adresi", makinenin IP adresidir).

Örneğin:

https://192.168.1.2

3. Gerekirse, Login (Oturum Aç) alanına şifreyi yazın ve ardından Login (Oturum Aç) öğesine tıklayın.

Bu makinenin ayarlarını yönetmeye yönelik varsayılan şifre makinenin arkasında bulunur ve "Pwd" olarak işaretlidir.

4. Gezinme menüsüne gidin ve ardından Fax (Faks) > Remote Fax Options (Uzaktan Faks Seçenekleri) öğesine tıklayın.

Gezinme menüsü ekranın sol tarafında görünmüyorsa,  $\equiv$  öğesinden başlayın.

- 5. alanında **Fax Forward (Faks Yönlendirme)** öğesini seçin.**Fwd/Store/Cloud (İleri/Depola/Bulut)**
- 6. **Fax Forward # (Faks Yönlendirme #)** içindeki **E-mail Address (E-posta Adresi)** seçeneğini seçin ve sonra alıcının e-posta adresini yazın.
- 7. Bittiğinde, Submit (Gönder) öğesini tıklatın.

### **ølgඈlඈ bඈlgඈler**

• I-Fax Seçenekleri

#### **ølgඈlඈ konular:**

- Web Tabanlı Yönetim'e Erişim
- [Sunucuyu Manuel Olarak Yoklayın](#page-315-0)
- [İnternet Kullanarak Faks \(I-Fax\)](#page-305-0)
- E-posta veya I-Fax için Başlangıç Kurulumu
- Otomatik I-Fax Alma

<span id="page-318-0"></span>▲ [Ana sayfa](#page-1-0) > [Ağ](#page-276-0) > Ağ Özellikleri > [İnternet Kullanarak Faks \(I-Fax\)](#page-305-0) > I-Fax Seçenekleri > Brother Makinenizde Yayın Geçişi Ayarlama

## **Brother Makinenizde Yayın Geçişi Ayarlama**

Yayın Geçişi, Brother makinenizin İnternet üzerinden bir mesaj alması ve ardından klasik telefon hatlarıyla onu başka bir faks makinesine aktarmasıdır. Uzun bir mesafeye veya yurtdışına bir belge fakslamanız gerekiyorsa, iletişim ücretinden tasarruf etmek için "yayın geçişi" işlevini kullanın.

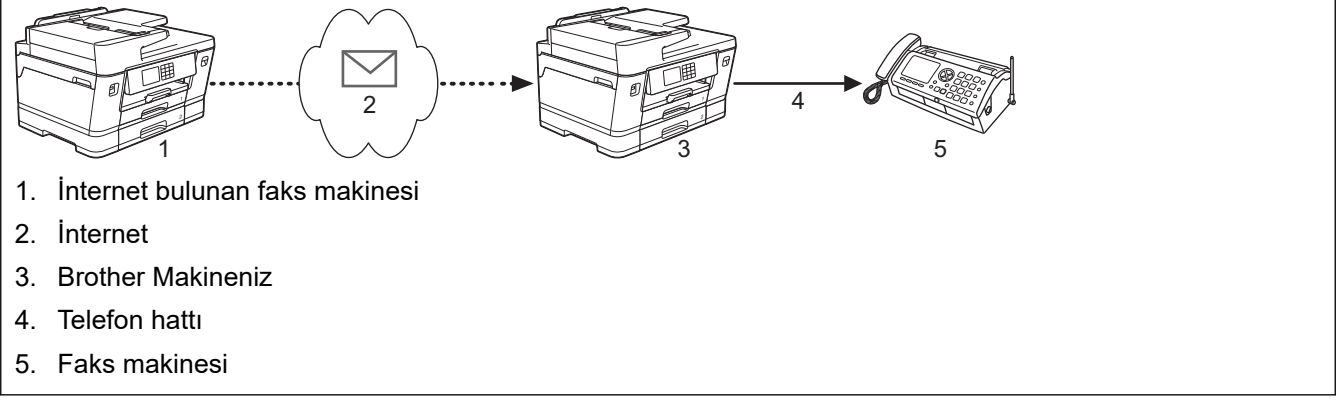

- 1. Web tarayıcınızı başlatın.
- 2. Tarayıcınızın adres çubuğuna "https://makine'nin IP adresi" yazın ("makinenin IP adresi", makinenin IP adresidir).

Örneğin:

https://192.168.1.2

3. Gerekirse, Login (Oturum Aç) alanına şifreyi yazın ve ardından Login (Oturum Aç) öğesine tıklayın.

Bu makinenin ayarlarını yönetmeye yönelik varsayılan şifre makinenin arkasında bulunur ve "Pwd" olarak isaretlidir.

4. Gezinme menüsüne gidin ve ardından **Fax (Faks) > Relay Function (Geçiş İşlevi)** öğesine tıklayın.

Gezinme menüsü ekranın sol tarafında görünmüyorsa,  $\equiv$  öğesinden başlayın.

5. Ayarları gerektiği gibi yapılandırın.

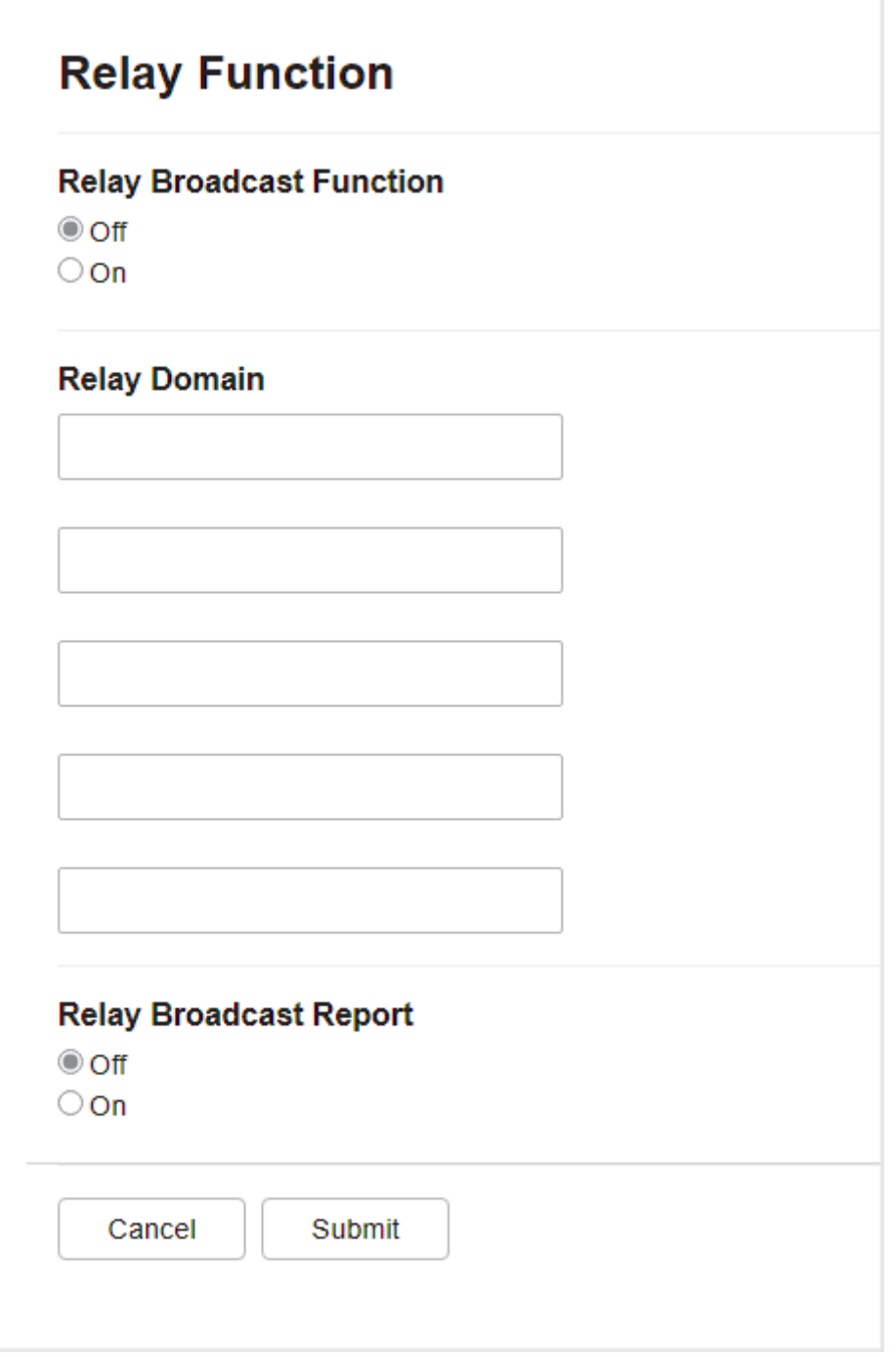

- **Relay Broadcast Function (Naklen Yayın İşlevi)** 
	- **Relay Broadcast Function (Naklen Yayın İşlevi) öğesini On (Açık) olarak ayarlayın.**
- **Relay Domain (Röle Etki Alanı)**

Makinenizin alan adını, belgeyi klasik faks makinesine yayınlayacak olan makine üzerinde yapılandırın. Makinenizi bir yayın iletim aygıtı olarak kullanmak için, makinede güvenilen alan adını belirtmeniz gerekir (adın "@" işaretinden sonraki bölümü). Bir güvenilen alan adı seçerken dikkat edin: Güvenilen alan adındaki herhangi bir kullanıcı yayın geçişi gönderebilecektir. En fazla beş alan adını kaydettirebilirsiniz.

#### • **Relay Broadcast Report (Naklen Yayın Raporu)**

Makine yayın geçişini tamamladıktan sonra bir rapor yazdırmak isteyip istemediğinizi belirtin.

6. Bittiğinde, Submit (Gönder) öğesini tıklatın.

### **ilgili bilgiler**

• I-Fax Seçenekleri

- Brother Makinenizden Yayın Geçişi
- Bilgisayarınızdan Yayın Geçişi

## **ilgili konular:**

• Web Tabanlı Yönetim'e Erişim

<span id="page-321-0"></span>▲ [Ana sayfa](#page-1-0) > [Ağ](#page-276-0) > Ağ Özellikleri > [İnternet Kullanarak Faks \(I-Fax\)](#page-305-0) > I-Fax Seçenekleri > [Brother](#page-318-0) Makinenizde Yayın Geçişi Ayarlama > Brother Makinenizden Yayın Geçişi

## **Brother Makinenizden Yayın Geçişi**

Bir e-postayı makinenizden geleneksel bir faks makinesine göndermek için Yayın Geçişi İşlevini kullanın.

Web Tabanlı Yönetim'de POP3/IMAP4/SMTP Client (POP3/IMAP4/SMTP İstemci) ve SMTP Server (SMTP Sunucusu) onay kutularının secili olduğunu teyit edin. POP3/IMAP4/SMTP Client (POP3/IMAP4/SMTP **İstemci)** ve SMTP Server (SMTP Sunucusu) onay kutuları seçili değilse, POP3/IMAP4/SMTP Client (POP3/ **IMAP4/SMTP İstemci) veSMTP Server (SMTP Sunucusu)** onay kutularını seçin. Submit (Gönder) öğesine tıklayın ve sonrasında makinenizi yeniden başlatın.

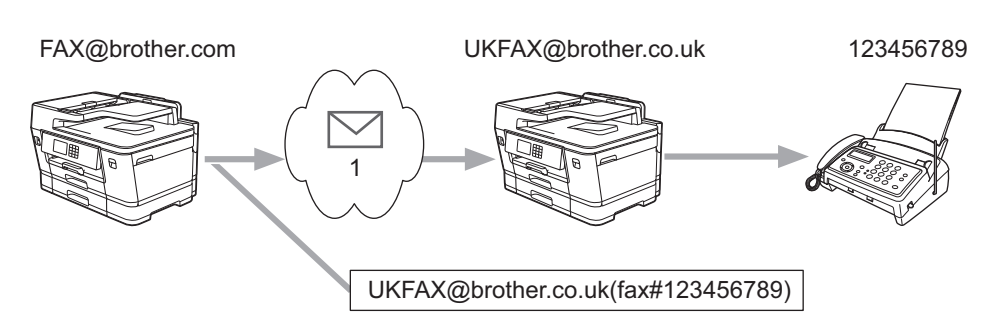

#### 1. İnternet

Bu örnekte, makinenizin e-posta adresi FAX@brother.com şeklindedir. Makinenizden, İngiltere'de UKFAX@brother.co.uk e-posta adresine sahip standart bir faks makinesine bir belge göndermek istivorsunuz ve makinenizin bu belgeyi bir klasik telefon hattını kullanarak göndermesini istiyorsunuz.

- 1. Belgenizi yükleyin.
- 2. Aşağıdakilerden birini yapın:
	- [Faks Önizleme] Öğesi [Kapalı] olarak ayarlıysa, [Faks] Öğesine basın.
	- [Faks Önizleme], [Açık] olarak ayarlıysa [Faks] öğesine, daha sonra [Faks Gönderme] öğesine basın.
- 3. [C [Seçenekler] > [Yayın] > [Numara Ekle] Öğesine basın.
- 4. Aşağıdaki yöntemlerle yayına e-posta adresleri ekleyebilirsiniz:
	- [Numara Ekle] öğesine ve | sestine basın, e-posta adresini girin ve [OK] öğesine basın.
	- [Adres defterinden ekle] öğesine basın. Yayına eklemek istediğiniz e-posta adresinin onay kutusunu secin. İstediğiniz tüm e-posta adreslerini kontrol ettikten sonra, [OK] öğesine basın.
	- [Adres defterinde ara] **öğesine basın. Adı girin ve** [OK] **öğesine basın. Arama sonuçları** görüntülenecektir. Ada basın ve daha sonra yayına eklemek istediğiniz e-posta adresine basın.

Aşağıda, e-posta adresi ve telefon numarasının nasıl girileceğinin bir örneği gösterilmiştir:

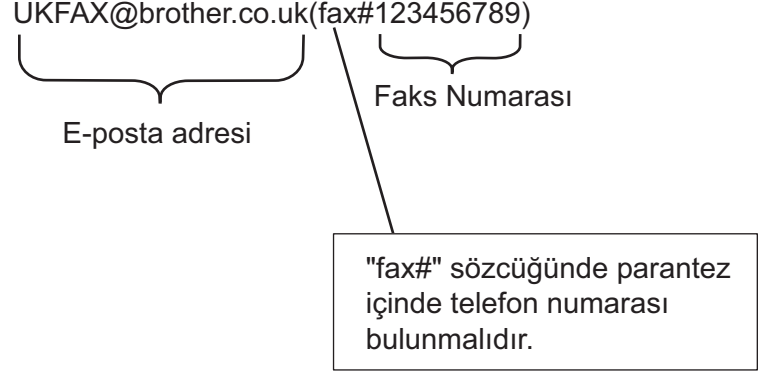

Tüm faks numaralarını girdikten sonra, [OK] öğesine basın.

5. [Faks Başlatma] öğesine basın.

# *v* ligili bilgiler

• Brother Makinenizde Yayın Geçişi Ayarlama

<span id="page-323-0"></span>▲ [Ana sayfa](#page-1-0) > [Ağ](#page-276-0) > Ağ Özellikleri > [İnternet Kullanarak Faks \(I-Fax\)](#page-305-0) > I-Fax Seçenekleri > [Brother](#page-318-0) Makinenizde Yayın Geçişi Ayarlama > Bilgisayarınızdan Yayın Geçişi

## **Bilgisayarınızdan Yayın Geçişi**

Yayın Geçişi işlevini bilgisayarınızdan geleneksel bir faks makinesine e-posta göndermek için kullanın.

Bazı e-posta uygulamaları, birden fazla faks numarasına e-posta gönderilmesini desteklemez. E-posta uygulamanız birden fazla faks numarasını desteklemiyorsa, bir seferde sadece bir faks makinesine geçiş yapabilirsiniz.

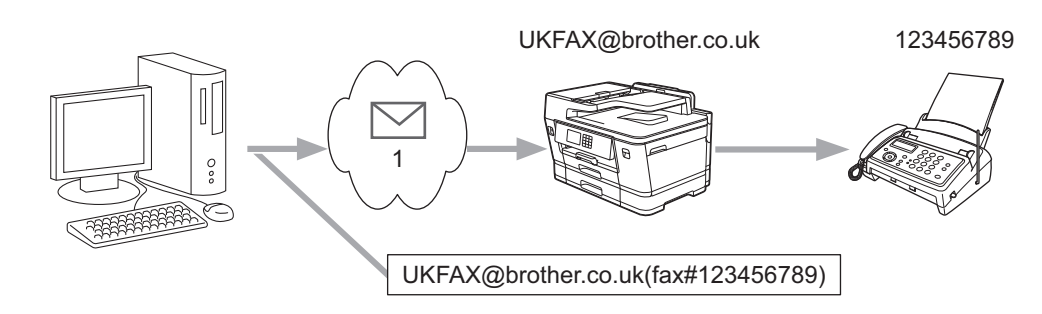

- 1. İnternet
- Web Tabanlı Y|netඈm'de **POP3/IMAP4/SMTP Clඈent (POP3/IMAP4/SMTP østemcඈ)** ve **SMTP Server (SMTP Sunucusu)** onay kutularının seçili olduğunu teyit edin. POP3/IMAP4/SMTP Client (POP3/IMAP4/ **SMTP İstemci)** ve **SMTP Server (SMTP Sunucusu)** onay kutuları secili değilse, **POP3/IMAP4/SMTP Client (POP3/IMAP4/SMTP İstemci) veSMTP Server (SMTP Sunucusu)** onay kutularını seçin. Submit **(Gönder)** öğesine tıklayın ve sonrasında makinenizi yeniden başlatın.

Klasik bir faks makinesine bir e-posta gönderiyorsanız, faks makinesinin faks numarasını girme yöntemi, kullandığınız posta uygulamasına bağlı olarak değisir.

1. E-posta uygulamanızda, yeni bir posta mesajı oluşturun ve "KİME" kutusuna geçiş makinesinin e-posta adresini ve ilk faks makinesinin faks numarasını yazın.

Aşağıda, e-posta adresi ve faks numarasının nasıl girileceğinin bir örneği gösterilmiştir: UKFAX@brother.co.uk(fax#123456789)

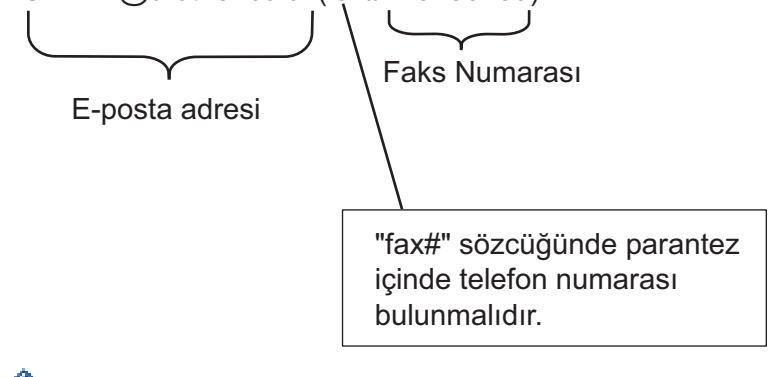

Microsoft Outlook için, adres bilgisi adres defterine aşağıdaki şekilde girilmelidir: İsim: fax#123456789

E-posta adresi: UKFAX@brother.co.uk

- 2. Geçiş makinesinin e-posta adresini ve ikinci faks makinesinin faks numarasını "KİME" kutusuna yazın.
- 3. E-postavı gönderin.

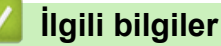

• Brother Makinenizde Yayın Geçişi Ayarlama
<span id="page-324-0"></span>▲ [Ana sayfa](#page-1-0) > [Ağ](#page-276-0) > Ağ Özellikleri > [İnternet Kullanarak Faks \(I-Fax\)](#page-305-0) > I-Fax Seçenekleri > Internet Faksı (I-Fax) Onay Postası

# **Internet Faksı (I-Fax) Onay Postası**

- Gönderme için Doğrulama Postası, alıcı istasyondan, I-Fax'ınızın veya e-postanızın alınıp işlendiğine dair bir bildirim istemenize olanak sağlar.
- Alma için Doğrulama Postası, bir I-Fax veya e-postayı başarıyla alıp işledikten sonra gönderici istasyona bir varsayılan rapor göndermenizi sağlar.

Bu özelliği kullanmak için, makinenizin kontrol paneli menüsündeki [Posta RX Kur] ve [Posta TX Kur] seçeneklerinde [Bildiri] seçeneklerini ayarlayın.

# **ølgඈlඈ bඈlgඈler**

- I-Fax Seçenekleri
	- TX Doğrulama Postası için Gönderim Bildirimlerini Etkinleştirme
	- TX Doğrulama Postası için Alım Bildirimlerini Etkinleştirme
	- [I-Fax Hata Postası](#page-327-0)

<span id="page-325-0"></span>▲ [Ana sayfa](#page-1-0) > [Ağ](#page-276-0) > Ağ Özellikleri > [İnternet Kullanarak Faks \(I-Fax\)](#page-305-0) > I-Fax Seçenekleri > [Internet Faksı \(I-](#page-324-0)[Fax\) Onay Postası](#page-324-0) > TX Doğrulama Postası için Gönderim Bildirimlerini Etkinleştirme

## **TX Doğrulama Postası için Gönderim Bildirimlerini Etkinleştirme**

- 1.  $\left|\int_{\mathbb{T}}^{\mathbb{T}}\right|$  [Ayarlar] > [Tüm Ayarlar] > [Ağ] > [E-posta/IFAKS] > [Posta TX Kur] > [Bildiri] öğesine basın.
- 2. [Açık] öğesine değiştirildiğinde, görüntü verileriyle birlikte ilave bir bilgi alanı gönderilir. Bu alan MDN (Message Disposition Notification) olarak adlandırılmıştır.

Alıcı, bildirim raporu göndermek için MDN alanını desteklemelidir; aksi takdirde, talep yok sayılacaktır.

## 3. **[44]** öğesine basın.

## **ølgඈlඈ bඈlgඈler**

• [Internet Faksı \(I-Fax\) Onay Postası](#page-324-0)

<span id="page-326-0"></span>▲ [Ana sayfa](#page-1-0) > [Ağ](#page-276-0) > Ağ Özellikleri > [İnternet Kullanarak Faks \(I-Fax\)](#page-305-0) > I-Fax Seçenekleri > [Internet Faksı \(I-](#page-324-0)[Fax\) Onay Postası](#page-324-0) > TX Doğrulama Postası için Alım Bildirimlerini Etkinleştirme

# **TX Doğrulama Postası için Alım Bildirimlerini Etkinleştirme**

- 1. [Ayarlar] > [Tüm Ayarlar] > [Ağ] > [E-posta/IFAKS] > [Posta RX Kur] > [Bildiri] öğesine basın.
- 2. Üç olası ayardan birine basın:

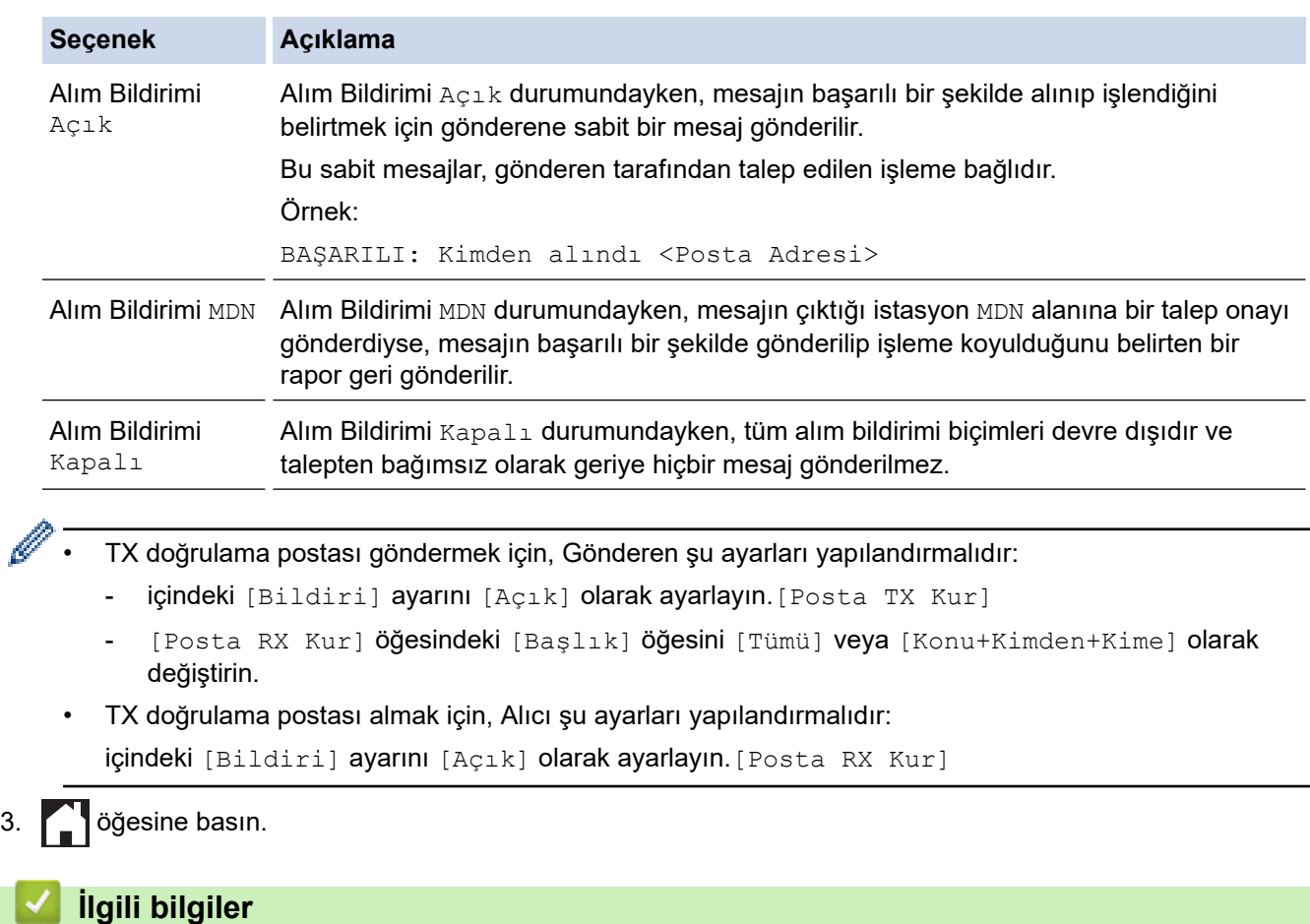

• [Internet Faksı \(I-Fax\) Onay Postası](#page-324-0)

<span id="page-327-0"></span>▲ [Ana sayfa](#page-1-0) > [Ağ](#page-276-0) > Ağ Özellikleri > [İnternet Kullanarak Faks \(I-Fax\)](#page-305-0) > I-Fax Seçenekleri > [Internet Faksı \(I-](#page-324-0)[Fax\) Onay Postası](#page-324-0) > I-Fax Hata Postası

# **I-Fax Hata Postası**

Bir I-Fax gönderirken posta teslim hatası gerçekleşirse, posta sunucusu Brother makineye bir hata mesajı gönderir ve hata mesajı yazdırılır.

Bir I-Fax alırken hata oluşursa, hata mesajı yazdırılır. Örneğin, "Makineye gönderilen ileti TIFF formatında değildi."

Hata postasını almak ve onu makinenizde yazdırmak için, [Posta RX Kur] içinde, [Başlık] seçeneğini [Tümü] veya [Konu+Kimden+Kime] olarak değiştirin.

# **ølgඈlඈ bඈlgඈler**

• [Internet Faksı \(I-Fax\) Onay Postası](#page-324-0)

<span id="page-328-0"></span>▲ [Ana sayfa](#page-1-0) > [Ağ](#page-276-0) > Ağ Özellikleri > LDAP Aramayı Yapılandırma ve Çalıştırma

## **LDAP Aramayı Yapılandırma ve Çalıştırma**

LDAP özelliği, sunucunuzda faks numaraları ve e-posta adresleri gibi bilgileri aramanızı sağlar. Faks, I-Fax veya E-posta sunucusuna Tarama özelliğini kullandığınızda, LDAP aramayı kullanarak faks numaralarını veya e-posta adreslerini bulabilirsiniz.

- Ø LDAP özelliği, basitleştirilmiş Çince'yi, geleneksel Çince'yi veya Korece'yi desteklemez.
	- LDAP özelliği LDAPv3'ü destekler.
	- LDAP özelliği, SSL/TLS'yi desteklemez.
	- LDAP sunucunuzla iletişim kurmak için Basit Kimlik Doğrulamayı kullanmalısınız.

### **ølgඈlඈ bඈlgඈler**

- Ağ Özellikleri
	- Web Tabanlı Yönetim'i Kullanarak LDAP Yapılandırmasını Değiştirme
	- Makinenizin Kontrol Panelini Kullanarak Bir LDAP Araması Gerçekleştirme

#### **ilgili konular:**

• Web Tabanlı Yönetim'i Kullanarak SNTP Protokolünü Yapılandırın

<span id="page-329-0"></span>Ana sayfa > [Ağ](#page-276-0) > Ağ Özellikleri > [LDAP Aramayı Yapılandırma ve Çalıştırma](#page-328-0) > Web Tabanlı Yönetim'i Kullanarak LDAP Yapılandırmasını Değiştirme

# **Web Tabanlı Yönetim'i Kullanarak LDAP Yapılandırmasını Değiştirme**

LDAP ayarlarınızı bir web tarayıcısında yapılandırmak için Web Tabanlı Yönetim'i kullanın.

- 1. Web tarayıcınızı başlatın.
- 2. Tarayıcınızın adres çubuğuna "https://makine'nin IP adresi" yazın ("makinenin IP adresi", makinenin IP adresidir).

Örneğin:

https://192.168.1.2

3. Gerekirse, Login (Oturum Aç) alanına şifreyi yazın ve ardından Login (Oturum Aç) öğesine tıklayın.

Bu makinenin ayarlarını yönetmeye yönelik varsayılan şifre makinenin arkasında bulunur ve "Pwd" olarak isaretlidir.

4. Gezinme menüsüne gidin ve ardından **Network (Ağ) > Network (Ağ) > Protocol (Protokol)** öğesine tıklayın.

Gezinme menüsü ekranın sol tarafında görünmüyorsa,  $\equiv$  öğesinden başlayın.

- 5. LDAP onay kutusunu seçin ve ardından Submit (Gönder) öğesine tıklayın.
- 6. Yapılandırmayı etkinleştirmek için Brother makinenizi yeniden başlatın.
- 7. Bilgisayarınızda, Web Tabanlı Yönetim'de, gezinme menüsüne gidin ve ardından Address Book (Adres **Defteri) > LDAP** öğesine tıklayın.
	- **LDAP Search (LDAP Araması)**
	- **LDAP Server Address (LDAP Sunucu Adresඈ)**
	- **Port (Bağlantı Noktası)** (Varsayılan bağlantı noktası numarası 389'dur.)
	- **Authentication (Kimlik Doğrulama)**
	- **Username (Kullanıcı Adı)**

Bu seçim, kullanılan kimlik doğrulama yöntemine bağlı olarak kullanılabilecektir.

• **Password (Şඈfre)**

Bu seçim, kullanılan kimlik doğrulama yöntemine bağlı olarak kullanılabilecektir.

- LDAP sunucusu Kerberos kimlik doğrulamasını destekliyorsa, Kimlik doğrulama ayarları için Kerberos'u seçmenizi tavsiye ederiz. Bu, LDAP sunucusu ve makineniz arasında güçlü bir kimlik doğrulaması sağlar.
- Kerberos kimlik doğrulaması için kontrol panelinde SNTP protokolünü (ağ zaman sunucusu) yapılandırmanız veya tarih, saat ve saat dilimini doğru girmeniz gerekir.
- **Kerberos Server Address (Kerberos Sunucu Adresඈ)** Bu seçim, kullanılan kimlik doğrulama yöntemine bağlı olarak kullanılabilecektir.
- **Search Root (Arama Kökü)**
- **Timeout for LDAP (LDAP için Zaman Aşımı)**
- Attribute of Name (Search Key) (Ad Niteliği (Arama Tuşu))
- **Attribute of E-mail (E-posta niteliği)**
- **Attribute of Fax Number (Faks Numarası Niteliği)**
- 8. Bittiğinde, Submit (Gönder) öğesine tıklayın. Status (Durum) alanında OK (Tamam) yazdığından emin olun.

### **ølgඈlඈ bඈlgඈler**

• [LDAP Aramayı Yapılandırma ve Çalıştırma](#page-328-0)

## **ilgili konular:**

- Web Tabanlı Yönetim'e Erişim
- Web Tabanlı Yönetim'i Kullanarak Zamanı SNTP Sunucusu ile Eşitleme

<span id="page-331-0"></span>▲ [Ana sayfa](#page-1-0) > [Ağ](#page-276-0) > Ağ Özellikleri > [LDAP Aramayı Yapılandırma ve Çalıştırma](#page-328-0) > Makinenizin Kontrol Panelini Kullanarak Bir LDAP Araması Gerçekleştirme

# **Makinenizin Kontrol Panelini Kullanarak Bir LDAP Araması Gercekleştirme**

LDAP ayarlarını yapılandırdıktan sonra, aşağıdaki amaçlarla kullanmak için faks numaralarını veya e-posta adreslerini bulmak üzere LDAP arama özelliğini kullanabilirsiniz:

- Faks Gönderme
- İnternet Faksı Gönderme (I-Fax)
- E-posta Sunucusuna Tarama

LDAP özelliği LDAPv3'ü destekler.

- LDAP özelliği, SSL/TLS'yi desteklemez.
- LDAP sunucunuza bağlanmak için, ağ yöneticiniz tarafından belirlenen güvenlik politikasına bağlı olarak, Kerberos Kimlik Doğrulamasını veya Basit Kimlik Doğrulamayı kullanmanız gerekebilir.
- Kerberos kimlik doğrulaması için kontrol panelinde SNTP protokolünü (ağ zaman sunucusu) yapılandırmanız veya tarih, saat ve saat dilimini doğru girmeniz gerekir.
- 1. Aramak için  $\sqrt{Q}$  öğesine basın.
- 2. LCD ekranı kullanarak aramanız için ilk karakterleri girin.
	- 15 karaktere kadar giriş yapabilirsiniz.
		- Metin girişi ile ilgili daha detaylı bilgi, >> *İlgili bilgiler*
- 3. [TAMAM] öğesine basın.

LDAP arama sonucu LCD ekranda gösterilecektir, simgesi, yerel adres defteri arama sonuçlarından önce görüntülenir.

Yerel adres defteri veya sunucuda eslesme yoksa, LCD yaklaşık 60 saniye boyunca [Sonuçlar] bulunamadı. 1 öğesini görüntüler.

- 4. A veya  $\overline{v}$  öğesine basarak istediğiniz adı görüntüleyin.
- 5. Ada basın.

Adın ayrıntılarını görüntülemek için, [Ayrıntı] öğesine basın.

- 6. Sonuç, birden fazla faks numarası veya e-posta adresi iceriyorsa, makine sizi sadece birini secmeniz konusunda uyaracaktır. [Uygula] öğesine basın.Aşağıdakilerden birini yapın:
	- Bir faks ve bir I-Fax gönderivorsanız. [Faks Baslatma] öğesine basın.
	- E-posta Sunucusuna tarama yapıyorsanız, belgenizi yükleyin, [Sonraki] öğesine basın ve sonra [Başlat] öğesine basın.

### *<u>ilgili* bilgiler</u>

• [LDAP Aramayı Yapılandırma ve Çalıştırma](#page-328-0)

*l***laili konular:** 

- Brother Makinenize Metin Girme
- Web Tabanlı Yönetim'i Kullanarak Zamanı SNTP Sunucusu ile Eşitleme

<span id="page-332-0"></span>▲ [Ana sayfa](#page-1-0) > [Ağ](#page-276-0) > Ağ Özellikleri > Web Tabanlı Yönetim'i Kullanarak Zamanı SNTP Sunucusu ile Eşitleme

# **Web Tabanlı Yönetim'i Kullanarak Zamanı SNTP Sunucusu ile Eşitleme**

Kimlik doğrulama için makine tarafından kullanılan zamanı SNTP zaman sunucusu ile eşitlemek için Basit Ağ Zaman Protokolü (SNTP) kullanılır. (Bu, makinenin LCD'sinde görüntülenen zaman değildir.) Makinenin kullandığı zamanı, SNTP zaman sunucusunun sağladığı Eşgüdümlü Evrensel Saat (UTC) ile otomatik veya manuel olarak eşitleyebilirsiniz.

- Web Tabanlı Yönetimi Kullanarak Tarihi ve Saati Yapılandırın
- Web Tabanlı Yönetim'i Kullanarak SNTP Protokolünü Yapılandırın
- Web Tabanlı Yönetim'i Kullanarak LDAP Yapılandırmasını Değiştirme
- Makinenizin Kontrol Panelini Kullanarak Bir LDAP Araması Gerçekleştirme

<span id="page-333-0"></span>▲ [Ana sayfa](#page-1-0) > [Ağ](#page-276-0) > Ağ Özellikleri > Web Tabanlı Yönetim'i Kullanarak Zamanı SNTP Sunucusu ile Eşitleme > Web Tabanlı Yönetimi Kullanarak Tarihi ve Saati Yapılandırın

# Web Tabanlı Yönetimi Kullanarak Tarihi ve Saati Yapılandırın

Makinenin kullandığı zamanı SNTP zaman sunucusuyla eşitlemek için tarihi ve saati yapılandırın.

Bu özellik, bazı ülkelerde mevcut değildir.

- 1. Web tarayıcınızı başlatın.
- 2. Tarayıcınızın adres çubuğuna "https://makine'nin IP adresi" yazın ("makinenin IP adresi", makinenin IP adresidir).

Örneğin:

Ø

https://192.168.1.2

3. Gerekirse, Login (Oturum Aç) alanına şifreyi yazın ve ardından Login (Oturum Aç) öğesine tıklayın.

Bu makinenin ayarlarını yönetmeye yönelik varsayılan şifre makinenin arkasında bulunur ve "Pwd" olarak işaretlidir.

4. Gezinme menüsüne gidin ve ardından Administrator (Yönetici) > Date&Time (Tarih ve Saat) öğesine tıklayın.

Gezinme menüsü ekranın sol tarafında görünmüyorsa,  $\equiv$  öğesinden başlayın.

5. **Time Zone (Saat Dilimi)** ayarlarını doğrulayın.

Konumunuz ve UTC arasındaki zaman farkını Time Zone (Saat Dilimi) açılır listesinden seçin. Örneğin, ABD ve Kanada'da Doğu Saati için saat dilimi UTC-05:00'dır.

- 6. **Synchronize with SNTP server (SNTP sunucusu ile senkronize et)** onay kutusunu seçin.
- 7. **Submit (Gönder)** öğesine tıklayın.

Ayrıca tarih ve saati manuel olarak yapılandırabilirsiniz.

### *<u>ilgili* bilgiler</u>

• Web Tabanlı Yönetim'i Kullanarak Zamanı SNTP Sunucusu ile Eşitleme

#### **ilgili konular:**

- Ağa Tarama Profili Ayarlama
- Web Tabanlı Yönetim'e Erisim

<span id="page-334-0"></span>▲ [Ana sayfa](#page-1-0) > [Ağ](#page-276-0) > Ağ Özellikleri > Web Tabanlı Yönetim'i Kullanarak Zamanı SNTP Sunucusu ile Eşitleme > Web Tabanlı Yönetim'i Kullanarak SNTP Protokolünü Yapılandırın

# **Web Tabanlı Y|netඈm'ඈ Kullanarak SNTP Protokolünü Yapılandırın**

SNTP zaman sunucusunun gösterdiği zamanla kimlik doğrulama için makinenin kullandığı zamanı eşitlemek için SNTP protokolünü yapılandırın.

- 1. Web tarayıcınızı başlatın.
- 2. Tarayıcınızın adres çubuğuna "https://makine'nin IP adresi" yazın ("makinenin IP adresi", makinenin IP adresidir).

Örneğin:

B

https://192.168.1.2

3. Gerekirse, Login (Oturum Aç) alanına şifreyi yazın ve ardından Login (Oturum Aç) öğesine tıklayın.

Bu makinenin ayarlarını yönetmeye yönelik varsayılan şifre makinenin arkasında bulunur ve "Pwd" olarak isaretlidir.

4. Gezinme menüsüne gidin ve ardından **Network (Ağ) > Network (Ağ) > Protocol (Protokol)** öğesine tıklayın.

Gezinme menüsü ekranın sol tarafında görünmüyorsa,  $\equiv$  öğesinden başlayın.

- 5. Ayarları etkinleştirmek için **SNTP** onay kutusunu seçin.
- 6. **Submit (Gönder)** öğesine tıklayın.
- 7. Yapılandırmayı etkinleştirmek için Brother makinenizi yeniden başlatın.
- 8. SNTP onay kutusunun yanındaki Advanced Settings (Gelişmiş Ayarlar) öğesine tıklayın.
- 9. Ayarları yapılandırın.

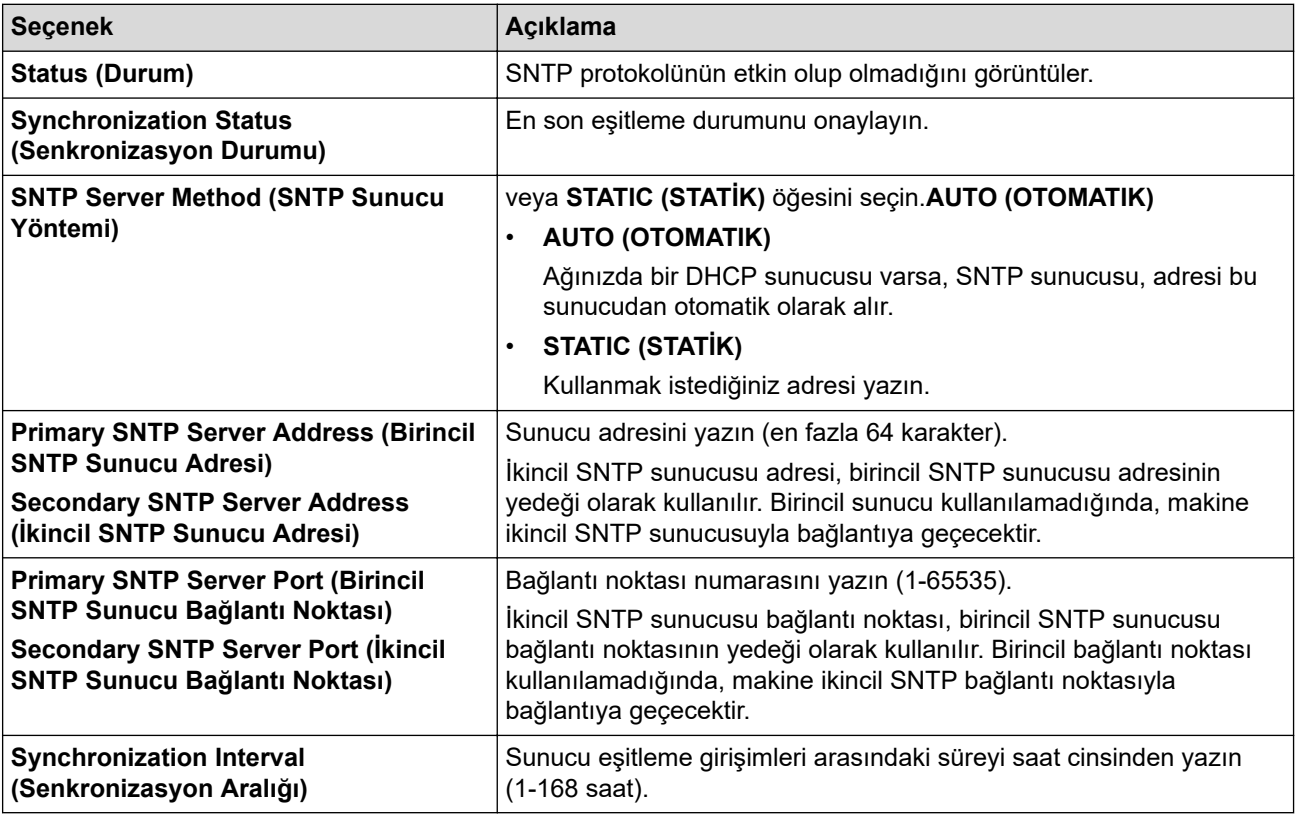

10. Submit (Gönder) öğesine tıklayın.

#### *<u>ilgili* bilgiler</u>

• Web Tabanlı Yönetim'i Kullanarak Zamanı SNTP Sunucusu ile Eşitleme

## **ilgili konular:**

• Web Tabanlı Yönetim'e Erişim

Ana sayfa > [Ağ](#page-276-0) > Ağ Özellikleri > Ağ Ayarlarını Fabrika Varsayılan Ayarlarına Sıfırlama

## Ağ Ayarlarını Fabrika Varsayılan Ayarlarına Sıfırlama

Makinenin ağ ayarlarını varsayılan fabrika ayarlarına sıfırlamak için makinenin kontrol panelini kullanabilirsiniz. Bu işlem ile şifre ve IP adresi gibi tüm bilgiler sıfırlanır.

- Bu özellik ile tüm kablolu (yalnızca desteklenen modeller) ve kablosuz ağ ayarları fabrika ayarlarına döndürülür.
	- Ayrıca, yazdırma sunucusunu Web Tabanlı Yönetim'i kullanarak da fabrika ayarlarına sıfırlayabilirsiniz.
- 

Ø

1.  $\| \cdot \|_1$  [Ayarlar] > [Tüm Ayarlar] > [Ağ] > [Ağ Sıfırlama] **öğesine basın**.

2. Sıfırlama onay mesajı görüntülenir. İki saniye süreyle [OK] öğesine basın.

Makine yeniden başlayacaktır.

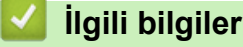

- Ağ Özellikleri
- **ilgili konular:**
- [Fakslarınızı veya Faks Günlüğü Raporunu Aktarma](#page-449-0)

#### <span id="page-337-0"></span>▲ [Ana sayfa](#page-1-0) > Güvenlik

## **Güvenlik**

- Ağ Güvenlik Özelliklerini Kullanmadan Önce
- Aygıt Güvenliği için Sertifikaları Yapılandırma
- [SSL/TLS kullanın](#page-354-0)
- [SNMPv3 kullanın](#page-365-0)
- [IPsec Kullanımı](#page-368-0)
- Kablolu veya Kablosuz bir Ağ için IEEE 802.1x Kimlik Doğrulamasını Kullanma
- Secure Function Lock 3.0'ı Kullanma
- Güvenli Şekilde E-Posta Gönderme ve Alma

<span id="page-338-0"></span>▲ [Ana sayfa](#page-1-0) > Güvenlik > Ağ Güvenlik Özelliklerini Kullanmadan Önce

# **Ağ Güvenlik Özelliklerini Kullanmadan Önce**

Makineniz, günümüzde mevcut olan en yeni ağ güvenliği ve şifreleme protokollerini kullanır. Bu ağ özellikleri, verilerinizi korumaya ve makineye yetkisiz erişimleri engellemeye yardımcı olmak için genel ağ güvenliği planınıza entegre edilebilir.

FTP ve TFTP protokollerini devre dışı bırakmanızı öneririz. Makinenize bu protokolleri kullanarak erişim sağlamak güvenli değildir. Ancak FTP'yi devre dışı bırakırsanız FTP'ye Tarama özelliğinin de devre dışı kalacağını unutmayın.

# **ølgඈlඈ bඈlgඈler**

• Güvenlik

b

<span id="page-339-0"></span>▲ [Ana sayfa](#page-1-0) > Güvenlik > Aygıt Güvenliği için Sertifikaları Yapılandırma

# **Aygıt Güvenliği için Sertifikaları Yapılandırma**

Ağa bağlı makinenizi SSL/TLS kullanarak güvenli şekilde yönetmek için bir sertifika yapılandırmalısınız. Bir sertifika yapılandırmak için Web Tabanlı Yönetim'i kullanmanız gerekir.

- Desteklenen Güvenlik Sertifikası Özellikleri
- Bir Sertifika Oluşturma ve Yükleme için Adım Adım Kılavuz
- Kendi Kendine İmzalanan Sertifika Oluştur
- CSR Oluşturma ve Sertifika Yetkilisinden (CA) Sertifika Yükleme
- Sertifika ve Özel Anahtarı İçe ve Dışa Aktarma
- Bir CA Sertifikasını İçeriye ve Dışarıya Aktarma
- Birden Fazla Sertifikayı Yönetme

#### <span id="page-340-0"></span>▲ [Ana sayfa](#page-1-0) > Güvenlik > Aygıt Güvenliği için Sertifikaları Yapılandırma > Desteklenen Güvenlik Sertifikası Özellikleri

# **Desteklenen Güvenlik Sertifikası Özellikleri**

Makineniz birden fazla güvenlik sertifikasının kullanılmasını destekler, böylece makine ile güvenli bir kimlik doğrulama ve iletişim sağlanır. Makine ile aşağıdaki güvenlik sertifikası özellikleri kullanılabilir:

- SSL/TLS iletisimi
- IEEE 802.1x kimlik doğrulama
- IPsec

Brother makinesi aşağıdakileri destekler:

Önceden yüklenmiş sertifika

Makineniz önceden yüklenmiş, otomatik olarak imzalanan bir sertifikaya sahiptir. Bu sertifika, farklı bir sertifika oluşturmaya veya yüklemeye gerek kalmadan, SSL/TLS iletişimini kullanmanıza olanak sağlar.

Önceden yüklenmiş otomatik olarak imzalanan sertifika belli bir seviyeye kadar iletişiminizi korur. Daha iyi bir güvenlik için güvenilir bir kurumun yayınladığı bir sertifika kullanılmasını tavsiye ederiz.

Otomatik olarak imzalanan sertifika

Bu yazdırma sunucusu kendi sertifikasını yayınlar. Bu sertifikayı kullanarak, CA'dan farklı bir sertifika oluşturmaya veya yüklemeye gerek olmadan, SSL/TLS iletişimini kolaylıkla kullanabilirsiniz.

Bir Sertifika Yetkilisinden (CA) Sertifika

Bir CA'dan gelen sertifikayı yüklemek için iki yöntem vardır. Bir CA'dan bir sertifikanız varsa veya harici güvenilir bir CA'dan sertifika kullanmak isterseniz:

- Bu yazdırma sunucusundan bir Sertifika İmzalama İsteği (CSR) kullanıldığında.
- Bir sertifika ve özel anahtar alındığında.
- Sertifika Yetkilisi (CA) Sertifikası

CA'yı tanımlayan ve kendi özel anahtarına sahip olan bir CA sertifikası kullanmak için, Ağın güvenlik özelliklerini yapılandırmadan önce CA'dan o CA sertifikasını almanız gerekir.

SSL/TLS iletişimini kullanacaksanız, önce sistem yöneticinize başvurmanızı öneririz.

Yazdırma sunucusunu varsayılan fabrika ayarlarına geri sıfırladığınızda, yüklenen sertifika ve özel anahtar silinir. Yazdırma sunucusu sıfırlandıktan sonra aynı sertifikayı ve özel anahtarı tutmak isterseniz, bunları sıfırlamadan önce dışarıya aktarın ve sonra yeniden yükleyin.

## *<u>ilgili* bilgiler</u>

• Aygıt Güvenliği için Sertifikaları Yapılandırma

#### **ilgili konular:**

• Web Tabanlı Yönetim'i (Web Tarayıcı) kullanarak Kablolu veya Kablosuz Ağ için IEEE 802.1x Kimlik [Doğrulamayı yapılandırın](#page-386-0)

<span id="page-341-0"></span>▲ [Ana sayfa](#page-1-0) > Güvenlik > Aygıt Güvenliği için Sertifikaları Yapılandırma > Bir Sertifika Oluşturma ve Yükleme için Adım Adım Kılavuz

# **Bir Sertifika Oluşturma ve Yükleme için Adım Adım Kılavuz**

Bir güvenlik sertifikasını seçerken iki seçenek vardır: kendinden imzalı bir sertifika kullanın veya Sertifika Yetkilisinden (CA) bir sertifika kullanın.

#### **Seçenek 1**

### **Kendඈnden İmzalı Sertඈfඈka**

- 1. Web Tabanlı Yönetim'i kullanarak kendinden imzalı bir sertifika oluşturun.
- 2. Kendinden imzalı sertifikayı bilgisayarınıza yükleyin.

### **Seçenek 2**

### **CA'dan bඈr Sertඈfඈka**

- 1. Web Tabanlı Yönetim'i kullanarak Sertifika İmzalama İsteği (CSR) oluşturun.
- 2. Web Tabanlı Yönetim'i kullanarak CA tarafından verilen sertifikayı Brother makinenize yükleyin.
- 3. Sertifikayı bilgisayarınıza yükleyin.

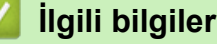

• Aygıt Güvenliği için Sertifikaları Yapılandırma

<span id="page-342-0"></span>▲ [Ana sayfa](#page-1-0) > Güvenlik > Aygıt Güvenliği için Sertifikaları Yapılandırma > Kendi Kendine İmzalanan Sertifika Oluştur

# **Kendi Kendine İmzalanan Sertifika Oluştur**

- 1. Web tarayıcınızı başlatın.
- 2. Tarayıcınızın adres çubuğuna "https://makine'nin IP adresi" yazın ("makinenin IP adresi", makinenin IP adresidir).

Örneğin:

https://192.168.1.2

Bir Alan Adı Sistemi kullanıyorsanız veya bir NetBIOS adını etkinleştirdiyseniz, IP adresi yerine "SharedPrinter" gibi başka bir ad yazabilirsiniz.

Örneğin:

https://SharedPrinter

Bir NetBIOS adını etkinleştirdiyseniz, aynı zamanda düğüm adını da kullanabilirsiniz.

Örneăin:

B

https://brnxxxxxxxxxxxx

NetBIOS adı Ağ Yapılandırma Raporu'nda bulunabilir.

3. Gerekirse, Login (Oturum Aç) alanına şifreyi yazın ve ardından Login (Oturum Aç) öğesine tıklayın.

Bu makinenin ayarlarını yönetmeye yönelik varsayılan şifre makinenin arkasında bulunur ve "Pwd" olarak isaretlidir.

4. Gezinme menüsüne gidin ve ardından **Network (Ağ) > Security (Güvenlik) > Certificate (Sertifika)** öğesine tıklayın.

Gezinme menüsü ekranın sol tarafında görünmüyorsa,  $\equiv$  öğesinden başlayın.

- 5. **Create Self-Signed Certificate (Kendinden İmzalı Sertifika Oluştur)** öğesine tıklayın.
- 6. Common Name (Ortak Ad) ve Valid Date (Geçerli Tarih) girin.
	- **Common Name (Ortak Ad)** uzunluğu 64 bayttan azdır. Bu makineye SSL/TLS iletişimiyle erişirken kullanmak için bir IP adresi, düğüm adı veya etki alanı adı gibi bir tanımlayıcı girin. Düğüm adı varsayılan olarak görüntülenir.
	- IPPS veya HTTPS protokolünü kullanıyorsanız bir uyarı görünecektir ve URL'ye kendinden imzalı sertifika için kullanılan **Common Name (Ortak Ad)** dışında bir ad girin.
- 7. Ayarınızı Public Key Algorithm (Ortak Anahtar Algoritması) açılır listesinden seçin. Varsayılan ayar **RSA(2048bit)** ayarıdır.
- 8. Ayarınızı Digest Algorithm (Özet Algoritması) açılır listesinden seçin. Varsayılan ayar SHA256 ayarıdır.
- 9. **Submit (Gönder)** öğesine tıklayın.

## *<u>ilaili* bilailer</u>

• Aygıt Güvenliği için Sertifikaları Yapılandırma

#### **ølgඈlඈ konular:**

• Web Tabanlı Yönetim'e Erişim

<span id="page-343-0"></span>▲ [Ana sayfa](#page-1-0) > Güvenlik > Aygıt Güvenliği için Sertifikaları Yapılandırma > CSR Oluşturma ve Sertifika Yetkilisinden (CA) Sertifika Yükleme

## **CSR Oluşturma ve Sertඈfඈka Yetkඈlඈsඈnden (CA) Sertඈfඈka Yükleme**

Harici güvenilir bir CA'dan zaten bir sertifikanız varsa, sertifikayı ve özel anahtarı makinede depolayabilir ve bunları alarak ve vererek yönetebilirsiniz. Harici güvenilir bir CA'dan sertifikanız yoksa bir Sertifika İmzalama İsteği (CSR) oluşturun, kimlik doğrulama için bir CA'ya gönderin ve dönen sertifikayı makinenize yükleyin.

- Sertifika İmzalama İsteği Oluşturma (CSR)
- Makinenize Sertifika Yükleme

<span id="page-344-0"></span>▲ [Ana sayfa](#page-1-0) > Güvenlik > Aygıt Güvenliği için Sertifikaları Yapılandırma > CSR Oluşturma ve Sertifika Yetkilisinden (CA) Sertifika Yükleme > Sertifika İmzalama İsteği Oluşturma (CSR)

# Sertifika İmzalama İsteği Oluşturma (CSR)

Bir Sertifika İmzalama İsteği (CSR), sertifika içindeki kimlik bilgilerini doğrulamak için bir Sertifika Yetkilisine (CA) gönderilen bir istektir.

CSR'yi oluşturmadan önce bilgisayarınızda CA'dan bir Kök Sertifika yüklemeniz önerilir.

- 1. Web tarayıcınızı başlatın.
- 2. Tarayıcınızın adres çubuğuna "https://makine'nin IP adresi" yazın ("makinenin IP adresi", makinenin IP adresidir).

Örneğin:

https://192.168.1.2

Bir Alan Adı Sistemi kullanıyorsanız veya bir NetBIOS adını etkinleştirdiyseniz, IP adresi yerine "SharedPrinter" gibi başka bir ad yazabilirsiniz.

Örneğin:

https://SharedPrinter

Bir NetBIOS adını etkinleştirdiyseniz, aynı zamanda düğüm adını da kullanabilirsiniz.

Örneğin:

https://brnxxxxxxxxxxxx

NetBIOS adı Ağ Yapılandırma Raporu'nda bulunabilir.

3. Gerekirse, Login (Oturum Aç) alanına şifreyi yazın ve ardından Login (Oturum Aç) öğesine tıklayın.

Bu makinenin ayarlarını yönetmeye yönelik varsayılan şifre makinenin arkasında bulunur ve "Pwd" olarak isaretlidir.

4. Gezinme menüsüne gidin ve ardından **Network (Ağ) > Security (Güvenlik) > Certificate (Sertifika)** öğesine tıklayın.

Gezinme menüsü ekranın sol tarafında görünmüyorsa,  $\equiv$  öğesinden başlayın.

- 5. **Create CSR (CSR oluştur)** öğesine tıklayın.
- 6. Bir **Common Name (Ortak Ad)** (gerekli) yazın ve **Organization (Organizasyon)** (isteğe bağlı) hakkında diğer bilgileri ekleyin.
	- Bir CA'nin kimliğinizi onaylayabilmesi ve dış dünyada doğrulayabilmesi için şirketinizin ayrıntıları gerekir.
	- Common Name (Ortak Ad) uzunluğu 64 bayttan az olmalıdır. Bu makineye SSL/TLS iletişimiyle erişirken kullanmak için bir IP adresi, düğüm adı veya etki alanı adı gibi bir tanımlayıcı girin. Düğüm adı varsayılan olarak görüntülenir. **Common Name (Ortak Ad)** gerekir.
	- URL'ye sertifika için kullanılan Ortak Ad'dan farklı bir ad yazarsanız bir uyarı görünecektir.
	- **Organඈzatඈon (Organඈzasyon)** uzunluğu, **Organඈzatඈon Unඈt (Organඈzasyon Bඈrඈmඈ)**, **Cඈty/Localඈty (Şehඈr/Yerleşඈm)** ve **State/Provඈnce (Eyalet/İl)** 64 bayttan küçük olmalıdır.
	- **Country/Region (Ülke/Bölge), iki karakterli ISO 3166 ülke kodu olmalıdır.**
	- Bir X.509v3 sertifikası uzantısı yapılandırıyorsanız, **Configure extended partition (İlave bölümü yapılandır**) onay kutusunu seçin ve sonra **Auto (Register IPv4) (Otm (IPv4 kaydı))** veya Manual **(Manuel)** öğesini seçin.
- 7. Ayarınızı Public Key Algorithm (Ortak Anahtar Algoritması) açılır listesinden secin. Varsayılan ayar **RSA(2048bit)** ayarıdır.
- 8. Ayarınızı Digest Algorithm (Özet Algoritması) açılır listesinden seçin. Varsayılan ayar SHA256 ayarıdır.
- 9. **Submit (Gönder)** öğesine tıklayın.

Ekranınızda CSR görünür. CSR'yi bir dosya olarak kaydedin veya kopyalayıp bir Sertifika Yetkilisinin sunduğu çevrimiçi bir CSR formu içine yapıştırın.

#### 10. **Kaydet** öğesine tıklayın.

Ø

- CA'nızın bir CSR'yi CA'nıza gönderme yöntemiyle ilgili ilkesini izleyin.
- Windows Server 2008/2008 R2/2012/2012 R2/2016/2019 Enterprise kök CA'sını kullanıyorsanız, İstemci Sertifikasını güvenli bir şekilde oluşturmak üzere sertifika şablonu için Web Sunucusunu kullanmanızı öneririz. EAP-TLS kimlik doğrulamasıyla bir IEEE 802.1x ortamı için bir İstemci Sertifikası oluşturuyorsanız, Sertifika için kullanıcı şablonunu kullanmanızı öneririz.

## **ilgili bilgiler**

• CSR Oluşturma ve Sertifika Yetkilisinden (CA) Sertifika Yükleme

#### **ilgili konular:**

• Web Tabanlı Yönetim'e Erişim

<span id="page-346-0"></span>▲ [Ana sayfa](#page-1-0) > Güvenlik > Aygıt Güvenliği için Sertifikaları Yapılandırma > CSR Oluşturma ve Sertifika Yetkilisinden (CA) Sertifika Yükleme > Makinenize Sertifika Yükleme

## **Makඈnenඈze Sertඈfඈka Yükleme**

Bir CA'dan bir sertifika aldığınızda, yazıcı sunucusuna yüklemek için aşağıdaki adımları izleyin:

Makinenizin CSR'si ile verilen yalnızca bir sertifika makinenize yüklenebilir. Başka bir CSR oluşturmak istediğinizde, başka bir CSR oluşturmadan önce sertifikanın yüklendiğinden emin olun. Yalnızca sertifikayı makineye yükledikten sonra başka bir CSR oluşturun. Aksi halde, yüklemeden önce oluşturduğunuz CSR gecersiz olacaktır.

- 1. Web tarayıcınızı başlatın.
- 2. Tarayıcınızın adres çubuğuna "https://makine'nin IP adresi" yazın ("makinenin IP adresi", makinenin IP adresidir).

Örneğin:

https://192.168.1.2

Bir Alan Adı Sistemi kullanıyorsanız veya bir NetBIOS adını etkinleştirdiyseniz, IP adresi yerine "SharedPrinter" gibi başka bir ad yazabilirsiniz.

Örneğin:

https://SharedPrinter

Bir NetBIOS adını etkinleştirdiyseniz, aynı zamanda düğüm adını da kullanabilirsiniz.

Örneğin:

https://brnxxxxxxxxxxxx

NetBIOS adı Ağ Yapılandırma Raporu'nda bulunabilir.

3. Gerekirse, Login (Oturum Aç) alanına şifreyi yazın ve ardından Login (Oturum Aç) öğesine tıklayın.

Bu makinenin ayarlarını yönetmeye yönelik varsayılan şifre makinenin arkasında bulunur ve "Pwd" olarak isaretlidir.

 $4.$  Gezinme menüsüne gidin ve ardından **Network (Ağ) > Security (Güvenlik) > Certificate (Sertifika)** öğesine tıklayın.

Gezinme menüsü ekranın sol tarafında görünmüyorsa,  $\equiv$  öğesinden başlayın.

- 5. **Install Certificate (Sertifikayı kurun)** öğesine tıklayın.
- 6. CA'nın verdiği sertifikayı içeren dosyaya gözatın ve sonra **Submit (Gönder)** öğesini tıklatın.

Sertifika başarıyla oluşturulur ve makinenizin belleğine başarıyla kaydedilir.

SSL/TLS iletişimini kullanmak için, CA'dan Kök Sertifika bilgisayarınıza yüklenmelidir. Ağ yöneticinize başvurun.

## *<u>ilgili* bilgiler</u>

• CSR Oluşturma ve Sertifika Yetkilisinden (CA) Sertifika Yükleme

**ilgili konular:** 

• Web Tabanlı Yönetim'e Erişim

<span id="page-347-0"></span>▲ [Ana sayfa](#page-1-0) > Güvenlik > Aygıt Güvenliği için Sertifikaları Yapılandırma > Sertifika ve Özel Anahtarı İçe ve Dışa Aktarma

# Sertifika ve Özel Anahtarı İçe ve Dışa Aktarma

Makinenizde sertifikayı ve özel anahtarı depolayın ve bunları alarak ve vererek yönetin.

- Sertifika ve Özel Anahtar Alma
- Sertifika ve Özel Anahtar Aktarma

<span id="page-348-0"></span>▲ [Ana sayfa](#page-1-0) > Güvenlik > Aygıt Güvenliği için Sertifikaları Yapılandırma > Sertifika ve Özel Anahtarı İçe ve [Dışa Aktarma](#page-347-0) > Sertifika ve Özel Anahtar Alma

# **Sertඈfඈka ve Özel Anahtar Alma**

- 1. Web tarayıcınızı başlatın.
- 2. Tarayıcınızın adres çubuğuna "https://makine'nin IP adresi" yazın ("makinenin IP adresi", makinenin IP adresidir).

Örneğin:

https://192.168.1.2

Bir Alan Adı Sistemi kullanıyorsanız veya bir NetBIOS adını etkinleştirdiyseniz, IP adresi yerine "SharedPrinter" gibi başka bir ad yazabilirsiniz.

Örneğin:

https://SharedPrinter

Bir NetBIOS adını etkinleştirdiyseniz, aynı zamanda düğüm adını da kullanabilirsiniz.

Örneğin:

Ø

https://brnxxxxxxxxxxxx

NetBIOS adı Ağ Yapılandırma Raporu'nda bulunabilir.

3. Gerekirse, Login (Oturum Aç) alanına şifreyi yazın ve ardından Login (Oturum Aç) öğesine tıklayın.

Bu makinenin ayarlarını yönetmeye yönelik varsayılan şifre makinenin arkasında bulunur ve "Pwd" olarak işaretlidir.

4. Gezinme menüsüne gidin ve ardından Network (Ağ) > Security (Güvenlik) > Certificate (Sertifika) öğesine tıklayın.

Gezinme menüsü ekranın sol tarafında görünmüyorsa,  $\equiv$  öğesinden başlayın.

- 5. **Import Certificate and Private Key (Sertifika ve Özel Anahtarı Al)** öğesine tıklayın.
- 6. Almak istediğiniz dosyaya gözatın.
- 7. Dosya şifreliyse şifreyi yazın ve sonra Submit (Gönder) öğesini tıklatın.

Sertifika ve özel anahtar makinenize alınır.

### *<u>ilaili* bilailer</u>

• Sertifika ve Özel Anahtarı İçe ve Dışa Aktarma

#### **ilgili konular:**

• Web Tabanlı Yönetim'e Erişim

<span id="page-349-0"></span>▲ [Ana sayfa](#page-1-0) > Güvenlik > Aygıt Güvenliği için Sertifikaları Yapılandırma > Sertifika ve Özel Anahtarı İçe ve [Dışa Aktarma](#page-347-0) > Sertifika ve Özel Anahtar Aktarma

# **Sertifika ve Özel Anahtar Aktarma**

- 1. Web tarayıcınızı başlatın.
- 2. Tarayıcınızın adres çubuğuna "https://makine'nin IP adresi" yazın ("makinenin IP adresi", makinenin IP adresidir).

Örneğin:

https://192.168.1.2

Bir Alan Adı Sistemi kullanıyorsanız veya bir NetBIOS adını etkinleştirdiyseniz, IP adresi yerine "SharedPrinter" gibi başka bir ad yazabilirsiniz.

Örneğin:

https://SharedPrinter

Bir NetBIOS adını etkinleştirdiyseniz, aynı zamanda düğüm adını da kullanabilirsiniz.

Örneğin:

Ø

https://brnxxxxxxxxxxxx

NetBIOS adı Ağ Yapılandırma Raporu'nda bulunabilir.

3. Gerekirse, Login (Oturum Aç) alanına şifreyi yazın ve ardından Login (Oturum Aç) öğesine tıklayın.

Bu makinenin ayarlarını yönetmeye yönelik varsayılan şifre makinenin arkasında bulunur ve "Pwd" olarak işaretlidir.

4. Gezinme menüsüne gidin ve ardından Network (Ağ) > Security (Güvenlik) > Certificate (Sertifika) öğesine tıklayın.

Gezinme menüsü ekranın sol tarafında görünmüyorsa,  $\equiv$  öğesinden başlayın.

- 5. **Certificate List (Sertifika Listesi)** ile göstermek için Export (Gönder) öğesini tıklatın.
- 6. Dosyayı şifrelemek isterseniz şifreyi girin. Boş şifre kullanılırsa, çıktı şifrelenmez.
- 7. Doğrulama için şifreyi yeniden girin ve sonra **Submit (Gönder)** öğesini tıklatın.
- 8. **Kaydet** öğesine tıklayın.

Sertifika ve özel anahtar bilgisayarınıza aktarılır.

Sertifikayı bilgisayarınıza da alabilirsiniz.

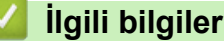

• Sertifika ve Özel Anahtarı İçe ve Dısa Aktarma

#### **ligili konular:**

• Web Tabanlı Yönetim'e Erisim

<span id="page-350-0"></span>▲ [Ana sayfa](#page-1-0) > Güvenlik > Aygıt Güvenliği için Sertifikaları Yapılandırma > Bir CA Sertifikasını İçeriye ve Dışarıya Aktarma

# Bir CA Sertifikasını İçeriye ve Dışarıya Aktarma

CA sertifikalarını içe ve dışa aktarabilir ve Brother makinenizde saklayabilirsiniz.

- Bir CA Sertifikasını İçeri Aktarma
- Bir CA Sertifikasını Dışarıya Aktarma

<span id="page-351-0"></span>▲ [Ana sayfa](#page-1-0) > Güvenlik > Aygıt Güvenliği için Sertifikaları Yapılandırma > Bir CA Sertifikasını İçeriye ve [Dışarıya Aktarma](#page-350-0) > Bir CA Sertifikasını İçeri Aktarma

# **Bir CA Sertifikasını İçeri Aktarma**

- 1. Web tarayıcınızı başlatın.
- 2. Tarayıcınızın adres çubuğuna "https://makine'nin IP adresi" yazın ("makinenin IP adresi", makinenin IP adresidir).

Örneğin:

https://192.168.1.2

Bir Alan Adı Sistemi kullanıyorsanız veya bir NetBIOS adını etkinleştirdiyseniz, IP adresi yerine "SharedPrinter" gibi başka bir ad yazabilirsiniz.

Örneğin:

https://SharedPrinter

Bir NetBIOS adını etkinleştirdiyseniz, aynı zamanda düğüm adını da kullanabilirsiniz.

Örneğin:

https://brnxxxxxxxxxxxx

NetBIOS adı Ağ Yapılandırma Raporu'nda bulunabilir.

3. Gerekirse, Login (Oturum Aç) alanına şifreyi yazın ve ardından Login (Oturum Aç) öğesine tıklayın.

Bu makinenin ayarlarını yönetmeye yönelik varsayılan şifre makinenin arkasında bulunur ve "Pwd" olarak işaretlidir.

4. Gezinme menüsüne gidin ve ardından Network (Ağ) > Security (Güvenlik) > CA Certificate (CA Sertifikası) öğesine tıklayın.

Gezinme menüsü ekranın sol tarafında görünmüyorsa,  $\equiv$  öğesinden başlayın.

- 5. **Import CA Certificate (CA Sertifikasını Al)** öğesine tıklayın.
- 6. Almak istediğiniz dosyaya gözatın.
- 7. **Submit (Gönder)** öğesine tıklayın.

#### *<u>ilgili* bilgiler</u>

Ø

• Bir CA Sertifikasını İçeriye ve Dışarıya Aktarma

#### **ilgili konular:**

• Web Tabanlı Yönetim'e Erişim

<span id="page-352-0"></span>▲ [Ana sayfa](#page-1-0) > Güvenlik > Aygıt Güvenliği için Sertifikaları Yapılandırma > Bir CA Sertifikasını İçeriye ve [Dışarıya Aktarma](#page-350-0) > Bir CA Sertifikasını Dışarıya Aktarma

## **Bir CA Sertifikasını Dışarıya Aktarma**

- 1. Web tarayıcınızı başlatın.
- 2. Tarayıcınızın adres çubuğuna "https://makine'nin IP adresi" yazın ("makinenin IP adresi", makinenin IP adresidir).

Örneğin:

https://192.168.1.2

Bir Alan Adı Sistemi kullanıyorsanız veya bir NetBIOS adını etkinleştirdiyseniz, IP adresi yerine "SharedPrinter" gibi başka bir ad yazabilirsiniz.

Örneğin:

https://SharedPrinter

Bir NetBIOS adını etkinleştirdiyseniz, aynı zamanda düğüm adını da kullanabilirsiniz.

Örneğin:

https://brnxxxxxxxxxxxx

NetBIOS adı Ağ Yapılandırma Raporu'nda bulunabilir.

3. Gerekirse, Login (Oturum Aç) alanına şifreyi yazın ve ardından Login (Oturum Aç) öğesine tıklayın.

Bu makinenin ayarlarını yönetmeye yönelik varsayılan şifre makinenin arkasında bulunur ve "Pwd" olarak işaretlidir.

4. Gezinme menüsüne gidin ve ardından Network (Ağ) > Security (Güvenlik) > CA Certificate (CA Sertifikası) öğesine tıklayın.

Ø Gezinme menüsü ekranın sol tarafında görünmüyorsa,  $\equiv$  öğesinden başlayın.

- 5. Dışa aktarmak istediğiniz sertifikayı seçin ve Export (Gönder) öğesini tıklatın.
- 6. **Submit (Gönder)** öğesine tıklayın.
- 7. Kaydet öğesinin yanındaki ▼ öğesine tıklayın ve dosyayı kaydetmek istediğiniz konumu belirtin.

#### *<u>ilaili* bilgiler</u>

• Bir CA Sertifikasını İçeriye ve Dışarıya Aktarma

**ilgili konular:** 

• Web Tabanlı Yönetim'e Erişim

<span id="page-353-0"></span>▲ [Ana sayfa](#page-1-0) > Güvenlik > Aygıt Güvenliği için Sertifikaları Yapılandırma > Birden Fazla Sertifikayı Yönetme

# **Birden Fazla Sertifikayı Yönetme**

Birden fazla sertifika özelliği, Web Tabanlı Yönetim'i kullanarak makinenize yüklenen her bir sertifikayı yönetmenizi sağlar. Web Tabanlı Yönetim'de, sertifika içeriğini görüntülemek, sertifikalarınızı silmek veya dışa aktarmak için Certificate (Sertifika) veya CA Certificate (CA Sertifikası) ekranına gidin.

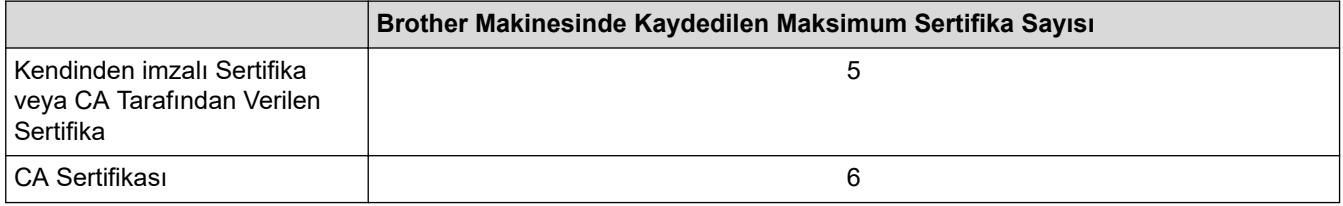

İzin verilenden daha az sertifika depolamanızı ve böylece sertifika süresinin bitmesi durumuna karşı boş bir yer ayırmanızı öneririz. Bir sertifikanın süresi dolduğunda, ayrılan yere yeni bir sertifika aktarın ve ardından süresi dolan sertifikayı silin. Bu, yapılandırma arızasından kaçınmanızı sağlar.

- HTTPS/IPPS veya IEEE 802.1x kullanırken, hangi sertifikayı kullandığınızı seçmeniz gerekir.
- SMTP/POP3/IMAP4 iletişimleri için SSL kullanırken (yalnızca bazı modeller için geçerlidir), sertifikayı secmeniz gerekmez. Gerekli sertifika otomatik olarak secilecektir.

## *ilgili* bilgiler

B

• Aygıt Güvenliği için Sertifikaları Yapılandırma

<span id="page-354-0"></span>▲ [Ana sayfa](#page-1-0) > Güvenlik > SSL/TLS kullanın

# **SSL/TLS kullanın**

- SSL/TLS'ye Giriş
- SSL/TLS Kullanarak Ağ Makinenizi Güvenli Şekilde Yönetme
- SSL/TLS Kullanarak Belgeleri Güvenli Biçimde Yazdırma
- SSL/TLS Kullanarak Güvenli E-posta Gönderin veya Alın

<span id="page-355-0"></span>▲ [Ana sayfa](#page-1-0) > Güvenlik > [SSL/TLS kullanın](#page-354-0) > SSL/TLS'ye Giriş

# **SSL/TLS'ye Giriş**

Güvenli Yuva Katmanı (SSL) veya Aktarım Katmanı Güvenliği (TLS), yerel veya geniş alan ağı üzerinden gönderilen verileri korumak için etkili bir yoldur (LAN veya WAN). Baskı işi gibi, ağ üzerinden gönderilen verileri şifreleyerek çalışır ve böylece veriyi yakalamaya çalışan biri onu okuyamayacaktır.

SSL/TLS, hem kablolu hem de kablosuz ağlarda yapılandırılabilir ve WPA anahtarı ve güvenlik duvarı gibi diğer güvenlik formlarıyla birlikte çalışabilir.

# **ølgඈlඈ bඈlgඈler**

- [SSL/TLS kullanın](#page-354-0)
	- SSL/TLS'nin Kısaca Geçmişi
	- [SSL/TLS Kullanmanın Faydaları](#page-357-0)

<span id="page-356-0"></span>▲ [Ana sayfa](#page-1-0) > Güvenlik > [SSL/TLS kullanın](#page-354-0) > SSL/TLS'ye Giriş > SSL/TLS'nin Kısaca Geçmişi

# **SSL/TLS'nin Kısaca Geçmişi**

SSL/TLS esas olarak, web trafik bilgilerini, özellikle web tarayıcıları ve sunucuları arasında gönderilen verileri güvence altına almak için yaratıldı. Örneğin, İnternet Bankacılığı için Internet Explorer kullandığınızda ve web tarayıcınızda https:// ve küçük asma kilit simgesini gördüğünüzde, SSL kullanıyorsunuz demektir. SSL, çevrimiçi güvenlik için evrensel bir çözüm olmak amacıyla Telnet, yazıcı ve FTP yazılımı gibi ek uygulamalarla çalışacak şekilde gelişti. Orijinal tasarım maksatları bugün hala pek çok çevrimiçi satıcı ve banka tarafından, kredi kartı numaraları, müşteri kayıtları gibi hassas verileri güvenlik altına almak amacıyla kullanılmaktadır.

SSL/TLS, son derece yüksek seviyelerde şifreleme kullanır ve dünyanın dört bir yanındaki bankalar tarafından güvenilir.

# **ølgඈlඈ bඈlgඈler**

• SSL/TLS'ye Giriş

<span id="page-357-0"></span>▲ [Ana sayfa](#page-1-0) > Güvenlik > [SSL/TLS kullanın](#page-354-0) > SSL/TLS'ye Giriş > SSL/TLS Kullanmanın Faydaları

# **SSL/TLS Kullanmanın Faydaları**

SSL/TLS kullanmanın başlıca faydası, yetkisiz kullanıcıların makineye gönderilen verileri okumasını kısıtlayarak, IP ağı üzerinden güvenli yazdırmayı garantilemesidir. SSL'nin temel özelliği, gizli verileri güvenli şekilde yazdırmak için kullanılabilmesidir. Örneğin, büyük bir şirketteki İK bölümü belli aralıklarla maaş bordrolarını basıyor olabilir. Şifreleme olmadan, bu maaş bordrolarındaki bilgiler diğer ağ kullanıcıları tarafından okunabilir. Ancak SSL/TLS ile, veriyi yakalamaya çalışan biri gerçek maaş bordrosunu değil, kodlardan oluşan karmaşık bir sayfa görecektir.

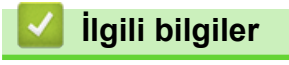

• SSL/TLS'ye Giriş

<span id="page-358-0"></span>▲ [Ana sayfa](#page-1-0) > Güvenlik > [SSL/TLS kullanın](#page-354-0) > SSL/TLS Kullanarak Ağ Makinenizi Güvenli Şekilde Yönetme

# **SSL/TLS Kullanarak Ağ Makinenizi Güvenli Şekilde Yönetme**

- SSL/TLS ve Mevcut Protokoller için Bir Sertifika Yapılandırma
- SSL/TLS Kullanarak Web Tabanlı Yönetim'e Erişim
- Yönetici Haklarıyla Windows Kullanıcıları İçin Kendinden İmzalı Sertifika Yükleme
- Aygıt Güvenliği için Sertifikaları Yapılandırma

<span id="page-359-0"></span>▲ [Ana sayfa](#page-1-0) > Güvenlik > [SSL/TLS kullanın](#page-354-0) > SSL/TLS Kullanarak Ağ Makinenizi Güvenli Şekilde [Yönetme](#page-358-0) > SSL/TLS ve Mevcut Protokoller için Bir Sertifika Yapılandırma

# **SSL/TLS ve Mevcut Protokoller için Bir Sertifika Yapılandırma**

SSL/TLS iletişimini kullanmadan önce Web Tabanlı Yönetim'i kullanarak makinenizde bir sertifika yapılandırın.

- 1. Web tarayıcınızı başlatın.
- 2. Tarayıcınızın adres çubuğuna "https://makine'nin IP adresi" yazın ("makinenin IP adresi", makinenin IP adresidir).

Örneğin:

https://192.168.1.2

Bir Alan Adı Sistemi kullanıyorsanız veya bir NetBIOS adını etkinleştirdiyseniz, IP adresi yerine "SharedPrinter" gibi başka bir ad yazabilirsiniz.

Örneğin:

https://SharedPrinter

Bir NetBIOS adını etkinleştirdiyseniz, aynı zamanda düğüm adını da kullanabilirsiniz.

Örneğin:

https://brnxxxxxxxxxxxx

NetBIOS adı Ağ Yapılandırma Raporu'nda bulunabilir.

3. Gerekirse, Login (Oturum Aç) alanına şifreyi yazın ve ardından Login (Oturum Aç) öğesine tıklayın.

Bu makinenin ayarlarını yönetmeye yönelik varsayılan şifre makinenin arkasında bulunur ve "Pwd" olarak isaretlidir.

4. Gezinme menüsüne gidin ve ardından Network (Ağ) > Network (Ağ) > Protocol (Protokol) öğesine tıklayın.

Gezinme menüsü ekranın sol tarafında görünmüyorsa,  $\equiv$  öğesinden başlayın.

5. HTTP Server Settings (HTTP Sunucusu Ayarları) öğesine tıklayın.

- 6. Select the Certificate (Sertifikayı seçin) açılır listesinden yapılandırmak istediğiniz sertifikayı seçin.
- 7. **Submit (Gönder)** öğesine tıklayın.
- 8. Yazdırma sunucusunu yeniden başlatmak için Yes (Evet) öğesini tıklatın.

#### **ølgඈlඈ bඈlgඈler**

• SSL/TLS Kullanarak Ağ Makinenizi Güvenli Şekilde Yönetme

#### **ilgili konular:**

- SSL/TLS Kullanarak Belgeleri Güvenli Biçimde Yazdırma
- Web Tabanlı Yönetim'e Erişim
▲ [Ana sayfa](#page-1-0) > Güvenlik > [SSL/TLS kullanın](#page-354-0) > SSL/TLS Kullanarak Ağ Makinenizi Güvenli Şekilde Yönetme > SSL/TLS Kullanarak Web Tabanlı Yönetim'e Erişim

# **SSL/TLS Kullanarak Web Tabanlı Yönetim'e Erişim**

Ağ makinenizi güvenle yönetmek için, güvenlik protokolleriyle yönetim yardımcı programlarını kullanmanız gerekir.

- k HTTPS protokolünü kullanmak için, makinenizde HTTPS etkinleştirilmelidir. HTTPS protokolü varsayılan olarak etkindir.
	- HTTPS protokolü ayarlarını Web Tabanlı Yönetim ekranını kullanarak değiştirebilirsiniz.
- 1. Web tarayıcınızı başlatın.
- 2. Tarayıcınızın adres çubuğuna "https://makine'nin IP adresi" yazın ("makinenin IP adresi", makinenin IP adresidir).

Örneğin:

Ø

https://192.168.1.2

3. Gerekirse, Login (Oturum Aç) alanına şifreyi yazın ve ardından Login (Oturum Aç) öğesine tıklayın.

Bu makinenin ayarlarını yönetmeye yönelik varsayılan şifre makinenin arkasında bulunur ve "Pwd" olarak işaretlidir.

4. Artık makineye HTTPS'yi kullanarak erişebilirsiniz.

### *ilgili* bilgiler

• SSL/TLS Kullanarak Ağ Makinenizi Güvenli Şekilde Yönetme

### **ilgili konular:**

▲ [Ana sayfa](#page-1-0) > Güvenlik > [SSL/TLS kullanın](#page-354-0) > SSL/TLS Kullanarak Ağ Makinenizi Güvenli Şekilde [Yönetme](#page-358-0) > Yönetici Haklarıyla Windows Kullanıcıları İçin Kendinden İmzalı Sertifika Yükleme

# **Yönetici Haklarıyla Windows Kullanıcıları İçin Kendinden İmzalı Sertifika Yükleme**

Asağıdaki adımlar Microsoft Internet Explorer içindir. Başka bir web tarayıcısı kullanıyorsanız, sertifikaları yükleme konusunda yardım almak için web tarayıcınız için belgelere başvurun.

- 1. Aşağıdakilerden birini yapın:
	- Windows 10, Windows Server 2016 ve Windows Server 2019

 $\mathbb H$  $>$  Windows Donatıları öğesini tıklatın.

Windows 8.1

Görev çubuğunda (**Internet Explorer**) sඈmgesඈnඈ sağ tıklatın.

Windows Server 2012 ve Windows Server 2012 R2

**(Internet Explorer**) öğesini tıklatın ve sonra görev çubuğunda görünen (**A** (**Internet Explorer**) simgesini sağ tıklatın.

Windows 7 ve Windows Server 2008

**(Başlat) > Tüm Programlar** öğesini tıklatın.

2. **Internet Explorer** öğesini sağ tıklatın ve sonra Yönetici olarak çalıştır öğesini tıklatın.

**Diğer** seçeneği görünürse Diğer öğesini tıklatın.

Kullanıcı Hesabı Denetimi ekranı görünürse Evet öğesini tıklatın.

- 3. Makinenize erişim için "https://makine IP adresi" ifadesini tarayıcınızın adres çubuğuna yazın (burada "makine IP adresi" makinenin IP adresi ya da sertifika için atadığınız düğüm adıdır).
- 4. **Ek Bilgi** öğesine tıklayın.
- 5. Web sayfasına gidin (önerilmez) öğesine tıklayın.
- 6. **Sertifika Hatası** öğesine ve sonra Sertifikayı Görüntüle öğesine tıklayın.

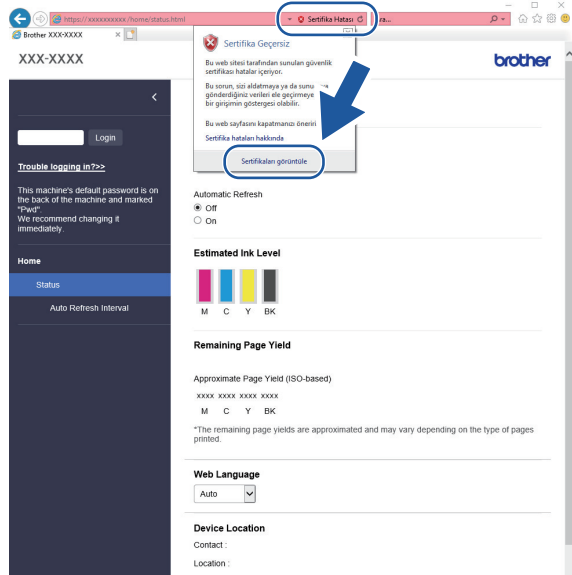

- 7. **Sertifika Yükle...** öğesine tıklayın.
- 8. **Sertifika Alma Sihirbazı** göründüğünde **İleri** öğesini tıklatın.
- 9. Tüm sertifikaları aşağıdaki depolama alanına yerleştir öğesini seçin ve ardından Gözat... öğesini tıklatın.
- 10. Güvenilen Kök Sertifika Yetkilileri öğesini seçin ve ardından Tamam öğesini tıklatın.
- 11. **İleri** öğesine tıklayın.
- 12. **Son** öğesine tıklayın.
- 13. Parmak izi doğruysa Evet öğesini tıklatın.
- 14. Tamam öğesine tıklayın.

# **ølgඈlඈ bඈlgඈler**

• SSL/TLS Kullanarak Ağ Makinenizi Güvenli Şekilde Yönetme

<span id="page-363-0"></span>▲ [Ana sayfa](#page-1-0) > Güvenlik > [SSL/TLS kullanın](#page-354-0) > SSL/TLS Kullanarak Belgeleri Güvenli Biçimde Yazdırma

# **SSL/TLS Kullanarak Belgeleri Güvenli Biçimde Yazdırma**

- SSL/TLS Kullanarak Belgeleri Yazdırma
- SSL/TLS ve Mevcut Protokoller için Bir Sertifika Yapılandırma
- Aygıt Güvenliği için Sertifikaları Yapılandırma

<span id="page-364-0"></span>▲ [Ana sayfa](#page-1-0) > Güvenlik > [SSL/TLS kullanın](#page-354-0) > SSL/TLS Kullanarak Belgeleri Güvenli Biçimde [Yazdırma](#page-363-0) > SSL/TLS Kullanarak Belgeleri Yazdırma

## **SSL/TLS Kullanarak Belgeleri Yazdırma**

IPP protokolüyle belgeleri güvenle yazdırmak için, IPPS protokolünü kullanın.

- 1. Web tarayıcınızı başlatın.
- 2. Tarayıcınızın adres çubuğuna "https://makine'nin IP adresi" yazın ("makinenin IP adresi", makinenin IP adresidir).

Örneğin:

https://192.168.1.2

Bir Alan Adı Sistemi kullanıyorsanız veya bir NetBIOS adını etkinleştirdiyseniz, IP adresi yerine "SharedPrinter" gibi başka bir ad yazabilirsiniz.

Örneğin:

https://SharedPrinter

Bir NetBIOS adını etkinleştirdiyseniz, aynı zamanda düğüm adını da kullanabilirşiniz.

Örneğin:

https://brnxxxxxxxxxxxx

NetBIOS adı Ağ Yapılandırma Raporu'nda bulunabilir.

3. Gerekirse, Login (Oturum Aç) alanına şifreyi yazın ve ardından Login (Oturum Aç) öğesine tıklayın.

Bu makinenin ayarlarını yönetmeye yönelik varsayılan şifre makinenin arkasında bulunur ve "Pwd" olarak isaretlidir.

4. Gezinme menüsüne gidin ve ardından **Network (Ağ) > Network (Ağ) > Protocol (Protokol)** öğesine tıklayın.

Gezinme menüsü ekranın sol tarafında görünmüyorsa,  $\equiv$  öğesinden başlayın.

5. **IPP** onay kutusunun seçili olduğundan emin olun.

**IPP** onay kutusu seçili değilse, **IPP** onay kutusunu seçin ve sonra **Submit (Gönder)** öğesini tıklatın.

Yapılandırmayı etkinleştirmek için makinenizi yeniden başlatın.

Makine yeniden başladıktan sonra, makinenin web sayfasına dönün, şifreyi girin, gezinme menüsüne gidin ve ardından Network (Ağ) > Network (Ağ) > Protocol (Protokol) öğesine tıklayın.

- 6. HTTP Server Settings (HTTP Sunucu Ayarları) öğesine tıklayın.
- 7. **IPP** içinde **HTTPS (Port 443)** onay kutusunu seçin ve ardından **Submit (Gönder)** öğesini tıklatın.
- 8. Yapılandırmayı etkinleştirmek için makinenizi yeniden başlatın.

IPPS'yi kullanarak iletişim yazdırma sunucusuna yetkisiz erişimi önleyemez.

### *ilgili* bilgiler

• SSL/TLS Kullanarak Belgeleri Güvenli Biçimde Yazdırma

#### **ølgඈlඈ konular:**

<span id="page-365-0"></span>▲ [Ana sayfa](#page-1-0) > Güvenlik > SNMPv3 kullanın

# **SNMPv3 kullanın**

• SNMPv3 Kullanarak Ağ Makinenizi Güvenli Şekilde Yönetme

<span id="page-366-0"></span>▲ [Ana sayfa](#page-1-0) > Güvenlik > [SNMPv3 kullanın](#page-365-0) > SNMPv3 Kullanarak Ağ Makinenizi Güvenli Şekilde Yönetme

# **SNMPv3 Kullanarak Ağ Makඈnenඈzඈ Gvenlඈ Şekඈlde Yönetme**

Basit Ağ Yönetim Protokolü sürüm 3 (SNMPv3), ağ aygıtlarını güvenli şekilde yönetmek için kullanıcı kimliği doğrulama ve veri şifreleme sağlar. Ağ makinenizi güvenli bir şekilde yönetmek amacıyla BRAdmin Professional 4 kullanırken SNMPv3 protokolünü kullanmanızı öneririz.

- 1. Web tarayıcınızı başlatın.
- 2. Tarayıcınızın adres çubuğuna "https://makine'nin IP adresi" yazın ("makinenin IP adresi", makinenin IP adresidir).

Örneğin:

Ø

https://192.168.1.2

3. Gerekirse, Login (Oturum Aç) alanına şifreyi yazın ve ardından Login (Oturum Aç) öğesine tıklayın.

Bu makinenin ayarlarını yönetmeye yönelik varsayılan şifre makinenin arkasında bulunur ve "Pwd" olarak işaretlidir.

4. Gezinme menüsüne gidin ve ardından **Network (Ağ) > Network (Ağ) > Protocol (Protokol)** öğesine tıklayın.

Gezinme menüsü ekranın sol tarafında görünmüyorsa,  $\equiv$  öğesinden başlayın.

- 5. **SNMP** ayarının etkin olduğundan emin olun ve sonra Advanced Settings (Gelismis Ayarlar) öğesini tıklatın.
- 6. SNMP ayarları yapılandırın. **SNMP Mode of Operation (SNMP Çalışma Modu)** için üç seçenek vardır.

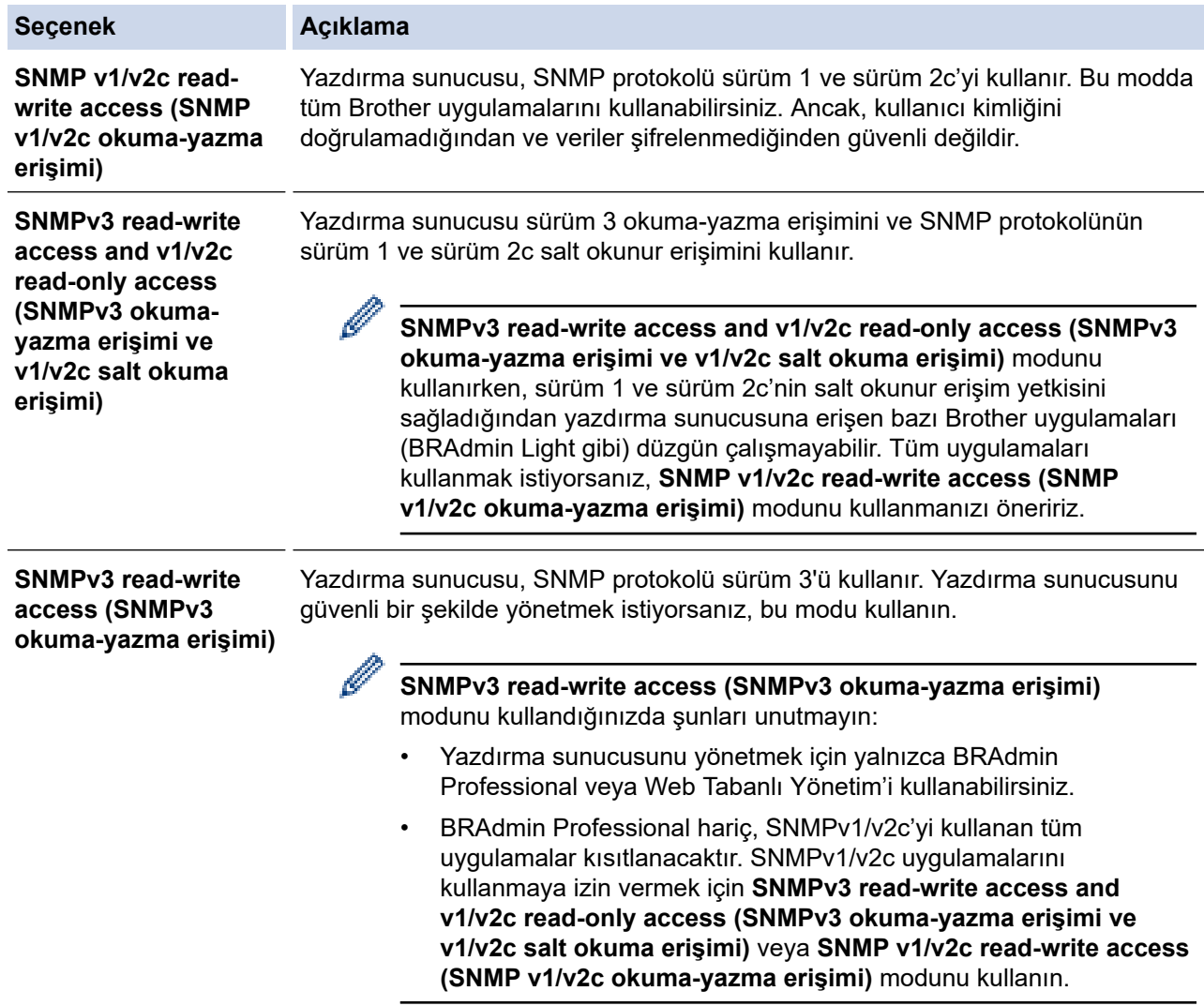

7. **Submit (Gönder)** öğesine tıklayın.

# **ølgඈlඈ bඈlgඈler**

• [SNMPv3 kullanın](#page-365-0)

## **ilgili konular:**

<span id="page-368-0"></span>▲ [Ana sayfa](#page-1-0) > Güvenlik > IPsec Kullanımı

## **IPsec Kullanımı**

- IPsec'e Giriş
- Web Tabanlı Yönetim'i Kullanarak IPsec'i Yapılandırma
- Web Tabanlı Yönetim'i Kullanarak IPsec Adres Şablonu Yapılandırma
- Web Tabanlı Yönetim'i Kullanarak IPsec Şablonu Yapılandırma

# <span id="page-369-0"></span>**IPsec'e Giris**

IPsec (Internet Protokolü Güvenliği), veri değiştirmeyi önlemek ve IP paketleri olarak iletilen verilerin gizliliğini sağlamak için isteğe bağlı bir Internet Protokolü işlevi kullanan bir güvenlik protokolüdür. IPsec, bilgisayarlardan bir yazıcıya gönderilen yazdırılan veriler gibi ağ üzerinden taşınan verileri şifreler. Veri ağ katmanında şifrelendiğinden, yüksek düzey protokol kullanan uygulamalar, kullanıcı kullanımının farkında olmasa da IPsec'i kullanır.

IPsec aşağıdaki fonksiyonları destekler:

IPsec gönderimleri

IPsec ayar koşullarına göre, ağ bağlantılı bilgisayar, IPsec kullanan belirli aygıta veri gönderir ve bu aygıttan veri alır. Aygıt IPsec kullanarak iletişim kurmaya başladığında, anahtarlar önce İnternet Anahtar Değişimi (IKE) kullanılarak değiştirilir ve ardından anahtarlar kullanılarak şifreli veri gönderilir.

Ayrıca, IPsec'in iki çalışma modu vardır: Taşıma modu ve Tünel modu. Taşıma modu genellikle aygıtlar arasında iletişim kurmak için kullanılırken, Tünel modu Sanal Özel Ağ (VPN) gibi ortamlarda kullanılır.

IPsec gönderimleri için aşağıdaki koşullar gereklidir:

- IPsec kullanarak iletişim kurabilen bir bilgisayar ağa bağlıdır.
- Makineniz, IPsec iletişimi için yapılandırılır.
- Makinenize bağlı bilgisayar, IPsec bağlantıları için yapılandırılır.
- IPsec ayarları

IPsec kullanan bağlantılar için gerekli olan ayarlar. Bu ayarlar, Web Tabanlı Yönetim kullanılarak vapılandırılabilir.

IPsec ayarlarını yapılandırmak için, ağa bağlı bir bilgisayar üzerinden İnternet tarayıcısını kullanmanız gerekir.

## **ølgඈlඈ bඈlgඈler**

• [IPsec Kullanımı](#page-368-0)

<span id="page-370-0"></span>▲ [Ana sayfa](#page-1-0) > Güvenlik > [IPsec Kullanımı](#page-368-0) > Web Tabanlı Yönetim'i Kullanarak IPsec'i Yapılandırma

# Web Tabanlı Yönetim'i Kullanarak IPsec'i Yapılandırma

Address (Adres) ve IPsec olmak üzere iki Template (Şablon) tip IPsec bağlantı koşulu bulunur. 10 adede kadar bağlantı koşulu yapılandırılabilir.

- 1. Web tarayıcınızı başlatın.
- 2. Tarayıcınızın adres çubuğuna "https://makine'nin IP adresi" yazın ("makinenin IP adresi", makinenin IP adresidir).

Örneğin:

Ø

https://192.168.1.2

3. Gerekirse, Login (Oturum Aç) alanına şifreyi yazın ve ardından Login (Oturum Aç) öğesine tıklayın.

Bu makinenin ayarlarını yönetmeye yönelik varsayılan şifre makinenin arkasında bulunur ve "Pwd" olarak işaretlidir.

4. Gezinme menüsüne gidin ve ardından **Network (Ağ) > Security (Güvenlik) > IPsec** öğesine tıklayın.

Gezinme menüsü ekranın sol tarafında görünmüyorsa,  $\equiv$  öğesinden başlayın.

5. Ayarları yapılandırın.

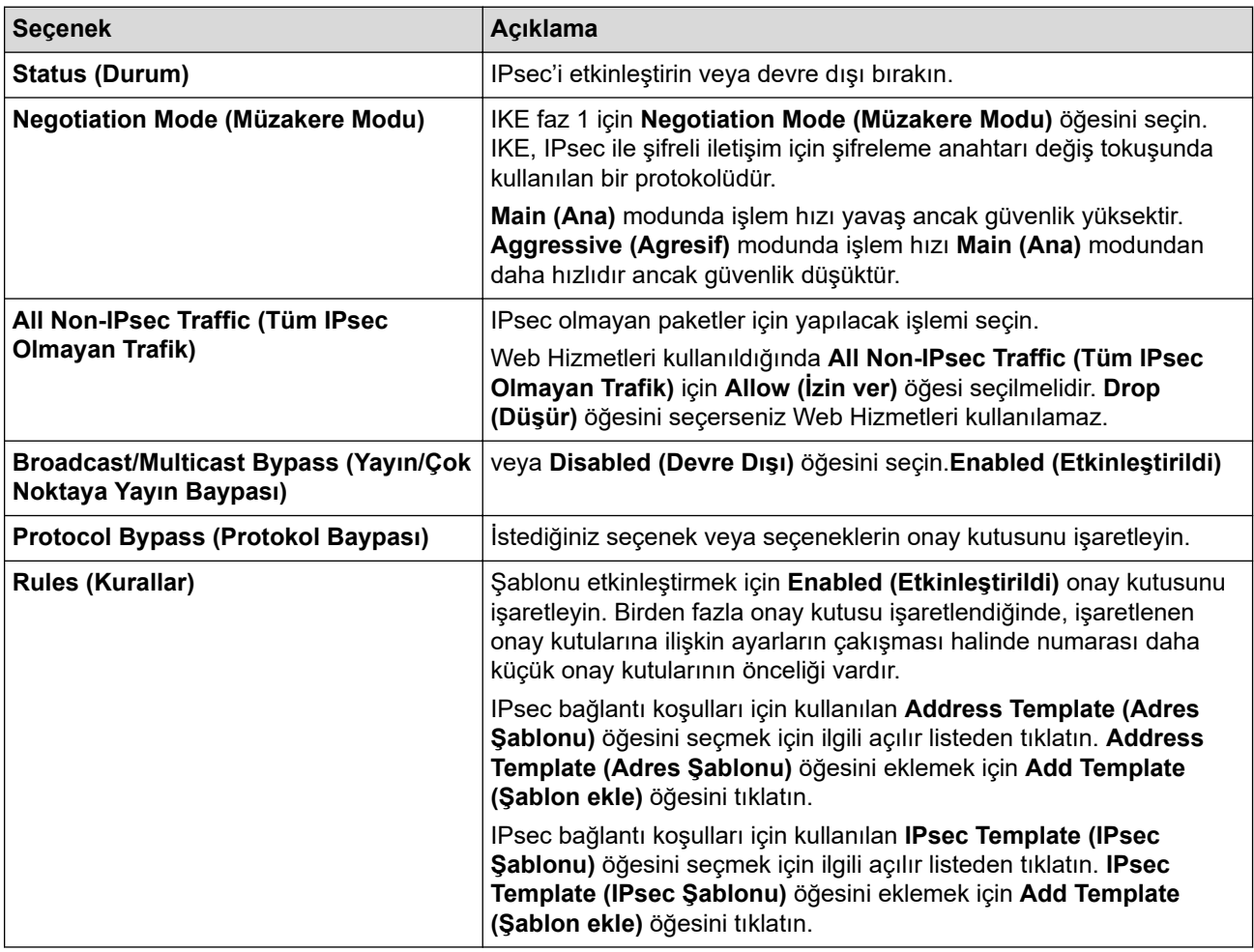

#### 6. **Submit (Gönder)** öğesine tıklayın.

Yeni ayarları yapılandırmak için makine yeniden başlatılmalıdır, yeniden başlatma onay ekranı görünecektir. **Rules (Kurallar)** tablosunda etkinleştirdiğiniz şablonda boş bir öğe varsa bir hata mesajı görünür.

Seçimlerinizi onaylayın ve Submit (Gönder) öğesini yeniden tıklatın.

# *v* ligili bilgiler

• [IPsec Kullanımı](#page-368-0)

### **ilgili konular:**

- Web Tabanlı Yönetim'e Erişim
- Aygıt Güvenliği için Sertifikaları Yapılandırma

<span id="page-372-0"></span>▲ [Ana sayfa](#page-1-0) > Güvenlik > [IPsec Kullanımı](#page-368-0) > Web Tabanlı Yönetim'i Kullanarak IPsec Adres Şablonu Yapılandırma

# Web Tabanlı Yönetim'i Kullanarak IPsec Adres Şablonu Yapılandırma

- 1. Web tarayıcınızı başlatın.
- 2. Tarayıcınızın adres çubuğuna "https://makine'nin IP adresi" yazın ("makinenin IP adresi", makinenin IP adresidir).

Örneğin:

b

D

https://192.168.1.2

3. Gerekirse, Login (Oturum Aç) alanına şifreyi yazın ve ardından Login (Oturum Aç) öğesine tıklayın.

Bu makinenin ayarlarını yönetmeye yönelik varsayılan şifre makinenin arkasında bulunur ve "Pwd" olarak isaretlidir.

4. Gezinme menüsüne gidin ve ardından Network (Ağ) > Security (Güvenlik) > IPsec Address Template **(IPsec Adres Sablonu)** öğesine tıklayın.

Gezinme menüsü ekranın sol tarafında görünmüyorsa,  $\equiv$  öğesinden başlayın.

- 5. Address Template (Adres Şablonu) öğesini silmek için Delete (Sil) düğmesini tıklatın. Address Template **(Adres Şablonu)** kullanılıyorken silinemez.
- 6. Olusturmak istediğiniz Address Template (Adres Sablonu) öğesini tıklatın. **IPsec Address Template (IPsec Adres Şablonu)** görüntülenir.
- 7. Ayarları yapılandırın.

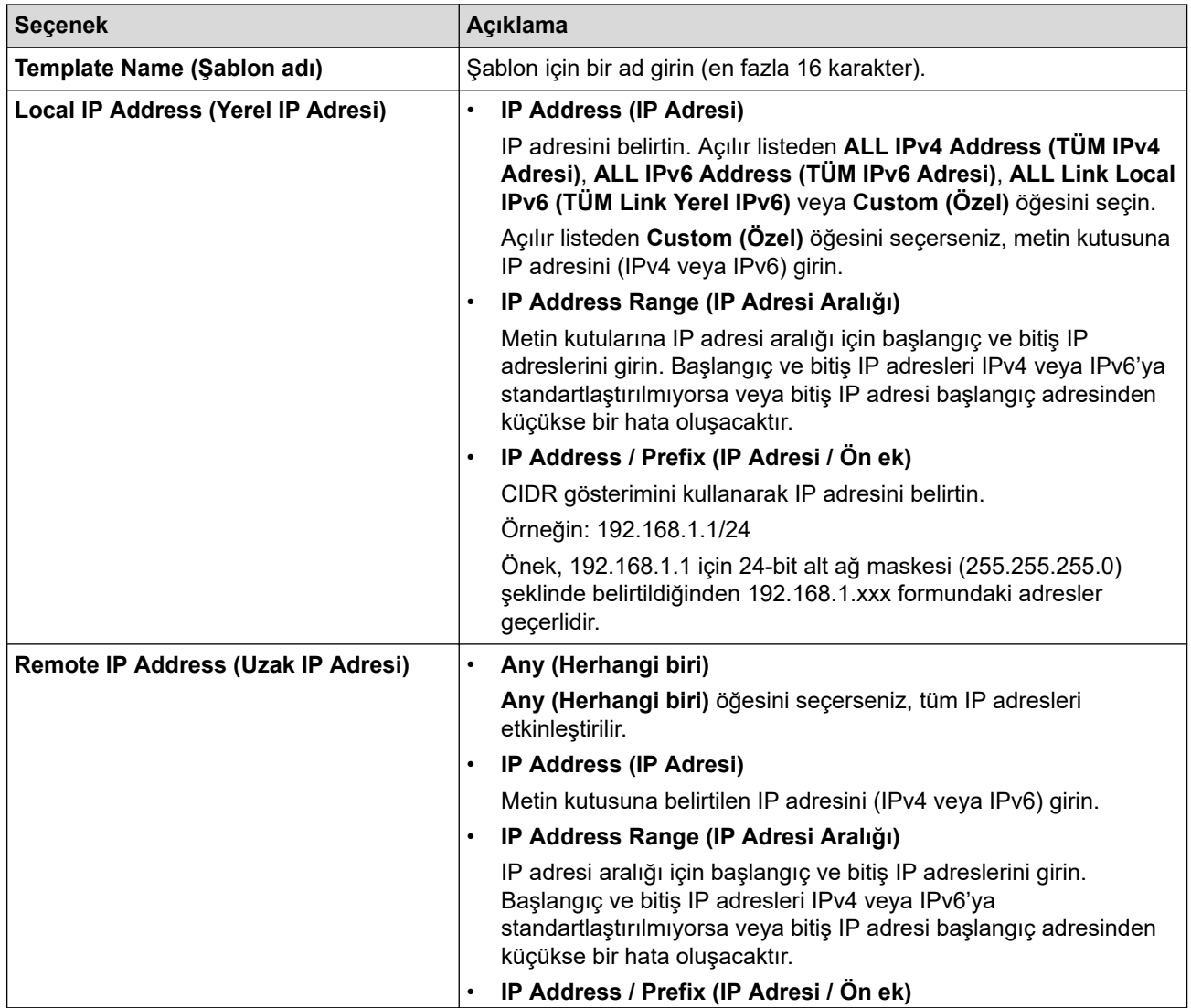

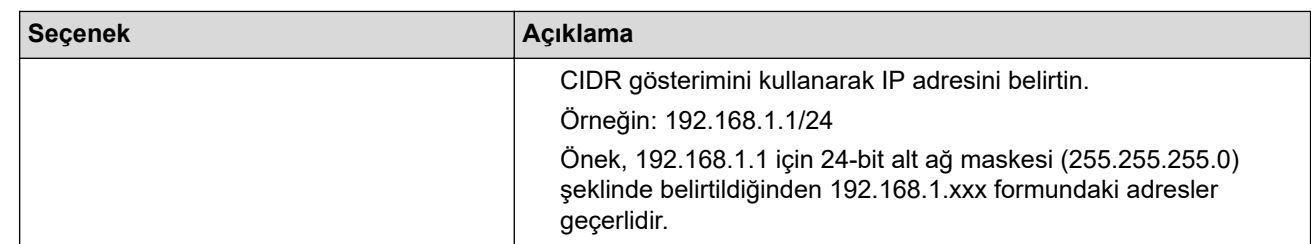

## 8. **Submit (Gönder)** öğesine tıklayın.

Geçerli olarak kullanılan şablon için ayarları değiştirdiğinizde, yapılandırmayı etkinleştirmek için makinenizi yeniden başlatın.

# **ølgඈlඈ bඈlgඈler**

D

• [IPsec Kullanımı](#page-368-0)

## **ilgili konular:**

<span id="page-374-0"></span>▲ [Ana sayfa](#page-1-0) > Güvenlik > [IPsec Kullanımı](#page-368-0) > Web Tabanlı Yönetim'i Kullanarak IPsec Şablonu Yapılandırma

## **Web Tabanlı Y|netඈm'ඈ Kullanarak IPsec Şablonu Yapılandırma**

- 1. Web tarayıcınızı başlatın.
- 2. Tarayıcınızın adres çubuğuna "https://makine'nin IP adresi" yazın ("makinenin IP adresi", makinenin IP adresidir).

Örneğin:

Ø

https://192.168.1.2

3. Gerekirse, Login (Oturum Ac) alanına sifreyi yazın ve ardından Login (Oturum Ac) öğesine tıklayın.

Bu makinenin ayarlarını yönetmeye yönelik varsayılan şifre makinenin arkasında bulunur ve "Pwd" olarak isaretlidir.

4. Gezඈnme menüsüne gඈdඈn ve ardından **Network (Ağ)** > **Securඈty (Gvenlඈk)** > **IPsec Template (IPsec** Şablonu) öğesine tıklayın.

Gezinme menüsü ekranın sol tarafında görünmüyorsa,  $\equiv$  öğesinden başlayın.

- 5. **IPsec Template (IPsec Şablonu)** öğesini silmek için Delete (Sil) düğmesini tıklatın. IPsec Template (IPsec Şablonu) kullanılıyorken silinemez.
- 6. Oluşturmak istediğiniz IPsec Template (IPsec Şablonu) öğesini tıklatın. IPsec Template (IPsec Şablonu) ekranı görüntülenir. Yapılandırma alanları sectiğiniz Use Prefixed Template (Ön Ekli Sablonu Kullan) ve **Internet Key Exchange (IKE) (İnternet Anahtar Değişimi (IKE))** öğesine bağlı olarak farklılık gösterir.
- 7. **Template Name (Şablon adı)** alanında, şablon için bir ad yazın (en fazla 16 karakter).
- 8. **Use Prefixed Template (Ön Ekli Sablonu Kullan)** açılır liştesinde Custom (Özel) öğesini sectivseniz, **Internet Key Exchange (IKE) (İnternet Anahtar Değişimi (IKE))** seçeneklerini seçin ve sonra ayarları gerektiği gibi değiştirin.
- 9. **Submit (Gönder)** öğesine tıklayın.

## **ølgඈlඈ bඈlgඈler**

- [IPsec Kullanımı](#page-368-0)
	- IPsec Şablonu için IKEv1 Ayarları
	- IPsec Şablonu için IKEv2 Ayarları
	- IPsec Şablonu için Manuel Ayarlar

#### **İlgili konular:**

<span id="page-375-0"></span>▲ [Ana sayfa](#page-1-0) > Güvenlik > [IPsec Kullanımı](#page-368-0) > Web Tabanlı Yönetim'i Kullanarak IPsec Şablonu [Yapılandırma](#page-374-0) > IPsec Şablonu için IKEv1 Ayarları

# **I** IPsec Şablonu için IKEv1 Ayarları

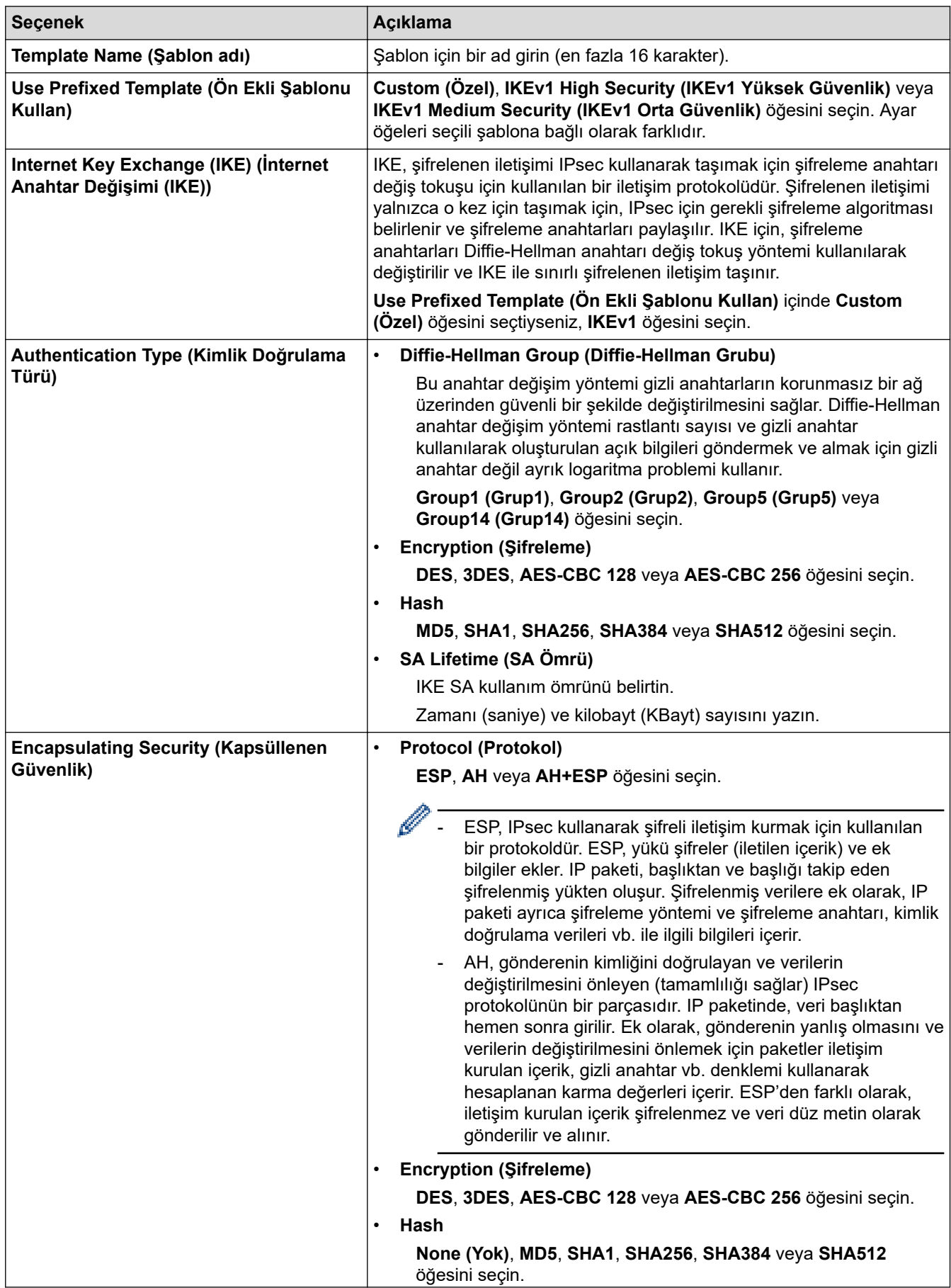

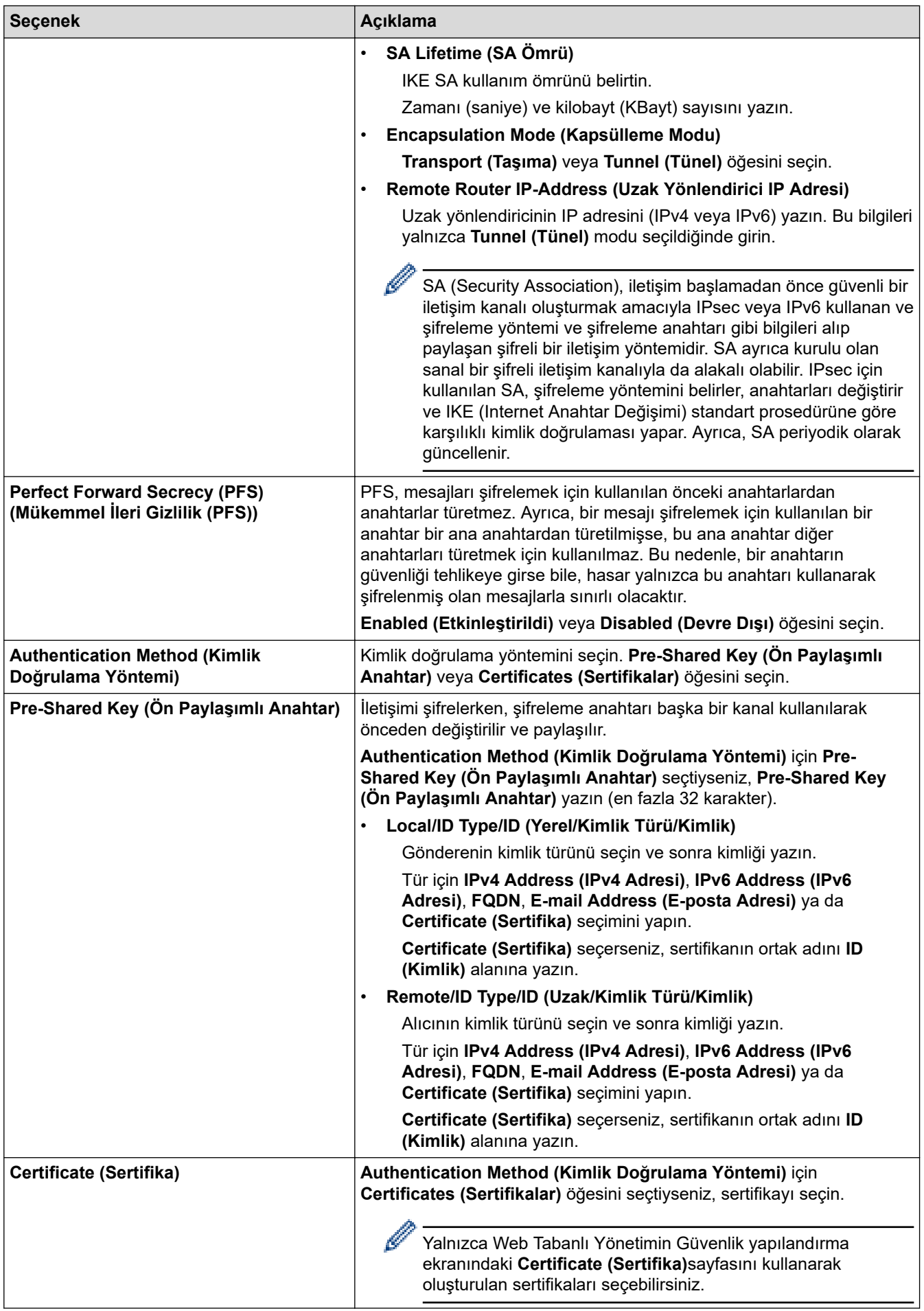

# $\blacktriangleright$ *l***igili bilgiler**

• Web Tabanlı Yönetim'i Kullanarak IPsec Şablonu Yapılandırma

<span id="page-378-0"></span>▲ [Ana sayfa](#page-1-0) > Güvenlik > [IPsec Kullanımı](#page-368-0) > Web Tabanlı Yönetim'i Kullanarak IPsec Şablonu [Yapılandırma](#page-374-0) > IPsec Şablonu için IKEv2 Ayarları

# **I** IPsec Şablonu için IKEv2 Ayarları

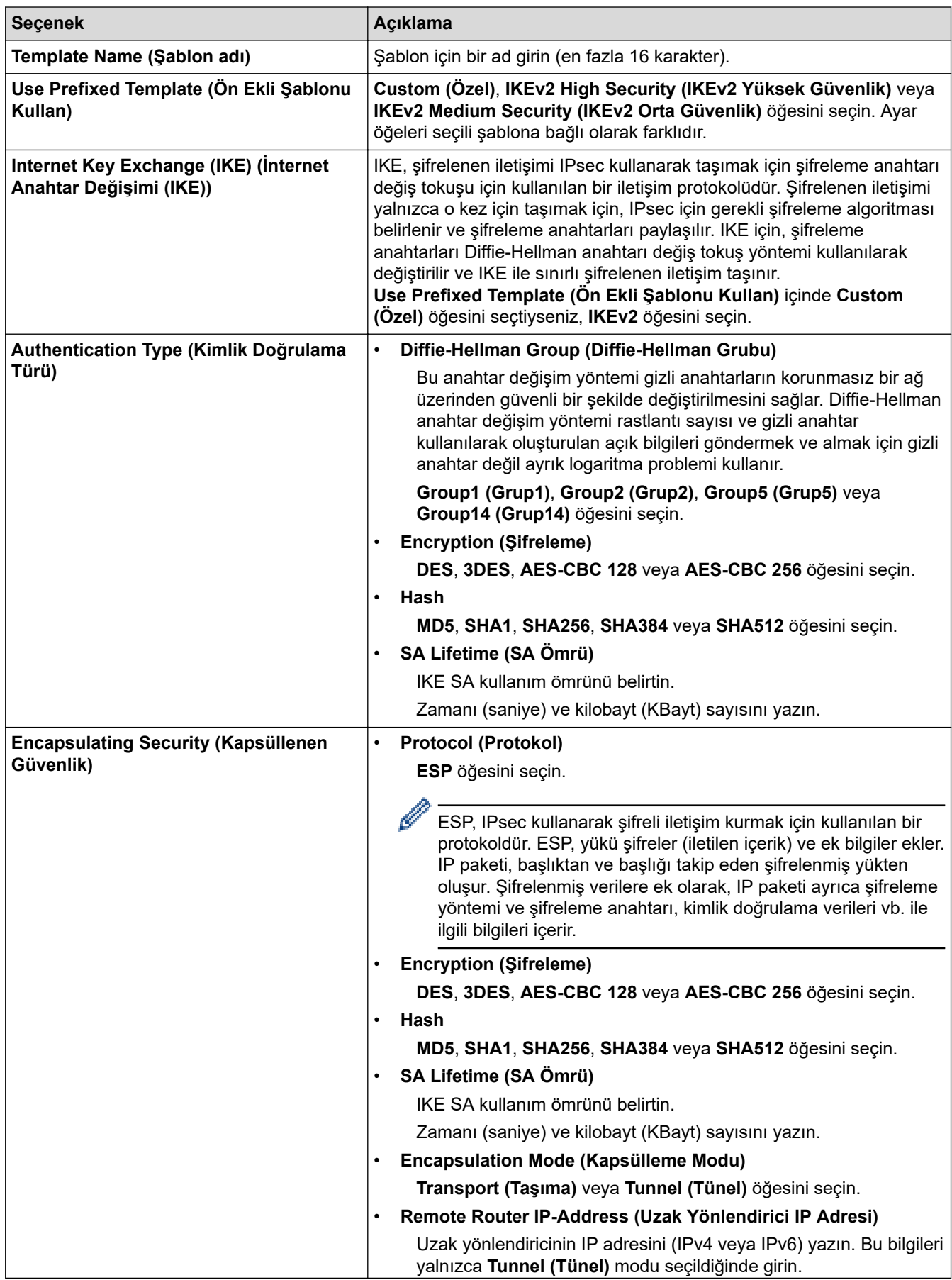

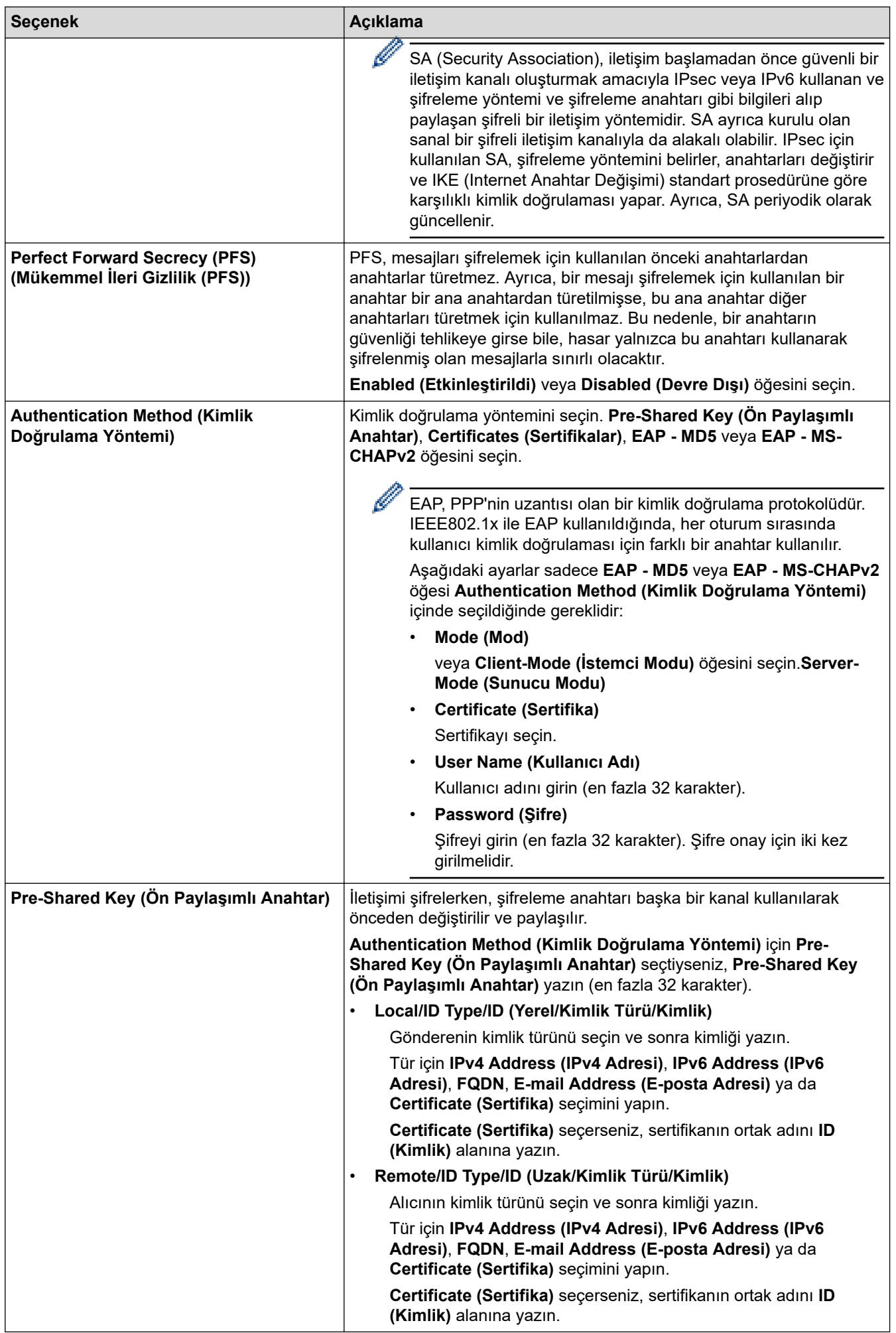

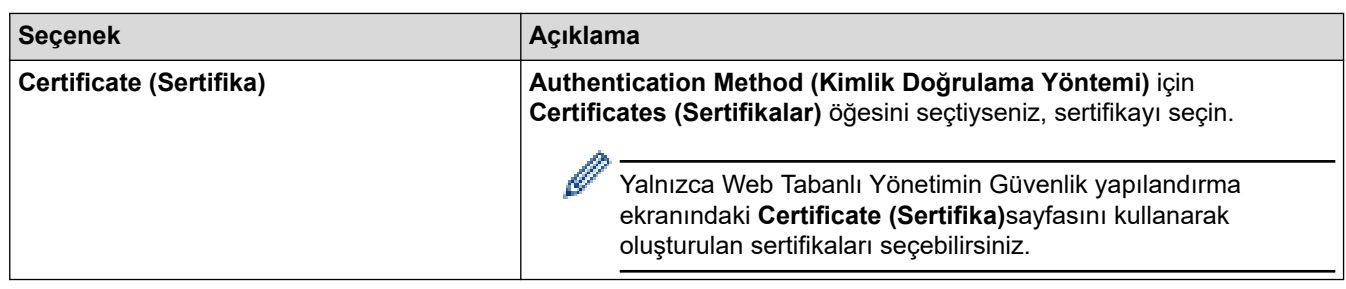

# $\blacktriangleright$  **ilgili bilgiler**

• Web Tabanlı Yönetim'i Kullanarak IPsec Şablonu Yapılandırma

<span id="page-381-0"></span>ا [Ana sayfa](#page-1-0) > Güvenlik > [IPsec Kullanımı](#page-368-0) > Web Tabanlı Yönetim'i Kullanarak IPsec Şablonu [Yapılandırma](#page-374-0) > IPsec Şablonu için Manuel Ayarlar

# **I** IPsec Şablonu için Manuel Ayarlar

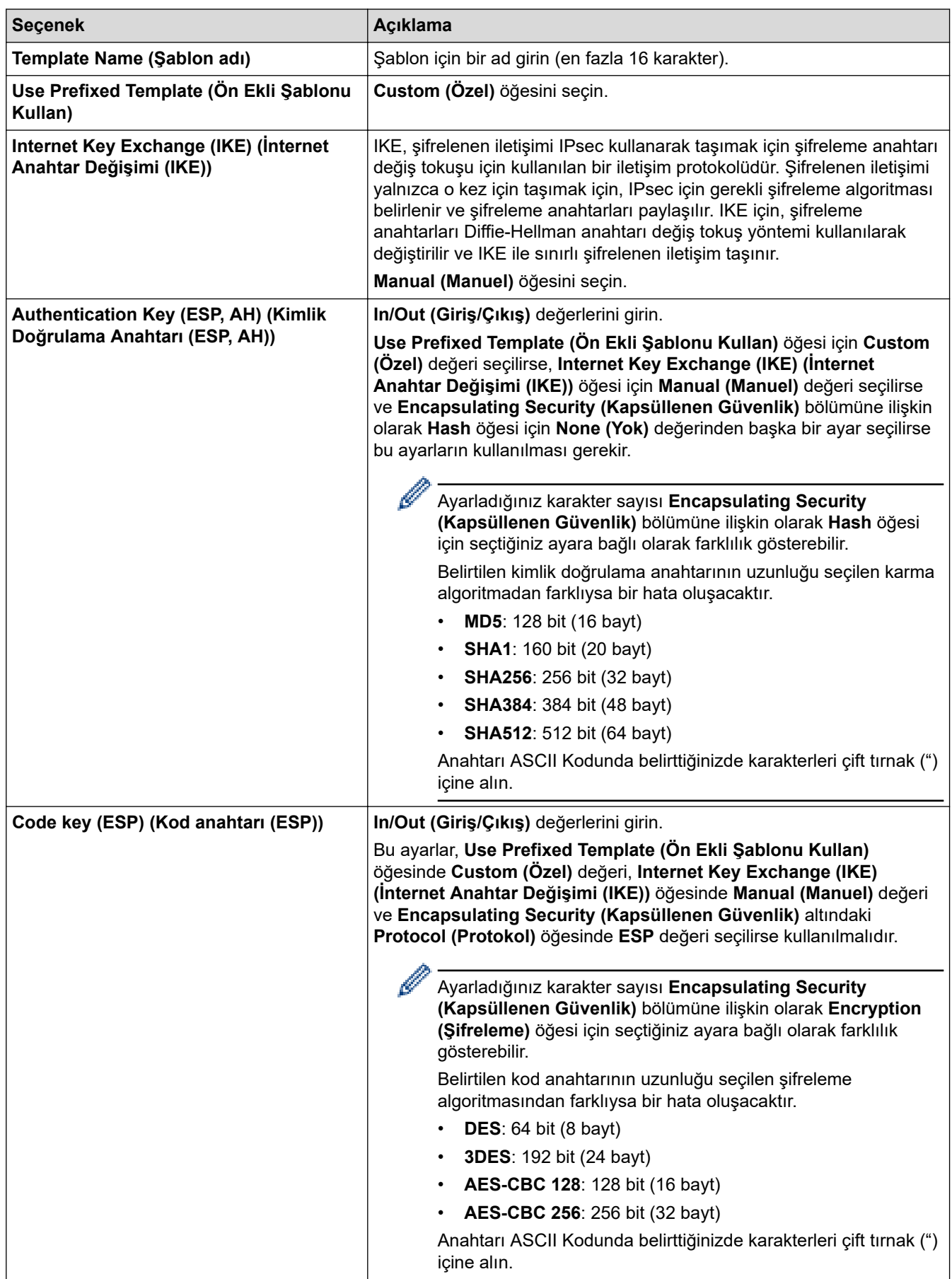

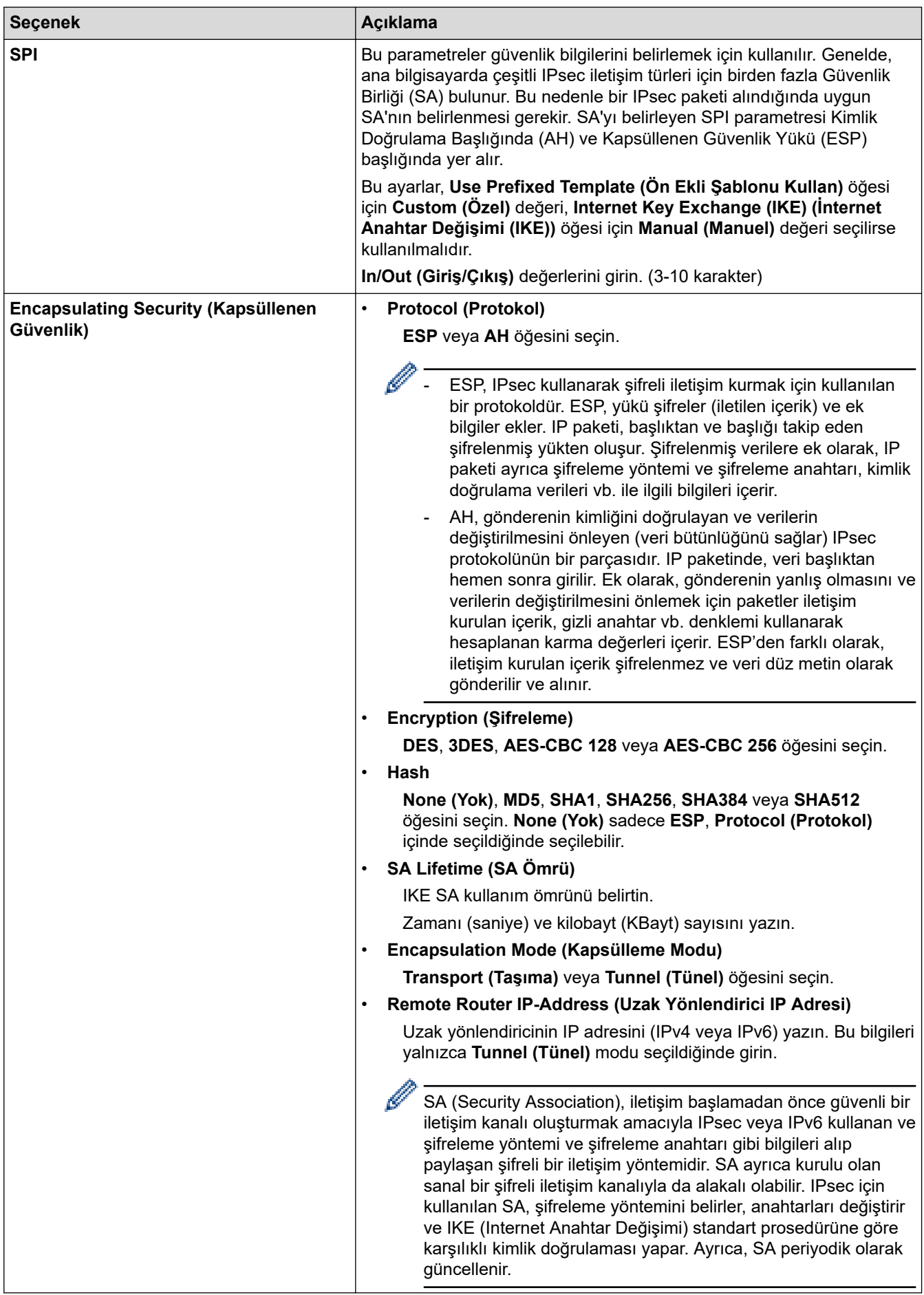

# $\blacktriangleright$ *l***igili bilgiler**

• Web Tabanlı Yönetim'i Kullanarak IPsec Şablonu Yapılandırma

<span id="page-384-0"></span>▲ [Ana sayfa](#page-1-0) > Güvenlik > Kablolu veya Kablosuz bir Ağ için IEEE 802.1x Kimlik Doğrulamasını Kullanma

# Kablolu veya Kablosuz bir Ağ için IEEE 802.1x Kimlik Doğrulamasını **Kullanma**

- IEEE 802.1x Kimlik Doğrulaması Nedir?
- Web Tabanlı Yönetim'i (Web Tarayıcı) kullanarak Kablolu veya Kablosuz Ağ için IEEE 802.1x Kimlik Doğrulamayı yapılandırın
- IEEE 802.1x Kimlik Doğrulama Yöntemleri

<span id="page-385-0"></span>▲ [Ana sayfa](#page-1-0) > Güvenlik > Kablolu veya Kablosuz bir Ağ için IEEE 802.1x Kimlik Doğrulamasını [Kullanma](#page-384-0) > IEEE 802.1x Kimlik Doğrulaması Nedir?

# **IEEE 802.1x Kimlik Doğrulaması Nedir?**

IEEE 802.1x, kablolu ve kablosuz ağlar için yetkisiz ağ aygıtlarından erişimi sınırlayan bir IEEE standardıdır. Brother makineniz (doğrulama isteyen) bir RADIUS sunucusuna (Kimlik doğrulama sunucusu) erişim noktanız veya HUB yoluyla bir kimlik doğrulama isteği gönderir. İsteğiniz RADIUS sunucusu tarafından doğrulandıktan sonra, makineniz ağa erişebilir.

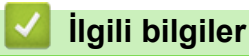

• Kablolu veya Kablosuz bir Ağ için IEEE 802.1x Kimlik Doğrulamasını Kullanma

<span id="page-386-0"></span>▲ [Ana sayfa](#page-1-0) > Güvenlik > Kablolu veya Kablosuz bir Ağ için IEEE 802.1x Kimlik Doğrulamasını [Kullanma](#page-384-0) > Web Tabanlı Yönetim'i (Web Tarayıcı) kullanarak Kablolu veya Kablosuz Ağ için IEEE 802.1x Kimlik Doğrulamayı yapılandırın

# Web Tabanlı Yönetim'i (Web Tarayıcı) kullanarak Kablolu veya Kablosuz **Ağ ඈoඈn IEEE 802.1x Kඈmlඈk Doğrulamayı yapılandırın**

- Makinenizi EAP-TLS kimlik doğrulaması kullanarak yapılandırırsanız, yapılandırmayı başlatmadan önce bir CA tarafından verilen istemci sertifikasını yüklemeniz gerekir. İstemci sertifikası ile ilgili olarak ağ yöneticiniz ile iletişime geçin. Birden fazla sertifika yüklediyseniz, kullanmak istediğiniz sertifika adını yazmanızı tavsiye ederiz.
- Sunucu sertifikasını doğrulamadan önce, sunucu sertifikasını imzalayan CA tarafından yayınlanan CA sertifikasını içe aktarmanız gerekir. CA sertifikası aktarımının gerekli olup olmadığını doğrulamak için ağ yöneticinize veya İnternet Servis Sağlayıcınıza (ISP) başvurun.

Ayrıca kontrol panelinden Kablosuz kurulum sihirbazını kullanarak IEEE 802.1x kimlik doğrulamasını vapılandırabilirsiniz (Kablosuz ağ).

- 1. Web tarayıcınızı başlatın.
- 2. Tarayıcınızın adres cubuğuna "https://makine'nin IP adresi" yazın ("makinenin IP adresi", makinenin IP adresidir).

Örneğin:

https://192.168.1.2

Bir Alan Adı Sistemi kullanıyorsanız veya bir NetBIOS adını etkinleştirdiyseniz, IP adresi yerine "SharedPrinter" gibi başka bir ad yazabilirsiniz.

Örneğin:

https://SharedPrinter

Bir NetBIOS adını etkinleştirdiyseniz, aynı zamanda düğüm adını da kullanabilirsiniz.

Örneğin:

https://brnxxxxxxxxxxxx

NetBIOS adı Ağ Yapılandırma Raporu'nda bulunabilir.

3. Gerekirse, Login (Oturum Aç) alanına şifreyi yazın ve ardından Login (Oturum Aç) öğesine tıklayın.

Bu makinenin ayarlarını yönetmeye yönelik varsayılan şifre makinenin arkasında bulunur ve "Pwd" olarak işaretlidir.

4. Gezinme menüsüne gidin ve ardından Network (Ağ) öğesine tıklayın.

Gezinme menüsü ekranın sol tarafında görünmüyorsa,  $\equiv$  öğesinden başlayın.

- 5. Aşağıdakilerden birini yapın:
	- Kablolu ağ için

**Wired (Kablolu) > Wired 802.1x Authentication (Kablolu 802.1x Kimlik doğrulaması) öğesini tıklatın.** 

Kablosuz ağ için

**Wireless (Kablosuz) > Wireless (Enterprise) (Kablosuz (Kuruluş))** öğesini tıklatın.

6. IEEE 802.1x kimlik doğrulama ayarlarını yapılandırın.

- Kablolu ağlar için IEEE 802.1x kimlik doğrulamasını etkinleştirmek için, Wired 802.1x Authentication **(Kablolu 802.1x Kimlik doğrulaması)** sayfasında Wired 802.1x status (Kablolu 802.1x durumu) için **Enabled (Etkinleştirildi)** öğesini seçin.
- **EAP-TLS** kඈmlඈk doğrulamasını kullanıyorsanız, **Clඈent Certඈfඈcate (østemcඈ SertඈfඈkasÕ)** açılır lඈstesඈnden doğrulama için yüklenen istemci sertifikasını (sertifika adı ile gösterilir) seçmeniz gerekir.
- **EAP-FAST**, **PEAP**, **EAP-TTLS** veya **EAP-TLS** kඈmlඈk doğrulamasını seoersenඈz, **Server Certඈfඈcate Verification (Sunucu Sertifikası Doğrulama)** açılır liştesinden doğrulama yöntemini secin. Sunucu sertifikasını imzalayan CA tarafından verilen makineye önceden alınan CA sertifikasını kullanarak sunucu sertifikasını doğrulayın.

Server Certificate Verification (Sunucu Sertifikası Doğrulama) açılır listesinden aşağıdaki doğrulama yöntemlerinden birini seçin:

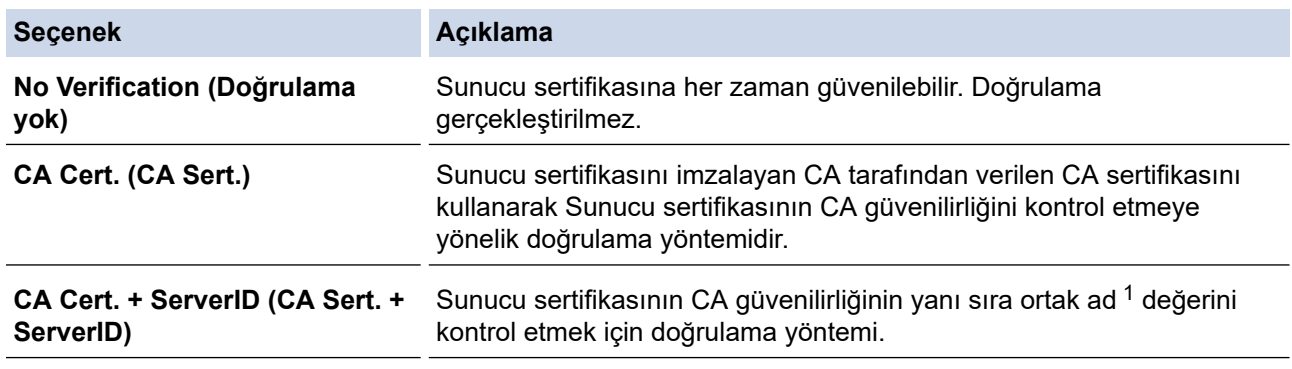

7. Yapılandırma işlemi bittiğinde, Submit (Gönder) öğesini tıklatın.

Kablolu ağlar için: Yapılandırdıktan sonra, makinenizi IEEE 802.1x destekli ağa bağlayın. Birkaç dakika sonra, <**Wired IEEE 802.1x**> durumunu kontrol etmek için Ağ Yapılandırma Raporunu yazdırın.

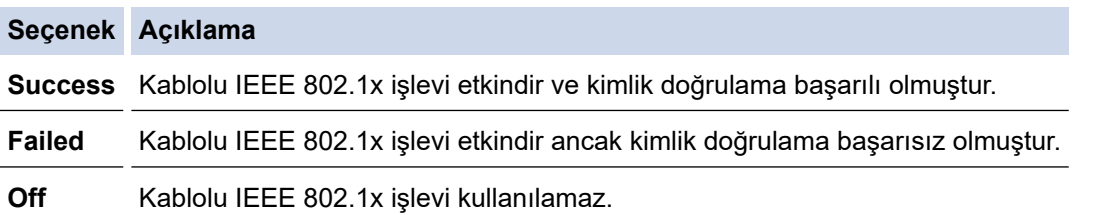

## *ilgili* bilgiler

• Kablolu veya Kablosuz bir Ağ için IEEE 802.1x Kimlik Doğrulamasını Kullanma

#### **ølgඈlඈ konular:**

- [Ağ Yapılandırma Raporunu Yazdırma](#page-304-0)
- [Kablosuz Ağ Raporunu Yazdırma](#page-299-0)
- Web Tabanlı Yönetim'e Erişim
- Aygıt Güvenliği için Sertifikaları Yapılandırma
- Desteklenen Güvenlik Sertifikası Özellikleri

Ortak Ad doğrulaması sunucu sertifikasının ortak adını **Server ID (Sunucu ID)** icin yapılandırılan karakter dizesiyle karşılaştırır. Bu yöntemi kullanmadan önce, sunucu sertifikalarının ortak adıyla ilgili olarak sistem yöneticinize başvurun ve sonra Server ID (Sunucu ID) öğesini yapılandırın.

# <span id="page-388-0"></span>**IEEE 802.1x Kimlik Doğrulama Yöntemleri**

### **EAP-FAST**

Bir tünellenmiş kimlik doğrulama işlemine erişmek için kimlik doğrulama için bir kullanıcı kimliği ve şifre ve simetrik anahtar algoritmalar kullanan Genisletilebilir Kimlik Doğrulama Protokolü-Güvenli Tünelleme Yoluyla Esnek Kimlik Doğrulama (EAP-FAST) Cisco Systems, Inc. tarafından geliştirilmiştir.

Brother makinesi aşağıdaki dahili kimlik doğrulama yöntemlerini destekler:

- EAP-FAST/NONE
- EAP-FAST/MS-CHAPv2
- EAP-FAST/GTC

#### **EAP-MD5 (Kablolu ağ)**

Genişletilebilir Kimlik Doğrulama Protokolü-Mesaj Özetleme Algoritması 5 (EAP-MD5), kimlik sorma-yanıt verme kimlik doğrulaması için bir kullanıcı kimliği ve şifre kullanır.

#### **PEAP**

Korumalı Genişletilebilir Kimlik Doğrulama Protokolü (PEAP) Cisco Systems, Inc., Microsoft Corporation ve RSA Security tarafından geliştirilmiş bir EAP yöntemi sürümüdür. PEAP, bir kullanıcı kimliği ve şifre göndermek için bir istemci ve bir kimlik doğrulama sunucusu arasında şifreli bir Güvenli Yuva Katmanı (SSL)/ Aktarım Katmanı Güvenliği (TLS) tüneli ve kimlik doğrulama sunucusu oluşturur. PEAP, sunucu ve istemci arasında karşılıklı kimlik doğrulaması sağlar.

Brother makinesi aşağıdaki dahili kimlik doğrulamaları destekler:

- PEAP/MS-CHAPv2
- PEAP/GTC

#### **EAP-TTLS**

Genisletilebilir Kimlik Doğrulama Protokolü-Tünelli Ulaştırma Katmanı Güvenliği (EAP-TTLS), Funk Software ve Certicom tarafından geliştirilmiştir. EAP-TTLS, bir kullanıcı kimliği ve şifre göndermek için, bir istemci ve kimlik doğrulama sunucusu arasında PEAP'ye benzer bir şifreli SSL tüneli oluşturur. EAP-TTLS, sunucu ve istemci arasında karşılıklı kimlik doğrulaması sağlar.

Brother makinesi aşağıdaki dahili kimlik doğrulamaları destekler:

- EAP-TTLS/CHAP
- EAP-TTLS/MS-CHAP
- EAP-TTLS/MS-CHAPv2
- EAP-TTLS/PAP

#### **EAP-TLS**

Genisletilebilir Kimlik Doğrulama Protokolü-İletim Katmanı Güvenliği (EAP-TLS), hem istemcide hem de kimlik doğrulama sunucusunda dijital sertifika kimlik doğrulaması gerektirir.

## *<u>ilgili* bilgiler</u>

• Kablolu veya Kablosuz bir Ağ için IEEE 802.1x Kimlik Doğrulamasını Kullanma

<span id="page-389-0"></span>▲ [Ana sayfa](#page-1-0) > Güvenlik > Secure Function Lock 3.0'ı Kullanma

## **Secure Function Lock 3.0'ı Kullanma**

Secure Function Lock 3.0, makinenizdeki kullanılabilir işlevleri kısıtlayarak güvenliği artırır.

- Secure Function Lock 3.0 Kullanmadan Önce
- Secure Function Lock 3.0 Ayarlarını Web Tabanlı Yönetim'i Kullanarak Yapılandırma
- Secure Function Lock 3.0 Kullanarak Tarama
- Güvenli İşlev Kilidi 3.0 için Ortak Modu Yapılandırma
- Diğer Secure Function Lock 3.0 Özellikleri
- Harici IC Kart Okuyucuyu Kaydetme

<span id="page-390-0"></span>▲ [Ana sayfa](#page-1-0) > Güvenlik > Secure Function Lock 3.0'ı Kullanma > Secure Function Lock 3.0 Kullanmadan Önce

# **Secure Function Lock 3.0 Kullanmadan Önce**

Güvenli Fonksiyon Kilidi özelliğini, şifre yapılandırmak, belli kullanıcı sayfa sınırlamaları belirlemek ve burada listelenen işlevlerin bazılarına veya tümüne erişim vermek amacıyla kullanın.

Asağıdaki Secure Function Lock (Güvenli İslev Kilidi) 3.0 ayarlarını, Web Tabanlı Yönetim'i kullanarak vapılandırabilir ve değiştirebilir siniz:

**Print (Yazdır)** 

Yazdırma, AirPrint, Brother iPrint&Scan ve Brother Mobile Connect üzerinden gönderilen yazdırma işlerini içerir.

Kullanıcıların oturum açma adlarını önceden kaydederseniz, kullanıcıların yazdırma işlevini kullanırken şifrelerini girmeleri gerekmez.

- **Copy (Kopyalama)**
- **Scan (Tara)**

Tarama, Brother iPrint&Scan ve Brother Mobile Connect üzerinden gönderilen tarama islerini icerir.

- **Fax (Faks)** (sadece desteklenen modeller)
	- **Send (Gönder)**
	- Receive (Alım)
- **Media (Ortam)** 
	- **Print from (Şuradan yazdır)**
	- **Scan to (Şuraya Tara)**
- **Web Connect (Web Bağlantısı)** (sadece desteklenen modeller)
	- **Upload (Karşıya yükle)**
	- **Download (İndir)**
- **Apps (Uygulamalar)** (sadece desteklenen modeller)
- **Page Limits (\*) (Sayfa Limitleri (\*))**
- **Color Prඈnt (Renklඈ Baskı)**
- **Page Counters (Sayfa Sayaçları)**
- Card ID (NFC ID) (Kart Kimliği (NFC Kimliği)) (sadece desteklenen modeller)

### **ølgඈlඈ bඈlgඈler**

• Secure Function Lock 3.0'l Kullanma

<span id="page-391-0"></span>▲ [Ana sayfa](#page-1-0) > Güvenlik > Secure Function Lock 3.0'ı Kullanma > Secure Function Lock 3.0 Ayarlarını Web Tabanlı Yönetim'i Kullanarak Yapılandırma

# **Secure Function Lock 3.0 Ayarlarını Web Tabanlı Yönetim'i Kullanarak Yapılandırma**

- 1. Web tarayıcınızı başlatın.
- 2. Tarayıcınızın adres çubuğuna "https://makine'nin IP adresi" yazın ("makinenin IP adresi", makinenin IP adresidir).

Örneğin:

Ø

https://192.168.1.2

3. Gerekirse, Login (Oturum Ac) alanına sifreyi yazın ve ardından Login (Oturum Ac) öğesine tıklayın.

Bu makinenin ayarlarını yönetmeye yönelik varsayılan şifre makinenin arkasında bulunur ve "Pwd" olarak isaretlidir.

4. Gezinme menüsüne gidin ve ardından Administrator (Yönetici) > Restriction Management (Kısıtlama Yönetimi) veya User Restriction Function (Kullanıcı Kısıtlama İşlevi) öğesine tıklayın.

Gezinme menüsü ekranın sol tarafında görünmüyorsa,  $\equiv$  öğesinden başlayın.

- 5. **Secure Function Lock (Güvenli İşlev Kilidi)** öğesini seçin.
- 6. **Submit (Gönder)** öğesine tıklayın.
- 7. **Restricted Functions (Kısıtlanan İşlevler)** menüsüne tıklayın.
- 8. **User List / Restricted Functions (Kullanıcı Listesi / Kısıtlanmış İslevler)** alanına bir grup adı veya kullanıcı adı yazın.
- 9. Print (Yazdır) ve diğer sütunlarda, izin vermek için bir onay kutusu seçin veya listelenen işlevi kısıtlamak için onay kutusunun işaretini kaldırın.
- 10. Maksimum sayfa sayısını yapılandırmak için, Page Limits (Sayfa Limitleri) sütununda On (Açık) onay kutusunu seçin ve ardından Max. Pages (Maks. Sayfa) alanına maksimum sayıyı yazın.
- 11. Submit (Gönder) öğesine tıklayın.
- 12. User List (Kullanıcı Listesi) menüsüne tıklayın.
- 13. User List (Kullanıcı Listesi) alanında, kullanıcı adını yazın.
- 14. PIN Number (PIN Numarası) alanına bir şifre yazın.

Ayarlayabileceğiniz karakter sayısı modele bağlı olarak değişiklik gösterir.

- 15. Kullanıcının Kart Kimliğini kaydetmek için, Card ID (NFC ID) (Kart Kimliği (NFC Kimliği)) alanına (yalnızca bazı modellerde kullanılabilir) kart numarasını yazın.
- 16. Her kullanıcı için açılır listeden User List / Restricted Functions (Kullanıcı Listesi / Kısıtlanmış İşlevler) öğesini seçin.
- 17. Submit (Gönder) öğesine tıklayın.

Ayrıca, Secure Function Lock (Güvenli İşlev Kilidi) menüsünde kullanıcı listesi kilitleme ayarlarını da değiştirebilirsiniz.

## *<u>Ilgili bilgiler</u>*

• Secure Function Lock 3.0'ı Kullanma

#### **ølgඈlඈ konular:**

<span id="page-392-0"></span>▲ [Ana sayfa](#page-1-0) > Güvenlik > Secure Function Lock 3.0'ı Kullanma > Secure Function Lock 3.0 Kullanarak Tarama

# **Secure Function Lock 3.0 Kullanarak Tarama**

## **Tarama kısıtlamalarının ayarlanması (yöneticiler için)**

Secure Function Lock (Güvenli İşlev Kilidi) 3.0 sayesinde yönetici hangi kullanıcıların tarama yapmasına izin verileceğini kısıtlayabilir. Tarama özelliği ortak kullanıcı ayarı için Kapalı olarak ayarlandığında, sadece Scan **(Tara)** onay kutusu seçili olan kullanıcılar tarama yapabilecektir.

### Tarama özelliğini kullanma (kısıtlı kullanıcılar için)

- Makinenin kontrol panelini kullanarak taramak için:
	- Kısıtlı kullanıcılar, Tarama moduna erişim sağlamak için makinenin kontrol panelinde şifrelerini girmelidir.
- Bilgisayardan tarama yapma:

Kısıtlı kullanıcılar bilgisayarlarından tarama yapmadan önce makinenin kontrol panelinde şifrelerini girmelidir. Makinenin kontrol paneline şifre girilmezse, kullanıcının bilgisayarında bir hata mesajı görüntülenir.

## **ølgඈlඈ bඈlgඈler**

• Secure Function Lock 3.0'ı Kullanma

<span id="page-393-0"></span>▲ [Ana sayfa](#page-1-0) > Güvenlik > Secure Function Lock 3.0'ı Kullanma > Güvenli İşlev Kilidi 3.0 için Ortak Modu Yapılandırma

# Güvenli İşlev Kilidi 3.0 için Ortak Modu Yapılandırma

Secure Function Lock (Güvenli İşlev Kilidi) ekranınndan ortak kullanıcıların kullanabileceği işlevleri kısıtlayan Ortak Mod'u ayarlayın. Ortak kullanıcıların, Ortak Mod'la kullanılabilir hale getirilen özelliklere erişmek için şifre girmelerine gerek yoktur.

Ortak Mod, Brother iPrint&Scan ve Brother Mobile Connect üzerinden gönderilen yazdırma işlerini içerir.

- 1. Web tarayıcınızı başlatın.
- 2. Tarayıcınızın adres çubuğuna "https://makine'nin IP adresi" yazın ("makinenin IP adresi", makinenin IP adresidir).

Örneğin:

https://192.168.1.2

3. Gerekirse, Login (Oturum Aç) alanına şifreyi yazın ve ardından Login (Oturum Aç) öğesine tıklayın.

Bu makinenin ayarlarını yönetmeye yönelik varsayılan şifre makinenin arkasında bulunur ve "Pwd" olarak işaretlidir.

4. Gezඈnme menüsüne gඈdඈn ve ardından **Admඈnඈstrator (Y|netඈcඈ)** > **Restrඈctඈon Management (Kısıtlama Yönetimi) veya User Restriction Function (Kullanıcı Kısıtlama İslevi) öğesine tıklayın.** 

Ø Gezinme menüsü ekranın sol tarafında görünmüyorsa,  $\equiv$  öğesinden başlayın.

- 5. Secure Function Lock (Güvenli İşlev Kilidi) öğesini seçin.
- 6. **Submit (Gönder)** öğesine tıklayın.
- 7. **Restricted Functions (Kısıtlanan İşlevler)** menüsüne tıklayın.
- 8. **Public Mode (Ortak Modu)** satırında, listelenen işleve izin vermek için bir onay kutusunu isaretleyin, kısıtlamak için onay kutusunun işaretini kaldırın.
- 9. **Submit (Gönder)** öğesine tıklayın.

### **ølgඈlඈ bඈlgඈler**

• Secure Function Lock 3.0'ı Kullanma

**ølgඈlඈ konular:**

<span id="page-394-0"></span>Ana sayfa > Güvenlik > Secure Function Lock 3.0'ı Kullanma > Diğer Secure Function Lock 3.0 Özellikleri

# **Diğer Secure Function Lock 3.0 Özellikleri**

Güvenli Fonksiyon Kilidi ekranında aşağıdaki özellikleri yapılandırın:

#### **All Counter Reset (Tüm Sayacı Sıfırla)**

Sayfa sayacını sıfırlamak için Page Counters (Sayfa Sayaçları) sütunundaki All Counter Reset (Tüm Sayacı Sıfırla) öğesini tıklatın.

#### **Export to CSV file (CSV dosyasına gönder)**

User List / Restricted Functions (Kullanıcı Listesi / Kısıtlanmış İşlevler) bilgisi dahil geçerli ve son sayfa sayacını bir CSV dosyası olarak dışa aktarmak için Export to CSV file (CSV dosyasına gönder) öğesine tıklayın.

#### **Last Counter Record (Son Sayaç Kaydı)**

Sayaç sıfırlandıktan sonra makinenin sayfa sayısını tutmasını istiyorsanız Last Counter Record (Son Sayaç **Kaydı)** öğesini tıklatın.

#### **Counter Auto Reset (Sayaç Oto Sıfırlama)**

Sayfa sayacı sıfırlama işlemleri arasındaki zaman aralığını yapılandırmak için Counter Auto Reset (Sayaç **Oto Sıfırlama)** öğesini tıklatın. Zaman aralığını günlük, haftalık veya aylık olarak seçin.

## *<u>Ilgili bilgiler</u>*

• Secure Function Lock 3.0'ı Kullanma

<span id="page-395-0"></span>▲ [Ana sayfa](#page-1-0) > Güvenlik > Secure Function Lock 3.0'ı Kullanma > Harici IC Kart Okuyucuyu Kaydetme

## **Harici IC Kart Okuyucuyu Kaydetme**

Harici IC (Entegre Devre) kart okuyucusu bağlandığında, kart okuyucuyu kaydetmek için Web Tabanlı Yönetim'i kullanın. Makineniz, harici IC kart okuyucularını destekleyen HID sınıfı sürücüsünü destekler.

- 1. Web tarayıcınızı başlatın.
- 2. Tarayıcınızın adres çubuğuna "https://makine'nin IP adresi" yazın ("makinenin IP adresi", makinenin IP adresidir).

Örneğin:

Ø

Ø

https://192.168.1.2

3. Gerekirse, Login (Oturum Aç) alanına şifreyi yazın ve ardından Login (Oturum Aç) öğesine tıklayın.

Bu makinenin ayarlarını yönetmeye yönelik varsayılan şifre makinenin arkasında bulunur ve "Pwd" olarak işaretlidir.

4. Gezinme menüsüne gidin ve ardından Administrator (Yönetici) > External Card Reader (Harici Kart **Okuyucu)** öğesine tıklayın.

Gezinme menüsü ekranın sol tarafında görünmüyorsa,  $\equiv$  öğesinden başlayın.

- 5. Gerekli bilgileri girin ve ardından **Submit (Gönder)** öğesine tıklayın.
- 6. Yapılandırmayı etkinleştirmek için Brother makinenizi yeniden başlatın.
- 7. Kart okuyucuyu makinenize bağlayın.

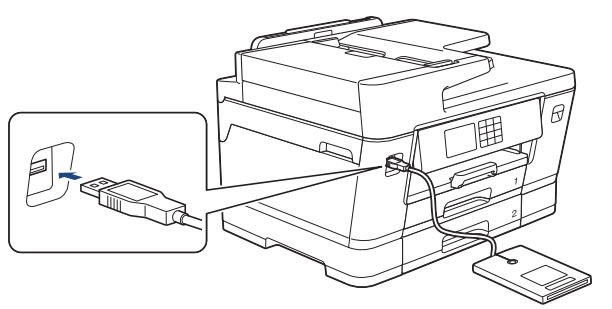

8. Kart kimlik doğrulamasını kullanırken kartı kart okuyucuya dokundurun.

## **ølgඈlඈ bඈlgඈler**

• Secure Function Lock 3.0'ı Kullanma

#### **ølgඈlඈ konular:**
<span id="page-396-0"></span>▲ [Ana sayfa](#page-1-0) > Güvenlik > Güvenli Şekilde E-Posta Gönderme ve Alma

### **Güvenli Şekilde E-Posta Gönderme ve Alma**

- Web Tabanlı Yönetim'i Kullanarak E-posta Göndermeyi veya Almayı Yapılandırma
- Kullanıcı Kimliği Doğrulama ile E-posta Gönderme
- SSL/TLS Kullanarak Güvenli E-posta Gönderin veya Alın

<span id="page-397-0"></span>▲ [Ana sayfa](#page-1-0) > Güvenlik > Güvenli Şekilde E-Posta Gönderme ve Alma > Web Tabanlı Yönetim'i Kullanarak Eposta Göndermeyi veya Almayı Yapılandırma

# Web Tabanlı Yönetim'i Kullanarak E-posta Göndermeyi veya Almayı **Yapılandırma**

Kullanıcı kimliği doğrulama ile güvenli e-posta göndermeyi veya SSL/TLS kullanarak e-posta göndermeyi ve almayı yapılandırmak için Web Tabanlı Yönetim'i kullanmanızı öneririz.

- 1. Web tarayıcınızı başlatın.
- 2. Tarayıcınızın adres cubuğuna "https://makine'nin IP adresi" yazın ("makinenin IP adresi", makinenin IP adresidir).

Örneğin:

https://192.168.1.2

3. Gerekirse, Login (Oturum Aç) alanına şifreyi yazın ve ardından Login (Oturum Aç) öğesine tıklayın.

Bu makinenin ayarlarını yönetmeye yönelik varsayılan şifre makinenin arkasında bulunur ve "Pwd" olarak işaretlidir.

4. Gezinme menüsüne gidin ve ardından Network (Ağ) > Network (Ağ) > Protocol (Protokol) öğesine tıklayın.

Gezinme menüsü ekranın sol tarafında görünmüyorsa,  $\equiv$  öğesinden başlayın.

- 5. alanında, Advanced Settings (Gelişmiş Ayarlar) öğesini tıklatın ve POP3/IMAP4/SMTP Client (POP3/ **IMAP4/SMTP østemcඈ)** durumunun **Enabled (Etkඈnleştඈrඈldඈ)** şeklඈnde olduğundan emඈn olun.**POP3/IMAP4/ SMTP Client (POP3/IMAP4/SMTP İstemci)**
- 6. **POP3/IMAP4/SMTP Client (POP3/IMAP4/SMTP İstemci)** ayarlarını yapılandırın.
	- Yapılandırmadan sonra bir deneme e-postası göndererek, e-posta ayarlarının doğru olduğunu onaylayın.
	- POP3/IMAP4/SMTP sunucu ayarlarını bilmiyorsanız, ağ yöneticinize veya Internet Servis Sağlayıcınıza (ISS) başvurun.
- 7. Bittiğinde, Submit (Gönder) öğesini tıklatın.

Test Send/Receive E-mail Configuration (E-posta Yapılandırması Test Gönder/Al) iletişim kutusu görünür.

8. Geçerli ayarları test etmek için iletişim kutusundaki talimatları izleyin.

#### **Ilgili bilgiler**

• Güvenli Şekilde E-Posta Gönderme ve Alma

#### **ølgඈlඈ konular:**

- Web Tabanlı Yönetim'e Erişim
- SSL/TLS Kullanarak Güvenli E-posta Gönderin veya Alın

<span id="page-398-0"></span>▲ [Ana sayfa](#page-1-0) > Güvenlik > Güvenli Şekilde E-Posta Gönderme ve Alma > Kullanıcı Kimliği Doğrulama ile Eposta Gönderme

# **Kullanıcı Kඈmlඈ÷ඈ Doğrulama ඈle E-posta Gönderme**

Makineniz, kullanıcı kimliği doğrulaması gerektiren bir e-posta sunucusu yoluyla e-posta göndermek için SMTP-AUTH yöntemini destekler. Bu yöntem, yetkisiz kullanıcıların e-posta sunucusuna erişimini engeller. E-posta bildirimi, e-posta raporları ve I-Fax için SMTP-AUTH yöntemini kullanabilirsiniz.

SMTP kimlik doğrulamasını yapılandırmak için Web Tabanlı Yönetim'i kullanmanızı öneririz.

#### **E-posta Sunucusu Ayarları**

Makinenizin SMTP kimlik doğrulama yöntemini, e-posta sunucunuz tarafından kullanılan yöntemle eşleşecek şekilde yapılandırmanız gerekir. E-posta sunucusu ayarlarınız hakkında ayrıntılar için ağ yöneticinize veya İnternet Servis Sağlayıcınıza (ISP) başvurun.

SMTP kimlik doğrulamayı etkinleştirmek için, Web Tabanlı Yönetim POP3/IMAP4/SMTP Client (POP3/ **IMAP4/SMTP İstemci)** ekranında, Server Authentication Method (Sunucu Kimlik Doğrulaması Yöntemi), **SMTP-AUTH** secmeniz gerekir.

#### *<u>ilgili* bilgiler</u>

• Güvenli Şekilde E-Posta Gönderme ve Alma

<span id="page-399-0"></span>▲ [Ana sayfa](#page-1-0) > Güvenlik > Güvenli Şekilde E-Posta Gönderme ve Alma > SSL/TLS Kullanarak Güvenli Eposta Gönderin veya Alın

### **SSL/TLS Kullanarak Güvenli E-posta Gönderin veya Alın**

Brother makineniz SSL/TLS iletişim yöntemlerini destekler. SSL/TLS iletişimini kullanan bir e-posta sunucusunu kullanmak için aşağıdaki ayarları yapılandırmanız gerekir.

SSL/TLS yapılandırması için Web Tabanlı Yönetim'i kullanmanızı öneririz.

#### **Sunucu Sertifikasını Doğrulama**

**SSL/TLS** altında, SSL veya TLS öğesini seçerseniz Verify Server Certificate (Sunucu Sertifikasını Doğrula) onay kutusu otomatik seçilecektir.

- Sunucu sertifikasını doğrulamadan önce, sunucu sertifikasını imzalayan CA tarafından yayınlanan CA sertifikasını içe aktarmanız gerekir. Bir CA sertifikası alma gerekiyorsa onaylamak için ağ yöneticinize veya Internet Servis Sağlayıcı'nıza (ISS) başvurun.
- Sunucu sertifikasını doğrulamanız gerekmiyorsa Verify Server Certificate (Sunucu Sertifikasını Doğrula) onay kutusunun işaretini kaldırın.

#### **Bağlantı Noktası Numarası**

**SSL** veya TLS öğesini seçerseniz, Port (Bağlantı Noktası) değeri protokolle eşleşecek şekilde değişecektir. Bağlantı noktası numarasını manuel olarak değiştirmek için SSL/TLS ayarlarını seçtikten sonra bağlantı noktası numarasını yazın.

Makinenizin iletişim yöntemini, e-posta sunucunuz tarafından kullanılan yöntemle eşleşecek şekilde yapılandırmanız gerekir. E-posta sunucunuzun ayarları hakkında ayrıntılar için ağ yöneticinize veya ISP'nize başvurun.

Pek çok durumda, güvenli web postası hizmetleri aşağıdaki ayarları gerektirir:

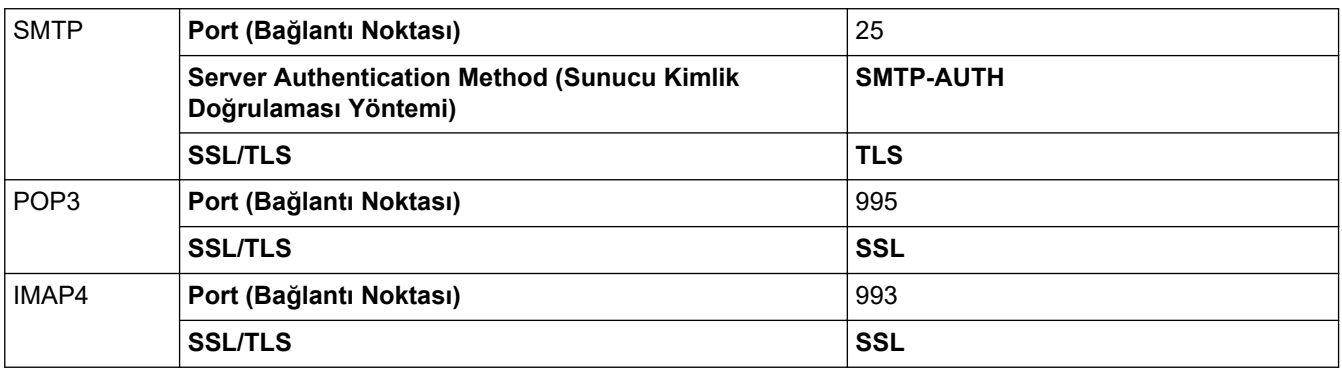

#### *<u>ilaili* bilailer</u>

• Güvenli Sekilde E-Posta Gönderme ve Alma

#### **ilgili konular:**

- Aygıt Güvenliği için Sertifikaları Yapılandırma
- Web Tabanlı Yönetim'i Kullanarak E-posta Göndermeyi veya Almayı Yapılandırma

<span id="page-400-0"></span>Ana sayfa > Yönetici

# **Yönetici**

- Ağ Özellikleri
- Güvenlik Özellikleri
- Brother Yönetim Araçları

<span id="page-401-0"></span>Ana sayfa > Yönetici > Ağ Özellikleri

# **Ağ Özellikleri**

- Web Tabanlı Yönetim'i Kullanarak Makine Ayarlarını Değiştirme
- [Ağ Yapılandırma Raporunu Yazdırma](#page-304-0)
- Web Tabanlı Yönetim'i Kullanarak Zamanı SNTP Sunucusu ile Eşitleme

<span id="page-402-0"></span>Ana sayfa > Yönetici > Güvenlik Özellikleri

# Güvenlik Özellikleri

Makineniz, en yeni ağ güvenliği ve şifreleme protokollerini kullanır. Bu ağ özellikleri, verilerinizi korumaya ve makineye yetkisiz erişimleri engellemeye yardımcı olmak için genel ağ güvenliği planınıza entegre edilebilir.

- Ağ Güvenliği
- Kullanıcı Kimliği Doğrulama

<span id="page-403-0"></span>Ana sayfa > Yönetici > Güvenlik Özellikleri > Ağ Güvenliği

# **Ağ Güvenliği**

- Gereksiz Protokolleri Devre Dışı Bırakma
- Aygıt Güvenliği için Sertifikaları Yapılandırma
- [SSL/TLS kullanın](#page-354-0)
- [SNMPv3 kullanın](#page-365-0)
- [IPsec Kullanımı](#page-368-0)
- Kablolu veya Kablosuz bir Ağ için IEEE 802.1x Kimlik Doğrulamasını Kullanma

<span id="page-404-0"></span>▲ [Ana sayfa](#page-1-0) > Yönetici > Güvenlik Özellikleri > Ağ Güvenliği > Gereksiz Protokolleri Devre Dışı Bırakma

### **Gereksඈz Protokollerඈ Devre Dışı Bırakma**

- 1. Web tarayıcınızı başlatın.
- 2. Tarayıcınızın adres çubuğuna "https://makine'nin IP adresi" yazın ("makinenin IP adresi", makinenin IP adresidir).

Örneğin:

Ø

Ø

https://192.168.1.2

3. Gerekirse, Login (Oturum Aç) alanına şifreyi yazın ve ardından Login (Oturum Aç) öğesine tıklayın.

Bu makinenin ayarlarını yönetmeye yönelik varsayılan şifre makinenin arkasında bulunur ve "Pwd" olarak isaretlidir.

4. Gezinme menüsüne gidin ve ardından Network (Ağ) > Network (Ağ) > Protocol (Protokol) öğesine tıklayın.

Gezinme menüsü ekranın sol tarafında görünmüyorsa,  $\equiv$  öğesinden başlayın.

- 5. Devre dışı bırakmak için gereksiz protokol onay kutularını temizleyin.
- 6. **Submit (Gönder)** öğesine tıklayın.
- 7. Yapılandırmayı etkinleştirmek için Brother makinenizi yeniden başlatın.

#### *ilgili* bilgiler

• Ağ Güvenliği

#### **ilgili konular:**

• Web Tabanlı Yönetim'e Erişim

<span id="page-405-0"></span>▲ [Ana sayfa](#page-1-0) > Yönetici > Güvenlik Özellikleri > Kullanıcı Kimliği Doğrulama

# **Kullanıcı Kimliği Doğrulama**

• Secure Function Lock 3.0'ı Kullanma

<span id="page-406-0"></span>▲ [Ana sayfa](#page-1-0) > Yönetici > Brother Yönetim Araçları

### **Brother Yönetim Araçları**

Brother makinenizin ağ ayarlarını yapılandırmak için Brother'ın yönetim araçlarından birini kullanın. Araçları indirmek için modelinizin [support.brother.com](https://support.brother.com/g/b/midlink.aspx) adresindeki Yüklemeler sayfasına gidin.

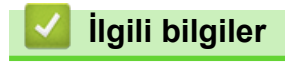

• Yönetici

#### <span id="page-407-0"></span>▲ [Ana sayfa](#page-1-0) > Mobile/Web Connect

### **Mobඈle/Web Connect**

- [Brother Web Connect](#page-408-0)
- AirPrint
- Mopria™ Yazdırma Hizmeti ve Mopria™ Tarama
- Brother Mobile Connect
- Yakın Alan İletişimiyle Yazdırma (NFC)

<span id="page-408-0"></span>▲ [Ana sayfa](#page-1-0) > Mobile/Web Connect > Brother Web Connect

### **Brother Web Connect**

- [Brother Web Connect'e Genel Bakış](#page-409-0)
- Brother Web Connect Kullanılan Çevrimiçi Hizmetler
- Brother Web Connect'i Ayarlama
- Brother Web Connect Kullanarak Belgeleri Tarama ve Karşıya Yükleme
- Brother Web Connect Kullanarak bir Belgeyi Harici Bellek Aygıtından Karşıya Yükleme
- Brother Web Connect Kullanarak Belgeleri İndirme ve Yazdırma
- Brother Web Connect Kullanarak bir Belgeyi İndirme ve Harici bir Bellek Aygıtına [Kaydetme](#page-426-0)
- [Cloud'a veya E-postaya FaxForward](#page-427-0)

<span id="page-409-0"></span>▲ [Ana sayfa](#page-1-0) > Mobile/Web Connect > [Brother Web Connect](#page-408-0) > Brother Web Connect'e Genel Bakış

## **Brother Web Connect'e Genel Bakış**

Belli web siteleri, kullanıcıların web sitesindeki görüntüleri ve dosyaları yüklemesini ve görmesini mümkün kılan hizmetler sağlar. Brother makineniz, görüntüleri tarayabilir ve bu hizmetlere yükleyebilir ve aynı zamanda bu hizmetlere zaten yüklenmiş olan görüntüleri indirebilir ve yazdırabilir.

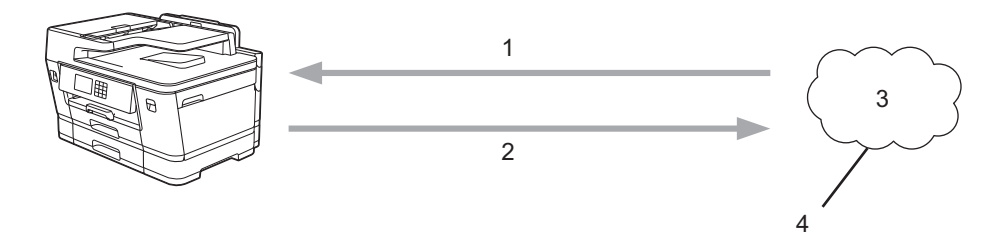

- 1. Yazdırma
- 2. Tarama
- 3. Fotoğraflar, görüntüler, belgeler ve diğer dosyalar
- 4. Web Hizmeti

Brother Web Connect'i kullanmak için, Brother makineniz kablolu veya kablosuz bağlantı üzerinden İnternet erişimine sahip bir ağa bağlı olmalıdır.

Bir proxy sunucusu kullanan ağ kurulumları için, makine ayrıca proxy sunucusunu kullanmak üzere de yapılandırılmalıdır. Ağ yapılandırmanızın nasıl olduğundan emin değilseniz ağ yöneticinize başvurun.

Bir proxy sunucusu, doğrudan internet bağlantısı olmayan bilgisayarlar ve internet arasında bir aracı olarak hizmet gören bir bilgisayardır.

Brother Web Connect'i kullanmak için dokunmatik ekranda (Fo) (Web) veya (Uygulamalar) öğesine basın.

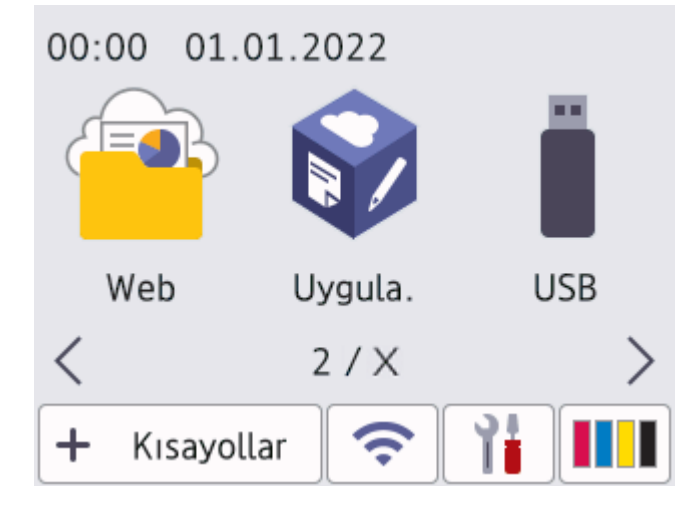

#### **ølgඈlඈ bඈlgඈler**

- [Brother Web Connect](#page-408-0)
	- Proxy Sunucusu Ayarlarını Makinenin Kontrol Panelini Kullanarak Yapılandırma
	- Proxy Sunucusu Ayarlarını Web Tabanlı Yönetim Kullanarak Yapılandırma

<span id="page-410-0"></span>▲ [Ana sayfa](#page-1-0) > Mobile/Web Connect > [Brother Web Connect](#page-408-0) > [Brother Web Connect'e Genel Bakış](#page-409-0) > Proxy Sunucusu Ayarlarını Makinenin Kontrol Panelini Kullanarak Yapılandırma

# **Proxy Sunucusu Ayarlarını Makinenin Kontrol Panelini Kullanarak Yapılandırma**

Ağınız bir proxy sunucusu kullanıyorsa, aşağıdaki proxy sunucusu bilgileri makinenizde yapılandırılmalıdır:

- Proxy sunucusu adresi
- Bağlantı noktası numarası
- Kullanıcı Adı
- Şifre
- 1. [Ayarlar] > [Tüm Ayarlar] > [Ağ] > [Web Bağlantı Ayarları] > [Proxy Ayarları] > [Proxy Bağlantısı] öğesine basın.
- 2. [Açık] öğesine basın.
- 3. Ayarlamak istediğiniz seçeneğe basın ve ardından proxy sunucu bilgilerini girin. [OK] öğesine basın.
- 4. · Öğesine basın.

### **ølgඈlඈ bඈlgඈler**

• [Brother Web Connect'e Genel Bakış](#page-409-0)

<span id="page-411-0"></span>▲ [Ana sayfa](#page-1-0) > Mobile/Web Connect > [Brother Web Connect](#page-408-0) > [Brother Web Connect'e Genel Bakış](#page-409-0) > Proxy Sunucusu Ayarlarını Web Tabanlı Yönetim Kullanarak Yapılandırma

## **Proxy Sunucusu Ayarlarını Web Tabanlı Yönetim Kullanarak Yapılandırma**

Ağınız bir proxy sunucu kullanıyorsa, Web Tabanlı Yönetim kullanarak aşağıdaki proxy sunucu bilgisi yapılandırılmalıdır:

- Proxy sunucusu adresi
- Bağlantı noktası numarası
- Kullanıcı Adı
	- Sifre

Ø

Windows için Microsoft Internet Explorer 11/Microsoft Edge, Mac için Safari 13, Android (4.x veya üstü) için Google Chrome™ ve iOS (10.x veya üstü) için Google Chrome™/Safari önermekteyiz. Hangi tarayıcıyı kullanırsanız kullanın, her zaman JavaScript ve Çerezlerin etkin olduğundan emin olun.

- 1. Web tarayıcınızı başlatın.
- 2. Tarayıcınızın adres çubuğuna "https://makine'nin IP adresi" yazın ("makinenin IP adresi", makinenin IP adresidir).

Örneğin:

https://192.168.1.2

3. Gerekirse, Login (Oturum Aç) alanına şifreyi yazın ve ardından Login (Oturum Aç) öğesine tıklayın.

Bu makinenin ayarlarını yönetmeye yönelik varsayılan şifre makinenin arkasında bulunur ve "Pwd" olarak isaretlidir.

4. Gezinme menüsüne gidin ve ardından **Network (Ağ) > Network (Ağ) > Protocol (Protokol)** öğesine tıklayın.

Gezinme menüsü ekranın sol tarafında görünmüyorsa,  $\equiv$  öğesinden başlayın.

- 5. **Proxy** onay kutusunun secildiğinden emin olun ve ardından **Submit (Gönder)** öğesini tıklatın.
- 6. **Proxy** alanında, Advanced Settings (Gelişmiş Ayarlar) öğesini tıklatın.
- 7. Proxy sunucusu bilgilerini girin.
- 8. **Submit (Gönder)** öğesine tıklayın.

#### *ilgili* bilgiler

• [Brother Web Connect'e Genel Bakış](#page-409-0)

#### **ilgili konular:**

• Web Tabanlı Yönetim'e Erişim

<span id="page-412-0"></span>▲ [Ana sayfa](#page-1-0) > Mobile/Web Connect > [Brother Web Connect](#page-408-0) > Brother Web Connect Kullanılan Çevrimiçi Hizmetler

## **Brother Web Connect Kullanılan Çevrimiçi Hizmetler**

Brother makinenizden çevrimiçi hizmetlere erişmek için Brother Web Connect kullanın. Bu web hizmetlerinin bazıları kurumsal sürümler sunar.

Brother Web Connect'i kullanmak için, kullanmak istediğiniz çevrimiçi hizmete ait bir hesabınız olmalıdır. Henüz bir hesabınız yoksa, bir bilgisayarı kullanarak hizmetin web sitesine erişin ve bir hesap oluşturun.

Brother Creative Center'ı kullanmak için bir hesap oluşturmanız gerekmez. (Brother CreativeCenter yalnızca bazı modellerde kullanılabilir.)

#### **Google Drඈve™**

Bir çevrimiçi belge depolama, düzenleme, paylaşma ve dosya eşitleme hizmetidir.

URL: drive.google.com

#### **Evernote®**

Bir çevrimiçi dosya depolama ve yönetme hizmetidir.

URL: [www.evernote.com](http://www.evernote.com)

#### **Dropbox**

Bir çevrimiçi dosya depolama, paylaşma ve eşitleme hizmetidir. URL: [www.dropbox.com](http://www.dropbox.com)

#### **OneDrive**

Bir çevrimiçi dosya depolama, paylaşma ve yönetme hizmetidir.

URL: https://onedrive.live.com

#### **Box**

Bir çevrimiçi belge düzenleme ve paylaşma hizmetidir. URL: [www.box.com](http://www.box.com)

#### **OneNote**

Bir çevrimiçi belge düzenleme ve paylaşma hizmetidir.

URL: [www.onenote.com](http://www.onenote.com)

#### **Brother Creative Center**

Brother makinenizde yazdırabileceğiniz tebrik kartları, broşürler ve takvimler gibi çeşitli şablonlar sunan bir web sitesidir. (yalnızca bazı modellerde ve ülkelerde kullanılabilir)

https://www.creativecenter.brother/

Bu hizmetlerle ilgili daha fazla bilgi için, ilgili hizmetin web sitesine bakın.

Asağıdaki tabloda her bir Brother Web Bağlantı özelliği ile hangi dosya türlerinin kullanılabileceği açıklanmaktadır:

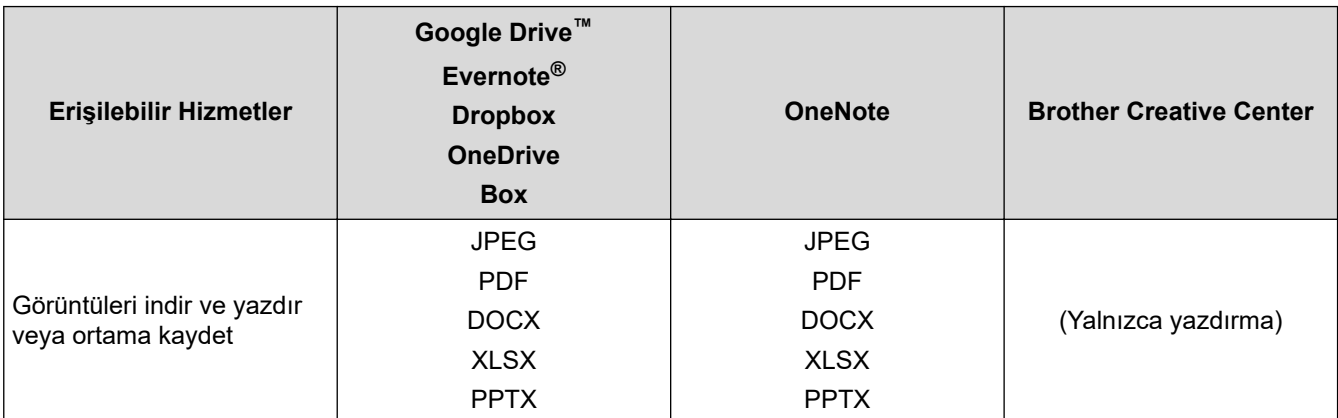

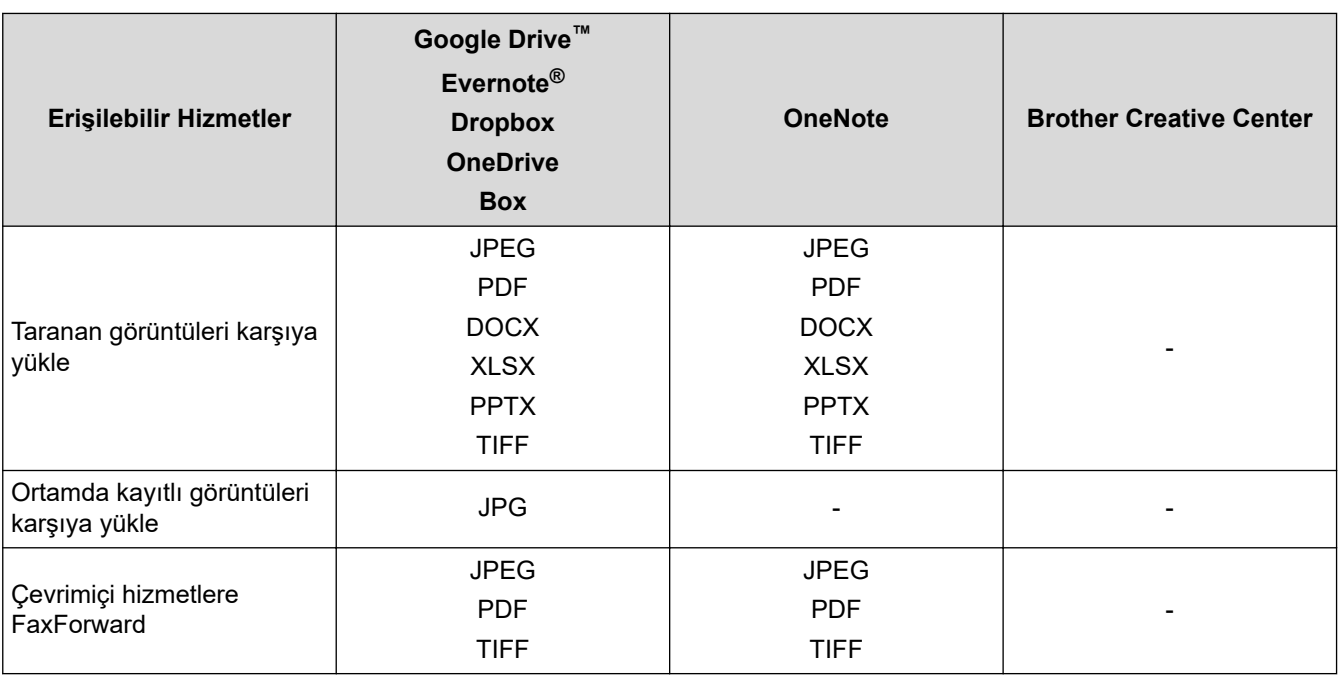

- Ø • Hizmetlerin tümü her ülkede mevcut değildir.
	- Hong Kong, Tayvan ve Güney Kore için:

Brother Web Connect, yalnızca İngilizce yazılı dosya adlarını destekler. Yerel dillerde adlandırılan dosyalar indirilmez.

### **ølgඈlඈ bඈlgඈler**

• [Brother Web Connect](#page-408-0)

<span id="page-414-0"></span>▲ [Ana sayfa](#page-1-0) > Mobile/Web Connect > [Brother Web Connect](#page-408-0) > Brother Web Connect'i Ayarlama

- [Brother Web Connect Kurulumu Genel Görünümü](#page-415-0)
- Brother Web Connect Kullanmadan Önce Her Çevrimiçi Hizmet için Hesap Oluşturma
- Brother Web Connect Erişimini Uygulama
- Brother Web Connect için Brother Makinenize Bir Hesap Kaydetme
- Brother CreativeCenter için Brother Web Connect'i Ayarlama

<span id="page-415-0"></span>▲ [Ana sayfa](#page-1-0) > Mobile/Web Connect > [Brother Web Connect](#page-408-0) > Brother Web Connect'i Ayarlama > Brother Web Connect Kurulumu Genel Görünümü

## **Brother Web Connect Kurulumu Genel Görünümü**

Brother Web Connect ayarlarını aşağıdaki prosedürü kullanarak yapılandırın (Brother CreativeCenter kullanırken bu prosedür gerekli değildir):

#### **Adım 1: Kullanmak ඈstedඈ÷ඈnඈz hඈzmetle bඈr hesap oluşturun.**

Bir bilgisayar kullanarak, hizmetin web sitesine erişin ve bir hesap oluşturun. (Zaten bir hesabınız varsa, ek bir hesap oluşturmanıza gerek yoktur.)

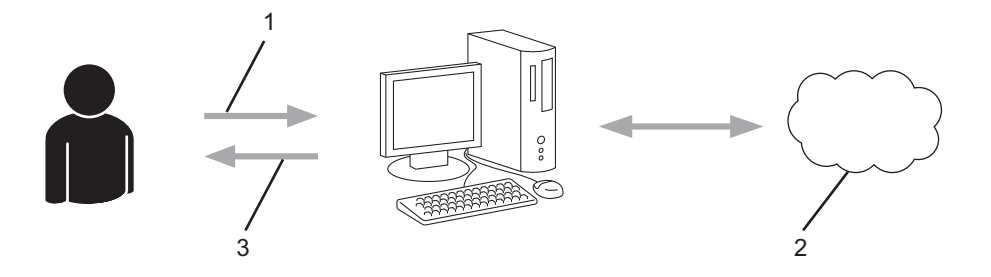

- 1. Kullanıcı kaydı
- 2. Web Hizmeti
- 3. Hesap elde etme

#### Adım 2: Brother Web Connect erişimi için başvurun.

Bir bilgisayar kullanarak Brother Web Connect erişimini başlatın ve geçici bir kimlik alın.

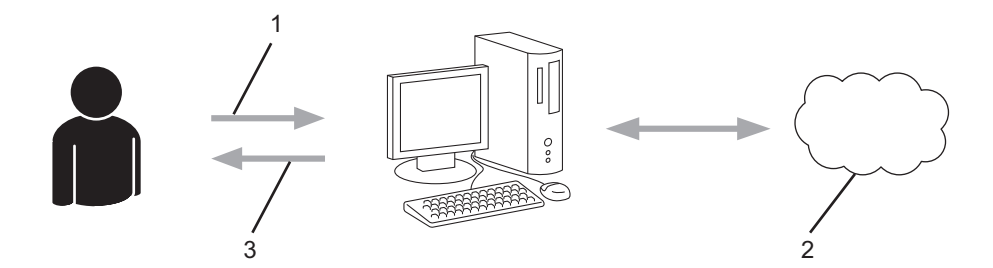

- 1. Hesap bilgilerini girme
- 2. Brother Web Connect uygulama sayfası
- 3. Geçici kimlik elde etme

#### **Adım 3: Kullanmak ඈstedඈ÷ඈnඈz hඈzmete erඈşebඈlmek ඈoඈn makඈnenඈze hesap bඈlgඈlerඈnඈzඈ kaydedඈn.**

Makinenizde hizmeti etkinleştirmek için geçici kimliği girin. Hesap adını, makinede gösterilmesini istediğiniz gibi belirtin ve kullanmak istiyorsanız bir PIN girin.

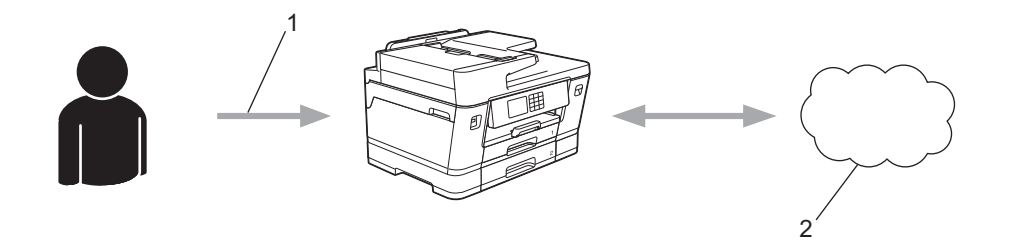

- 1. Geçici kimliği girme
- 2. Web Hizmeti

Brother makinenizde artık hizmet kullanılabilir.

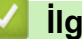

# *v* ligili bilgiler

<span id="page-417-0"></span>▲ [Ana sayfa](#page-1-0) > Mobile/Web Connect > [Brother Web Connect](#page-408-0) > Brother Web Connect'i Ayarlama > Brother Web Connect Kullanmadan Önce Her Çevrimiçi Hizmet için Hesap Oluşturma

# **Brother Web Connect Kullanmadan Önce Her Çevrimiçi Hizmet için Hesap Oluşturma**

Bir çevrimiçi hizmete erişmek için Brother Web Connect'i kullanmak istiyorsanız, bu çevrimiçi hizmetle ilgili bir hesabınız olmalıdır. Henüz bir hesabınız yoksa, bir bilgisayarı kullanarak hizmetin web sitesine erişin ve bir hesap oluşturun. Bir hesap oluşturduktan sonra, oturum açın ve Brother Web Connect özelliğini kullanmadan önce hesabı bir defa bilgisayarla kullanın. Aksi takdirde, Brother Web Connect'i kullanarak hizmete erişemeyebilirsiniz.

Zaten bir hesabınız varsa, ek bir hesap oluşturmanıza gerek yoktur.

Kullanmak istediğiniz çevrimiçi hizmetle ilgili bir hesap oluşturmayı tamamladıktan sonra Brother Web Connect erişimi için başvurun.

### **ølgඈlඈ bඈlgඈler**

<span id="page-418-0"></span>▲ [Ana sayfa](#page-1-0) > Mobile/Web Connect > [Brother Web Connect](#page-408-0) > Brother Web Connect'i Ayarlama > Brother Web Connect Erişimini Uygulama

## **Brother Web Connect Erişimini Uygulama**

Brother Web Connect'i çevrimiçi hizmetlere erişmek için kullanmak için, önce Brother Yazılımı yüklü bir bilgisayar kullanarak Brother Web Connect erişimi için başvurmanız gerekir.

1. Brother Web Connect uygulaması web sitesine erişin:

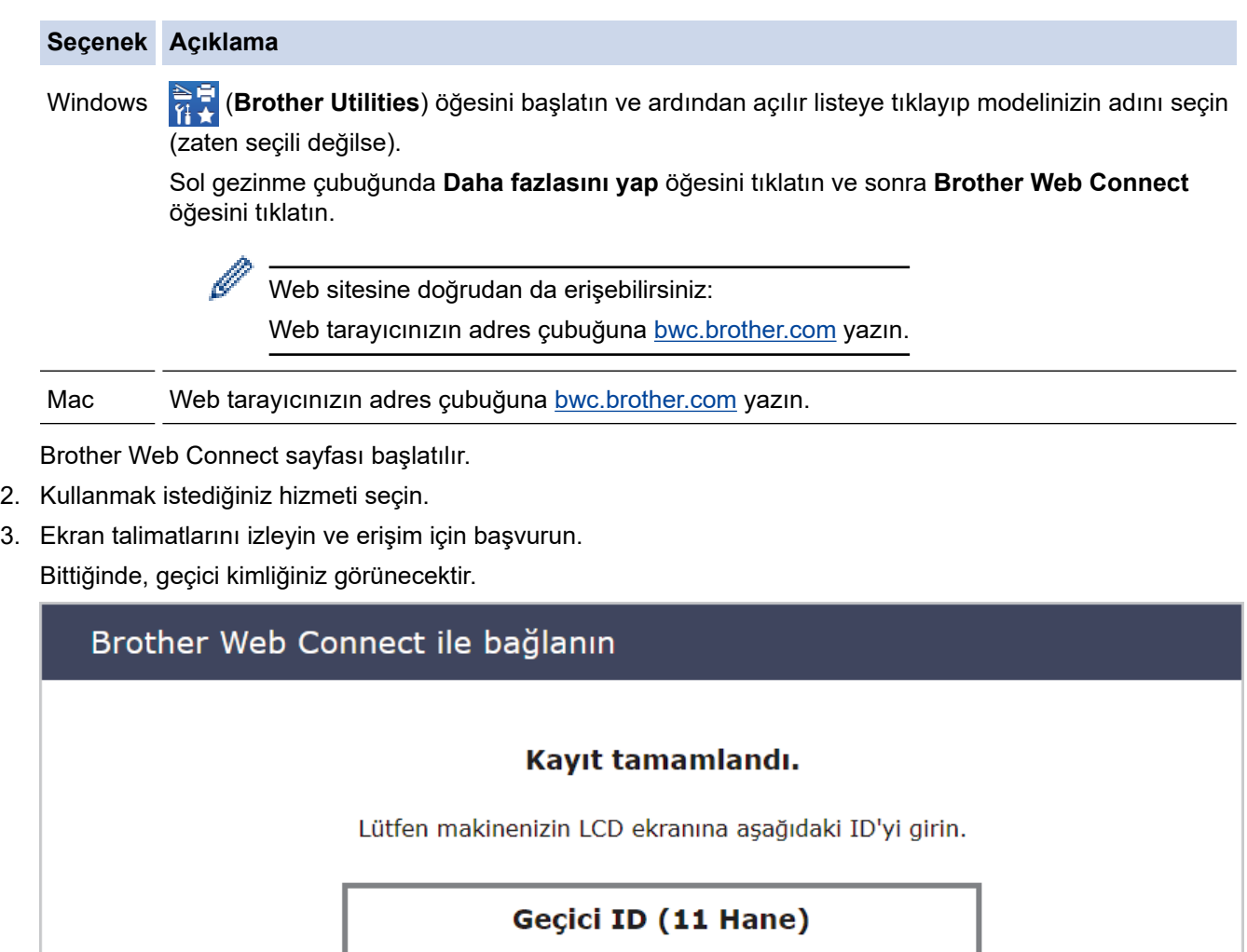

**XXX XXXX XXXX** 

NOT: Geçici ID'nin geçerliliği 24 saat sonra sona erecektir.

- 4. Hesapları makineye kaydederken ihtiyaç duyacağınız için, geçici kimliğinizi not edin. Geçici kimlik 24 saat geçerlidir.
- 5. Web tarayıcısını kapatın.

Artık bir Brother Web Connect erişim kimliğiniz var; bu kimliği makinenize kaydetmeli ve ardından kullanmak istediğiniz web hizmetine erişmek için makinenizi kullanmalısınız.

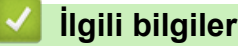

<span id="page-419-0"></span>▲ [Ana sayfa](#page-1-0) > Mobile/Web Connect > [Brother Web Connect](#page-408-0) > Brother Web Connect'i Ayarlama > Brother Web Connect için Brother Makinenize Bir Hesap Kaydetme

### **Brother Web Connect icin Brother Makinenize Bir Hesap Kaydetme**

Brother Web Connect hesap bilgilerinizi girmeli ve makinenizi yapılandırmalısınız; böylece, istediğiniz hizmete erişmek için Brother Web Connect'i kullanabilirsiniz.

- Makinenizde bir hesap kaydetmek için Brother Web Connect'e başvurmalısınız.
- Bir hesabı kaydetmeden önce, makinenin kontrol panelinde doğru tarih ve saatin ayarlandığını doğrulayın.

1. ◀ veya ▶ simgesine basarak [Web] öğesini görüntüleyin.

[Web] öğesine basın.

- Makinenin LCD'sinde İnternet bağlantısıyla ilgili bilgiler görünürse, bilgileri okuyun ve [OK] öğesine basın.
- Zaman zaman, Brother Web Connect'in özellikleri ile ilgili güncellemeler veya duyurular LCD'de görünecektir. Bilgileri okuyun ve ardından [OK] öğesine basın.
- 2. Kaydolmak istediğiniz hizmeti görüntülemek için ▲ veya ▼ öğesine basın. Hizmet adına basın.
- 3. Brother Web Connect ile ilgili bilgiler görünürse, [OK] öğesine basın.
- 4. [Kaydet/Sil] > [Hesabı Kaydet] öğesine basın.
- 5. Makine, Brother Web Bağlantı erişimine başyurduğunuzda aldığınız geçici kimliği girmenizi isteyecektir. [OK] öğesine basın.
- 6. LCD'yi kullanarak geçici kimliği girin ve ardından [OK] öğesine basın.

Erişim için başvurduğunuzda aldığınız geçici kimlik ile girdiğiniz bilgiler birbirine uymuyorsa veya geçici kimliğin süresi dolmussa. LCD üzerinde bir hata iletisi belirecektir. Gecici kimliği doğru olarak girin veya erisim icin yeniden başvurun ve yeni bir gecici kimlik alın.

7. Makine, LCD üzerinde görüntülenmesini istediğiniz hesap adını girmenizi isteyecektir.

[OK] öğesine basın.

- 8. LCD'yi kullanarak adı girin ve ardından [OK] öğesine basın.
- 9. Aşağıdakilerden birini yapın:
	- Hesap için bir PIN girmek üzere [Evet] öğesine basın. (Bir PIN, hesaba yetkisiz erişimi engeller.) Dört basamaklı bir sayı girin ve ardından [OK] öğesine basın.
	- Bir PIN ayarlamak istemiyorsanız, [Hayır] öğesine basın.

Girdiğiniz hesap bilgisi göründüğünde, doğru olduğunu onaylayın.

- 10. Bilgilerinizi girildiği şekilde kaydetmek için [Evet] öğesine basın.
- 11. [OK] öğesine basın.

Hesap kayıt işlemi tamamlanmıştır ve makineniz artık hizmete erişebilir.

öğesine basın.

*<u>ilgili* bilgiler</u>

<span id="page-420-0"></span>▲ [Ana sayfa](#page-1-0) > Mobile/Web Connect > [Brother Web Connect](#page-408-0) > Brother Web Connect'i Ayarlama > Brother CreativeCenter için Brother Web Connect'i Ayarlama

# **Brother CreativeCenter için Brother Web Connect'i Ayarlama**

Brother Web Connect otomatik olarak Brother CreativeCenter ile beraber çalışmak üzere ayarlanmıştır. [https://](https://www.creativecenter.brother?utm_source=support.brother.com&utm_medium=referral) www.creativecenter.brother/ adresinde mevcut olan takvimleri, kartvizitleri, posterleri ve tebrik kartlarını oluşturmak için yapılandırma gerekmez.

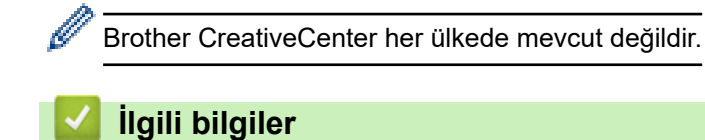

<span id="page-421-0"></span>▲ [Ana sayfa](#page-1-0) > Mobile/Web Connect > [Brother Web Connect](#page-408-0) > Brother Web Connect Kullanarak Belgeleri Tarama ve Karşıya Yükleme

## **Brother Web Connect Kullanarak Belgeleri Tarama ve Karşıya Yükleme**

Taranan fotoğraflarınızı ve belgelerinizi bir bilgisayar kullanmadan doğrudan bir web hizmetine karşıya yükleyin.

- JPEG dosyaları veya aranabilir PDF tararken ve karşıya yüklerken, tek renkli tarama kullanılamaz.
- Microsoft Office dosyalarını tararken veya karşıya yüklerken, tek renkli tarama ve gri tonlama tarama kullanılmaz.
- JPEG dosyalarını tararken ve karşıya yüklerken, her sayfa, ayrı bir dosya olarak karşıya yüklenir.
- Karşıya yüklenen belgeler From\_BrotherDevice adlı albümde kaydedilir.

Karşıya yüklenebilen belge boyutu veya sayısı gibi kısıtlamalarla ilgili bilgiler için, ilgili hizmetin web sitesine bakın.

Secure Function Lock (Güvenli İşlev Kilidi) özelliği (belirli modellerde mevcuttur) nedeniyle kısıtlı bir Web Connect kullanıcısıysanız taranan verileri karşıya yükleyemezsiniz.

- 1. Belgenizi yükleyin.
- 2. **∢ veya → simgesine basarak** [Web] öğesini görüntüleyin.

[Web] öğesine basın.

[Tara] > [Web'e] öğesine de basabilirsiniz.

- Makinenin LCD'sinde İnternet bağlantısıyla ilgili bilgiler görünürse, bilgileri okuyun ve [OK] öğesine basın.
- Zaman zaman, Brother Web Connect'in özellikleri ile ilgili güncellemeler veya duyurular LCD'de görünecektir. Bilgileri okuyun ve ardından [OK] öğesine basın.
- 3. Karşıya yüklemek istediğiniz hesabı içeren hizmeti görüntülemek için ▲ veya ▼ öğesine basın. Hizmet adına basın.
- 4. Hesap adınızı görüntülemek için ▲ veya ▼ öğesine basın ve ardından hesap adına basın.
- 5. PIN giriş ekranı görünürse, dört haneli PIN girin ve [OK] öğesine basın.
- 6. A veya V simgesine basarak [Yükle: Tarayıcı] öğesini görüntüleyin.

[Yükle: Tarayıcı] öğesine basın.

[Tara] > [Web'e] öğesine bastıysanız, bu seçenek görünmez.

7. Bu islemi tamamlamak için ekran talimatlarını uygulayın.

#### *<u>ilgili* bilgiler</u>

• [Brother Web Connect](#page-408-0)

<span id="page-422-0"></span>▲ [Ana sayfa](#page-1-0) > Mobile/Web Connect > [Brother Web Connect](#page-408-0) > Brother Web Connect Kullanarak bir Belgeyi Harici Bellek Aygıtından Karşıya Yükleme

## **Brother Web Connect Kullanarak bඈr Belgeyඈ Harඈcඈ Bellek Aygıtından Karşıya Yükleme**

Makineye bağlı ortama kayıtlı belgeler (bir USB flas sürücüsü gibi), bir web hizmetine doğrudan yüklenebilir.

Karşıya yüklenen belgeler **From BrotherDevice** adlı albümde kaydedilir.

Karşıya yüklenebilen belge boyutu veya sayısı gibi kısıtlamalarla ilgili bilgiler için, ilgili hizmetin web sitesine bakın.

Secure Function Lock (Güvenli İşlev Kilidi) özelliğinden (belirli modellerde mevcuttur) dolayı kısıtlı bir Web Connect kullanıcısıysanız ortama kayıtlı belgeleri karşıya yükleyemezsiniz.

#### **ÖNEMLİ**

Mesaj LCD'de görüntülenirken USB flaş sürücüsünü ÇIKARMAYIN. Aksi takdirde, USB flas sürücüsü veya USB flaş sürücüsünde depolanan veriler zarar görebilir.

Ø (Hong Kong, Tayvan ve Güney Kore için)

> Brother Web Connect, yalnızca İngilizce yazılı dosya adlarını destekler. Yerel dilde adlandırılan dosyalar yüklenmez.

1. Makinenize bir USB flaş sürücüsü yerleştirin.

LCD kendiliğinden değişir.

- 2. [Web] seçeneğini görüntülemek için ▲ veya ▼ öğesine basın ve ardından öğeye basın.
	- Makinenin LCD'sinde İnternet bağlantısıyla ilgili bilgiler görünürse, bilgileri okuyun ve [OK] öğesine basın.
	- Zaman zaman, Brother Web Connect'in özellikleri ile ilgili güncellemeler veya duyurular LCD'de görünecektir. Bilgileri okuyun ve ardından [OK] öğesine basın.
- 3. Karşıya yüklemek istediğiniz hesabı içeren hizmeti görüntülemek için ▲ veya ▼ öğesine basın. Hizmet adına basın.
- 4. Hesap adınızı görüntülemek için ▲ veya ▼ öğesine basın ve ardından hesap adına basın.
- 5. PIN giriş ekranı görünürse, dört haneli PIN girin ve [OK] öğesine basın.
- 6. A veya  $\blacktriangledown$  simgesine basarak [Yükle: Medya] öğesini görüntüleyin. [Yükle: Medya] öğesine basın.
- 7. Bu işlemi tamamlamak için ekran talimatlarını uygulayın.

#### **ølgඈlඈ bඈlgඈler**

• [Brother Web Connect](#page-408-0)

<span id="page-423-0"></span>▲ [Ana sayfa](#page-1-0) > Mobile/Web Connect > [Brother Web Connect](#page-408-0) > Brother Web Connect Kullanarak Belgeleri İndirme ve Yazdırma

# **Brother Web Connect Kullanarak Belgeleri İndirme ve Yazdırma**

Hesabınıza karşıdan yüklenen belgeler makinenize doğrudan indirilebilir ve yazdırılabilir. Diğer kullanıcıların paylaşmak için kendi hesaplarına karşıdan yükledikleri belgeler de, bu belgeler üzerinde görüntüleme ayrıcalıklarına sahip olduğunuz sürece, makinenize indirilebilir ve yazdırılabilir.

Diğer kullanıcıların belgelerini indirebilmek için, ilgili albümlere veya belgelere erişim ayrıcalıklarına sahip olmalısınız.

Secure Function Lock özelliğinden (belli modellerde mevcuttur) dolayı kısıtlı bir Web Connect kullanıcısıysanız verileri indiremezsiniz.

Secure Function Lock Sayfası Sınırı, Web Connect'in kullanıldığı baskı işi için geçerlidir.

Hong Kong, Tayvan ve Güney Kore için:

Brother Web Connect, yalnızca İngilizce yazılı dosya adlarını destekler. Yerel dillerde adlandırılan dosyalar indirilmez.

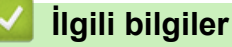

ß

- [Brother Web Connect](#page-408-0)
	- Web Servislerini Kullanarak İndirme ve Yazdırma
	- Brother CreativeCenter Şablonlarını İndirme ve Yazdırma

<span id="page-424-0"></span>▲ [Ana sayfa](#page-1-0) > Mobile/Web Connect > [Brother Web Connect](#page-408-0) > Brother Web Connect Kullanarak Belgeleri İndirme ve Yazdırma > Web Servislerini Kullanarak İndirme ve Yazdırma

# Web Servislerini Kullanarak İndirme ve Yazdırma

Brother CreativeCenter Şablonları hakkında bilgi için, >> İlgili bilgiler

1.  $\blacktriangleleft$  veya  $\blacktriangleright$  simgesine basarak [Web] öğesini görüntüleyin.

[Web] öğesine basın.

- Makinenin LCD'sinde İnternet bağlantısıyla ilgili bilgiler görünürse, bilgileri okuyun ve [OK] öğesine basın.
	- Zaman zaman, Brother Web Connect'in özellikleri ile ilgili güncellemeler veya duyurular LCD'de görünecektir. Bilgileri okuyun ve ardından [OK] öğesine basın.
- 2. İndirmek ve yazdırmak istediğiniz belgeyi içeren hizmeti görüntülemek için ▲ veya ▼ öğesine basın. Hizmet adına basın.
- 3. Hesap adınızı görüntülemek için ▲ veya ▼ öğesine basın ve ardından hesap adına basın. PIN giriş ekranı görünürse, dört haneli PIN girin ve [OK] öğesine basın.
- 4. A veya V simgesine basarak [İndir: Baskı] öğesini görüntüleyin.

[İndir: Baskı] Öğesine basın.

- 5. İstediğiniz albümü görüntülemek için ▲ veya ▼ öğesine basın ve ardından söz konusu öğeye basın.
	- Bir albüm, toplanılmış dokümanlar. Ancak, gerçek terim kullandığınız hizmete bağlı olarak farklılık gösterebilir. Evernote<sup>®</sup> kullanırken, not defterini seçmeli ve ardından notu seçmelisiniz.
	- Bazı hizmetler belgelerin albümlere kaydedilmesini gerektirmez. Albümlere kaydedilmemiş belgelerde, belgeleri seçmek için [Dağınık Dosyalar] öğesini seçin.
- 6. Yazdırmak istediğiniz dosya ismine basın. LCD üzerindeki belgeyi onaylayın ve [OK] öğesine basın. Yazdırılacak ek belgeleri seçin (en fazla 10 belge seçebilirsiniz).
- 7. Bittiğinde, [OK] öğesine basın.
- 8. Bu işlemi tamamlamak için ekran talimatlarını uygulayın.

#### *<u>ilgili* bilgiler</u>

• Brother Web Connect Kullanarak Belgeleri İndirme ve Yazdırma

#### **ligili konular:**

• Brother CreativeCenter Sablonlarını İndirme ve Yazdırma

<span id="page-425-0"></span>▲ [Ana sayfa](#page-1-0) > Mobile/Web Connect > [Brother Web Connect](#page-408-0) > Brother Web Connect Kullanarak Belgeleri İndirme ve Yazdırma > Brother CreativeCenter Şablonlarını İndirme ve Yazdırma

## **Brother CreativeCenter Sablonlarını İndirme ve Yazdırma**

Brother CreativeCenter her ülkede mevcut değildir.

1.  $\blacktriangleleft$  veya  $\blacktriangleright$  simgesine basarak [Uygula.] öğesini görüntüleyin.

[Uygula.] öğesine basın.

- Makinenin LCD'sinde İnternet bağlantısıyla ilgili bilgiler görünürse, bilgileri okuyun ve [OK] öğesine basın.
- Zaman zaman, Brother Web Connect'in özellikleri ile ilgili güncellemeler veya duyurular LCD'de görünecektir. Bilgileri okuyun ve ardından [OK] öğesine basın.

2. A veya V simgesine basarak ["Creative Center" Şablonları Yazdır] öğesini görüntüleyin.

["Creative Center" Şablonları Yazdır] öğesine basın.

- 3. İstenilen kategoriyi görüntülemek için ▲ veya ▼ öğesine basın ve ardından kategoriye basın.
- 4. İstenilen dosyayı seçin. Yazdırmak istediğiniz kopya sayısını girin ve ardından [OK] öğesine basın. Yazdırmak istediğiniz tüm dosyaları secene kadar bu adımı tekrarlayın.
- 5. Bunu tamamladığınızda [OK] öğesine basın.

Makinenin LCD'sinde önerilen yazıcı ayarları ile ilgili bilgi görüntülenirse bu bilgileri okuyun ve [OK] öğesine basın.

6. Bu işlemi tamamlamak için ekran talimatlarını uygulayın.

### **ølgඈlඈ bඈlgඈler**

k

• Brother Web Connect Kullanarak Belgeleri İndirme ve Yazdırma

#### **ølgඈlඈ konular:**

• Web Servislerini Kullanarak İndirme ve Yazdırma

<span id="page-426-0"></span>▲ [Ana sayfa](#page-1-0) > Mobile/Web Connect > [Brother Web Connect](#page-408-0) > Brother Web Connect Kullanarak bir Belgeyi İndirme ve Harici bir Bellek Aygıtına Kaydetme

# **Brother Web Connect Kullanarak bir Belgeyi İndirme ve Harici bir Bellek Aygıtına Kaydetme**

JPEG, PDF ve Microsoft Office dosyaları, bir hizmetten indirilebilir ve makineye bağlı bir ortama doğrudan kaydedilebilir. Diğer kullanıcıların paylaşmak için kendi hesaplarına karşıdan yükledikleri belgeler de, bu belgeler üzerinde görüntüleme ayrıcalıklarına sahip olduğunuz sürece, makinenize indirilebilir.

- USB flaş sürücünüzde yeterli uygun alan bulunduğundan emin olun.
- Diğer kullanıcıların belgelerini indirebilmek için, ilgili albümlere veya belgelere erişim ayrıcalıklarına sahip olmalısınız.
- İndirilen dosyalar gecerli tarihe göre yeniden adlandırılır. Örneğin, 1 Temmuz'da kaydedilen ilk görüntü, 07010001.jpg olarak adlandırılır. Bölge ayarının aynı zamanda dosya isminin tarih formatını belirlediğini unutmayın.
- Görüntüler, ortamın kök seviyesinde bulunan "BROTHER" klasörüne kaydedilir.

### **ÖNEMLİ**

Mesaj LCD'de görüntülenirken USB flaş sürücüsünü ÇIKARMAYIN. Aksi takdirde, USB flaş sürücüsü veya USB flaş sürücüsünde depolanan veriler zarar görebilir.

1. Makinenize bir USB flaş sürücüsü yerleştirin.

LCD kendiliğinden değişir.

- 2. [Web] seçeneğini görüntülemek için ▲ veya ▼ öğesine basın ve ardından öğeye basın.
	- Makinenin LCD'sinde İnternet bağlantısıyla ilgili bilgiler görünürse, bilgileri okuyun ve [OK] öğesine basın.
		- Zaman zaman, Brother Web Connect'in özellikleri ile ilgili güncellemeler veva duvurular LCD'de görünecektir. Bilgileri okuyun ve ardından [OK] öğesine basın.
- 3. İndirmek istediğiniz belgeyi içeren hizmeti görüntülemek için ▲ veya ▼ öğesine basın. Hizmet adına basın.
- 4. Hesap adınızı görüntülemek için ▲ veya ▼ öğesine basın ve ardından hesap adına basın. PIN giriş ekranı görünürse, dört haneli PIN girin ve [OK] öğesine basın.
- 5. A veya  $\blacktriangledown$  simgesine basarak [İndir: Medya] öğesini görüntüleyin.

[İndir: Medya] öğesine basın.

- 6. Bu işlemi tamamlamak için ekran talimatlarını uygulayın.
	- Bir albüm, toplanılmış dokümanlar. Ancak, gerçek terim kullandığınız hizmete bağlı olarak farklılık gösterebilir. Evernote® kullanırken, not defterini seçmeli ve ardından notu seçmelisiniz.
		- Bazı hizmetler belgelerin albümlere kaydedilmesini gerektirmez. Albümlere kaydedilmemiş belgelerde, belgeleri seçmek için [Dağınık Dosyalar] öğesini seçin.

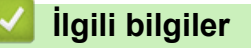

• [Brother Web Connect](#page-408-0)

<span id="page-427-0"></span>▲ [Ana sayfa](#page-1-0) > Mobile/Web Connect > [Brother Web Connect](#page-408-0) > Cloud'a veya E-postaya FaxForward

## **Cloud'a veya E-postaya FaxForward**

Gelen faksları, mevcut çevrimiçi hizmetler ile hesaplarınıza otomatik iletmek için Cloud'a FaxForward özelliğini kullanın.

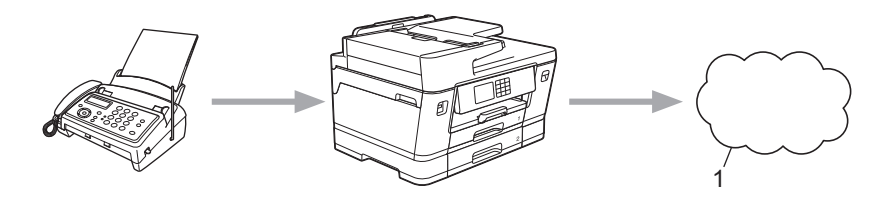

- 1. Web Hizmeti
- Gelen faksları, bir gelen kutusuna e-posta ekleri olarak otomatik iletmek için E-posta'ya FaxForward özelliğini kullanın.

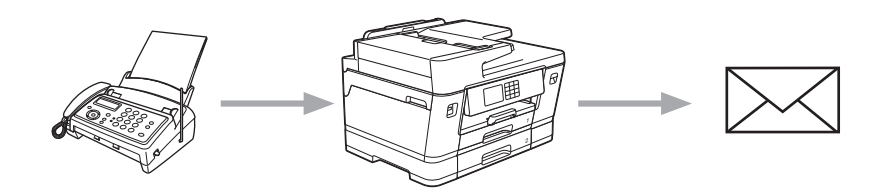

### **ølgඈlඈ bඈlgඈler**

- [Brother Web Connect](#page-408-0)
	- Cloud'a veya E-postaya FaxForward Özelliğini Açma
	- Cloud'a veya E-postaya FaxForward Özelliğini Kapatma

<span id="page-428-0"></span>▲ [Ana sayfa](#page-1-0) > Mobile/Web Connect > [Brother Web Connect](#page-408-0) > [Cloud'a veya E-postaya FaxForward](#page-427-0) > Cloud'a veya E-postaya FaxForward Özelliğini Açma

# Cloud'a veya E-postaya FaxForward Özelliğini Açma

Çevrimiçi hizmetten veya gelen kutunuza e-posta eki olarak gelen faksları otomatik olarak yönlendirmek için FaxForward özelliğini açın.

- Bu özellik, yalnızca tek renkli fakslar için kullanılabilir.
- Bu özelliği açarsanız, aşağıdaki özellikleri kullanamazsınız:
	- Bellek Alımı ([Faks İlet], [Faks Depolama])
	- [PC Faks Alım]
- 1. **∢ veya → simgesine basarak** [Uygula.] öğesini görüntüleyin.

[Uyqula.] öğesine basın.

- Makinenin LCD'sinde İnternet bağlantısıyla ilgili bilgiler görünürse, bilgileri okuyun ve [OK] öğesine basın.
	- Zaman zaman, Brother Web Connect'in özellikleri ile ilgili güncellemeler veya duyurular LCD'de görünecektir. Bilgileri okuyun ve ardından [OK] öğesine basın.
- 2. A veya V simgesine basarak [Faksı İlet Bulut/E-posta'ya] öğesini görüntüleyin.

[Faksı İlet Bulut/E-posta'ya] öğesine basın.

[Faksı İlet Bulut/E-posta'ya] ile ilgili bilgi görünürse, bilgiyi okuyun ve ardından [OK] öğesine basın.

- $3.$  [Açık] öğesine basın.
- 4. [E-posta'ya ilet] veya [Bulut'a ilerle] öğesine basın.
	- [Bulut'a ilerle] öğesini sectiyseniz, faksları almak istediğiniz cevrimici servisleri secin ve ardından hesap adınızı belirtin.
	- $|E-posta|$ 'ya ilet] öğesini sectivseniz, faksları e-posta eki olarak almak istediğiniz e-posta adresini secin.
- 5. Bu işlemi tamamlamak için ekran talimatlarını uygulayın.

#### **ølgඈlඈ bඈlgඈler**

• [Cloud'a veya E-postaya FaxForward](#page-427-0)

#### **ilgili konular:**

• Bellek Alımı Secenekleri

<span id="page-429-0"></span>▲ [Ana sayfa](#page-1-0) > Mobile/Web Connect > [Brother Web Connect](#page-408-0) > [Cloud'a veya E-postaya FaxForward](#page-427-0) > Cloud'a veya E-postaya FaxForward Özelliğini Kapatma

# Cloud'a veya E-postaya FaxForward Özelliğini Kapatma

Gelen faksların bir çevrimiçi servise veya e-posta eki olarak gelen kutusuna otomatik olarak aktarılmasını durdurmak istediğinizde FaxForward işlevini kapatın.

Makinenizin belleğinde hala alınan fakslar varsa, FaxForward özelliğini kapatamazsınız.

1. ♦ veya → simgesine basarak [Uygula.] öğesini görüntüleyin.

[Uygula.] öğesine basın.

- Makinenin LCD'sinde İnternet bağlantısıyla ilgili bilgiler görünürse, bilgileri okuyun ve [OK] öğesine basın.
- Zaman zaman, Brother Web Connect'in özellikleri ile ilgili güncellemeler veya duyurular LCD'de görünecektir. Bilgileri okuyun ve ardından [OK] öğesine basın.
- 2. A veya V simgesine basarak [Faksı İlet Bulut/E-posta'ya] öğesini görüntüleyin.

[Faksı İlet Bulut/E-posta'ya] öğesine basın.

[Faksı İlet Bulut/E-posta'ya] ile ilgili bilgi görünürse, bilgiyi okuyun ve ardından [OK] öğesine basın.

- 3. [Kapalı] öğesine basın.
- 4. [OK] öğesine basın.

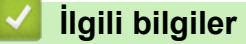

• [Cloud'a veya E-postaya FaxForward](#page-427-0)

<span id="page-430-0"></span>▲ [Ana sayfa](#page-1-0) > Mobile/Web Connect > AirPrint

# **AirPrint**

- AirPrint'e Genel Bakış
- AirPrint Kullanmadan Önce (macOS)
- AirPrint Kullanarak Yazdırma
- AirPrint Kullanarak Tarama (macOS)
- AirPrint Kullanarak Bir Faks Gönderme (macOS)

<span id="page-431-0"></span>▲ [Ana sayfa](#page-1-0) > Mobile/Web Connect > AirPrint > AirPrint'e Genel Bakış

# **AඈrPrඈnt'e Genel Bakış**

AirPrint, sürücü yükleme gerekmeden Mac bilgisayarınız, iPad, iPhone ve iPod touch'ınızdan kablosuz olarak fotoğrafları, e-postaları, web sayfalarını ve belgeleri kablosuz olarak yazdırmanızı sağlayan Apple işletim sistemlerine yönelik bir yazdırma çözümüdür.

AirPrint ayrıca faksları yazdırmadan doğrudan Mac bilgisayarınızdan göndermenizi ve belgeleri Mac bilgisayarınıza taramanızı sağlar.

Daha fazla bilgi için Apple'ın web sitesini ziyaret edin.

Works with Apple rozetinin kullanılması, aksesuarın özel olarak rozette tanımlanan teknolojiyle çalışacak şekilde tasarlandığı ve Apple performans standartlarını karşılayacağının geliştirici tarafından onaylandığı anlamına gelir.

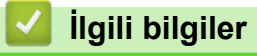

• AirPrint

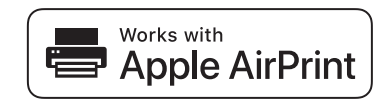
<span id="page-432-0"></span>▲ [Ana sayfa](#page-1-0) > Mobile/Web Connect > AirPrint > AirPrint Kullanmadan Önce (macOS)

# **AඈrPrඈnt Kullanmadan Önce (macOS)**

macOS kullanarak yazdırmadan önce, makinenizi Mac bilgisayarınızdaki yazıcı listesine ekleyin.

- 1. Apple menüsünden System Preferences (Sistem Tercihleri) öğesini seçin.
- 2. Printers & Scanners (Yazıcılar ve Tarayıcılar) öğesine tıklayın.
- 3. Soldaki Yazıcılar bölmesinin altından + simgesini tıklatın. **Add (Ekle)** ekranı görünür.
- 4. Makinenizi seçin ve sonra Use (Kullan) açılır menüsünden AirPrint öğesini seçin.
- 5. **Add (Ekle)** öğesine tıklayın.

### **ølgඈlඈ bඈlgඈler**

• AirPrint

<span id="page-433-0"></span>▲ [Ana sayfa](#page-1-0) > Mobile/Web Connect > AirPrint > AirPrint Kullanarak Yazdırma

## **AirPrint Kullanarak Yazdırma**

- iPad, iPhone ve iPod touch'tan yazdırın
- AirPrint Kullanarak Yazdırma (macOS)

<span id="page-434-0"></span>▲ [Ana sayfa](#page-1-0) > Mobile/Web Connect > AirPrint > AirPrint Kullanarak Yazdırma > iPad, iPhone ve iPod touch'tan yazdırın

### **ඈPad, ඈPhone ve ඈPod touch'tan yazdırın**

Yazdırmak için kullanılan prosedür uygulamaya göre değişebilir. Aşağıdaki örnekte Safari kullanılmıştır.

1. Makinenizin açık olduğundan emin olun.

Kağıt çekmecesine doğru kağıdı yüklediğinizden emin olun ve makinenizdeki kağıt çekmecesi için kağıt ayarlarını değiştirin.

- 2. Yazdırmak istediğiniz sayfayı açmak için Safari kullanın.
- 3. **Festival** veya Finding öğesine dokunun.
- 4. **Print (Yazdır)** öğesine dokunun.
- 5. Makinenizin seçildiğinden emin olun.
- 6. Farklı bir makine seçilirse (veya yazıcı seçilmezse), Printer (Yazıcı) öğesine dokunun. Kullanılabilir makine listesi görünür.
- 7. Listede makinenizin adına dokunun.
- 8. Yazdırılacak sayfa sayısı ve 2 taraflı yazdırma (makineniz destekliyorsa) gibi istediğiniz seçenekleri belirleyin.
- 9. **Print (Yazdır)** öğesine dokunun.

#### **ilgili bilgiler**

• AirPrint Kullanarak Yazdırma

<span id="page-435-0"></span>▲ [Ana sayfa](#page-1-0) > Mobile/Web Connect > AirPrint > AirPrint Kullanarak Yazdırma > AirPrint Kullanarak Yazdırma (macOS)

# **AirPrint Kullanarak Yazdırma (macOS)**

Yazdırmak için kullanılan prosedür uygulamaya göre değişebilir. Aşağıdaki örnekte Safari kullanılmıştır. Yazdırmadan önce, makinenizin Mac bilgisayarınızdaki yazıcı listesinde olduğundan emin olun.

1. Makinenizin açık olduğundan emin olun.

Kağıt çekmecesine doğru kağıdı yüklediğinizden emin olun ve makinenizdeki kağıt çekmecesi için kağıt ayarlarını değiştirin.

- 2. Mac bilgisayarınızda yazdırmak istediğiniz sayfayı açmak için Safari kullanın.
- 3. File (Dosya) menüsünü tıklatın ve sonra Print (Yazdır) öğesini seçin.
- 4. Makinenizin seçildiğinden emin olun. Farklı bir makine seçilirse (veya yazıcı seçilmezse), Printer (Yazıcı) açılır menüsüne tıklayın ve ardından makinenizi seçin.
- 5. Yazdırılacak sayfa sayısı ve 2 taraflı yazdırma (makineniz destekliyorsa) gibi istediğiniz seçenekleri seçin.
- 6. **Print (Yazdır)** öğesine tıklayın.

#### **ølgඈlඈ bඈlgඈler**

• AirPrint Kullanarak Yazdırma

#### **ilgili konular:**

• AirPrint Kullanmadan Önce (macOS)

▲ [Ana sayfa](#page-1-0) > Mobile/Web Connect > AirPrint > AirPrint Kullanarak Tarama (macOS)

# **AirPrint Kullanarak Tarama (macOS)**

Taramadan önce, makinenizin Mac bilgisayarınızdaki tarayıcı listesinde olduğundan emin olun.

- 1. Belgenizi yükleyin.
- 2. Apple menüsünden System Preferences (Sistem Tercihleri) öğesini seçin.
- 3. Printers & Scanners (Yazıcılar ve Tarayıcılar) öğesine tıklayın.
- 4. Tarayıcı listesinden makinenizi seçin.
- 5. **Scan (Tara)** sekmesini tıklatın ve sonra **Open Scanner... (Tarayıcıyı açın...)** düğmesini tıklatın. Tarayıcı ekranı görünür.
- 6. Belgeyi ADF'ye yerleştirirseniz, **Use Document Feeder (Belge Besleyiciyi kullan)** onay kutusunu seçin ve sonra tarama boyutu ayarları açılır menüsünden belgenizin boyutunu seçin.
- 7. Hedef ayarı açılır menüsünden hedef klasörü veya hedef uygulamayı seçin.
- 8. Gerekirse tarama ayarlarını değiştirmek için Show Details (Ayrıntıları Göster) öğesini tıklatın. Tarayıcı camından tararken fare isaretcisini taramak istediğiniz bölüm üzerine sürükleyerek görüntüyü manüel olarak kırpabilirsiniz.
- 9. **Scan (Tara)** öğesine tıklayın.

## *ilgili* bilgiler

• AirPrint

#### **ilgili konular:**

• AirPrint Kullanmadan Önce (macOS)

▲ [Ana sayfa](#page-1-0) > Mobile/Web Connect > AirPrint > AirPrint Kullanarak Bir Faks Gönderme (macOS)

## **AඈrPrඈnt Kullanarak Bඈr Faks Gönderme (macOS)**

Makinenizin Mac bilgisayarınızdaki yazıcı listesinde bulunduğundan emin olun. Aşağıdaki örnekte Apple TextEdit kullanılmıştır.

- Airprint sadece tek renkli faks belgelerini destekler.
- Makineniz Secure Function Lock (Güvenli İşlev Kilidi) özelliğini destekler. AirPrint ile faks göndermek, her kullanıcı için Faks Tx kısıtlanmışsa kullanılamaz.
- 1. Makinenizin açık olduğundan emin olun.
- 2. Mac bilgisayarınızda, bir faks olarak göndermek istediğiniz dosyayı açın.
- 3. **File (Dosya)** menüsünü tıklatın ve sonra Print (Yazdır) öğesini seçin.
- 4. **Printer (Yazıcı)** açılır menüsüne tıklayın ve ardından Brother XXX-XXXX Fax öğesini seçin (burada, XXX-XXXX modelinizin adıdır).
- 5. Faks alıcısı bilgilerini yazın.
- 6. **Fax (Faks)** öğesine tıklayın.

#### *ilgili* bilgiler

• AirPrint

k

- **ilgili konular:**
- AirPrint Kullanmadan Önce (macOS)

Ana sayfa > Mobile/Web Connect > Mopria<sup>™</sup> Yazdırma Hizmeti ve Mopria<sup>™</sup> Tarama

# **Moprඈa™ Yazdırma Hඈzmetඈ ve Moprඈa™ Tarama**

Mopria<sup>™</sup> Yazdırma Hizmeti bir yazdırma özelliğidir ve Mopria<sup>™</sup> Tarama ise Mopria Alliance™ tarafından geliştirilen Android™ mobil aygıtlardaki bir tarama özelliğidir. Bu hizmet sayesinde, ek kuruluma ihtiyaç duymadan yazdırmak ve taramak için makinenizle aynı ağa bağlanabilirsiniz.

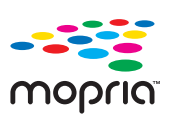

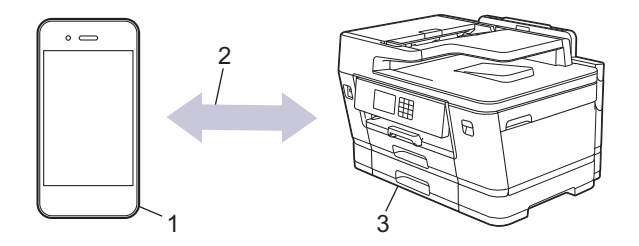

- 1. Android™ Mobil Aygıt
- 2. Wi-Fi® Bağlantısı
- 3. Makineniz

Mopria™ Yazdırma Hizmetini veya Mopria™ Tarama özelliğini Google Play™ üzerinden indirerek Android™ aygıtınıza yüklemeniz gerekir. Bu hizmeti kullanmadan önce açmanız gerekir.

### **ølgඈlඈ bඈlgඈler**

• Mobile/Web Connect

▲ [Ana sayfa](#page-1-0) > Mobile/Web Connect > Brother Mobile Connect

### **Brother Mobile Connect**

Mobil aygıtınızdan yazdırmak ve taramak için Brother Mobile Connect'i kullanın.

• Android™ aygıtlar için

Brother Mobile Connect, Brother makinenizin özelliklerini doğrudan Android™ aygıtınızdan kullanmanızı sağlar.

Google Play™ üzerinden Brother Mobile Connect'i indirin ve yükleyin.

• iPhone, iPad ve iPod touch dahil tüm iOS veya iPadOS destekli aygıtlar için Brother Mobile Connect, Brother makinenizin özelliklerini doğrudan iOS veya iPadOS aygıtınızdan kullanmanızı sağlar.

App Store'dan Brother Mobile Connect'i indirin ve yükleyin.

## **ølgඈlඈ bඈlgඈler**

• Mobile/Web Connect

▲ [Ana sayfa](#page-1-0) > Mobile/Web Connect > Yakın Alan İletişimiyle Yazdırma (NFC)

## **Yakın Alan İletişimiyle Yazdırma (NFC)**

#### **ilgili Modeller: MFC-J3940DW**

Yakın Alan İletişimi (NFC), birbirine yakın olan iki aygıt arasında basit işlemlere, veri alışverişine ve kablosuz bağlantılara olanak sağlar.

Android™ aygıtınız NFC özelliğine sahipse, onu makinenizin kontrol panelindeki NFC sembolüne dokundurarak verileri (fotoğraflar, PDF dosyaları ve metin dosyaları) aygıttan yazdırabilirsiniz.

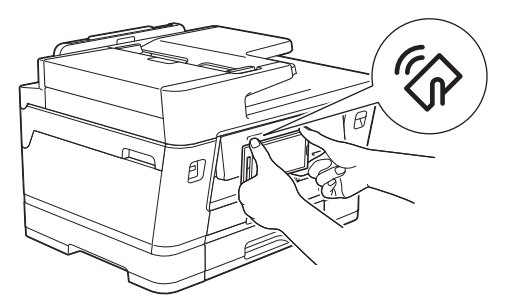

Bu özelliği kullanmak için Android™ aygıtınıza Brother Mobile Connect'i indirmeli ve yüklemelisiniz.

### **ølgඈlඈ bඈlgඈler**

• Mobile/Web Connect

#### **ølgඈlඈ konular:**

• Kontrol Paneline Genel Bakış

#### <span id="page-441-0"></span>▲ [Ana sayfa](#page-1-0) > Sorun Giderme

### **Sorun Giderme**

Makinenizde bir sorun olduğunu düşünüyorsanız, önce aşağıdaki öğelerin her birini kontrol edin, sonra sorunu belirlemeye çalışın ve sorun giderme ipuçlarımızı izleyin.

Sorunların çoğunu kendiniz giderebilirsiniz. Ek yardıma ihtiyacınız olursa, en son SSS'ler ve sorun giderme ipuçları için [support.brother.com](https://support.brother.com/g/b/midlink.aspx) adresini ziyaret edin:

- 1. [support.brother.com](https://support.brother.com/g/b/midlink.aspx) adresini ziyaret edin.
- 2. **SSS ve Sorun Giderme** öğesine tıklayın ve model adınızı arayın.

Önce aşağıdakileri kontrol edin:

- Makinenin güç kablosu doğru şekilde bağlı ve makine açık.
- Makinenin tüm koruyucu parçaları çıkarılmış.
- Mürekkep kartuşları doğru şekilde takılmış.
- Tarayıcı Kapağı ve Kağıt Sıkışması Giderme Kapağı tam olarak kapalı.
- Kağıt çekmecesine doğru şekilde kağıt yerleştirilmiş.
- Arabirim kabloları makineye ve bilgisayara güvenli bir şekilde bağlı veya kablosuz bağlantı hem makinede hem de bilgisayarınızda ayarlı.
- (Ağ modelleri için) Erişim noktası (kablosuz için), yönlendirici veya hub açık ve bağlantı göstergesi yanıp sönüyor.
- Makinenin LCD ekranı mesajlar görüntülüyor.

Kontroller sonucu sorunu çözemediyseniz, sorunu belirleyin ve ardından **>>** *İlgili bilgiler* 

#### **ilgili bilgiler**

- [Hata ve Bakım Mesajları](#page-442-0)
- [Belge Sıkışmaları](#page-455-0)
- [Yazıcı Sıkışması veya Kağıt Sıkışması](#page-460-0)
- Makinenizde Sorunlar Yaşıyorsanız
- Makine Bilgilerini Kontrol Etme
- Makinenizi Sıfırlama

#### *ilaili konular:*

- [Kağıt Kullanımı ve Yazdırma Sorunları](#page-473-0)
- [Telefon ve Faks Sorunları](#page-479-0)
- Diğer Sorunlar
- [Ağ Sorunları](#page-487-0)
- AirPrint Sorunları

<span id="page-442-0"></span>▲ [Ana sayfa](#page-1-0) > Sorun Giderme > Hata ve Bakım Mesajları

### **Hata ve Bakım Mesajları**

Gelismiş tüm büro makinelerinde olduğu gibi hatalar oluşabilmekte ve tedarik malzemelerinin değiştirilmesi gerekebilmektedir. Bu durumda, makineniz hatayı veya gerekli düzenli bakımı tanımlar ve uygun mesajı gösterir. En sık karşılaşılan hata ve bakım mesajları tabloda verilmiştir.

Hataların çoğunu kendiniz düzeltebilir ve düzenli bakımı kendiniz uygulayabilirsiniz. Daha fazla ipucuna ihtiyacınız varsa, modelinizin [support.brother.com](https://support.brother.com/g/b/midlink.aspx) adresindeki SSS ve Sorun Giderme sayfasına gidin.

#### • (MFC-J3940DW)

Ø

Dokunmatik ekranda hatalar görüntüleniyorsa ve Android™ aygıtınız NFC özelliğini destekliyorsa, kontrol panelindeki NFC sembolüne aygıtınızı dokundurun ve aygıtınızdaki en son SSS'lere göz atın. (Cep telefonu sağlayıcınızın mesaj ve veri ücretleri uygulanabilir.)

Brother makinenizin ve Android™ aygıtınızın NFC ayarının Açık olarak ayarlandığından emin olun.

*İlgili Bilgiler* referansları bu sayfanın altındadır.

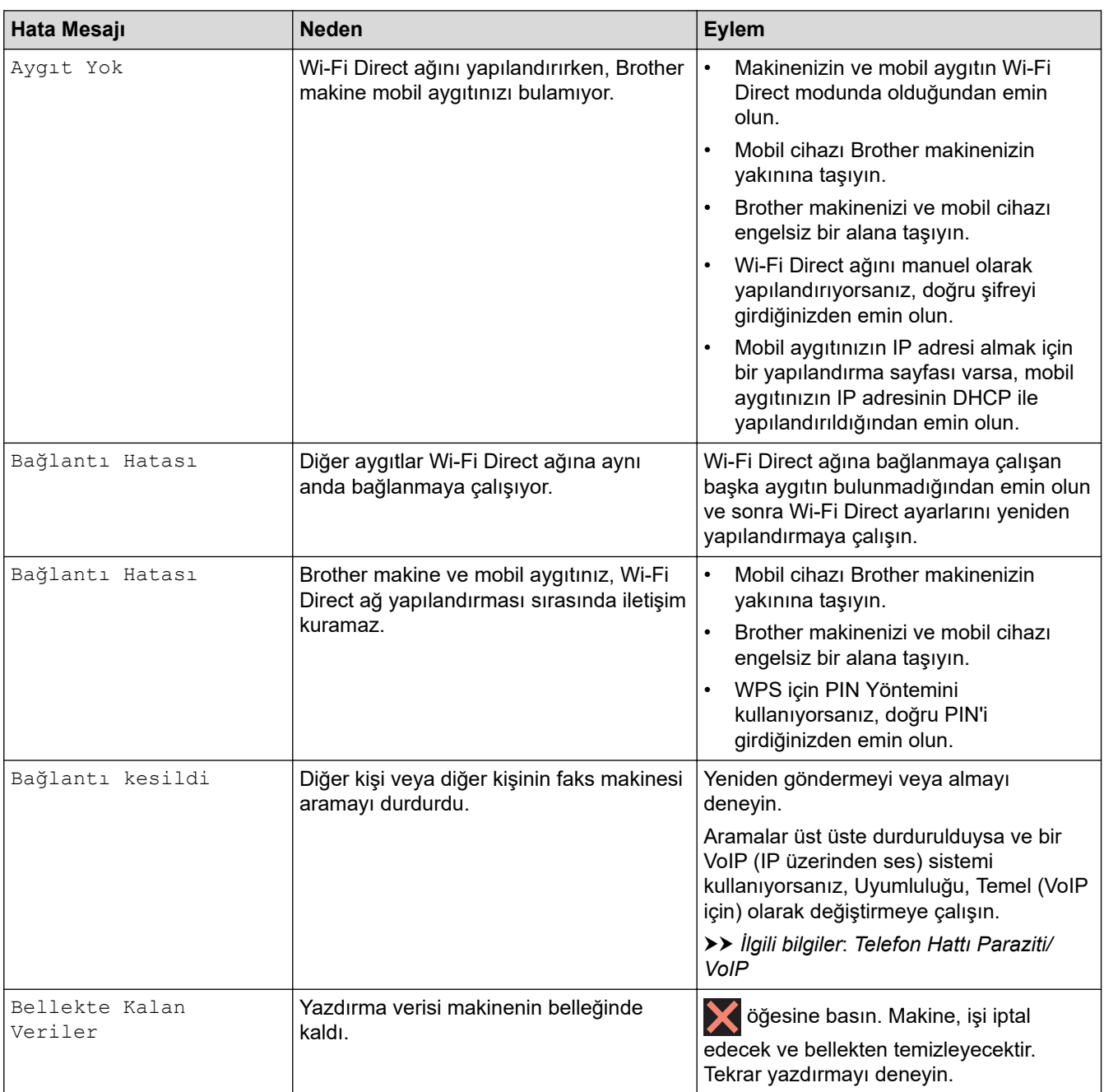

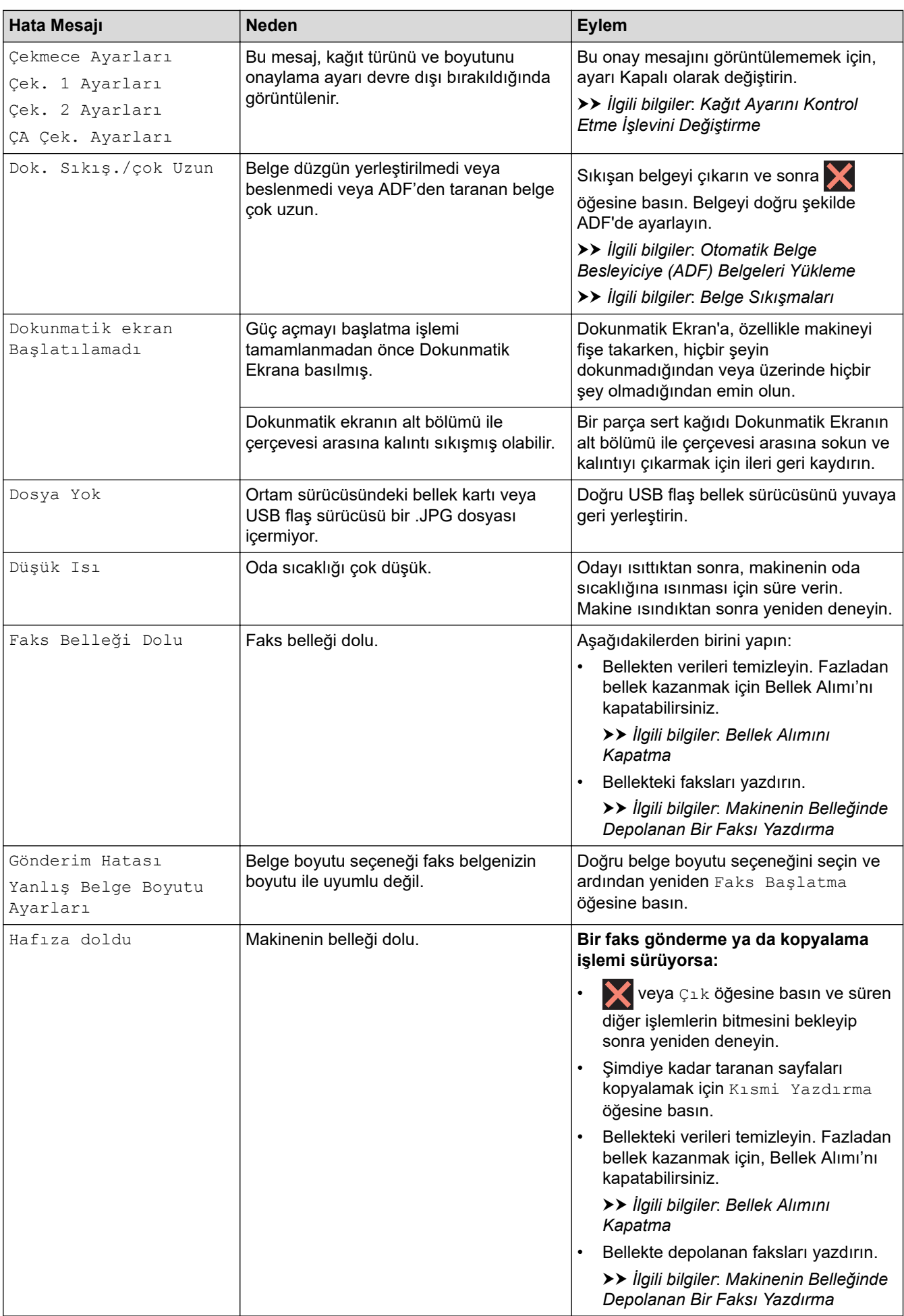

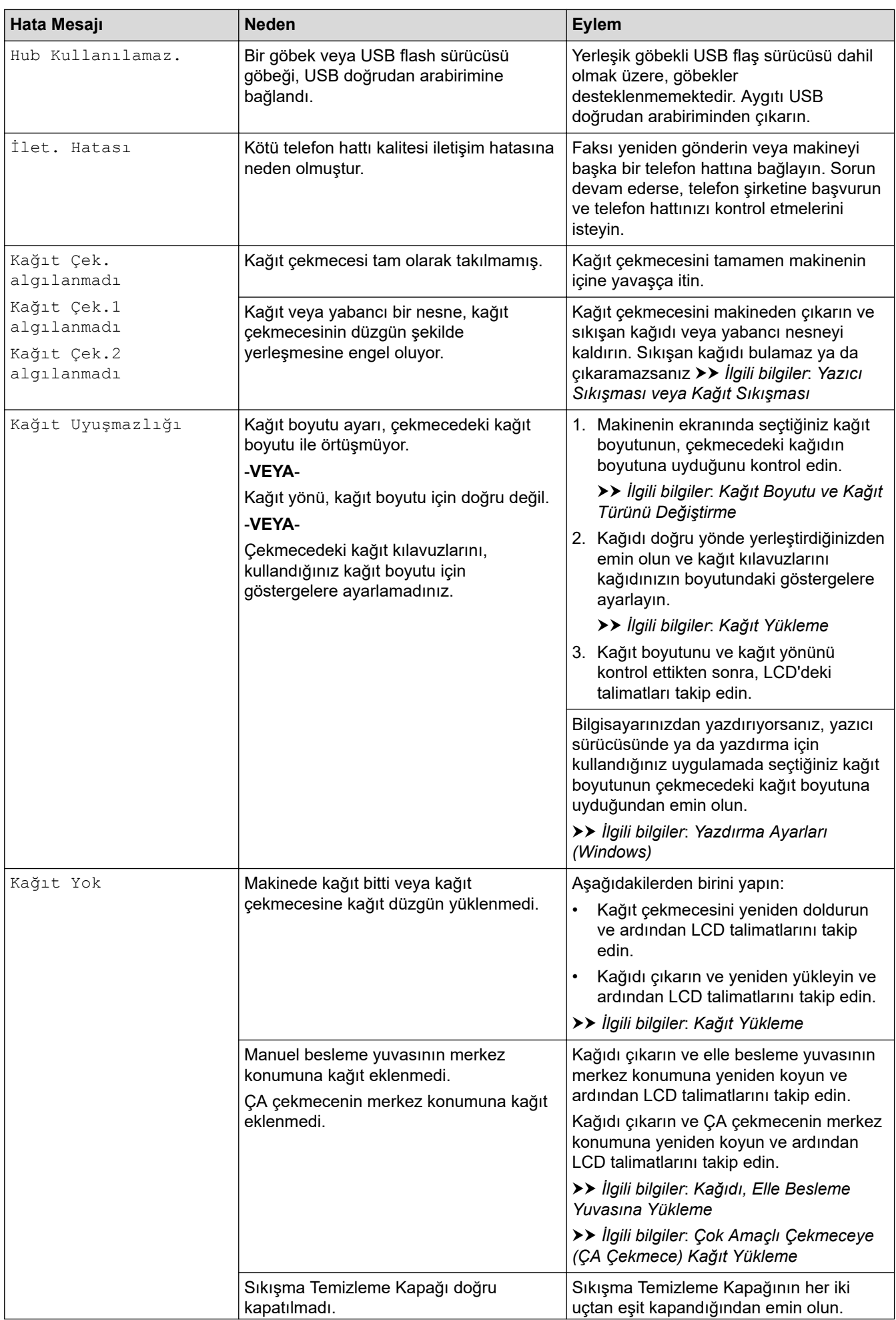

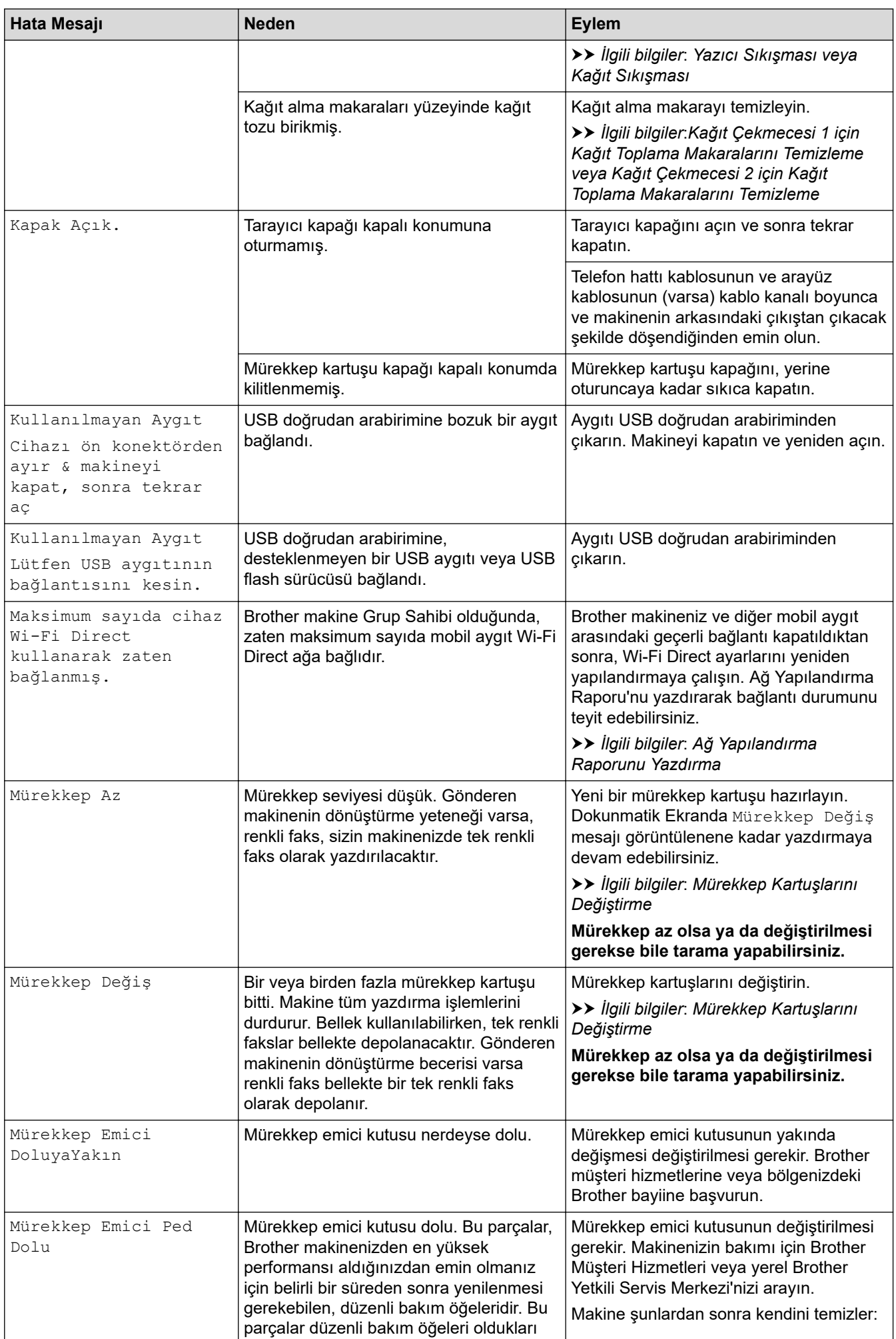

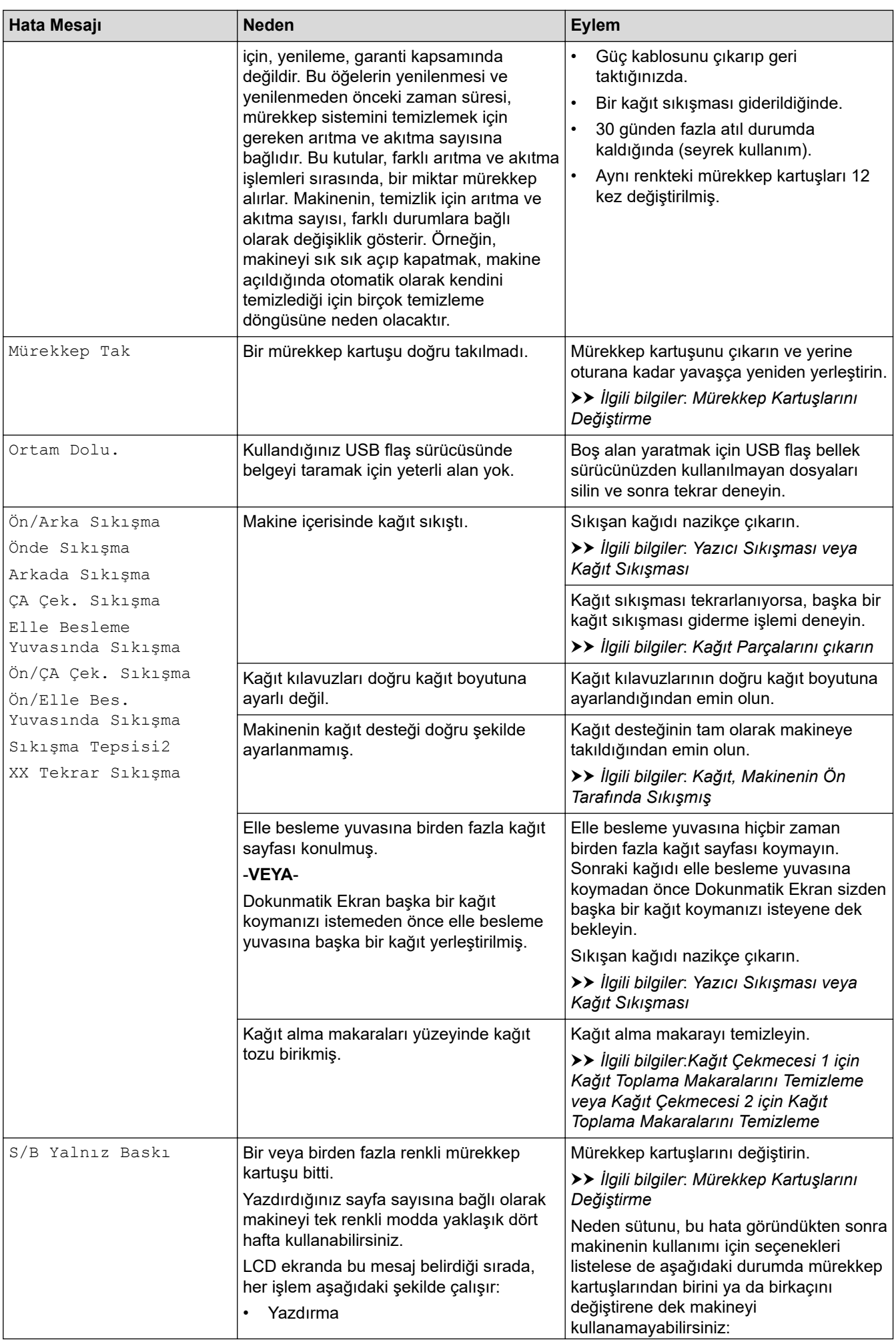

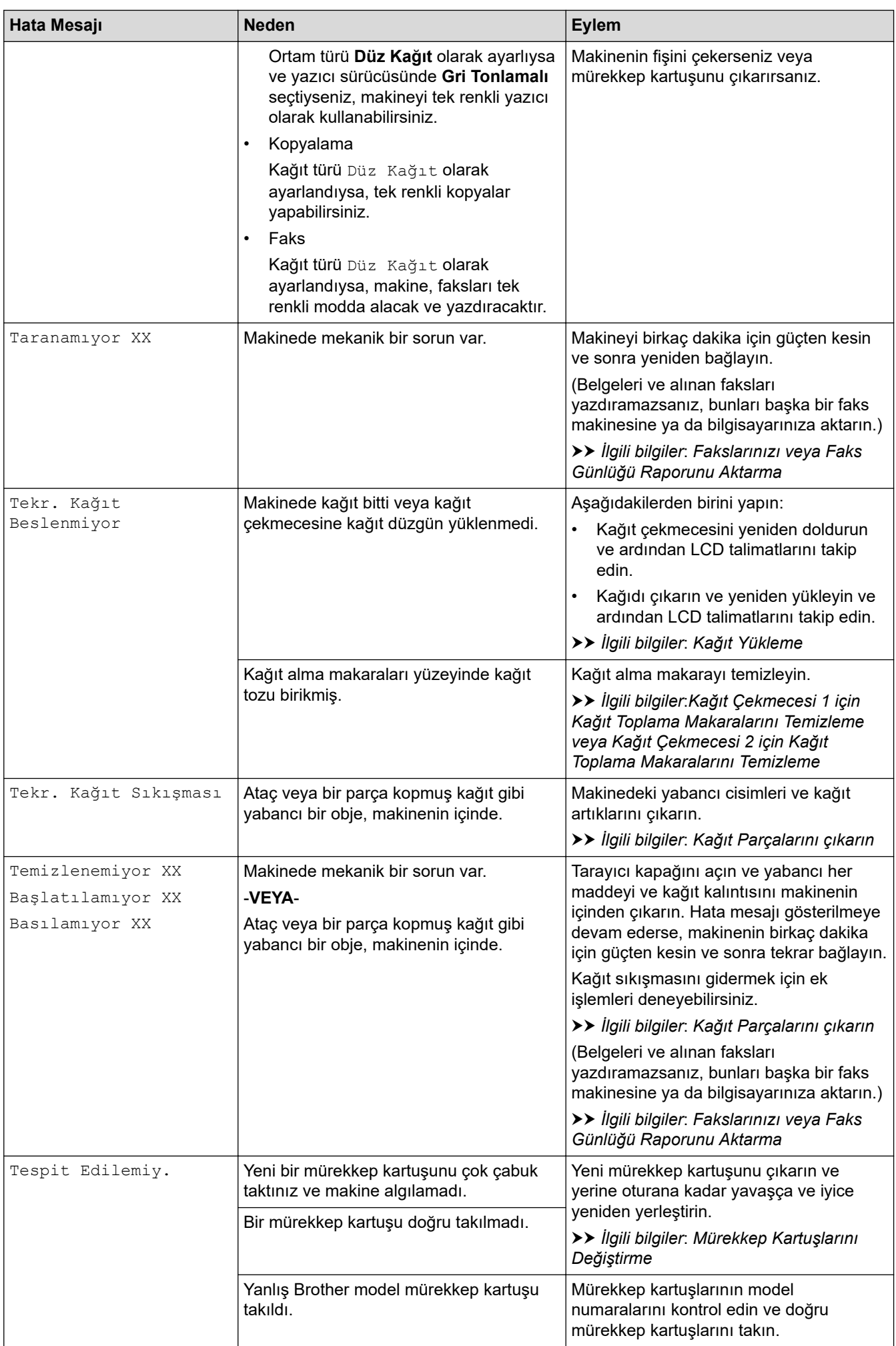

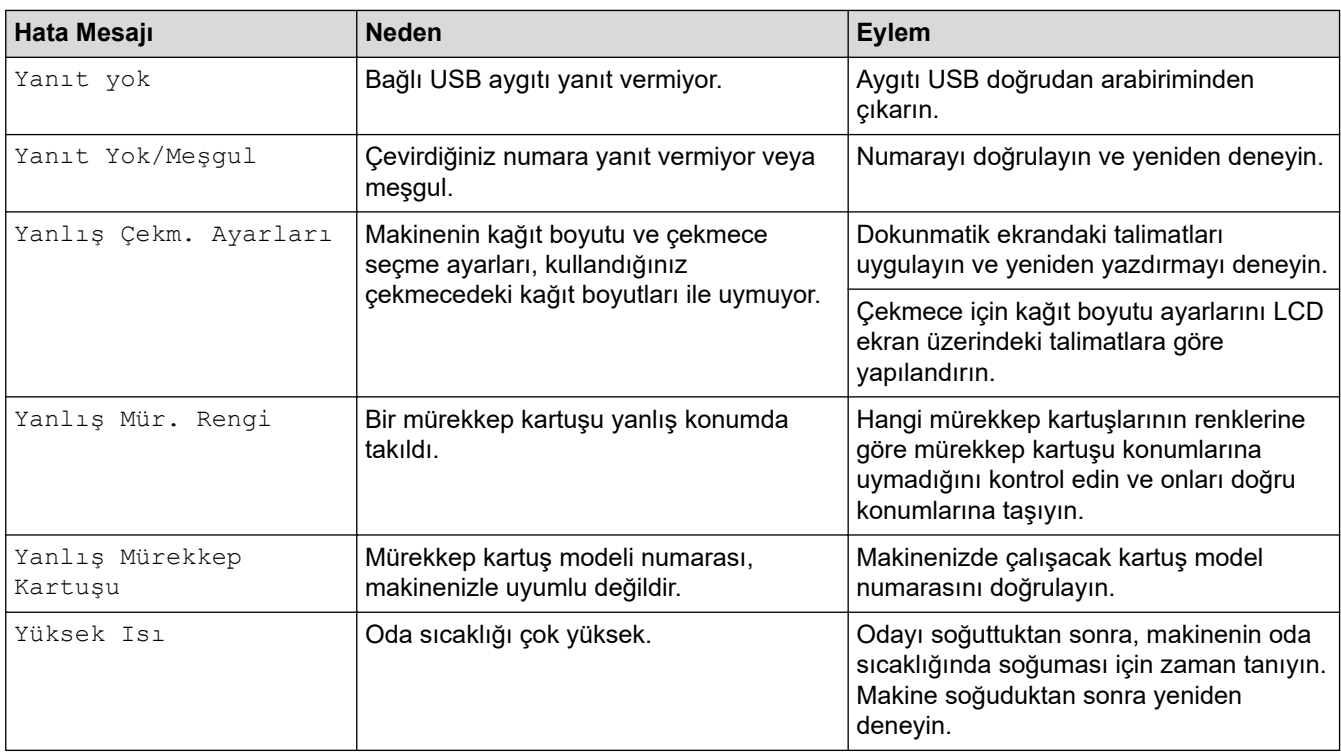

#### **ølgඈlඈ bඈlgඈler**

- Sorun Giderme
	- [Fakslarınızı veya Faks Günlüğü Raporunu Aktarma](#page-449-0)
	- Brother Web Connect Özelliğini Kullanırken Hata Mesajları

#### **ølgඈlඈ konular:**

- Dokunmatik Ekran LCD'ye Genel Bakış
- [Ağ Yapılandırma Raporunu Yazdırma](#page-304-0)
- Mürekkep Kartuşlarını Değiştirme
- Telefon Hattı Paraziti/VoIP
- Otomatik Belge Besleyiciye (ADF) Belgeleri Yükleme
- [Belge Sıkışmaları](#page-455-0)
- [Kağıt Yükleme](#page-31-0)
- [Kağıdı, Elle Besleme Yuvasına Yükleme](#page-58-0)
- [Yazıcı Sıkışması veya Kağıt Sıkışması](#page-460-0)
- [Kağıt Parçalarını çıkarın](#page-471-0)
- Kağıt Çekmecesi 1 için Kağıt Toplama Makaralarını Temizleme
- Kağıt Çekmecesi 2 için Kağıt Toplama Makaralarını Temizleme
- [Bellek Alımını Kapatma](#page-220-0)
- Makinenin Belleğinde Depolanan Bir Faksı Yazdırma
- Yazdırma Ayarları (Windows)
- [Kağıt Kullanımı ve Yazdırma Sorunları](#page-473-0)
- Kağıt Ayarını Kontrol Etme İşlevini Değiştirme
- [Çok Amaçlı Çekmeceye \(ÇA Çekmece\) Kağıt Yükleme](#page-50-0)
- Kağıt, Makinenin Ön Tarafında Sıkışmış
- Kağıt Boyutu ve Kağıt Türünü Değiştirme

#### <span id="page-449-0"></span>▲ [Ana sayfa](#page-1-0) > Sorun Giderme > [Hata ve Bakım Mesajları](#page-442-0) > Fakslarınızı veya Faks Günlüğü Raporunu Aktarma

# **Fakslarınızı veya Faks Günlüğü Raporunu Aktarma**

#### LCD ekranda şu görünüyorsa:

- [Temizlenemiyor XX]
- [Başlatılamıyor XX]
- [Basılamıyor XX]
- [Taranamıyor XX]

Fakslarınızı başka bir faks makinesine ya da bilgisayarınıza aktarmanızı öneririz.

 $\rightarrow$  *bilgiler. Faksların Başka Bir Faks Makinesine Aktarılması* 

 $\rightarrow$  *l*Iqili bilgiler. Faksların Bilgisayarınıza Aktarılması

Aktarmanız gereken herhangi bir faks olup olmadığını görmek için Faks Günlüğü raporunu da aktarabilirsiniz.

 $\rightarrow$ *b ligili bilgiler*: *Faks Günlüğü Raporunun Başka Bir Faks Makinesine Aktarılması* 

# **ølgඈlඈ bඈlgඈler**

- [Hata ve Bakım Mesajları](#page-442-0)
	- Faksların Başka Bir Faks Makinesine Aktarılması
	- Faksların Bilgisayarınıza Aktarılması
	- Faks Günlüğü Raporunun Başka Bir Faks Makinesine Aktarılması

#### **ilgili konular:**

- Alınan Faksları Bilgisayarınıza Aktarmak için PC-Faks Alımı Seçeneğini Kullanma (Sadece Windows)
- Ağ Ayarlarını Fabrika Varsayılan Ayarlarına Sıfırlama
- Makinenizi Sıfırlama
- Sıfırlama İşlevlerine Genel Bakış
- Kağıt, Makinenin Ön Tarafında Sıkışmış
- Kağıt, Makinenin Arka Tarafında Sıkışmış

<span id="page-450-0"></span>▲ [Ana sayfa](#page-1-0) > Sorun Giderme > [Hata ve Bakım Mesajları](#page-442-0) > [Fakslarınızı veya Faks Günlüğü Raporunu](#page-449-0) [Aktarma](#page-449-0) > Faksların Başka Bir Faks Makinesine Aktarılması

### **Faksların Başka Bඈr Faks Makඈnesඈne Aktarılması**

İstasyon kimliğinizi belirlemediyseniz, Faks Aktarma moduna geçemezsiniz.

- 1. Hatayı geçici olarak silmek için  $\bigtimes$  öğesine basın.
- 2.  $\left[\begin{array}{c|c} \bullet & \bullet \\ \bullet & \bullet \end{array}\right]$ [Ayarlar] > [Tüm Ayarlar] > [Servis] > [Veri Aktarımı] > [Faks Aktarım] **öğesine** basın.
- 3. Aşağıdakilerden birini yapın:
	- Dokunmatik ekranda [Veri Yok] görüntülenirse, makine belleğinde kalan faks yoktur.

[Kapat] seçeneğine ve ardından | öğesine basın.

- Faksların yönlendirileceği faks numarasını girin.
- 4. [Faks Başlatma] öğesine basın.

#### **ølgඈlඈ bඈlgඈler**

• [Fakslarınızı veya Faks Günlüğü Raporunu Aktarma](#page-449-0)

#### **ilgili konular:**

• İstasyon Kimliğinizi Ayarlama

<span id="page-451-0"></span> [Ana sayfa](#page-1-0) > [Sorun Gඈderme](#page-441-0) > [Hata ve Bakım Mesajları](#page-442-0) > [Fakslarınızı veya Faks Günlüğü Raporunu](#page-449-0) [Aktarma](#page-449-0) > Faksların Bilgisayarınıza Aktarılması

### **Faksların Bilgisayarınıza Aktarılması**

Faksları makinenizin belleğinden bilgisayarınıza aktarabilirsiniz.

- 1. Hatayı geçici olarak silmek için | öğesine basın.
- 2. Bilgisayarınıza Brother yazılımı ve sürücüleri yüklediğinizden emin olun ve sonra bilgisayarınızda PC-FAX **Alımı**'nı açın.
- 3. **DESHIP (Brother Utilities**) öğesini başlatın ve ardından açılır listeye tıklayıp modelinizin adını seçin (zaten seçili değilse).
- 4. Sol gezinme çubuğunda PC-FAX öğesini tıklatın ve sonra Alım öğesini tıklatın.
- 5. Bilgisayarınızdaki talimatları okuyun ve onaylayın.

Makine hafızasındaki fakslar otomatik olarak bilgisayarınıza gönderilecektir.

#### **Makine hafızasındaki fakslar otomatik olarak bilgisayarınıza gönderilmediğinde:**

Makinede [PC Faks Alım] ayarı yaptığınızdan emin olun.

PC-Fax Alımı'nı ayarladığınızda fakslar makinenin belleğindeyse, dokunmatik ekran faksları bilgisayarınıza aktarmak isteyip istemediğinizi soracaktır.

Faks Önizleme, Kapalı olarak ayarlıysa, yedek kopyaları yazdırmak isteyip istemediğiniz sorulacaktır.

Hafızadaki tüm faksları bilgisayarınıza aktarmak için [Evet] öğesine basın.

#### **ilgili bilgiler**

• [Fakslarınızı veya Faks Günlüğü Raporunu Aktarma](#page-449-0)

#### **ilgili konular:**

• Alınan Faksları Bilgisayarınıza Aktarmak için PC-Faks Alımı Seçeneğini Kullanma (Sadece Windows)

<span id="page-452-0"></span>▲ [Ana sayfa](#page-1-0) > Sorun Giderme > [Hata ve Bakım Mesajları](#page-442-0) > [Fakslarınızı veya Faks Günlüğü Raporunu](#page-449-0) [Aktarma](#page-449-0) > Faks Günlüğü Raporunun Başka Bir Faks Makinesine Aktarılması

### Faks Günlüğü Raporunun Başka Bir Faks Makinesine Aktarılması

İstasyon kimliğinizi belirlemediyseniz, faks aktarma moduna geçemezsiniz.

- 1. Hatayı geçici olarak silmek için  $\bigtimes$  öğesine basın.
- 2.  $\left|\right|$  [Ayarlar] > [Tüm Ayarlar] > [Servis] > [Veri Aktarımı] > [Rapor Aktarımı] Öğesine basın.
- 3. Faks Günlüğü raporunun yönlendirileceği faks numarasını girin.
- 4. [Faks Başlatma] öğesine basın.

#### **ølgඈlඈ bඈlgඈler**

• [Fakslarınızı veya Faks Günlüğü Raporunu Aktarma](#page-449-0)

#### **ilgili konular:**

• İstasyon Kimliğinizi Ayarlama

<span id="page-453-0"></span>▲ [Ana sayfa](#page-1-0) > Sorun Giderme > [Hata ve Bakım Mesajları](#page-442-0) > Brother Web Connect Özelliğini Kullanırken Hata Mesajları

# Brother Web Connect Özelliğini Kullanırken Hata Mesajları

Bir hata meydana gelirse Brother makinenizde bir hata mesajı görüntülenir. En yaygın hata iletileri aşağıdaki tabloda gösterilmiştir.

Hataların çoğunu kendiniz düzeltebilirsiniz. Daha fazla ipucuna ihtiyacınız varsa, modelinizin [support.brother.com](https://support.brother.com/g/b/midlink.aspx) adresindeki SSS ve Sorun Giderme sayfasına gidin.

#### **Bağlantı Hatası**

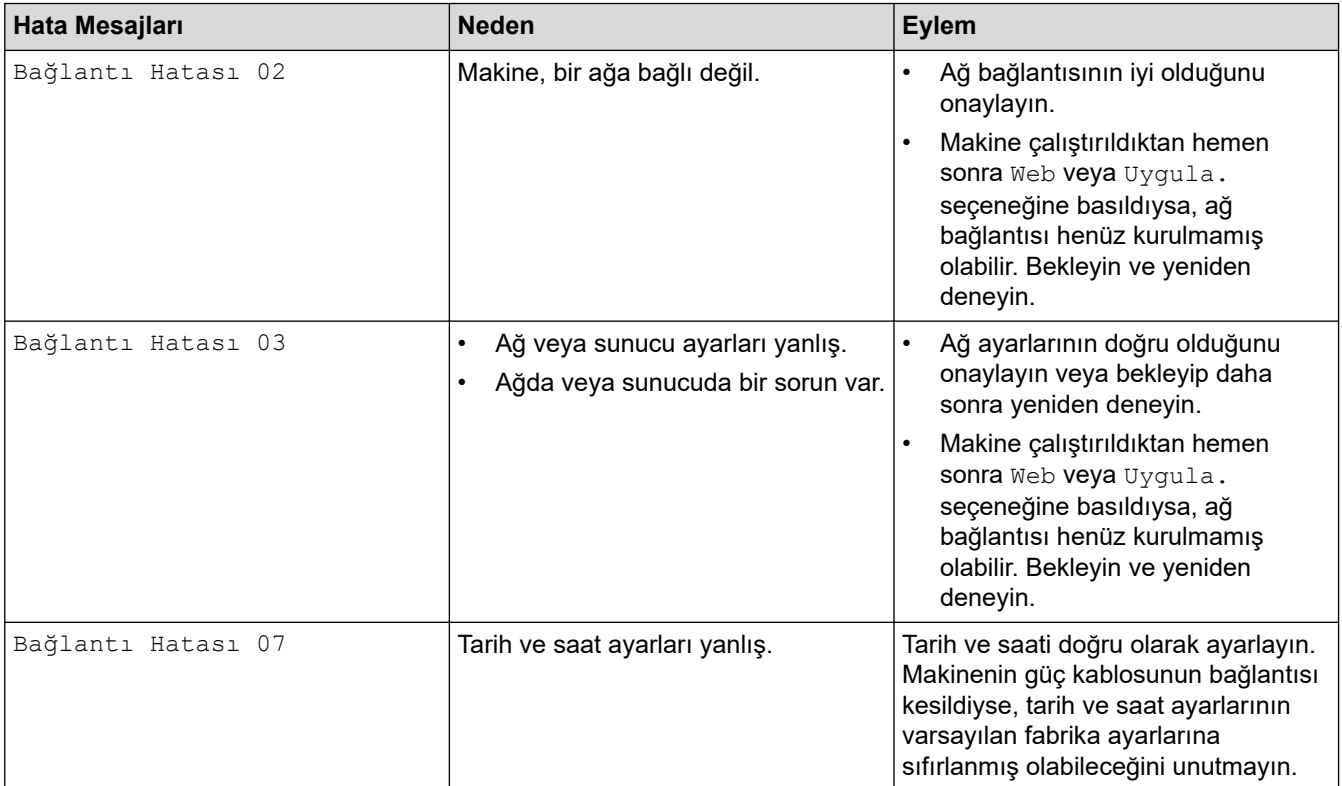

#### **Kඈmlඈk Doğrulama Hatası**

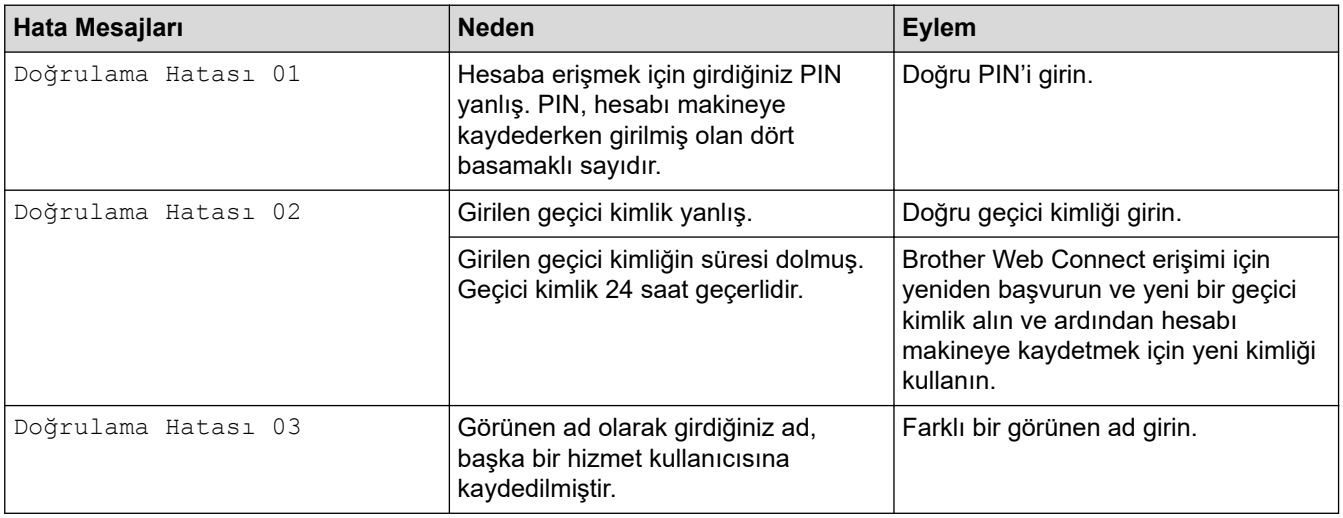

#### **Sunucu Hatası**

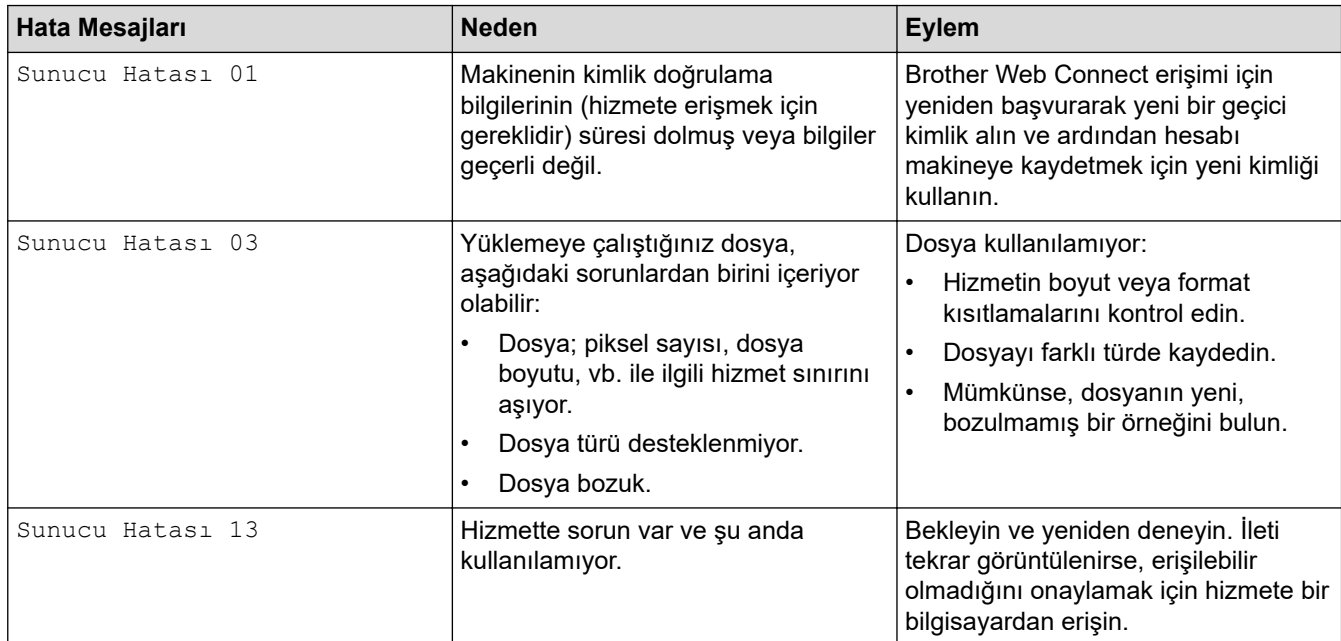

# **Kısayol Hatası**

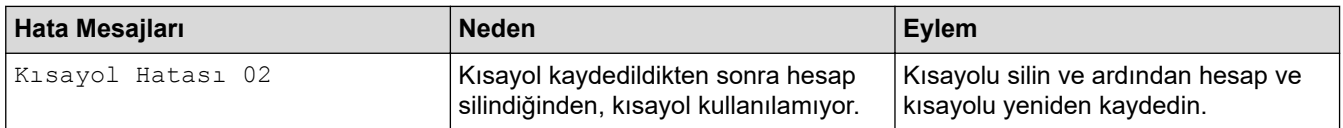

# $\overline{\mathcal{A}}$  **ligili bilgiler**

• [Hata ve Bakım Mesajları](#page-442-0)

<span id="page-455-0"></span>Ana sayfa > Sorun Giderme > Belge Sıkışmaları

- Belge, ADF Ünitesinin En Üstünde Sıkıştı
- Belge, ADF Biriminin Altında Sıkışmış
- Belgenin, ADF Biriminin İçinde Sıkışması
- ADF'nin İçine Sıkışan Kağıt Parçalarını Çıkarın
- [Hata ve Bakım Mesajları](#page-442-0)

<span id="page-456-0"></span>▲ [Ana sayfa](#page-1-0) > Sorun Giderme > [Belge Sıkışmaları](#page-455-0) > Belge, ADF Ünitesinin En Üstünde Sıkıştı

# Belge, ADF Ünitesinin En Üstünde Sıkıştı

- 1. Sıkışmamış olan kağıtları ADF'den kaldırın.
- 2. ADF kapağını açın.
- 3. Sıkışmış belgeyi yukarı doğru çekerek çıkarın.

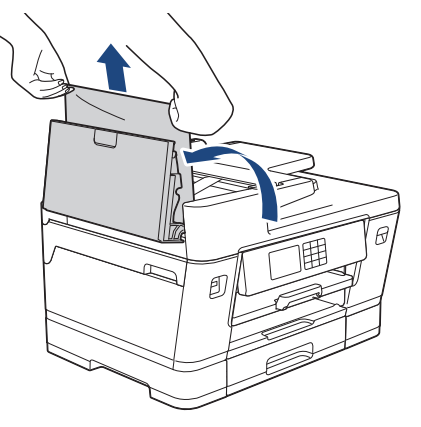

- 4. ADF kapağını kapatın.
- 5. **V**öğesine basın.

# **ÖNEMLİ**

İlerde belge sıkışmaları olmasını engellemek için, ADF kapağını ortasından bastırarak doğru şekilde kapatın.

# **ølgඈlඈ bඈlgඈler**

<span id="page-457-0"></span>▲ [Ana sayfa](#page-1-0) > Sorun Giderme > [Belge Sıkışmaları](#page-455-0) > Belge, ADF Biriminin Altında Sıkışmış

### **Belge, ADF Bඈrඈmඈnඈn Altında Sıkışmış**

- 1. Sıkışmamış olan kağıtları ADF'den kaldırın.
- 2. ADF belge desteğini kaldırın ve sıkışmış kağıdı çıkarın.

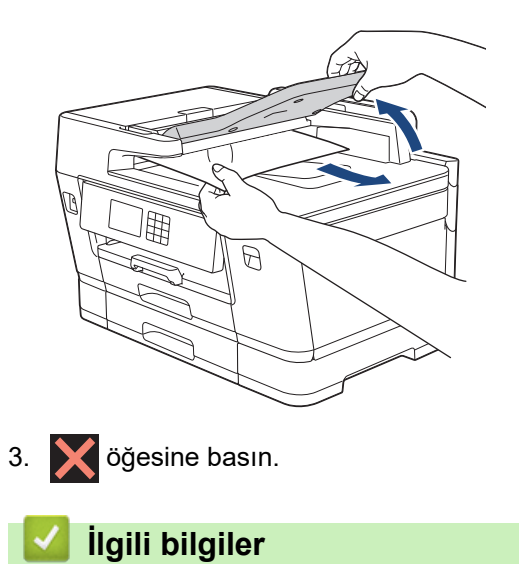

<span id="page-458-0"></span>Ana sayfa > Sorun Giderme > [Belge Sıkışmaları](#page-455-0) > Belgenin, ADF Biriminin İçinde Sıkışması

# **Belgenඈn, ADF Bඈrඈmඈnඈn øoඈnde Sıkışması**

- 1. Sıkışmamış olan kağıtları ADF'den kaldırın.
- 2. Belge kapağını kaldırın.
- 3. Sıkışan belgeyi sağ taraftan dışarı doğru çekin.

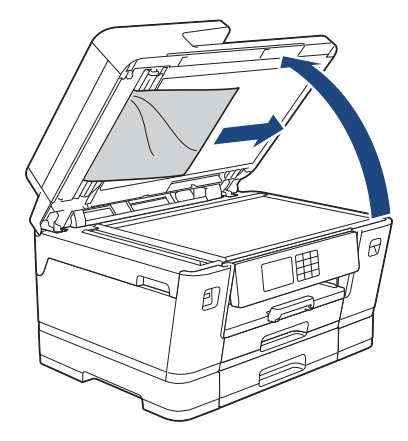

4. Belge kapağını kapatın.

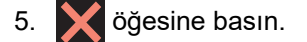

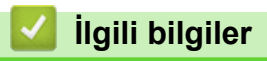

<span id="page-459-0"></span>Ana sayfa > Sorun Giderme > [Belge Sıkışmaları](#page-455-0) > ADF'nin İçine Sıkışan Kağıt Parçalarını Çıkarın

# **ADF'nඈn øoඈne Sıkışan Kağıt Parçalarını Çıkarın**

- 1. Belge kapağını kaldırın.
- 2. Küçük kağıt parçalarını itmek için, kartvisit gibi, bir parça sert kağıdı ADF'ye takın.

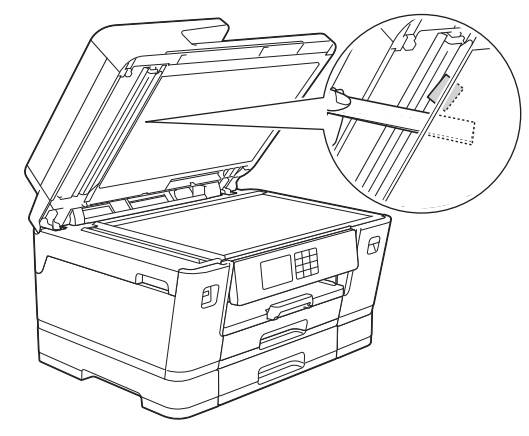

- 3. Belge kapağını kapatın.
- 4. **index** öğesine basın.

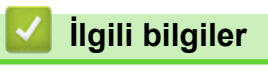

<span id="page-460-0"></span>▲ [Ana sayfa](#page-1-0) > Sorun Giderme > Yazıcı Sıkışması veya Kağıt Sıkışması

#### **Yazıcı Sıkışması veya Kağıt Sıkışması**

Sıkışan kağıdı bulup çıkarın.

- Kağıt, Makinenin Ön Tarafında Sıkışmış
- Kağıt, Makinenin Arka Tarafında Sıkışmış
- [Kağıt Parçalarını çıkarın](#page-471-0)
- [Hata ve Bakım Mesajları](#page-442-0)
- [Kağıt Kullanımı ve Yazdırma Sorunları](#page-473-0)

<span id="page-461-0"></span>▲ [Ana sayfa](#page-1-0) > Sorun Giderme > [Yazıcı Sıkışması veya Kağıt Sıkışması](#page-460-0) > Kağıt, Makinenin Ön Tarafında Sıkışmış

# **Kağıt, Makඈnenඈn Ön Tarafında Sıkışmış**

LCD kağıt sıkışması mesajları görüntülerse, aşağıdaki adımları izleyin:

- [Ön/Arka Sıkışma], [Ön/Arka Tekrar Sıkışma]
- [Önde Sıkışma], [Önde Tekrar Sıkışma]
- [Ön/ÇA Çek. Sıkışma], [Ön/ÇA Çek.sinde Tekrar Sıkışma]
- [Ön/Elle Bes. Yuvasında Sıkışma], [Ön/Elle Besleme Tekrar Sıkışma]
- 1. Makineyi elektrik prizinden çıkarın.
- 2. ÇA çekmecede kağıt yüklüyse, kağıdı çıkarın. (MFC-J3940DW)
- 3. Çekmece #1'i (1) ok işareti ile gösterildiği gibi tamamen makineden dışarı çekin.

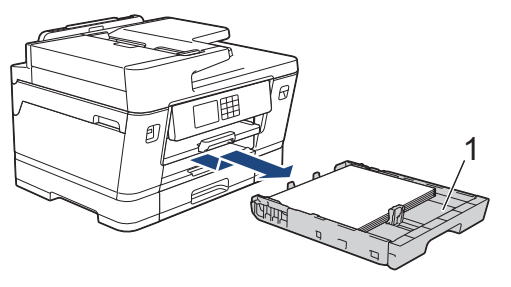

LCD'niz tekrar eden kağıt sıkışma mesajları gösteriyorsa, örneğin [Ön/Arka Tekrar Sıkışma], kağıt desteğini (1) kaldırın ve ardından okla gösterildiği gibi yatırarak makineden tam olarak çıkarın.

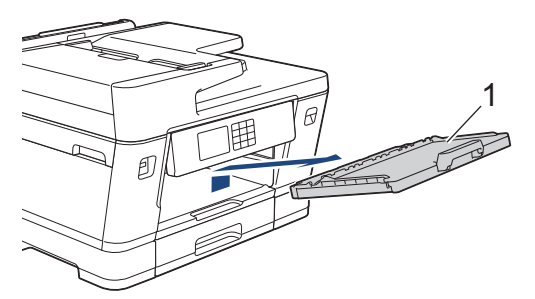

Bittiğinde, bir sonraki adım ile devam edin.

4. Sıkışmış kağıdı (1) yavaşça çıkarın.

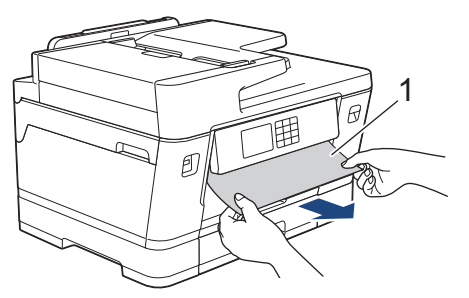

Ø LCD'niz tekrar eden kağıt sıkışma mesajları gösteriyorsa, örneğin [Ön/Arka Tekrar Sıkışma], şunları yapın:

a. Kapağı kaldırın ve sıkışmış kağıdı çıkarın.

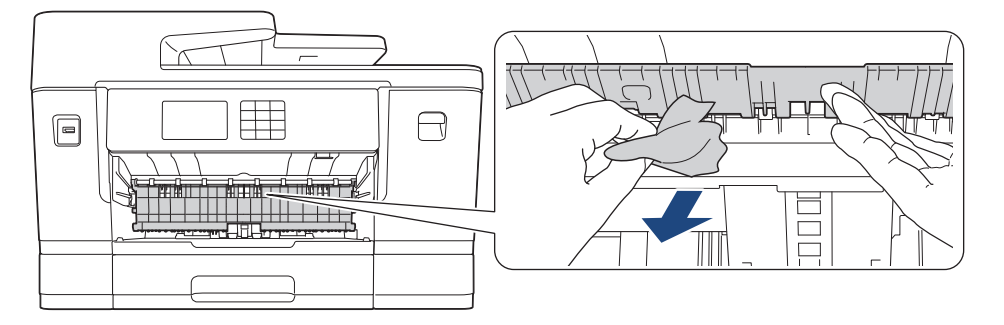

b. İç kısımda (1) kağıt parçası kalmadığından emin olun.

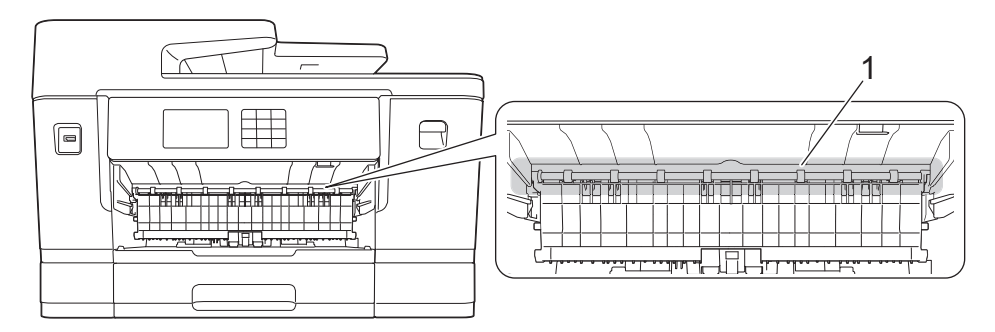

Bittiğinde, bir sonraki adım ile devam edin.

5. Her iki elinizi de kullanarak, makinenin her iki tarafında da bulunan tutma kollarını kullanın ve tarayıcı kapağını (1) kaldırıp açık konumuna getirin.

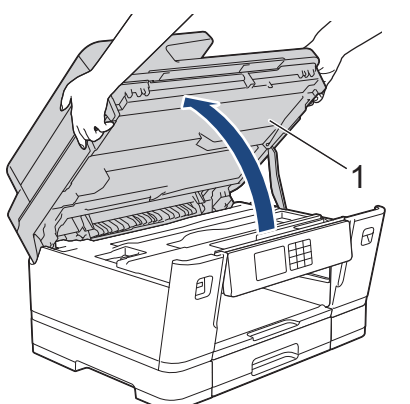

6. Sıkışmış kağıdı (1) makineden dışarı çekin.

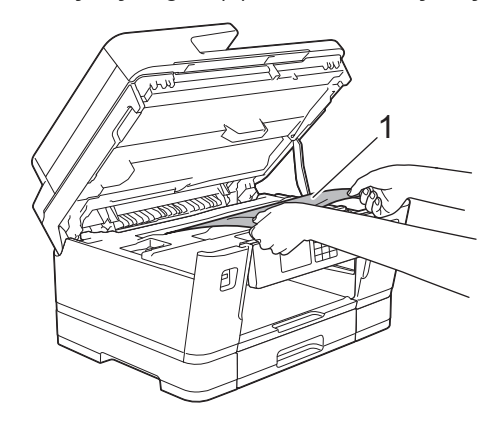

LCD'niz tekrar eden kağıt sıkışma mesajları gösterirse, örneğin [Ön/Arka Tekrar Sıkışma] gibi, yazıcı kafasını oynatın ve ardından bu alanda kalmış kağıt parçalarını çıkarın. Makinenin köşelerinde kağıt parçaları kalmadığından emin olun (1) ve (2).

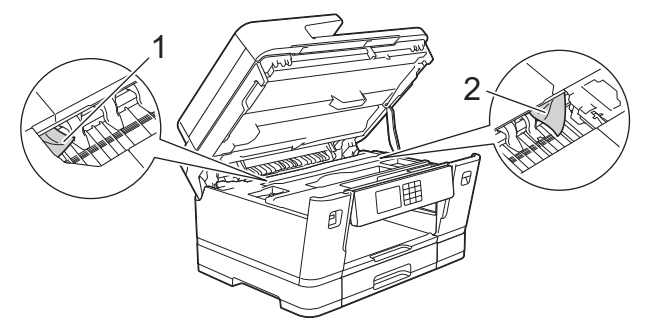

Bittiğinde, bir sonraki adım ile devam edin.

### **ÖNEMLİ**

Yazıcı kafası, örnekte gösterildiği gibi sağ köşedeyse, yazıcı kafasını hareket ettiremezsiniz. Tarayıcı kapağını kapatın ve güç kablosunu yeniden takın. Tarayıcı kapağını tekrar açın ve yazıcı kafası merkeze gelene kadar söğesine basılı tutun. Sonra, makinenin fişini güç kaynağından çekin ve kağıdı çıkarın.

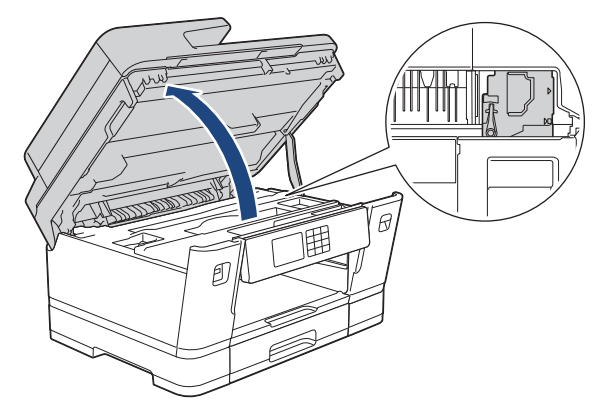

- Kağıt, yazıcı kafasının altında sıkışmışsa, makinenin fişini güç kaynağından çekin ve sonra yazıcı kafasını yerinden oynatın ve kağıdı çıkarın.
- Mürekkep cildinize veya kıyafetlerinize bulaşırsa, hemen sabun veya deterjan ile yıkayın.
- 7. Her iki tarafta da bulunan tutma kollarını kullanarak tarayıcı kapağını yavaşça kapatın.

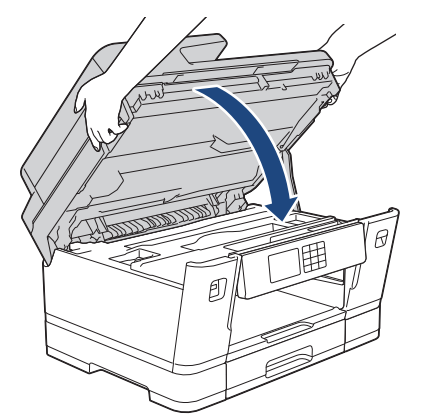

8. LCD'niz [Ön/Arka Sıkışma] veya [Ön/Arka Tekrar Sıkışma] öğesini gösterirse, şunları yapın:

a. Makinenin arkasındaki Kağıt Sıkışması Giderme Kapağı'nı (1) açın.

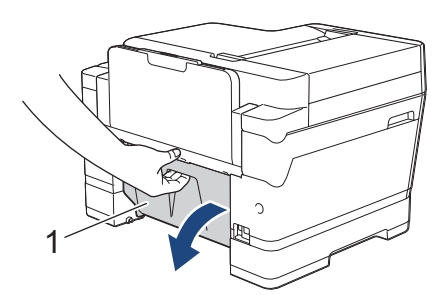

b. Sıkışan kağıt için içeriye dikkatlice baktığınızdan emin olun ve onu makineden yavaşça çıkarın.

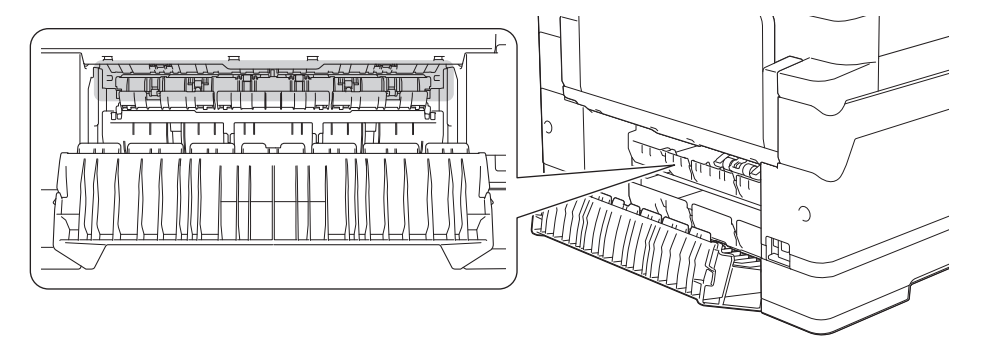

c. Kağıt Sıkışması Giderme Kapağı'nı kapatın. Kapağın tamamen kapalı olduğundan emin olun.

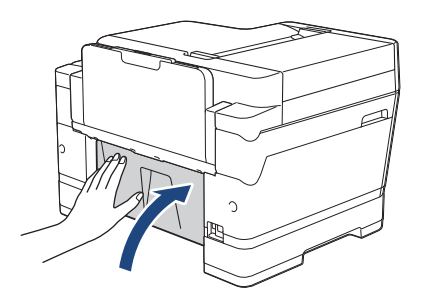

9. LCD'niz [Ön/ÇA Çek. Sıkışma] veya [Ön/ÇA Çek.sinde Tekrar Sıkışma] öğesini gösterirse, ÇA çekmecenin içinde sıkışmış kağıt kalıp kalmadığına dikkatlice baktığınızdan emin olun. Bırakma kolunu (1) makinenin arkasına doğru itin ve ardından sıkışan kağıdı ÇA çekmeceden yavaşça çıkarın.

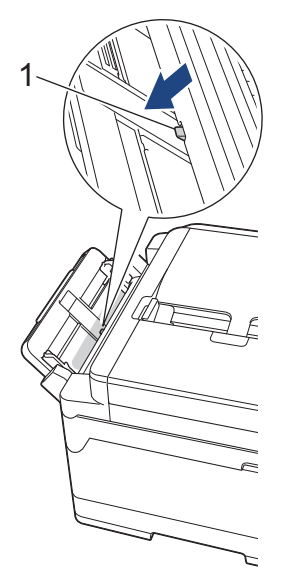

10. LCD'niz [Ön/Elle Bes. Yuvasında Sıkışma] veya [Ön/Elle Besleme Tekrar Sıkışma] öğesini gösterirse, elle besleme yuvasının içinde sıkışan kağıt kalıp kalmadığına dikkatlice baktığınızdan emin olun ve varsa yavaşça makinenin dışına doğru çekin.

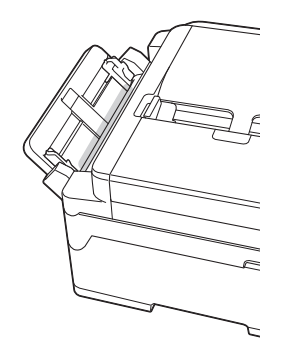

11. LCD'niz tekrar eden kağıt sıkışma mesajları gösteriyorsa, örneğin [Ön/Arka Tekrar Sıkışma], ve kağıt desteğini çıkardıysanız, desteği makineye sıkıca geri takın. Kağıt desteğini kanallara yerleştirdiğinizden emin olun.

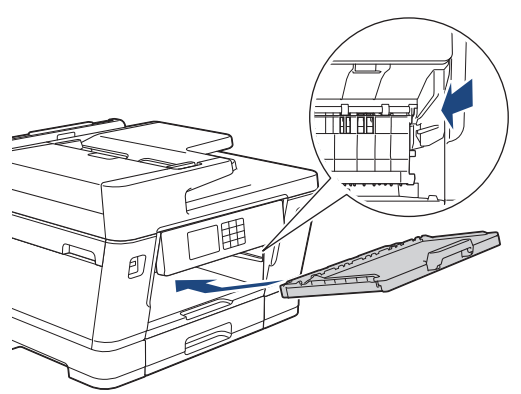

12. Çekmece #1'i yavaşça makinenin tamamen içine itin.

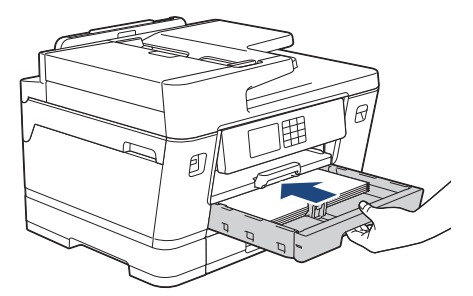

13. Güç kablosunu yeniden takın.

Kağıt sıkışması tekrarlanıyorsa, makinenin içine küçük bir parça kağıt sıkışmış olabilir. uu *ølJਟlਟ bਟlJਟler*: *Kağıt Parçalarını çıkarın*

#### **ølgඈlඈ bඈlgඈler**

• [Yazıcı Sıkışması veya Kağıt Sıkışması](#page-460-0)

**ilgili konular:** 

D

- [Fakslarınızı veya Faks Günlüğü Raporunu Aktarma](#page-449-0)
- [Hata ve Bakım Mesajları](#page-442-0)
- [Kağıt Parçalarını çıkarın](#page-471-0)

<span id="page-466-0"></span>▲ [Ana sayfa](#page-1-0) > Sorun Giderme > [Yazıcı Sıkışması veya Kağıt Sıkışması](#page-460-0) > Kağıt, Makinenin Arka Tarafında Sıkışmış

## Kağıt, Makinenin Arka Tarafında Sıkışmış

LCD kağıt sıkışması mesajları görüntülerse, aşağıdaki adımları izleyin:

- [Arkada Sıkışma], [Arkada Tekrar Sıkışma]
- [ÇA Çek. Sıkışma], [ÇA Çek.sinde Tekrar Sıkışma]
- [Elle Besleme Yuvasında Sıkışma], [Elle Bes. Yuv. Tekrar Sıkışma]
- [Sıkışma Tepsisi2], [Çek.2 Tekrar Sıkışma]
- 1. Makineyi elektrik prizinden çıkarın.
- 2. ÇA çekmecede kağıt yüklüyse, kağıdı çıkarın. (MFC-J3940DW)
- 3. Cekmece #1'i (1) ok isareti ile gösterildiği gibi tamamen makineden dışarı cekin.

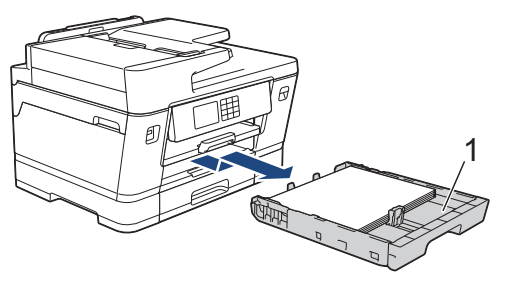

(MFC-J3940DW) LCD'niz [Sıkışma Tepsisi2] veya [Çek.2 Tekrar Sıkışma] öğesini gösterirse, ayrıca Çekmece 2'yi (2) ok işareti ile gösterildiği gibi tamamen makineden dışarı çekin.

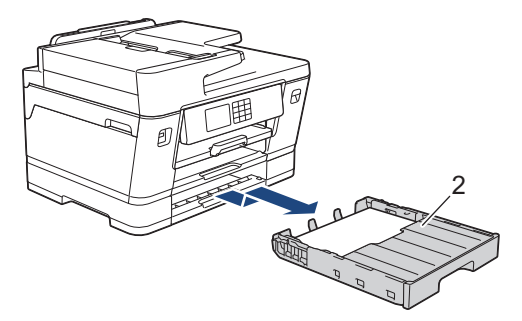

Bittiğinde, bir sonraki adım ile devam edin.

- 4. LCD'niz [Arkada Sıkışma], [Arkada Tekrar Sıkışma], [Sıkışma Tepsisi2] veya [Çek.2 Tekrar Sıkışma] öğesini gösterirse şunu yapın:
	- a. Makinenin arkasındaki Kağıt Sıkışması Giderme Kapağı'nı (1) açın.

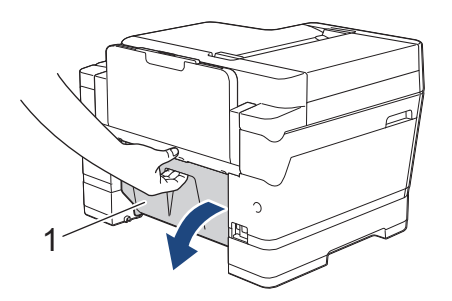

b. Sıkışan kağıdı yavaşça makineden dışarı çekin.

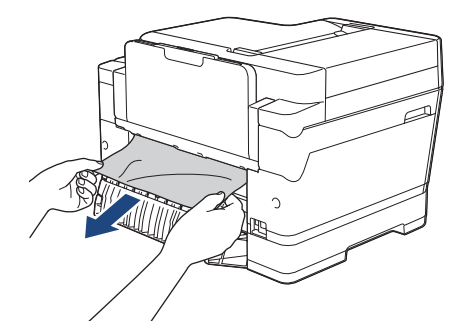

c. Kağıt Sıkışması Giderme Kapağı'nı kapatın. Kapağın tamamen kapalı olduğundan emin olun.

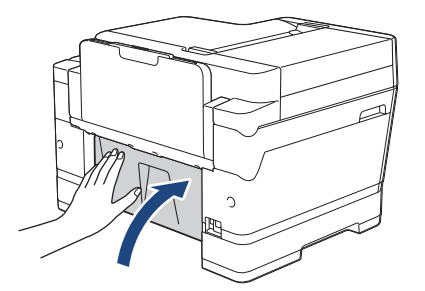

5. LCD'niz [ÇA Çek. Sıkışma] veya [ÇA Çek.sinde Tekrar Sıkışma] öğesini gösterirse, bırakma kolunu (1) makinenin arkasına doğru itin ve ardından sıkışan kağıdı ÇA çekmeceden yavaşça çekin.

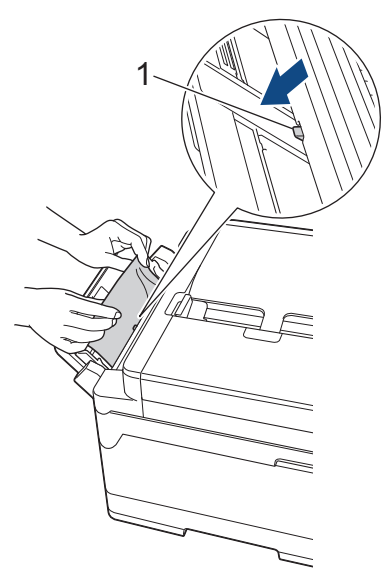

6. LCD'niz [Elle Besleme Yuvasında Sıkışma] veya [Elle Bes. Yuv. Tekrar Sıkışma] öğesini gösterirse, sıkışan kağıdı elle besleme yuvasından yavaşça çıkarın.

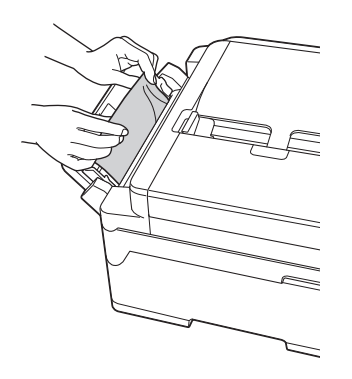
7. Her iki elinizi de kullanarak, makinenin her iki tarafında da bulunan tutma kollarını kullanın ve tarayıcı kapağını (1) kaldırıp açık konumuna getirin.

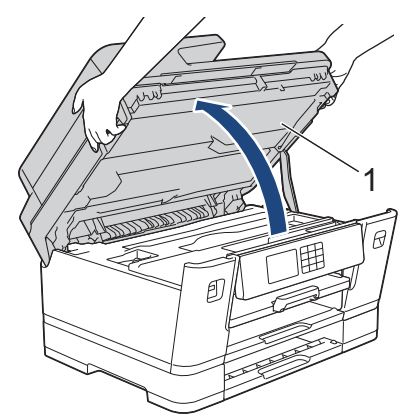

8. Sıkışmış kağıdı (1) makineden dışarı çekin.

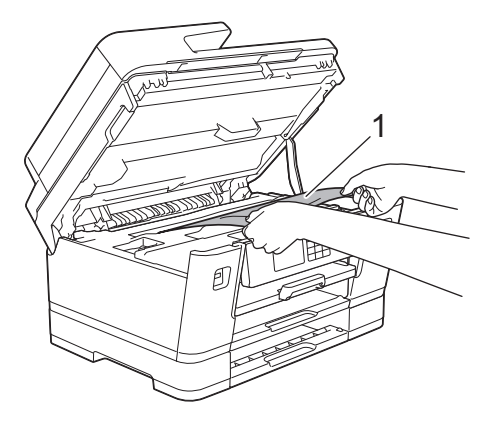

LCD'niz tekrar eden kağıt sıkışma mesajları gösterirse, örneğin [Arkada Tekrar Sıkışma] gibi, yazıcı kafasını oynatın ve ardından bu alanda kalmış kağıt parçalarını çıkarın. Makinenin köşelerinde kağıt parçaları kalmadığından emin olun (1) ve (2).

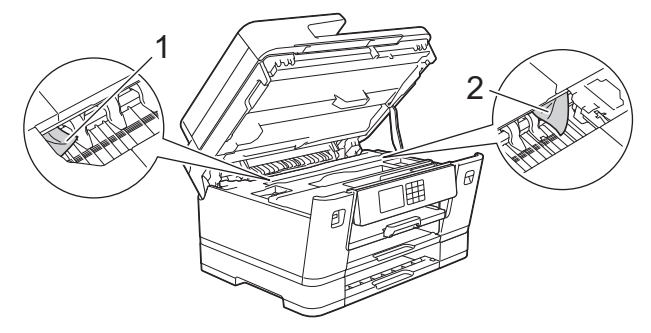

Bittiğinde, bir sonraki adım ile devam edin.

# **ÖNEMLİ**

Yazıcı kafası, örnekte gösterildiği gibi sağ köşedeyse, yazıcı kafasını hareket ettiremezsiniz. Tarayıcı kapağını kapatın ve güç kablosunu yeniden takın. Tarayıcı kapağını tekrar açın ve yazıcı kafası merkeze gelene kadar söğesine basılı tutun. Sonra, makinenin fişini güç kaynağından çekin ve kağıdı çıkarın.

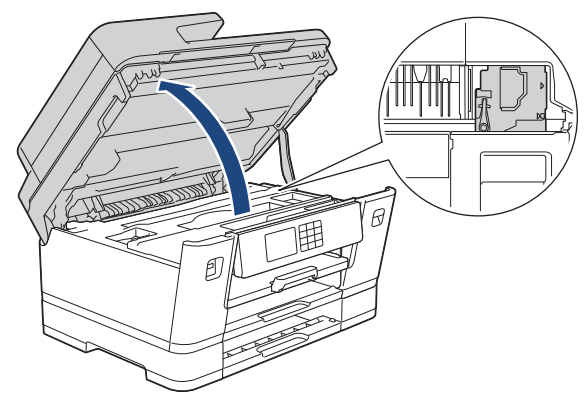

- Kağıt, yazıcı kafasının altında sıkışmışsa, makinenin fişini güç kaynağından çekin ve sonra yazıcı kafasını yerinden oynatın ve kağıdı çıkarın.
- Mürekkep cildinize veya kıyafetlerinize bulaşırsa, hemen sabun veya deterjan ile yıkayın.
- 9. Her iki tarafta da bulunan tutma kollarını kullanarak tarayıcı kapağını yavaşça kapatın.

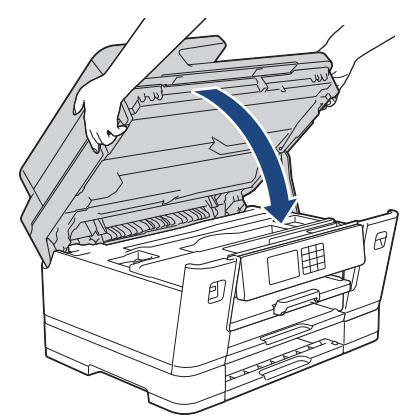

- 10. Kağıt çekmecesini tamamen makinenin içine yavaşça itin.
	- MFC-J3540DW

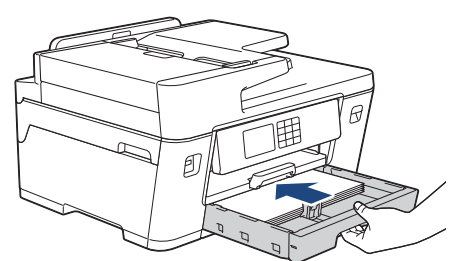

• MFC-J3940DW

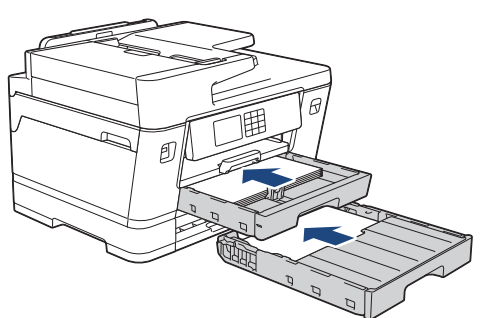

11. Güç kablosunu yeniden takın.

Kağıt sıkışması tekrarlanıyorsa, makinenin içine küçük bir parça kağıt sıkışmış olabilir. uu *ølJਟlਟ bਟlJਟler*: *Kağıt Parçalarını çıkarın*

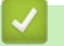

k

- **ølgඈlඈ bඈlgඈler**
- [Yazıcı Sıkışması veya Kağıt Sıkışması](#page-460-0)

- [Fakslarınızı veya Faks Günlüğü Raporunu Aktarma](#page-449-0)
- [Kağıt Parçalarını çıkarın](#page-471-0)

<span id="page-471-0"></span>▲ [Ana sayfa](#page-1-0) > Sorun Giderme > [Yazıcı Sıkışması veya Kağıt Sıkışması](#page-460-0) > Kağıt Parçalarını çıkarın

# **Kağıt Parçalarını çıkarın**

1. Art arda kağıt sıkışması yaşarsanız (3 veya daha fazla), LCD'de kağıt parçalarını makineden çıkarmak isteyip istemediğinizi soran bir mesaj görüntülenir.

Ana Ekran'a dönmek için [Evet] öğesine basın.

- 2.  $\left|\right|_1^*$  [Ayarlar] > [Bakım] > [Kağıt Parçalarını Temizle] Öğesine basın.
- 3. (MFC-J3540DW) Sıkışan kağıdın yerini belirlemek ve kağıdı çıkarmak için LCD'deki talimatları izleyin.

b Prosedür sırasında, Bakım Sayfası (makinenizle beraber verilen) elle besleme yuvasına Yatay yönde yerleştirilmelidir. (Bakım Sayfası yoksa, parlak kağıt gibi bir sayfa kalın A4 veya Letter boyutlu kağıt kullanın.)

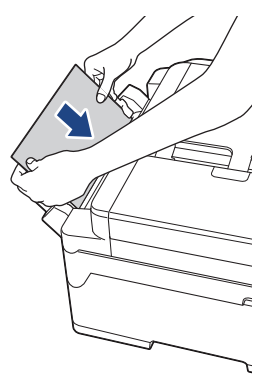

4. (MFC-J3940DW) Sıkışan kağıdın yerini belirlemek ve kağıdı çıkarmak için LCD'deki talimatları izleyin.

Prosedür sırasında, makinenin kağıdı tuttuğunu hissedene kadar Bakım Sayfasını (makinenizle birlikte verilir) gösterildiği gibi açıklığın içinden Yatay yönde makineye yerleştirin. (Bakım Sayfası yoksa, parlak kağıt gibi bir sayfa kalın A4 veya Letter boyutlu kağıt kullanın.)

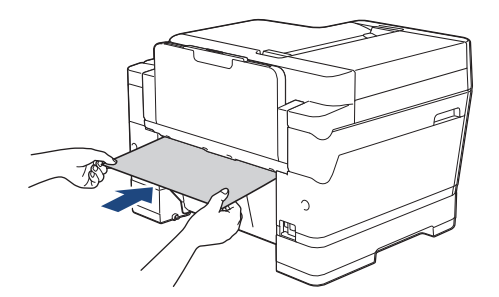

### **ølgඈlඈ bඈlgඈler**

• [Yazıcı Sıkışması veya Kağıt Sıkışması](#page-460-0)

- [Hata ve Bakım Mesajları](#page-442-0)
- [Kağıt Kullanımı ve Yazdırma Sorunları](#page-473-0)
- Kağıt, Makinenin Ön Tarafında Sıkışmış
- Kağıt, Makinenin Arka Tarafında Sıkışmış

<span id="page-472-0"></span>▲ [Ana sayfa](#page-1-0) > Sorun Giderme > Makinenizde Sorunlar Yaşıyorsanız

### **Makඈnenඈzde Sorunlar Yaşıyorsanız**

Teknik yardım için, Brother müşteri hizmetleri ile iletişime geçin.

Makinenizle ilgili bir sorun olduğunu düşünüyorsanız, aşağıdaki konuları kontrol edin. Sorunların çoğunu kendiniz giderebilirsiniz.

Daha fazla yardıma ihtiyacınız varsa, modelinizin [support.brother.com](https://support.brother.com/g/b/midlink.aspx) adresindeki SSS ve Sorun Giderme sayfasına gidin.

- [Kağıt Kullanımı ve Yazdırma Sorunları](#page-473-0)
- [Telefon ve Faks Sorunları](#page-479-0)
- Diğer Sorunlar

Ø

- [Ağ Sorunları](#page-487-0)
- AirPrint Sorunları

<span id="page-473-0"></span> [Ana sayfa](#page-1-0) > [Sorun Gඈderme](#page-441-0) > [Makඈnenඈzde Sorunlar Yaşıyorsanız](#page-472-0) > Kağıt Kullanımı ve Yazdırma Sorunları

### **Kağıt Kullanımı ve Yazdırma Sorunları**

Bu tabloyu okuduktan sonra hala yardıma ihtiyacınız olursa [support.brother.com](https://support.brother.com/g/b/midlink.aspx) adresindeki en son SSS ve Sorun Giderme ipuçlarına göz atın.

>> Yazdırma Sorunları

- >> Yazdırma Kalitesi Sorunları
- [>> Kağıt Kullanımı Sorunları](#page-476-0)
- [>> Alınan Faksları Yazdırma](#page-477-0)

### **Yazdırma Sorunları**

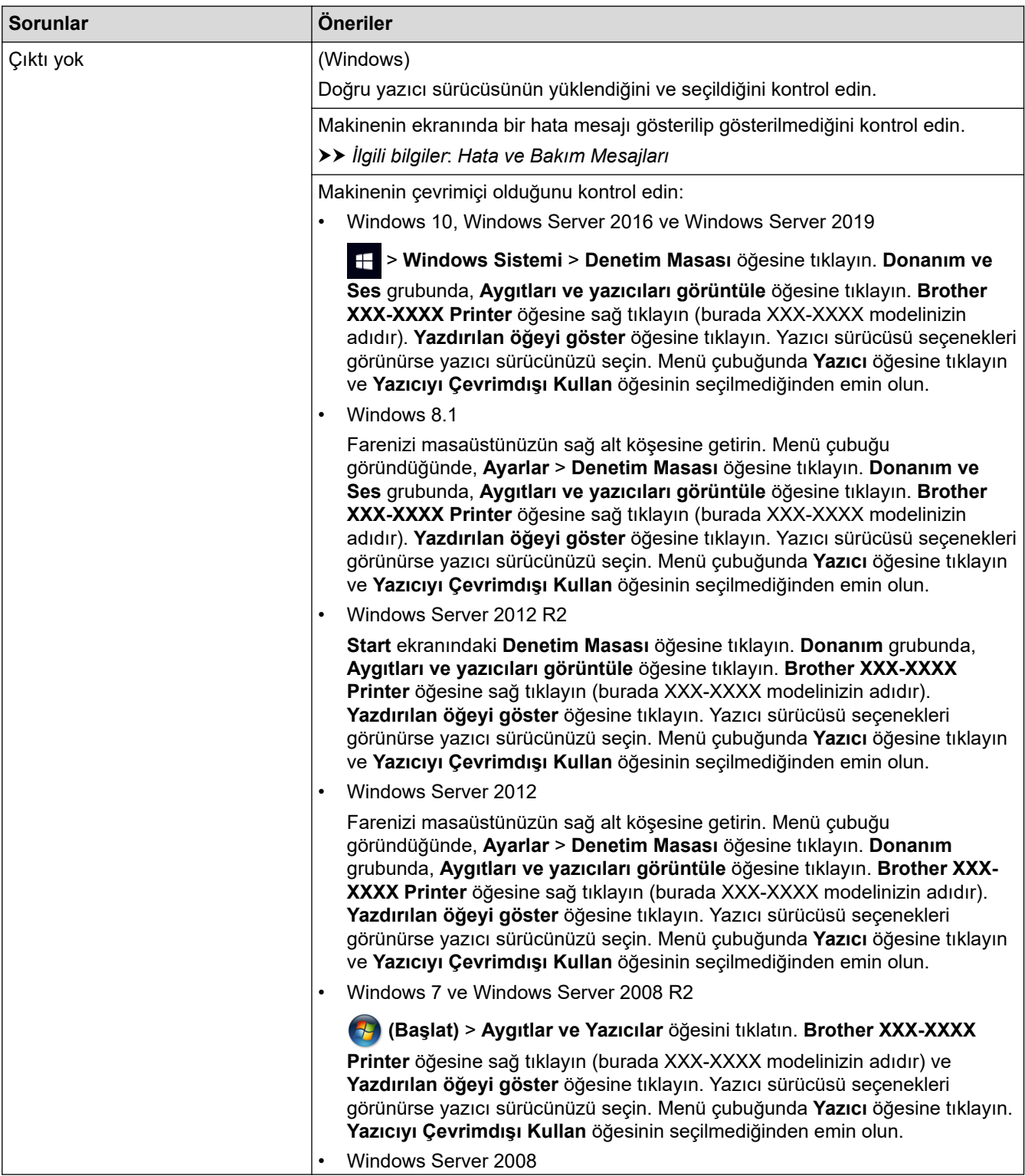

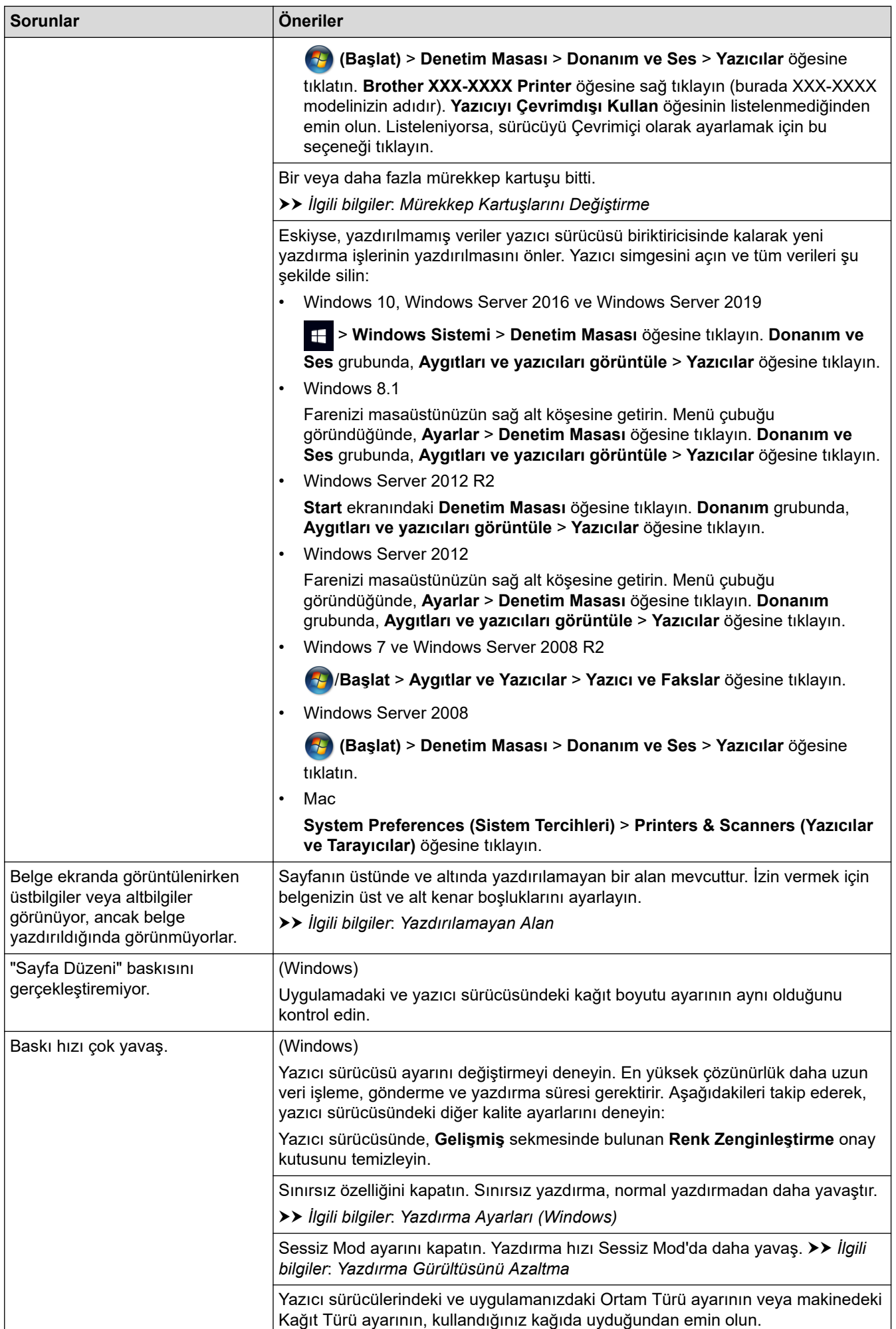

<span id="page-475-0"></span>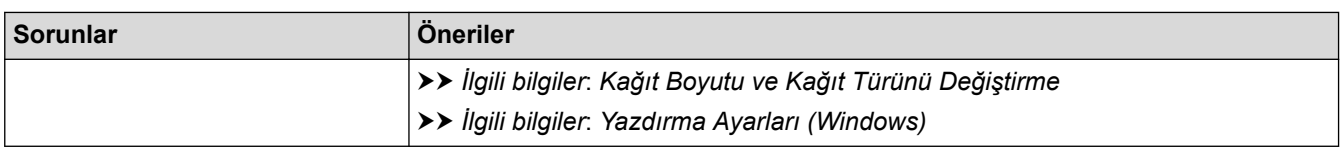

### **Yazdırma Kalitesi Sorunları**

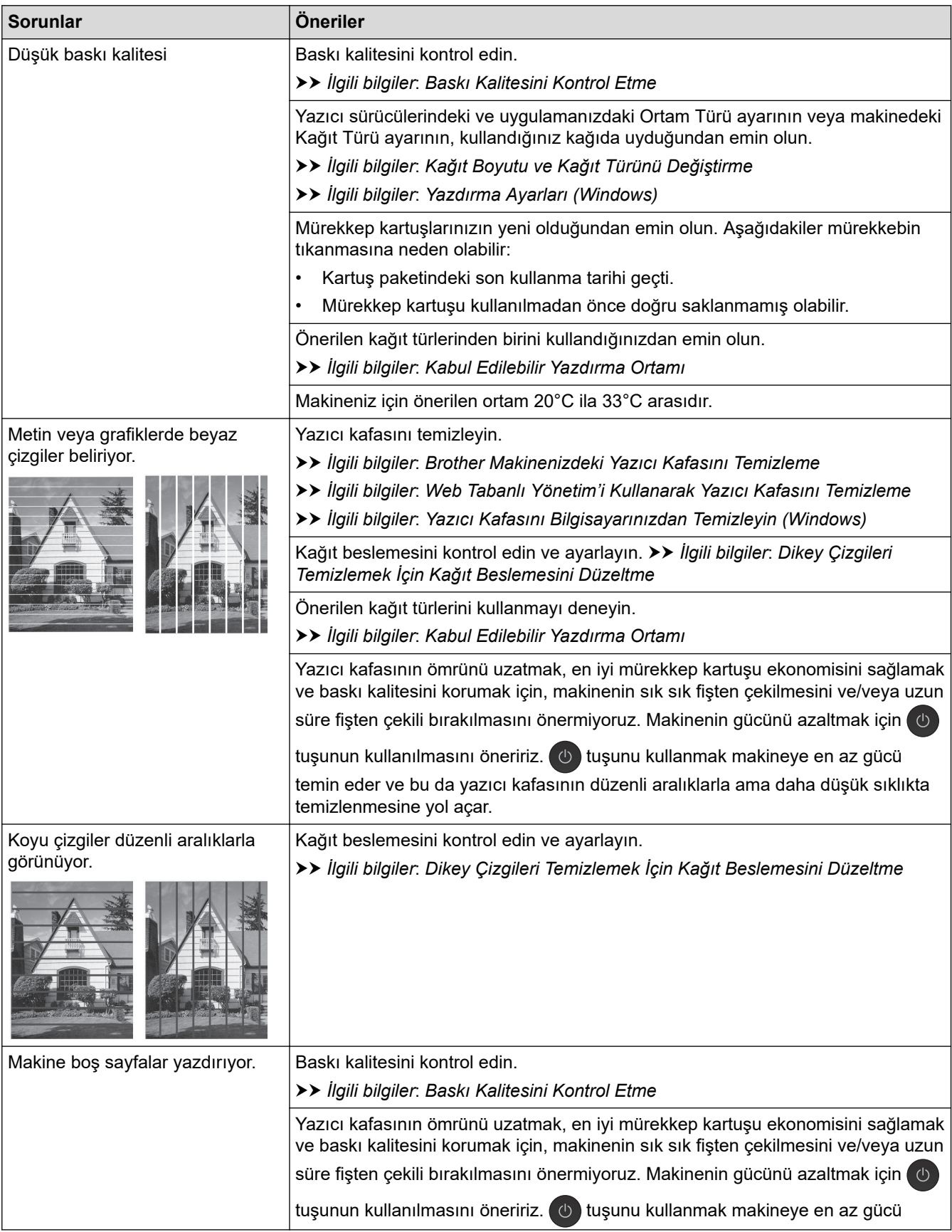

<span id="page-476-0"></span>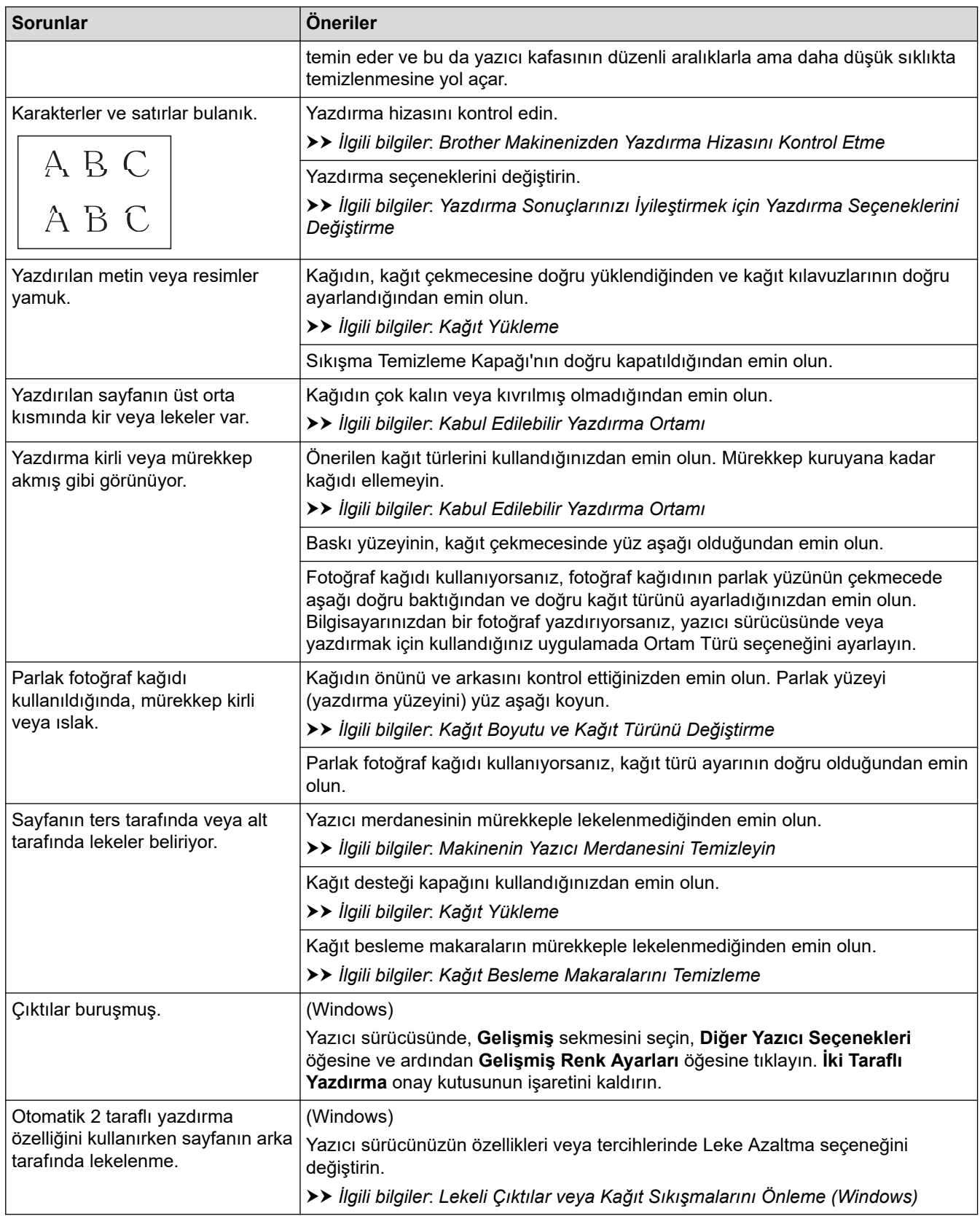

# **Kağıt Kullanımı Sorunları**

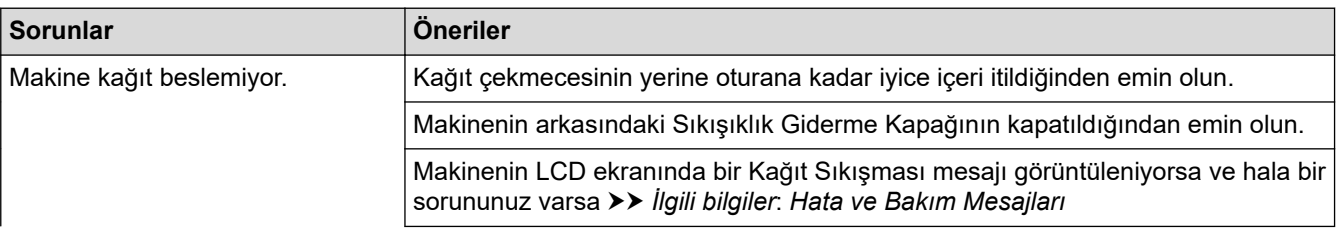

<span id="page-477-0"></span>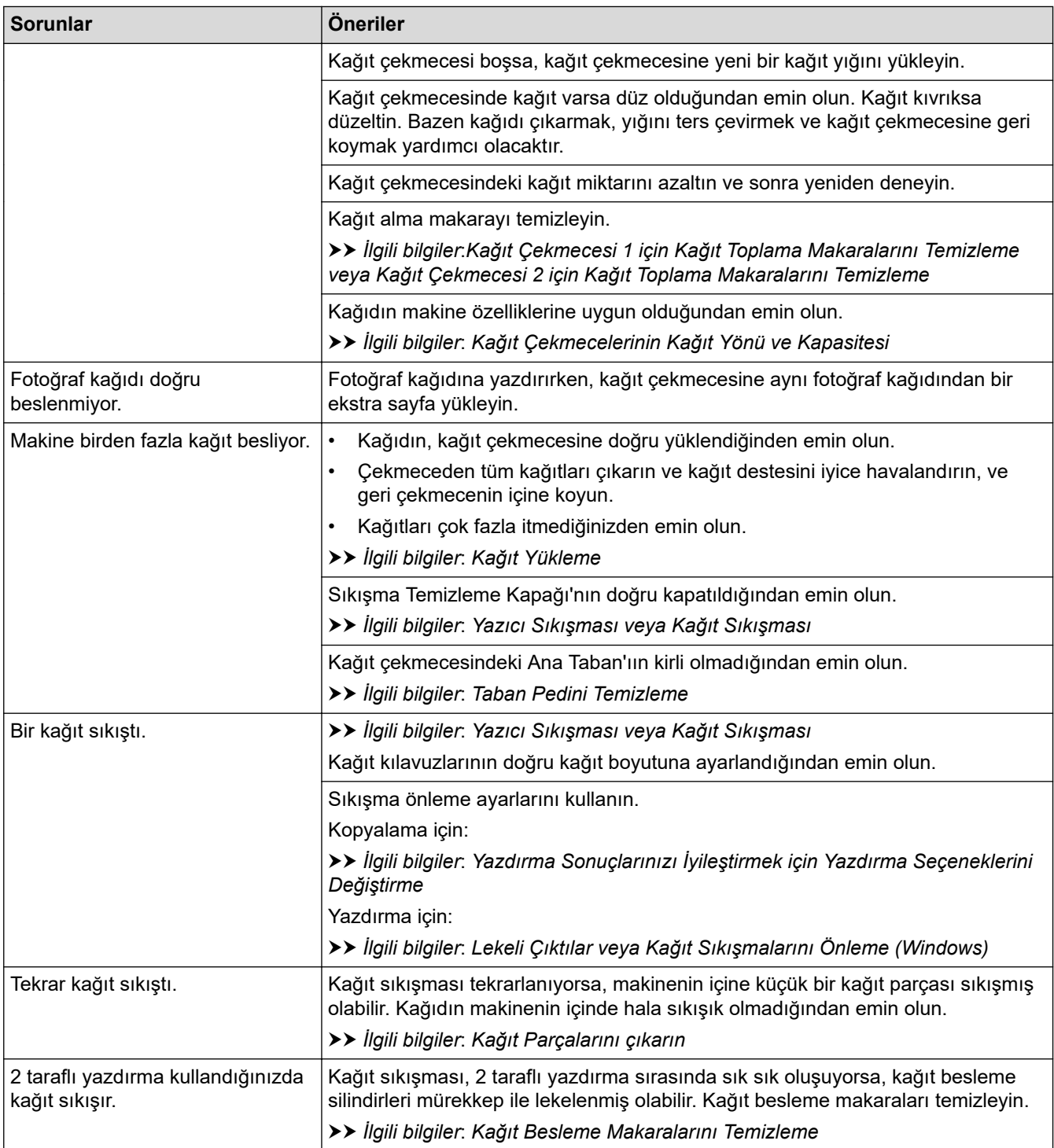

### **Alınan Faksları Yazdırma**

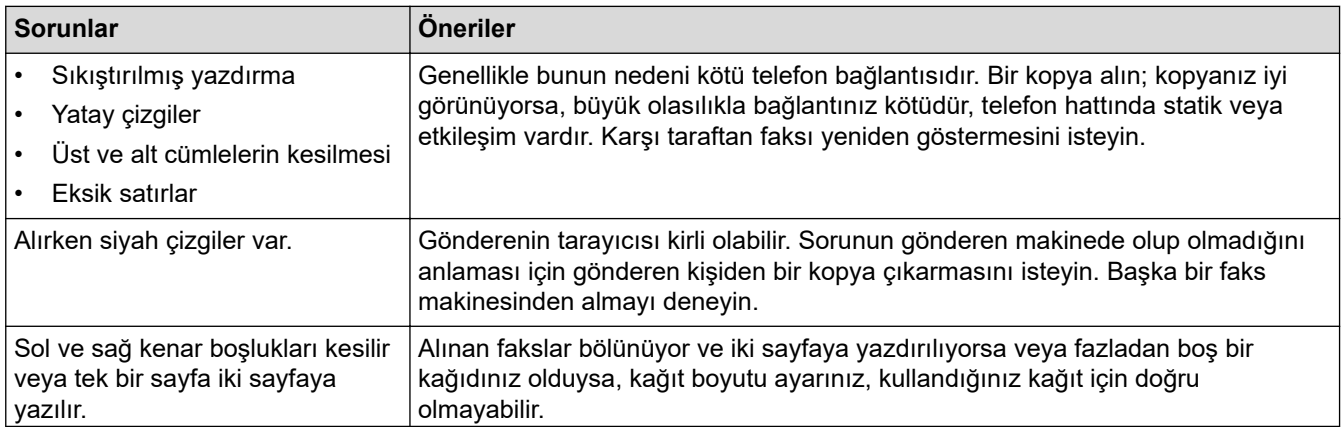

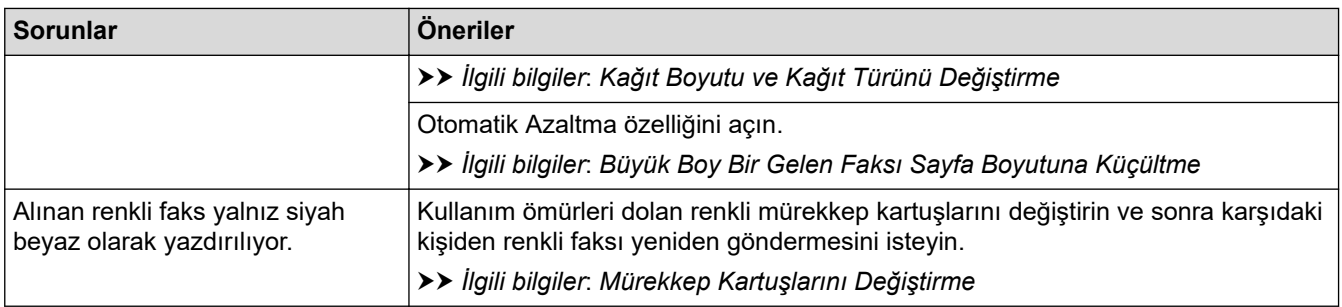

### **ølgඈlඈ bඈlgඈler**

• Makinenizde Sorunlar Yaşıyorsanız

- Sorun Giderme
- [Hata ve Bakım Mesajları](#page-442-0)
- Mürekkep Kartuşlarını Değiştirme
- Baskı Kalitesini Kontrol Etme
- Kabul Edilebilir Yazdırma Ortamı
- Brother Makinenizdeki Yazıcı Kafasını Temizleme
- Web Tabanlı Yönetim'i Kullanarak Yazıcı Kafasını Temizleme
- Yazıcı Kafasını Bilgisayarınızdan Temizleyin (Windows)
- Brother Makinenizden Yazdırma Hizasını Kontrol Etme
- [Kağıt Yükleme](#page-31-0)
- Makinenin Yazıcı Merdanesini Temizleyin
- Kağıt Besleme Makaralarını Temizleme
- Kağıt Çekmecesi 1 için Kağıt Toplama Makaralarını Temizleme
- Kağıt Çekmecesi 2 için Kağıt Toplama Makaralarını Temizleme
- [Yazıcı Sıkışması veya Kağıt Sıkışması](#page-460-0)
- [Büyük Boy Bඈr Gelen Faksı Sayfa Boyutuna Küçültme](#page-212-0)
- Yazdırma Ayarları (Windows)
- Lekeli Çıktılar veya Kağıt Sıkışmalarını Önleme (Windows)
- Taban Pedini Temizleme
- Yazdırma Sonuçlarınızı İyileştirmek için Yazdırma Seçeneklerini Değiştirme
- [Yazdırma Gürültüsünü Azaltma](#page-553-0)
- [Kağıt Parçalarını çıkarın](#page-471-0)
- Dikey Çizgileri Temizlemek İçin Kağıt Beslemesini Düzeltme
- [Yazdırılamayan Alan](#page-61-0)
- Kağıt Boyutu ve Kağıt Türünü Değiştirme
- Kağıt Çekmecelerinin Kağıt Yönü ve Kapasitesi

<span id="page-479-0"></span> [Ana sayfa](#page-1-0) > [Sorun Gඈderme](#page-441-0) > [Makඈnenඈzde Sorunlar Yaşıyorsanız](#page-472-0) > Telefon ve Faks Sorunları

### **Telefon ve Faks Sorunları**

- >> Telefon Hattı veya Bağlantılar
- >> Gelen Aramaları İşleme
- [>> Faksların Alımı](#page-480-0)
- [>> Faks Gönderme](#page-481-0)

### **Telefon Hattı veya Bağlantılar**

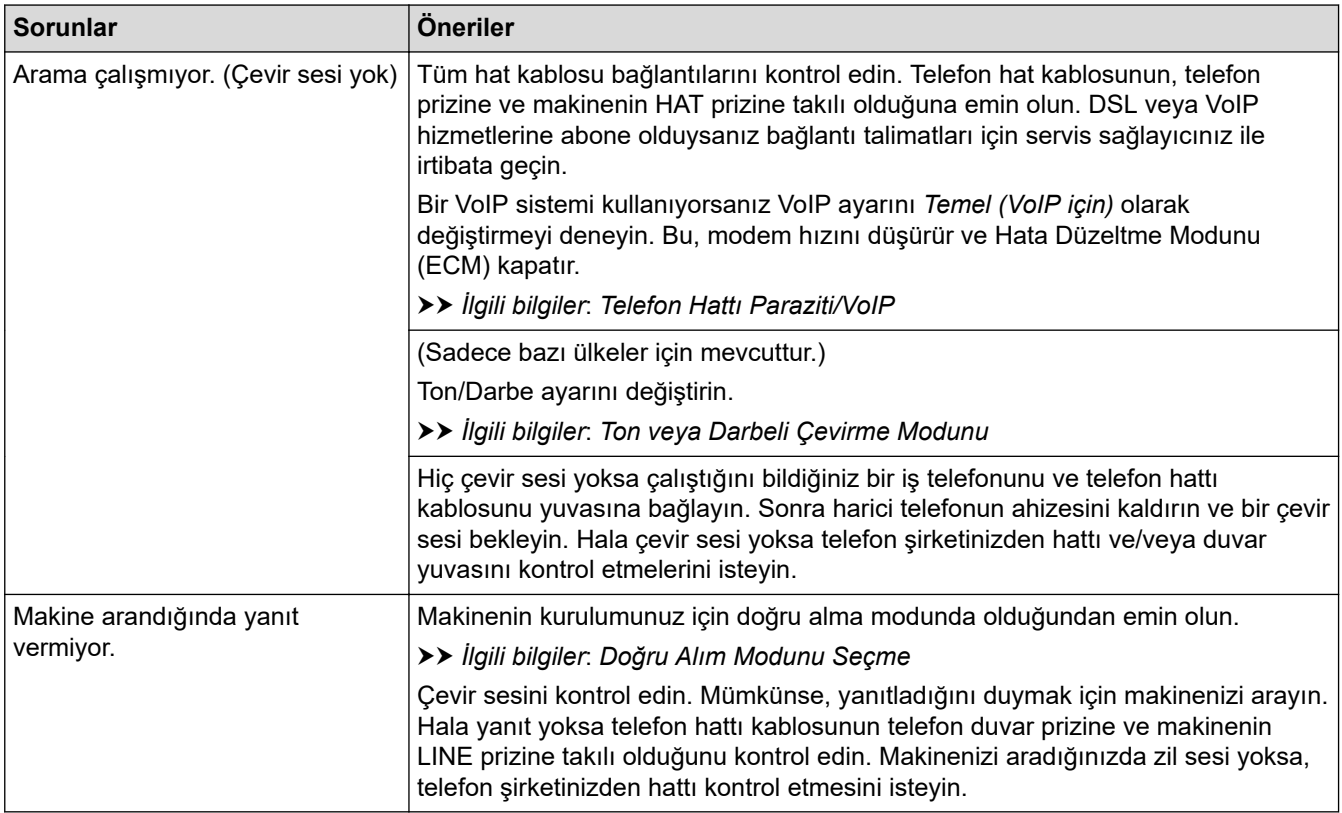

# **Gelen Aramaları İşleme**

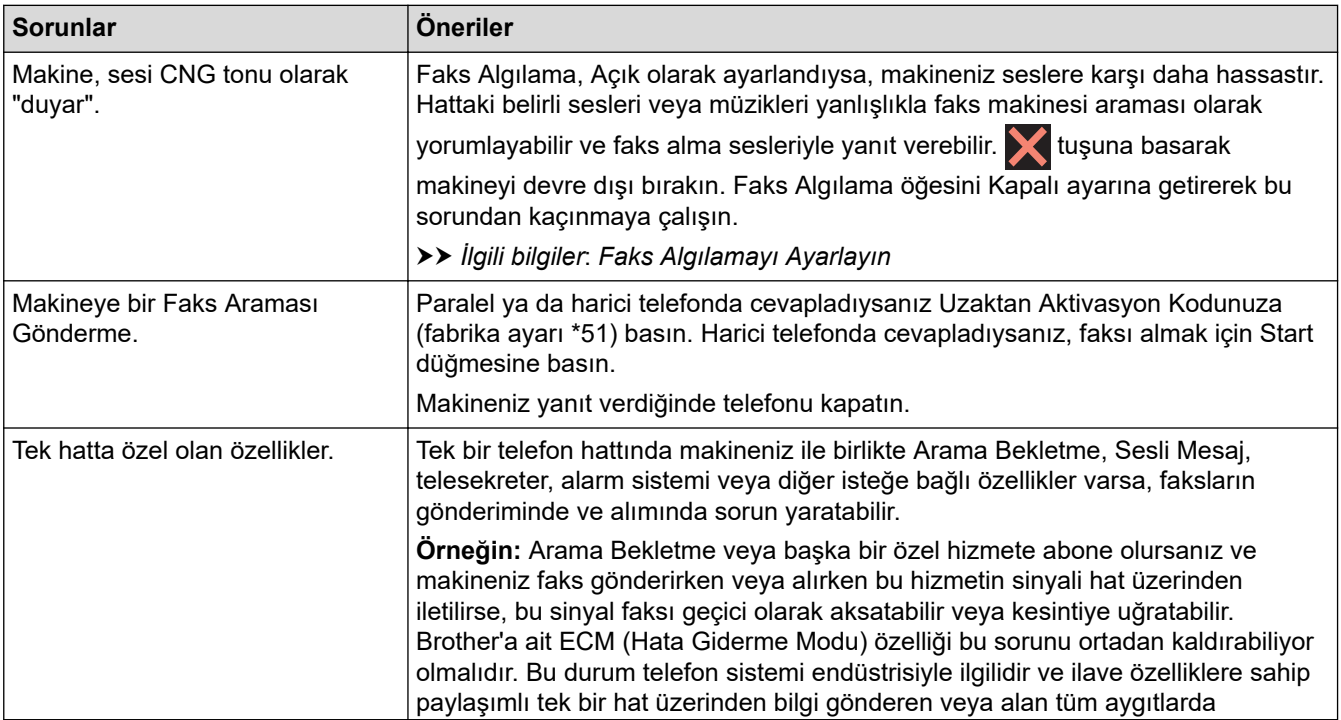

<span id="page-480-0"></span>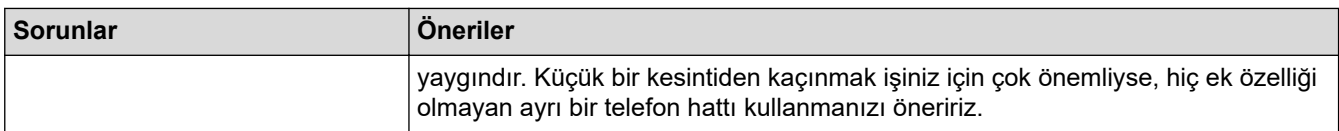

# **Faksların Alımı**

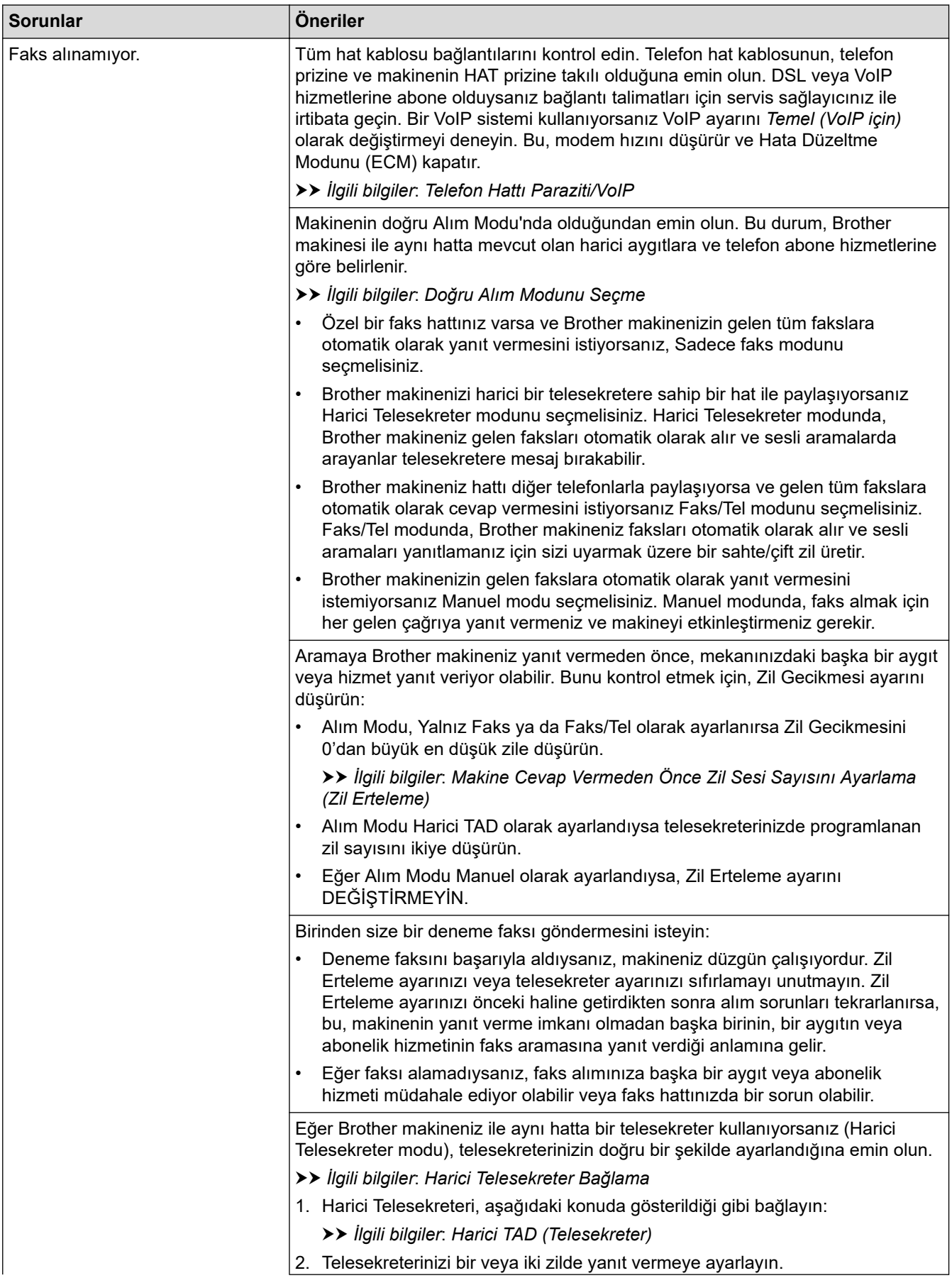

<span id="page-481-0"></span>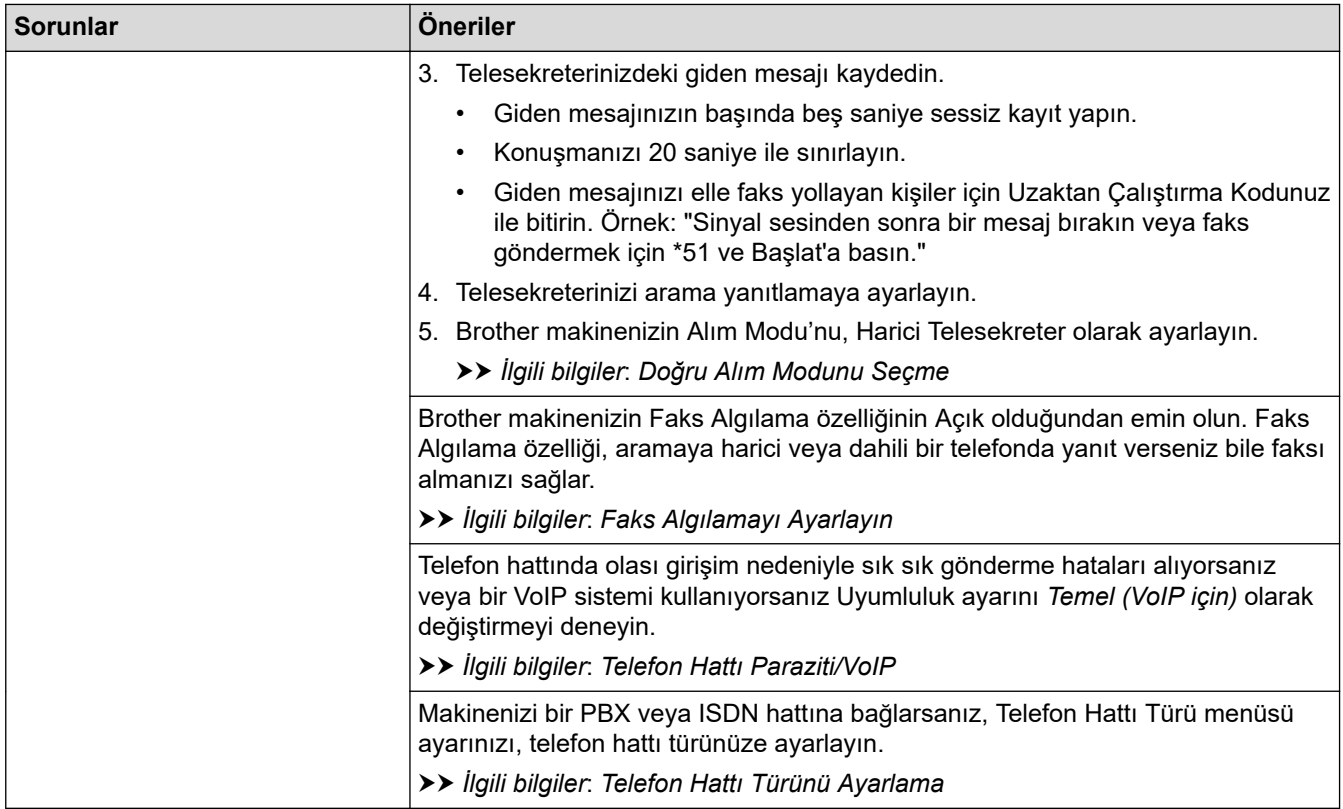

# **Faks Gönderme**

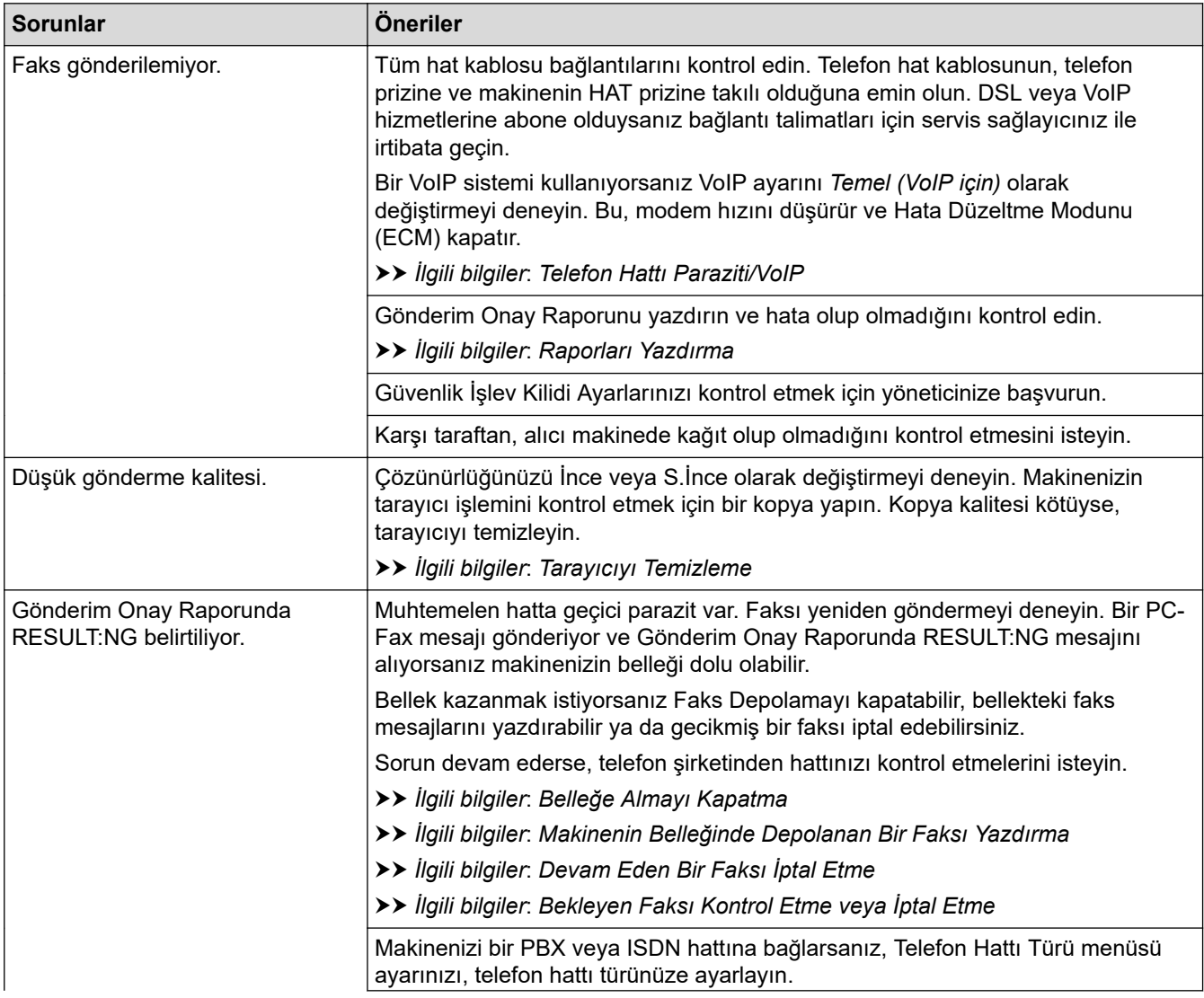

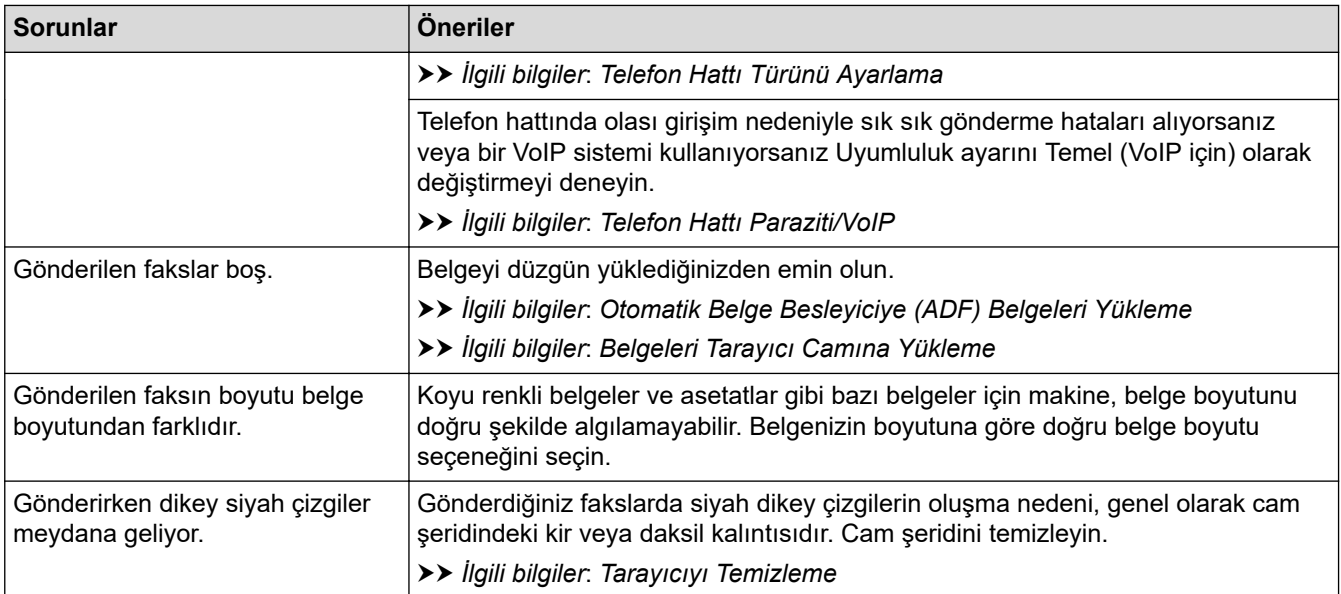

# **↓ ligili bilgiler**

- Makinenizde Sorunlar Yaşıyorsanız
	- Çevir Sesi Algılama Ayarı
	- Telefon Hattı Paraziti/VoIP

- Sorun Giderme
- Ton veya Darbeli Çevirme Modunu
- [Doğru Alım Modunu Seçme](#page-204-0)
- [Faks Algılamayı Ayarlayın](#page-207-0)
- Makine Cevap Vermeden Önce Zil Sesi Sayısını Ayarlama (Zil Erteleme)
- Harici Telesekreter Bağlama
- Harici TAD (Telesekreter)
- [Telefon Hattı Türünü Ayarlama](#page-240-0)
- [Raporları Yazdırma](#page-562-0)
- Tarayıcıyı Temizleme
- [Bellek Alımını Kapatma](#page-220-0)
- Makinenin Belleğinde Depolanan Bir Faksı Yazdırma
- Devam Eden Bir Faksı İptal Etme
- [Bekleyen Faksı Kontrol Etme veya İptal Etme](#page-199-0)
- Otomatik Belge Besleyiciye (ADF) Belgeleri Yükleme
- Belgeleri Tarayıcı Camına Yükleme

<span id="page-483-0"></span>Ana sayfa > Sorun Giderme > Makinenizde Sorunlar Yaşıyorsanız > [Telefon ve Faks Sorunları](#page-479-0) > Çevir Sesi Algılama Ayarı

# **devඈr Sesඈ Algılama Ayarı**

Çevir Sesi, [Tespit] olarak ayarlanırsa Çevir Sesi algılama duraklatması kısalır.

- 1.  $\left[\begin{array}{c|c} \bullet & \bullet \end{array}\right]$ [Ayarlar] > [Tüm Ayarlar] > [İlk Kurulum] > [Çevirme Tonu] **öğesine basın.**
- 2. [Tespit Yok] veya [Tespit] öğesine basın.

### 3. Öğesine basın.

### **ølgඈlඈ bඈlgඈler**

• [Telefon ve Faks Sorunları](#page-479-0)

<span id="page-484-0"></span>▲ [Ana sayfa](#page-1-0) > Sorun Giderme > Makinenizde Sorunlar Yaşıyorsanız > [Telefon ve Faks Sorunları](#page-479-0) > Telefon Hattı Paraziti/VoIP

# **Telefon Hattı Paraziti/VoIP**

Telefon hattındaki olası parazitlerden dolayı faks göndermekte veya almakta sorun yaşıyorsanız veya bir VoIP sistemi kullanıyorsanız, faks işlemlerindeki hataları en aza indirmek için modem hızını değiştirmenizi öneririz.

1.  $\|\cdot\|_2$  [Ayarlar] > [Tüm Ayarlar] > [İlk Kurulum] > [Uyumluluk] Öğesine basın.

- 2. İstediğiniz seçeneğe basın.
	- [Temel (VoIP)]modem hızını 9.600 bps'ye düşürür ve renkli faks gönderimi dışında renkli faks alımını ve ECM'yi kapatır. Parazit telefon hattınızda tekrarlayan bir sorun olmadığı sürece, yalnızca gerektiğinde kullanmayı tercih edebilirsiniz.

Coğu VoIP hizmetleriyle uyumluluğu geliştirmek için, Brother uyumluluk ayarını [Temel (VoIP)] olarak deăistirmenizi önerir.

- [Normal] modem hızını 14.400 bps'ye ayarlar.
- [Yüksek] modem hızını 33.600 bps'ye ayarlar.

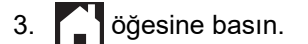

VoIP (IP üzerinden ses), geleneksel telefon hattından çok, Internet bağlantısı kullanan bir telefon sistemi türüdür.

#### *ilgili* bilgiler

• [Telefon ve Faks Sorunları](#page-479-0)

- İnternet Üzerinden Ses Protokolü (VoIP/Telefon Hattı Paraziti)
- [Hata ve Bakım Mesajları](#page-442-0)

### <span id="page-485-0"></span>**Diğer Sorunlar**

- >> Kopyalama Sorunları
- >> Tarama Sorunları
- [>> Doğrudan Fotoğraf Yazdırma Sorunları](#page-486-0)
- [>> Yazılım Sorunları](#page-486-0)

### **Kopyalama Sorunları**

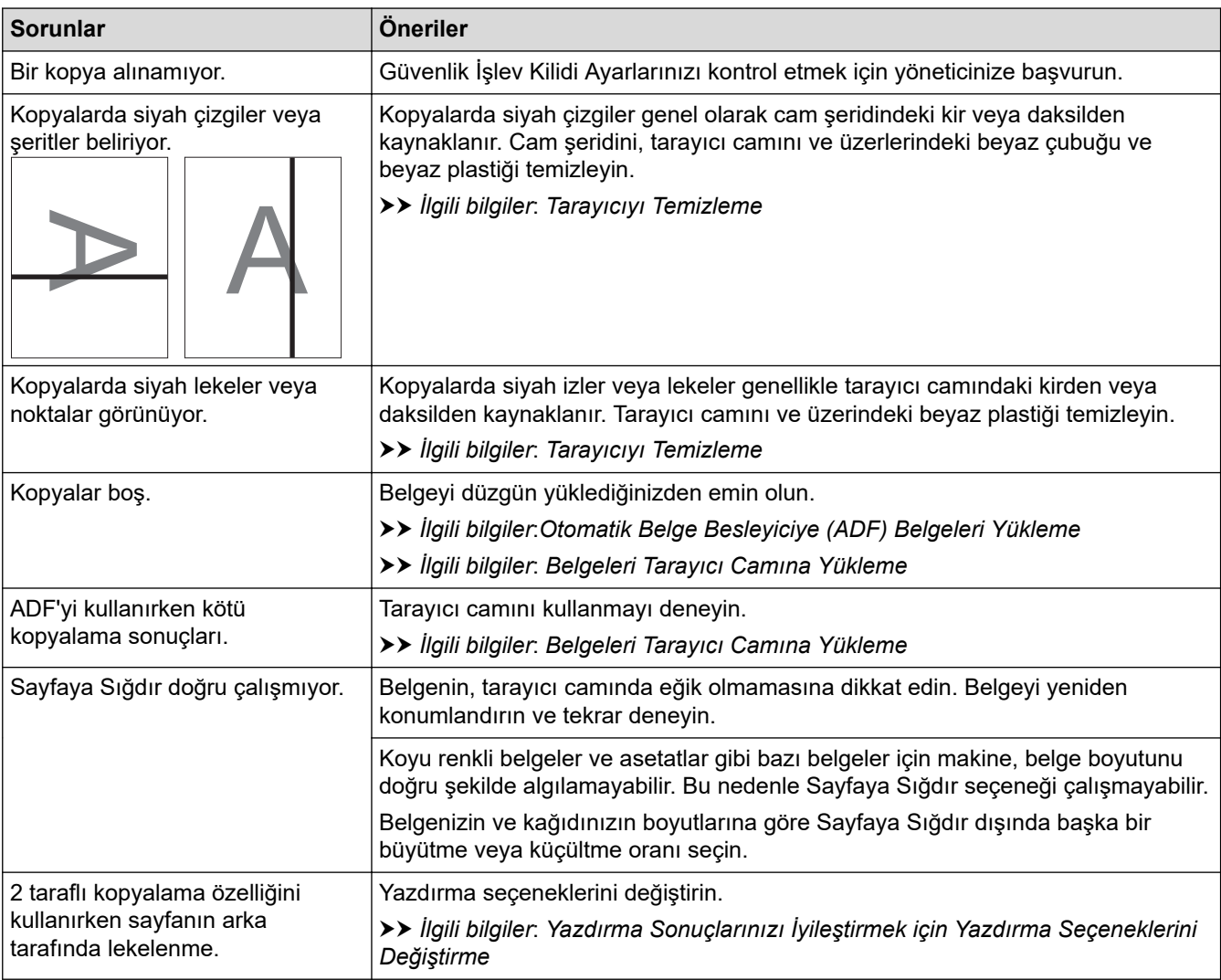

### **Tarama Sorunları**

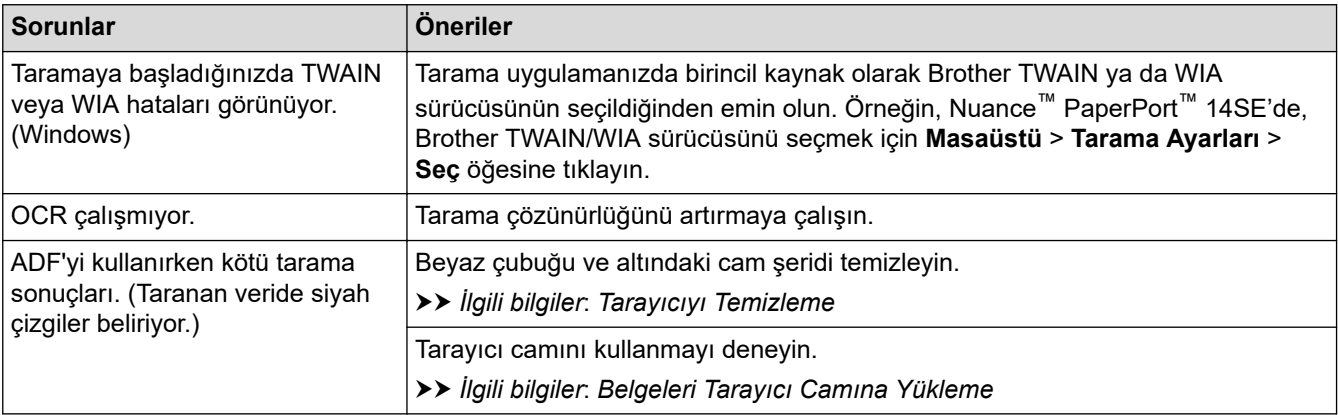

<span id="page-486-0"></span>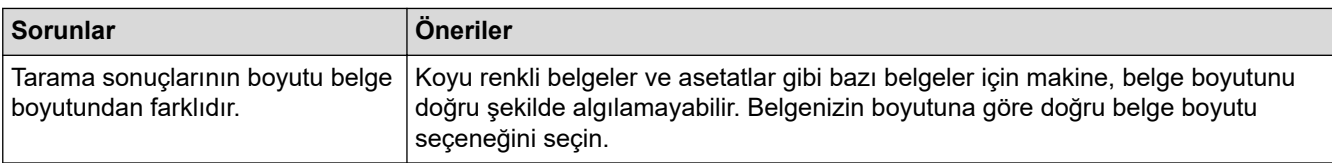

### **Doğrudan Fotoğraf Yazdırma Sorunları**

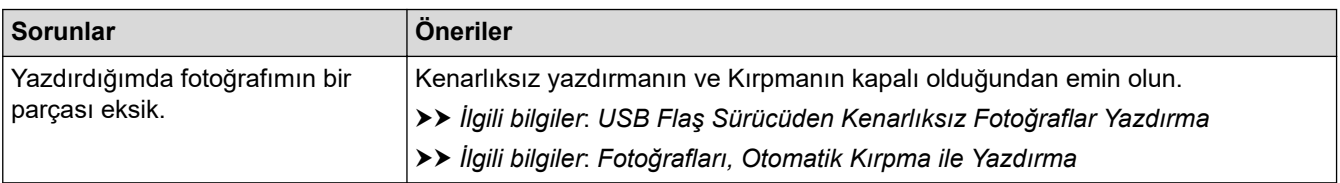

### **Yazılım Sorunları**

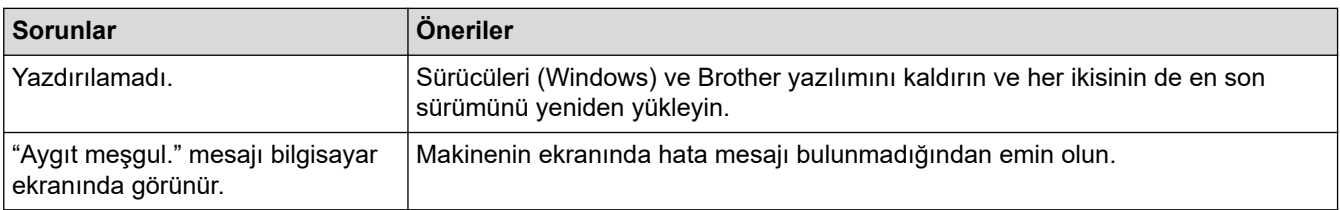

# $\sqrt{\phantom{a}}$  **ligili bilgiler**

• Makinenizde Sorunlar Yaşıyorsanız

- Sorun Giderme
- Tarayıcıyı Temizleme
- Otomatik Belge Besleyiciye (ADF) Belgeleri Yükleme
- Belgeleri Tarayıcı Camına Yükleme
- [USB Flaş Sürücüden Kenarlıksız Fotoğraflar Yazdırma](#page-119-0)
- Fotoğrafları, Otomatik Kırpma ile Yazdırma
- Yazdırma Sonuçlarınızı İyileştirmek için Yazdırma Seçeneklerini Değiştirme

<span id="page-487-0"></span> [Ana sayfa](#page-1-0) > [Sorun Gඈderme](#page-441-0) > [Makඈnenඈzde Sorunlar Yaşıyorsanız](#page-472-0) > Ağ Sorunları

# **Ağ Sorunları**

- Ağ Bağlantısı Onarma Aracı'nı Kullanma (Windows)
- Makinenizin Ağ Ayarlarını Kontrol Etme
- Makinenizin Ağında Sorunlar Yaşıyorsanız
- Sorun Giderme

<span id="page-488-0"></span>▲ [Ana sayfa](#page-1-0) > Sorun Giderme > Makinenizde Sorunlar Yaşıyorsanız > [Ağ Sorunları](#page-487-0) > Ağ Bağlantısı Onarma Aracı'nı Kullanma (Windows)

# **Ağ Bağlantısı Onarma Aracı'nı Kullanma (Wඈndows)**

Brother makinenin ağ ayarlarını düzeltmek için Ağ Bağlantısı Onarma Aracını kullanın. Doğru IP adresini ve Alt Ağ Maskesini atayacaktır.

Makinenizin açık olduğundan ve bilgisayarınızla aynı ağa bağlı olduğundan emin olun.

- 1. **DES** (Brother Utilities) öğesini başlatın ve ardından açılır listeye tıklayıp modelinizin adını seçin (zaten seçili değilse).
- 2. Sol gezinme çubuğunda Araçlar öğesini tıklatın ve sonra Ağ Bağlantısı Onarım Aracı öğesini tıklatın.
- 3. Ekran açıklamalarını takip edin.
- 4. Ağ Yapılandırması Raporunu yazdırarak tanıyı kontrol edin.

Status Monitor'da Bağlantı Onarım Aracını Etkinleştir seçeneğini işaretlerseniz, Ağ Bağlantısı Onarma Aracı otomatik olarak başlar. Status Monitor ekranına sağ tıklayın ve ardından Diğer Ayarlar > Bağlantı **Onarım Aracını Etkinleştir** öğesine tıklayın. Ağ yöneticiniz IP adresini Statik olarak ayarladığında, IP adresini otomatik olarak değiştireceği için bu tavsiye edilmez.

Ağ Bağlantı Onarım Aracını kullandıktan sonra bile doğru IP adresi ve Alt Ağ Maskesi hala atanmamışsa bu bilgi için ağ yöneticinize başvurun.

### *<u>ilgili* bilgiler</u>

• [Ağ Sorunları](#page-487-0)

- [Ağ Yapılandırma Raporunu Yazdırma](#page-304-0)
- Makinenizin Ağında Sorunlar Yaşıyorsanız

<span id="page-489-0"></span>▲ [Ana sayfa](#page-1-0) > Sorun Giderme > Makinenizde Sorunlar Yaşıyorsanız > [Ağ Sorunları](#page-487-0) > Makinenizin Ağ Ayarlarını Kontrol Etme

# **Makinenizin Ağ Ayarlarını Kontrol Etme**

- [Ağ Yapılandırma Raporunu Yazdırma](#page-304-0)
- Web Tabanlı Yönetim'i Kullanarak Makine Ayarlarını Değiştirme

<span id="page-490-0"></span>▲ [Ana sayfa](#page-1-0) > Sorun Giderme > Makinenizde Sorunlar Yaşıyorsanız > [Ağ Sorunları](#page-487-0) > Makinenizin Ağında Sorunlar Yaşıyorsanız

# **Makඈnenඈzඈn Ağında Sorunlar Yaşıyorsanız**

Teknik yardım için, Brother müşteri hizmetleri ile iletişime geçin.

Makinenizle ilgili bir sorun olduğunu düşünüyorsanız, aşağıdaki konuları kontrol edin. Sorunların çoğunu kendiniz giderebilirsiniz.

Daha fazla yardıma ihtiyacınız varsa, modelinizin [support.brother.com](https://support.brother.com/g/b/midlink.aspx) adresindeki **SSS ve Sorun Giderme** sayfasına gidin.

>> Kablosuz Ağ Kurulum Yapılandırmasını Tamamlayamıyorum

>> Brother Makinem Ağ Üzerinden Yazdıramıyor, Tarayamıyor veya PC-FAX Alımı Yapamıyor

>> Ağ Cihazlarımın Düzgün Çalışıp Çalışmadığını Kontrol Etmek İstiyorum

### **Kablosuz Ağ Kurulum Yapılandırmasını Tamamlayamıyorum**

Kablosuz yönlendiricinizi kapatın ve tekrar açın. Ardından, kablosuz ayarlarını yeniden yapılandırmayı deneyin. Sorunu çözemezseniz aşağıdaki talimatları izleyin:

WLAN Raporunu kullanarak sorunu araştırın.

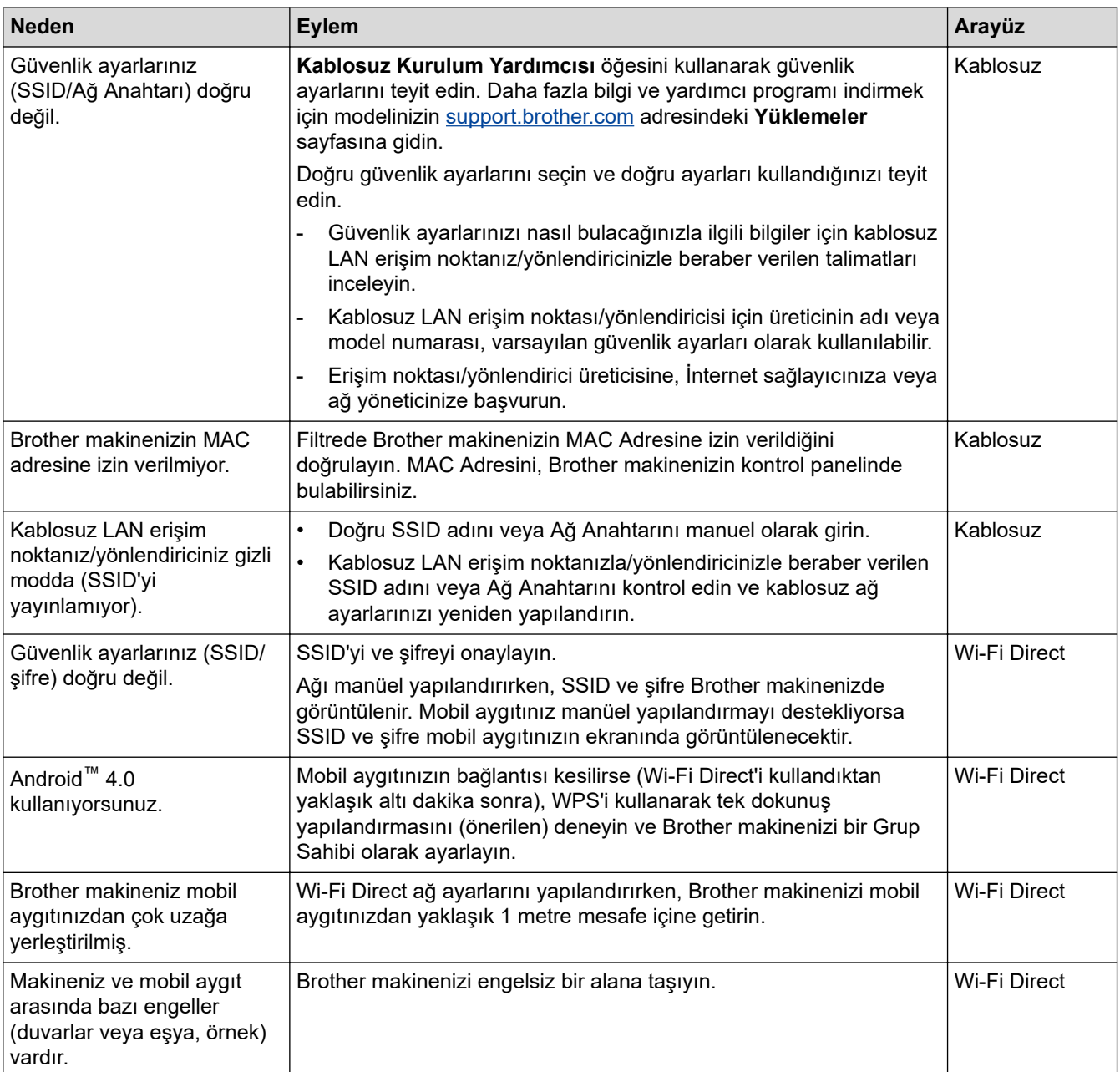

<span id="page-491-0"></span>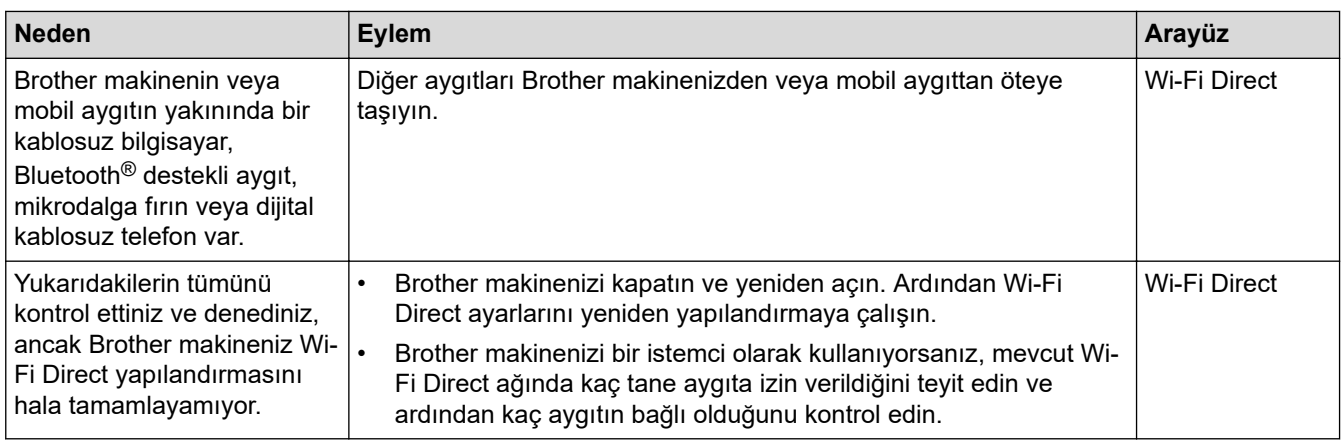

#### **Windows** *için*

Kablosuz bağlantınız kesintiye uğradıysa ve yukarıdakilerin hepsini kontrol edip denediyseniz, Ağ Bağlantısı Onarma Aracı'nı kullanmanızı öneririz.

### Brother Makinem Ağ Üzerinden Yazdıramıyor, Tarayamıyor veya PC-FAX Alımı **Yapamıyor**

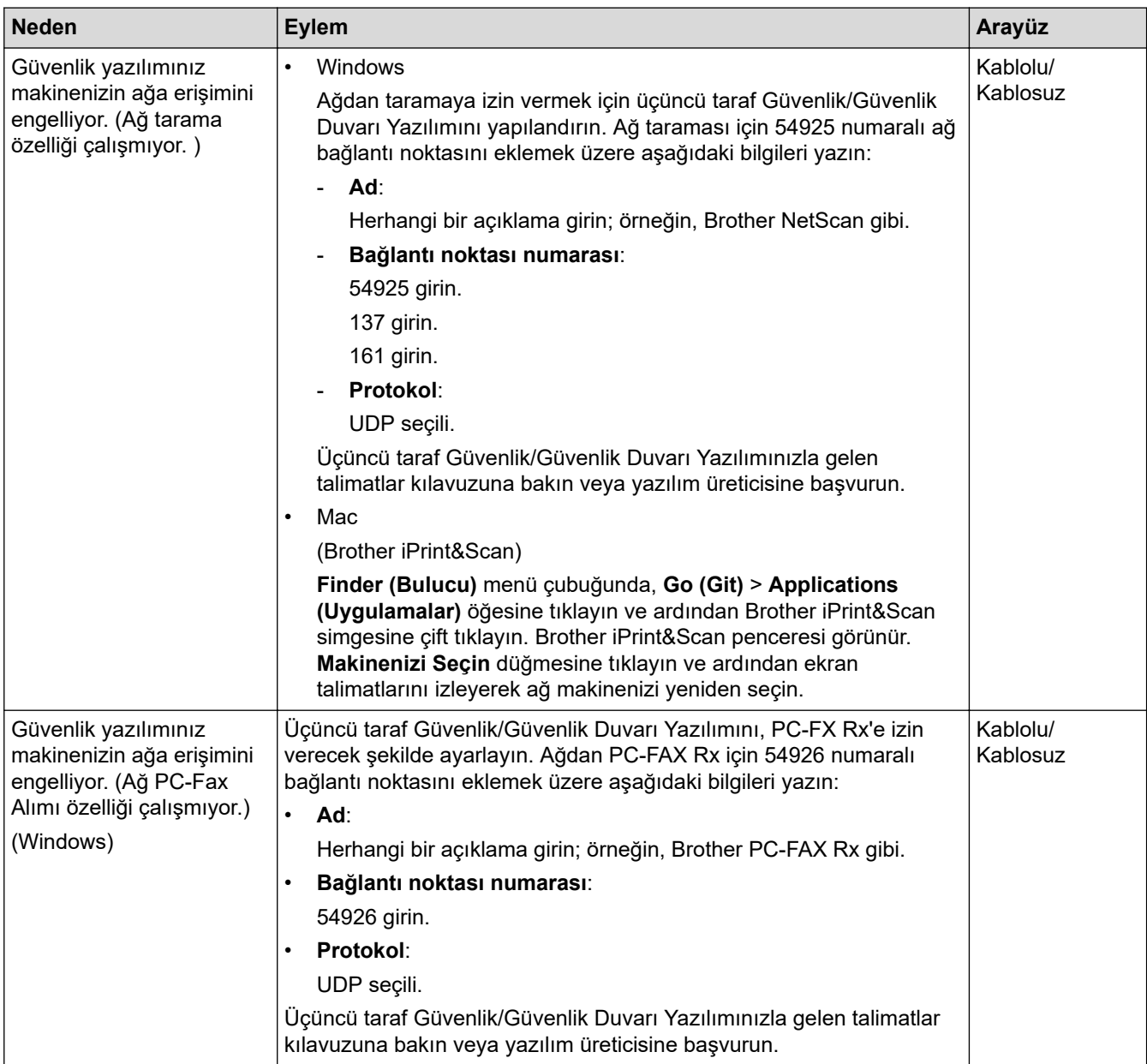

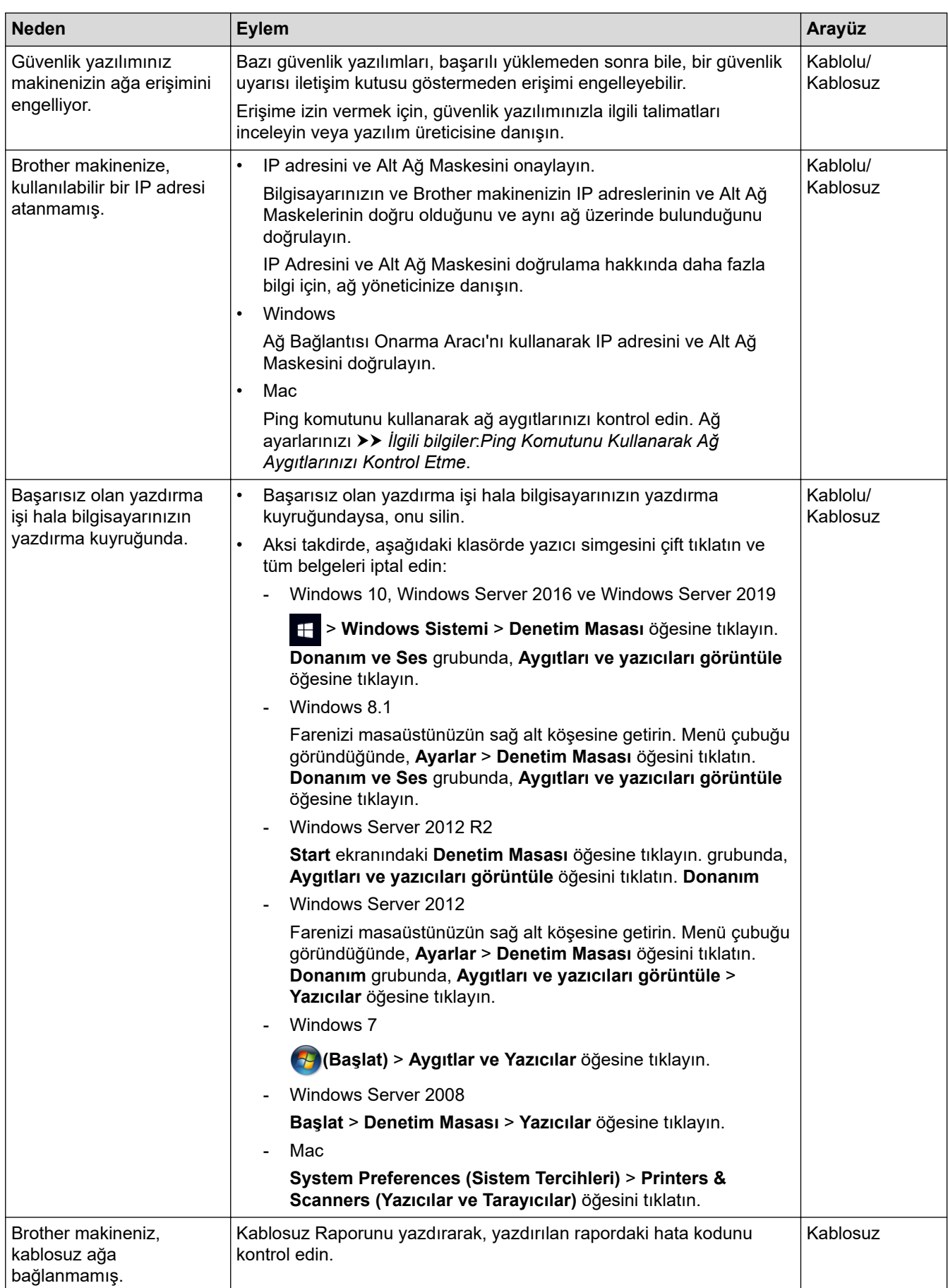

Yukarıdakilerin hepsini kontrol edip denediyseniz, ancak Brother makineniz hala yazdıramıyor ve tarayamıyorsa, sürücüleri (Windows) ve Brother yazılımını kaldırın ve son sürümlerini yeniden yükleyin.

# <span id="page-493-0"></span>Ağ Cihazlarımın Düzgün Çalışıp Çalışmadığını Kontrol Etmek İstiyorum

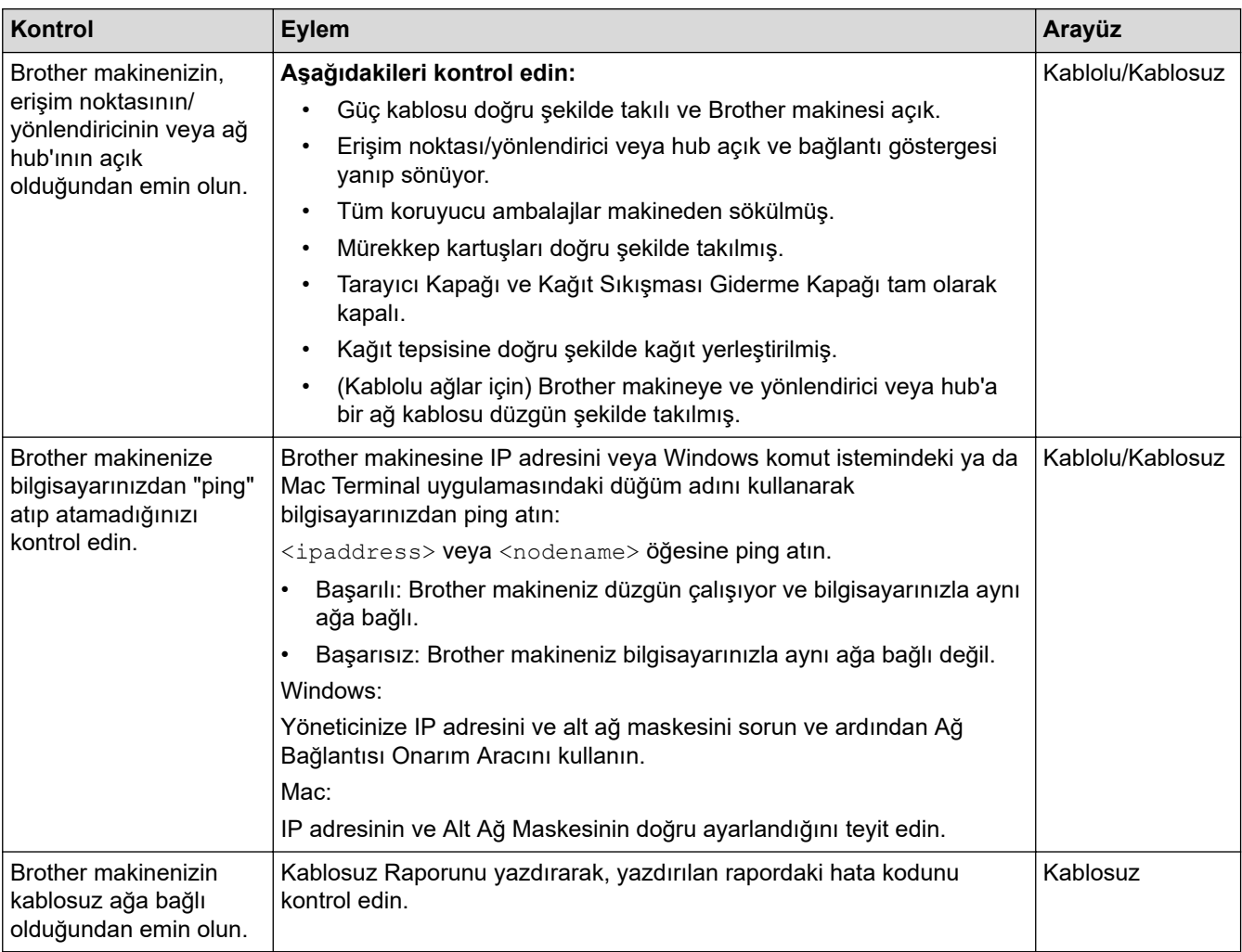

Yukarıdakilerin hepsini kontrol edip denediyseniz, ancak yine de sorun yaşıyorsanız, SSID (Ağ Adı) ve Ağ Anahtarı (Şifre) bilgilerini bulmak ve onları doğru şekilde ayarlamak için kablosuz LAN erişim noktanız/ yönlendiriciniz ile beraber verilen talimatlara bakın.

# **ølgඈlඈ bඈlgඈler**

- [Ağ Sorunları](#page-487-0)
	- Ping Komutunu Kullanarak Ağ Aygıtlarınızı Kontrol Etme

- Makinenizi SSID Yayınlanmadığında Kablosuz Ağ İçin Yapılandırma
- Wi-Fi Direct<sup>®</sup> [Kullanma](#page-294-0)
- [Kablosuz Ağ Raporunu Yazdırma](#page-299-0)
- [Kablosuz LAN Raporu Hata Kodları](#page-300-0)
- [Ağ Yapılandırma Raporunu Yazdırma](#page-304-0)
- Ağ Bağlantısı Onarma Aracı'nı Kullanma (Windows)

<span id="page-494-0"></span>▲ [Ana sayfa](#page-1-0) > Sorun Giderme > Makinenizde Sorunlar Yaşıyorsanız > [Ağ Sorunları](#page-487-0) > Makinenizin Ağında [Sorunlar Yaşıyorsanız](#page-490-0) > Ping Komutunu Kullanarak Ağ Aygıtlarınızı Kontrol Etme

# **Pඈng Komutunu Kullanarak Ağ Aygıtlarınızı Kontrol Etme**

Hem bilgisayarınızın hem de Brother makinenizin IP adreslerini kontrol edin ve ardından ağın düzgün çalışıp çalışmadığını teyit edin.

- >> Bilgisayarınızda IP Adresini yapılandırın (Windows)
- >> Bilgisayarınızda IP Adresini yapılandırın (Mac)
- >> Brother makinenizde IP Adresini yapılandırın

#### Bilgisayarınızda IP Adresini yapılandırın (Windows)

- 1. Aşağıdakilerden birini yapın:
	- Windows 10

**Windows Sistemi > Komut İstemi** öğesine tıklayın. Ŧ

Windows 8.1

Farenizi masaüstünüzün sağ alt köşesine getirin. Menü çubuğu göründüğünde **Ara > Komut İstemi** öğesini tıklatın.

Windows7

 $\rightarrow$ 

**(Başlat) > Tüm Programlar > Donatılar > Komut İstemi** öğesine tıklatın.

- 2. "ipconfig" yazın ve ardından klavyedeki Enter tuşuna basın.
- 3. IPv4 adresi ve alt ağ maskesi için değerleri onaylayın.
- 4. "exit" yazın ve ardından klavyedeki Enter tuşuna basın.

#### Bilgisayarınızda IP Adresini yapılandırın (Mac)

- 1. Apple Menüsünden System Preferences (Sistem Tercihleri) seçeneği seçin.
- 2. **Network (Ağ) > Advanced (İleri Düzey) > TCP/IP** öğesine tıklayın.
- 3. IPv4 adresi ve alt ağ maskesi için değerleri onaylayın.

#### **Brother makinenizde IP Adresini yapılandırın**

Ağ Yapılandırma Raporu'nu yazdırın ve IP adresinin ve alt ağ maskesinin değerlerini onaylayın.

Hem bilgisayarınızın hem de Brother makinenizin IP adreslerini kontrol edin. Ağ adresi bölümlerinin aynı olduğunu teyit edin. Örneğin, alt ağ maskesi "255.255.255.0" ise, sadece ana bilgisayar adresi bölümünün farklı olması normaldir.

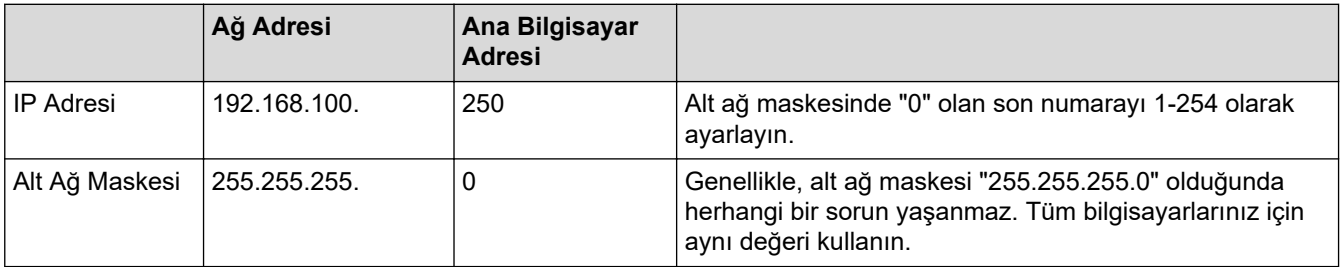

# **ilgili bilgiler**

• Makinenizin Ağında Sorunlar Yaşıyorsanız

<span id="page-495-0"></span>▲ [Ana sayfa](#page-1-0) > Sorun Giderme > Makinenizde Sorunlar Yaşıyorsanız > AirPrint Sorunları

# **AirPrint Sorunları**

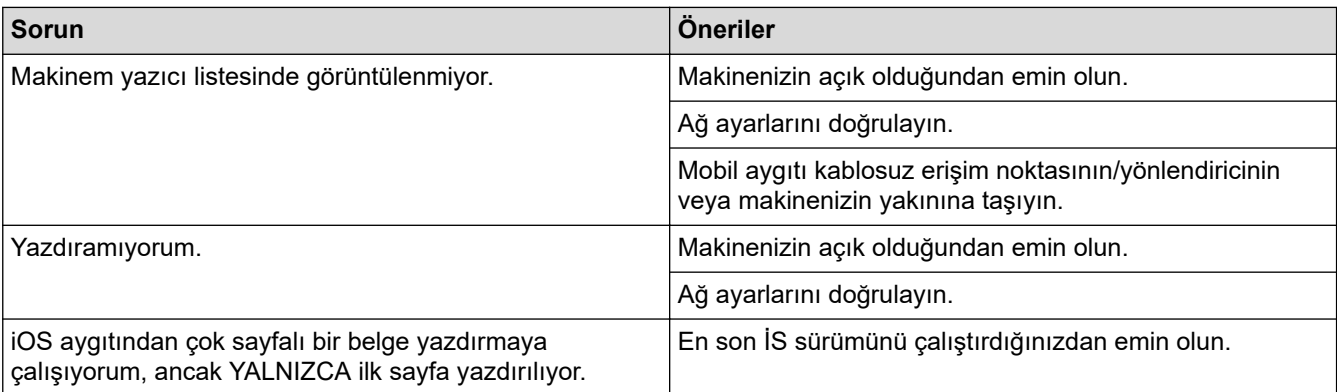

# **√ ilgili bilgiler**

• Makinenizde Sorunlar Yaşıyorsanız

### **ilgili konular:**

• Sorun Giderme

▲ [Ana sayfa](#page-1-0) > Sorun Giderme > Makine Bilgilerini Kontrol Etme

# **Makine Bilgilerini Kontrol Etme**

Makinenizin seri numarasını, donanım yazılımı sürümünü ve donanım yazılımı güncellemesini kontrol etmek için bu talimatları uygulayın.

- 1.  $\left|\int_{\mathbb{T}}^{\mathbb{T}} |[\text{A} \text{y} \text{a} \text{b} \text{b} \text{b} \text{c}]| \right| > [\text{M} \text{A} \text{y} \text{a} \text{b} \text{b} \text{c} \text{b} \text{b} \text{c} \text{b} \text{c} \text{b} \text{c} \text{b} \text{c} \text{b} \text{c} \text{b} \text{c} \text{b} \text{c} \text{b} \text{c} \text{b} \text{c} \text{b} \text{c} \text{b} \text{c} \text{b} \text{c}$
- 2. Aşağıdaki seçeneklerden birine basın:

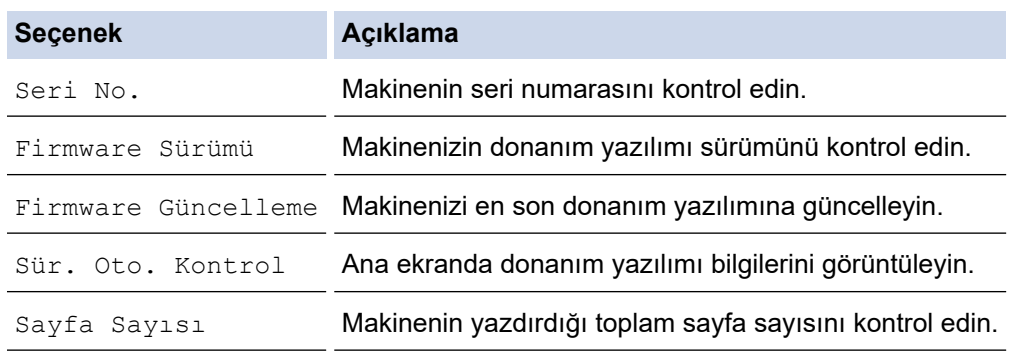

3. Öğesine basın.

# **ilgili bilgiler**

• Sorun Giderme

<span id="page-497-0"></span>▲ [Ana sayfa](#page-1-0) > Sorun Giderme > Makinenizi Sıfırlama

# **Makinenizi Sıfırlama**

- 1.  $\left|\int_{\mathbb{T}}^{\mathbb{T}} |[A \text{y}a \text{r}a \text{r}] \rangle \right|$  [Tüm Ayarlar] > [İlk Kurulum] > [Sıfırla] **öğesine basın.**
- 2. Kullanmak istediğiniz sıfırlama seçeneğine basın.
- 3. Makineyi yeniden başlatmak için iki saniye boyunca [OK] öğesine basın.
- 4. Makineyi güç kaynağından ayırmadan önce makine yeniden başlayana ve Güç LED göstergesi yanana kadar bekleyin.

### **ølgඈlඈ bඈlgඈler**

- Sorun Giderme
	- Sıfırlama İşlevlerine Genel Bakış

#### **ilgili konular:**

• [Fakslarınızı veya Faks Günlüğü Raporunu Aktarma](#page-449-0)

<span id="page-498-0"></span>▲ [Ana sayfa](#page-1-0) > Sorun Giderme > Makinenizi Sıfırlama > Sıfırlama İşlevlerine Genel Bakış

# **Sıfırlama İşlevlerine Genel Bakış**

Aşağıdaki sıfırlama işlevleri mevcuttur:

1. [Makine Sıfırlama] Makinenin değiştirdiğiniz tüm ayarlarını sıfırlayabilirsiniz.

Adres Defteri, Faks Raporları ve Arama Geçmişi kalır.

2. [Ağ]

Yazıcı sunucusunu (Şifre ve IP Adresi bilgilerini içeren fabrika ayarlarına geri sıfırlayın).

3. [Adres Defteri & Faks]

Adres Defteri ve Faks şu ayarları sıfırlar:

- Adres Defteri ve Kurulum Gruplar
- Bellekte bulunan programlanmış faks işleri
- Ertelenmiş Faks ve Ertelenmiş Toplu Gönderme
- İstasyon Kimliği
	- Ad ve Numaralar
- Bellek Alımı Seçenekleri
	- Faks Yönlendirme
- Rapor

İletim Doğrulama Raporu, Adres Defteri ve Faks Günlüğü

• Geçmiş Giden Arama

• Bellekteki fakslar

4. [Tüm Ayarlar]

Tüm makine ayarlarını fabrikada orijinal olarak belirlenen ayarlara sıfırlamak için bu sıfırlama işlevini kullanın. Makineyi atmadan önce bu işlemin gerçekleştirilmesini şiddetle öneririz.

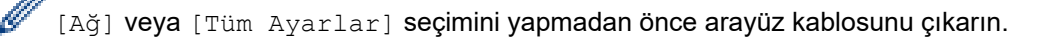

### **ølgඈlඈ bඈlgඈler**

• Makinenizi Sıfırlama

#### **ølgඈlඈ konular:**

• [Fakslarınızı veya Faks Günlüğü Raporunu Aktarma](#page-449-0)

#### <span id="page-499-0"></span>▲ [Ana sayfa](#page-1-0) > Rutin Bakım

### **Rutin Bakım**

- Mürekkep Kartuşlarını Değiştirme
- Brother Makinenizi Temizleme
- Brother Makinenizi Kontrol Etme
- Dikey Çizgileri Temizlemek İçin Kağıt Beslemesini Düzeltme
- Yazdırma Sonuçlarınızı İyileştirmek için Yazdırma Seçeneklerini Değiştirme
- Makinenizi Paketleme ve Nakletme

<span id="page-500-0"></span>▲ [Ana sayfa](#page-1-0) > Rutin Bakım > Mürekkep Kartuşlarını Değiştirme

# **Mürekkep Kartuşlarını Değiştirme**

Brother makineniz mürekkep nokta sayacı ile donatılmıştır. Mürekkep nokta sayacı dört mürekkep kartuşunun her birinin içindeki mürekkep seviyesini otomatik olarak denetler. Makine bir kartuşun mürekkebinin bittiğini saptadığında, bir mesaj görüntüleyecektir.

LCD, hangi mürekkep kartuşunun değiştirilmesi gerektiğini görüntüler. Mürekkep kartuşlarını doğru sırayla değiştirdiğinizden emin olmak için LCD'de çıkan iletileri takip ettiğinizden emin olun.

Makine size bir mürekkep kartuşunu değiştirmenizi söylese de, mürekkep kartuşunun içinde küçük bir miktar mürekkep kalmış olacaktır. Havanın mürekkebi kurutarak yazıcı kafası takımına zarar vermesini önlemek için mürekkep kartuşunun içinde bir miktar mürekkep bırakmak gereklidir.

# **DİKKAT**

Gözünüze mürekkep girerse, hemen su ile yıkayın. Olduğu gibi kalırsa, gözde kızarıklığa veya hafif şişkinliğe neden olabilir. Herhangi bir anormallik görmeniz durumunda doktorunuza başvurun.

### **ÖNEMLİ**

İstikrarlı baskı kalitesi ve performansı sağlamak için orijinal Brother sarf malzemeleri kullanmanızı öneririz. Orijinal olmayan sarf malzemelerinin tümü kalite sorunlarına neden olmasa da, bazılarının baskı kalitesini olumsuz yönde etkilemesi veya makinenin arızalanmasına neden olması mümkündür. Orijinal olmayan sarf malzemelerinin hasara neden olduğu kanıtlanırsa, Brother, makine hala garanti kapsamında olsa bile, makinenizi onarmak için ücret talep edebilir.

1. Mürekkep kartuşu kapağını (1) açın.

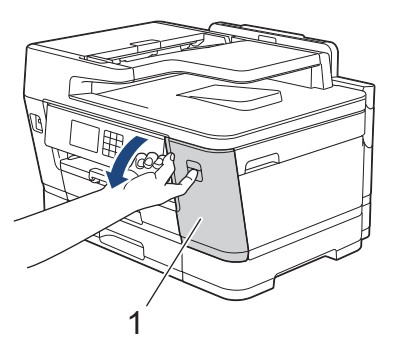

2. LCD'de belirtilen renkteki mürekkep kartuşunu serbest bırakmak için kilit bırakma koluna çizimde gösterildiği şekilde bastırın ve kartuşu makineden çıkarın.

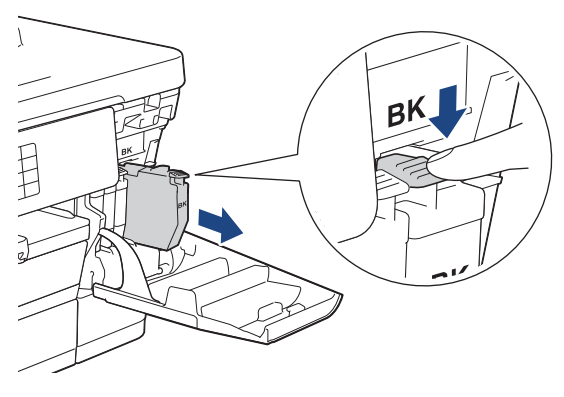

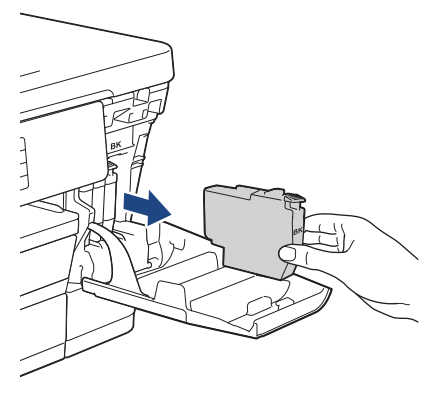

3. LCD'de belirtilen renk için yeni mürekkep kartuşu paketini açın ve mürekkep kartuşunu çıkarın.

# **ÖNEMLİ**

• Mürekkep kartuşunun gösterilen bölgesine (1) DOKUNMAYIN; bu, makinenin kartuşu algılamasını önleyebilir.

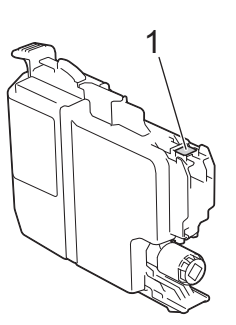

Makineye yerleştirmeden önce siyah mürekkep kartuşunu gösterildiği gibi yatay olarak 15 kez hızla sallayın.

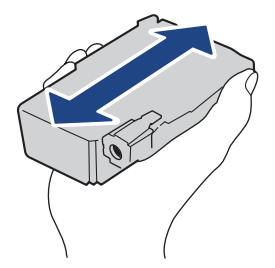

4. Mürekkep kartuşunu, etiketin üzerindeki okun yönünde yerleştirin. Her rengin kendi doğru konumu vardır.

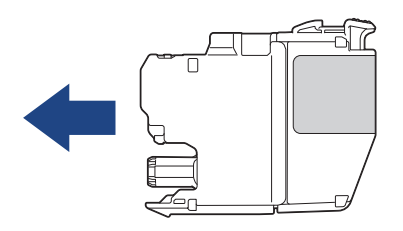

5. Mürekkep kartuşu kilitlenene kadar "PUSH" yazılı yeri nazikçe itin ve ardından mürekkep kartuşu kapağını kapatın.

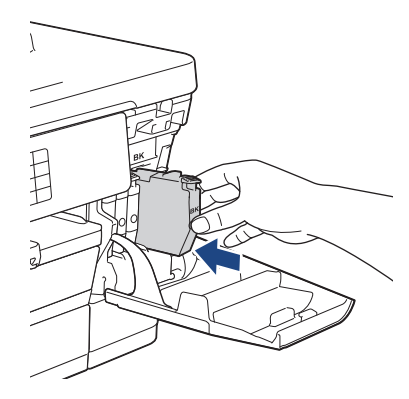

Makine mürekkep nokta sayacını sıfırlar.

Makine, takıldıktan sonra mürekkep kartuşunu algılamazsa, mürekkep kartuşunun doğru takıldığını kontrol edin. Mürekkep kartuşunu çıkarın ve kilitlenene kadar yavaşça yeniden yerleştirin.

### **ÖNEMLİ**

- Makineye takıldıktan sonra mürekkep kartuşlarını SALLAMAYIN. Cildinize veya giysinize mürekkep gelirse, hemen sabun veya deterjanla yıkayın.
- Değiştirmeniz gerekmiyorsa mürekkep kartuşlarını ÇIKARMAYIN; aksi takdirde, makine kartuşta kalan mürekkep miktarını belirleyemez.
- Mürekkep kartuşu yerleştirme yuvalarına DOKUNMAYIN; mürekkep cildinize bulaşabilir.
- Bir mürekkep kartuşunu yanlış konuma yerleştirerek renkleri karıştırırsanız, LCD [Yanlış Mür. Rengi] mesajını gösterir.

Hangi mürekkep kartuşlarının renklerine göre mürekkep kartuşu konumlarına uymadığını kontrol edin ve onları doğru konumlarına taşıyın.

- Acılmamış mürekkep siselerini, mürekkep kartuşu ambalajının üzerinde yazan son kullanma tarihine kadar kullanın.
- Mürekkep kartuşunu parçalarına AYIRMAYIN veya KURCALAMAYIN; bu durum, mürekkebin kartuştan sızmasına neden olabilir.

#### **ølgඈlඈ bඈlgඈler**

• Rutin Bakım

- [Hata ve Bakım Mesajları](#page-442-0)
- [Kağıt Kullanımı ve Yazdırma Sorunları](#page-473-0)
- Makinenizi Paketleme ve Nakletme

<span id="page-503-0"></span>▲ [Ana sayfa](#page-1-0) > Rutin Bakım > Brother Makinenizi Temizleme

### **Brother Makinenizi Temizleme**

- Brother Makinenizdeki Yazıcı Kafasını Temizleme
- Web Tabanlı Yönetim'i Kullanarak Yazıcı Kafasını Temizleme
- Yazıcı Kafasını Bilgisayarınızdan Temizleyin (Windows)
- Yazıcı Kafası Uçlarının Durumunu Otomatik Olarak Algılama ve İyileştirme
- Tarayıcıyı Temizleme
- Makine LCD'sini Temizleme
- Makinenin Dışını Temizleme
- Makinenin Yazıcı Merdanesini Temizleyin
- Kağıt Besleme Makaralarını Temizleme
- Taban Pedini Temizleme
- Kağıt Çekmecesi 1 için Kağıt Toplama Makaralarını Temizleme
- Kağıt Çekmecesi 2 için Kağıt Toplama Makaralarını Temizleme
<span id="page-504-0"></span>▲ [Ana sayfa](#page-1-0) > Rutin Bakım > Brother Makinenizi Temizleme > Brother Makinenizdeki Yazıcı Kafasını Temizleme

### **Brother Makinenizdeki Yazıcı Kafasını Temizleme**

İyi baskı kalitesini sürdürmek için makine yazdırma kafasını gerektiğinde otomatik olarak temizler. Baskı kalitesi sorunu varsa, temizleme işlemini manüel başlatın.

- Yazdırılan sayfalardaki metinde veya grafiklerde yatay bir çizgi veya boş bir alan olursa yazıcı kafasını temizleyin.
- Yazıcı kafasını temizlemek mürekkep tüketir.
- Çok sık temizlemek, gereğinden fazla mürekkep harcar.

### **ÖNEMLİ**

Yazıcı kafasına DOKUNMAYIN. Yazıcı kafasına dokunmak hasara neden olabilir ve yazıcı kafasının garantisini geçersiz kılabilir.

- 1.  $\|\cdot\|$  [Mürekkep] > [Bas. Kafa. Temizl.] Öğesine basın.
- 2. [Başlat] öğesine basın.

Makine yazıcı kafasını temizler.

### **NOT**

Yazıcı kafasını birkac kez temizlediğiniz halde baskı iyileşmediyse Özel temizleme yöntemini deneyin. Özel temizleme yöntemi yazıcı kafasını temizlerken en fazla güç kullanan ancak en fazla mürekkep tüketen seçenektir.

- 1.  $\|\cdot\|$  [Mürekkep] > [Bas. Kafa. Temizl.] Öğesine basın.
- 2. Beş saniyeliğine sağesine basın.

Makine, temizlemeye başlar.

- Özel temizleme yöntemi, yazıcı kafasını temizlemek için bol miktarda mürekkep gerektirir.
- Özel temizleme yöntemini ancak yazıcı kafasını daha önce birkaç kez temizledikten sonra baskı kalitesi artmadıysa kullanın.
- Yazıcı kafasını bilgisayarınızdan da temizleyebilirsiniz.

### *<u>ilgili* bilgiler</u>

• Brother Makinenizi Temizleme

#### **ilgili konular:**

- [Kağıt Kullanımı ve Yazdırma Sorunları](#page-473-0)
- Yazıcı Kafasını Bilgisayarınızdan Temizleyin (Windows)
- Web Tabanlı Yönetim'i Kullanarak Yazıcı Kafasını Temizleme

<span id="page-505-0"></span>▲ [Ana sayfa](#page-1-0) > Rutin Bakım > Brother Makinenizi Temizleme > Web Tabanlı Yönetim'i Kullanarak Yazıcı Kafasını Temඈzleme

# **Web Tabanlı Y|netඈm¶ඈ Kullanarak Yazıcı Kafasını Temඈzleme**

İyi baskı kalitesini sürdürmek için makine yazdırma kafasını gerektiğinde otomatik olarak temizler. Baskı kalitesi sorunu varsa, temizleme işlemini manüel başlatın.

- 1. Web tarayıcınızı başlatın.
- 2. Tarayıcınızın adres çubuğuna "https://makine'nin IP adresi" yazın ("makinenin IP adresi", makinenin IP adresidir).

Örneğin:

https://192.168.1.2

3. Gerekirse, Login (Oturum Aç) alanına şifreyi yazın ve ardından Login (Oturum Aç) öğesine tıklayın.

Bu makinenin ayarlarını yönetmeye yönelik varsayılan şifre makinenin arkasında bulunur ve "Pwd" olarak isaretlidir.

4. Gezinme menüsüne gidin ve ardından General (Genel) > Print Head Cleaning (Yazıcı Kafası Temizliği) öğesine tıklayın.

Gezinme menüsü ekranın sol tarafında görünmüyorsa,  $\equiv$  öğesinden başlayın.

- 5. Yazdırma kalitesi sorunlarınız varsa, yazıcı kafasını birkac kez temizlemeyi deneyin. Yazdırma kalitesi iyileşmezse, **Special (Özel)** seçeneğini kullanın. **Special (Özel)** seçeneği yazıcı kafasını temizlerken en fazla güç kullanan ancak en fazla mürekkep tüketen seçenektir.
- 6. **Start (Başlat)** öğesine tıklayın.

**Special (Özel)** seceneği, yazıcı kafasını temizlemek için bol miktarda mürekkep gerektirir.

7. **Yes (Evet)** öğesine tıklayın.

Makine, temizlemeye başlar.

(Windows) Yazıcı sürücüsünü kullanarak da yazıcı kafasını temizleyebilirsiniz.

### *ilgili bilgiler*

• Brother Makinenizi Temizleme

#### *l***laili konular:**

- [Kağıt Kullanımı ve Yazdırma Sorunları](#page-473-0)
- Web Tabanlı Yönetim'e Erişim
- Brother Makinenizdeki Yazıcı Kafasını Temizleme
- Yazıcı Kafasını Bilgisayarınızdan Temizleyin (Windows)

<span id="page-506-0"></span>▲ [Ana sayfa](#page-1-0) > Rutin Bakım > Brother Makinenizi Temizleme > Yazıcı Kafasını Bilgisayarınızdan Temizleyin (Windows)

# **Yazıcı Kafasını Bilgisayarınızdan Temizleyin (Windows)**

İyi baskı kalitesini sürdürmek için makine yazdırma kafasını gerektiğinde otomatik olarak temizler. Baskı kalitesi sorunu varsa, temizleme işlemini manüel başlatın.

- 1. Asağıdakilerden birini yapın:
	- Windows 10, Windows Server 2016 ve Windows Server 2019 için

 > **Wඈndows Sඈstemඈ** > **Denetඈm Masası** |÷esඈne tıklayın. **Donanım ve Ses** grubunda, **Aygıtları ve**  $\mathbf{H}$ yazıcıları görüntüle öğesine tıklayın.

Windows 8.1 icin

Farenizi masaüstünüzün sağ alt köşesine getirin. Menü çubuğu göründüğünde, **Ayarlar** öğesini tıklatın ve sonra Denetim Masası öğesini tıklatın. grubunda, Aygıtları ve yazıcıları görüntüle öğesini tıklatın. **Donanım ve Ses**

Windows Server 2012 R2 icin

**Start** ekranındaki Denetim Masası öğesine tıklayın. Donanım grubunda, Aygıtları ve yazıcıları görüntüle öğesine tıklayın.

Windows Server 2012 icin

Farenizi masaüstünüzün sağ alt köşesine getirin. Menü çubuğu göründüğünde, Ayarlar öğesini tıklatın ve sonra Denetim Masası öğesini tıklatın. Donanım grubunda, Aygıtları ve yazıcıları görüntüle öğesine tıklayın.

Windows 7 ve Windows Server 2008 R2 için

**(Başlat) > Aygıtlar ve Yazıcılar** öğesini tıklatın.

Windows Server 2008 için

**(Başlat) > Denetim Masası > Donanım ve Ses > Yazıcılar** öğesine tıklatın.

- 2. **Brother XXX-XXXX Printer** simgesine sağ tıklayın (burada XXX-XXXX modelinizin adıdır) ve sonra Yazdırma tercihleri öğesini seçin. Yazıcı sürücüsü seçenekleri görünürse yazıcı sürücünüzü seçin. Yazıcı sürücüsü iletişim kutusu görünür.
- 3. **Bakım** sekmesini tıklatın.
- 4. Aşağıdaki seçeneklerden birini seçin:

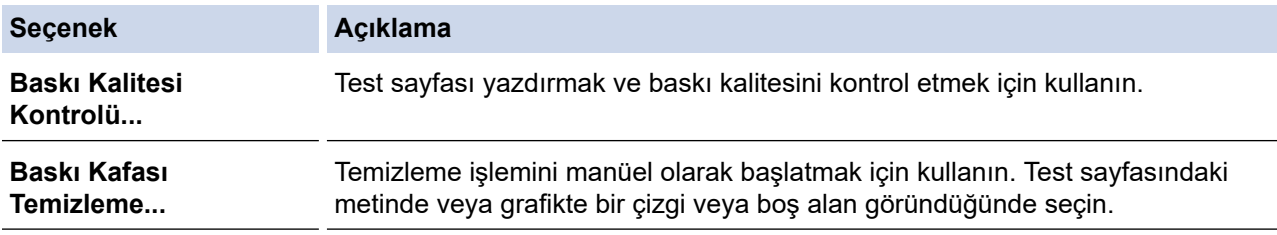

5. **Başlat** öğesine tıklayın.

### *<u>ilgili* bilgiler</u>

• Brother Makinenizi Temizleme

#### **ølgඈlඈ konular:**

- [Kağıt Kullanımı ve Yazdırma Sorunları](#page-473-0)
- Brother Makinenizdeki Yazıcı Kafasını Temizleme
- Web Tabanlı Yönetim'i Kullanarak Yazıcı Kafasını Temizleme

▲ [Ana sayfa](#page-1-0) > Rutin Bakım > Brother Makinenizi Temizleme > Yazıcı Kafası Uçlarının Durumunu Otomatik Olarak Algılama ve İyileştirme

# Yazıcı Kafası Uçlarının Durumunu Otomatik Olarak Algılama ve **iyileştirme**

Çıktılarınızda solgun veya çizgili renkler ve metin beliriyorsa veya çıktılarınızda metin eksikse, yazıcı kafası uçları tıkanmış olabilir. Bu ayar [Açık] olarak belirlendiğinde, makine, yazıcı kafası uçlarının durumunu otomatik olarak algılar ve gerektiğinde yazıcı kafasını temizler.

- Varsayılan ayar [Açık] ayarıdır.
- Yazıcı kafasını temizlemek mürekkep tüketir.
- 1. **|| ||**[Mürekkep] > [Baskı Kalitesi Otomatik Kontrolü] **öğesine basın.**
- 2. [Kapalı] veya [Açık] öğesine basın.
- 3. · Öğesine basın.

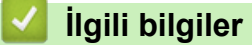

• Brother Makinenizi Temizleme

▲ [Ana sayfa](#page-1-0) > Rutin Bakım > Brother Makinenizi Temizleme > Tarayıcıyı Temizleme

### **Tarayıcıyı Temඈzleme**

- 1. Makinenin fişini elektrik prizinden çekin.
- 2. Belge kapağını kaldırın (1). Tarayıcı camını (2) ve beyaz plastiği (3) suyla nemlendirilmiş yumuşak havsız bir bezle temizleyin.

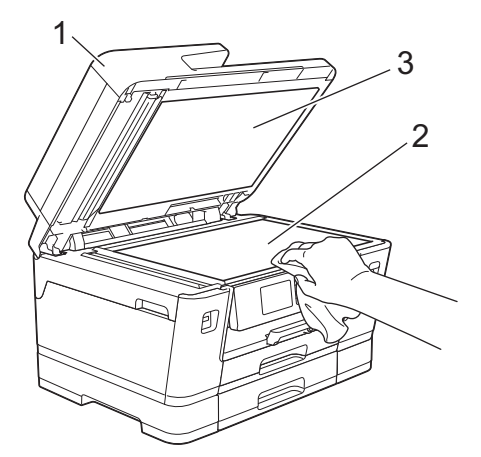

3. ADF ünitesinde, beyaz çubuğu (1) ve cam şeridi (2) suyla nemlendirilmiş yumuşak havsız bir bezle temizleyin.

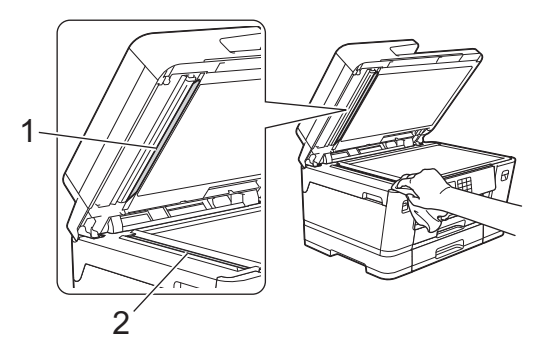

4. (MFC-J3940DW) Tarayıcı cam kapağını (1) açın ve beyaz çubuk (2) ile cam şeridi (3) suyla nemlendirilmiş yumuşak havsız bir bezle temizleyin.

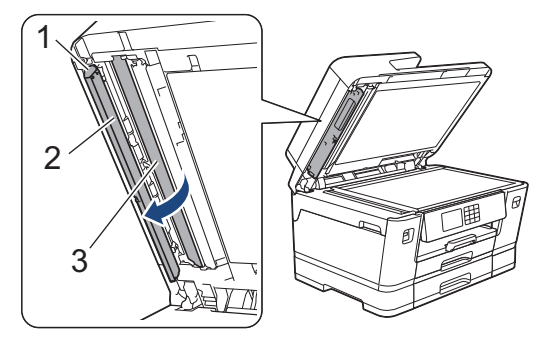

Ø

Kir veya kalıntı hissederseniz, camı yeniden temizleyin. Temizleme işlemini üç veya dört defa yinelemeniz gerekebilir. Sınamak için her temizlik denemesinden sonra bir kopya alın.

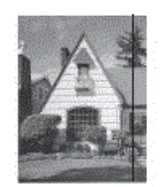

Cam şeridi üzerinde kirli bir nokta veya düzeltici sıvı olduğunda, yazdırılan örnek yatay bir çizgi gösterir.

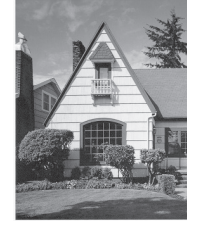

Cam şeridi temizlendikten sonra, yatay çizgi gider.

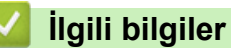

• Brother Makinenizi Temizleme

#### **ilgili konular:**

- [Telefon ve Faks Sorunları](#page-479-0)
- Diğer Sorunlar

▲ [Ana sayfa](#page-1-0) > Rutin Bakım > Brother Makinenizi Temizleme > Makine LCD'sini Temizleme

## **Makine LCD'sini Temizleme**

# **ÖNEMLİ**

Sıvı temizleyici (etanol dahil) KULLANMAYIN.

- 1. Makineyi kapatmak için  $\left( \Phi \right)$  öğesini basılı tutun. Güç kesilmeden önce LCD'de birkaç saniye [Kapatılıyor] yazısı görüntülenir.
- 2. LCD'yi, kuru, havsız, yumuşak bir bezle temizleyin.

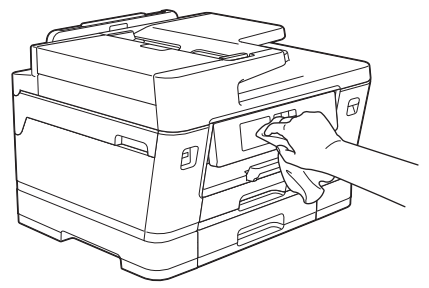

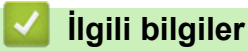

• Brother Makinenizi Temizleme

▲ [Ana sayfa](#page-1-0) > Rutin Bakım > Brother Makinenizi Temizleme > Makinenin Dışını Temizleme

### **Makinenin Dışını Temizleme**

# **ÖNEMLİ**

- Tiner veya benzin gibi uçucu sıvılarla temizlemek makinenin dış yüzeyine zarar verir.
- Amonyak içeren temizleme malzemeleri KULLANMAYIN.
- Kontrol panelindeki kiri temizlemek için izopropil alkol KULLANMAYIN. Paneli çatlatabilir.
- 1. Kağıt desteği kapağı açıksa, kapatın ve ardından kağıt desteğini kapatın.
- 2. Kağıt çekmecelerini (1) ok işareti ile gösterildiği gibi tamamen makineden dışarı çekin.
	- Çekmece #1

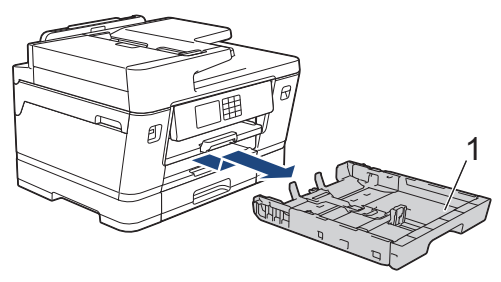

• Çekmece #2 (MFC-J3940DW)

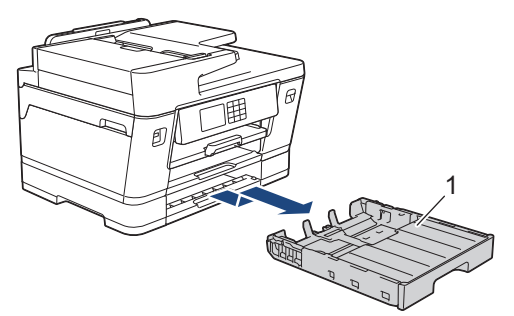

3. Kağıt desteğini (1) kaldırın ve ardından okla gösterildiği gibi yatırarak makineden tamamen çıkarın.

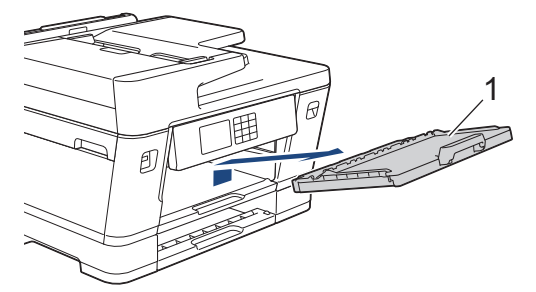

4. Tozu temizlemek için makinenin dışını kuru ve havsız bir bezle silin.

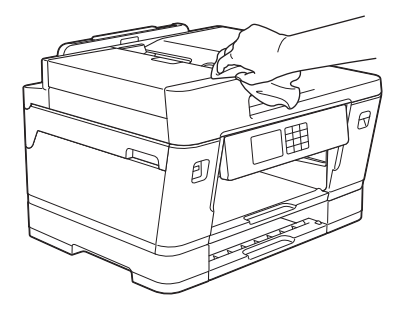

5. Kağıt çekmecesinin içine sıkışmış olan şeyleri çıkarın. Tozu temizlemek için kağıt çekmecesinin içini ve dışını kuru ve havsız bir bezle silin.

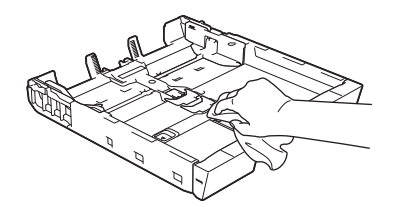

6. Tozu temizlemek için kağıt desteğinin dışını kuru ve havsız bir bezle silin.

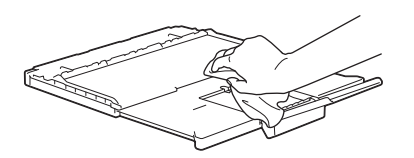

7. Kağıt desteğini sıkıca makineye geri takın. Kağıt desteğini kanallara yerleştirdiğinizden emin olun.

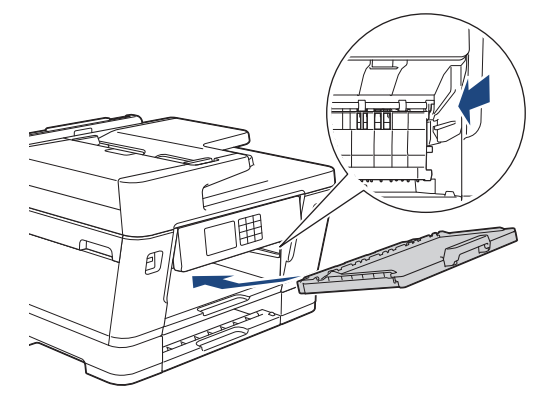

8. Kağıt çekmecesini tamamen makinenin içine yavaşça itin.

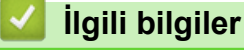

• Brother Makinenizi Temizleme

▲ [Ana sayfa](#page-1-0) > Rutin Bakım > Brother Makinenizi Temizleme > Makinenin Yazıcı Merdanesini Temizleyin

## **Makinenin Yazıcı Merdanesini Temizleyin**

# **UYARI**

 $\bigwedge$ Elektrik çarpmasını engellemek için yazıcı merdanesini temizlemeden önce makineyi elektrik prizinden çıkardığınızdan emin olun.

- 1. Her iki elinizi de kullanarak, makinenin her iki tarafında da bulunan tutma kollarını kullanın ve tarayıcı kapağını kaldırıp açık konumuna getirin.
- 2. Saçılan mürekkebi kuru, yumuşak, havsız bir bezle silerek, makinenin yazıcı merdanesini (1) ve çevresini temizleyin.

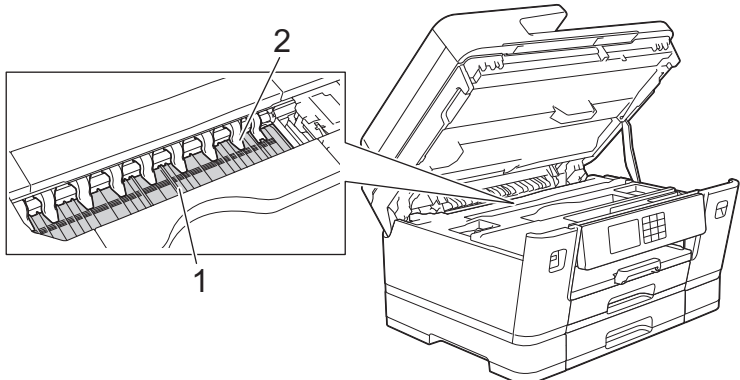

# **ÖNEMLİ**

Dokuz sekmeyi (2) BÜKMEYİN veya çok fazla baskı UYGULAMAYIN. Zarar görebilirler.

3. Her iki tarafta da bulunan tutma kollarını kullanarak tarayıcı kapağını yavaşça kapatın.

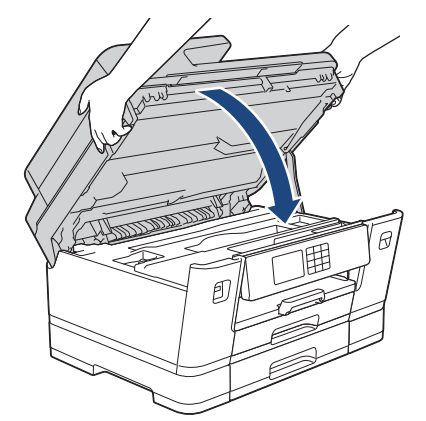

4. Güç kablosunu yeniden takın.

### **ølgඈlඈ bඈlgඈler**

• Brother Makinenizi Temizleme

**ølgඈlඈ konular:**

• [Kağıt Kullanımı ve Yazdırma Sorunları](#page-473-0)

▲ [Ana sayfa](#page-1-0) > Rutin Bakım > Brother Makinenizi Temizleme > Kağıt Besleme Makaralarını Temizleme

### **Kağıt Besleme Makaralarını Temඈzleme**

Kağıt besleme silindirleri mürekkeple lekelenmiş veya kağıt tozuna bulanmışsa kağıt besleme sorunlarına neden olabilir.

- 1. Makineyi elektrik prizinden çıkarın.
- 2. Kağıt desteği kapağı açıksa, kapatın ve ardından kağıt desteğini kapatın.
- 3. Kağıt çekmecesini (1) ok işareti ile gösterildiği gibi tamamen makineden dışarı çekin.

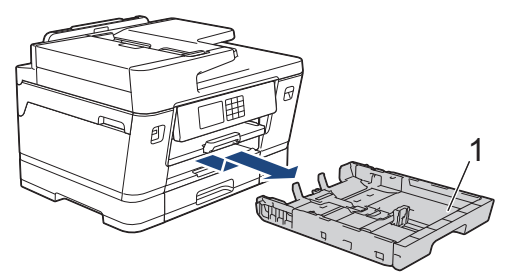

4. Kağıt desteğini (1) kaldırın ve ardından okla gösterildiği gibi yatırarak makineden tamamen çıkarın.

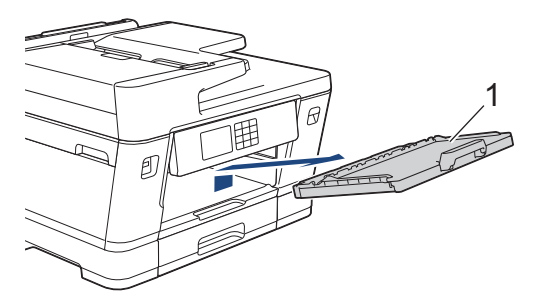

5. Kağıt Besleme Makaralarını (1), suyla ıslatılmış yumuşak, havsız bir bezle, bir yandan diğerine silme hareketiyle temizleyin. Temizledikten sonra, tüm nemi almak için makaraları kuru, yumuşak, havsız bir bezle silin.

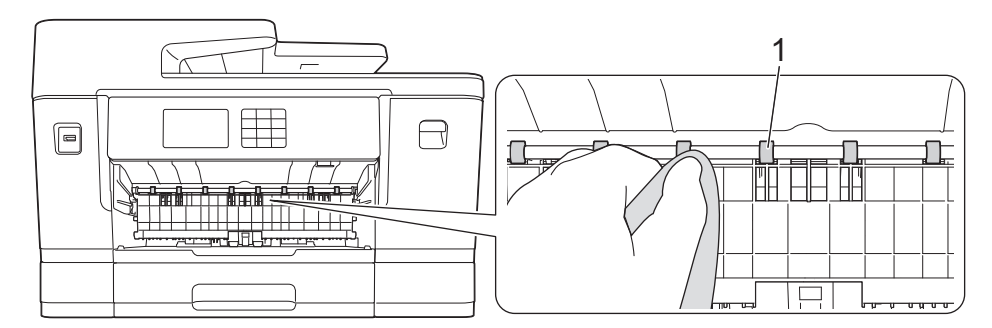

6. Kapağı (2) kaldırın ve ardından suyla nemlendirilmiş yumuşak, havsız bir bezle Kağıt Besleme Makaralarının (1) arka tarafını temizleyin. Temizledikten sonra, tüm nemi almak için makaraları kuru, yumuşak, havsız bir bezle silin.

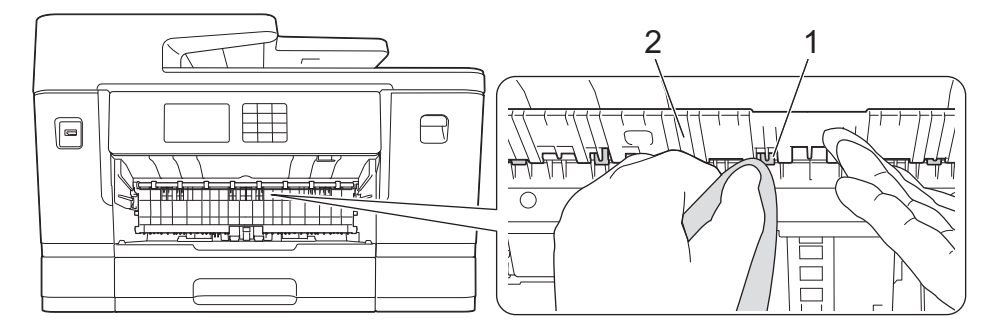

7. Kağıt desteğini sıkıca makineye geri takın. Kağıt desteğini kanallara yerleştirdiğinizden emin olun.

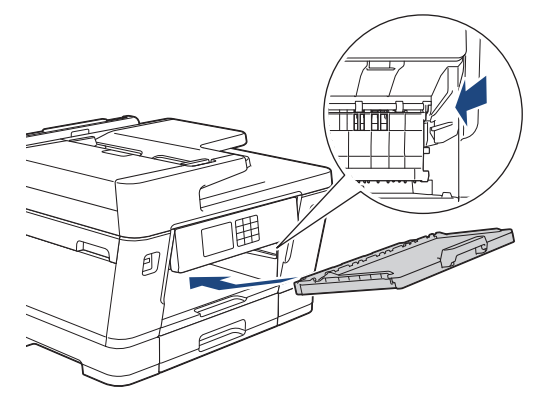

- 8. Kağıt çekmecesini tamamen makinenin içine yavaşça itin.
- 9. Güç kablosunu yeniden takın.

Makaralar kuruyana kadar makineyi tekrar kullanmayın. Makineyi makaralar kurumadan kullanmak, kağıt besleme sorunlarına yol açabilir.

### **ølgඈlඈ bඈlgඈler**

• Brother Makinenizi Temizleme

#### **ølgඈlඈ konular:**

Ø

• [Kağıt Kullanımı ve Yazdırma Sorunları](#page-473-0)

▲ [Ana sayfa](#page-1-0) > Rutin Bakım > Brother Makinenizi Temizleme > Taban Pedini Temizleme

## **Taban Pedini Temizleme**

Taban Pedini düzenli olarak temizleme, çekmecede yalnızca birkaç kağıt yaprağı olduğunda makinenin birden fazla sayfa yaprağını beslemesini önleyebilir.

- 1. Kağıt desteği kapağı açıksa, kapatın ve ardından kağıt desteğini kapatın.
- 2. Kağıt çekmecelerini (1) ok işareti ile gösterildiği gibi tamamen makineden dışarı çekin.
	- Çekmece #1

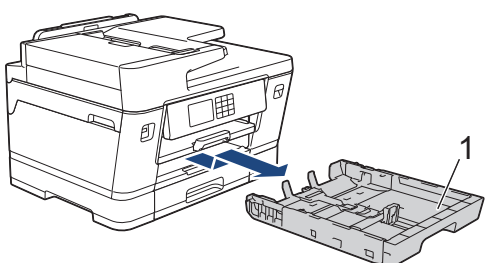

• Çekmece #2 (MFC-J3940DW)

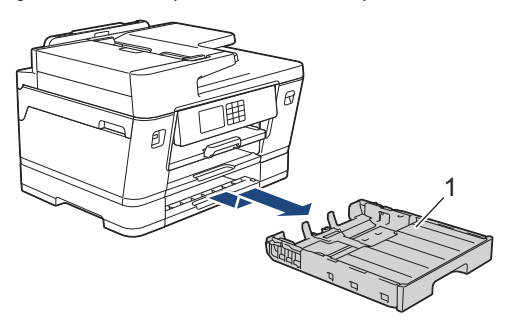

3. Taban Pedini (1), suyla ıslatılmış yumuşak, havsız bir bezle temizleyin.

Temizledikten sonra, kalan nemi almak için pedi kuru, yumuşak, havsız bir bezle silin.

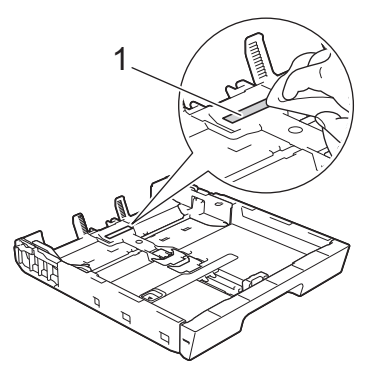

4. Kağıt çekmecesini tamamen makinenin içine yavaşça itin.

### **ølgඈlඈ bඈlgඈler**

• Brother Makinenizi Temizleme

**ilgili konular:** 

• [Kağıt Kullanımı ve Yazdırma Sorunları](#page-473-0)

▲ [Ana sayfa](#page-1-0) > Rutin Bakım > Brother Makinenizi Temizleme > Kağıt Çekmecesi 1 için Kağıt Toplama Makaralarını Temizleme

# Kağıt Çekmecesi 1 için Kağıt Toplama Makaralarını Temizleme

Kağıt toplama makaralarının periyodik olarak temizlenmesi kağıdın düzgün beslenmesini sağlayarak kağıt sıkışmalarını önleyebilir.

(Bazı ülkeler için) Makinenizle birlikte bir Kağıt Alma Makarası Temizleme Kiti verilir. Kiti kullanarak kağıt toplama makaralarını temizleyin. Daha fazla bilgi için temizleme kiti ile birlikte verilen talimatlara başvurun.

1. Makineyi elektrik prizinden çıkarın.

k

- 2. Kağıt desteği kapağı açıksa, kapatın ve ardından kağıt desteğini kapatın.
- 3. Kağıt çekmecesini (1) ok işareti ile gösterildiği gibi tamamen makineden dışarı çekin.

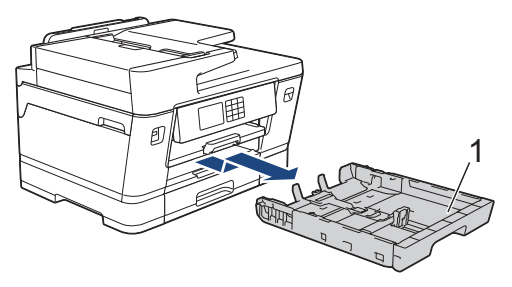

4. Kağıt desteğini (1) kaldırın ve ardından okla gösterildiği gibi yatırarak makineden tamamen çıkarın.

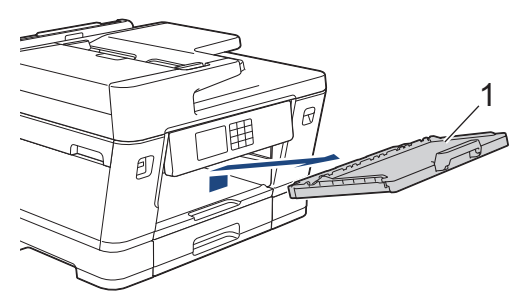

5. Kağıt Alma Makaralarını (1), suyla ıslatılmış yumuşak, havsız bir bezle temizleyin. Makaraları yavaşça döndürerek bütün yüzeyi temizleyin. Temizledikten sonra, tüm nemi almak için makaraları kuru, yumuşak, havsız bir bezle silin.

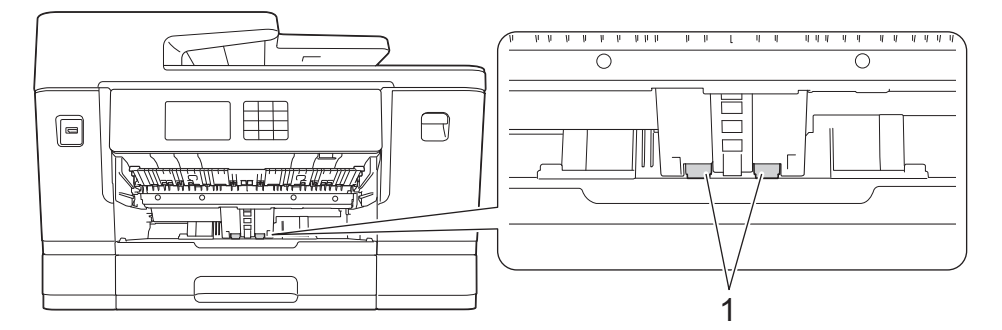

6. Kağıt desteğini sıkıca makineye geri takın. Kağıt desteğini kanallara yerleştirdiğinizden emin olun.

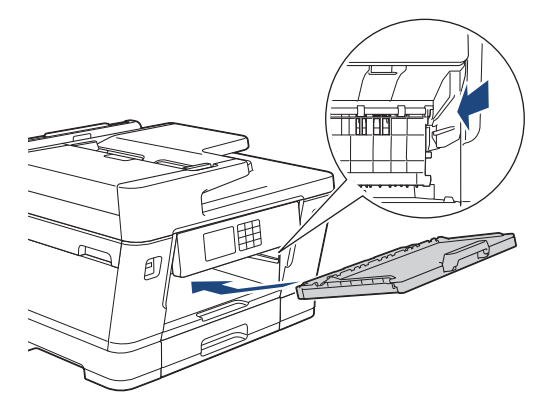

- 7. Kağıt çekmecesini tamamen makinenin içine yavaşça itin.
- 8. Güç kablosunu yeniden takın.

# **ølgඈlඈ bඈlgඈler**

• Brother Makinenizi Temizleme

### **ilgili konular:**

- [Hata ve Bakım Mesajları](#page-442-0)
- [Kağıt Kullanımı ve Yazdırma Sorunları](#page-473-0)

#### ▲ [Ana sayfa](#page-1-0) > Rutin Bakım > Brother Makinenizi Temizleme > Kağıt Çekmecesi 2 için Kağıt Toplama Makaralarını Temizleme

# Kağıt Çekmecesi 2 için Kağıt Toplama Makaralarını Temizleme

**ølgඈlඈ Modeller**: MFC-J3940DW

(Bazı ülkeler için) Makinenizle birlikte bir Kağıt Alma Makarası Temizleme Kiti verilir. Kiti kullanarak kağıt toplama makaralarını temizleyin. Daha fazla bilgi için temizleme kiti ile birlikte verilen talimatlara başvurun.

- 1. Makineyi elektrik prizinden çıkarın.
- 2. Kağıt desteği kapağı açıksa, kapatın ve ardından kağıt desteğini kapatın.
- 3. Çekmece #2'yi (1) ok işareti ile gösterildiği gibi tamamen makineden dışarı çekin.

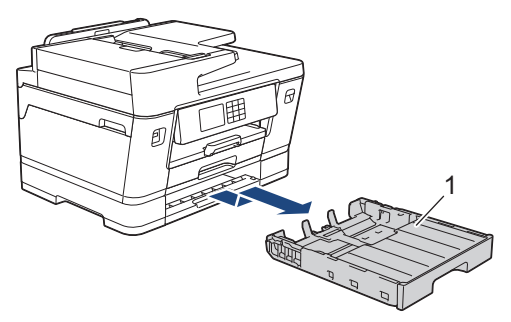

4. Çekmece #2 için kağıt alma makaralarını (1) suyla ıslatılmış, yumuşak, havsız bir bezle temizleyin. Makaraları yavaşça döndürerek bütün yüzeyi temizleyin. Temizledikten sonra, tüm nemi almak için makaraları kuru, yumuşak, havsız bir bezle silin.

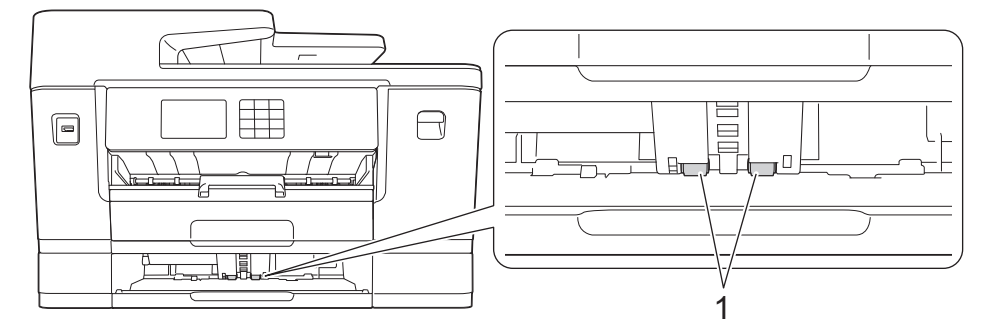

- 5. Yavaşça Çekmece #2'yi makinenin tamamen içine doğru itin.
- 6. Güç kablosunu yeniden takın.

### **ilgili bilgiler**

• Brother Makinenizi Temizleme

#### **ilgili konular:**

- [Hata ve Bakım Mesajları](#page-442-0)
- [Kağıt Kullanımı ve Yazdırma Sorunları](#page-473-0)

<span id="page-520-0"></span>▲ [Ana sayfa](#page-1-0) > Rutin Bakım > Brother Makinenizi Kontrol Etme

## **Brother Makinenizi Kontrol Etme**

- Baskı Kalitesini Kontrol Etme
- Brother Makinenizden Yazdırma Hizasını Kontrol Etme
- Mürekkep Hacmini Kontrol Etme (Sayfa Ölçer)
- Bilgisayarınızdan Makine Durumunu İzleme (Windows)
- Brother iPrint&Scan Kullanırken Makine Durumunu İzleme (Windows/Mac)

<span id="page-521-0"></span>▲ [Ana sayfa](#page-1-0) > Rutin Bakım > Brother Makinenizi Kontrol Etme > Baskı Kalitesini Kontrol Etme

## **Baskı Kalitesini Kontrol Etme**

Cıktılarınızda solgun veya çizgili renkler ve metin beliriyorsa veya çıktılarınızda metin eksikse yazıcı kafası uçları tıkanmış olabilir. Kontrol sayfasını yazdırın ve uç kontrol desenine bakın.

- 1. **[Mürekkep] >** [Baskı Kalitesini Geliş.] > [Baskı Kalitesi Kontr.] **öğesine basın**.
- 2. [Başlat] öğesine basın.
	- Makine kontrol sayfasını yazdırır.
- 3. Kağıt üzerindeki dört renk çubuğunun kalitesini kontrol edin.
- 4. Bir LCD mesajı yazdırma kalitesini kontrol etmenizi istediğinde, aşağıdakilerden birini yapın:
	- Tüm çizgiler net ve görünür ise [Hayır] düğmesine basın ve ardından Baskı Kalitesi kontrolünü bitirmek için | Öğesine basın.
	- **Çizgiler eksikse (bkz. aşağıda Zayıf)** [Evet] öğesine basın.

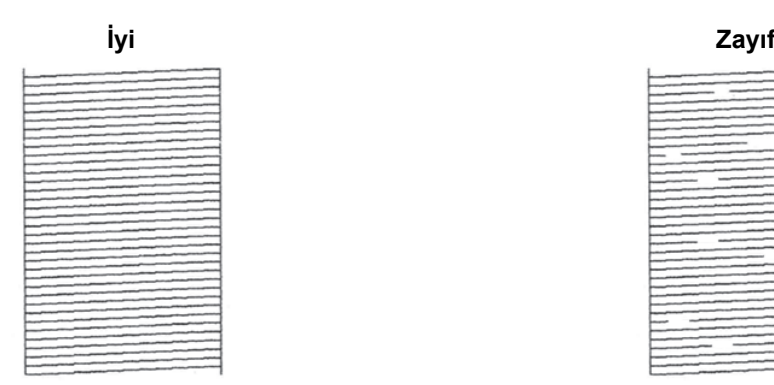

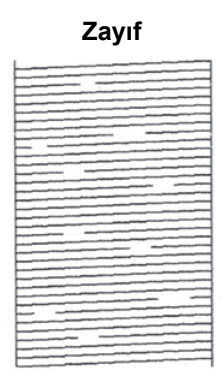

- 5. LCD mesajı her rengin baskı kalitesini kontrol etmenizi hatırlattığında, yazdırma sonucuyla en iyi eşleşen desen numarasına (1–4) basın.
- 6. Aşağıdakilerden birini yapın:
	- Yazıcı kafasının temizlenmesi gerekiyorsa, temizleme işlemini başlatmak için [Başlat] öğesine basın.
	- Yazıcı kafasının temizlenmesi gerekmiyorsa, dokunmatik ekranda yeniden menü ekranı görünür.  $\blacksquare$ öğesine basın.
- 7. Temizleme prosedürü bittiğinde LCD mesajı, kontrol sayfasını tekrar yazdırmanızı belirtir. [Evet] seçeneğine ve ardından [Başlat] öğesine basın.

Makine kontrol sayfasını tekrar yazdırır. Kağıt üzerindeki dört renk çubuğunun kalitesini tekrar kontrol edin.

Yazıcı kafasını birkaç kez temizlediğiniz halde baskı iyileşmediyse Özel temizleme yöntemini deneyin. >> *İlgili bilgiler* 

### **ÖNEMLİ**

Yazıcı kafasına DOKUNMAYIN. Yazıcı kafasına dokunmak hasara neden olabilir ve yazıcı kafasının garantisini geçersiz kılabilir.

Bඈr yazıcı kafası ucu tıkandığında, yazdırılan örnek bu şekඈlde görünür:

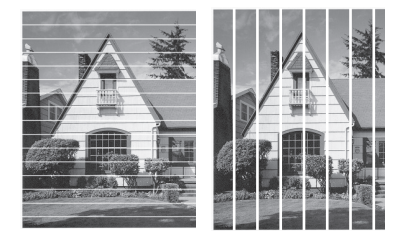

Yazıcı kafası ucu temizlendikten sonra çizgiler kaybolur:

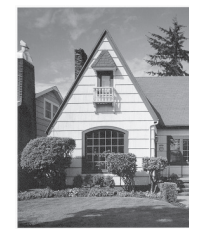

Ø

## **ølgඈlඈ bඈlgඈler**

• Brother Makinenizi Kontrol Etme

#### **ilgili konular:**

- [Kağıt Kullanımı ve Yazdırma Sorunları](#page-473-0)
- Brother Makinenizdeki Yazıcı Kafasını Temizleme
- Brother Makinenizden Yazdırma Hizasını Kontrol Etme
- Dikey Çizgileri Temizlemek İçin Kağıt Beslemesini Düzeltme

<span id="page-523-0"></span>▲ [Ana sayfa](#page-1-0) > Rutin Bakım > Brother Makinenizi Kontrol Etme > Brother Makinenizden Yazdırma Hizasını Kontrol Etme

### **Brother Makinenizden Yazdırma Hizasını Kontrol Etme**

Makineyi taşıdıktan sonra yazdırılan metniniz bulanıklaşırsa veya resimler soluklaşırsa yazdırma hizasını ayarlayın.

Yazdırma hizasını ayarlamadan önce,  $\prod_{i=1}^{\infty}$  [Mürekkep] > [Baskı Kalitesini Geliş.] > [Baskı Kalitesi Kontr.] öğesine basarak ilk önce baskı kalite kontrolünü tamamlayın.

1. **|| ||** [Mürekkep] > [Baskı Kalitesini Geliş.] > [Hizalama] **öğesine basın**.

- 2. [Sonraki] öğesine basın.
- 3. Baskı kalitesi kontrolünün tamamlandığına dair LCD'de bir teyit mesajı göründükten sonra [Evet] seceneğine basın.
- 4. [El İle] veya [Oto] öğesine basın.
	- [Oto] modunu seçerseniz, kontrol sayfası taranarak yazdırma hizası otomatik olarak ayarlanır.
	- [El İle] modunu seçerseniz, kontrol sayfasına yazdırılan bilgileri manuel olarak girmeniz gerekir.
- 5. Kontrol sayfası üzerine yazdırmak için kağıt boyutunu seçin.

[El İle] modunu seçerseniz, aşağıdaki adımda [Temel hizalama] veya [Gelişmiş hizalama] öğesini seçin.

- 6. Çekmeceye belirtilen boyutta kağıt yerleştirin ve ardından [Başlat] öğesine basın. Makine kontrol sayfasını yazdırır.
- 7. LCD'deki talimatları uygulayın.

Yazdırma hizası doğru ayarlanmadığında, metin bu şekilde bulanık ya da çarpık görünür:

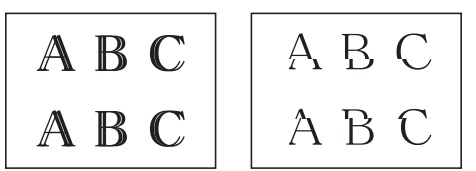

Yazdırma hizası doğru bir şekilde ayarlandıktan sonra, metin bu şekilde görünür:

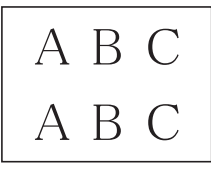

#### **ølgඈlඈ bඈlgඈler**

• Brother Makinenizi Kontrol Etme

#### *ilgili konular:*

• [Kağıt Kullanımı ve Yazdırma Sorunları](#page-473-0)

<span id="page-524-0"></span>▲ [Ana sayfa](#page-1-0) > Rutin Bakım > Brother Makinenizi Kontrol Etme > Mürekkep Hacmini Kontrol Etme (Sayfa Ölçer)

# **Mürekkep Hacmඈnඈ Kontrol Etme (Sayfa Ölçer)**

Makinenin LCD'sinde bir mürekkep hacmi simgesi görünmesine rağmen, her kartuşta yaklaşık kalan mürekkep miktarını gösteren daha büyük bir grafik görüntüleyebilirsiniz.

1. **III** [Mürekkep] > [Mürekkep Hacmi] **öğesine basın.** 

Dokunmatik ekran mürekkep hacmini ve sayfa ölceri gösterir <sup>1</sup> adresini zivaret edin.

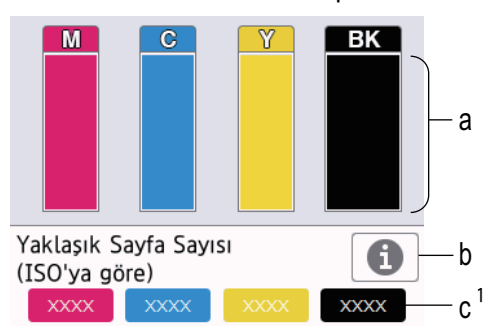

- a. Kartuş mürekkep seviyesini gösterir.
- b. Yaklaşık sayfa verimi için ekran ayarlarını değiştirmek amacıyla basın.
- c. Sayfa ölçer<sup>1</sup>, kartuşlarla yazdırılabilecek yaklaşık kalan sayfa sayısını gösterir.
- Mürekkep kartuşu bitmeye yakınken veya bir sorunu olduğunda, aşağıdaki simgelerden biri görüntülenir:

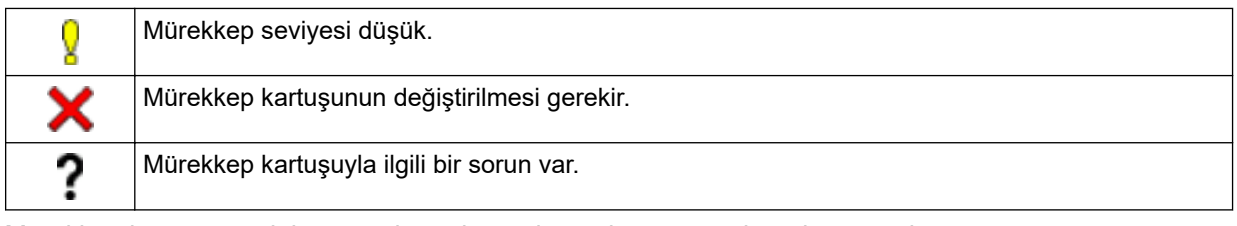

• Mürekkep kartuşu model numaralarını kontrol etmek veya yazdırmak amacıyla [Mürekkep] menü ekranına dönmek için (Geri) düğmesine basın.

[Mürekkep Kartuşu modeli] öğesine basın ve dokunmatik ekrandaki talimatları takip edin.

- 2. **4** Öğesine basın.
	- Ayrıca mürekkep hacmini bilgisayarınızdan da kontrol edebilirsiniz.
	- Yaklaşık verim için kullanılan ölçüm yöntemleri hakkında ayrıntılı bilgi için support.brother.com/yield adresini ziyaret edin.

### **ølgඈlඈ bඈlgඈler**

• Brother Makinenizi Kontrol Etme

#### **ølgඈlඈ konular:**

- Dokunmatik Ekran LCD'ye Genel Bakış
- [Ayarlar Ekranına Genel Bakış](#page-21-0)
- Bir Belgeyi Yazdırma (Windows)
- Bilgisayarınızdan Makine Durumunu İzleme (Windows)

Sayfa Ölçer yalnızca bilgi amaçlı bir tahmindir ve kalan gerçek sayfa verimini görüntülemez. Gerçek kartuş verimi bilgisi için support.brother.com/yield

• Brother iPrint&Scan Kullanırken Makine Durumunu İzleme (Windows/Mac)

<span id="page-526-0"></span>▲ [Ana sayfa](#page-1-0) > Rutin Bakım > Brother Makinenizi Kontrol Etme > Bilgisayarınızdan Makine Durumunu İzleme (Windows)

# **Bilgisayarınızdan Makine Durumunu İzleme (Windows)**

Status Monitor yardımcı programı, hata mesajlarının size hemen bildirilmesini sağlayan ve bir veya daha fazla makinenin durumunu izlemek için kullanılan, yapılandırılabilir bir yazılım aracıdır.

Asağıdakilerden birini yapın:

- Görev tepsisindeki skundesini çift tıklayın.
- (Brother Utilities) öğesini başlatın ve ardından aşağı açılır listeyi tıklatıp modelinizin adını seçin (zaten seçili değilse). Sol gezinme çubuğunda Araçlar öğesini tıklatın ve sonra Status Monitor öğesini tıklatın.

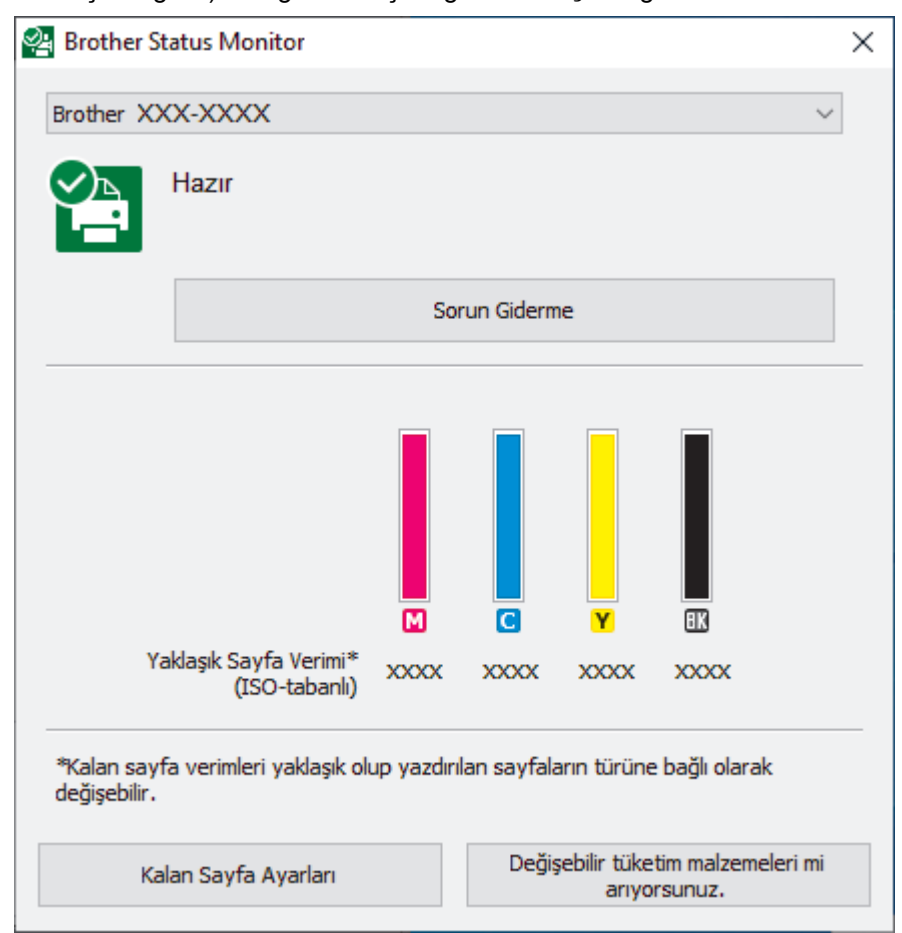

Gerçek ekran, yukarıda gösterilen ekrandan farklı olabilir.

#### **Sorun Giderme**

Sorun giderme web sitesine erişmek için Sorun Giderme düğmesini tıklatın.

#### **Kalan Sayfa Ayarları**

Yaklaşık sayfa verimi için ekran ayarlarını değiştirmek amacıyla Kalan Sayfa Ayarları düğmesine tıklayın.

#### **Değişebilir tüketim malzemeleri mi arıyorsunuz.**

Brother orijinal sarf malzemeleri hakkında daha fazla bilgi için Değişebilir tüketim malzemeleri mi arıyorsunuz. düğmesini tıklatın.

#### **Hata simgeleri**

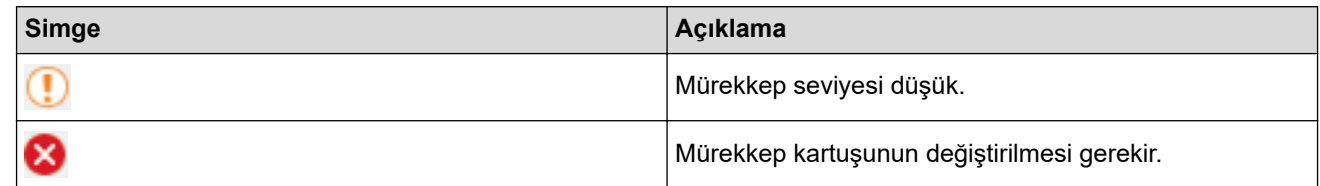

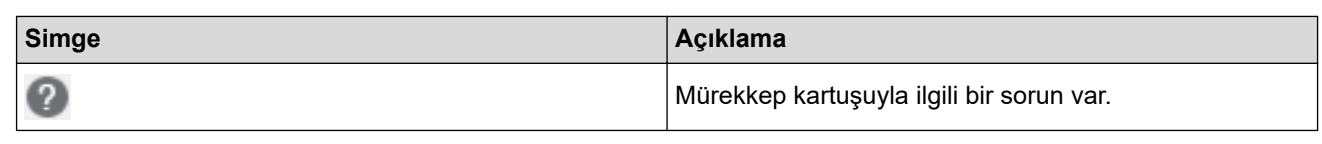

Web Tabanlı Yönetim'i kullanarak da mürekkep miktarını kontrol edebilirsiniz.

## **ølgඈlඈ bඈlgඈler**

Ø

- Brother Makinenizi Kontrol Etme
	- Status Monitor Göstergeleri ve Anlamları (Windows)
	- Status Monitor'ü Gösterme Özelliğini Kapatma (Windows)
	- Status Monitor'ü Kapatma (Windows)

#### **ilgili konular:**

- Bir Baskı İşini İptal Etme (Windows)
- Mürekkep Hacmini Kontrol Etme (Sayfa Ölçer)

<span id="page-528-0"></span>▲ [Ana sayfa](#page-1-0) > Rutin Bakım > Brother Makinenizi Kontrol Etme > Bilgisayarınızdan Makine Durumunu İzleme (Windows) > Status Monitor Göstergeleri ve Anlamları (Windows)

# **Status Monitor Göstergeleri ve Anlamları (Windows)**

Bilgisayarınızı başlatırken, görev tepsisinde Brother Status Monitor simgesi görünür.

• Yeşil bir simge normal bekleme koşulunu gösterir.

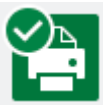

• Sarı simge bir uyarı olduğunu gösterir.

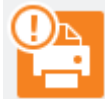

• Kırmızı simge bir hata oluştuğunu gösterir.

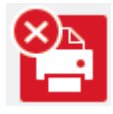

• Gri bir simge makinenin çevrimdışı olduğunu gösterir.

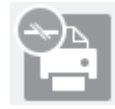

 **ølgඈlඈ bඈlgඈler**

• Bilgisayarınızdan Makine Durumunu İzleme (Windows)

<span id="page-529-0"></span>▲ [Ana sayfa](#page-1-0) > Rutin Bakım > Brother Makinenizi Kontrol Etme > Bilgisayarınızdan Makine Durumunu İzleme (Windows) > Status Monitor'ü Gösterme Özelliğini Kapatma (Windows)

# Status Monitor'ü Gösterme Özelliğini Kapatma (Windows)

Status Monitor'ü Gösterme özelliği, bilgisayarınızın izlediği bir aygıtta sorun olduğunda sizi bilgilendirir. Varsayılan ayar Sadece bu bilgisayardan yazdırırken ayarıdır. Bu özelliği kapatmak için aşağıdaki adımları izleyin:

1. **(bigiri) (Brother Status Monitor**) simgesini veya pencereyi sağ tıklayın, daha sonra **Status Monitor Ayarları** seçeneğini belirleyin, daha sonra **Seçenekler** öğesini tıklayın.

Seçenekler penceresi görünür.

- 2. Status Monitor'ü göster sekmesine tıklayın ve ardından Status Monitor Ekran Seçenekleri için Kapalı öğesini seçin.
- 3. **Tamam** öğesine tıklayın.

Status Monitor'ü Gösterme özelliği kapatılsa bile, Status Monitor'ü görüntüleverek makinenin durumunu istediğiniz zaman kontrol edebilirsiniz.

### **ølgඈlඈ bඈlgඈler**

Ø

• Bilgisayarınızdan Makine Durumunu İzleme (Windows)

<span id="page-530-0"></span>▲ [Ana sayfa](#page-1-0) > Rutin Bakım > Brother Makinenizi Kontrol Etme > Bilgisayarınızdan Makine Durumunu İzleme (Windows) > Status Monitor'ü Kapatma (Windows)

# **Status Monitor'ü Kapatma (Windows)**

- 1. **(Brother Status Monitor**) simgesini veya penceresini sağ tıklayın, daha sonra **Çıkış** öğesini seçin.
- 2. Tamam öğesini tıklatın.

## **ølgඈlඈ bඈlgඈler**

• Bilgisayarınızdan Makine Durumunu İzleme (Windows)

<span id="page-531-0"></span>▲ [Ana sayfa](#page-1-0) > Rutin Bakım > Brother Makinenizi Kontrol Etme > Brother iPrint&Scan Kullanırken Makine Durumunu İzleme (Windows/Mac)

# **Brother iPrint&Scan Kullanırken Makine Durumunu İzleme (Windows/ Mac)**

Brother iPrint&Scan, Brother makinenizin durumunu izlemenizi sağlar.

- 1. Brother iPrint&Scan'i başlatın.
	- Windows

**Brother iPrint&Scan**) uygulamasını başlatın.

• Mac

Finder (Bulucu) menü çubuğunda, Go (Git) > Applications (Uygulamalar) öğesine tıklayın ve sonra iPrint&Scan simgesine çift tıklayın.

Brother iPrint&Scan ekranı görünür.

2. Brother makineniz seçili değilse, Makinenizi Seçin düğmesine tıklayın ve ardından listeden modelinizin adını seçin. **Tamam** öğesine tıklayın.

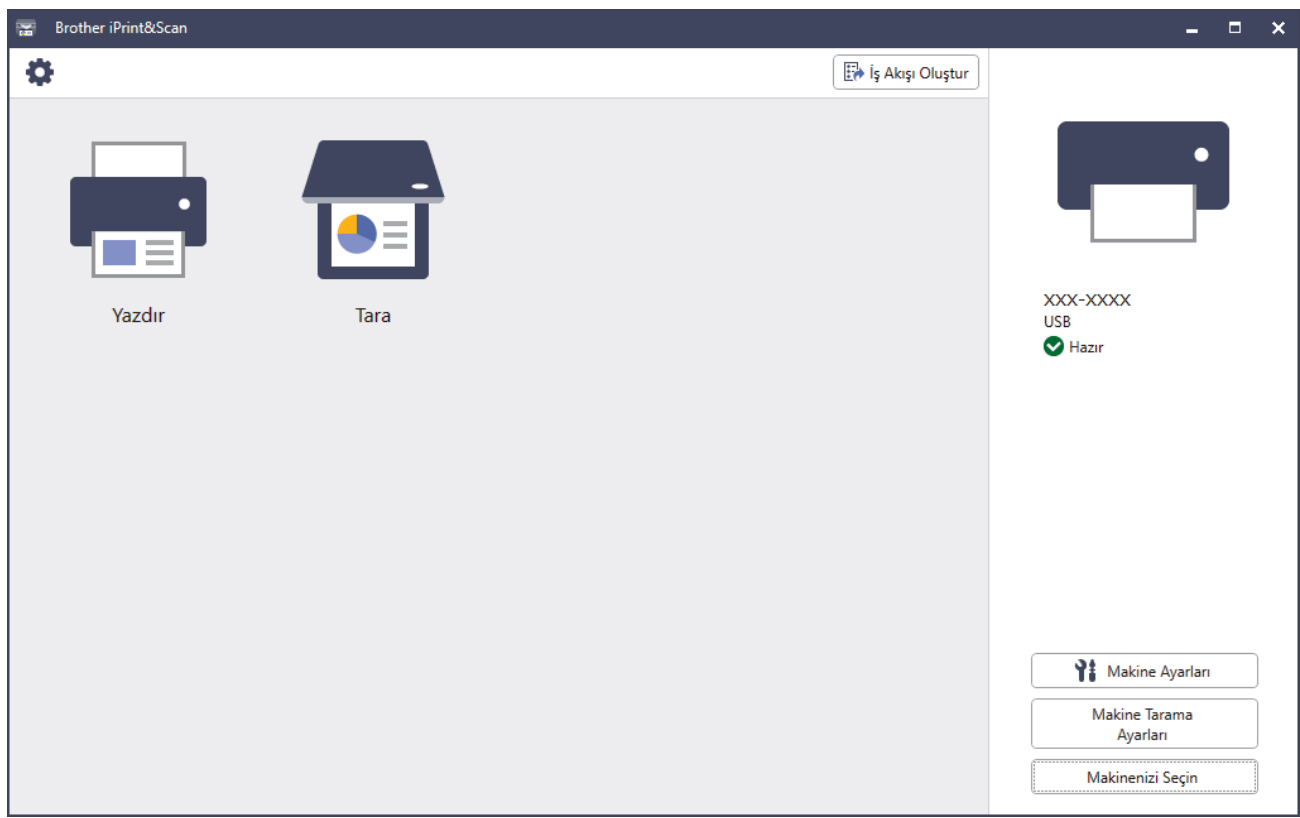

#### **Durum simgeleri**

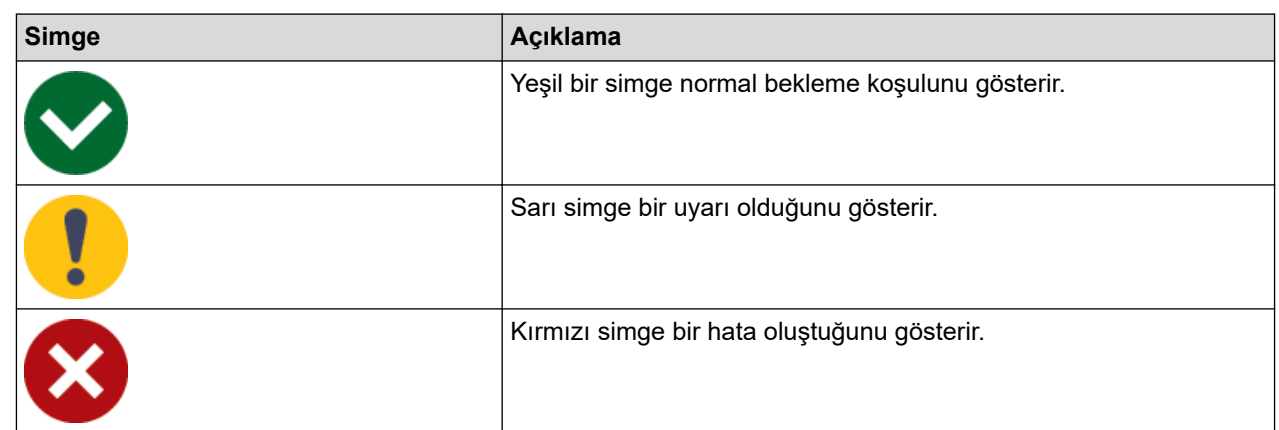

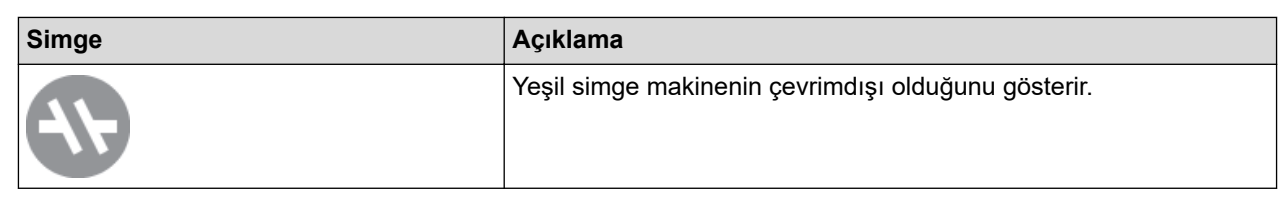

### **Hata sඈmgelerඈ**

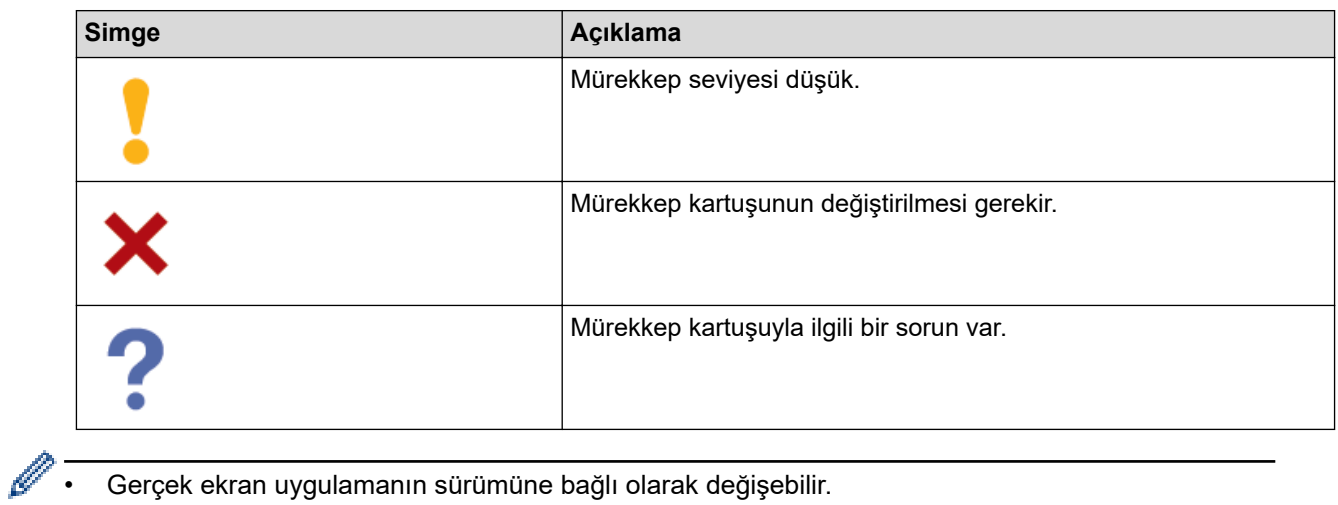

- Gerçek ekran uygulamanın sürümüne bağlı olarak değişebilir.
- Kalan mürekkep miktarı yaklaşık bir değerdir ve kalan mürekkebin gerçek miktarından farklı olabilir.
- Web Tabanlı Yönetim'i kullanarak da kalan mürekkep miktarını kontrol edebilirsiniz.

## *b* **ligili** bilgiler

• Brother Makinenizi Kontrol Etme

<span id="page-533-0"></span>▲ [Ana sayfa](#page-1-0) > Rutin Bakım > Dikey Çizgileri Temizlemek İçin Kağıt Beslemesini Düzeltme

## **Dikey Çizgileri Temizlemek İçin Kağıt Beslemesini Düzeltme**

Dikey çizgileri azaltmak için kağıt beslemesini ayarlayın.

Kağıt beslemesini ayarlamadan önce,  $\|\cdot\|$  [Mürekkep] > [Baskı Kalitesini Geliş.] > [Baskı Kalitesi Kontr.] öğesine basarak ilk önce baskı kalite kontrolünü tamamlayın.

1. **|| ||** [Mürekkep] > [Baskı Kalitesini Geliş.] > [Doğru Kağıt Besl.] Öğesine basın.

- 2. [Sonraki] öğesine basın.
- 3. Baskı kalitesi kontrolünün tamamlandığına dair LCD'de bir teyit mesajı göründükten sonra [Evet] seçeneğine basın.
- 4. [El İle] veya [Oto] öğesine basın.
	- [Oto] modunu seçerseniz, kontrol sayfası taranarak kağıt beslemesi otomatik olarak ayarlanır.
	- [El İle] modunu seçerseniz, kontrol sayfasına yazdırılan bilgileri manuel olarak girmeniz gerekir.
- 5. Kontrol sayfası üzerine yazdırmak için kağıt boyutunu seçin.
- 6. Çekmeceye belirtilen boyutta kağıt yerleştirin ve ardından [Başlat] öğesine basın. Makine kontrol sayfasını yazdırır.
- 7. LCD'deki talimatları uygulayın.

### **ølgඈlඈ bඈlgඈler**

• Rutin Bakım

#### **ilgili konular:**

• [Kağıt Kullanımı ve Yazdırma Sorunları](#page-473-0)

▲ [Ana sayfa](#page-1-0) > Rutin Bakım > Yazdırma Sonuçlarınızı İyileştirmek için Yazdırma Seçeneklerini Değiştirme

# **Yazdırma Sonuçlarınızı İyileştirmek için Yazdırma Seçeneklerini** Değiştirme

Çıktılarınız beklediğiniz kalitede değilse, çıktı kalitesini artırmak için Brother makinenizdeki yazdırma ayarlarını değiştirin. Bu ayarlar kullanılırken yazdırma hızı daha yavaş olabilir.

- Bu talimatlar, makinenizi bir ortamdan ya da mobil bir aygıttan kopyalama veya yazdırma için kullanırken yazdırma sonuçlarınızı iyileştirme imkanı sağlar.
	- Bilgisayarınızdan yazdırma yaparken zayıf baskı kalitesiyle karşılaşıyorsanız, yazıcı sürücüsündeki veya yazdırmak için kullandığınız uygulamadaki ayarları değiştirin.
- 1. ||||||Mürekkep] > [Baskı Seçenekleri] öğesine basın.
- 2. Aşağıdaki seçeneklerden birine basın:

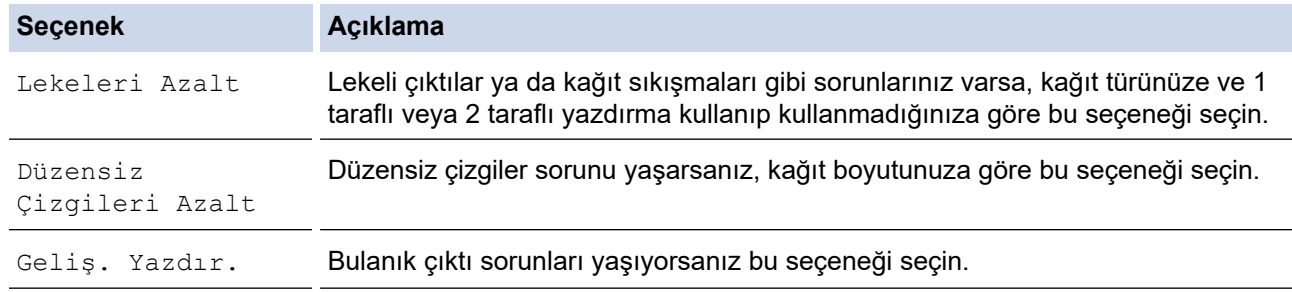

- 3. LCD menülerini izleyin.
- 4. **4. sexual de Sand**

### *ilgili* bilgiler

• Rutin Bakım

#### **ølgඈlඈ konular:**

- [Kağıt Kullanımı ve Yazdırma Sorunları](#page-473-0)
- Diğer Sorunlar
- Lekeli Çıktılar veya Kağıt Sıkışmalarını Önleme (Windows)
- Yazdırma Ayarları (Windows)
- Kağıdın Her İki Tarafına Kopyalama (2 Taraflı Kopyalama)

▲ [Ana sayfa](#page-1-0) > Rutin Bakım > Makinenizi Paketleme ve Nakletme

### **Makinenizi Paketleme ve Nakletme**

- Makineyi taşırken, makinenizle gelen ambalaj malzemelerini kullanın. Makineyi yan yatırmayın veya baş aşağı çevirmeyin. Makineyi doğru şekilde paketlemezseniz, taşıma sırasında oluşabilecek bir hasar garanti belgeniz kapsamına alınmayabilir.
- Makine, nakliye şirketi tarafından yeterli düzeyde sigortalanmalıdır.

### **ÖNEMLİ**

Bir baskı işinden sonra makinenin yazıcı kafasını "park etmesi"ne izin vermek önemlidir. Makineyi fişten çekmeden önce onu dikkatlice dinleyerek tüm mekanik seslerin durduğundan emin olun. Makinenin park etme işlemini tamamlamasına izin vermemek, baskı sorunlarına ve yazıcı kafasında olası bir hasara neden olabilir.

- 1. Makineyi elektrik prizinden çıkarın.
- 2. Her iki elinizi de kullanarak, makinenin her iki tarafında da bulunan tutma yerlerini kullanarak tarayıcı kapağını açık konumuna getirin. Ardından makineyi telefon duvar prizinden çıkarın ve telefon hattı kablosunu makineden çıkarın.
- 3. Arabirim kablosu bağlıysa, makineden çıkarın.
- 4. Turuncu koruyucu parçayı makinenin içindeki depolama yerinden çıkarın.

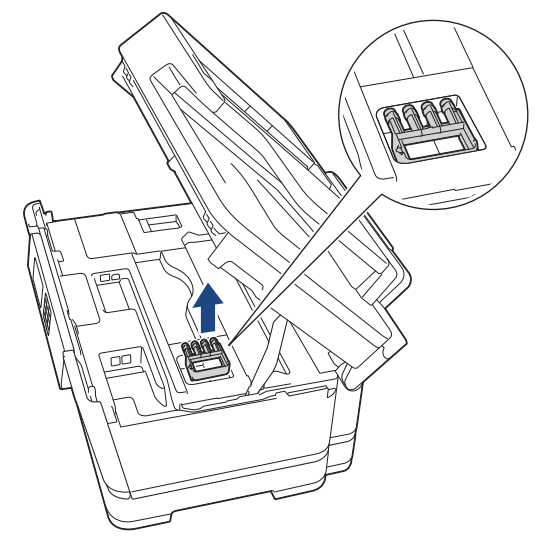

5. Her iki tarafta da bulunan tutma kollarını kullanarak tarayıcı kapağını yavaşça kapatın.

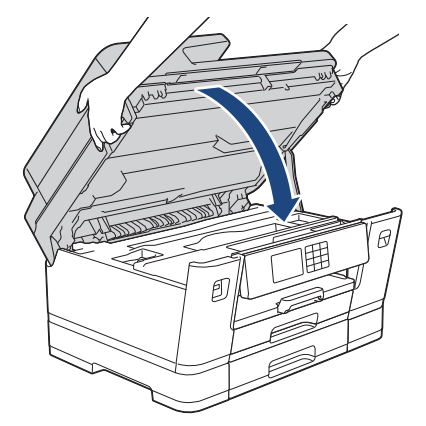

6. Mürekkep kartuşu kapağını açın.

7. Mürekkep kartuşlarını serbest bırakmak için mürekkep bırakma kollarına basın ve ardından mürekkep kartuşlarını çıkarın.

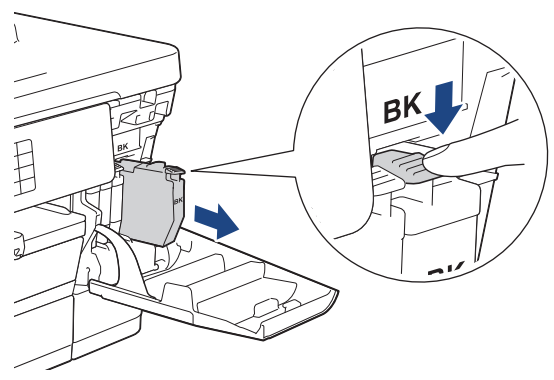

8. Turuncu koruyucu parçayı takın.

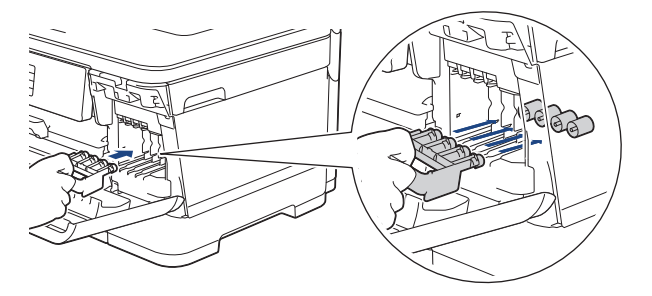

# **ÖNEMLİ**

• Turuncu koruyucu parçanın (1) sol tarafındaki plastik kulağın yerine (2) sağlam bir şekilde oturduğundan emin olun.

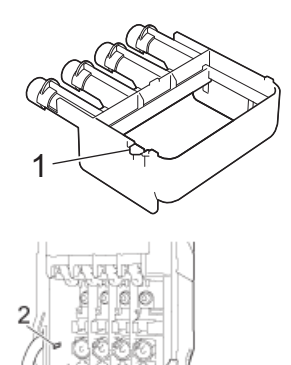

- Turuncu koruyucu parçayı bulamıyorsanız makineyi bu parça olmadan gönderin. Gönderim esnasında mürekkep kartuşlarını makine içinde BIRAKMAYIN.
- 9. Mürekkep kartuşu kapağını kapatın.
- 10. Makineyi pakete sarın.

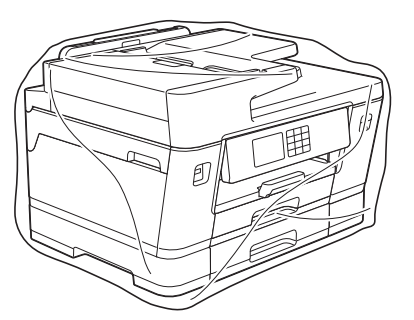

11. Makineyi orijinal ambalaj malzemesiyle orijinal kartonunda aşağıda gösterildiği şekilde paketleyin. (Orijinal ambalaj malzemesi bulunduğunuz ülkeye bağlı olarak değişiklik gösterebilir.)

Kullanılmış mürekkep kartuşunu kartonun içine yerleştirmeyin.

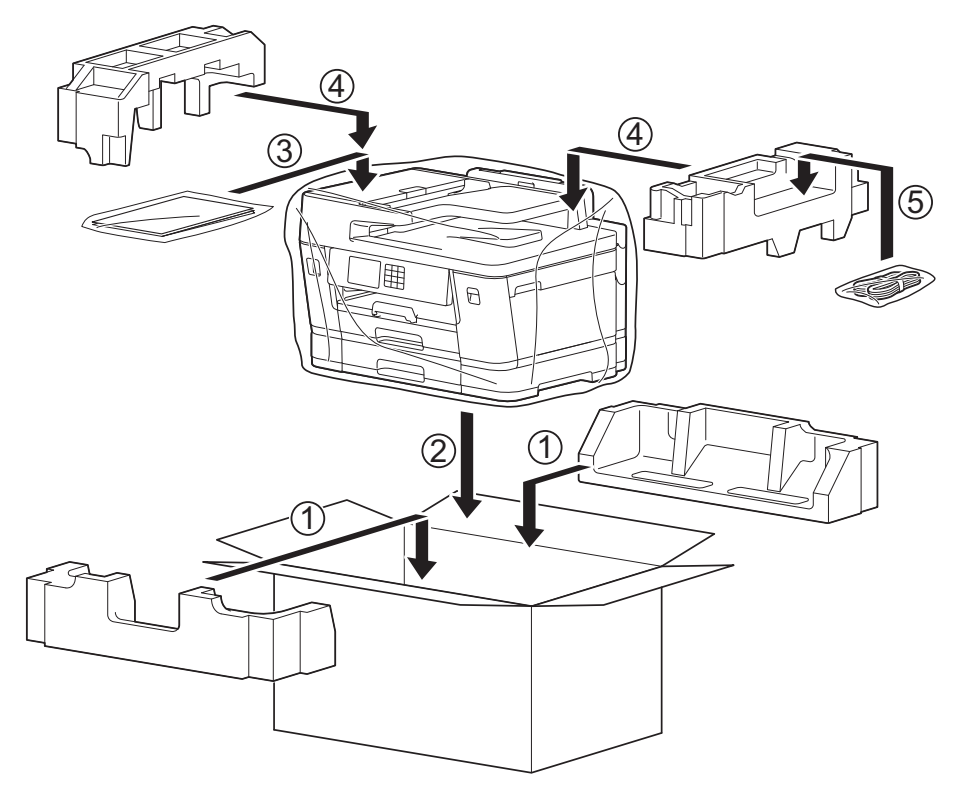

12. Kartonu kapatın ve bantlayın.

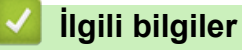

• Rutin Bakım

- **ilgili konular:**
- Mürekkep Kartuşlarını Değiştirme

#### <span id="page-538-0"></span>▲ [Ana sayfa](#page-1-0) > Makine Ayarları

### **Makine Ayarları**

Makinenizi daha verimli bir çalışma aracı haline getirmek için ayarları ve özellikleri özelleştirin.

- Makine Ayarlarını Kumanda Panelinden Değiştirme
- Web Tabanlı Yönetim'i Kullanarak Makine Ayarlarını Değiştirme

<span id="page-539-0"></span>▲ [Ana sayfa](#page-1-0) > Makine Ayarları > Makine Ayarlarını Kumanda Panelinden Değiştirme

# **Makine Ayarlarını Kumanda Panelinden Değiştirme**

- Güç Kesintisi Durumunda (Bellek Depolaması)
- [Genel Ayarlar](#page-541-0)
- [Sık Kullanılan Ayarlarınızı Kısayol Olarak Kaydetme](#page-556-0)
- [Raporları Yazdırma](#page-562-0)
- Ayarlar ve Özellikler Tablosu
Ana sayfa > Makine Ayarları > Makine Ayarlarını Kumanda Panelinden Değiştirme > Güç Kesintisi Durumunda (Bellek Depolaması)

## **Güç Kesintisi Durumunda (Bellek Depolaması)**

- Menü ayarlarınız kalıcı şekilde kaydedilir ve kaybolmaz.
- Geçici ayarlar (örneğin: Kontrast ve Yurt dışı Modu) kaybolur.
- Tarih ve saat ve programlanmış faks zamanlayıcı işleri (örneğin: Ertelemeli Faks) yaklaşık 24 saat muhafaza edilir.
- Makine belleğindeki diğer faks işleri kaybolmaz.

## **ilgili bilgiler**

• Makine Ayarlarını Kumanda Panelinden Değiştirme

<span id="page-541-0"></span>▲ [Ana sayfa](#page-1-0) > Makine Ayarları > Makine Ayarlarını Kumanda Panelinden Değiştirme > Genel Ayarlar

- Makine Sesini Ayarlama
- Yaz Saati Uygulaması için Otomatik Olarak Değiştirme
- Uyku Modu Gerisayımı Ayarlama
- Makineyi Otomatik Kapamaya Ayarlayın
- Tarih ve Saati Ayarlama
- Saat Dilimini Ayarlama
- [LCD Arka Işık Parlaklığını Ayarlama](#page-548-0)
- LCD Arka Işığının Ne Kadar Yanık Kalacağını Değiştirme
- İstasyon Kimliğinizi Ayarlama
- Ton veya Darbeli Çevirme Modunu
- Yanlış Numaranın Çevrilmesini Önleme (Çevirme Kısıtlama)
- [Yazdırma Gürültüsünü Azaltma](#page-553-0)
- LCD'de Gösterilen Dili Değiştirme
- Klavye Ayarını Değiştirme

#### <span id="page-542-0"></span>▲ [Ana sayfa](#page-1-0) > Makine Ayarları > Makine Ayarlarını Kumanda Panelinden Değiştirme > [Genel](#page-541-0) [Ayarlar](#page-541-0) > Makine Sesini Ayarlama

## **Makine Sesini Ayarlama**

- 1.  $\left|\int_{\mathbb{T}}^{\mathbb{T}}\right|$  [Ayarlar] > [Tüm Ayarlar] > [Genel Ayarlar] > [Ses Seviyesi] **öğesine basın**.
- 2. Aşağıdaki seçeneklerden birine basın:

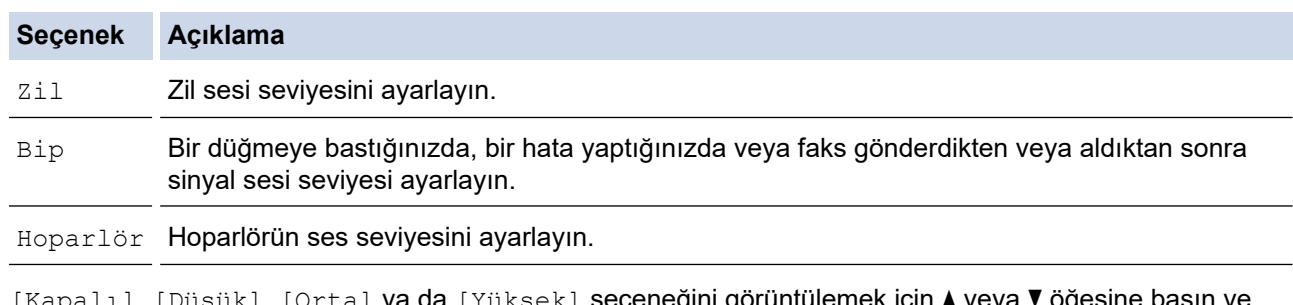

- 3. [Kapalı], [Düşük], [Orta] ya da [Yüksek] seçeneğini görüntülemek için ▲ veya ▼ öğesıne basın ve sonra istediğiniz seçeneğe basın.
- 4. **Öğesine basın.**

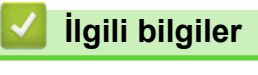

<span id="page-543-0"></span>▲ [Ana sayfa](#page-1-0) > Makine Ayarları > Makine Ayarlarını Kumanda Panelinden Değiştirme > [Genel Ayarlar](#page-541-0) > Yaz Saati Uygulaması için Otomatik Olarak Değiştirme

## **Yaz Saati Uygulaması için Otomatik Olarak Değiştirme**

Makineyi, Yaz Saati Uygulaması için otomatik olarak değiştirmesi için programlayabilirsiniz.

Saati, ilkbaharda bir saat ileri ve sonbaharda bir saat geri alacak şekilde sıfırlar. [Tarih ve Saat] ayarında güncel tarih ve saati doğru ayarladığınızdan emin olun.

- 1.  $\left| \cdot \right|$  [Ayarlar] öğesine basın.
- 2.  $\left\{\right\}$  [Tarih ve Saat] > [Oto. Günışığı] öğesine basın.
- 3. [Kapalı] veya [Açık] öğesine basın.
- 4. | Öğesine basın.

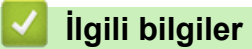

<span id="page-544-0"></span>▲ [Ana sayfa](#page-1-0) > Makine Ayarları > Makine Ayarlarını Kumanda Panelinden Değiştirme > [Genel Ayarlar](#page-541-0) > Uyku Modu Gerisayımı Ayarlama

## **Uyku Modu Gerisayımı Ayarlama**

Uyku Modu (veya Enerji Tasarrufu Modu) ayarı, enerji tüketimini azaltabilir. Makine Uyku Modundayken, kapalıymış gibi davranır. Bir yazdırma işi veya faks aldığında uyanır ve yazdırmaya başlar. Makineyi Uyku Moduna girmeden önceki gecikmeyi (geri sayım) ayarlamak için bu talimatları kullanın.

- Kronometre, makinede faks alma veya yazdırma işi gibi herhangi bir işlem gerçekleştiğinde yeniden başlar.
- Fabrika ayarı, üç dakikadır.

1.  $\| \cdot \|_F$  [Ayarlar] > [Tüm Ayarlar] > [Genel Ayarlar] > [Uyku Süresi] **öğesine basın.** 

- 2. Dokunmatik ekranda ayarlamak istediğiniz dakika sayısını (1-60) girin ve ardından [OK] öğesine basın.
- 3. **jest** öğesine basın.

k

Makine Uyku Moduna girdiğinde, LCD arka ışığı söner.

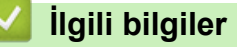

• [Genel Ayarlar](#page-541-0)

#### **ilgili konular:**

• Makineyi Otomatik Kapamaya Ayarlayın

<span id="page-545-0"></span>▲ [Ana sayfa](#page-1-0) > Makine Ayarları > Makine Ayarlarını Kumanda Panelinden Değiştirme > [Genel](#page-541-0) [Ayarlar](#page-541-0) > Makineyi Otomatik Kapamaya Ayarlayın

## **Makඈneyඈ Otomatඈk Kapamaya Ayarlayın**

Otomatik Kapama özelliği enerji tüketimini azaltabilir. Makinenin, otomatik olarak kapanmadan önce Uyku Modu'nda kalması gereken süreyi belirleyin. Bu özellik [Kapalı] olarak ayarlanırsa makine manuel olarak kapatılmalıdır.

Otomatik Kapama özelliği makineyi kapattıktan sonra makineyi açmak için ( **b**) öğesine basın.

Makine şu durumlarda otomatik kapanmaz:

- Makine bir telefon hattına bağlı olduğunda.
- Makine bir kablolu ağa bağlı olduğunda.
- Makine bir kablosuz ağa bağlı olduğunda.
- [Ağ I/F] ayarında [WLAN(Wi-Fi)] öğesi seçili.
- 1.  $\|\cdot\|_F$  [Ayarlar] > [Tüm Ayarlar] > [Genel Ayarlar] > [Oto Güç Kapalı] **öğesine basın.**
- 2. A veya Vöğesine basarak, [Kapalı], [1saat], [2saat], [4saat] ya da [8saat] seçeneğini görüntüleyin ve ardından istediğiniz seçeneğe basın.

3. · Öğesine basın.

#### *ilgili* bilgiler

• [Genel Ayarlar](#page-541-0)

#### **ilgili konular:**

- Faks Günlüğünün Sıklık Süresini Ayarlama
- Uyku Modu Gerisayımı Ayarlama

<span id="page-546-0"></span>▲ [Ana sayfa](#page-1-0) > Makine Ayarları > Makine Ayarlarını Kumanda Panelinden Değiştirme > [Genel Ayarlar](#page-541-0) > Tarih ve Saati Ayarlama

## **Tarih ve Saati Ayarlama**

LCD'de tarih ve saat gösterilir. Doğru değilse, bunları yeniden girin. İstasyon kimliğinizi ayarlayarak gönderdiğiniz her faksa tarih ve saat ekleyebilirsiniz.

- 1.  $\left| \cdot \right|$  [Ayarlar] öğesine basın.
- 2. öğesine basın. $\binom{1}{2}$  [Tarih ve Saat]
- 3. [Tarih] öğesine basın.
- 4. Dokunmatik Ekran'da yılın son iki rakamını girin, ve sonra [OK] öğesine basın.
- 5. Dokunmatik Ekran'da ayın iki rakamını girin, ve sonra [OK] öğesine basın.
- 6. Dokunmatik Ekran'da günün iki rakamını girin, ve sonra [OK] öğesine basın.
- 7. [Saat Türünü] öğesine basın.
- 8. [24'lü Saat] veya [12'li Saat] öğesine basın.
- 9. [Saat] öğesine basın.
- 10. Saati girmek için, aşağıdakilerden birini yapın:
	- [12'li Saat] öğesini seçtiyseniz, dokunmatik ekranı kullanarak zamanı (12 saatlik format) girin, ve ardından [AM] veya [PM] öğesine basın.
		- [OK] öğesine basın.
	- [24'lü Saat] öğesini seçtiyseniz, Dokunmatik Ekran'ı kullanarak saati girin (24 saat formatında). [OK] öğesine basın.

(Örneğin, akşam 7:45 için 19:45 girin.)

11. **Lest** öğesine basın.

#### *ilgili* bilgiler

• [Genel Ayarlar](#page-541-0)

#### **ilgili konular:**

• İstasyon Kimliğinizi Ayarlama

<span id="page-547-0"></span>▲ [Ana sayfa](#page-1-0) > Makine Ayarları > Makine Ayarlarını Kumanda Panelinden Değiştirme > [Genel Ayarlar](#page-541-0) > Saat Dilimini Ayarlama

## **Saat Dilimini Ayarlama**

Makinede, konumunuzun saat dilimini ayarlayın.

- 1.  $\boxed{\}$  [Ayarlar] öğesine basın.
- 2.  $\bigcirc$  [Tarih ve Saat] > [Saat Dilimi] öğesine basın.
- 3. Saat diliminizi girin.
- 4. [OK] öğesine basın.
- 5. Öğesine basın.

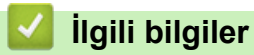

<span id="page-548-0"></span>▲ [Ana sayfa](#page-1-0) > Makine Ayarları > Makine Ayarlarını Kumanda Panelinden Değiştirme > [Genel Ayarlar](#page-541-0) > LCD Arka Işık Parlaklığını Ayarlama

## **LCD Arka Işık Parlaklığını Ayarlama**

LCD'yi okumada zorluk çekiyorsanız, parlaklık ayarını değiştirmek yardımcı olacaktır.

- 1.  $\| \cdot \|_F$  [Ayarlar] > [Tüm Ayarlar] > [Genel Ayarlar] > [LCD Ayarları] > [Arka ışık] Öğesine basın.
- 2. [Hafif], [Orta] veya [Koyu] seçeneğine basın.
- 3. Öğesine basın.

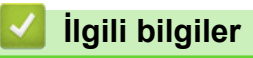

<span id="page-549-0"></span>▲ [Ana sayfa](#page-1-0) > Makine Ayarları > Makine Ayarlarını Kumanda Panelinden Değiştirme > [Genel Ayarlar](#page-541-0) > LCD Arka Işığının Ne Kadar Yanık Kalacağını Değiştirme

## **LCD Arka Işığının Ne Kadar Yanık Kalacağını Değiştirme**

LCD arka ışığının ne kadar süre açık kalacağını ayarlayın.

- 1.  $\| \cdot \|$  [Ayarlar] > [Tüm Ayarlar] > [Genel Ayarlar] > [LCD Ayarları] > [Kararma Zaman.] öğesine basın.
- 2. A veya Vöğesine basarak [10saniye], [30saniye], [1Dk], [2Dk], [3Dk] ya da [5Dk] seçeneğini görüntüleyin ve ardından istediğiniz seçeneğe basın.
- 3. **Julie Basine basın.**

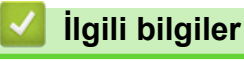

<span id="page-550-0"></span>▲ [Ana sayfa](#page-1-0) > Makine Ayarları > Makine Ayarlarını Kumanda Panelinden Değiştirme > [Genel](#page-541-0) [Ayarlar](#page-541-0) > İstasyon Kimliğinizi Ayarlama

## **İstasyon Kimliğinizi Ayarlama**

Gönderdiğiniz her faksta tarih ve saatin görünmesini istiyorsanız, makinenin İstasyon Kimliğini ayarlayın.

1.  $\left|\right|$   $\left|$  [Ayarlar] > [Tüm Ayarlar] > [İlk Kurulum] > [İstasyon ID] Öğesine basın.

- 2. [Faks] öğesine basın.
- 3. Dokunmatik Ekran'da faks numaranızı (en fazla 20 basamak) girin ve ardından [OK] öğesine basın.
- 4. [Ad] öğesine basın.

k

- 5. Dokunmatik Ekranı kullanarak adınızı girin (en fazla 20 karakter) ve ardından [OK] öğesine basın.
	- Harfler, rakamlar ve özel simgeler arasında geçiş yapmak için ||A||1||a||öğesine basın. (Ülkenize bağlı olarak mevcut karakterler değişebilir.)
	- Hatalı bir karakter girdiyseniz ve onu değiştirmek isterseniz, imleci ona taşımak için ◀ veya ▶ öğesine basın.  $\mathbf{X}$  öğesine basın ve ardından doğru karakteri girin.
	- Boşluk girmek için [Boşluk] öğesine basın.

#### 6. **| Öğesine basın.**

#### **ølgඈlඈ bඈlgඈler**

• [Genel Ayarlar](#page-541-0)

#### **ilgili konular:**

- Faksların Başka Bir Faks Makinesine Aktarılması
- Faks Günlüğü Raporunun Başka Bir Faks Makinesine Aktarılması
- Brother Makinenize Metin Girme
- Tarih ve Saati Ayarlama

<span id="page-551-0"></span>▲ [Ana sayfa](#page-1-0) > Makine Ayarları > Makine Ayarlarını Kumanda Panelinden Değiştirme > [Genel Ayarlar](#page-541-0) > Ton veya Darbeli Çevirme Modunu

## **Ton veya Darbeli Çevirme Modunu**

Makineniz, Tuşlu arama hizmeti için ayarlanmıştır. Bir Darbeli arama (çevirmeli) hizmeti varsa, arama modunu değiştirmeniz gerekir.

Bu özellik, bazı ülkelerde mevcut değildir.

- 1.  $\left|\right|_1^*$  [Ayarlar] > [Tüm Ayarlar] > [İlk Kurulum] > [Ton/Puls] **öğesine basın.**
- 2. [Puls] veya [Ton] öğesine basın.
- 3. **Julie Basine basın.**

#### **ølgඈlඈ bඈlgඈler**

• [Genel Ayarlar](#page-541-0)

#### **ølgඈlඈ konular:**

• [Telefon ve Faks Sorunları](#page-479-0)

<span id="page-552-0"></span>▲ [Ana sayfa](#page-1-0) > Makine Ayarları > Makine Ayarlarını Kumanda Panelinden Değiştirme > [Genel Ayarlar](#page-541-0) > Yanlış Numaranın Çevrilmesini Önleme (Çevirme Kısıtlama)

## Yanlış Numaranın Çevrilmesini Önleme (Çevirme Kısıtlama)

Bu özellik, kullanıcıların yanlışlıkla hatalı bir numaraya faks göndermesini veya hatalı bir numarayı aramasını engellemek içindir. Makineyi arama tuşları, Adres Defteri, Kısayollar ve LDAP araması kullandığınızda numara Çevirmeyi kısıtlamak için ayarlayabilirsiniz.

1.  $\|\cdot\|_2$  [Ayarlar] > [Tüm Ayarlar] > [Faks] > [Arama Kısıtlaması] **öğesine basın**.

- 2. Aşağıdaki seçeneklerden birine basın:
	- [Tuş Takımı]
	- [Adres Defteri]

Numarayı çevirirken Adres Defteri numaralarını birleştirirseniz adres, arama tuşları girişi olarak tanınır ve kısıtlanmaz.

- [Kısayollar]
- [LDAP sunucusu]
- 3. Aşağıdaki seçeneklerden birine basın:

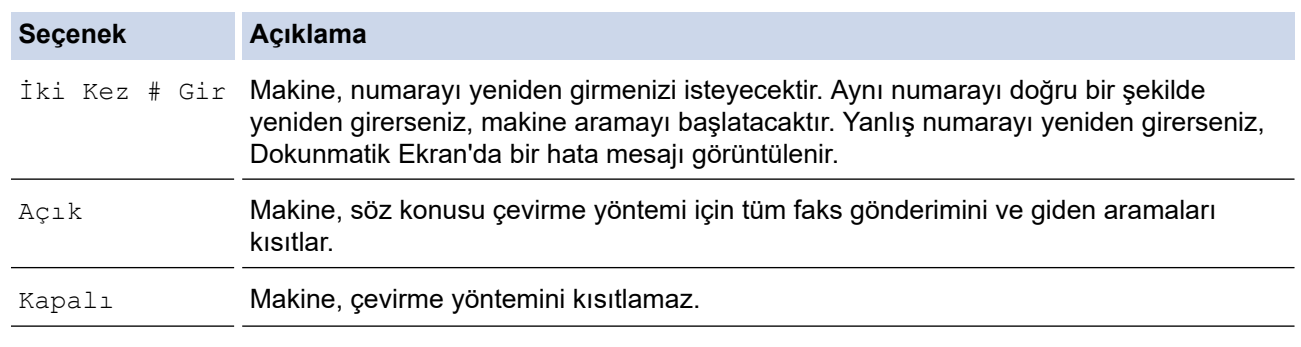

Numarayı girmeden önce harici bir telefon kullanırsanız [İki Kez # Gir] ayarı çalışmaz. Numarayı yeniden girmeniz istenmeyecektir.

[Açık] veya [İki Kez # Gir] seçeneğini belirlerseniz Yayın özelliğini kullanamazsınız.

öğesine basın.

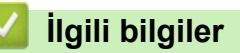

<span id="page-553-0"></span>▲ [Ana sayfa](#page-1-0) > Makine Ayarları > Makine Ayarlarını Kumanda Panelinden Değiştirme > [Genel](#page-541-0) [Ayarlar](#page-541-0) > Yazdırma Gürültüsünü Azaltma

## **Yazdırma Gürültüsünü Azaltma**

Sessiz Mod ayarı yazdırma gürültüsünü azaltabilir. Sessiz Mod açıldığında, baskı hızı yavaşlar.

Fabrika ayarı [Kapalı] şeklindedir.

Ø Sessiz Mod ayarı açıldığında, Ana ekranda MAL belirir.

- 1.  $\|\cdot\|_F$  [Ayarlar] > [Tüm Ayarlar] > [Genel Ayarlar] > [Sessiz Modu] **öğesine basın.**
- 2. [Açık] veya [Kapalı] öğesine basın.
- 3. · Öğesine basın.

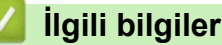

• [Genel Ayarlar](#page-541-0)

#### **ilgili konular:**

- Dokunmatik Ekran LCD'ye Genel Bakış
- [Kağıt Kullanımı ve Yazdırma Sorunları](#page-473-0)

<span id="page-554-0"></span>▲ [Ana sayfa](#page-1-0) > Makine Ayarları > Makine Ayarlarını Kumanda Panelinden Değiştirme > [Genel](#page-541-0) [Ayarlar](#page-541-0) > LCD'de Gösterilen Dili Değiştirme

## **LCD'de Gösterilen Dili Değiştirme**

Gerekiyorsa, LCD'deki dili değiştirin.

Bu özellik, bazı ülkelerde mevcut değildir.

- 1.  $\left|\int_{\mathbb{R}}\right|$  [Ayarlar] > [Tüm Ayarlar] > [İlk Kurulum] > [Yerel Dil] **öğesine basın.**
- 2. Dilinize basın.
- 3. Öğesine basın.

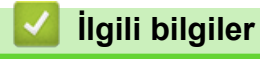

<span id="page-555-0"></span>▲ [Ana sayfa](#page-1-0) > Makine Ayarları > Makine Ayarlarını Kumanda Panelinden Değiştirme > [Genel](#page-541-0) [Ayarlar](#page-541-0) > Klavye Ayarını Değiştirme

## **Klavye Ayarını Değiştirme**

LCD için klavye türünü seçebilirsiniz.

- 1.  $\left|\right|$  [Ayarlar] > [Tüm Ayarlar] > [Genel Ayarlar] > [Klavye Ayarları] **öğesine basın.**
- 2. [QWERTY] veya [ABC] öğesine basın.
- 3. Öğesine basın.

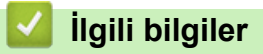

<span id="page-556-0"></span>▲ [Ana sayfa](#page-1-0) > Makine Ayarları > Makine Ayarlarını Kumanda Panelinden Değiştirme > Sık Kullanılan Ayarlarınızı Kısayol Olarak Kaydetme

## **Sık Kullanılan Ayarlarınızı Kısayol Olarak Kaydetme**

- [Kısayollar Ekleme](#page-557-0)
- Kısayolları Değiştirme veya Silme
- IC Kartına bir Kısayol Atama

#### <span id="page-557-0"></span>▲ [Ana sayfa](#page-1-0) > Makine Ayarları > Makine Ayarlarını Kumanda Panelinden Değiştirme > [Sık Kullanılan](#page-556-0) [Ayarlarınızı Kısayol Olarak Kaydetme](#page-556-0) > Kısayollar Ekleme

## **Kısayollar Ekleme**

Kısayollarınız olarak kaydederek en sık kullandığınız Faks, Kopyalama, Tarama, Web Connect ve Uygulamalar ayarlarını ekleyebilirsiniz. Sonra, bu ayarları manüel olarak girmek yerine uygulamak için Kısayol'a basabilirsiniz.

Bazı Kısayol menüleri modelinize bağlı olarak bulunmayabilir.

Bu talimatlar bir Kopyalama Kısayolunun nasıl ekleneceğini açıklamaktadır. Bir Faks, Tarama, Web Connect veya Uygulamalar Kısayolu ekleme adımları benzerdir.

- 1. Ana ekran görünürse,  $\biguparrow$  [Kısayollar] öğesine basın.
- 2. ile  $[3]$  arasında bir sekmeye basın. $[1]$
- 3. Bir Kısayol eklemediğinizde + öğesine basın.
- 4. A veya V simgesine basarak [Kopyala] öğesini görüntüleyin.
- 5. [Kopyala] öğesine basın.
- 6. **[Complete**] öğesine basın.
- 7. Kullanılabilir secenekleri görüntülemek için ▲ veya ▼ öğesine basın ve sonra değiştirmek istediğiniz seçeneğe basın.
- 8. Ayar için kullanılabilir seçenekleri görüntülemek için ▲ veya ▼ öğesine basın ve sonra istediğiniz seçeneğe basın.

Bu Kısayol için tüm ayarları seçene kadar bir önceki adımı ve bu adımı tekrarlayın. Bittiğinde, [OK] öğesine basın.

- 9. [OK] öğesine basın.
- 10. Seçtiğiniz ayarların görüntülenen listesini okuyup onaylayın ve sonra [OK] öğesine basın.
- 11. LCD'yi kullanarak Kısayol için bir ad girin ve sonra [OK] öğesine basın.

Kısayollara Faks ya da Tarama eklerken bunu bir Tek Dokunuş Kısayolu yapmak isteyip istemediğiniz size sorulacaktır. LCD talimatlarını izleyin.

#### *<u>ilgili* bilgiler</u>

• [Sık Kullanılan Ayarlarınızı Kısayol Olarak Kaydetme](#page-556-0)

<span id="page-558-0"></span>▲ [Ana sayfa](#page-1-0) > Makine Ayarları > Makine Ayarlarını Kumanda Panelinden Değiştirme > [Sık Kullanılan](#page-556-0) [Ayarlarınızı Kısayol Olarak Kaydetme](#page-556-0) > Kısayolları Değiştirme veya Silme

#### **Kısayolları Değiştirme veya Silme**

Bir Kısayoldaki ayarları değiştirebilirsiniz.

Bir Web Connect Kısayolunu veya Uygulamalar Kısayolunu değiştiremezsiniz. Bunları değiştirmeniz gerekiyorsa, bunları silin ve sonra yeni bir Kısayol ekleyin.

- 1. Ana ekran görünürse,  $\biguparrow$  [Kısayollar] öğesine basın.
- 2. Değiştirmek istediğiniz Kısayolu görüntülemek için [1] ila [3] arasında bir sekmeye basın.
- 3. Değiştirmek istediğiniz Kısayol'u basılı tutun.
- 4. [Düzenle] öğesine basın.

Ø

Kısayolu silmek için, [Sil] öğesine basın. Kısayol adını düzenlemek için [Y. Adlandır] öğesine basın ve LCD menülerini izleyin.

- 5. [Seçenekler] öğesine basın.
- 6. Kullanılabilir seçenekleri görüntülemek için ▲ veya ▼ öğesine basın ve sonra değiştirmek istediğiniz seçeneğe basın.
- 7. Seçtiğiniz Kısayol için ayarları değiştirin. [OK] öğesine basın.
- 8. Ayarları değiştirmeyi bitirdiğinizde [OK] öğesine basın.
- 9. Onaylamak için [OK] öğesine basın.

Faks ya da Tarama Kısayollarını değiştirirken bunu bir Tek Dokunuş Kısayolu yapmak isteyip istemediğiniz size sorulacaktır. LCD talimatlarını izleyin.

#### *ilgili* bilgiler

• [Sık Kullanılan Ayarlarınızı Kısayol Olarak Kaydetme](#page-556-0)

#### **ilgili konular:**

• Brother Makinenize Metin Girme

<span id="page-559-0"></span>▲ [Ana sayfa](#page-1-0) > Makine Ayarları > Makine Ayarlarını Kumanda Panelinden Değiştirme > [Sık Kullanılan](#page-556-0) [Ayarlarınızı Kısayol Olarak Kaydetme](#page-556-0) > IC Kartına bir Kısayol Atama

## **IC Kartına bir Kısayol Atama**

• IC Kart Okuyucu ile IC Kartına Bir Kısayol Atama

<span id="page-560-0"></span>▲ [Ana sayfa](#page-1-0) > Makine Ayarları > Makine Ayarlarını Kumanda Panelinden Değiştirme > [Sık Kullanılan](#page-556-0) [Ayarlarınızı Kısayol Olarak Kaydetme](#page-556-0) > IC Kartına bir Kısayol Atama > IC Kart Okuyucu ile IC Kartına Bir Kısayol Atama

## **IC Kart Okuyucu ඈle IC Kartına Bඈr Kısayol Atama**

Bir Kısayolu IC kartınıza atayabilirsiniz. IC kartınızı makinenize bağlı IC kart okuyucusuna dokundurduğunuzda, kişisel Kısayolunuz otomatik olarak dokunmatik ekranda görünür.

- 
- Aynı IC kartını farklı Kısayollar için kullanamazsınız.
- IC kartını başka bir Kısayol için kullanmak amacıyla önce kartın kaydını kaldırın ve sonra yeni Kısayolla kaydedin.

Bir IC karta kısayol atamadan önce harici bir IC kart okuyucuyu kaydedin. Kart okuyucuyu kaydetmek icin Web Tabanlı Yönetimi kullanın. Makineniz, HID sınıfı sürücüleri destekleyen harici IC kart okuyucularını destekler.

- 1. Web tarayıcınızı başlatın.
- 2. Tarayıcınızın adres çubuğuna "https://makine'nin IP adresi" yazın ("makinenin IP adresi", makinenin IP adresidir).

Örneăin:

https://192.168.1.2

3. Gerekirse, Login (Oturum Aç) alanına şifreyi yazın ve ardından Login (Oturum Aç) öğesine tıklayın.

Bu makinenin ayarlarını yönetmeye yönelik varsayılan şifre makinenin arkasında bulunur ve "Pwd" olarak işaretlidir.

4. Gezinme menüsüne gidin ve ardından Administrator (Yönetici) > External Card Reader (Harici Kart **Okuyucu)** öğesine tıklayın.

Gezinme menüsü ekranın sol tarafında görünmüyorsa,  $\equiv$  öğesinden başlayın.

- 5. Gerekli bilgileri girin ve ardından **Submit (Gönder)** öğesine tıklayın.
- 6. Yapılandırmayı etkinleştirmek için Brother makinenizi yeniden başlatın.
- 7. Kart okuyucuyu makinenize bağlayın.

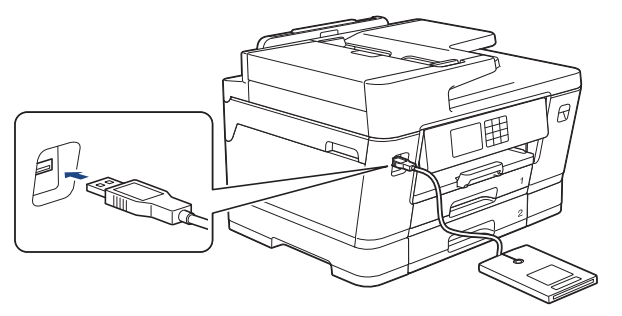

- 8. Ana ekran görünürse, LCD'de  $\bigstar$  [Kısayollar] öğesine basın.
- 9. IC kartınıza atamak istediğiniz Kısayolu içeren Kısayol ekranlarını seçmek için [1] ile [3] arasındaki bir sekmeye basın.
- 10. Seçenekler görüntüleninceye kadar Kısayol'a basın ve basılı tutun.
- 11. [Kart/NFC'yi Kaydet] seçeneğini görüntülemek için ▲ veya ▼ öğesine basın ve ardından öğeye basın.
- 12. IC kartınızı makinenize bağlı IC kart okuyucusuna dokundurun.
- 13. [Kayıt] öğesine basın.

Kısayol IC Kartına atanır.

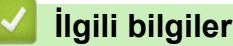

• IC Kartına bir Kısayol Atama

#### **ilgili konular:**

• Web Tabanlı Yönetim'e Erişim

<span id="page-562-0"></span>▲ [Ana sayfa](#page-1-0) > Makine Ayarları > Makine Ayarlarını Kumanda Panelinden Değiştirme > Raporları Yazdırma

# **Raporları Yazdırma**

- [Raporlar](#page-563-0)
- Bir Rapor Yazdırma
- [Faks Raporları](#page-252-0)
- [Telefon ve Faks Sorunları](#page-479-0)

#### <span id="page-563-0"></span>▲ [Ana sayfa](#page-1-0) > Makine Ayarları > Makine Ayarlarını Kumanda Panelinden Değiştirme > [Raporları](#page-562-0) [Yazdırma](#page-562-0) > Raporlar

## **Raporlar**

Aşağıdaki raporlar mevcuttur:

#### **iletim Onayı**

İletim Onayı, son iletiminiz için bir İletim Onay Raporu yazdırır.

#### **Adres Defteri**

Adres Defteri raporu, Adres Defteri belleğinde saklanan ad ve numaraların bir listesini yazdırır.

#### **Faks Günlüğü**

Faks Günlüğü, yaklaşık son 200 gelen ve giden faksınız hakkında bir bilgi listesi yazdırır. (TX, İletim, RX, Alım anlamına gelir.)

#### **Kullanıcı Ayarları**

Kullanıcı Ayarları raporu, geçerli ayarlarınızın bir listesini yazdırır.

#### **Ağ Yapılandırma (ağ modellerඈ)**

Ağ Yapılandırma raporu, geçerli ağ ayarlarınızın bir listesini yazdırır.

#### **WLAN Raporu (kablosuz modeller)**

WLAN Raporu, kablosuz LAN bağlantı tanısını yazdırır.

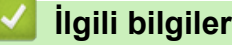

• [Raporları Yazdırma](#page-562-0)

<span id="page-564-0"></span>▲ [Ana sayfa](#page-1-0) > Makine Ayarları > Makine Ayarlarını Kumanda Panelinden Değiştirme > [Raporları](#page-562-0) [Yazdırma](#page-562-0) > Bir Rapor Yazdırma

## **Bir Rapor Yazdırma**

- 1.  $\left|\int_{\mathbb{T}}\right|$  [Ayarlar] > [Tüm Ayarlar] > [Baskı Raporlrı] **öğesine basın**.
- 2. Rapor seçeneklerini görüntülemek için ▲ veya ▼ öğesine basın ve ardından istediğiniz seçeneğe basın.
- 3. [Evet] öğesine basın.
- 4. **| Öğesine basın.**

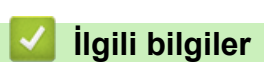

• [Raporları Yazdırma](#page-562-0)

<span id="page-565-0"></span>▲ [Ana sayfa](#page-1-0) > Makine Ayarları > Makine Ayarlarını Kumanda Panelinden Değiştirme > Ayarlar ve Özellikler Tablosu

# **Ayarlar ve Özellikler Tablosu**

- Ayarlar Tabloları (2,7" (67,5 mm)/3,5" (87,6 mm) Dokunmatik ekran modelleri)
- Özellikler Tablosu (2,7" (67,5 mm)/3,5" (87,6 mm) Dokunmatik ekran modelleri)

<span id="page-566-0"></span>▲ [Ana sayfa](#page-1-0) > Makine Ayarları > Makine Ayarlarını Kumanda Panelinden Değiştirme > Ayarlar ve Özellikler [Tablosu](#page-565-0) > Ayarlar Tabloları (2,7" (67,5 mm)/3,5" (87,6 mm) Dokunmatik ekran modelleri)

## **Ayarlar Tabloları (2,7" (67,5 mm)/3,5" (87,6 mm) Dokunmatඈk ekran modellerඈ)**

Bu tablolar makinenizin menü seçimlerini ve seçeneklerini anlamanıza yardımcı olacaktır.

```
>> [Ayarlar]
>> [Genel Ayarlar]
>> [Kısayol Ayarları]
>> [Faks]
>> [Ağ]
>> [Baskı Raporlrı]
>> [Makine Bilg.]
>> [İlk Kurulum]
```
#### **[Ayarlar]**

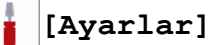

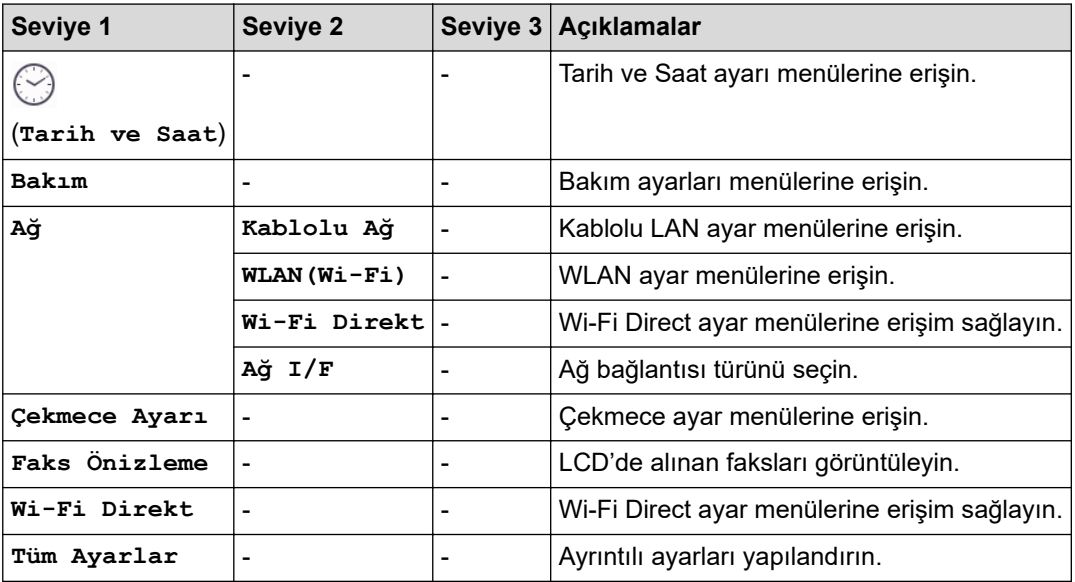

#### **[Genel Ayarlar]**

#### ĭř. **[Tüm Ayarlar] > [Genel Ayarlar]**

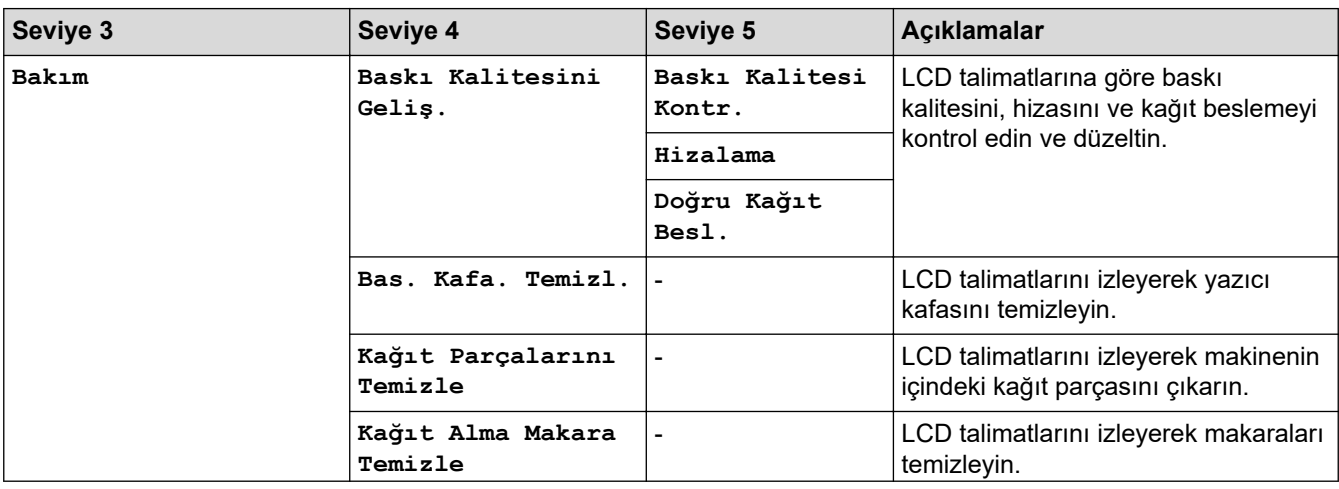

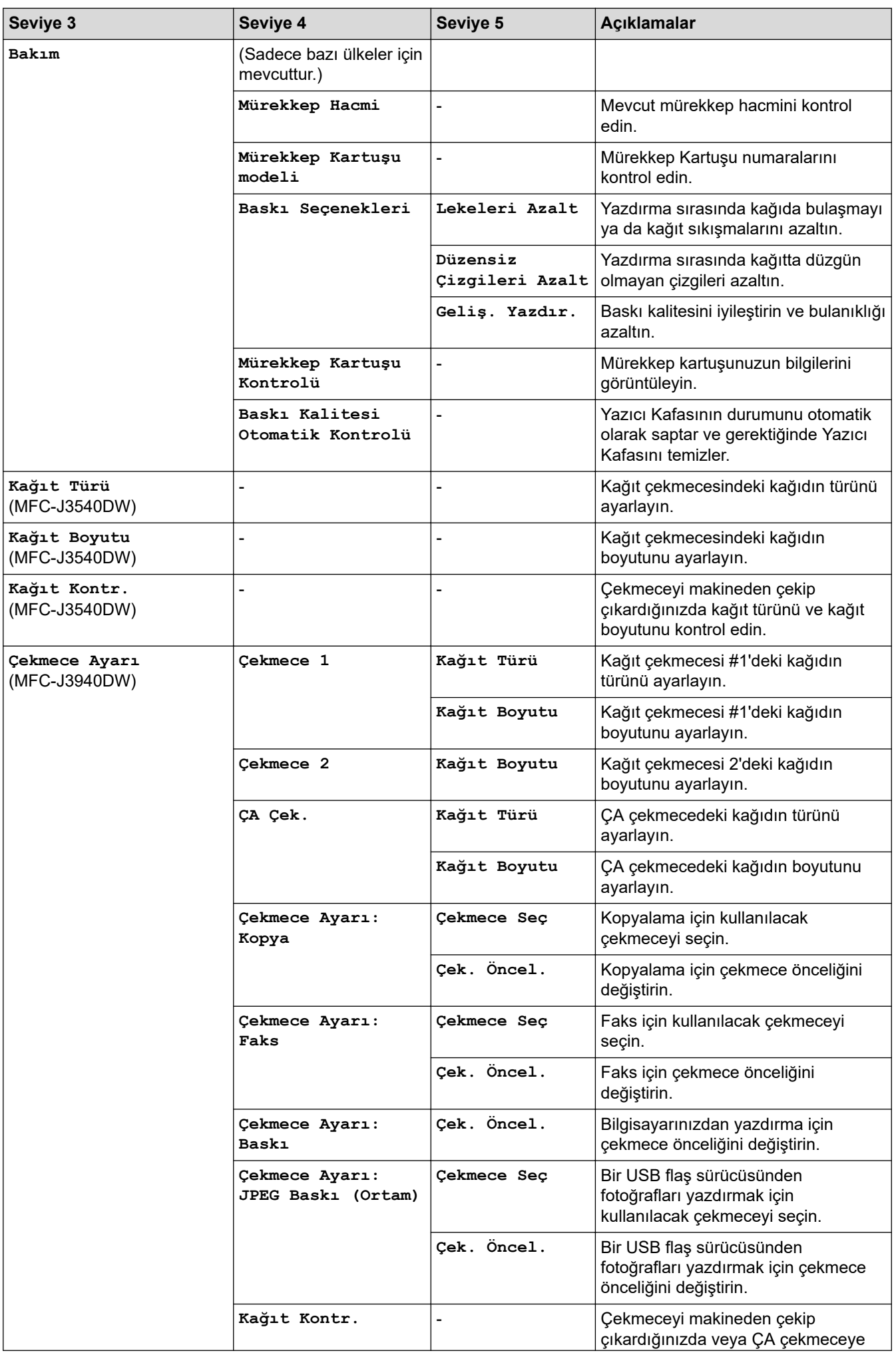

<span id="page-568-0"></span>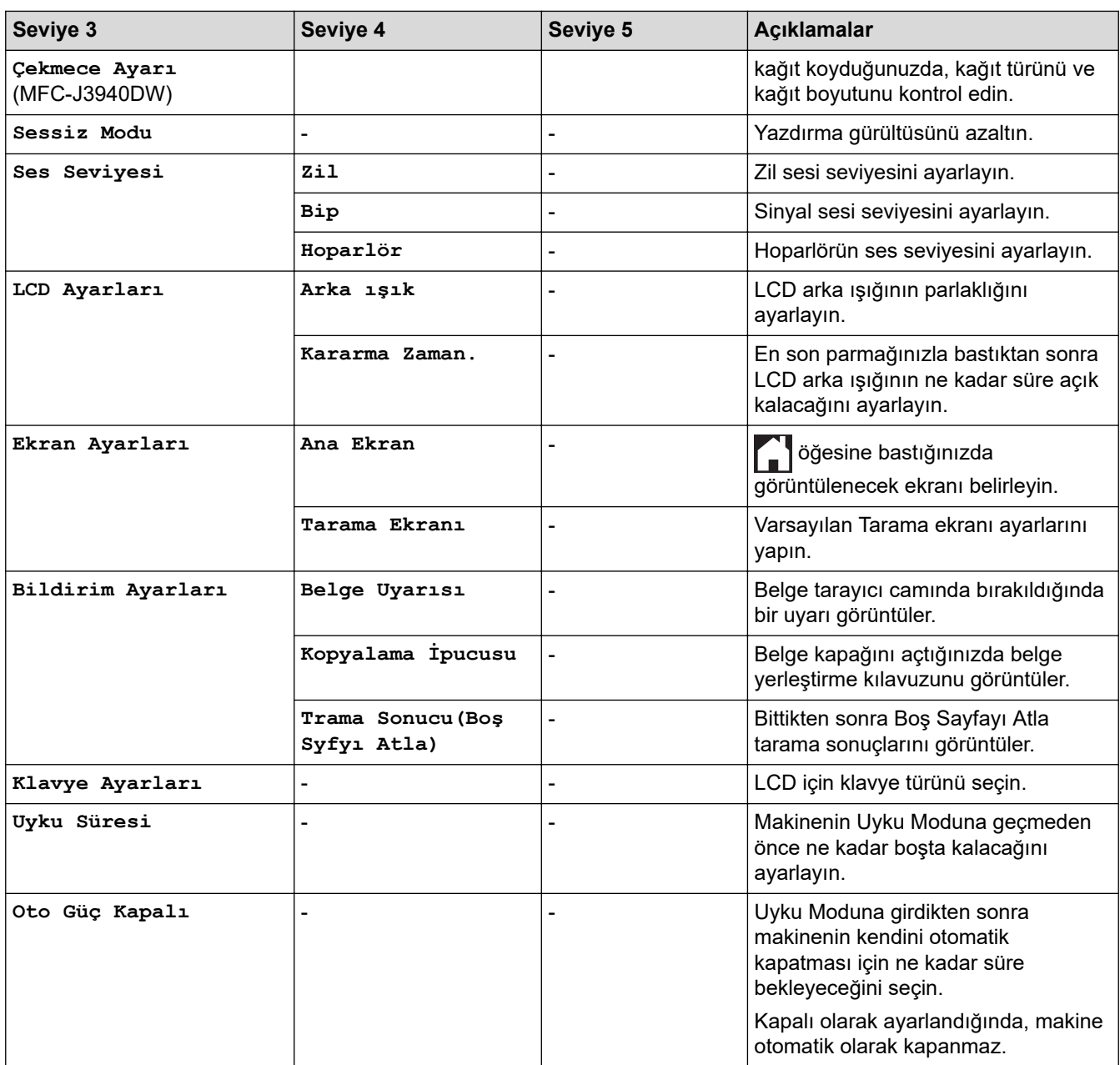

## **[Kısayol Ayarları]**

# **[Tüm Ayarlar] > [Kısayol Ayarları]**

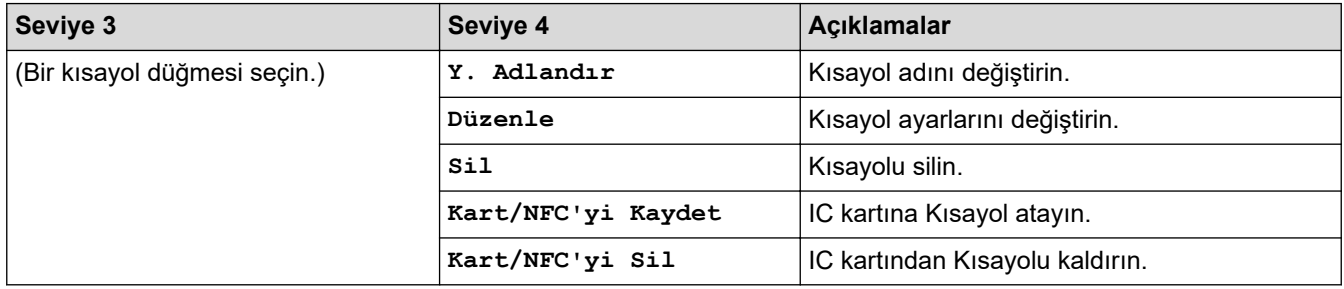

#### <span id="page-569-0"></span>**[Faks]**

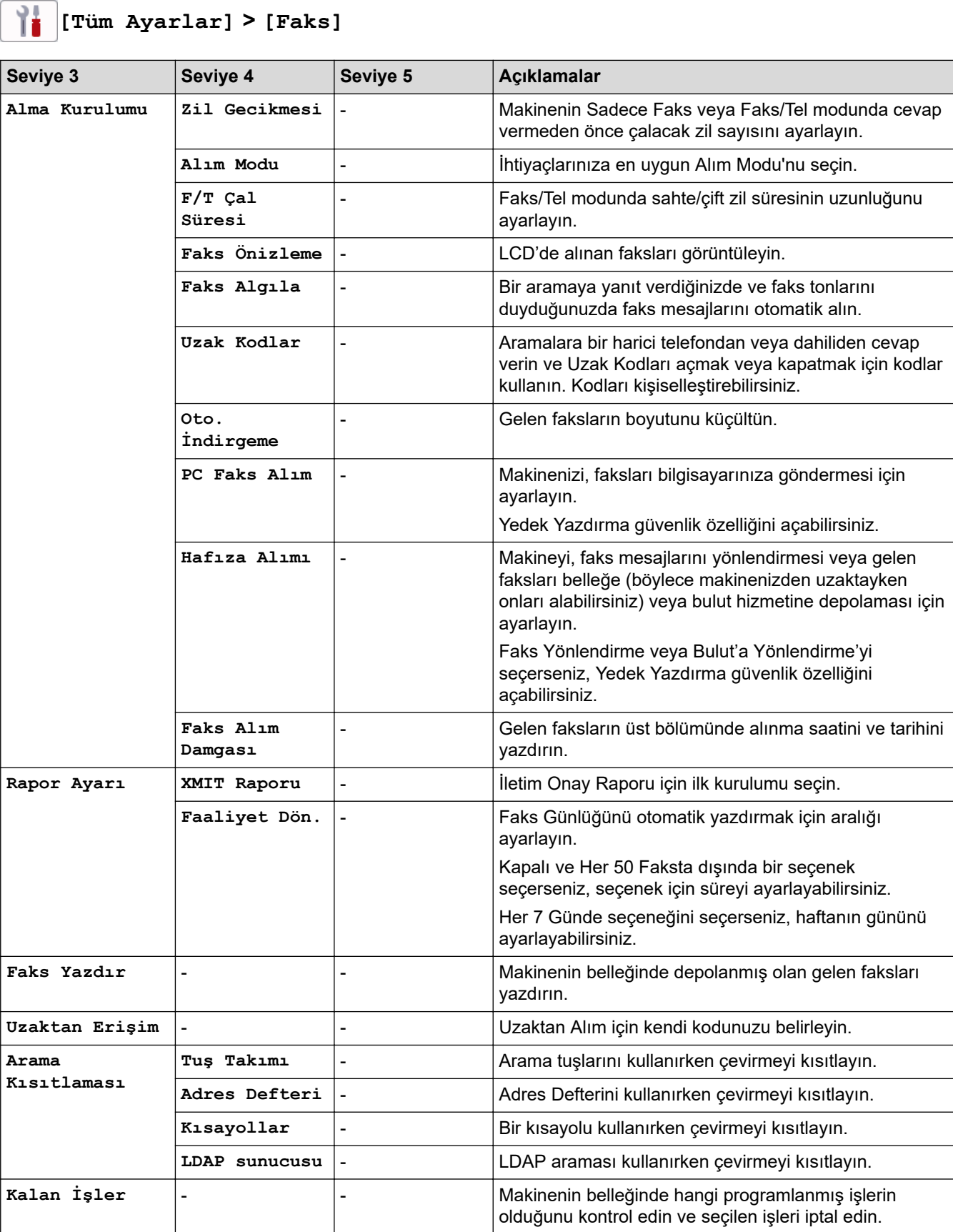

#### <span id="page-570-0"></span>**[Ağ]**

# 計

# **[Tüm Ayarlar] > [Ağ]**

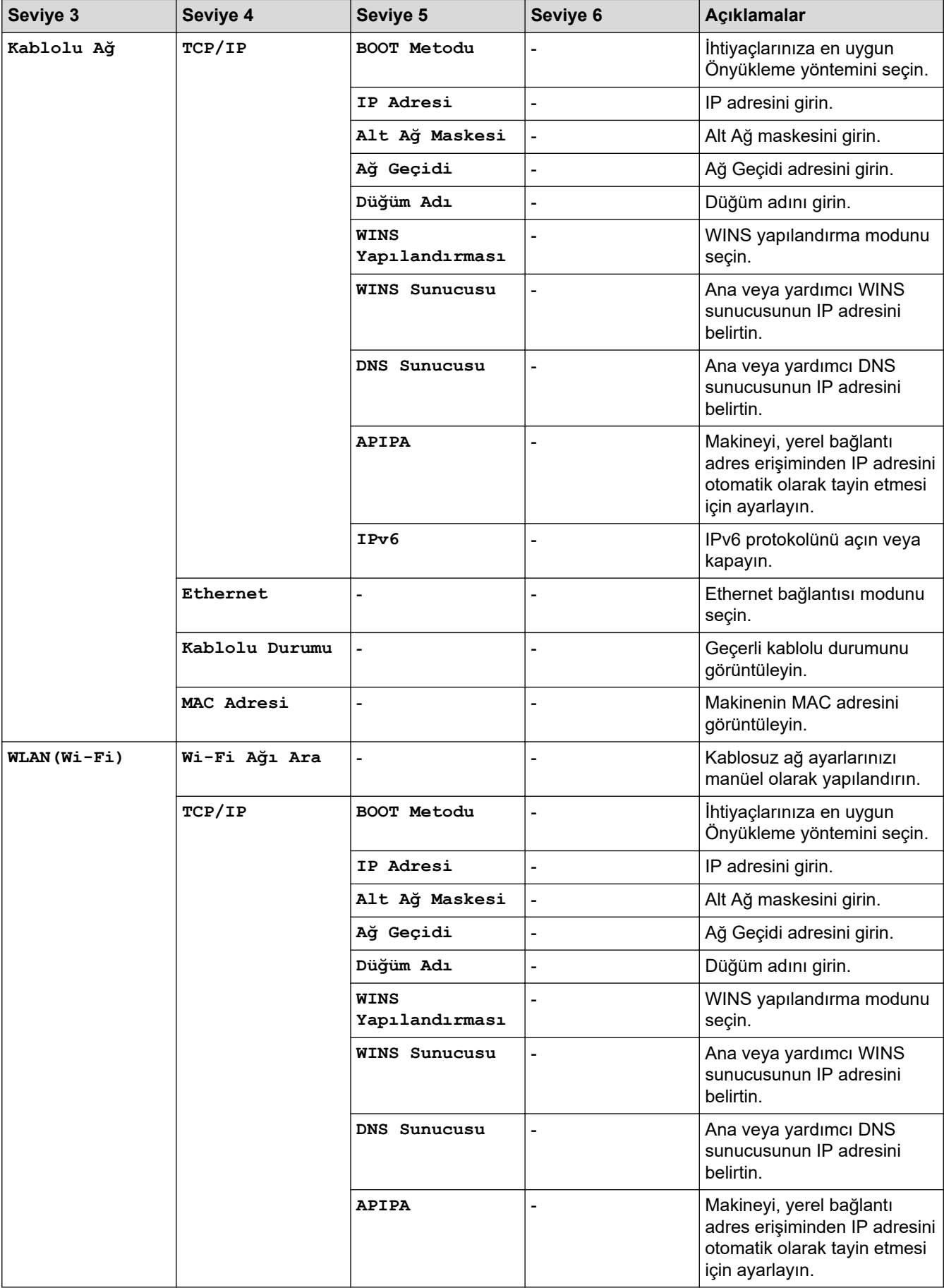

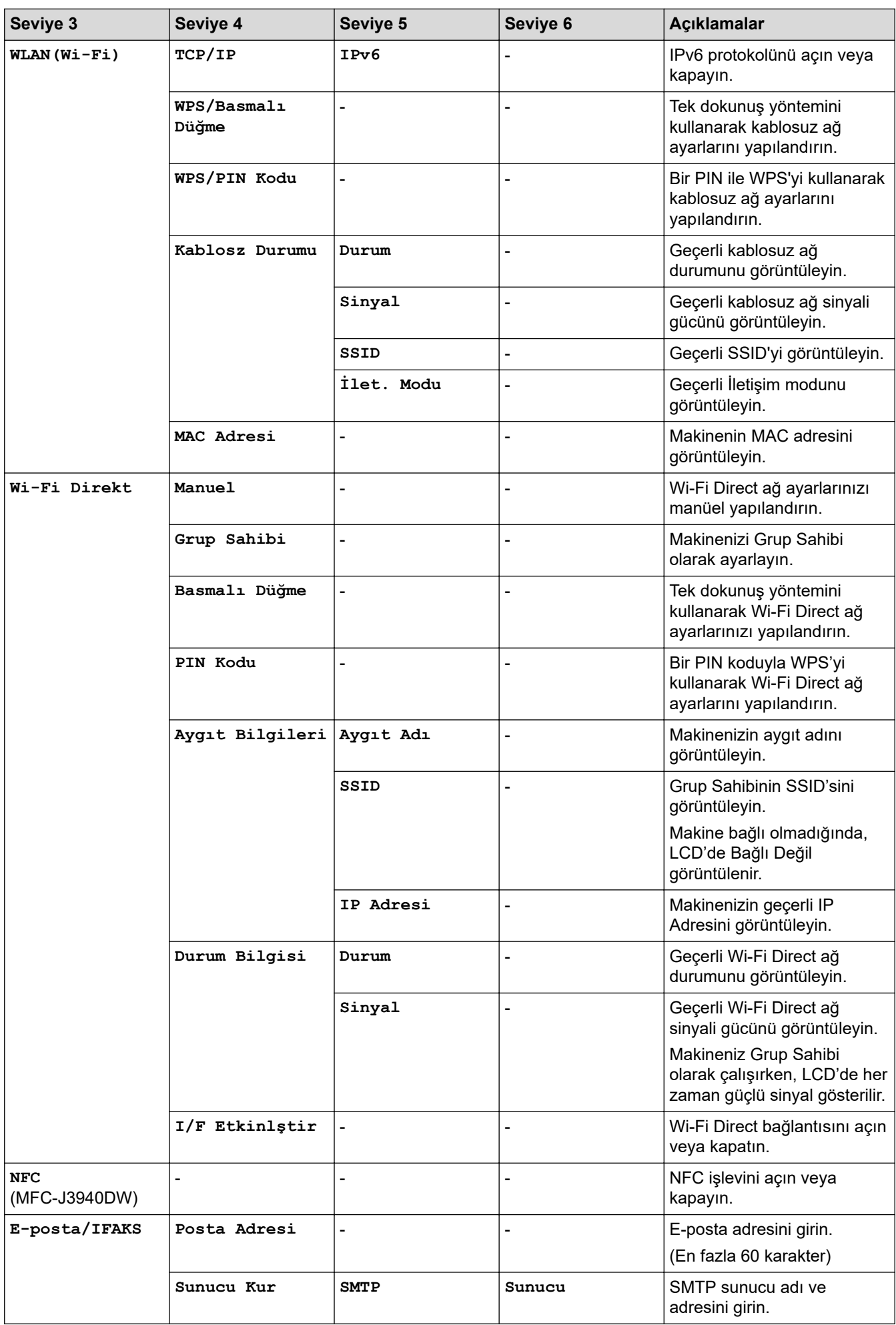

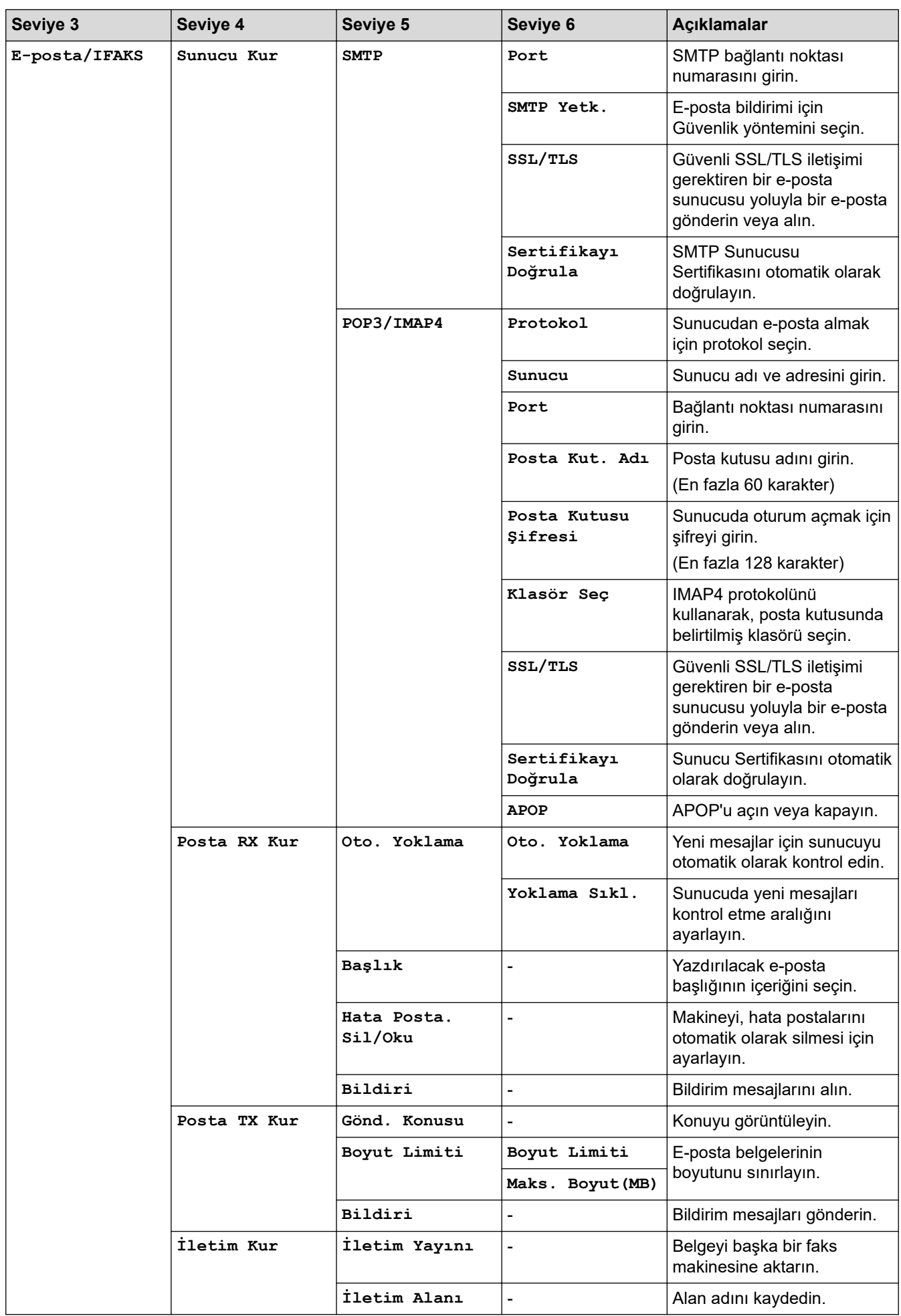

<span id="page-573-0"></span>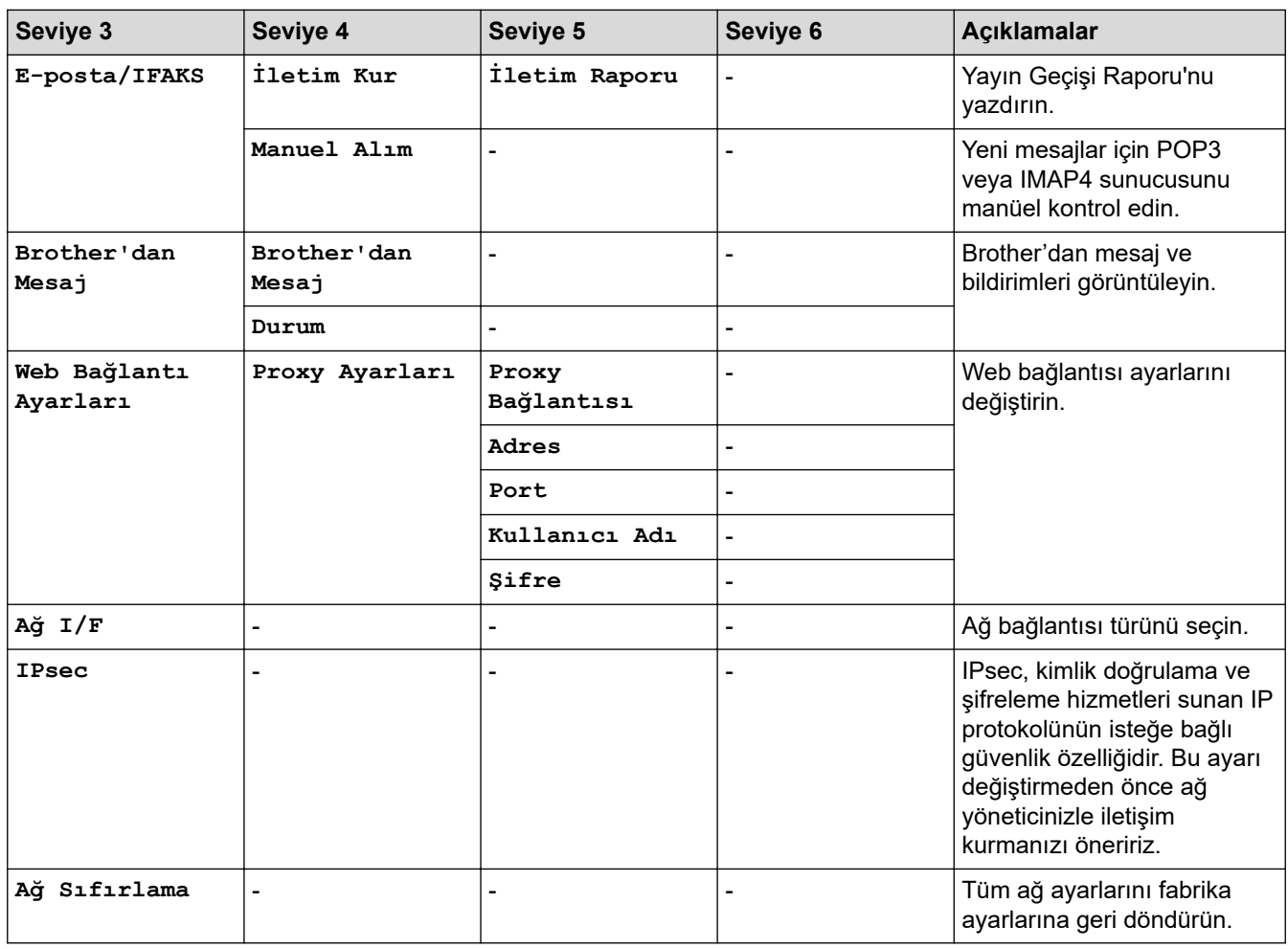

#### **[Baskı Raporlrı]**

#### 峕 **[Tüm Ayarlar] > [Baskı Raporlrı]**

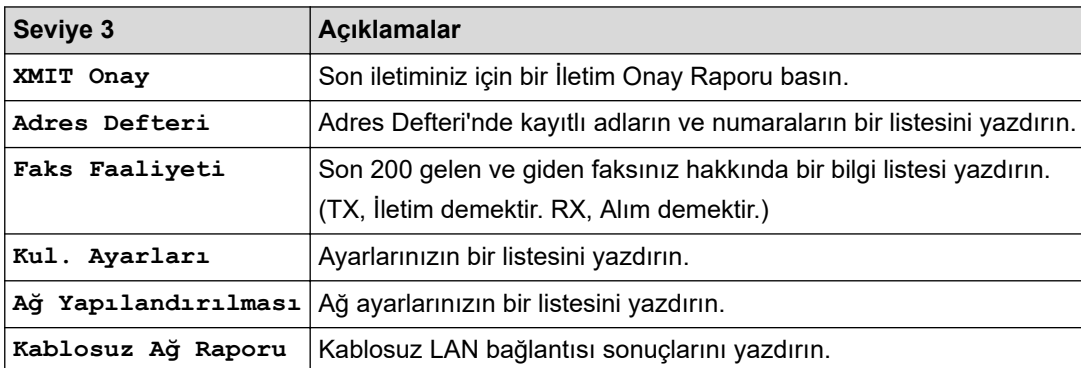

## **[Makine Bilg.]**

#### 昝 **[Tüm Ayarlar] > [Makine Bilg.]**

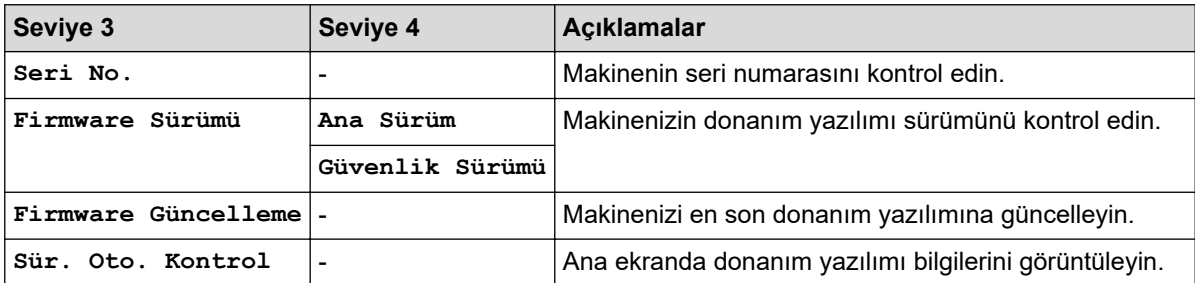

<span id="page-574-0"></span>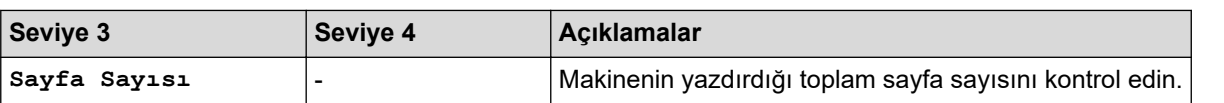

#### **[İlk Kurulum]**

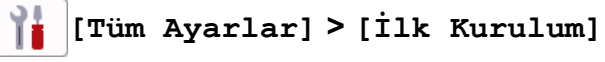

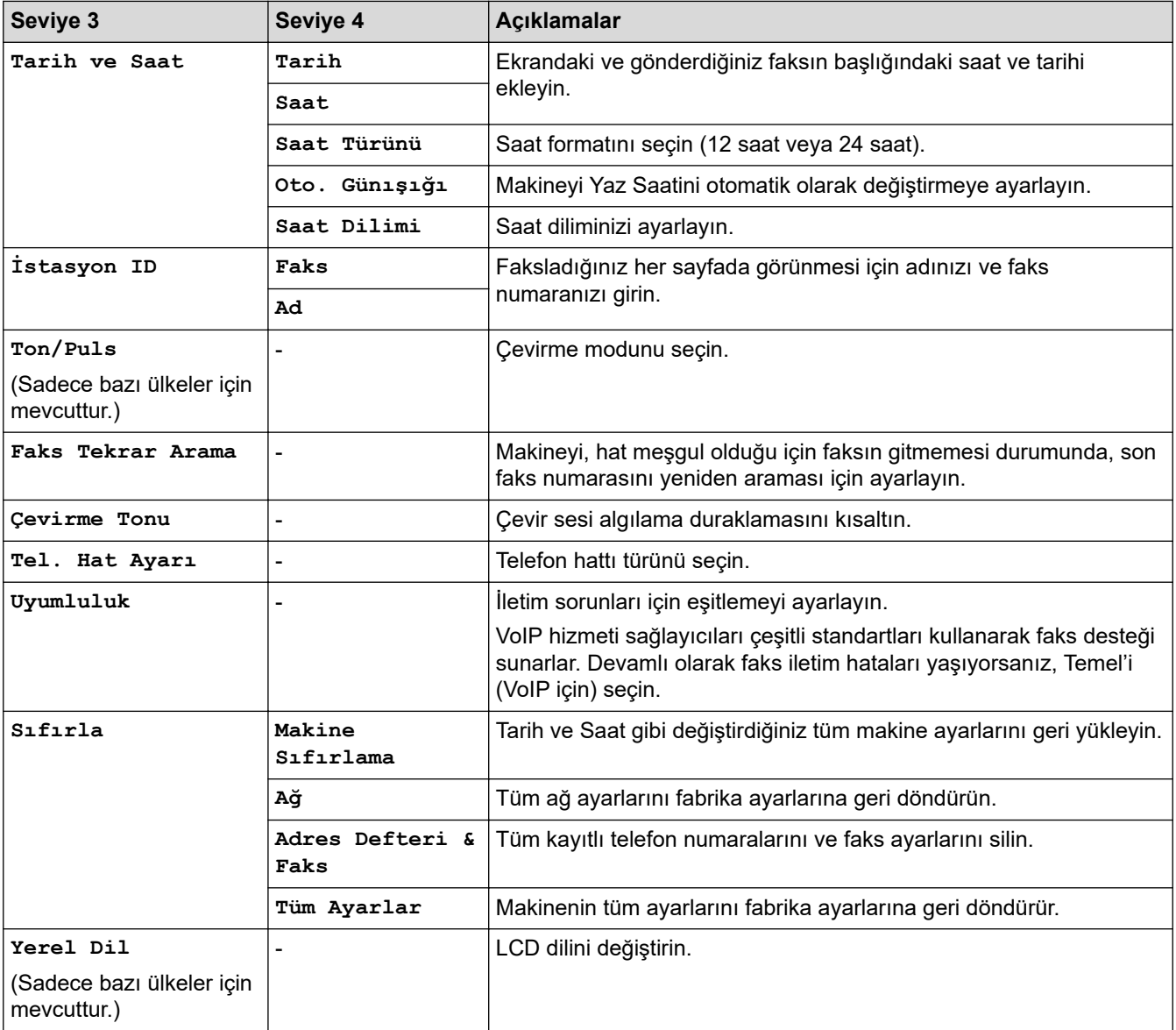

# $\blacktriangleright$  **ligili bilgiler**

• Ayarlar ve Özellikler Tablosu

<span id="page-575-0"></span>▲ [Ana sayfa](#page-1-0) > Makine Ayarları > Makine Ayarlarını Kumanda Panelinden Değiştirme > Ayarlar ve Özellikler [Tablosu](#page-565-0) > Özellikler Tablosu (2,7" (67,5 mm)/3,5" (87,6 mm) Dokunmatik ekran modelleri)

## Özellikler Tablosu (2,7" (67,5 mm)/3,5" (87,6 mm) Dokunmatik ekran **modellerඈ)**

Bu tablolar makinenizin özellik seçimlerini ve geçici seçeneklerini anlamanıza yardımcı olacaktır.

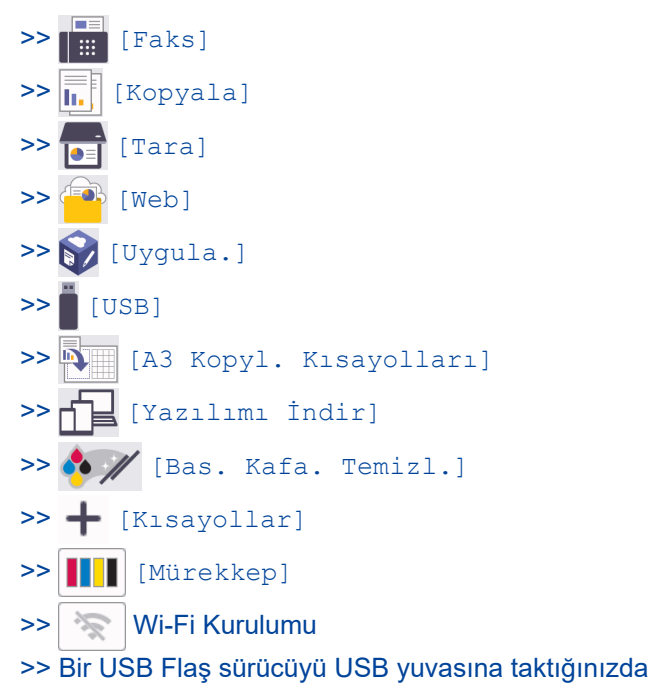

```
[Faks]
```
#### **([Faks Önizleme] |÷esඈ [Kapalı] olduğunda)**

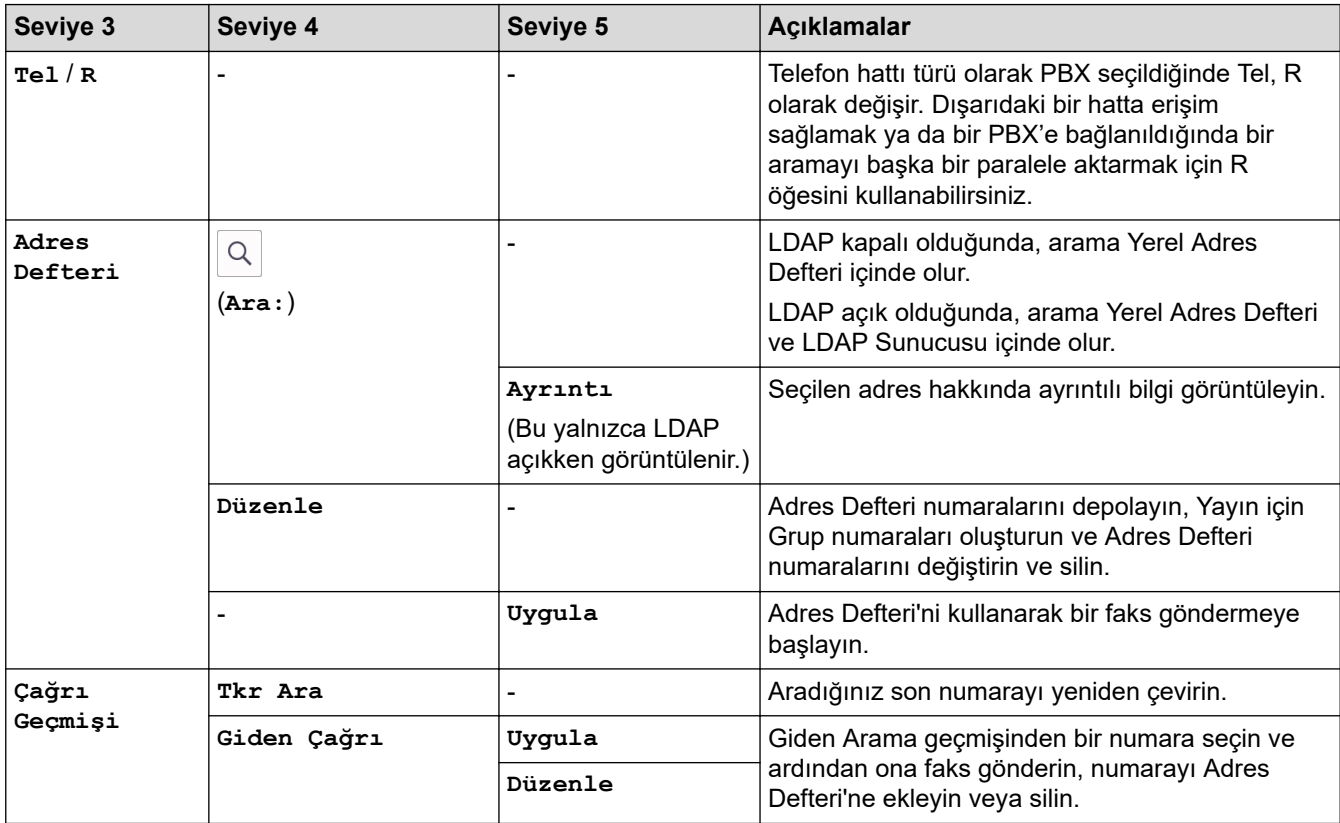
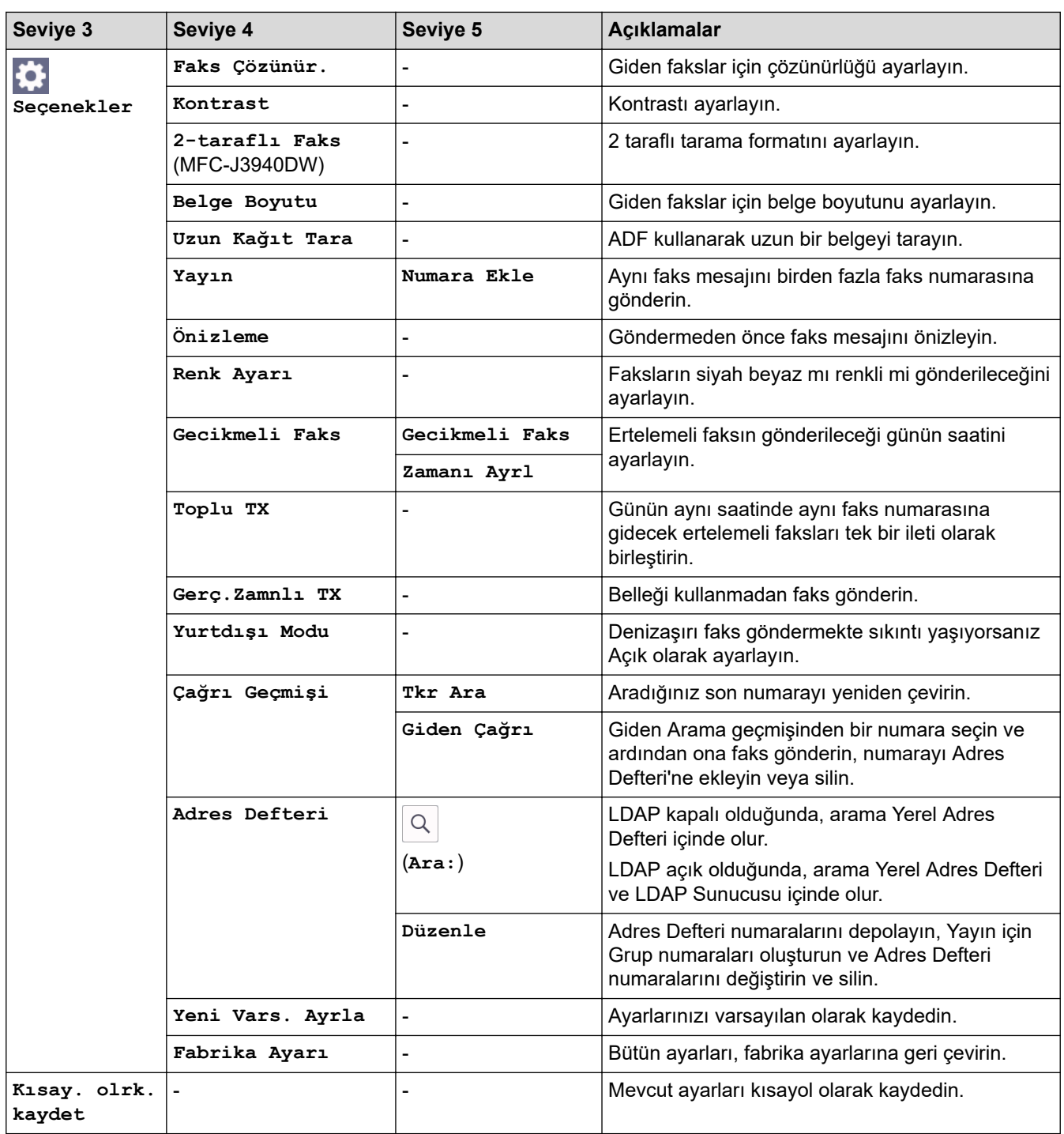

# **([Faks Önizleme] |÷esඈ [Açık] olduğunda)**

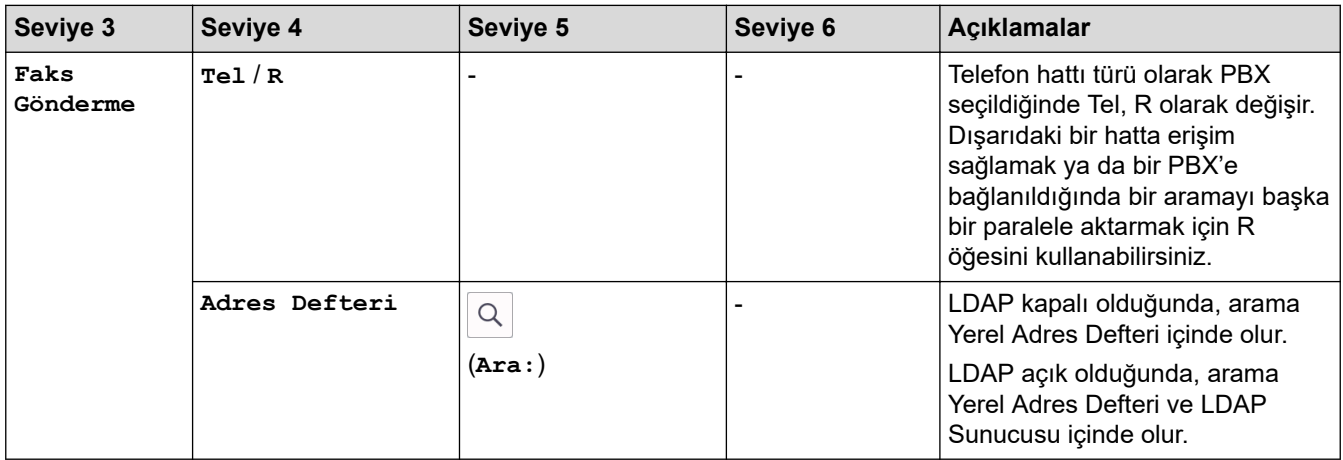

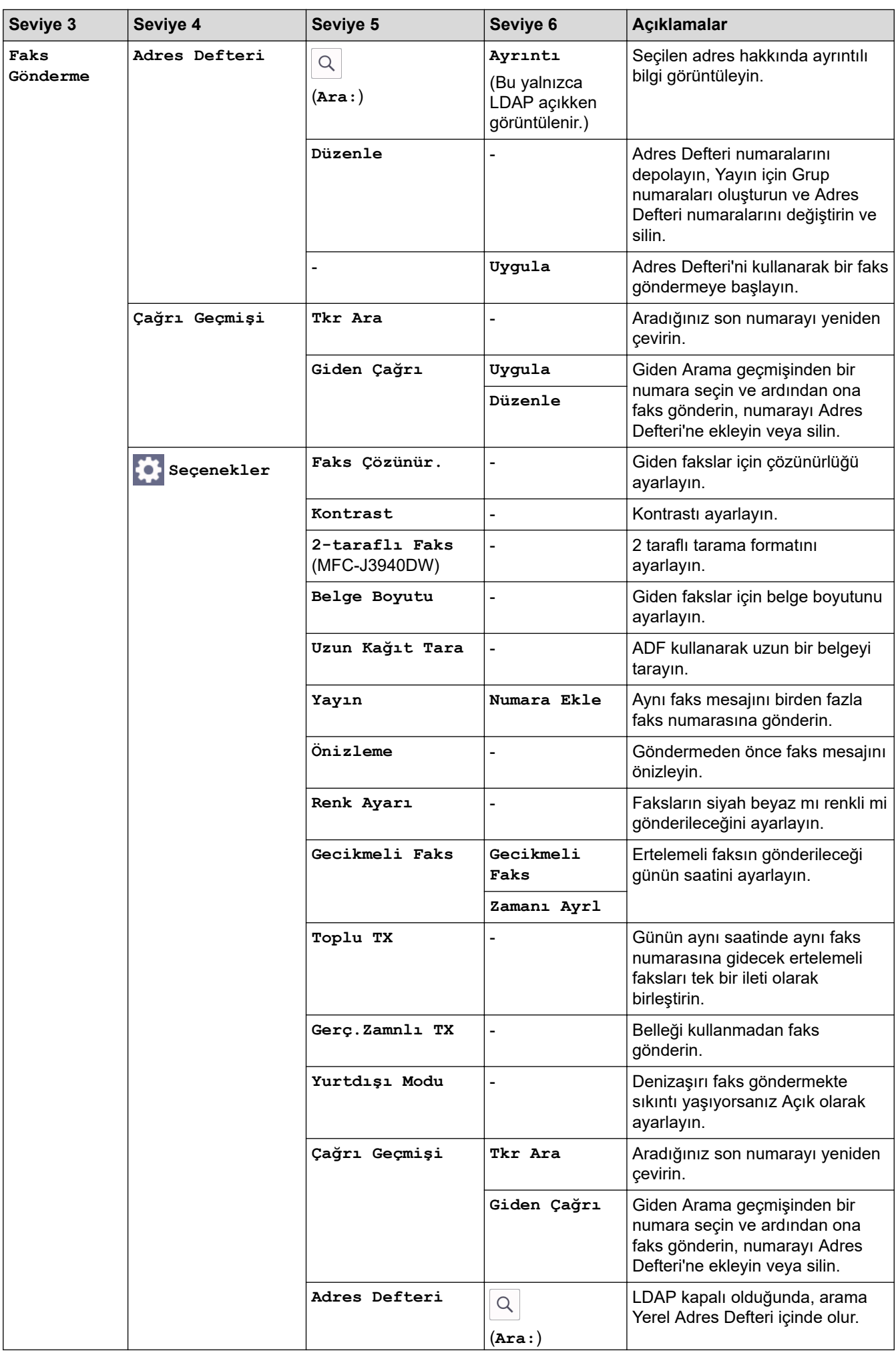

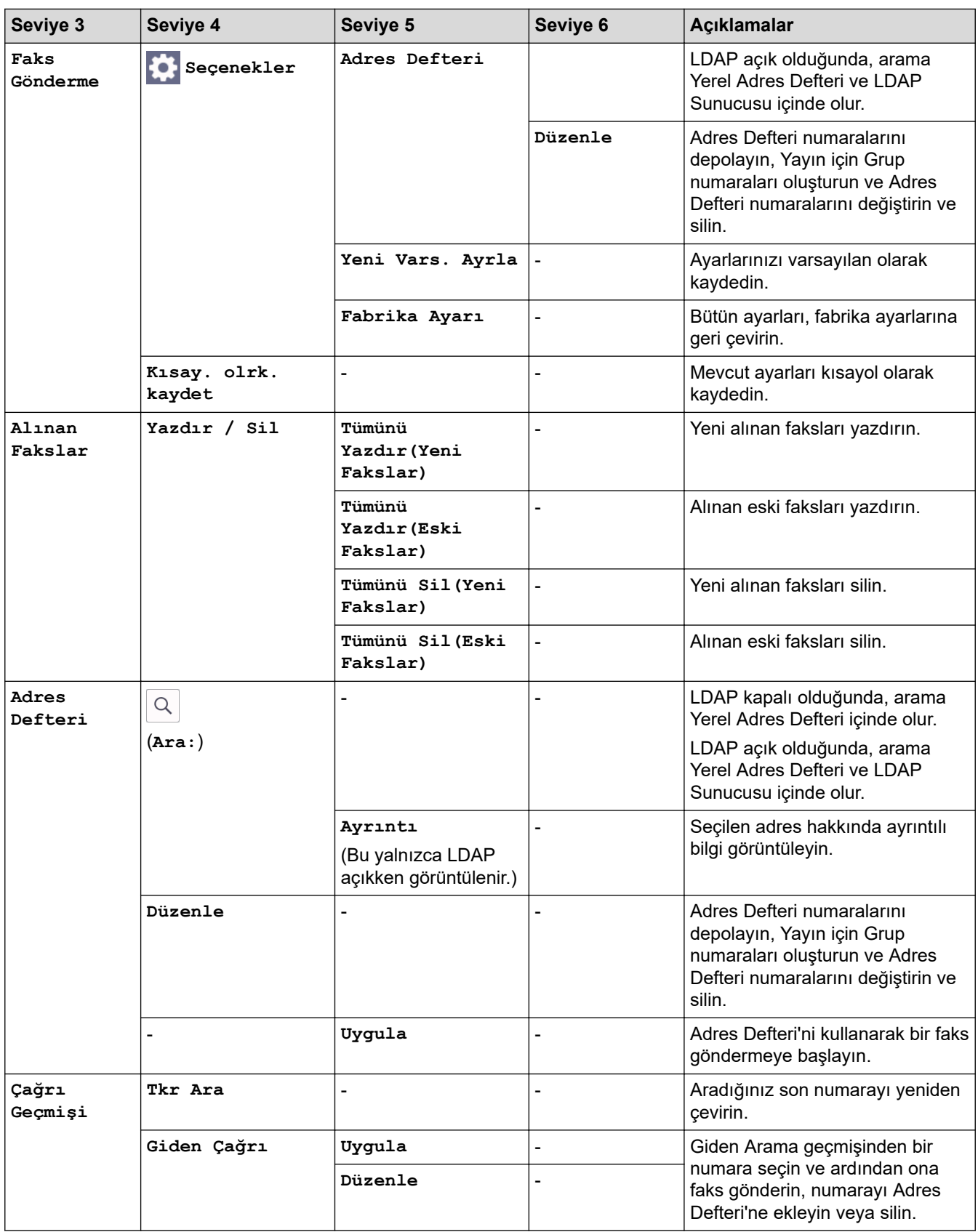

# **[Kopyala]**

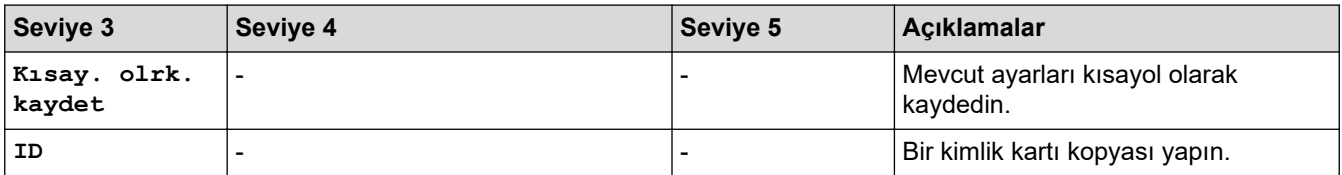

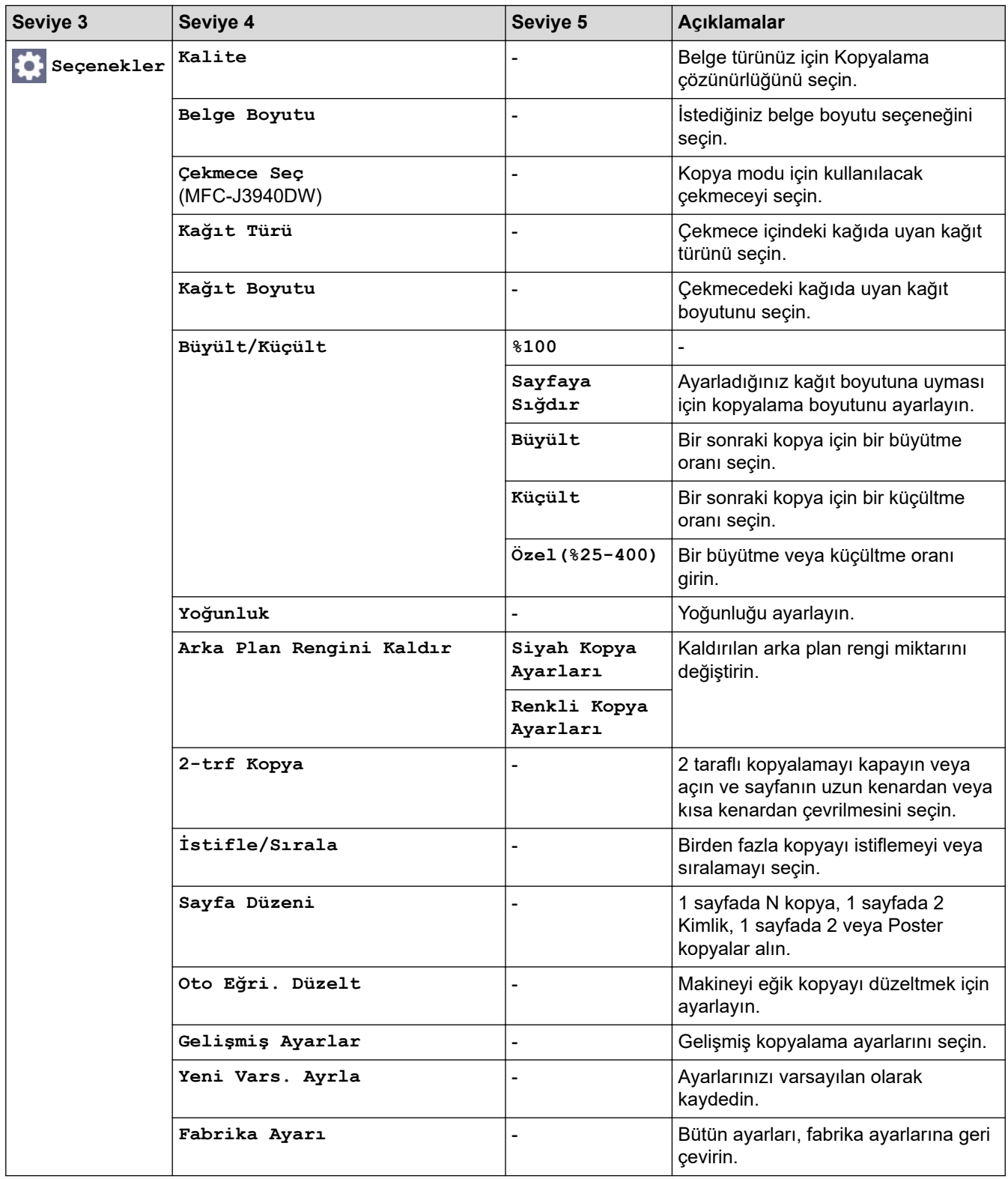

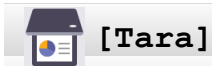

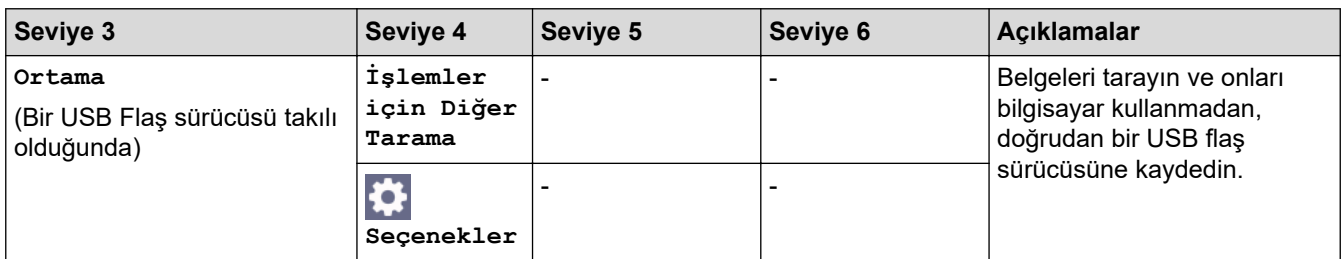

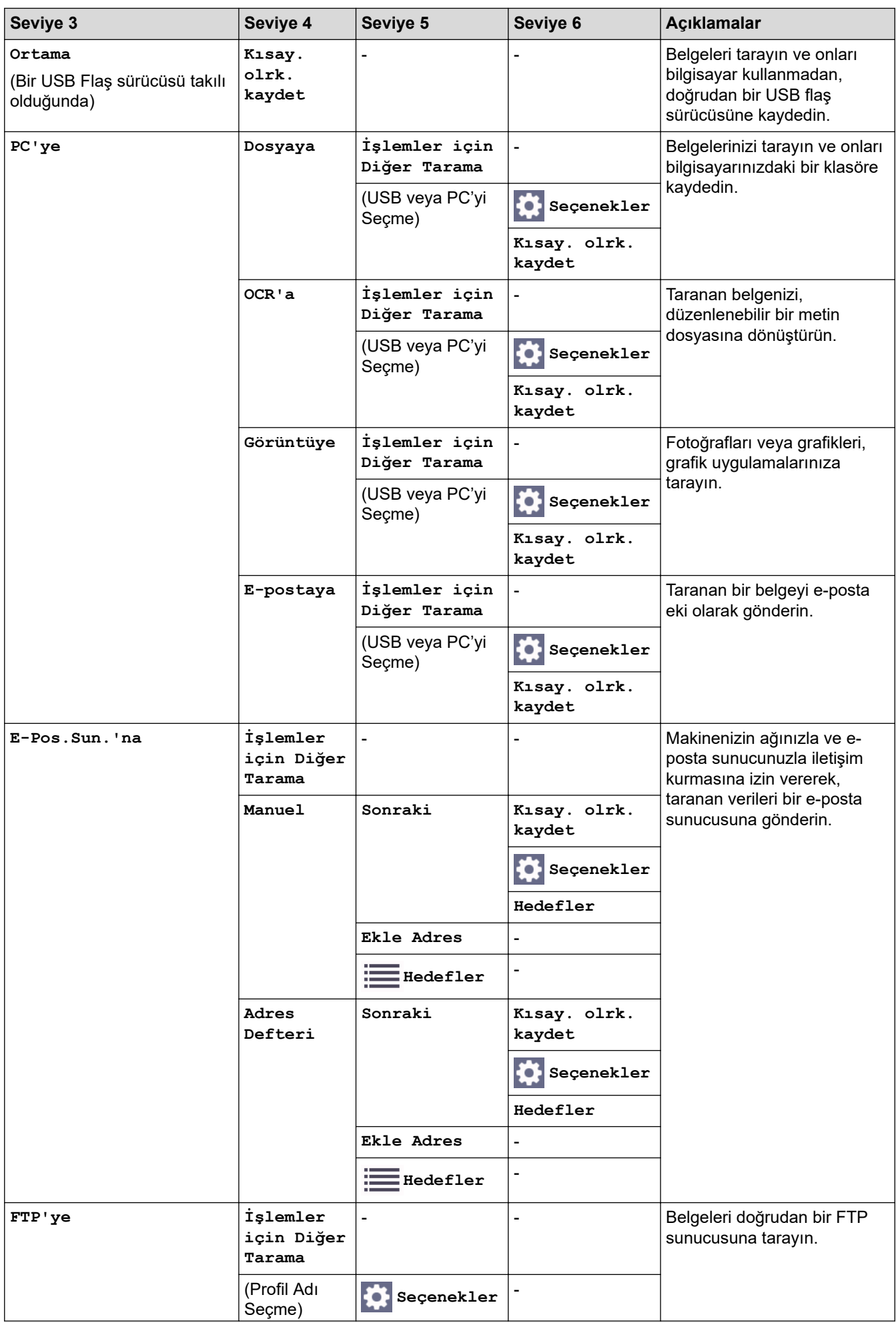

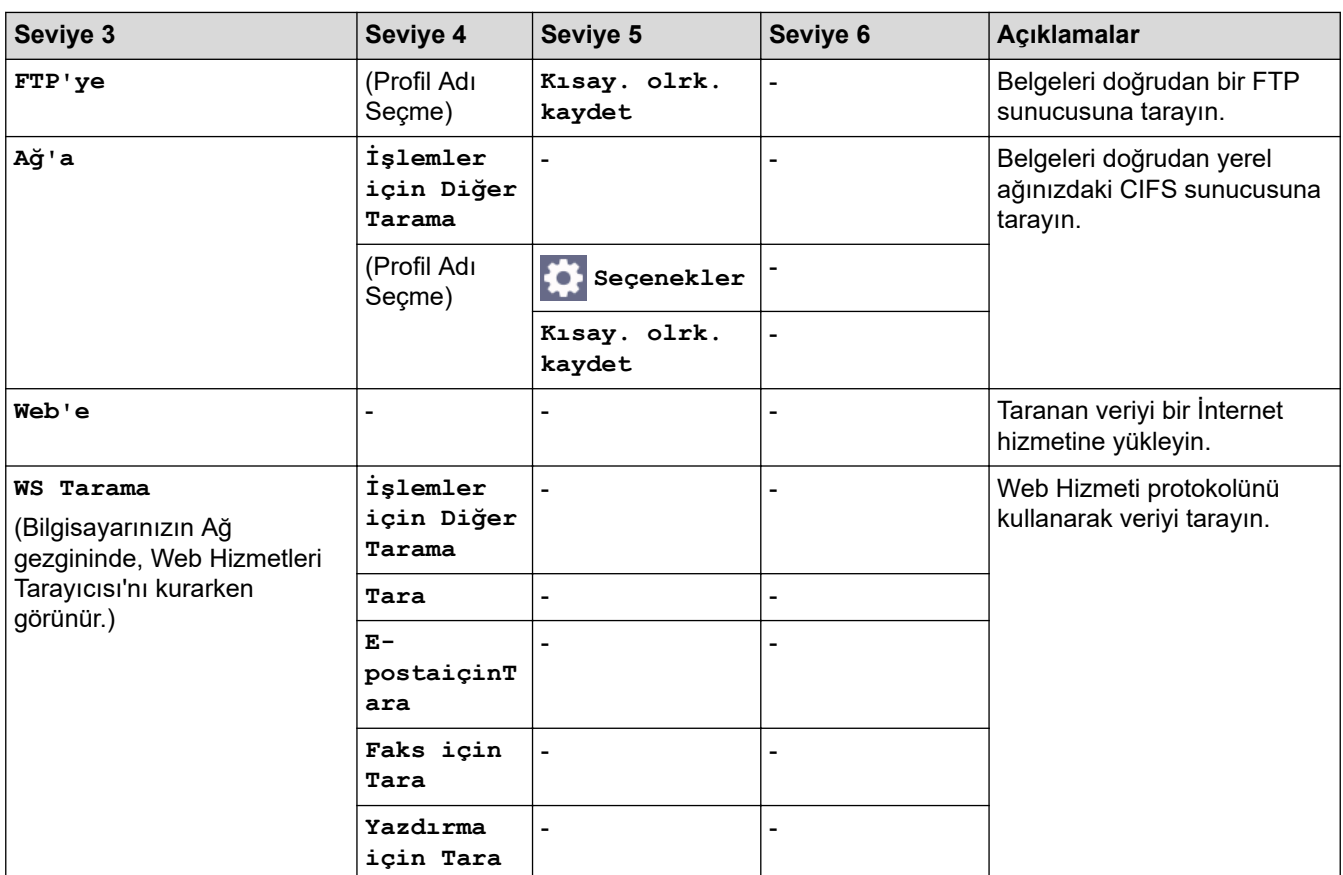

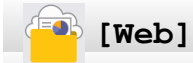

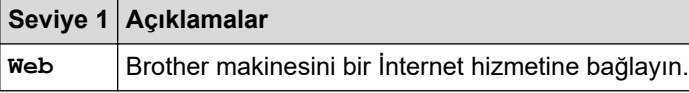

# **[Uygula.]**

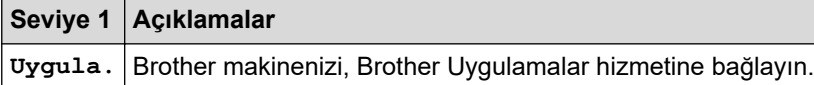

# **[USB]**

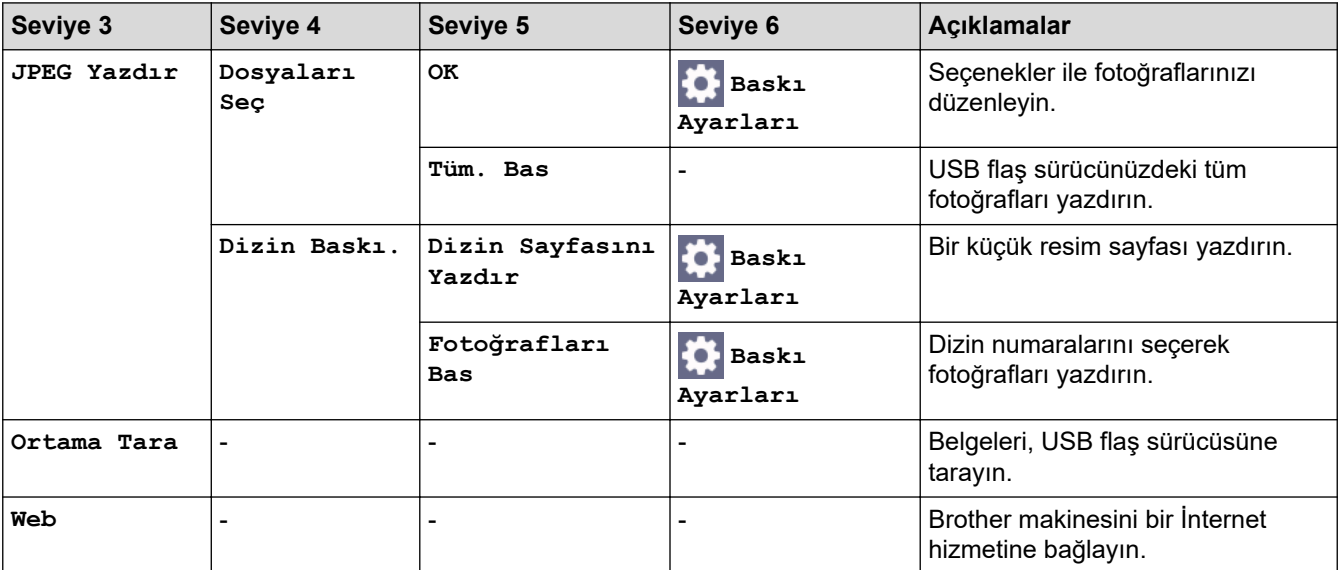

# **[A3 Kopyl. Kısayolları]**

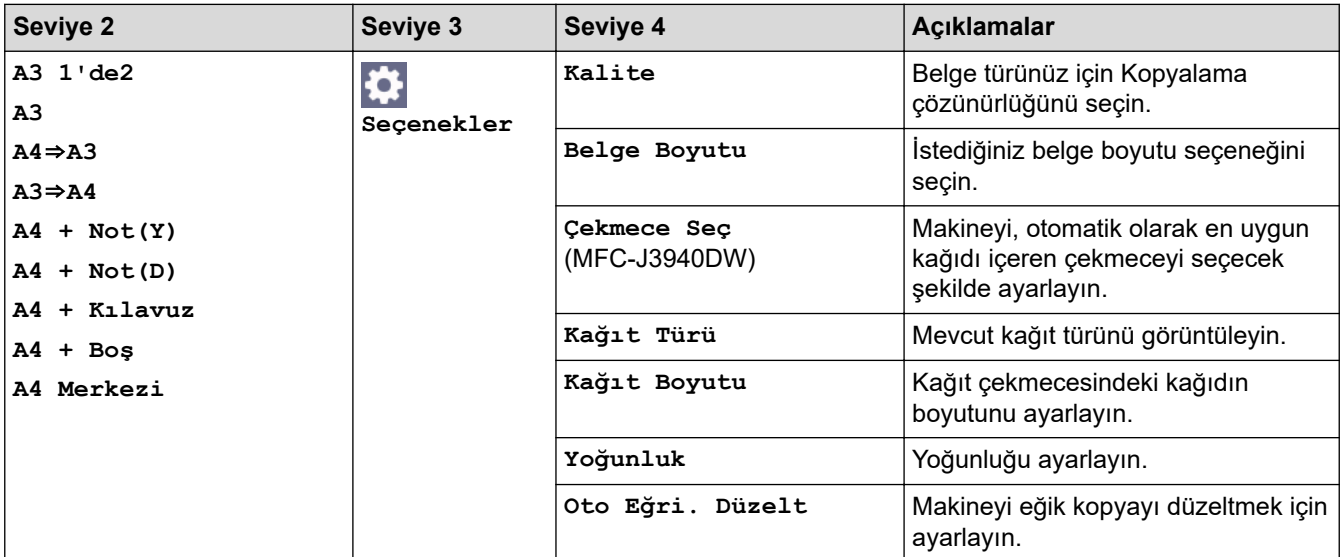

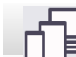

# **[Yazılımı İndir]**

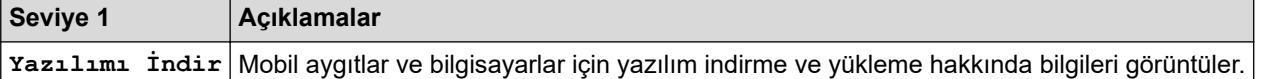

# **[Bas. Kafa. Temizl.]**

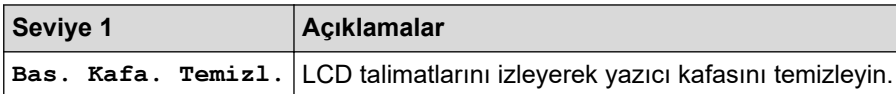

## **[Kısayollar]**

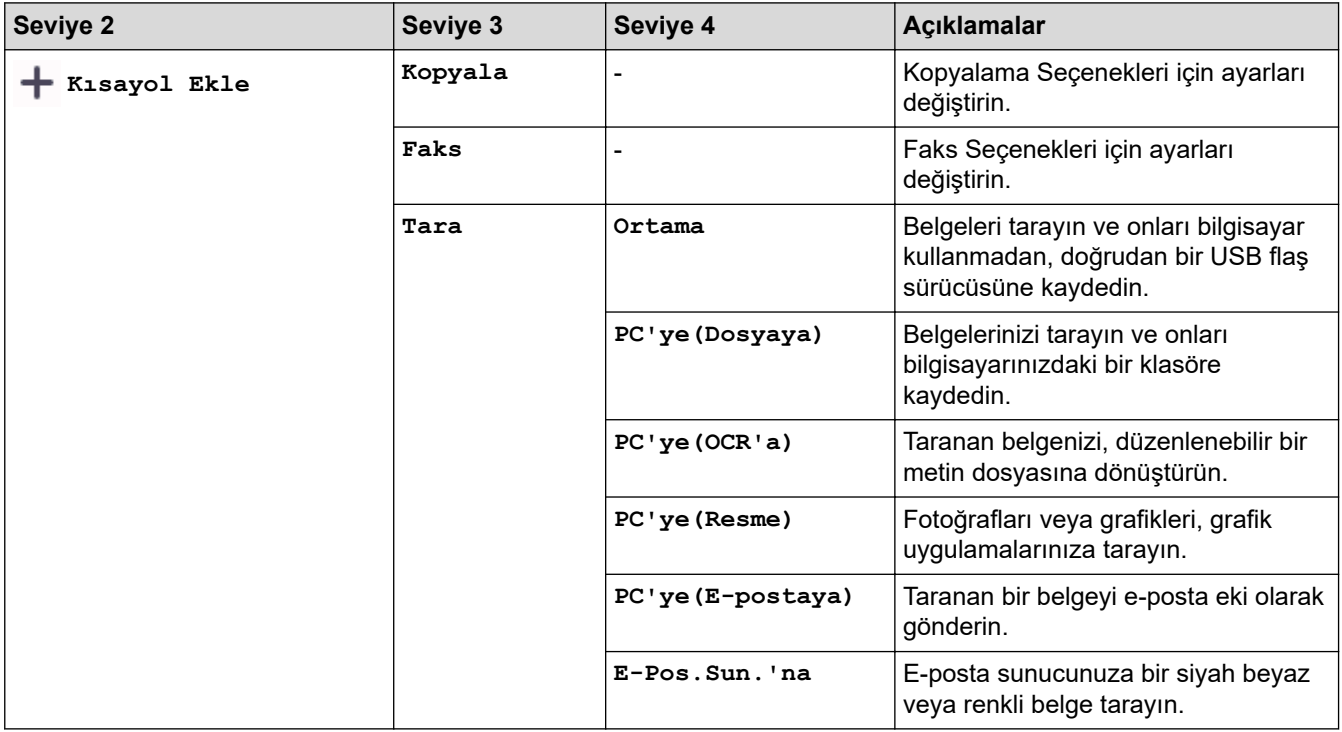

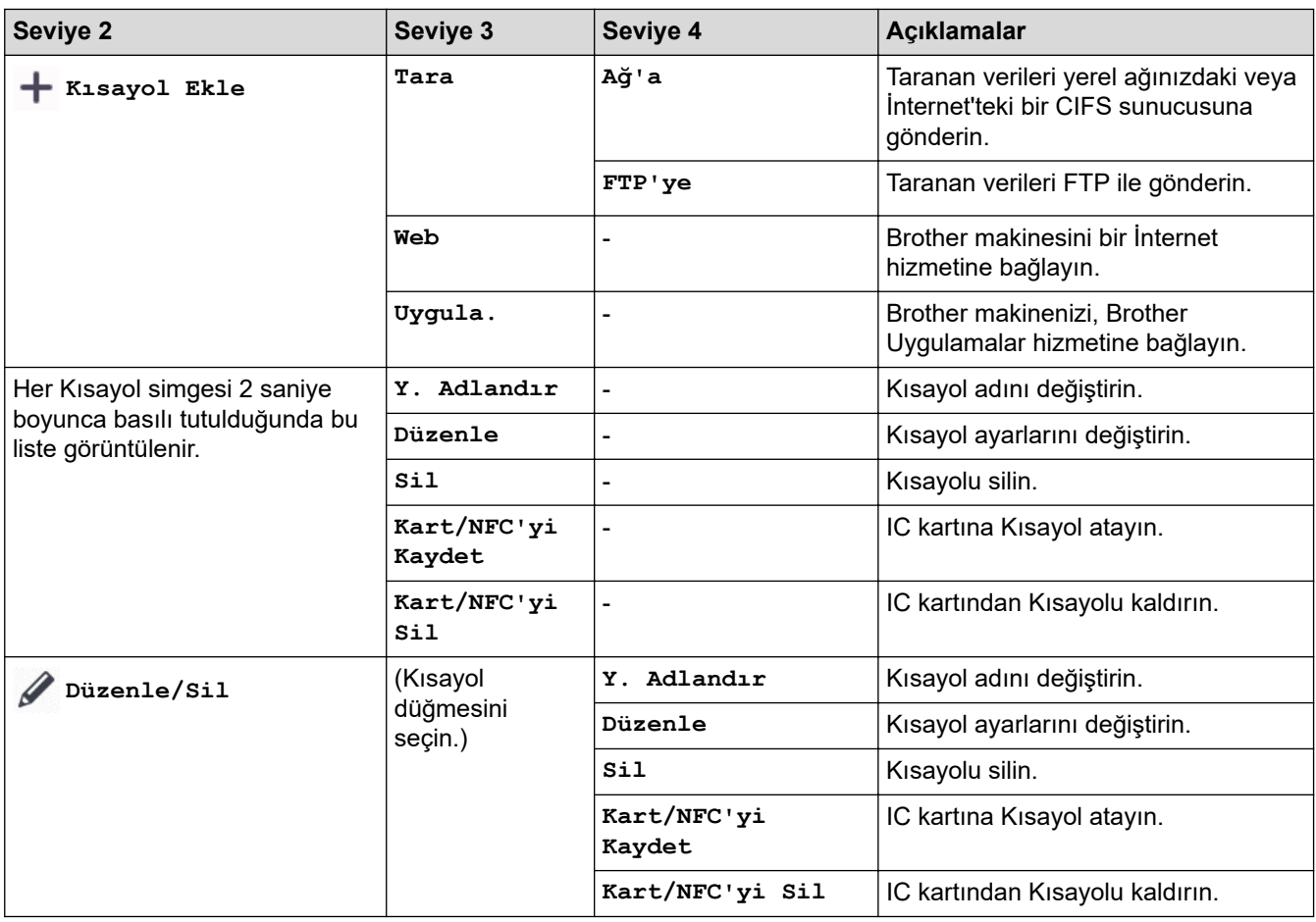

# **[Mürekkep]**

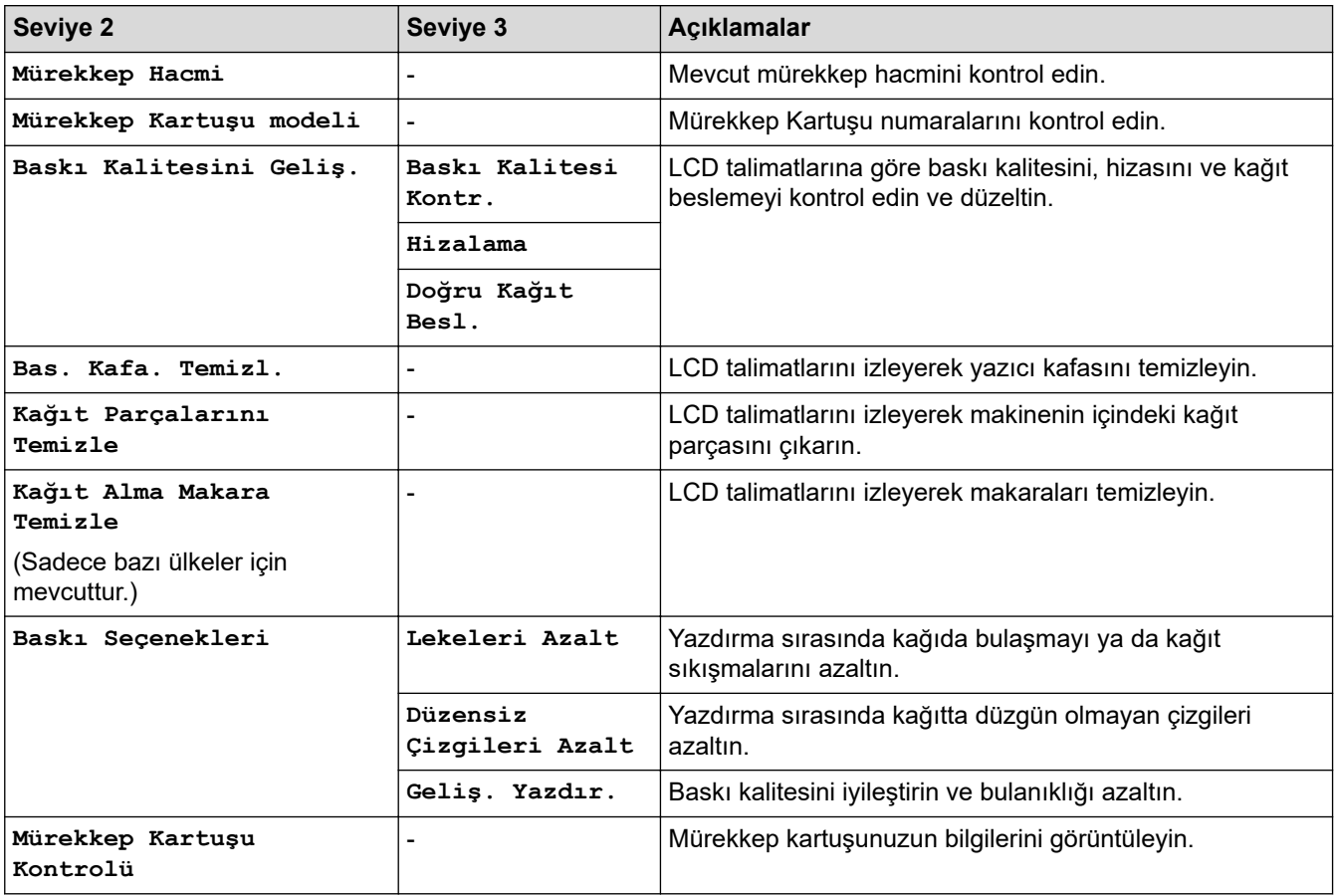

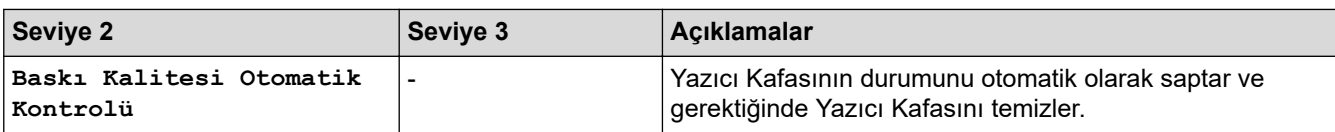

#### 沙 **Wඈ-Fඈ Kurulumu**

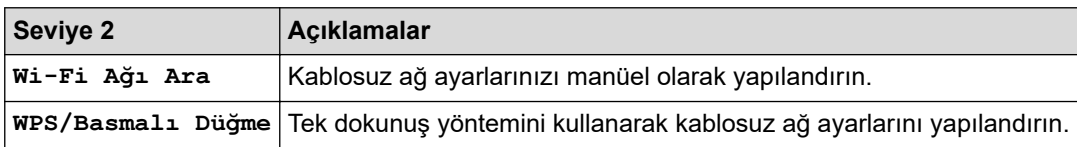

# **Bඈr USB Flaş sürücüyü USB yuvasına taktığınızda**

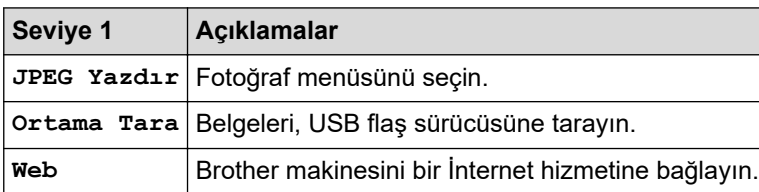

# ◆ **ligili bilgiler**

• Ayarlar ve Özellikler Tablosu

<span id="page-585-0"></span>▲ [Ana sayfa](#page-1-0) > Makine Ayarları > Web Tabanlı Yönetim'i Kullanarak Makine Ayarlarını Değiştirme

### Web Tabanlı Yönetim'i Kullanarak Makine Ayarlarını Değiştirme

Web Tabanlı Yönetim, Köprü Metni Aktarım Protokolü'nü (HTTP) veya Güvenli Yuva Katmanı üzerinden Köprü Metni Aktarım Protokolü'nü (HTTPS) kullanarak makinenizi yönetmek üzere standart bir web tarayıcısı kullanan bir yardımcı programdır.

- Web Tabanlı Yönetim Nedir?
- Web Tabanlı Yönetim'e Erişim
- Web Tabanlı Yönetim İçin Oturum Açma Şifresi Belirleme veya Değiştirme
- Web Tabanlı Yönetim'i Kullanarak Makinenizin Adres Defterini Ayarlama

<span id="page-586-0"></span>▲ [Ana sayfa](#page-1-0) > Makine Ayarları > Web Tabanlı Yönetim'i Kullanarak Makine Ayarlarını Değiştirme > Web Tabanlı Yönetim Nedir?

## **Web Tabanlı Yönetim Nedir?**

Web Tabanlı Yönetim, Köprü Metni Aktarım Protokolü'nü (HTTP) veya Güvenli Yuva Katmanı üzerinden Köprü Metni Aktarım Protokolü'nü (HTTPS) kullanarak makinenizi yönetmek üzere standart bir web tarayıcısı kullanan bir yardımcı programdır.

- Ø Windows için Microsoft Internet Explorer 11/Microsoft Edge, Mac için Safari 13, Android (4.x veya üstü) için Google Chrome™ ve iOS (10.x veya üstü) için Google Chrome™/Safari önermekteyiz. Hangi tarayıcıyı kullanırsanız kullanın, her zaman JavaScript ve Çerezlerin etkin olduğundan emin olun.
	- Ağınızda TCP/IP protokolünü kullanmalı ve yazdırma sunucusunda ve bilgisayarınızda programlanmış gecerli bir IP adresine sahip olmalısınız.

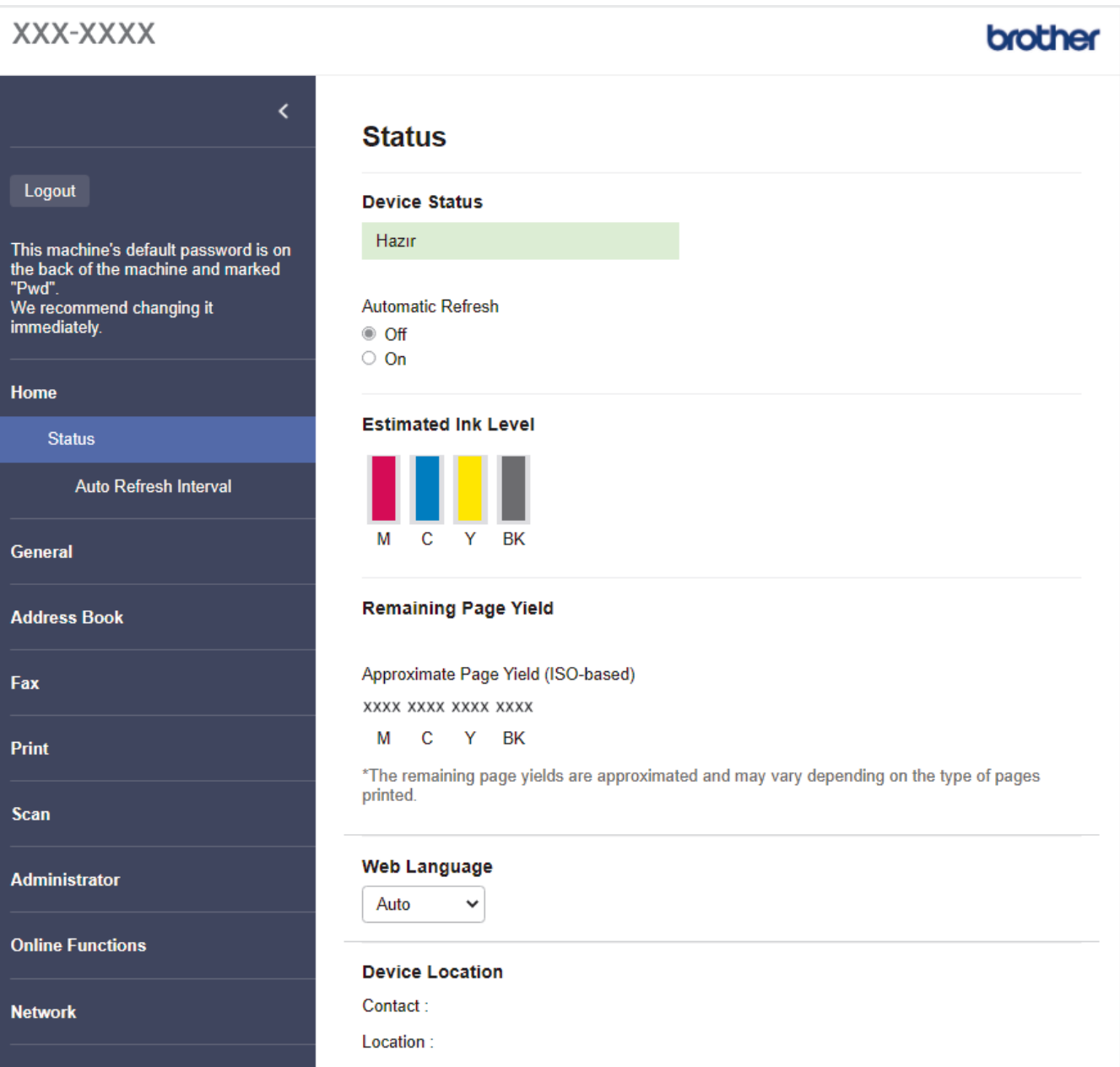

Gerçek ekran, yukarıda gösterilen ekrandan farklı olabilir.

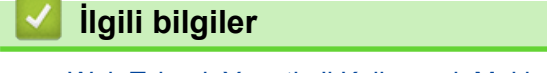

• Web Tabanlı Yönetim'i Kullanarak Makine Ayarlarını Değiştirme

<span id="page-587-0"></span>▲ [Ana sayfa](#page-1-0) > Makine Ayarları > Web Tabanlı Yönetim'i Kullanarak Makine Ayarlarını Değiştirme > Web Tabanlı Yönetim'e Erişim

# **Web Tabanlı Yönetim'e Erişim**

- Windows için Microsoft Internet Explorer 11/Microsoft Edge, Mac için Safari 13, Android (4.x veya üstü) için Google Chrome™ ve iOS (10.x veya üstü) için Google Chrome™/Safari önermekteyiz. Hangi tarayıcıyı kullanırsanız kullanın, her zaman JavaScript ve Çerezlerin etkin olduğundan emin olun.
- Bu makinenin ayarlarını yönetmeye yönelik varsayılan şifre makinenin arkasında bulunur ve "Pwd" olarak isaretlidir. Makinenizi yetkisiz erisime karşı korumak için varşayılan şifreyi hemen değiştirmenizi öneririz.Varsayılan şifreyi Ağ Yapılandırma Raporu içinde de bulabilirsiniz.
- Sifre birkaç kez yanlış olarak girildiğinde, bir süreliğine oturum açamayacaksınız. Kilitleme ayarları Web Tabanlı Yönetim'de değiştirilebilir.
- Aynı anda sekiz adede kadar bilgisayar veya mobil aygıt Web Tabanlı Yönetim'e giriş yapabilir. Dokuzuncu aygıtın girişini yaparşanız, birinci aygıtın oturumu kapanır.
- Veb Tabanlı Yönetim'i kullanarak ayarları yapılandırırken HTTPS güvenlik protokolünü kullanmanızı öneririz. Web Tabanlı Yönetim'i kullanarak ayarları yapılandırırken HTTP kullanıyorsanız, güvenli bir HTTPS bağlantısına geçmek için ekrandaki komut istemlerini izleyin.
- Web Tabanlı Yönetim yapılandırması için HTTPS'yi kullandığınızda, tarayıcınız bir uyarı iletişim kutusu görüntüler. Uyarı iletişim kutusunun görüntülenmesini önlemek üzere SSL/TLS iletişimini kullanmak için otomatik olarak imzalanan sertifika yükleyin. Daha fazla bilgi için, >> *İlgili bilgiler*

>> Web Tarayıcınızdan Başlatma

>> Brother iPrint&Scan'den Başlatma (Windows/Mac)

- >> Brother Yardımcı Programlarından Başlatma (Windows)
- >> Brother Mobile Connect'ten Başlatma

#### **Web Tarayıcınızdan Başlatma**

- 1. Web tarayıcınızı başlatın.
- 2. Tarayıcınızın adres çubuğuna "https://makine'nin IP adresi" yazın ("makinenin IP adresi", makinenin IP adresidir).

Örneğin:

https://192.168.1.2

Bir Alan Adı Sistemi kullanıyorsanız veya bir NetBIOS adını etkinleştirdiyseniz, IP adresi yerine "SharedPrinter" gibi başka bir ad yazabilirsiniz.

Örneğin:

https://SharedPrinter

Bir NetBIOS adını etkinleştirdiyseniz, aynı zamanda düğüm adını da kullanabilirsiniz.

Örneăin:

https://brnxxxxxxxxxxxx

NetBIOS adı Ağ Yapılandırma Raporu'nda bulunabilir.

- 3. Gerekirse, Login (Oturum Aç) alanına şifreyi yazın ve ardından Login (Oturum Aç) öğesine tıklayın.
- 4. Gezinme menüsünü ekranın sol tarafına sabitlemek istiyorsanız, ≡ öğesine ve ardından x seçeneğine tıklayın.

Artık makine ayarlarını değiştirebilirsiniz.

Protokol ayarlarını değiştirdiyseniz, yapılandırmayı etkinleştirmek için **Submit (Gönder)** öğesine tıkladıktan sonra makineyi yeniden başlatmanız gerekir.

Ayarları yapılandırdıktan sonra Logout (Çıkış yap) öğesine tıklayın.

#### <span id="page-588-0"></span>**Brother iPrint&Scan'den Başlatma (Windows/Mac)**

- 1. Brother iPrint&Scan'i başlatın.
	- Windows

**Brother iPrint&Scan**) uygulamasını başlatın.

• Mac

**Finder (Bulucu)** menü çubuğunda, Go (Git) > Applications (Uygulamalar) öğesine tıklayın ve sonra iPrint&Scan simgesine çift tıklayın.

Brother iPrint&Scan ekranı görünür.

- 2. Brother makineniz seçili değilse, Makinenizi Seçin düğmesine tıklayın ve ardından listeden modelinizin adını seçin. **Tamam** öğesine tıklayın.
- 3. **\Petable Ayarları**) öğesine tıklayın.
- 4. **Tüm Avarlar** öğesine tıklayın.

Web Tabanlı Yönetim görünür.

- 5. Gerekirse, Login (Oturum Aç) alanına şifreyi yazın ve ardından Login (Oturum Aç) öğesine tıklayın.
- 6. Gezinme menüsünü ekranın sol tarafına sabitlemek istiyorsanız,  $\equiv$  öğesine ve ardından  $\star$  seceneğine tıklayın.

Artık makine ayarlarını değiştirebilirsiniz.

Protokol ayarlarını değiştirdiyseniz, yapılandırmayı etkinleştirmek için Submit (Gönder) öğesine tıkladıktan sonra makineyi yeniden başlatmanız gerekir.

Ayarları yapılandırdıktan sonra Logout (Çıkış yap) öğesine tıklayın.

#### **Brother Yardımcı Programlarından Başlatma (Wඈndows)**

- (Brother Utilities) öğesini başlatın ve ardından açılır listeye tıklayıp modelinizin adını seçin (zaten seçili değilse).
- 2. Sol gezinme çubuğunda **Araçlar** öğesini tıklatın ve sonra **Makine Ayarları** öğesini tıklatın. Web Tabanlı Yönetim görünür.
- 3. Gerekirse, Login (Oturum Aç) alanına şifreyi yazın ve ardından Login (Oturum Aç) öğesine tıklayın.
- 4. Gezinme menüsünü ekranın sol tarafına sabitlemek istiyorsanız,  $\equiv$  öğesine ve ardından  $\star$  seçeneğine tıklayın.

Artık makine ayarlarını değiştirebilirsiniz.

Protokol ayarlarını değiştirdiyseniz, yapılandırmayı etkinleştirmek için Submit (Gönder) öğesine tıkladıktan sonra makineyi yeniden başlatmanız gerekir.

Ayarları yapılandırdıktan sonra Logout (Çıkış yap) öğesine tıklayın.

#### **Brother Mobile Connect'ten Baslatma**

Brother Mobile Connect'i mobil aygıtınıza indirmeniz ve kurmanız gerekir.

- 1. Mobil aygıtınızda Brother Mobile Connect'i başlatın.
- 2. Ekranın üst kısmı üzerindeki model adınıza dokunun.
- 3. Tüm Makine Ayarları öğesine dokunun. Web Tabanlı Yönetim görünür.
- 4. Gerekirse, Login (Oturum Aç) alanına şifreyi yazın ve ardından Login (Oturum Aç) öğesine dokunun.
- 5. Gezinme menüsünü ekranın sol tarafına sabitlemek istiyorsanız,  $\equiv$  öğesine ve ardından  $\star$  öğesine dokunun.

Artık makine ayarlarını değiştirebilirsiniz.

Protokol ayarlarını değiştiriyorsanız, yapılandırmayı etkinleştirmek için Submit (Gönder) öğesine dokunduktan sonra makineyi yeniden başlatmanız gerekir.

Ayarları yapılandırdıktan sonra Logout (Çıkış yap) öğesine dokunun.

# **ølgඈlඈ bඈlgඈler**

• Web Tabanlı Yönetim'i Kullanarak Makine Ayarlarını Değiştirme

#### **ilgili konular:**

- [Ağ Yapılandırma Raporunu Yazdırma](#page-304-0)
- Kendi Kendine İmzalanan Sertifika Oluştur
- Yönetici Haklarıyla Windows Kullanıcıları İçin Kendinden İmzalı Sertifika Yükleme

<span id="page-590-0"></span>▲ [Ana sayfa](#page-1-0) > Makine Ayarları > Web Tabanlı Yönetim'i Kullanarak Makine Ayarlarını Değiştirme > Web Tabanlı Yönetim İçin Oturum Açma Şifresi Belirleme veya Değiştirme

## **Web Tabanlı Yönetim İçin Oturum Açma Şifresi Belirleme veya** Değiştirme

Bu makinenin ayarlarını yönetmeye yönelik varsayılan şifre makinenin arkasında bulunur ve "Pwd" olarak isaretlidir. Makinenizi yetkisiz erişime karşı korumak için varşayılan şifreyi hemen değiştirmenizi öneririz.

- 1. Web tarayıcınızı başlatın.
- 2. Tarayıcınızın adres çubuğuna "https://makine'nin IP adresi" yazın ("makinenin IP adresi", makinenin IP adresidir).

Örneğin:

https://192.168.1.2

Bir Alan Adı Sistemi kullanıyorsanız veya bir NetBIOS adını etkinleştirdiyseniz, IP adresi yerine "SharedPrinter" gibi başka bir ad yazabilirsiniz.

Örneğin:

https://SharedPrinter

Bir NetBIOS adını etkinleştirdiyseniz, aynı zamanda düğüm adını da kullanabilirsiniz.

Örneğin:

https://brnxxxxxxxxxxxx

NetBIOS adı Ağ Yapılandırma Raporu'nda bulunabilir.

- 3. Aşağıdakilerden birini yapın:
	- Önceden bir şifre ayarladıysanız bu şifreyi girin ve sonra Login (Oturum Aç) öğesini tıklatın.
	- Öncesinde kendi şifrenizi ayarlamadıysanız, varsayılan giriş şifresini yazın ve ardından Login (Oturum **Aç)** öğesine tıklayın.
- 4. Gezinme menüsüne gidin ve ardından Administrator (Yönetici) > Login Password (Giris Sifresi) öğesine tıklayın.

Gezinme menüsü ekranın sol tarafında görünmüyorsa,  $\equiv$  öğesinden başlayın.

- 5. Şifreyi değiştirmek istiyorsanız, Enter Old Password (Eski Şifreyi Gir) alanına mevcut şifrenizi yazın.
- 6. Ekrandaki Login Password (Giris Sifresi) talimatları izleyerek, Enter New Password (Yeni Sifre Girin) alanına şifrenizi yazın.
- 7. Şifreyi, Confirm New Password (Yeni Parolayı Onayla) alanına yeniden yazın.
- 8. **Submit (Gönder)** öğesine tıklayın.

Ayrıca, Login Password (Giriş Şifresi) menüsündeki kilitleme ayarlarını da değiştirebilirsiniz.

#### **ølgඈlඈ bඈlgඈler**

• Web Tabanlı Yönetim'i Kullanarak Makine Ayarlarını Değiştirme

#### **ilgili konular:**

• Web Tabanlı Yönetim'e Erişim

<span id="page-591-0"></span>▲ [Ana sayfa](#page-1-0) > Makine Ayarları > Web Tabanlı Yönetim'i Kullanarak Makine Ayarlarını Değiştirme > Web Tabanlı Yönetim'i Kullanarak Makinenizin Adres Defterini Ayarlama

## Web Tabanlı Yönetim'i Kullanarak Makinenizin Adres Defterini Ayarlama

- Web Tabanlı Yönetim'i kullanarak ayarları yapılandırırken HTTPS güvenlik protokolünü kullanmanızı öneririz.
- Web Tabanlı Yönetim yapılandırması için HTTPS'yi kullandığınızda, tarayıcınız bir uyarı iletişim kutusu görüntüler.
- 1. Web tarayıcınızı başlatın.
- 2. Tarayıcınızın adres çubuğuna "https://makine'nin IP adresi" yazın ("makinenin IP adresi", makinenin IP adresidir).

Örneğin:

https://192.168.1.2

Bir Alan Adı Sistemi kullanıyorsanız veya bir NetBIOS adını etkinleştirdiyseniz, IP adresi yerine "SharedPrinter" gibi başka bir ad yazabilirsiniz.

Örneğin:

https://SharedPrinter

Bir NetBIOS adını etkinleştirdiyseniz, aynı zamanda düğüm adını da kullanabilirsiniz.

Örneğin:

https://brnxxxxxxxxxxxx

NetBIOS adı Ağ Yapılandırma Raporu'nda bulunabilir.

3. Gerekirse, Login (Oturum Aç) alanına şifreyi yazın ve ardından Login (Oturum Aç) öğesine tıklayın.

Bu makinenin ayarlarını yönetmeye yönelik varsayılan şifre makinenin arkasında bulunur ve "Pwd" olarak işaretlidir.

4. Gezinme menüsüne gidin ve ardından Address Book (Adres Defteri) > Address XX-XX (Adres XX-XX) öğesine tıklayın.

Gezinme menüsü ekranın sol tarafında görünmüyorsa,  $\equiv$  öğesinden başlayın.

- 5. Adres Defteri bilgisini gerektiği şekilde ekleyin ve güncelleyin.
- 6. **Submit (Gönder)** öğesine tıklayın.

#### *<u>ilgili* bilgiler</u>

• Web Tabanlı Yönetim'i Kullanarak Makine Ayarlarını Değiştirme

#### **ilgili konular:**

• Web Tabanlı Yönetim'e Erişim

<span id="page-592-0"></span> [Ana sayfa](#page-1-0) > Ek

## **Ek**

- Özellikler
- Sarf Malzemelerinin Teknik Özellikleri
- Çevre ve Uyum Bilgileri
- Brother Yardımı ve Müşteri Desteği

#### <span id="page-593-0"></span>▲ [Ana sayfa](#page-1-0) > [Ek](#page-592-0) > Özellikler

# **b** Özellikler

- >> Genel Özellikler
- >> Belge Boyutu Özellikleri
- >> Yazdırma Ortamı Özellikleri
- >> Faks Özellikler
- >> Kopya Özellikleri
- >> USB Flaş Sürücüsü Teknik Özellikleri
- >> Tarayıcı Özellikleri
- >> Yazıcı Teknik Özellikleri
- >> Arayüz Özellikleri
- >> Ağ Özellikleri
- >> Bilgisayar Gereklilikleri Teknik Özellikleri

#### **Genel Özellikler**

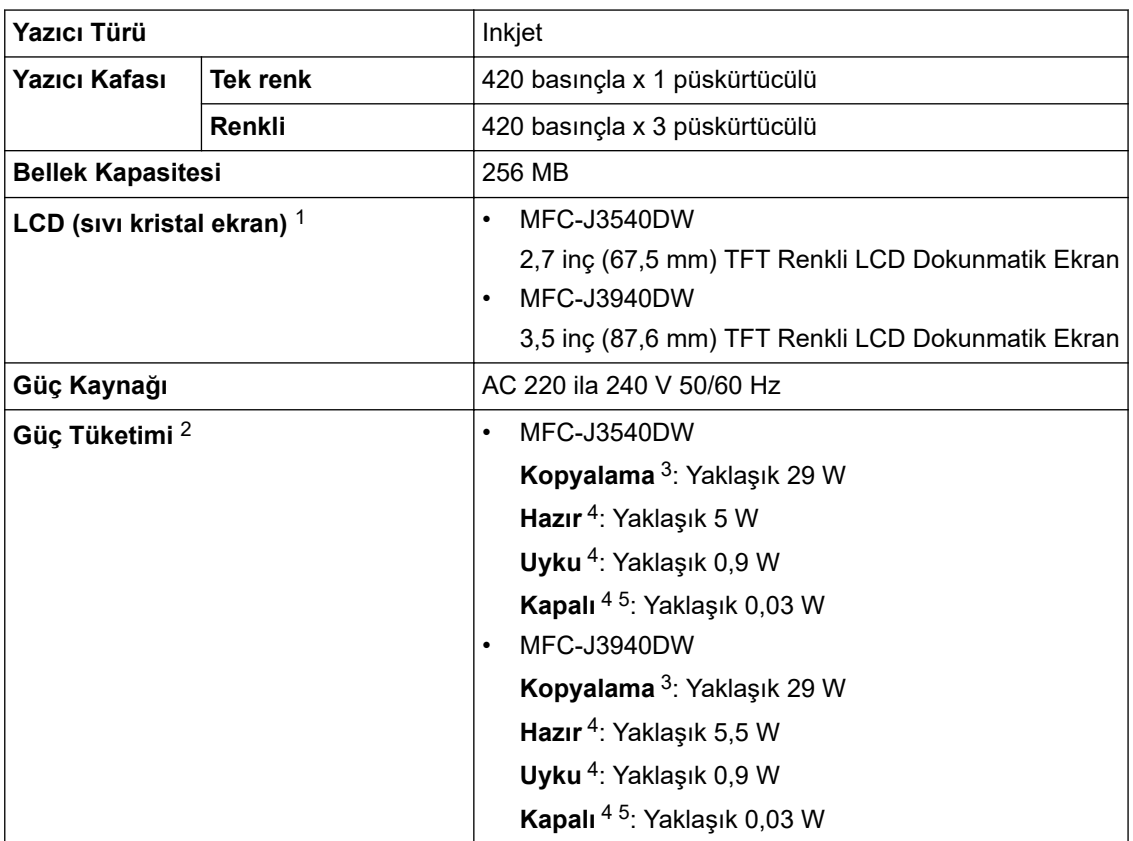

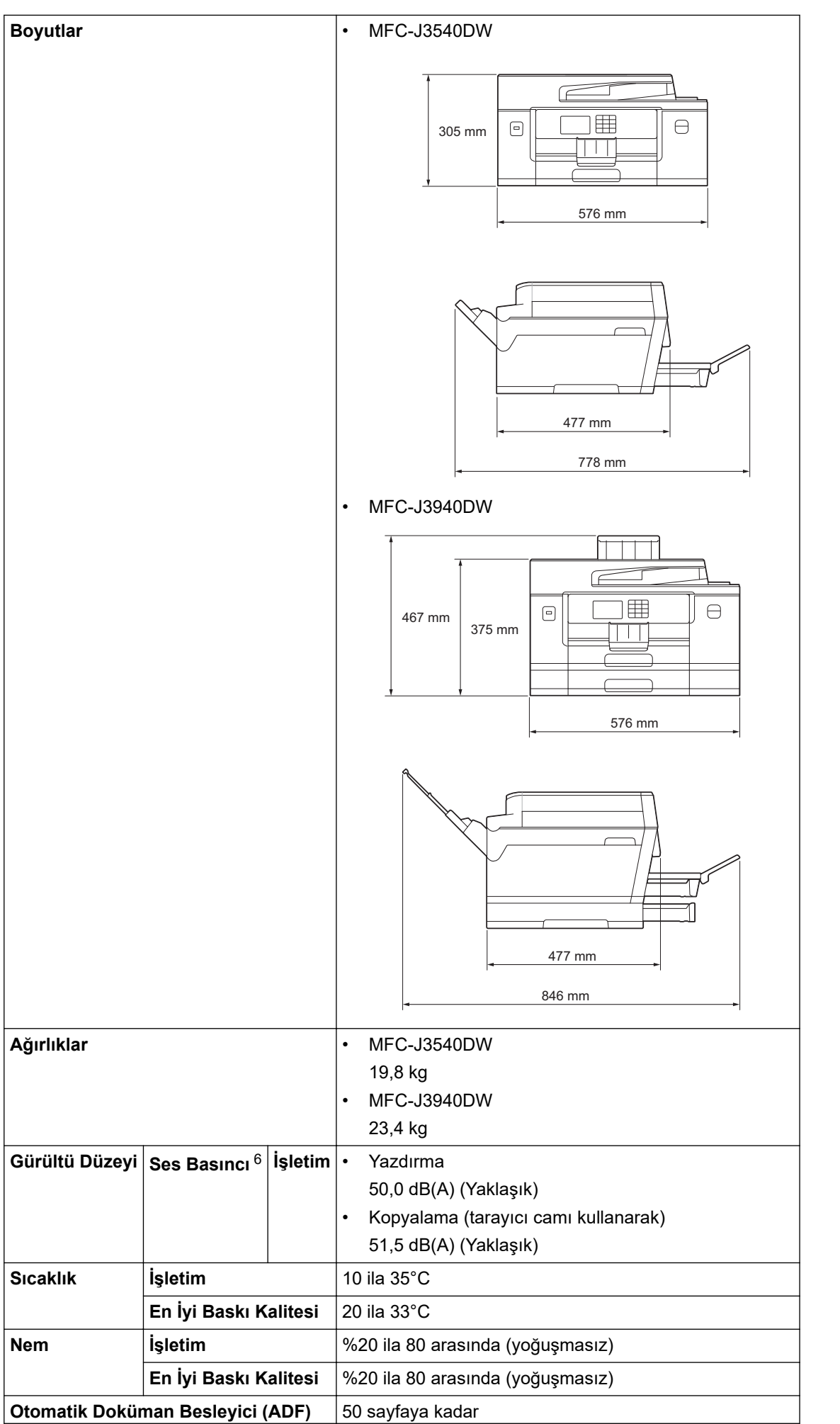

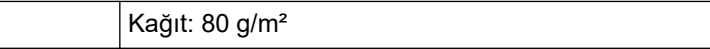

- <span id="page-595-0"></span>1 Diyagonal olarak ölçülür.
- 2 Makine, USB arabirimine bağlandığında ölçülmüştür. Güç tüketimi kullanım ortamına veya parçanın aşınmasına göre biraz değişebilir.
- 3 ADF kullanırken, tek taraflı yazdırma ve tarama, çözünürlük: standart / belge: ISO/IEC 24712 desen baskılı.
- 4 IEC 62301 Edition 2.0'a göre ölçülmüştür.
- 5 Makine kapalı bile olsa, baskı kafası bakımı için kendini periyodik bir şekilde otomatik olarak açacak ve sonra tekrar kapatacaktır.
- 6 Gürültü, yazdırma koşullarına bağlıdır.

### **Belge Boyutu Özellikleri**

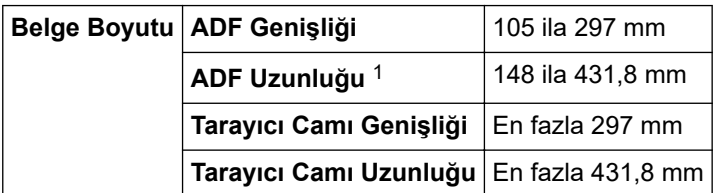

1 Uzun kağıt işlevini kullanırken 900 mm kadar.

#### **Yazdırma Ortamı Özellikleri**

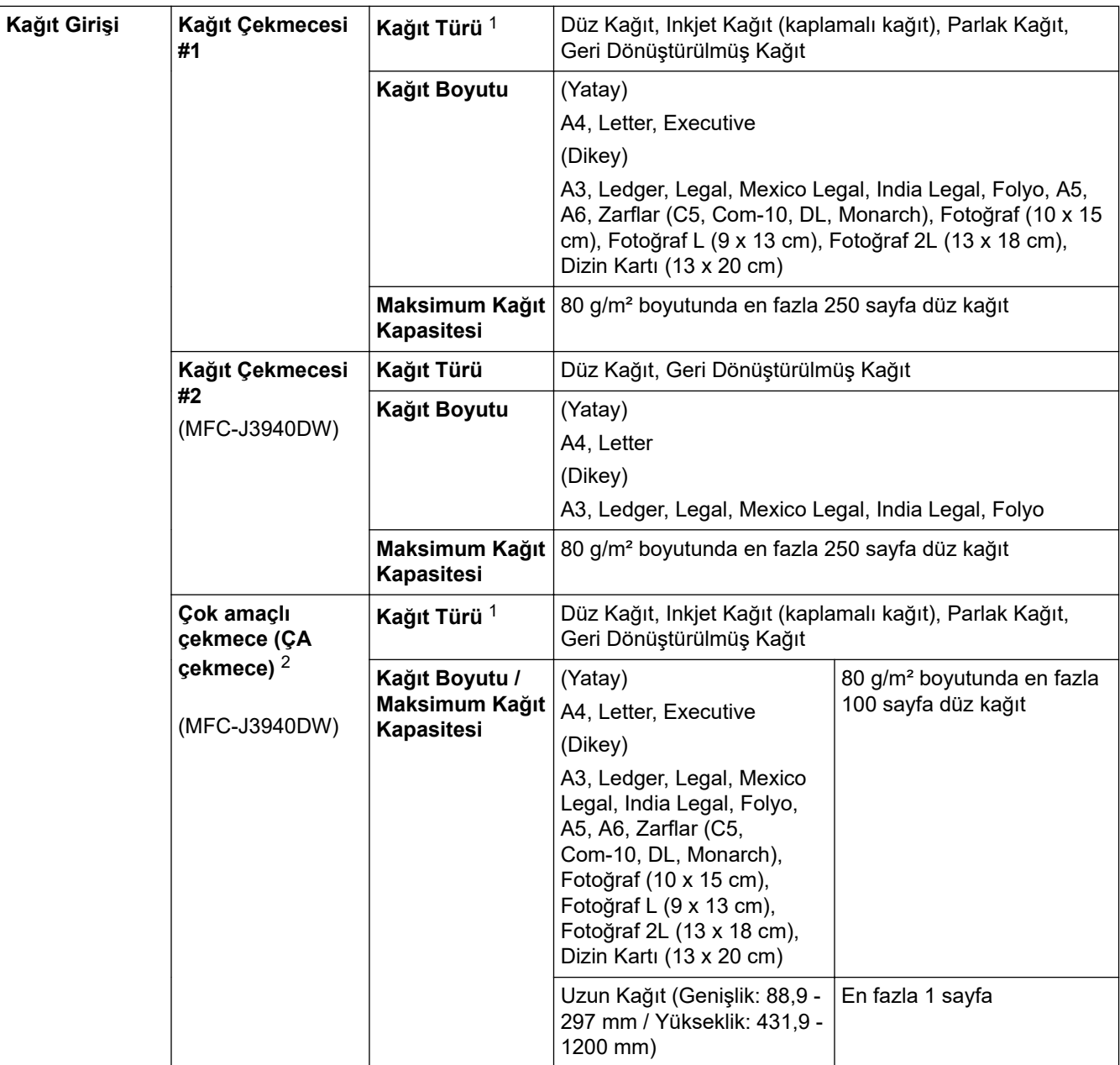

<span id="page-596-0"></span>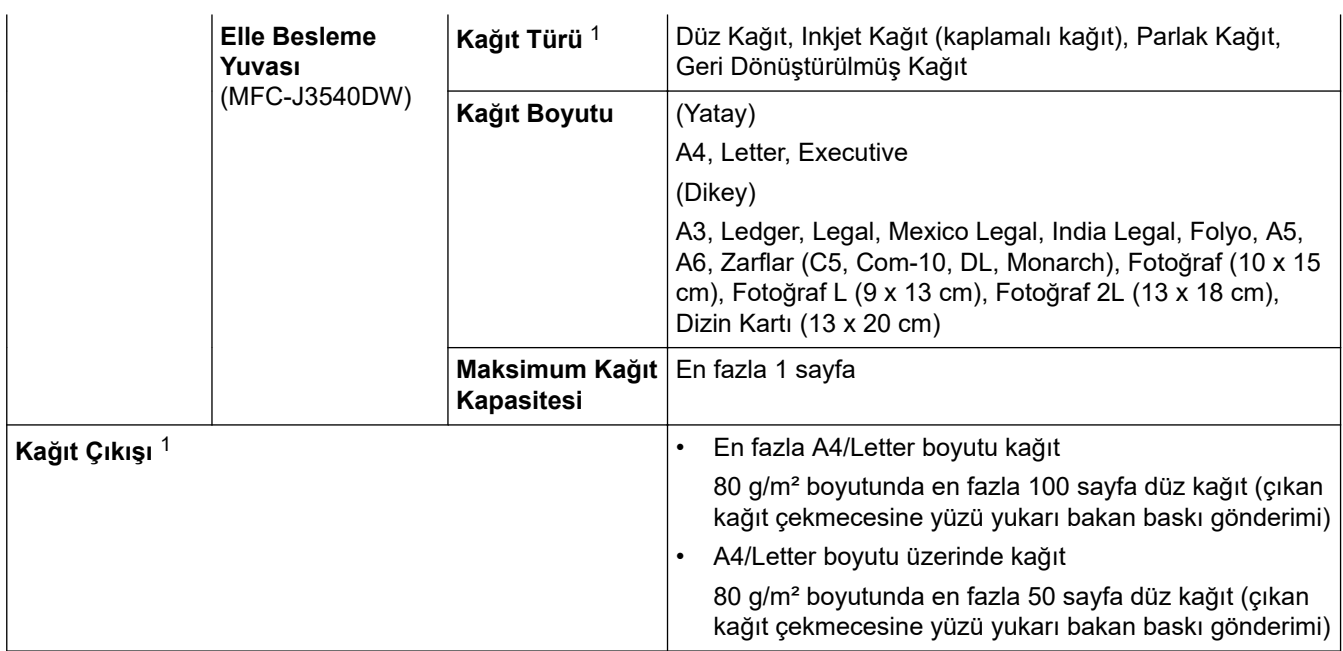

1 Parlak kağıt için, lekelenmeyi önlemek üzere yazdırılan sayfaları çıkan kağıt çekmecesinden hemen alın.

2 Parlak kağıt için ÇA çekmeceyi kullanmanızı öneririz.

## **Faks Özellikler**

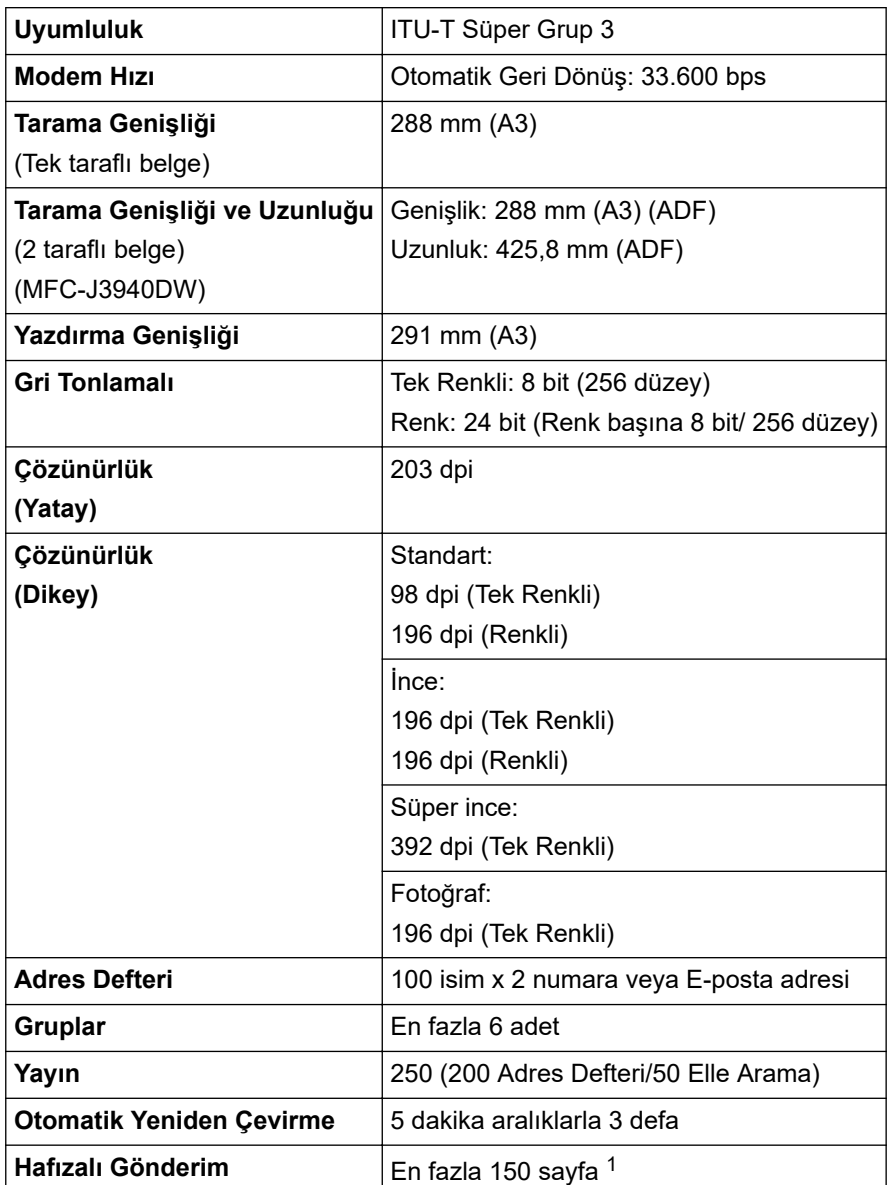

<span id="page-597-0"></span>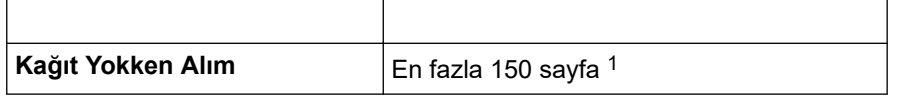

1 'Sayfa' ifadesi ile 'ITU-T Test Çizelgesi No. 1' kastedilir (tipik bir iş mektubu, Standart çözünürlük, MMR kodu).

## **Kopya Özellikleri**

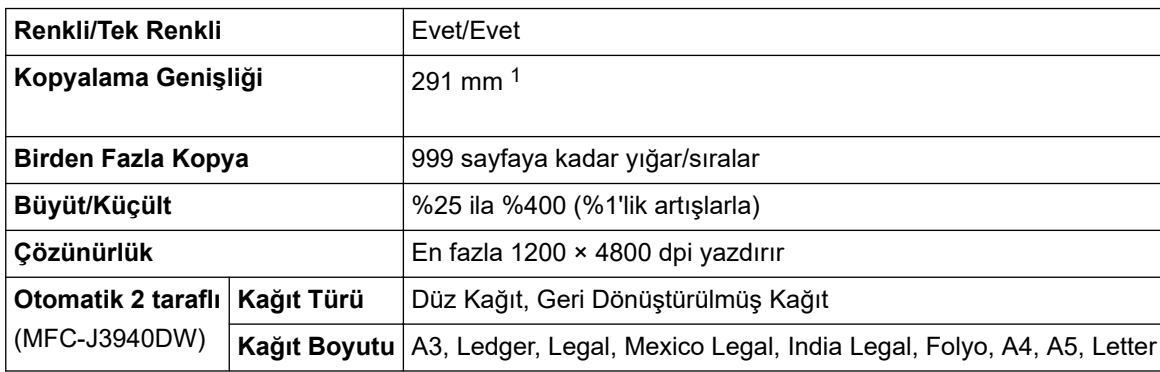

1 A3 boyutunda kağıda kopyalarken.

# **USB Flaş Sürücüsü Teknik Özellikleri**

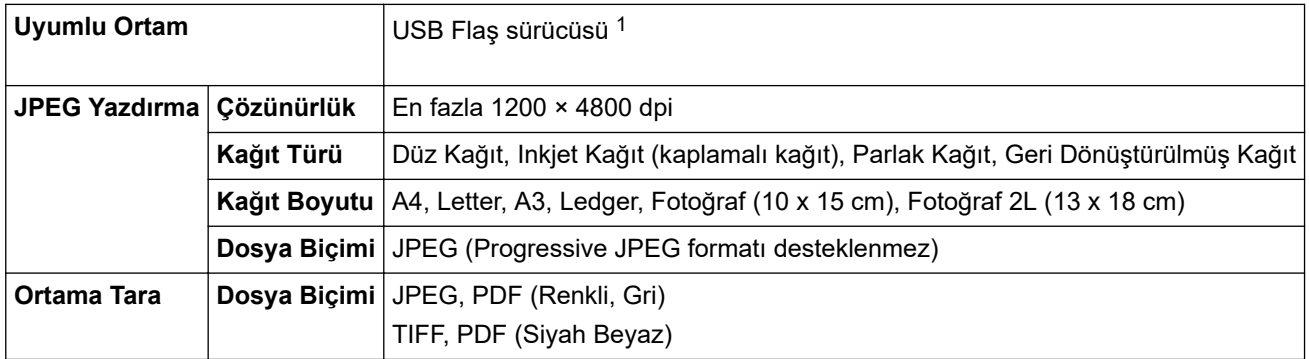

1 USB Flaş sürücü dahil değildir. Tam-hızlı USB 2.0. USB Yığın Depolama standardı. Desteklenen formatlar: FAT12/FAT16/FAT32/exFAT

### **Tarayıcı Özellikleri**

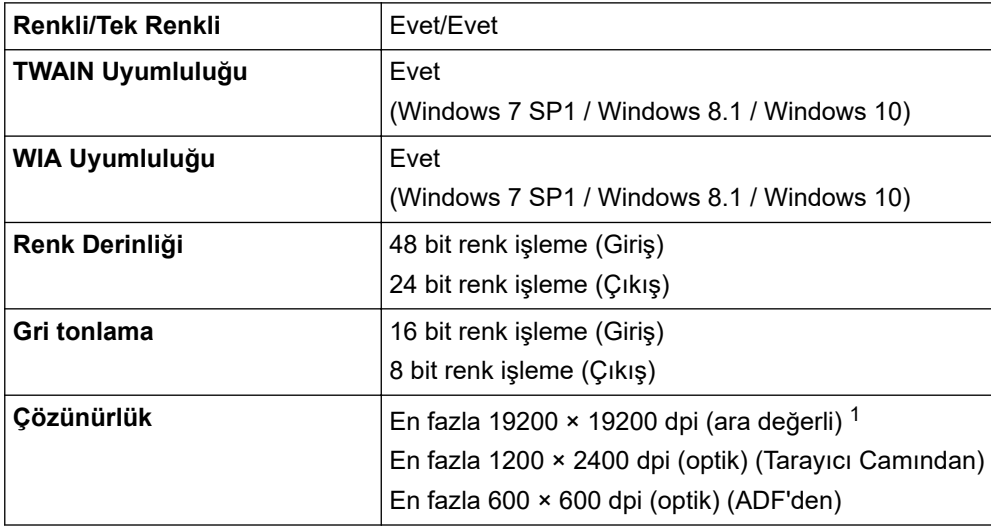

<span id="page-598-0"></span>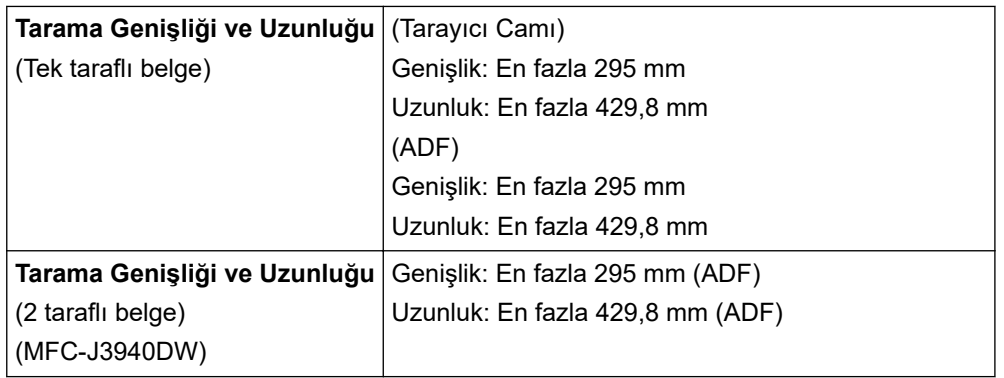

1 Windows 7 SP1, Windows 8.1 ve Windows 10'da WIA sürücüsüyle maksimum 1200 × 1200 dpi tarama (tarayıcı yardımcı programı kullanılarak en fazla 19200 × 19200 dpi çözünürlük seçilebilir).

#### **Yazıcı Teknik Özellikleri**

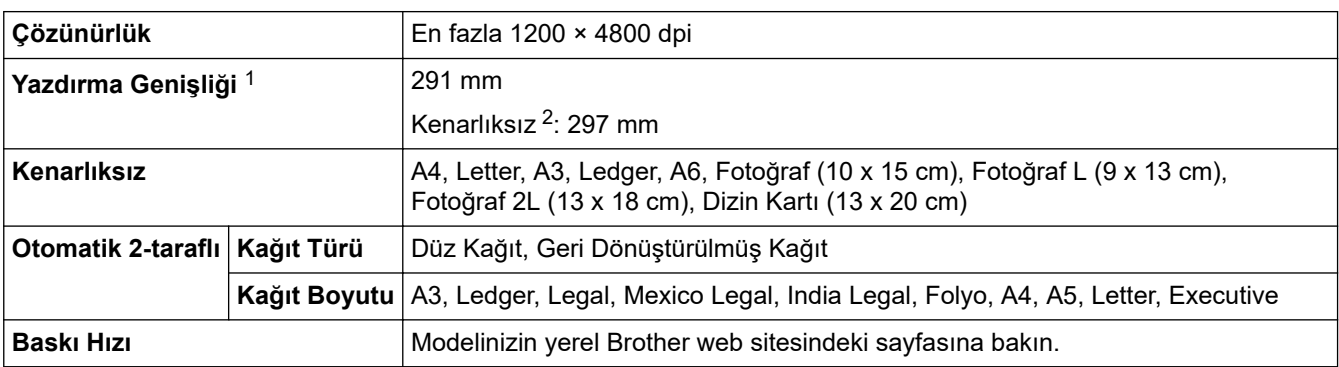

1 A3 boyutunda kağıda yazdırırken.

2 Kenarlıksız özelliği Açık olarak ayarlandığında.

### **Arayüz Özellikleri**

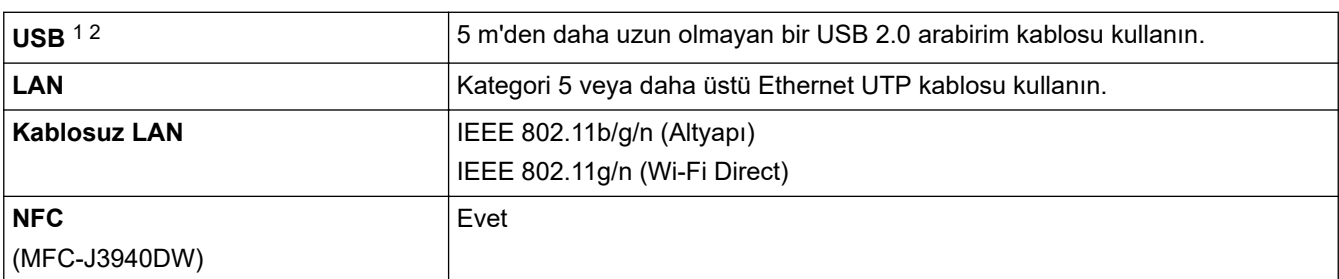

1 Makineniz USB 2.0 Yüksek Hızlı arabirime sahiptir. Makine ayrıca USB 1.1 arabirimine sahip bir bilgisayara da bağlanabilir.

2 Üçüncü taraf USB bağlantı noktaları desteklenmez.

# **Ağ Özellikleri**

Ø

Makinenizi, Ağdan Yazdırma, Ağdan Tarama, PC-Fax Gönderme, PC-Fax Alımı (sadece Windows) için bir ağa bağlayabilirsiniz.

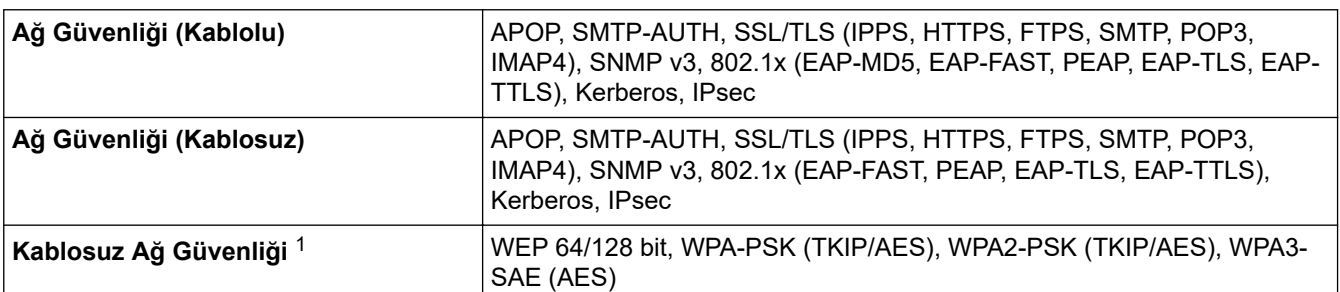

<span id="page-599-0"></span>1 Wi-Fi Direct sadece WPA2-PSK'yı (AES) destekler.

### **Bilgisayar Gereklilikleri Teknik Özellikleri**

#### **Desteklenen İşletim Sistemleri ve Yazılım İşlevleri**

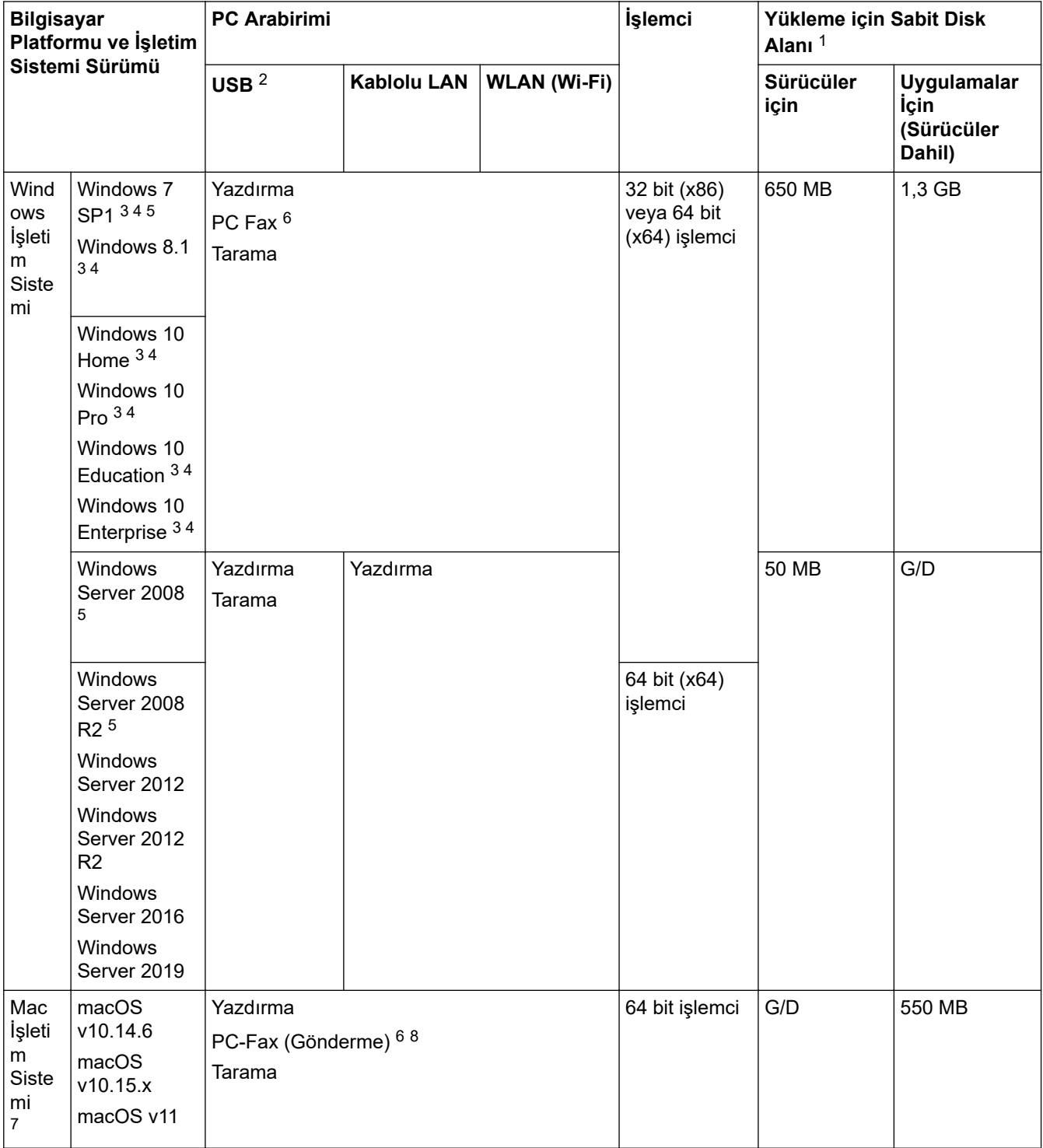

1 Brother yükleme diski sağlanmadıysa, yazılımı yüklemek için İnternet bağlantısı gereklidir.

2 Üçüncü parti USB bağlantı noktaları desteklenmez.

3 WIA, 1200 x 1200 çözünürlük için. Brother Tarayıcı Yardımcı Programı, 19200 x 19200 dpi'ye kadar çözünürlük geliştirme sağlar.

<sup>4</sup> Nuance™ PaperPort™ 14SE, Windows 7 SP1, Windows 8.1, Windows 10 Home, Windows 10 Pro, Windows 10 Education ve Windows 10 Enterprise'ı destekler.

- <span id="page-600-0"></span>5 Windows 7 SP1 / Windows Server 2008 / Windows Server 2008 R2 10 Ocak 2023'e kadar Genişletilmiş Güvenlik Güncelleştirmeleri tarafından desteklenmektedir.
- 6 PC-Fax, yalnızca siyah beyazı destekler.
- 7 Mac OS Sorumluluk Reddi

AirPrint özellikli: macOS aracılığıyla yazdırma veya tarama, AirPrint kullanımını gerektirir. Bu makine için Mac sürücüler sağlanmaz.

8 sadece AirPrint.

En son sürücü güncellemeleri için, modelinizin [support.brother.com](https://support.brother.com/g/b/midlink.aspx) adresindeki **Yüklemeler** sayfasına gidin. Tüm ticari markalar, marka ve ürün adları ilgili şirketlere aittir.

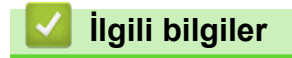

• [Ek](#page-592-0)

# <span id="page-601-0"></span>**Sarf Malzemelerinin Teknik Özellikleri**

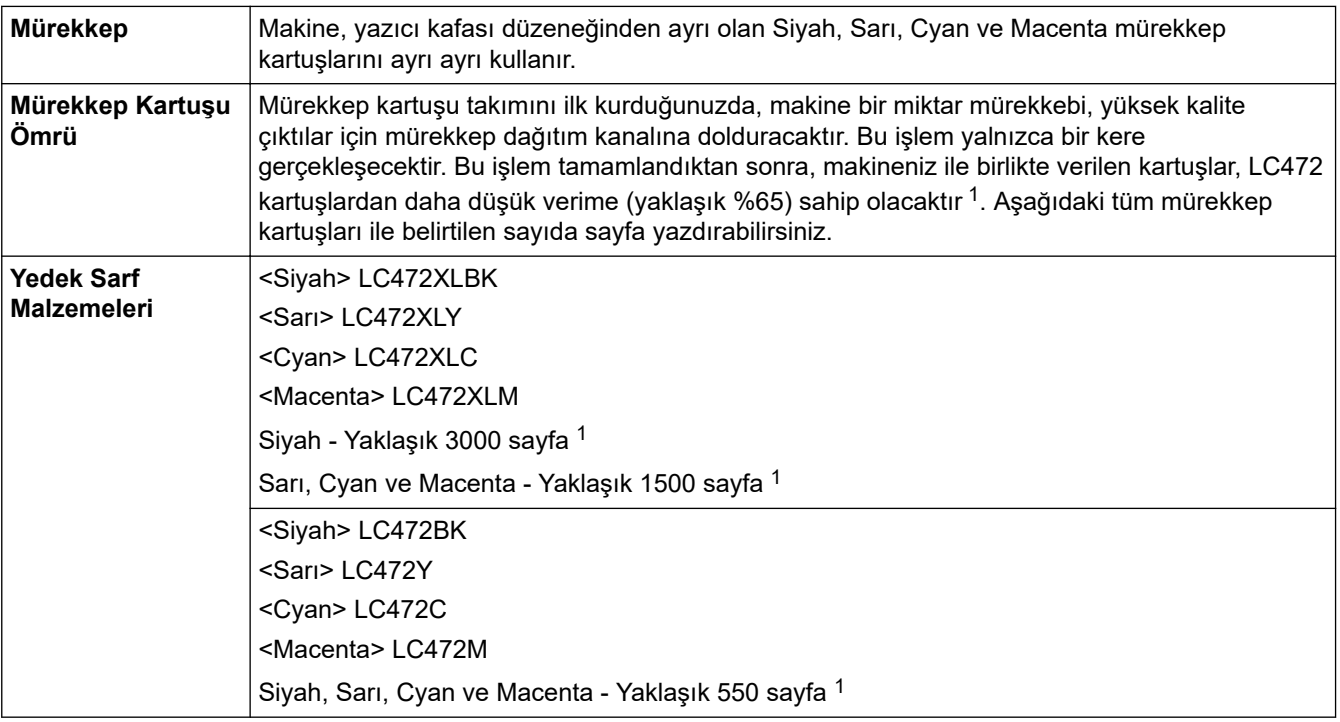

1 Tüm yedek kartuşlar, ISO/IEC 24711 ile uyumlu olarak belirtilen yaklaşık sayfa verimini sağlarlar. Daha fazla sayfa verimi bilgisi için, bkz. www.brother.com/pageyield.

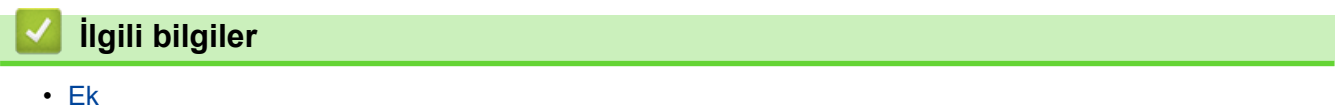

<span id="page-602-0"></span>Ana sayfa >  $Ek$  > Çevre ve Uyum Bilgileri

# Çevre ve Uyum Bilgileri

• Geri Dönüştürülmüş Kağıtla İlgili Bilgi

<span id="page-603-0"></span>Ana sayfa > [Ek](#page-592-0) > Çevre ve Uyum Bilgileri > Geri Dönüştürülmüş Kağıtla İlgili Bilgi

# **Geri Dönüştürülmüş Kağıtla İlgili Bilgi**

- Geri dönüştürülmüş kağıt, orijinal orman kaynaklarından yapılan kağıtla aynı kalitededir. Modern geri dönüştürülmüş kağıdı yöneten standartlar, farklı yazdırma işlemleri için en yüksek kalite gereksinimlerini karşılamasını sağlar. Brother'ın sağladığı görüntüleme ekipmanı, EN 12281:2002 standardını karşılayan geri dönüştürülmüş kağıtla kullanmak için uygundur.
- Geri dönüştürülmüş kağıt satın alma doğal kaynakları kurtarır ve döngüsel iktisadı ilerletir. Kağıt ağaçtan selüloz lifler kullanılarak yapılır. Kağıt toplama ve geri dönüştürme birden fazla yaşam döngüsü ile lifin ömrünü uzatır, kaynakları en iyi şekilde kullanmayı sağlar.
- Geri dönüştürülmüş kağıt üretimi işlemi daha kısadır. Lifler zaten işlenmiştir, bu yüzden daha az su ve enerji ve daha az kimyasal kullanılır.
- Kağıt geri dönüştürme, kağıt ürünleri arazi doldurma ve yakma gibi alternatif elden çıkarma yollarından döndürerek karbon tasarrufu avantajı sağlar. Alan doldurma çöpü, güçlü sera etkisi olan metan gazı yayar.

## *<u>ilgili* bilgiler</u>

• Çevre ve Uyum Bilgileri

<span id="page-604-0"></span>Ana sayfa > [Ek](#page-592-0) > Brother Yardımı ve Müşteri Desteği

# **Brother Yardımı ve Müşteri Desteği**

Brother ürününüzün kullanımı hakkında yardıma ihtiyacınız varsa SSS'ler ve sorun giderme ipuçları için [support.brother.com](https://support.brother.com/g/b/midlink.aspx) adresini ziyaret edin. Makinenizin performansını iyileştirmek için en son yazılımı, sürücüleri ve donanım yazılımını, Brother ürününüzden en iyi şekilde yaralanabilmek için de kullanıcı belgelerini indirebilirsiniz.

İlave ürün ve destek bilgileri yerel Brother ofisi web sitesinde mevcuttur. [www.brother.com](https://global.brother/en/gateway) adresini ziyaret ederek yerel Brother ofisinizin iletişim bilgilerini bulun ve yeni ürününüzü kaydedin.

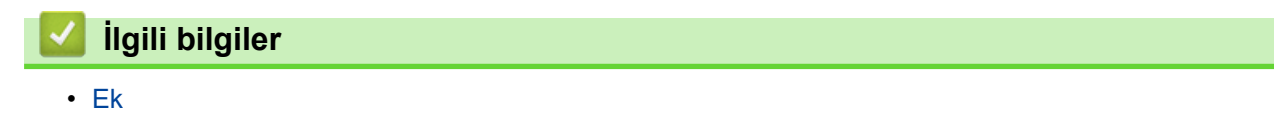

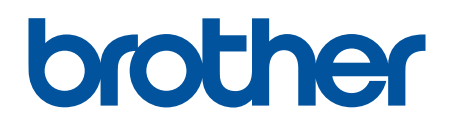

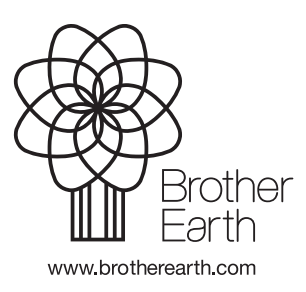

TUR Sürüm A